# 合作伙伴中心

# 用户指南

文档版本 101 发布日期 2024-07-02

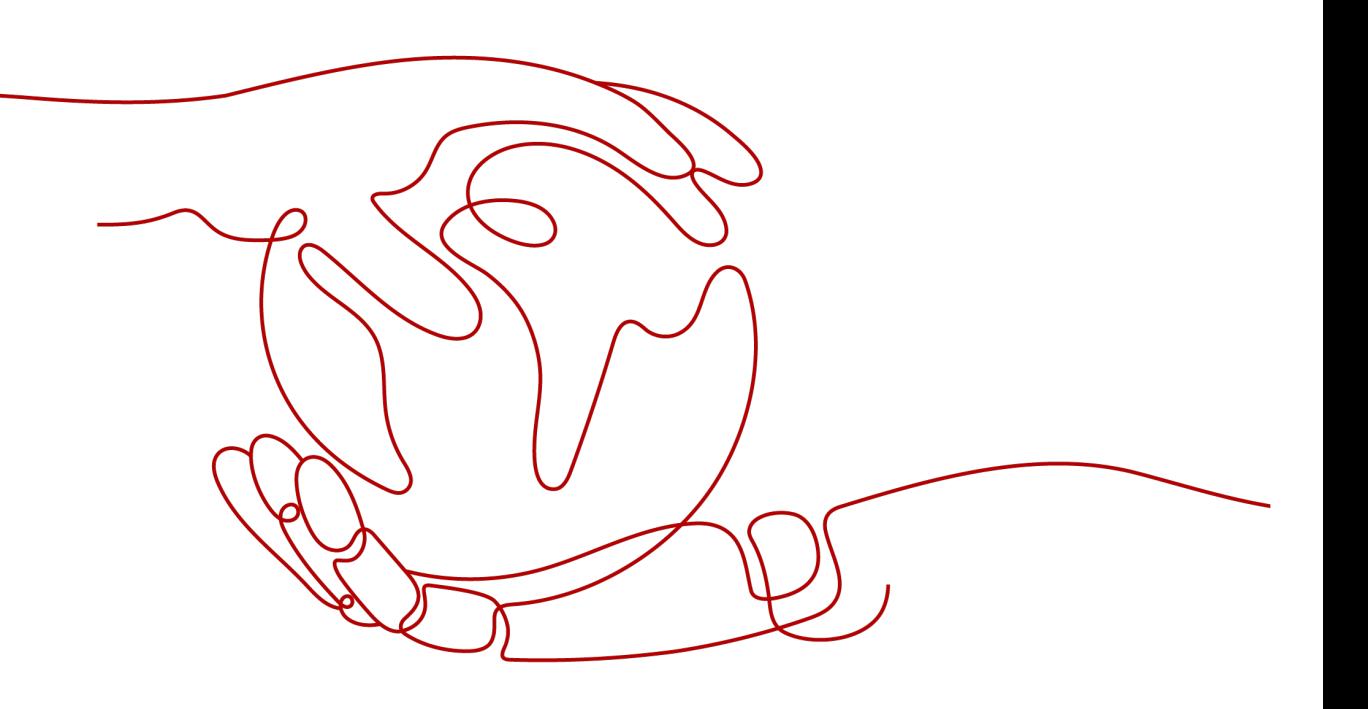

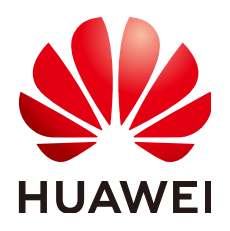

#### 版权所有 **©** 华为技术有限公司 **2024**。 保留一切权利。

非经本公司书面许可,任何单位和个人不得擅自摘抄、复制本文档内容的部分或全部,并不得以任何形式传 播。

#### 商标声明

**、<br>HUAWE和其他华为商标均为华为技术有限公司的商标。** 本文档提及的其他所有商标或注册商标,由各自的所有人拥有。

#### 注意

您购买的产品、服务或特性等应受华为公司商业合同和条款的约束,本文档中描述的全部或部分产品、服务或 特性可能不在您的购买或使用范围之内。除非合同另有约定,华为公司对本文档内容不做任何明示或暗示的声 明或保证。

由于产品版本升级或其他原因,本文档内容会不定期进行更新。除非另有约定,本文档仅作为使用指导,本文 档中的所有陈述、信息和建议不构成任何明示或暗示的担保。

安全声明

# 漏洞处理流程

华为公司对产品漏洞管理的规定以"漏洞处理流程"为准,该流程的详细内容请参见如下网址: <https://www.huawei.com/cn/psirt/vul-response-process> 如企业客户须获取漏洞信息,请参见如下网址: <https://securitybulletin.huawei.com/enterprise/cn/security-advisory>

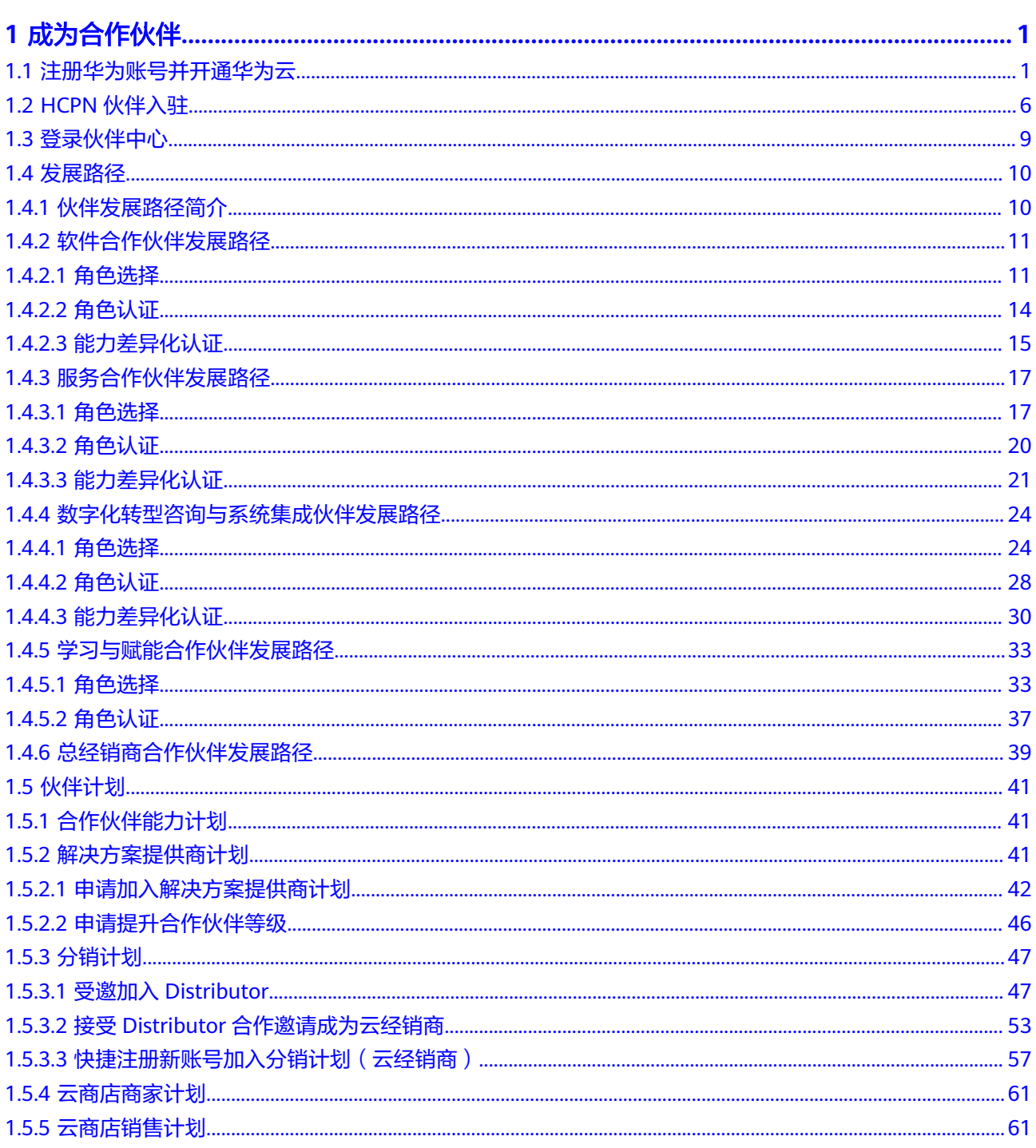

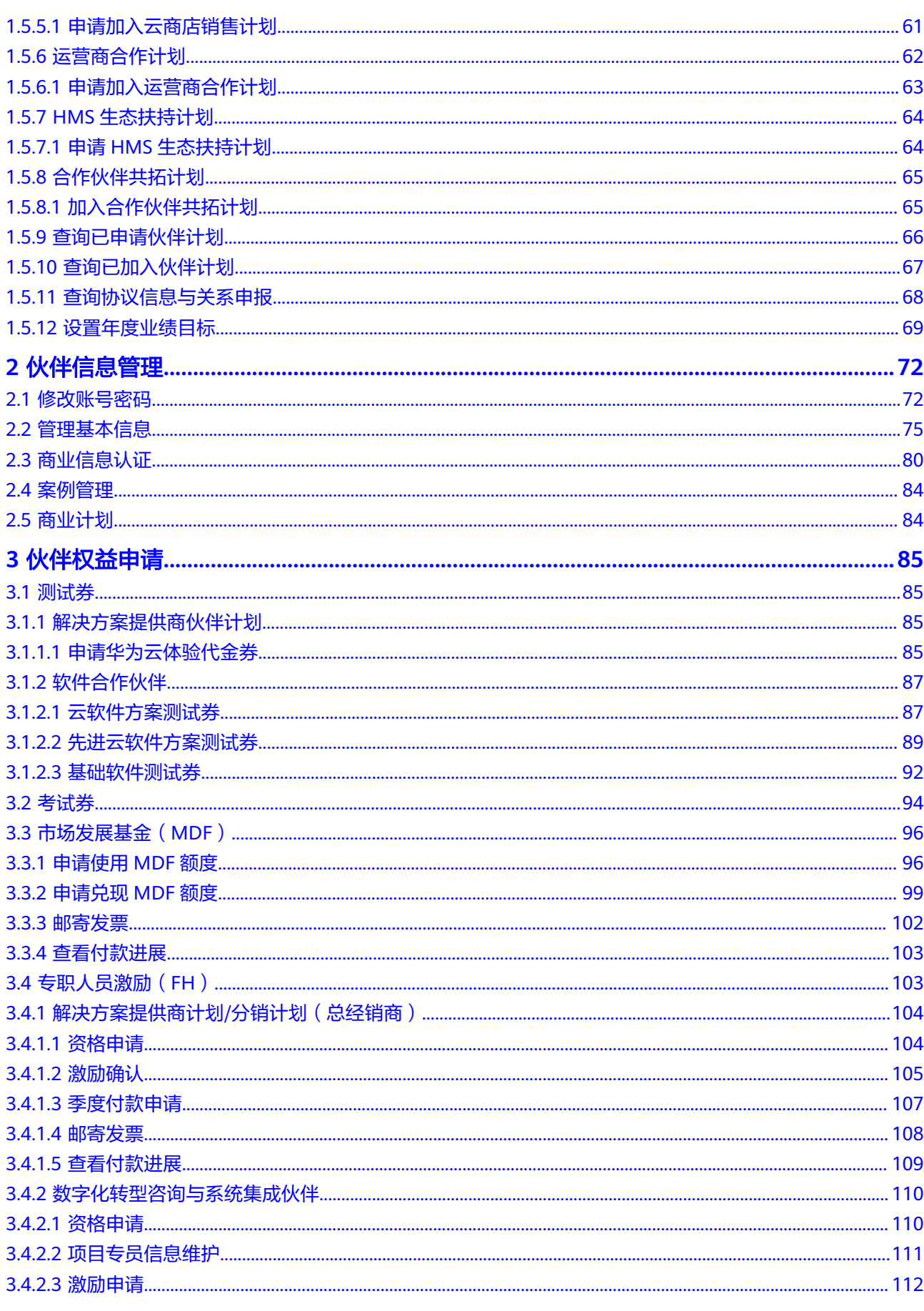

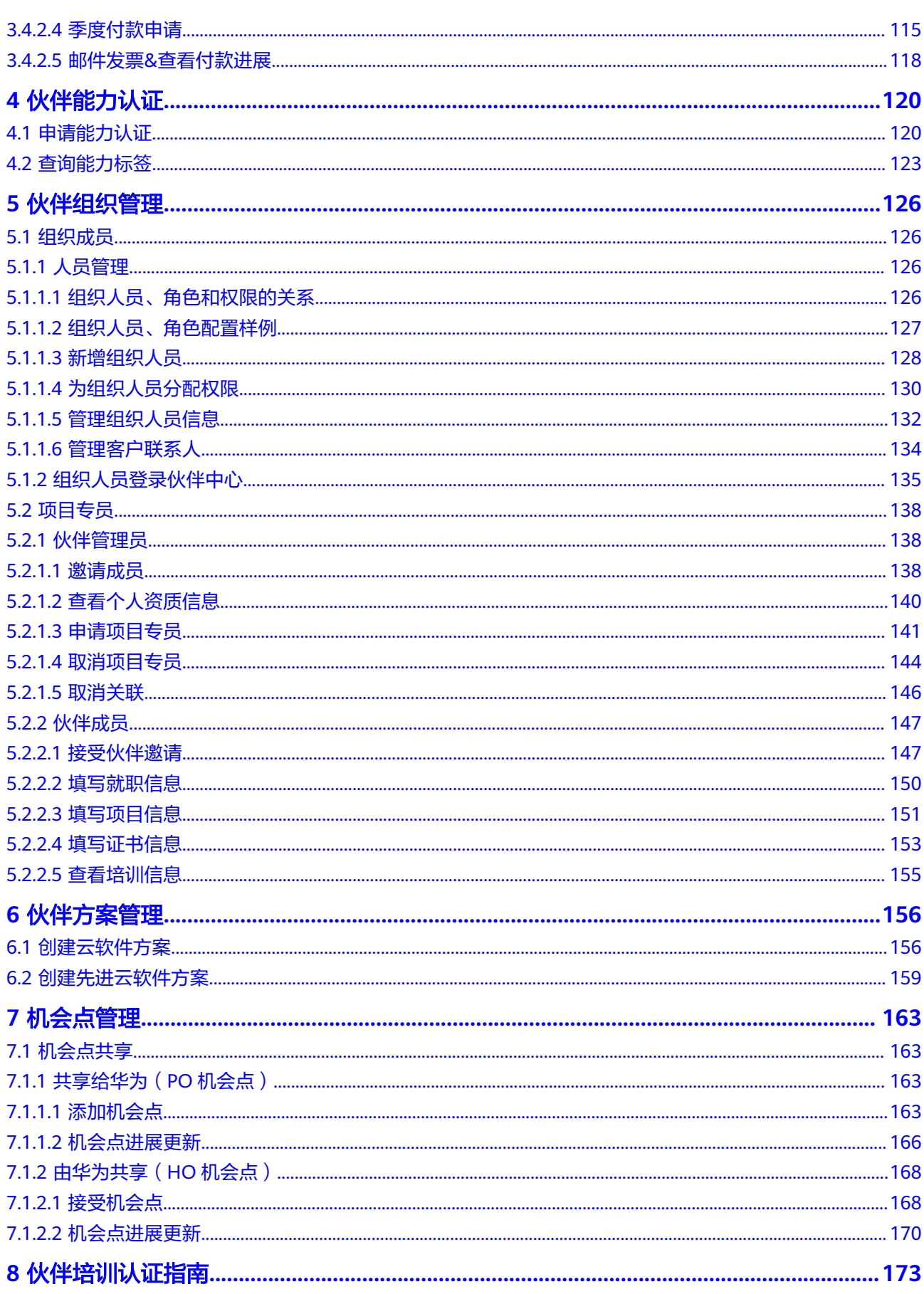

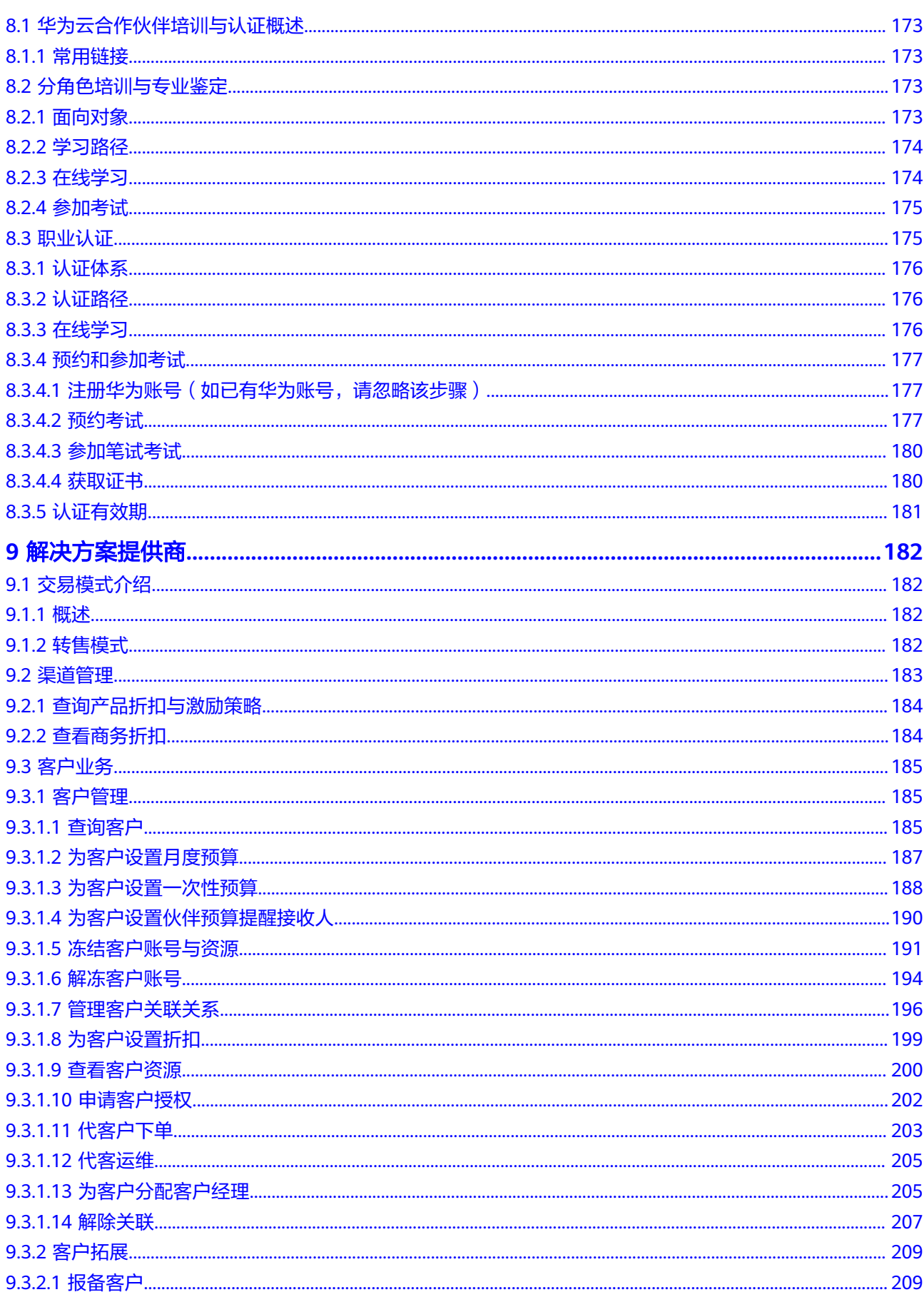

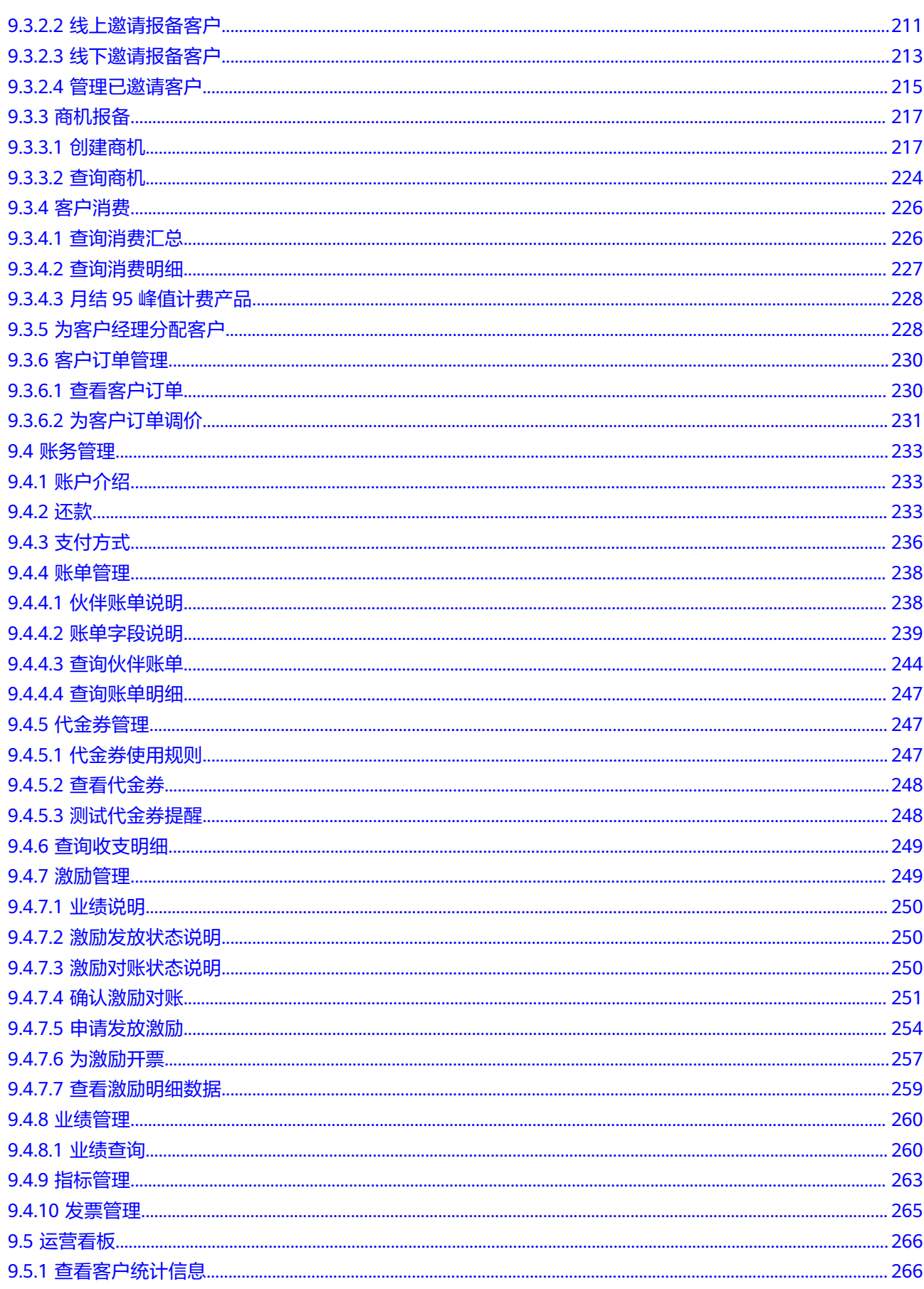

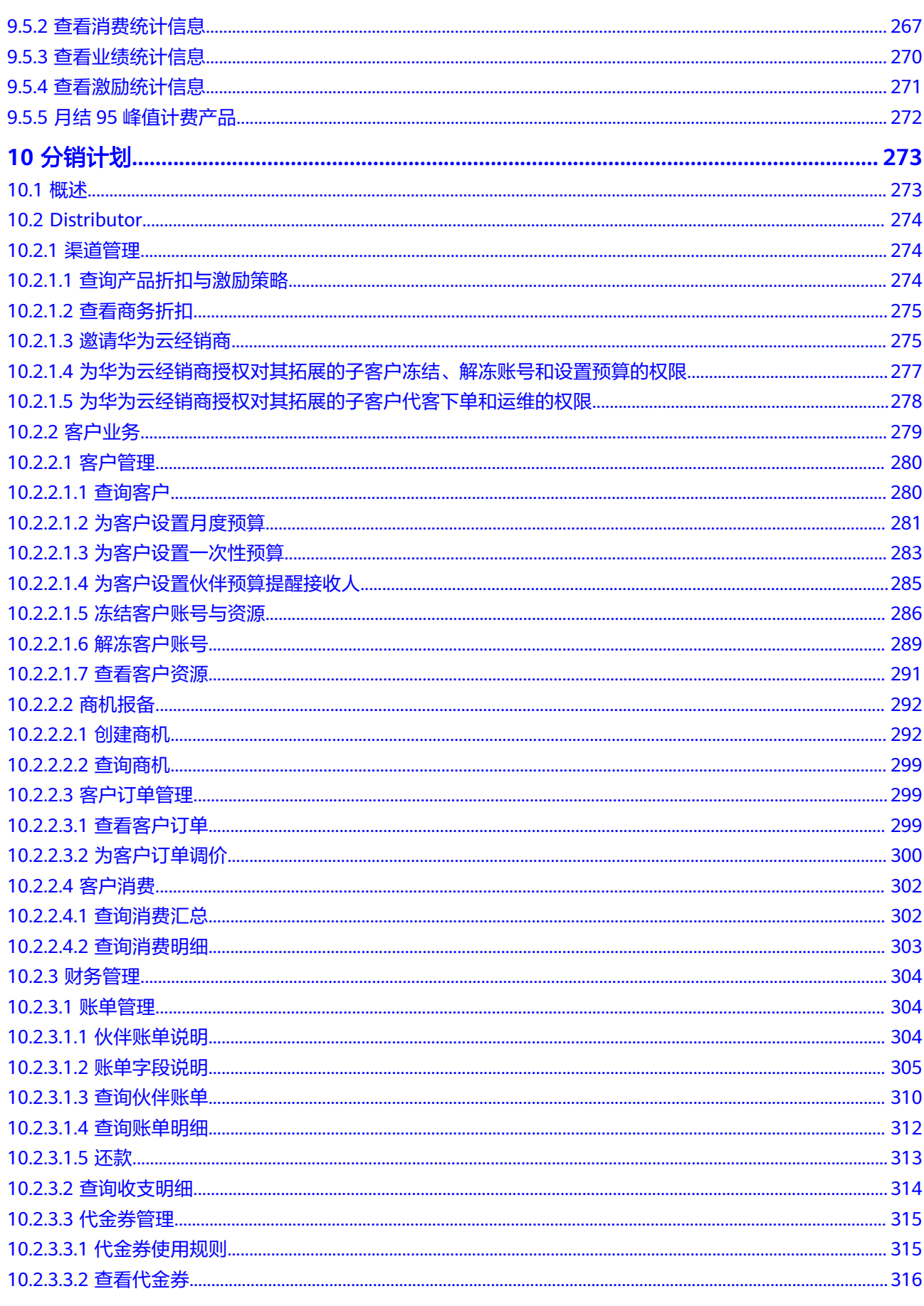

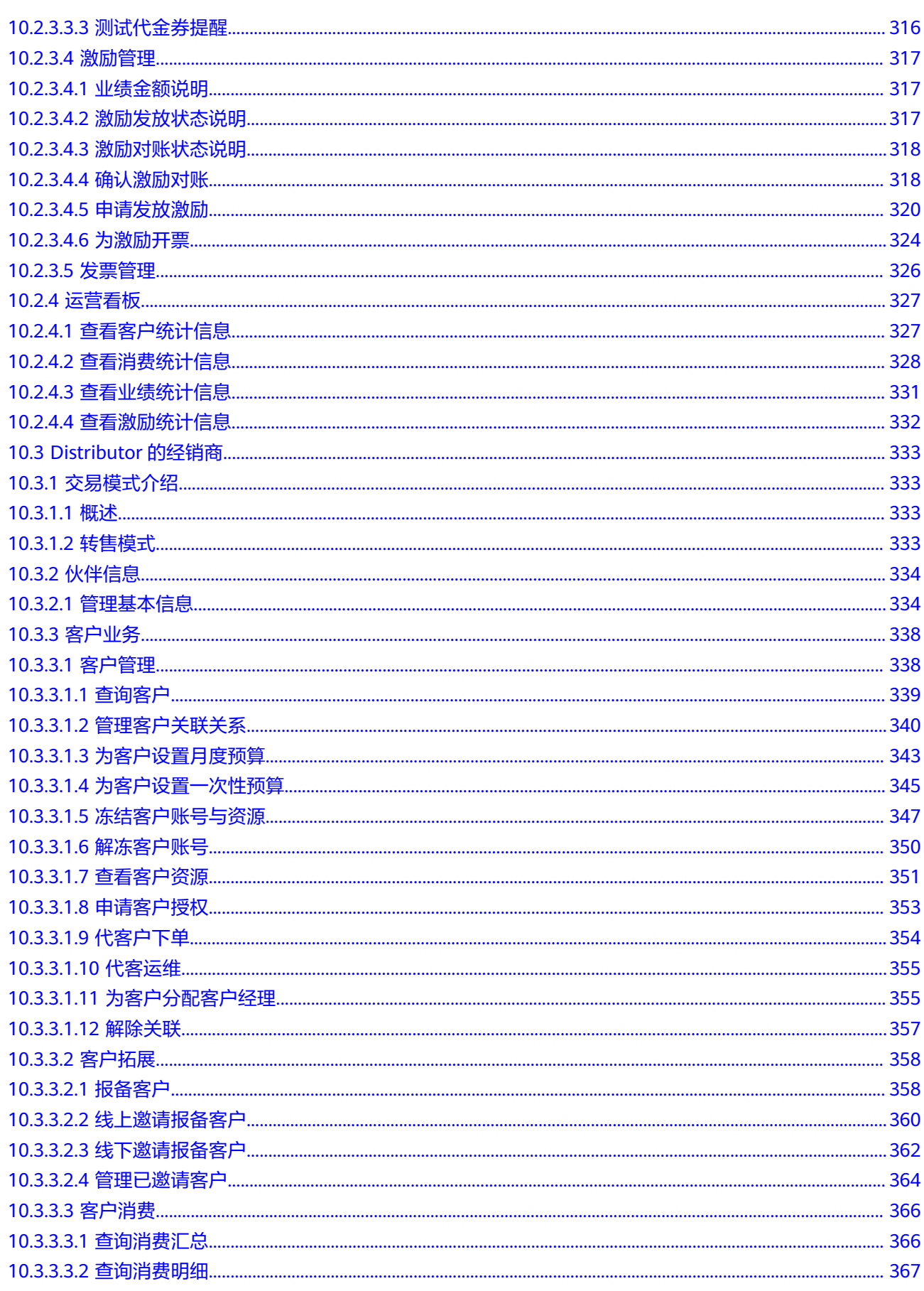

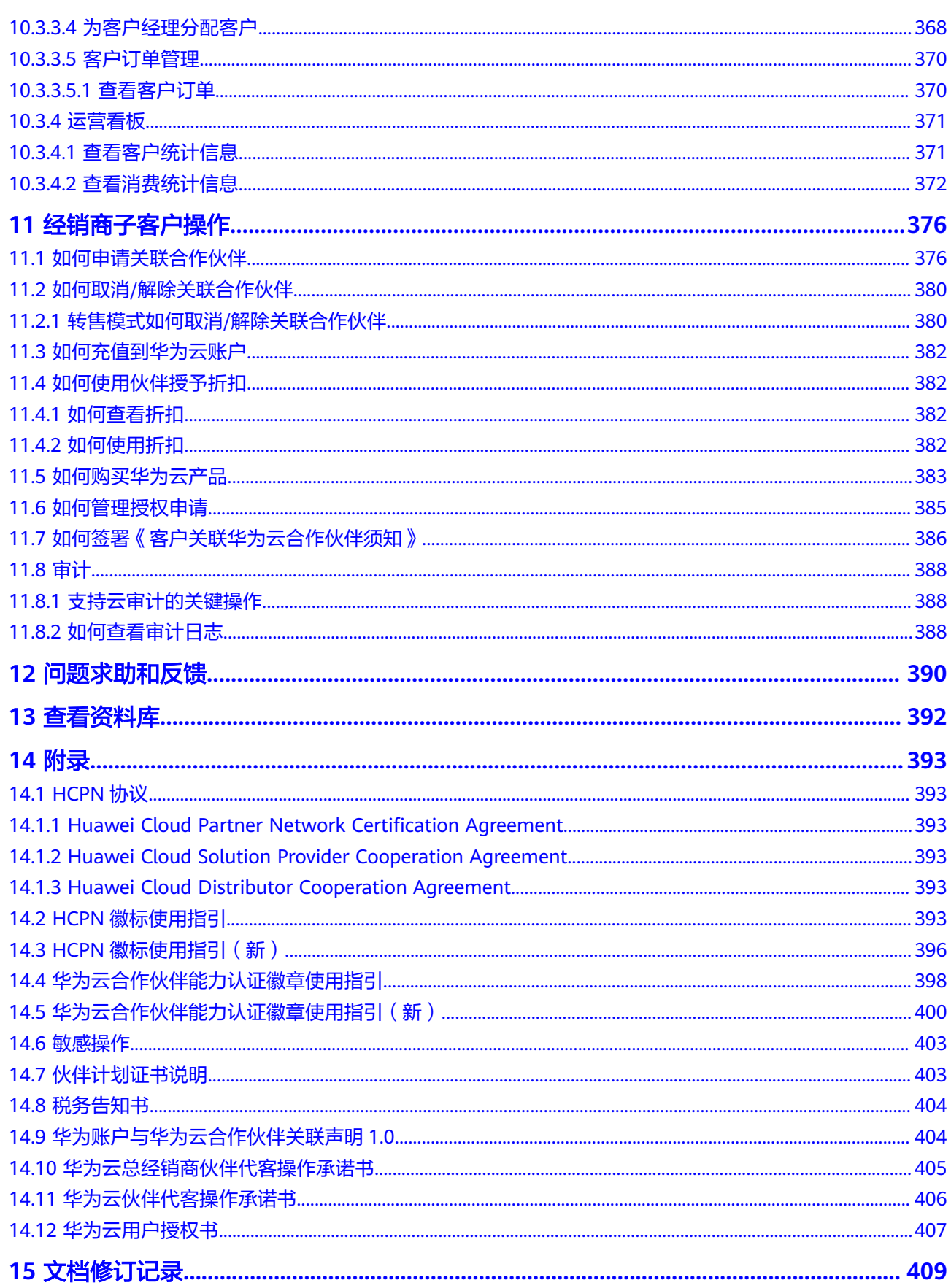

目录

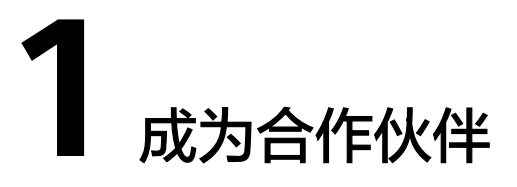

# <span id="page-11-0"></span>**1.1** 注册华为账号并开通华为云

### 操作指导

步骤**1** [在华为云官网页](https://www.huaweicloud.com/intl/zh-cn/)面。

步骤**2** 在顶部导航栏选择"合作伙伴 > 了解合作伙伴体系"。

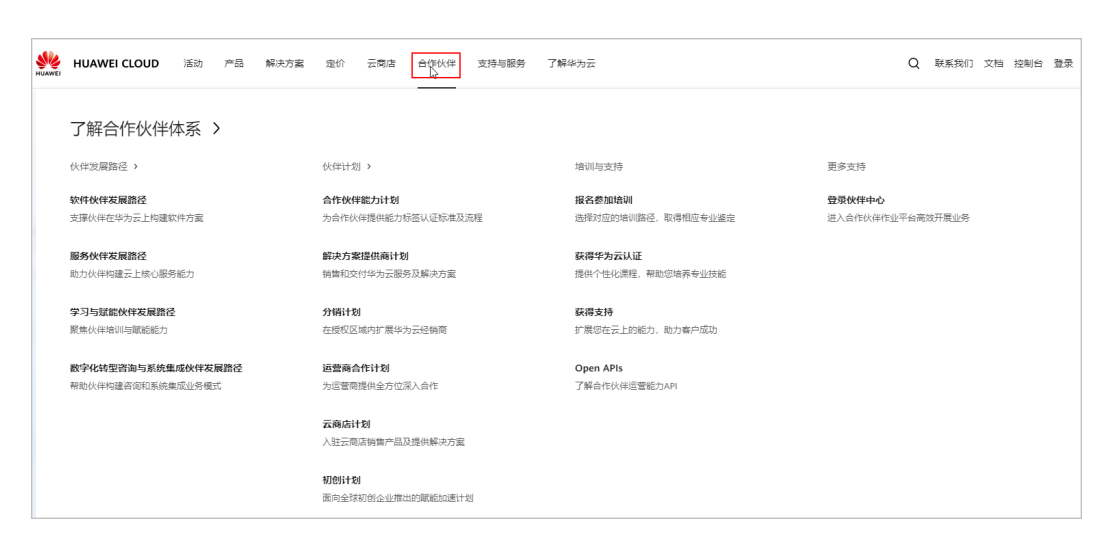

步骤**3** 在"加入HCPN"页签中,单击"成为合作伙伴"。

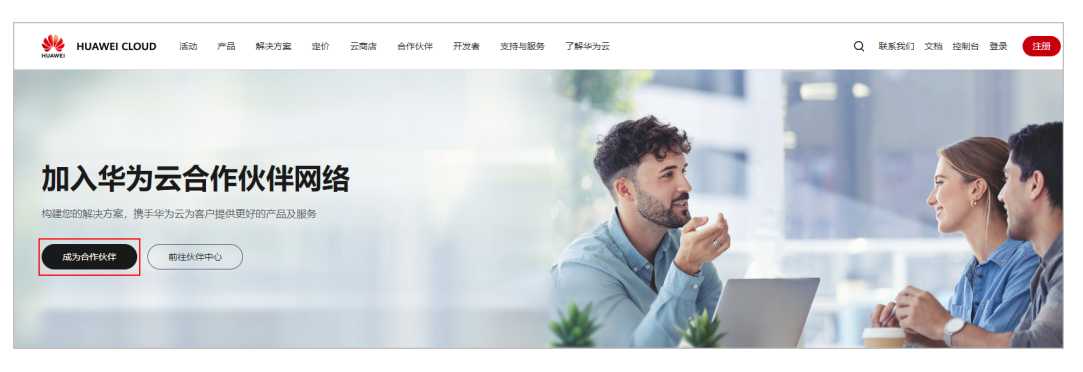

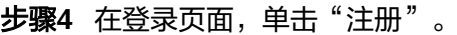

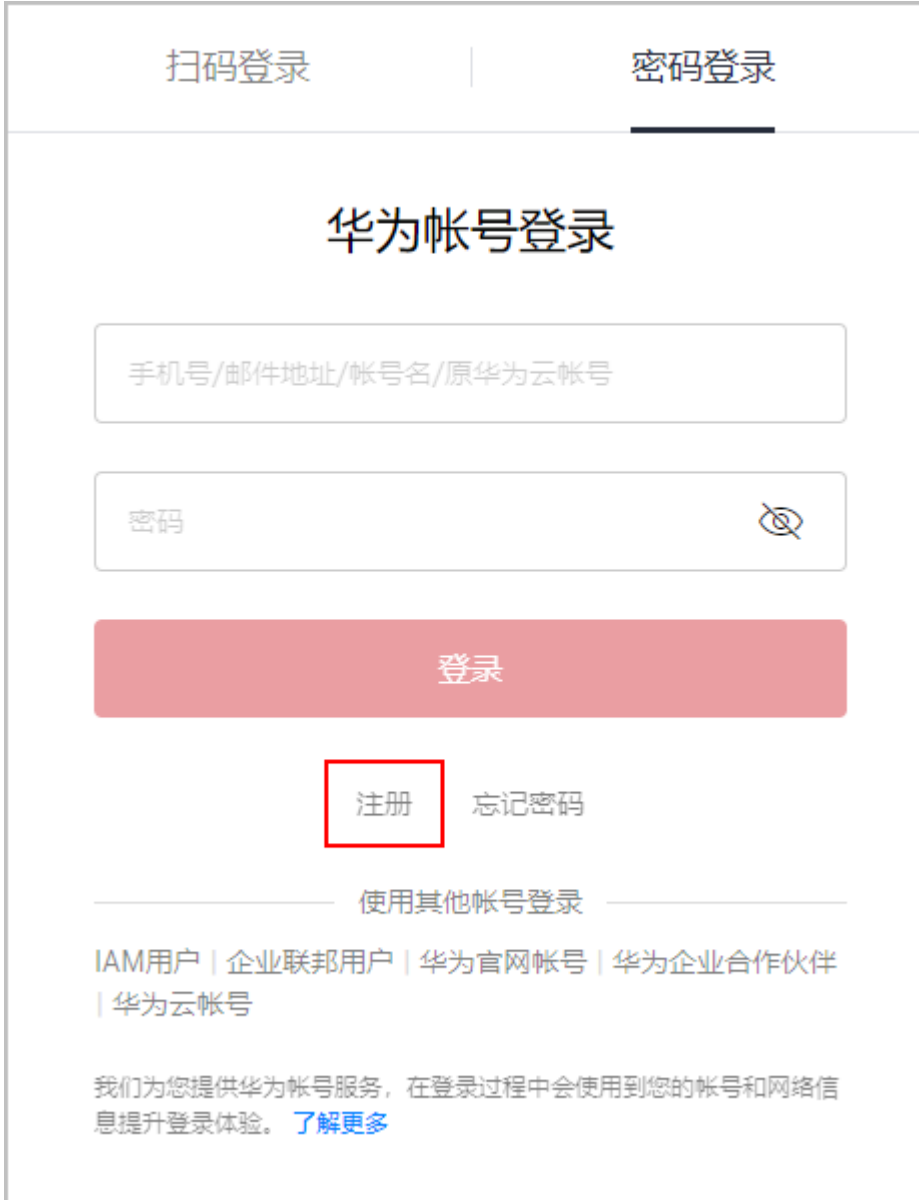

步骤**5** 在华为账号注册页面,填写注册信息。

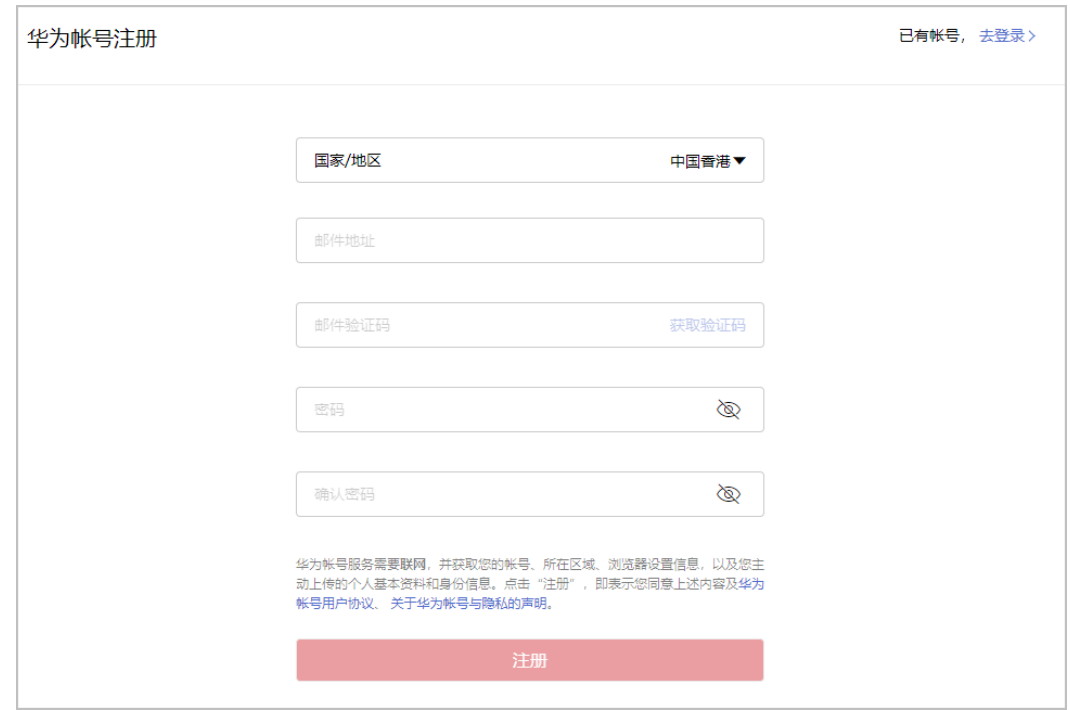

- a. 在下拉框中选择国家/地区。
- 如果注册的账号是给个人使用的账号, "国家/地区"请选择本人所在的国家/地 区。
- 如果注册的账号是给企业使用的账号, "国家/地区"请选择企业注册地所在的国 家/地区。

说明

- 您选择的国家/地区将影响适用的法律和税率,注册成功后将无法更改。
- 土耳其暂不支持通过注册华为账号开通华为云业务,请单击<mark>这里</mark>直接注册华为云账号。
- b. 输入邮件地址。
- c. 获取并输入邮件收到的验证码。
- d. 设置账号密码。
- 至少包含8个字符。
- 至少包含字母和数字,不能包含空格。
- e. 单击"注册"。
- 步骤**6** 设置安全手机,为了方便后续找回密码,建议您设置安全手机号。如您暂不设置,可 单击"跳过"。

r

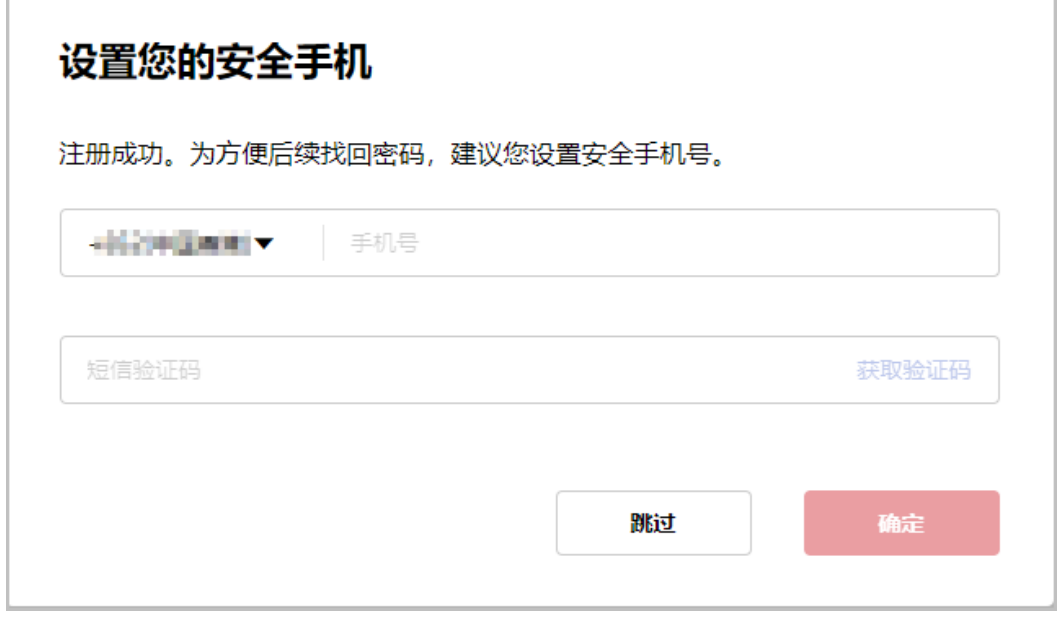

a. 选择国家/地区, 输入安全手机号码。

b. 获取并输入手机收到的验证码。

c. 单击"确定"。

步骤**7** 勾选服务条款, 单击"开通并下一步"。

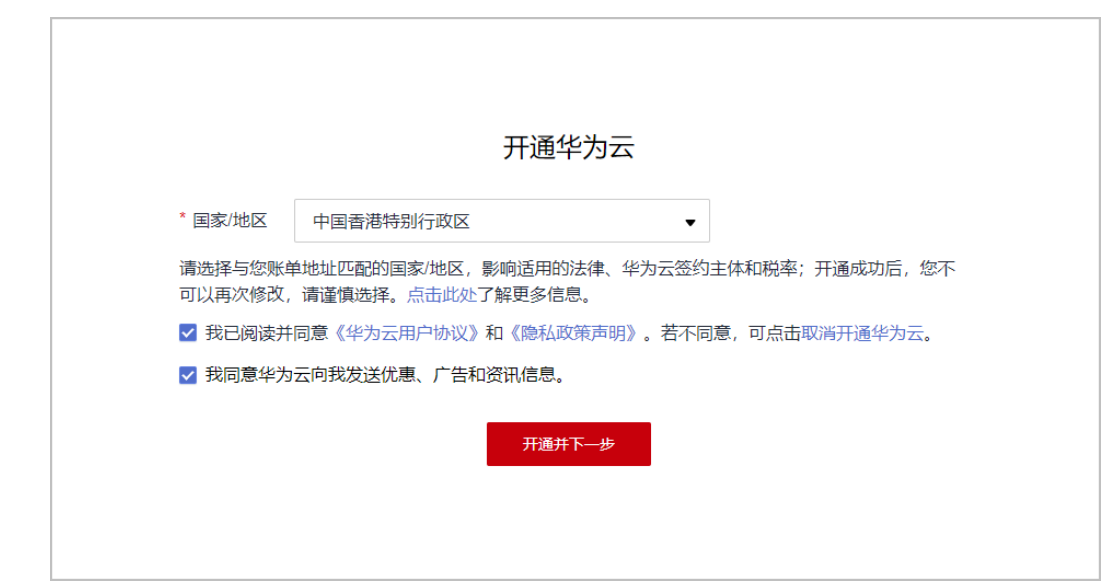

步骤**8** 完善信息。

● 绑定手机号码,单击"下一步"。 该手机号仅用于华为云业务,可接收华为云资讯、活动消息和身份验证,非登录 手机号。

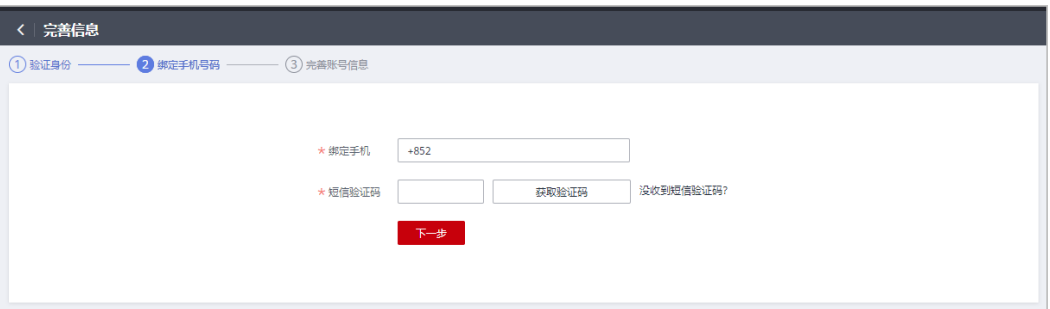

● 完善账号信息,单击"确定"。

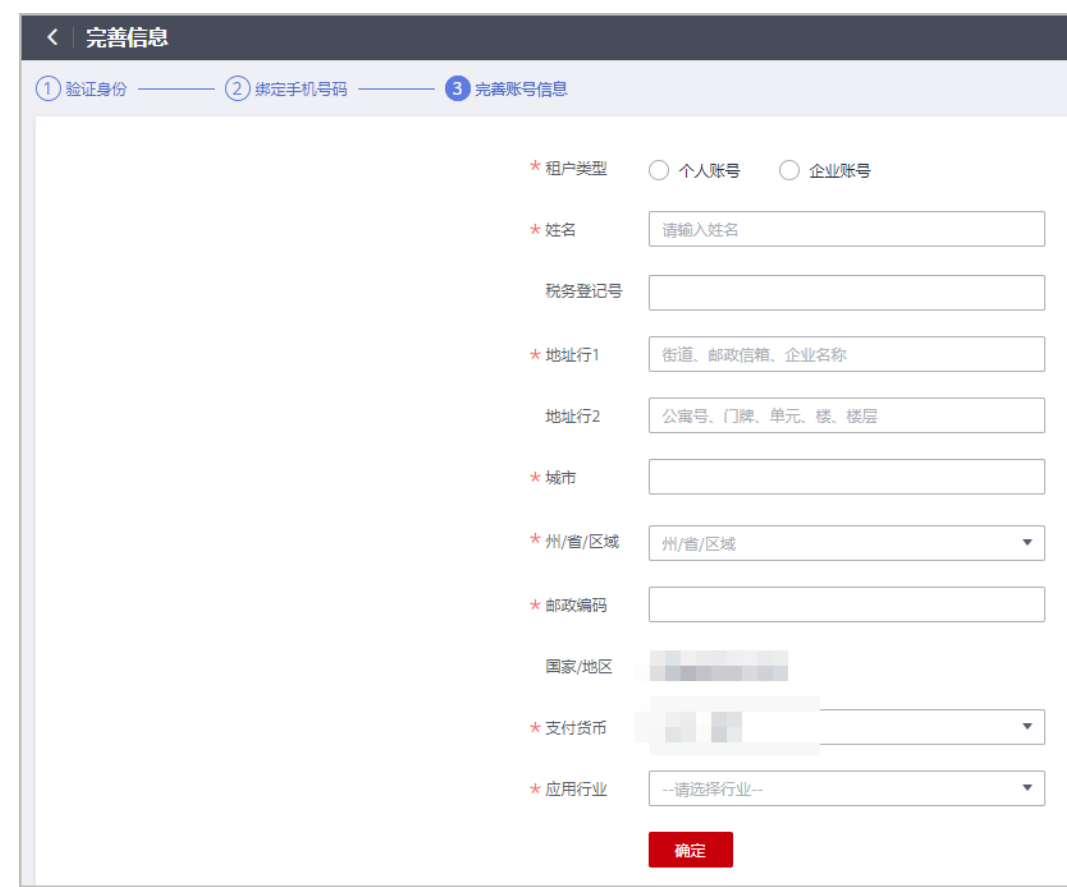

步骤9 重新打开"加入HCPN > 成为合作伙伴",进入HCPN入驻页面。

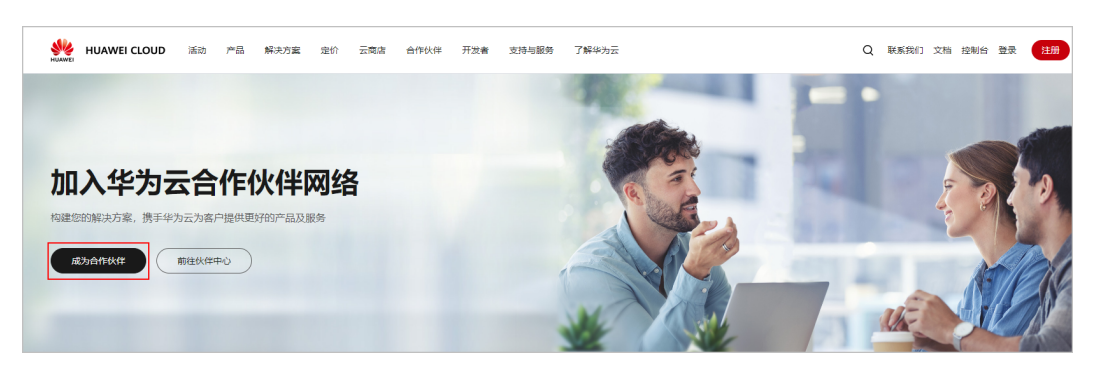

# <span id="page-16-0"></span>**1.2 HCPN** 伙伴入驻

华为云客户注册华为云账号后即可入驻成为华为云伙伴。

# 操作步骤

- 步骤1 进入[华为云官网](https://www.huaweicloud.com/intl/zh-cn/)页面。
- 步骤**2** 在顶部导航栏选择"合作伙伴 > 了解合作伙伴体系"。
- 步骤**3** 在加入华为云合作伙伴网络页面,单击"前往伙伴中心"。

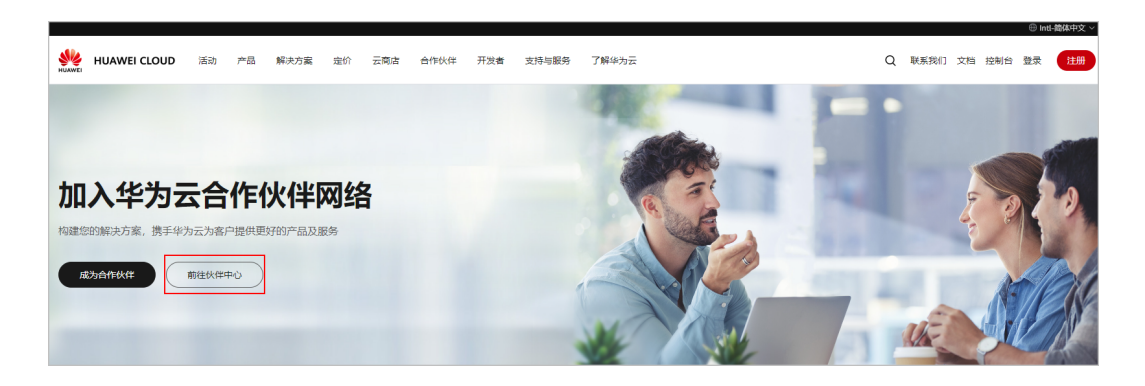

步骤**4** 使用合作伙伴账号登录伙伴中心;

在"欢迎入驻成为华为云合作伙伴"页面填写商业信息,单击"下一步"。

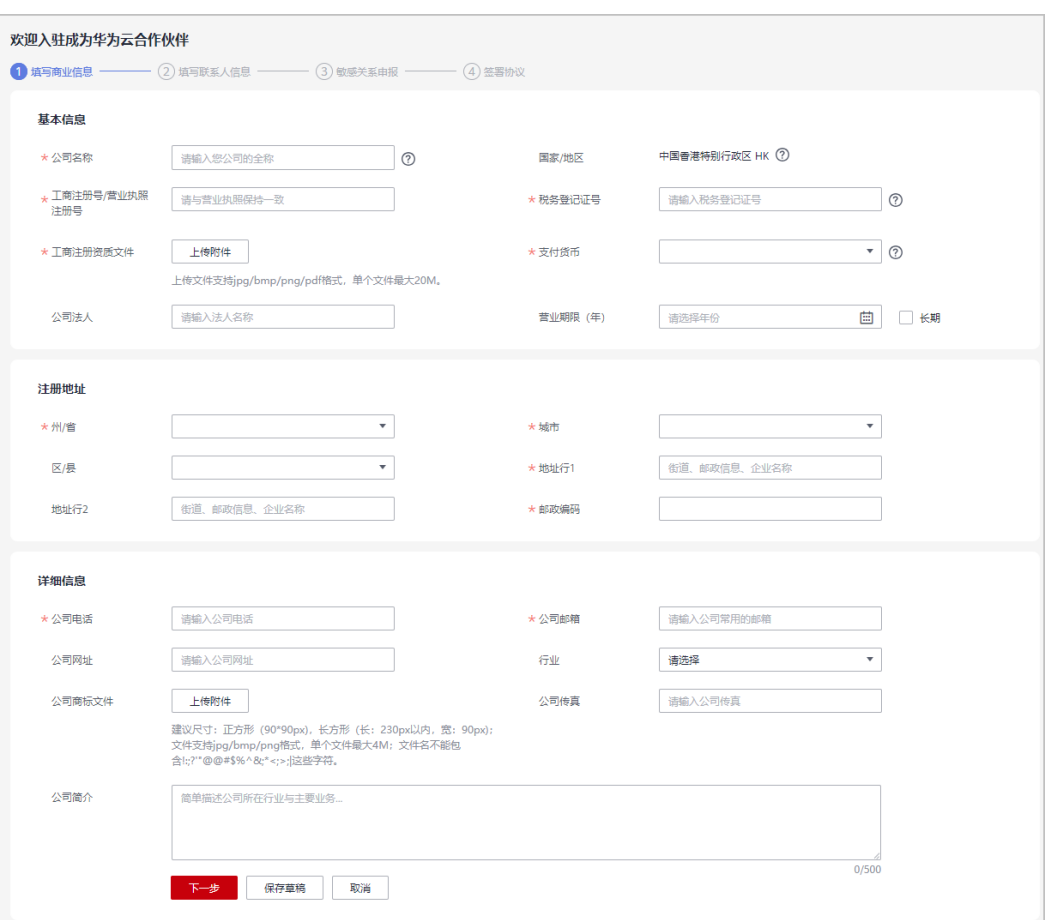

### 说明

若贵公司已经是华为云合作伙伴,您无需再次注册,您可以关联该公司,成为华为云合作伙伴。

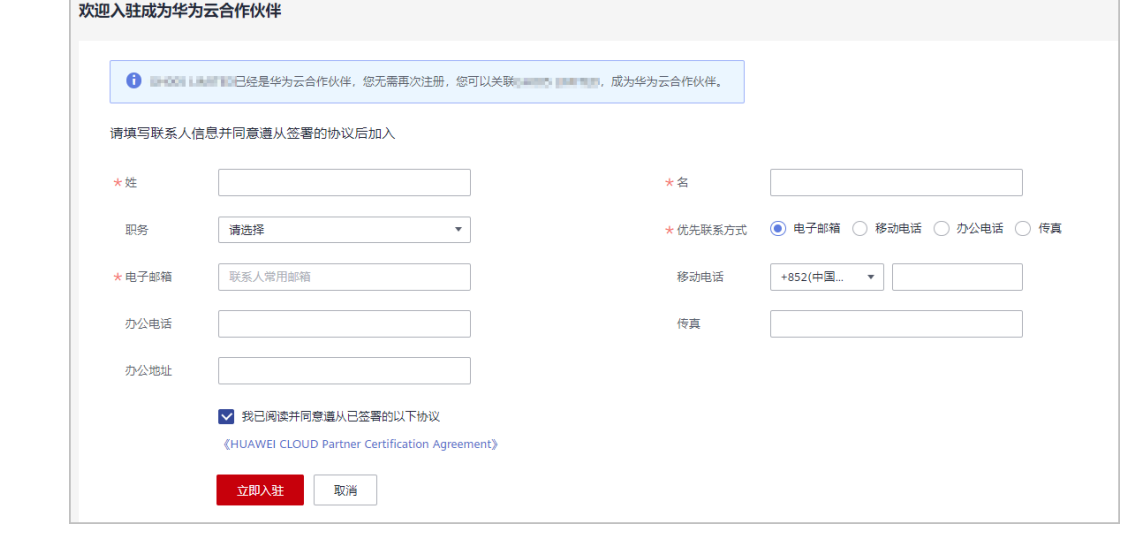

步骤**5** 填写联系人信息,单击"下一步"。

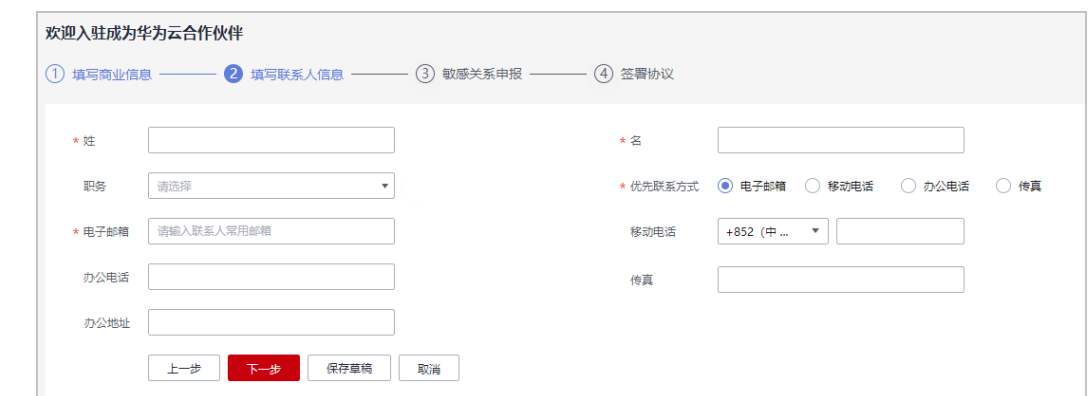

# 步骤6 填写敏感关系申报信息,单击"下一步"。

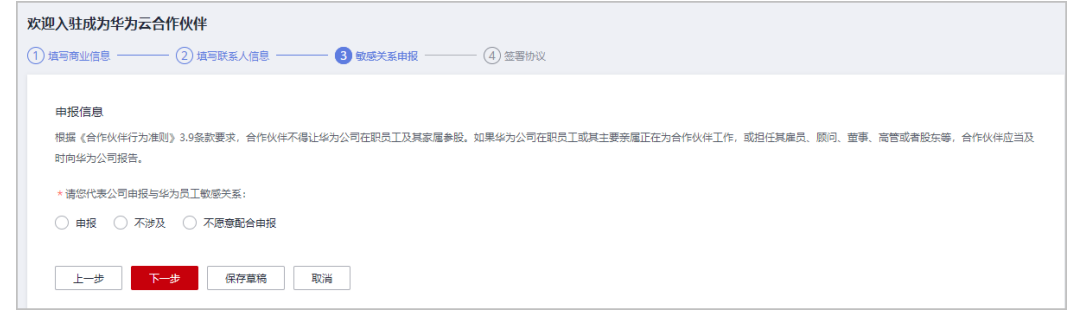

步骤7 签署协议,请认真阅读以下协议内容并在方框内勾选确认,单击"提交认证"并确定 入驻申请信息提交成功。

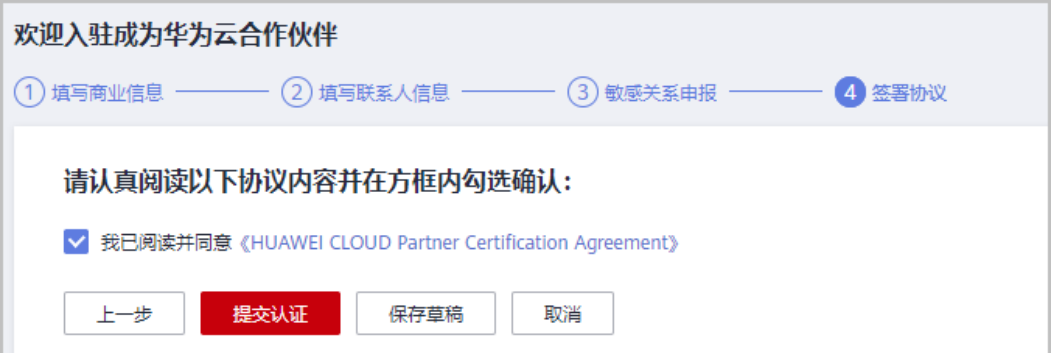

步骤**8** 系统提示您成功入驻华为云合作伙伴。

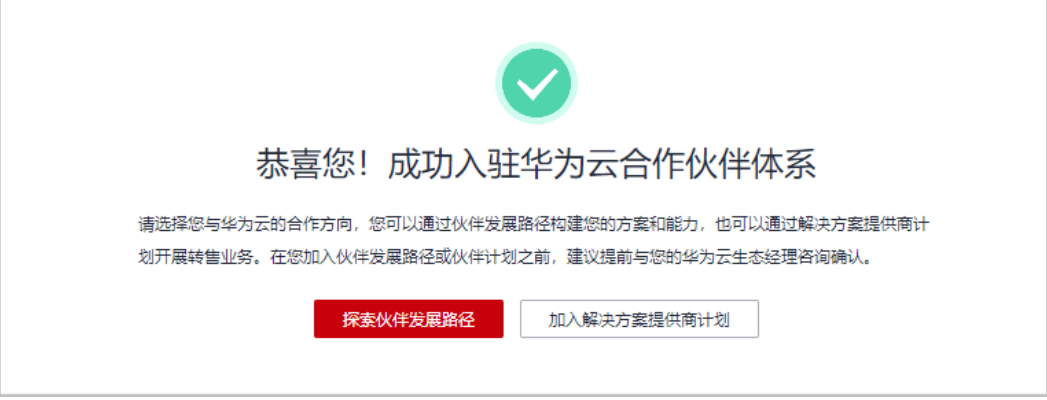

<span id="page-19-0"></span>您可以选择与华为云的合作方向,包括以下几种:

- 探索伙伴发展路径:您可以通过伙伴发展路径构建您的方案和能力,如:
	- [软件伙伴发展路径](https://support.huaweicloud.com/intl/zh-cn/usermanual-bpconsole/tl_000000.html)
	- [服务伙伴发展路径](https://support.huaweicloud.com/intl/zh-cn/usermanual-bpconsole/tl_010100.html)
	- [学习与赋能伙伴发展路径](https://support.huaweicloud.com/intl/zh-cn/usermanual-bpconsole/depa_000003.html)
	- [总经销商合作伙伴发展路径](https://support.huaweicloud.com/intl/zh-cn/usermanual-bpconsole/depa_000004.html)
- 加入伙伴计划:您可以通过伙伴计划营销推广您的产品与服务,如:
	- [解决方案提供商计划](https://support.huaweicloud.com/intl/zh-cn/usermanual-bpconsole/dp_040100.html)
	- [分销计划](#page-57-0)
	- [云商店计划](#page-71-0)
	- [云商店销售计划](#page-71-0)
	- [运营商合作计划](#page-73-0)
	- [合作伙伴能力计划](https://support.huaweicloud.com/intl/zh-cn/usermanual-bpconsole/program_03101.html)

#### 说明

如果自动入驻未成功,系统将触发人工审核:

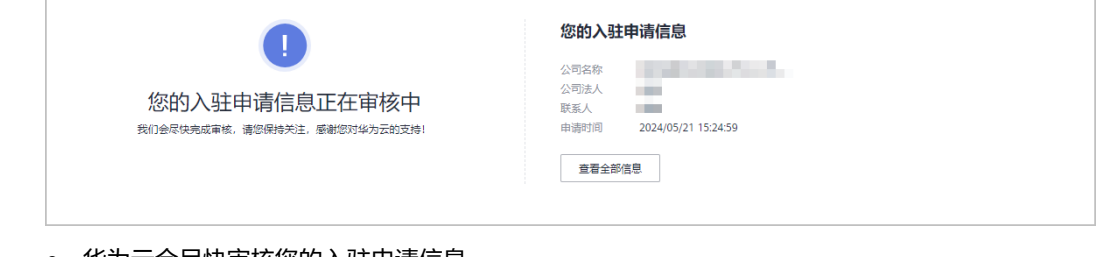

- 华为云会尽快审核您的入驻申请信息。
- 若您的入驻申请信息审核未通过,请根据审核未通过原因进行修改并重新提交认证。
- 成功入驻华为云合作伙伴体系后不支持退出**HCPN**。

**----**结束

# **1.3** 登录伙伴中心

企业注册华为云账号后,可以使用华为云账号登录伙伴中心。

- 步骤**1** 进入[华为云官网首页](https://www.huaweicloud.com/intl/zh-cn/)。
- 步骤**2** 单击"登录",进入登录页面。

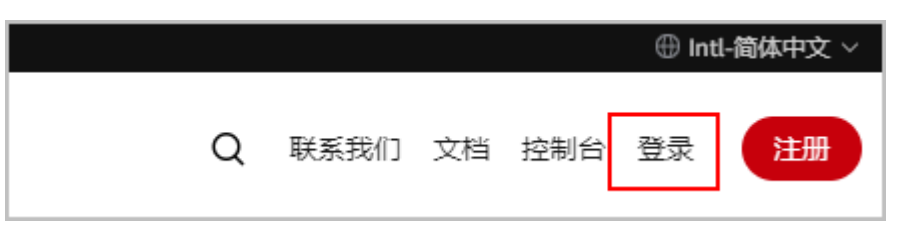

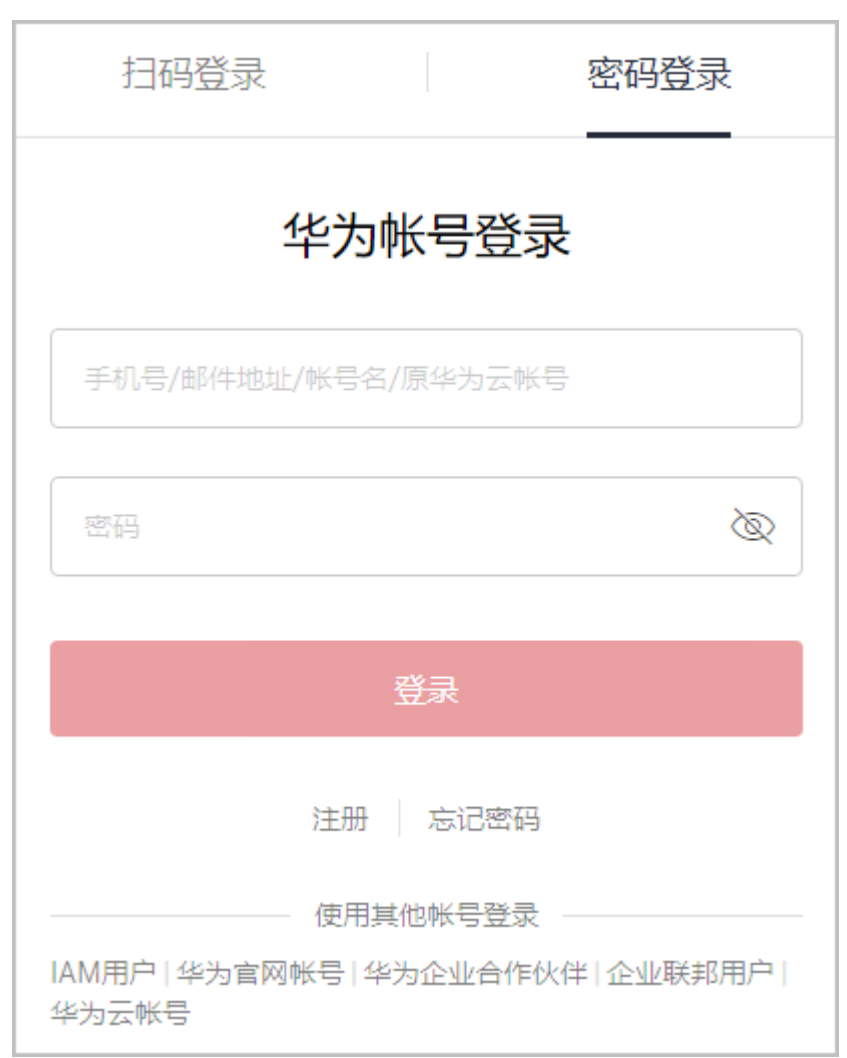

<span id="page-20-0"></span>步骤3 在登录页面,输入账号名和密码,单击"登录"。

步骤**4** 单击页面右上角账号下拉框中的"伙伴中心",进入伙伴中心。

#### **----**结束

# **1.4** 发展路径

华为云为伙伴量身定制了学习、成长、业务开展的路径,伙伴可以根据公司自身业务 方向选择以下一个或几个发展路径,助力伙伴业务持续高速发展。

# **1.4.1** 伙伴发展路径简介

华为云为合作伙伴提供软件、服务、学习与赋能等发展路径,您可以根据公司自身业 务方向选择一个或多个发展路径,以快速构建能力或解决方案,更好的为客户提供价 值。

### 伙伴发展路径类型

华为云伙伴发展路径分为:软件伙伴发展路径、服务伙伴发展路径、学习与赋能伙伴 发展路径、总经销商合作伙伴发展路径、数字化转型咨询与系统集成发展路径。

<span id="page-21-0"></span>软件伙伴发展路径:

软件伙伴在华为云上构建新应用、迁移现有应用或优化软件解决方案,联合营 销,从而使华为云客户能够获得更丰富的数字化场景应用,更优质的云服务体 验;伙伴可以获得有收益的、可持续的发展。

服务伙伴发展路径:

服务伙伴聚焦上云规划、上云实施、应用改造、管理服务等云上核心服务能力, 华为云通过赋能、技术支持、激励等各种权益,帮助伙伴快速构建华为云能力和 业务模式,获得可持续性高速的发展。

#### 说明

学习与赋能伙伴发展路径、总经销商合作伙伴发展路径、数字化转型咨询与系统集成发展路径仅 限华为云邀请加入。

- 学习与赋能伙伴发展路径: 华为云学习与赋能伙伴发展路径关注伙伴的培训与赋能、课程开发等核心能力, 并通过激励和权益来支持学习与赋能伙伴的成长,帮助伙伴建立可盈利、可持续 发展的业务模式,赋能华为云生态。
- 总经销商合作伙伴发展路径: 总经销商是发展华为云经销商,拓展华为云合作伙伴市场,并通过华为云经销商 面向最终客户进行销售的华为云合作伙伴。
- 数字化转型咨询与系统集成发展路径: 数字化转型咨询与系统集成伙伴(简称SI伙伴)聚焦数字化转型咨询、行业解决 方案集成、客户持续运营等云上核心能力,华为云通过各种权益,帮助伙伴快速 构建华为云能力和业务模式,获得可持续性高速的发展。

# **1.4.2** 软件合作伙伴发展路径

软件伙伴在华为云上构建新应用、迁移现有应用或优化软件解决方案,联合营销,从 而使华为云客户能够获得更丰富的数字化场景应用,更优质的云服务体验;伙伴可以 获得有收益的、可持续的发展。

# **1.4.2.1** 角色选择

完成HCPN入驻的合作伙伴可选择加入伙伴发展路径,获得对应的权益。

- 步骤**1** 使用合作伙伴账号登录[华为云](https://www.huaweicloud.com/intl/zh-cn/)。
- 步骤**2** 单击页面右上角账号下拉框中的"伙伴中心",进入伙伴中心。
- 步骤**3** 在"主页"中的发展路径模块,单击"探索发展路径"。

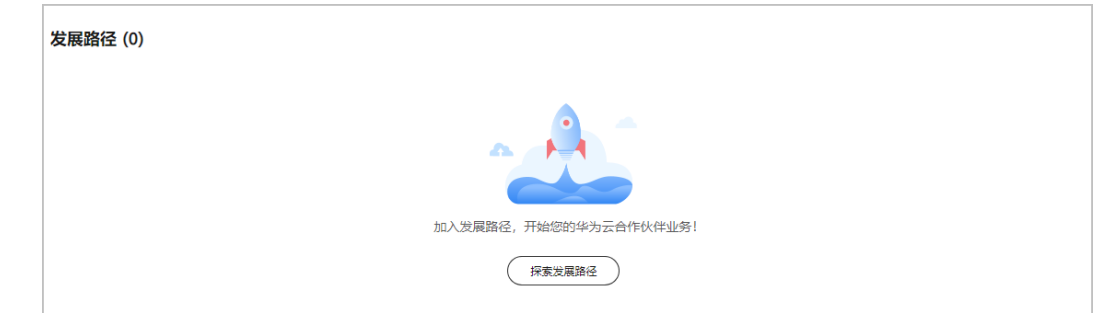

步骤4 在探索发展路径页面,选择软件伙伴发展路径,单击"选择该路径"。

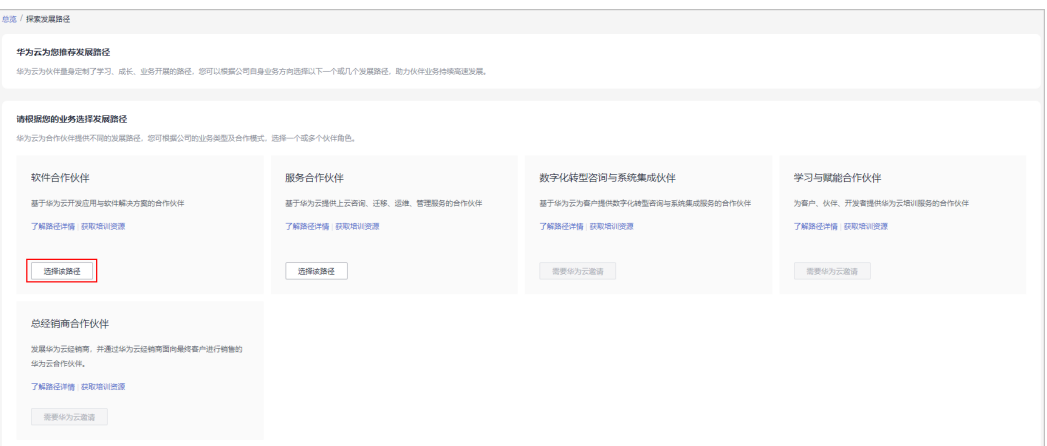

#### 说明

华为云为合作伙伴提供不同的发展路径,以及对应的合作计划,请根据您的业务方向选择一个或 多个伙伴角色。

步骤**5** 在"发展路径阶段图"页面,单击"确认选择"。

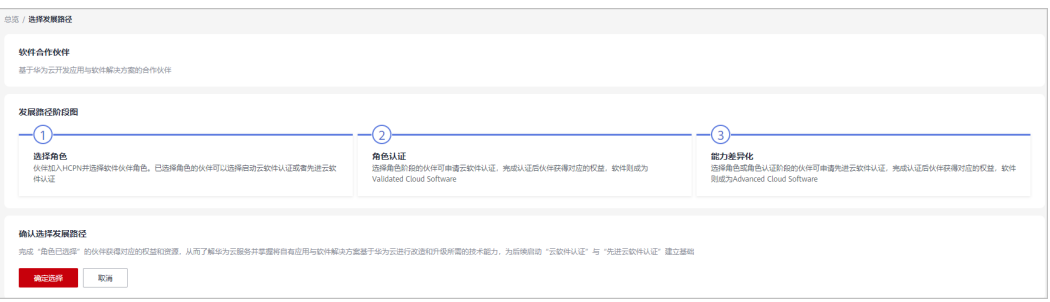

#### 说明

- 若贵公司已有其他伙伴账号选择软件合作伙伴发展路径,重复选择该发展路径需要经过华为 生态经理审核。
- 加入发展路径后,当前账号后续将无法加入解决方案提供商计划,如需加入,需要注册新的 华为账号。
- 步骤6 系统提示已加入伙伴发展路径,可单击"查看路径详情",进一步申请角色认证。

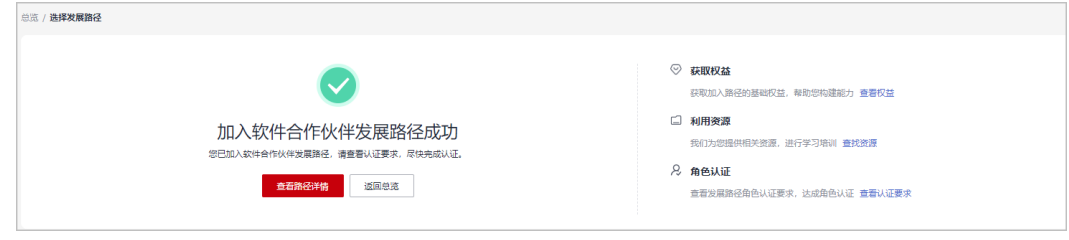

### 步骤**7** 在"发展路径详情"页面可查看发展路径进展及角色认证的最低要求。

### 1 成为合作伙伴

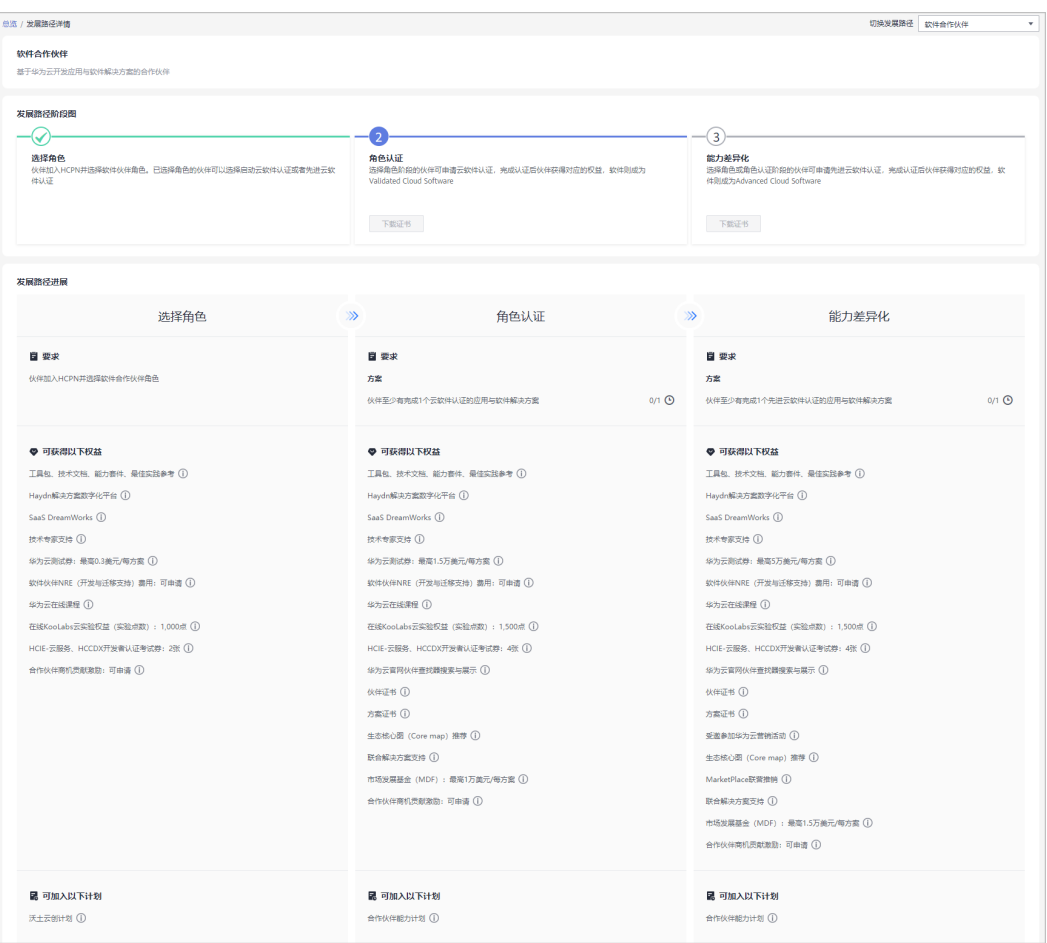

<span id="page-24-0"></span>说明

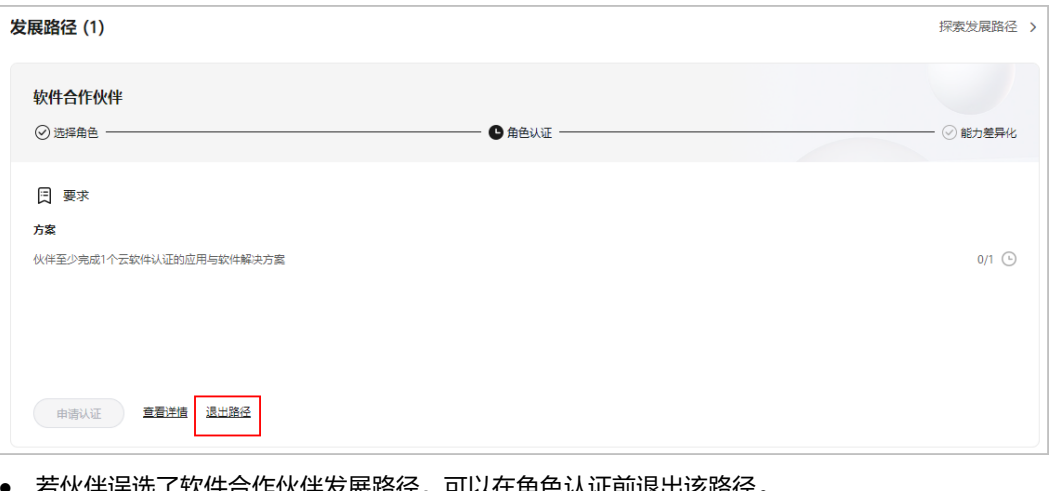

- 右伙伴误选了软件合作伙伴友展路佺,可以仕用巴认证刖退出该路佺
- 若伙伴存在以下记录,无法退出路径:
	- 1. 您的当前账号已加入伙伴计划,无法退出路径;
	- 2. 您的当前账号已完成角色认证,无法退出路径;
	- 3. 您的当前账号已完成差异化认证,无法退出路径;
	- 4. 您的当前账号已有云软件方案记录,无法退出路径;
	- 5. 您的当前账号已有先进云软件方案记录,无法退出路径;
	- 6. 您的当前账号已有测试券记录,无法退出路径;
	- 7. 您的当前账号已有考试券记录,无法退出路径;
	- 8. 您的当前账号已有市场发展基金(MDF)记录,无法退出路径;
	- 9. 您的当前账号已有专职人员激励 (FH)记录, 无法退出路径;

**----**结束

# **1.4.2.2** 角色认证

伙伴达到角色认证的最低要求后即可选择角色认证,从而获得对应的业务支持和激 励。

# 前提条件

合作伙伴已加入软件发展路径;

- 步骤**1** 使用合作伙伴账号登录[华为云](https://www.huaweicloud.com/intl/zh-cn/)。
- **步骤2** 单击页面右上角账号下拉框中的"伙伴中心",进入伙伴中心。
- 步骤**3** 在"主页"中的发展路径模块中,在软件伙伴发展路径中,查看角色认证要求。

<span id="page-25-0"></span>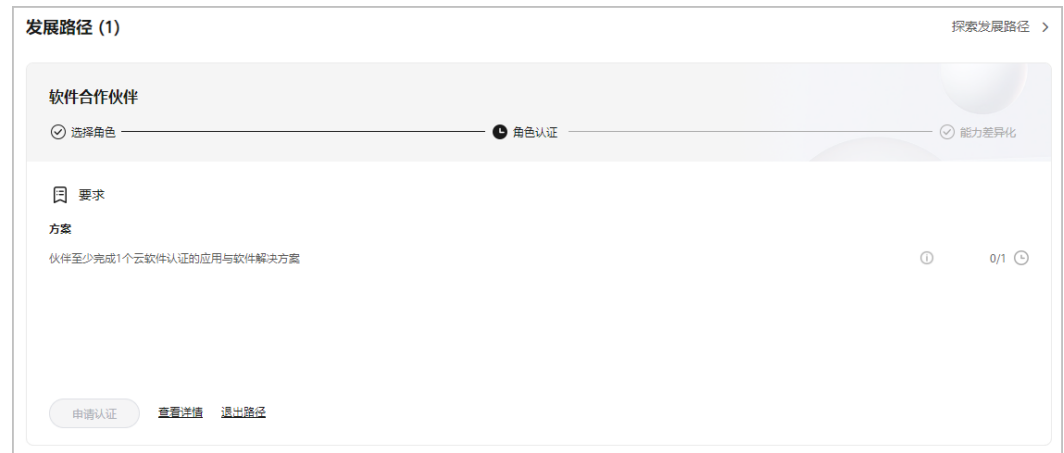

步骤**4** 单击"伙伴至少有完成1个云软件认证的应用与软件解决方案",跳转到"方案 > 云软 件方案"页面;

[创建云软件方案](https://support.huaweicloud.com/intl/zh-cn/usermanual-bpconsole/apb_010000.html)并通过方案认证。

#### 说明

- 若贵公司下已有其他账号通过云软件方案认证,您可共享该认证结果。
- 您也可以选择<mark>创建先进云软件方案</mark>,通过先进云软件方案认证后即可完成角色认证及能力差 异化认证。
- 步骤**5** 完成认证要求后,单击"申请认证"。

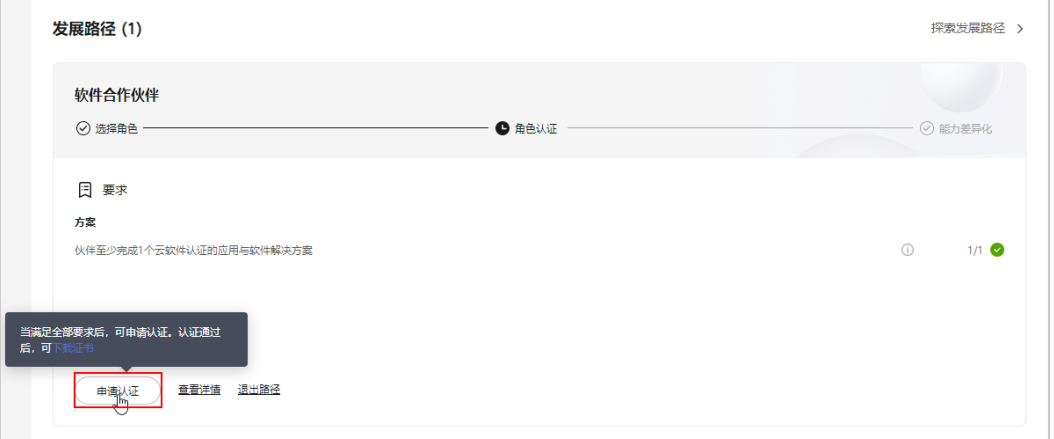

#### 说明

- 角色认证完成后,可在软件合作伙伴发展路径详情页下载证书。
- 若角色认证失败,请根据失败原因修改并完善认证信息后重新提交申请。

### **1.4.2.3** 能力差异化认证

伙伴通过差异化认证之后,将解锁更多差异化能力,帮助合作伙伴取得客户的信任, 获得更多的市场机会,以及更好的服务客户。

**<sup>----</sup>**结束

# 操作步骤

- 步骤**1** 使用合作伙伴账号登录[华为云](https://www.huaweicloud.com/intl/zh-cn/)。
- 步骤**2** 单击页面右上角账号下拉框中的"伙伴中心",进入伙伴中心。
- 步骤**3** 在"主页"中的发展路径模块,软件伙伴发展路径中,查看差异化认证要求。

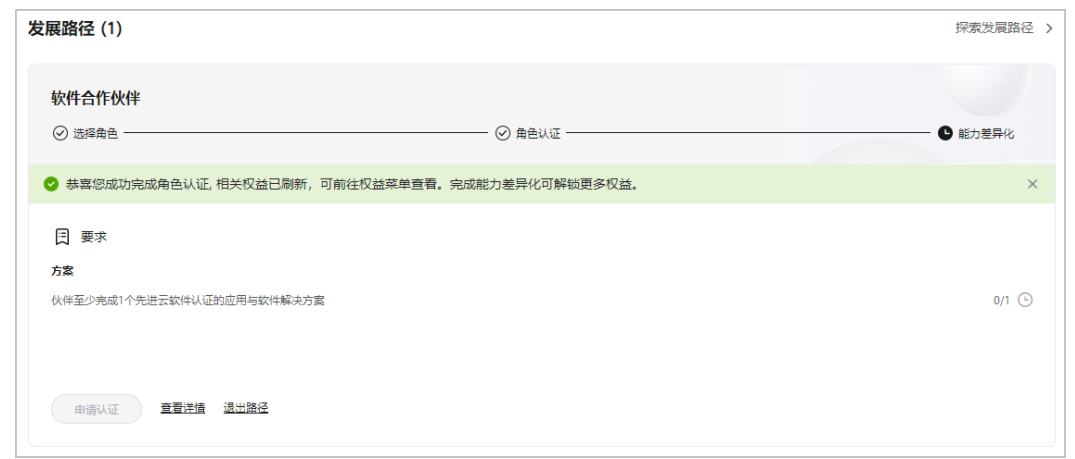

步骤4 单击"伙伴至少有完成1个先进云软件认证的应用与软件解决方案", 跳转到"方案 > 先进云软件方案"页面;

[创建先进云软件方案](https://support.huaweicloud.com/intl/zh-cn/usermanual-bpconsole/apb_010000.html)并通过方案认证。

#### 说明

若贵公司下已有其他账号通过先进云软件方案认证,您可共享该认证结果。

步骤**5** 完成认证要求后,单击"申请认证",完成能力差异化认证。

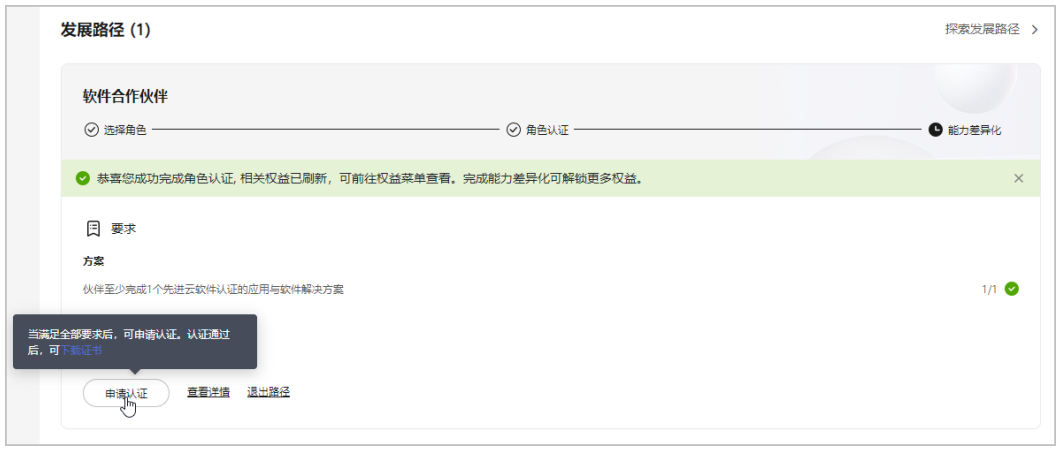

#### 说明

- 能力差异化认证完成后,可在软件合作伙伴发展路径详情页下载证书。
- 若能力差异化认证失败,请根据失败原因修改并完善认证信息后重新提交申请。

#### 步骤**6** 单击"详情"可查看该路径获得选择角色、角色认证权益及其他权益。

<span id="page-27-0"></span>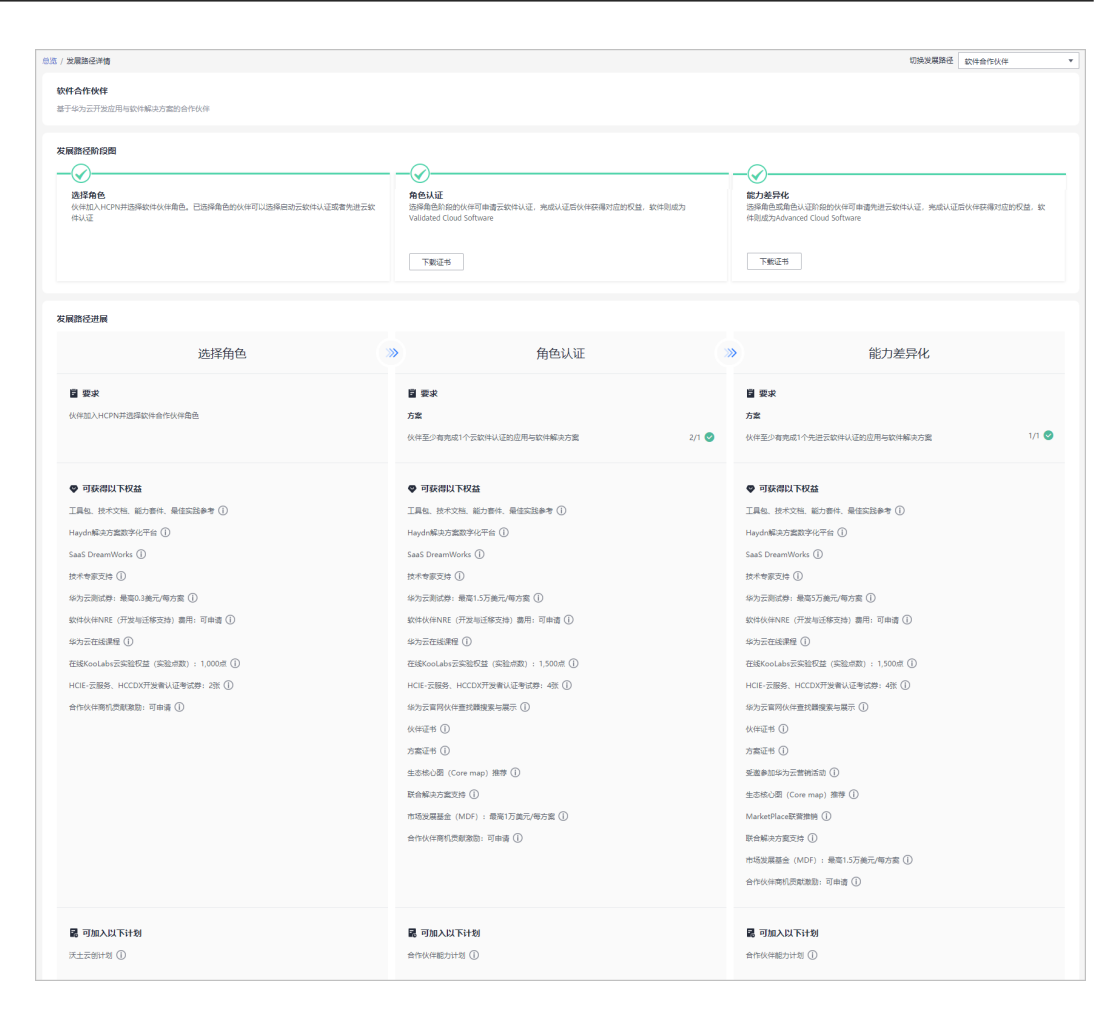

#### **----**结束

# **1.4.3** 服务合作伙伴发展路径

服务伙伴聚焦上云规划、上云实施、应用改造、管理服务等云上核心服务能力,华为 云通过赋能、技术支持、激励等各种权益,帮助伙伴快速构建华为云能力和业务模 式,获得可持续性高速的发展。

#### **1.4.3.1** 角色选择

完成HCPN入驻的合作伙伴可选择加入伙伴发展路径,获得对应的权益。

- 步骤**1** 使用合作伙伴账号登录[华为云](https://www.huaweicloud.com/intl/zh-cn/)。
- 步骤**2** 单击页面右上角账号下拉框中的"伙伴中心",进入伙伴中心。
- 步骤**3** 在"主页"中的发展路径模块,单击"探索发展路径"。

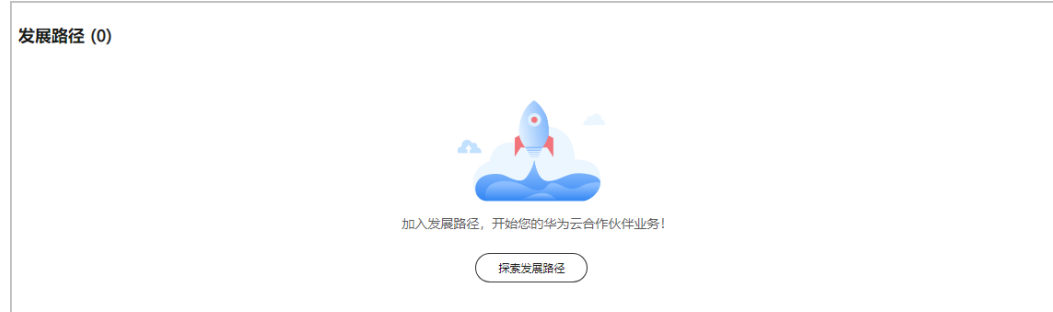

步骤**4** 在探索发展路径页面,选择服务伙伴发展路径,单击"选择该路径"。

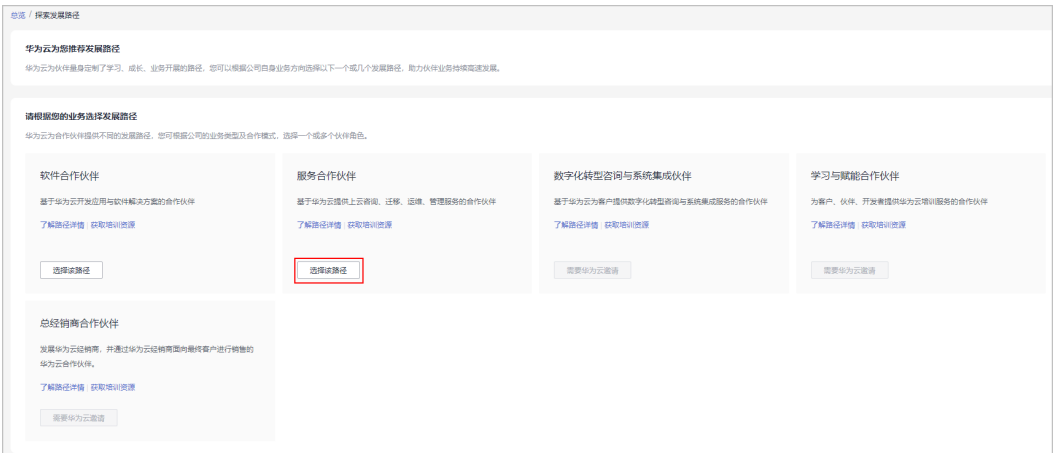

#### 说明

华为云为合作伙伴提供不同的发展路径,以及对应的可选择的合作计划,请根据您的业务方向选 择一个或多个伙伴角色。

步骤**5** 在"发展路径阶段图"页面,单击"确认选择"。

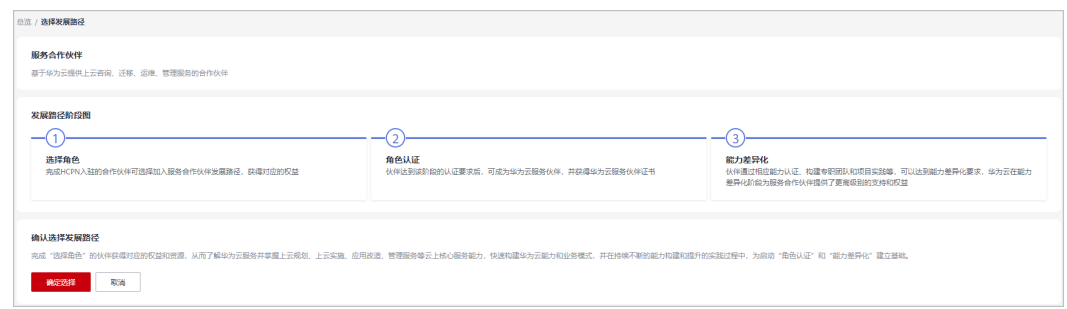

#### 说明

- 若您公司已有其他伙伴账号选择服务合作伙伴发展路径,将无法选择该路径。
- 加入发展路径后,当前账号后续将无法加入解决方案提供商计划,如需加入,需要注册新的 华为账号。

步骤**6** 系统提示已加入伙伴发展路径,可单击"查看路径详情"进一步申请角色认证。

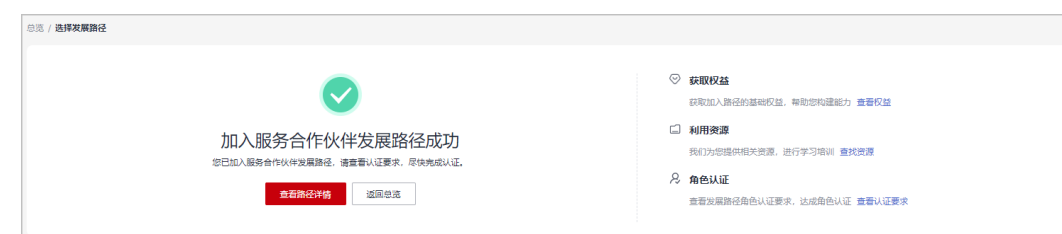

# 步骤**7** 在"发展路径详情"页面可查看发展路径进展及角色认证的最低要求。

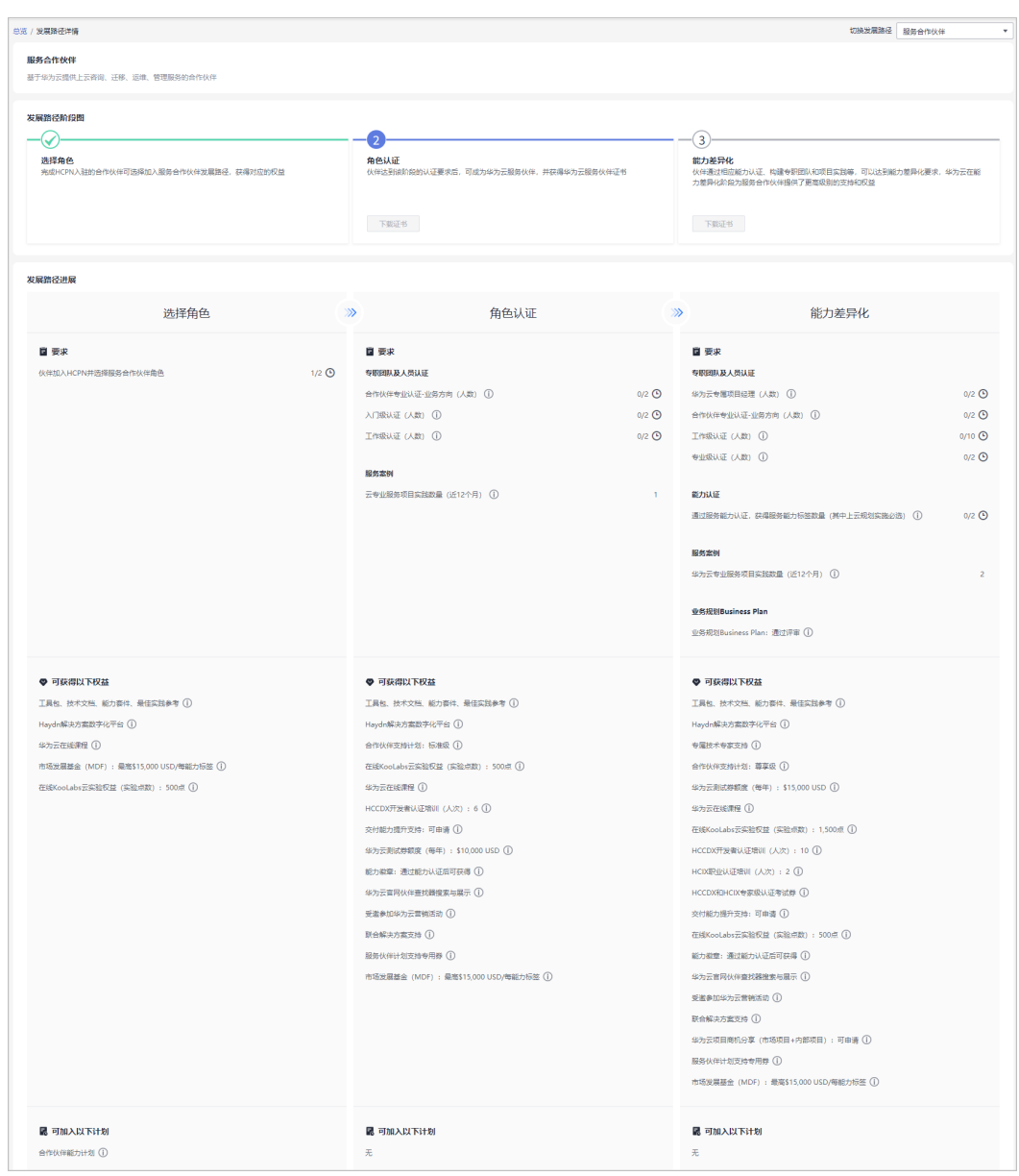

<span id="page-30-0"></span>说明

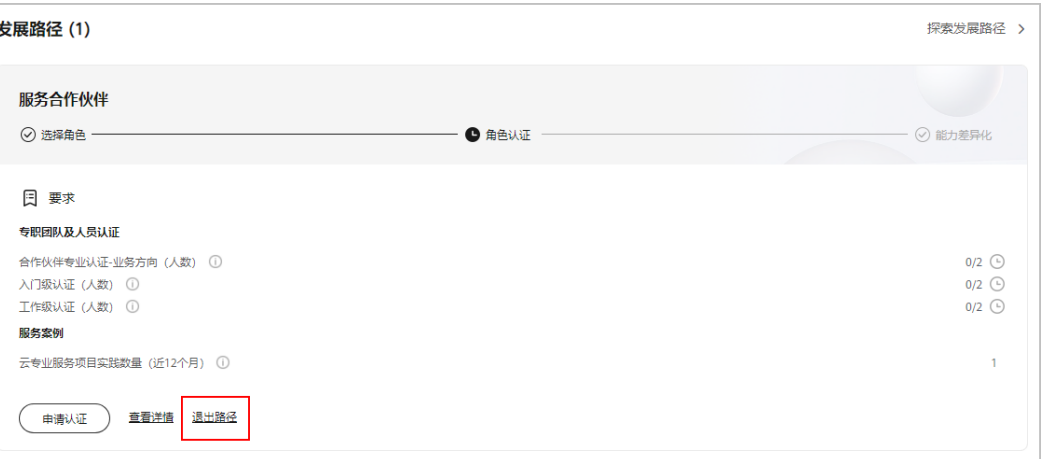

- 若伙伴误选了服务合作伙伴发展路径,可以在角色认证前退出该路径。
- 若伙伴存在以下记录,无法退出路径:
	- 1. 您的当前账号已加入伙伴计划,无法退出路径;
	- 2. 您的当前账号已完成角色认证,无法退出路径;
	- 3. 您的当前账号已完成差异化认证,无法退出路径;
	- 4. 您的当前账号已有云软件方案记录,无法退出路径;
	- 5. 您的当前账号已有先进云软件方案记录,无法退出路径;
	- 6. 您的当前账号已有测试券记录,无法退出路径;
	- 7. 您的当前账号已有考试券记录,无法退出路径;
	- 8. 您的当前账号已有市场发展基金(MDF)记录,无法退出路径;
	- 9. 您的当前账号已有专职人员激励 (FH)记录,无法退出路径;

**----**结束

# **1.4.3.2** 角色认证

伙伴达到角色认证的最低要求后即可选择角色认证,从而获得对应的业务支持和激 励。

#### 前提条件

合作伙伴已加入服务合作伙伴发展路径;

- 步骤**1** 使用合作伙伴账号登录[华为云](https://www.huaweicloud.com/intl/zh-cn/)。
- 步骤**2** 单击页面右上角账号下拉框中的"伙伴中心",进入伙伴中心。
- 步骤**3** 在"主页"中的发展路径模块中,在服务合作伙伴发展路径中,查看角色认证要求。

<span id="page-31-0"></span>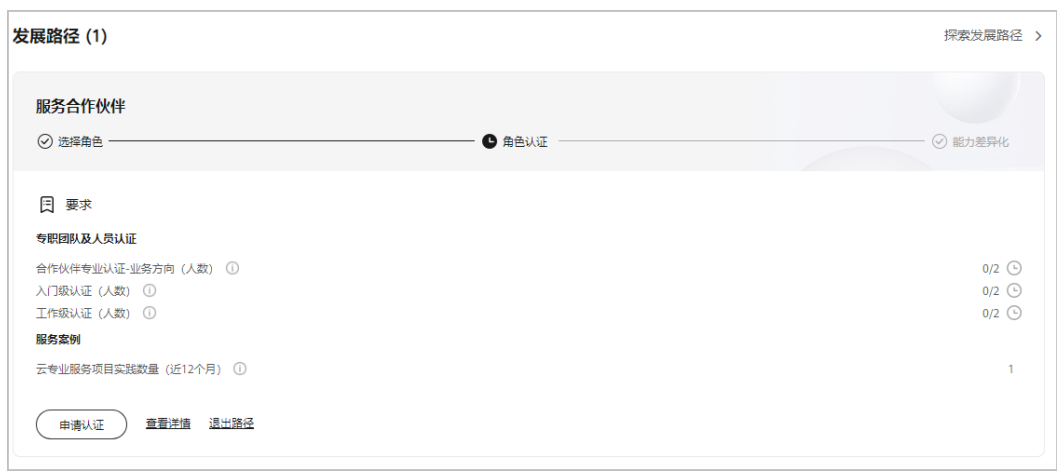

步骤4 完成角色认证要求项并单击"申请认证"上传认证材料后,单击"提交审核"。

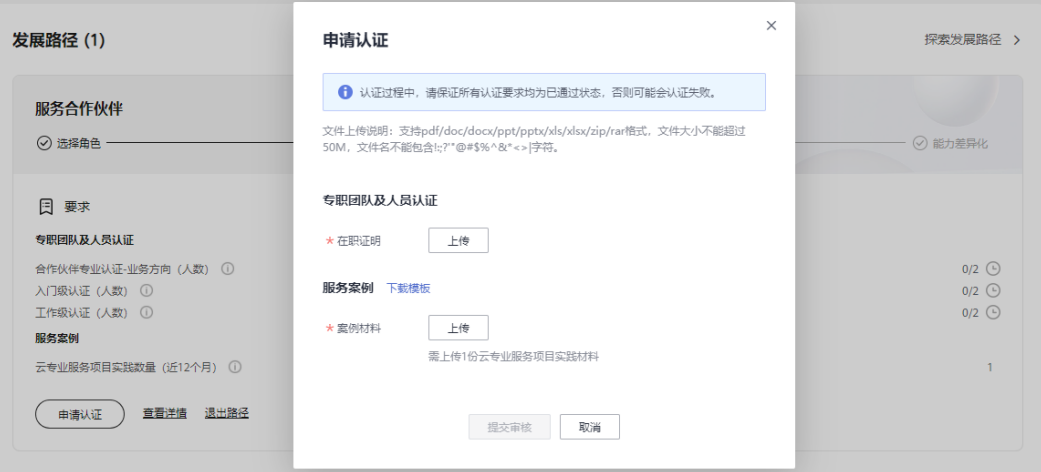

#### 说明

- 案例材料提交后,可在用户名下拉菜单"伙伴信息 > 案例管理"中查看案例材料的审核状态 及案例详情。
- 角色认证完成后,可在服务合作伙伴发展路径详情页下载证书。
- 若角色认证失败,请根据失败原因修改并完善认证信息后重新提交申请。

#### **----**结束

### **1.4.3.3** 能力差异化认证

伙伴通过能力认证之后,将解锁更多差异化能力,帮助合作伙伴取得客户的信任,获 得更多的市场机会,以及更好的服务客户。

- 步骤**1** 使用合作伙伴账号登录[华为云](https://www.huaweicloud.com/intl/zh-cn/)。
- 步骤**2** 单击页面右上角账号下拉框中的"伙伴中心",进入伙伴中心。
- 步骤**3** 在"主页"中的发展路径模块中,服务伙伴发展路径中,查看差异化认证要求。

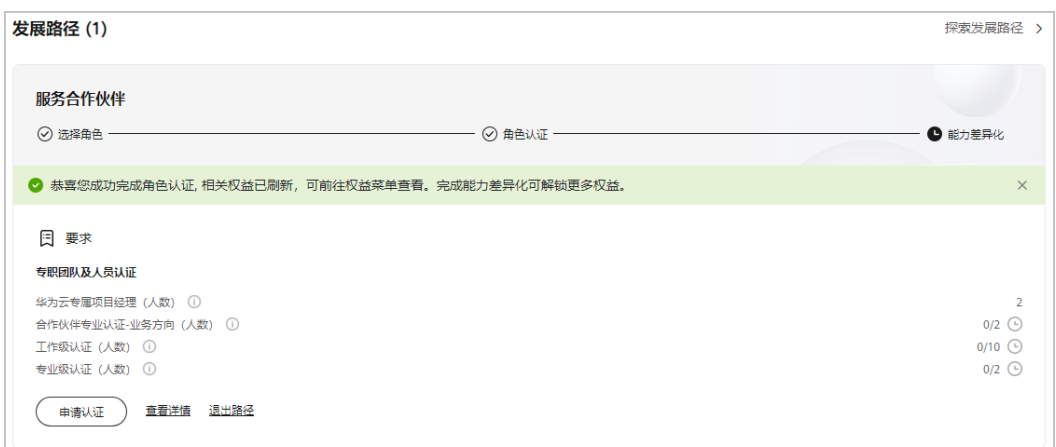

步骤**4** 单击差异化认证要求跳转并完成能力差异化认证。

#### 说明

差异化认证要求:

- 1. 人员: 公司<mark>项目专员</mark>登录伙伴中心,依据新手指引,在"证书"页签中单击"添加证书"填 写获得的证书信息。
- 2. 能力认证: 伙伴须通过服务<mark>能力认证</mark>,且上云规划实施服务必选。

步骤5 完成认证要求项并单击"申请认证"上传认证材料后,单击"提交审核"。

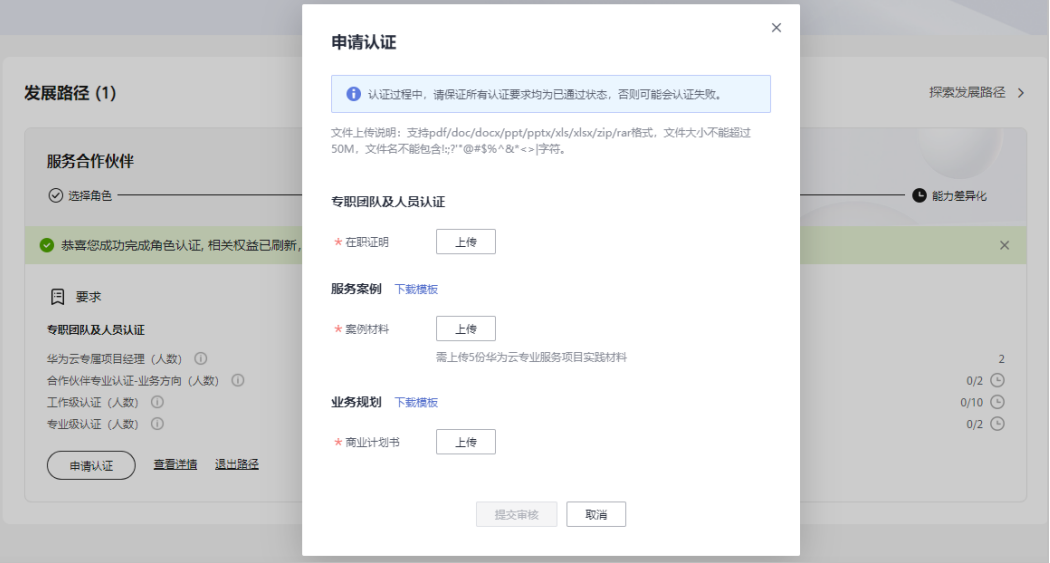

#### 说明

- 案例材料提交后,可在用户名下拉菜单"伙伴信息 > 案例管理"中查看案例材料的审核状态 及案例详情。
- 商业计划书提交后,可在用户名下拉菜单"伙伴信息 > 商业计划"中查看商业计划书的审核 状态及计划书详情。
- 能力差异化认证完成后,可在服务合作伙伴发展路径详情页下载证书。
- 若能力差异化认证失败,请根据失败原因修改并完善认证信息后重新提交申请。

步骤**6** 路径认证审核通过后,单击"查看详情"查看权益及证书。

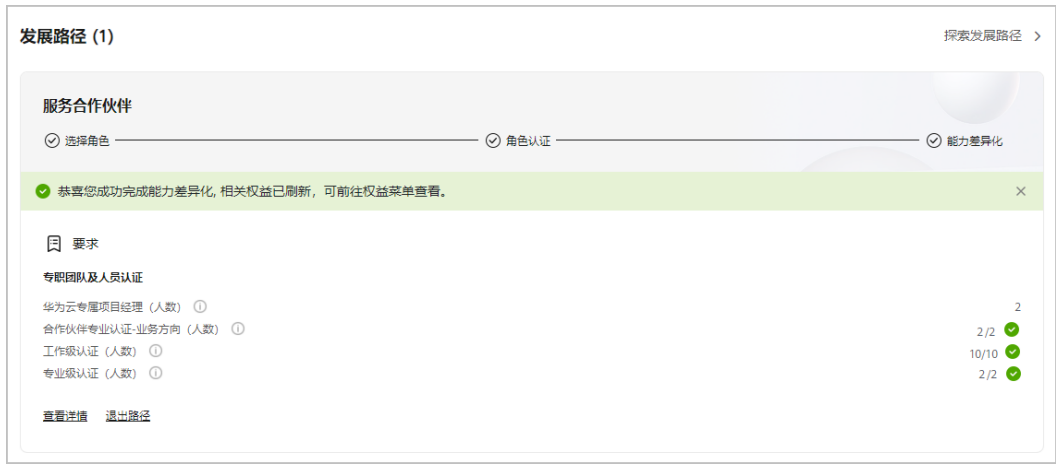

步骤**7** 在发展路径详情页查看该路径获得选择角色、角色认证权益及其他权益。

<span id="page-34-0"></span>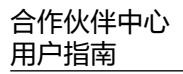

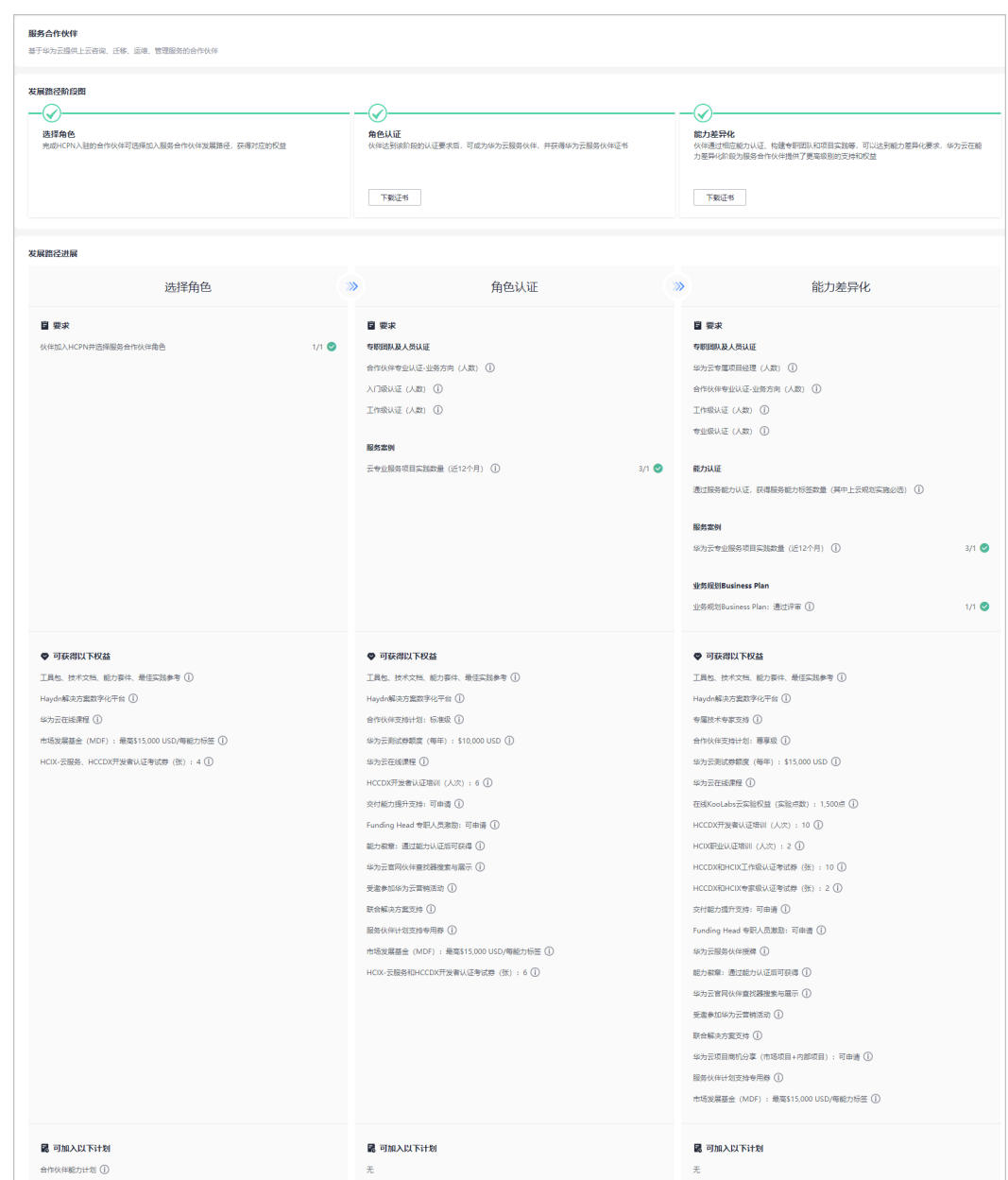

#### **----**结束

# **1.4.4** 数字化转型咨询与系统集成伙伴发展路径

数字化转型咨询与系统集成伙伴(简称SI伙伴)聚焦数字化转型咨询、行业解决方案 集成、客户持续运营等云上核心能力,华为云通过各种权益,帮助伙伴快速构建华为 云能力和业务模式,获得可持续性高速的发展。

# **1.4.4.1** 角色选择

# 前提条件

伙伴已**入驻华为云**且华为云向伙伴发送数字化转型咨询与系统集成伙伴发展路径邀 请。

# 操作步骤

步骤**1** 伙伴通过邮箱查看邀请邮件。

步**骤2** 单击邮件详情中的"here",系统跳转至登录页面<del>登录伙伴中</del>心。

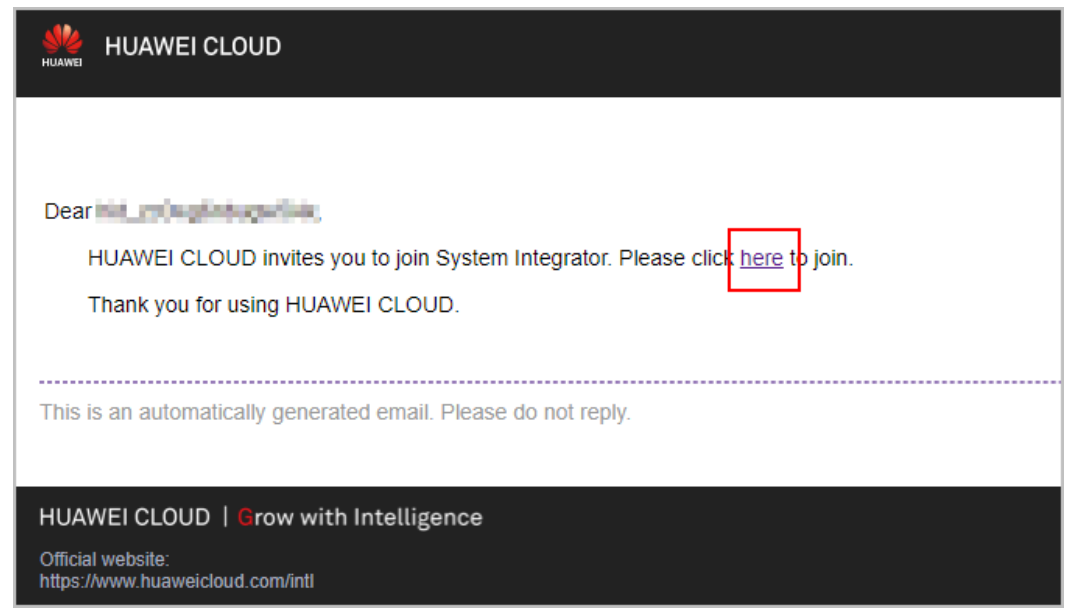

步骤**3** 在申请合作伙伴路径页面,单击"选择数字化转型咨询与系统集成发展路径"。

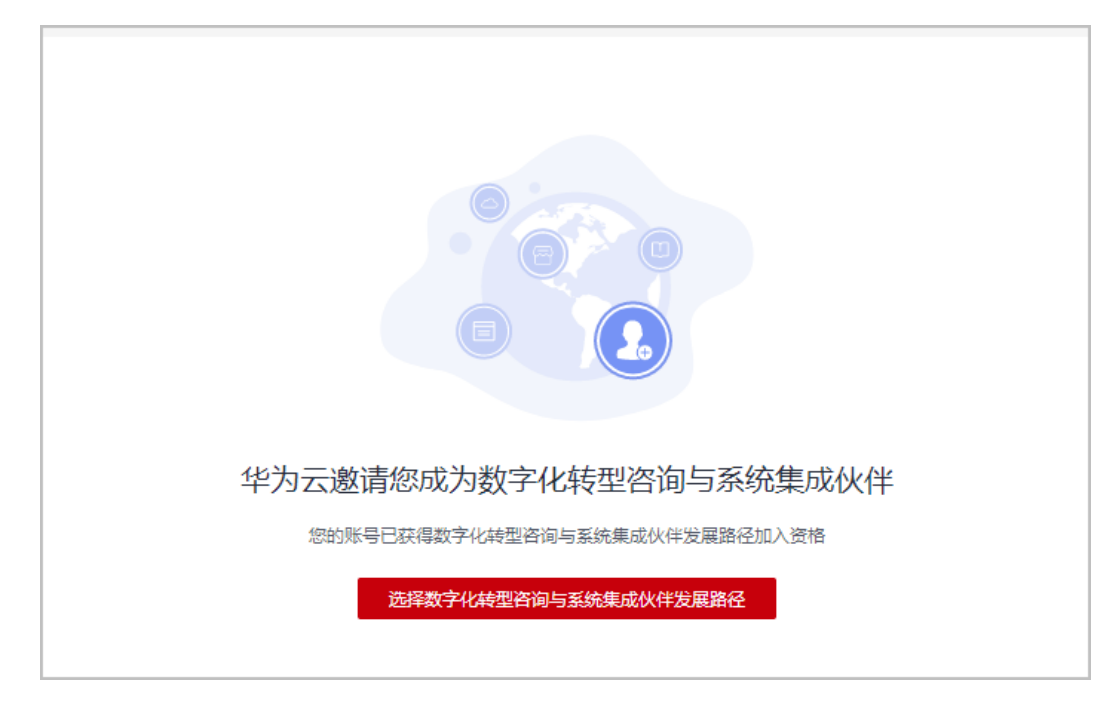

#### 说明

若伙伴未入驻华为云成为华为云合作伙伴,无法选择发展路径;请加入**[HCPN](#page-16-0)**,再选择发展路 径。

步骤**4** 在选择发展路径页面,单击"确定选择"。
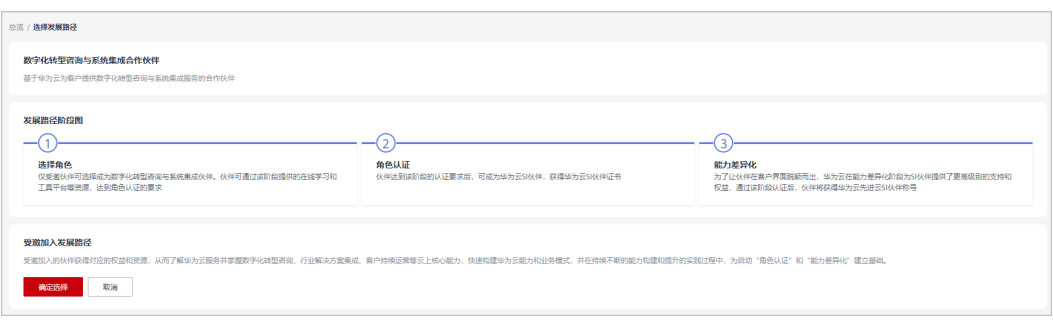

加入发展路径后,当前账号后续将无法加入解决方案提供商计划,如需加入,需要注册新的华为 账号。

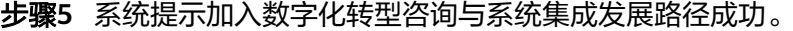

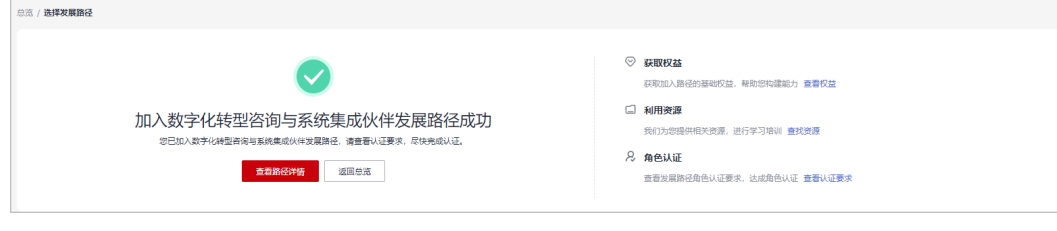

步骤6 单击"查看路径详情"查看路径认证的最低要求。

# 1 成为合作伙伴

(2024-07-02)

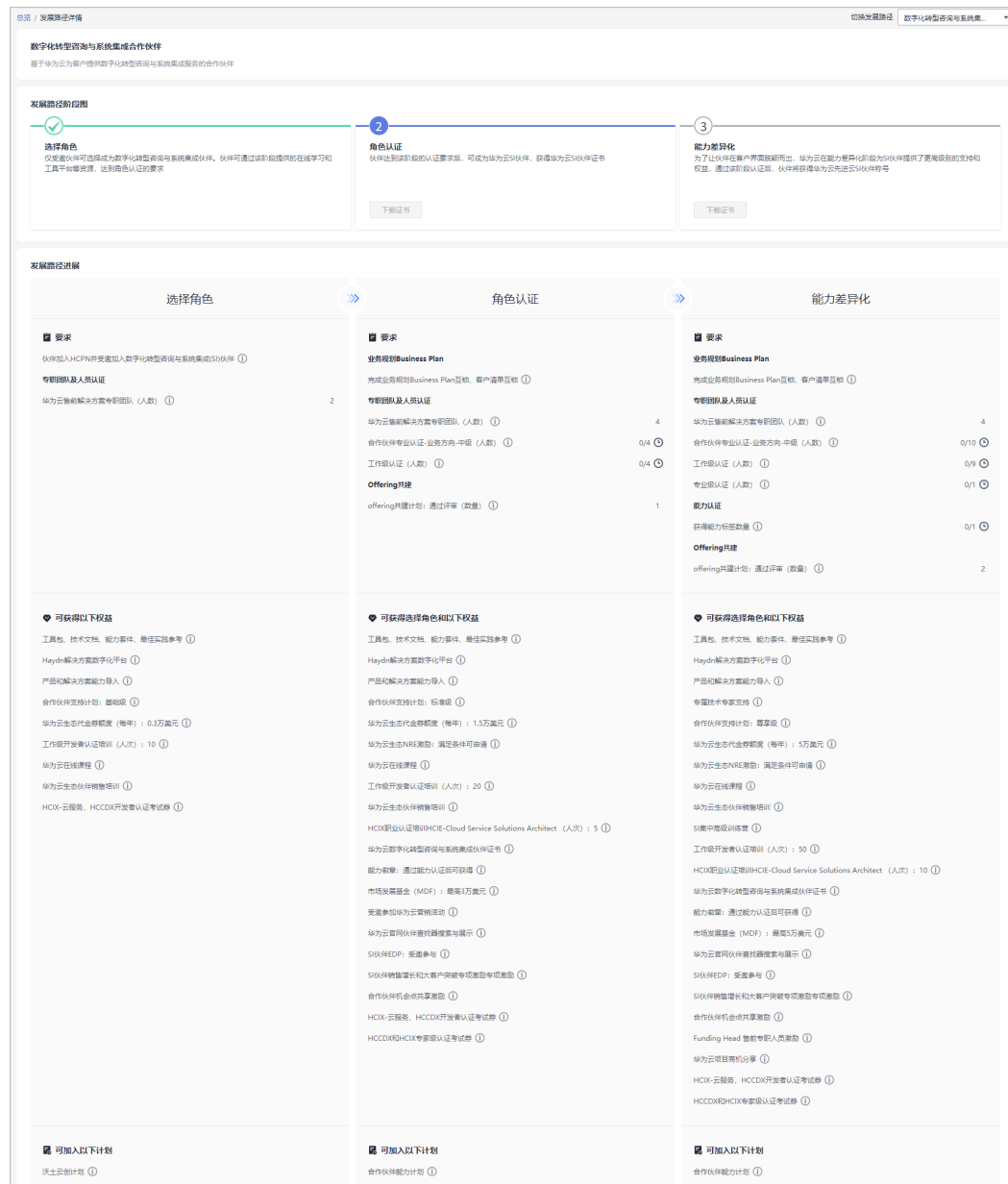

合作伙伴中心<br>用户指南

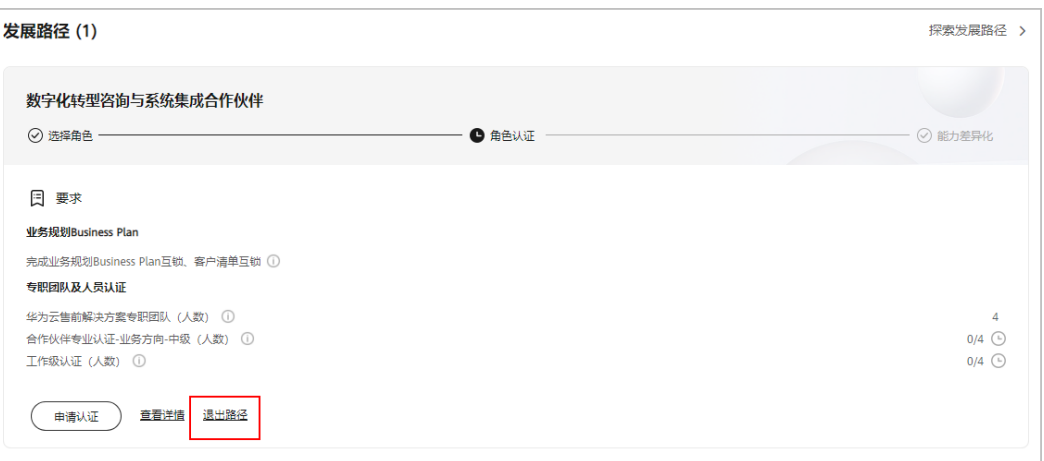

- 若伙伴需要退出数字化转型咨询与系统集成伙伴发展路径,可以在角色认证前退出该路径。
- 若伙伴存在以下记录,无法退出路径:
	- 1. 您的当前账号已加入伙伴计划,无法退出路径;
	- 2. 您的当前账号已完成角色认证,无法退出路径;
	- 3. 您的当前账号已完成差异化认证,无法退出路径;
	- 4. 您的当前账号已有云软件方案记录,无法退出路径;
	- 5. 您的当前账号已有先进云软件方案记录,无法退出路径;
	- 6. 您的当前账号已有测试券记录,无法退出路径;
	- 7. 您的当前账号已有考试券记录,无法退出路径;
	- 8. 您的当前账号已有市场发展基金(MDF)记录,无法退出路径;
	- 9. 您的当前账号已有专职人员激励 (FH)记录, 无法退出路径;

**----**结束

# **1.4.4.2** 角色认证

伙伴达到角色认证的最低要求后即可选择角色认证,从而获得对应的业务支持和激 励。

### 操作步骤

- 步骤**1** 使用合作伙伴账号登录[华为云](https://www.huaweicloud.com/intl/zh-cn/)。
- 步骤**2** 单击页面右上角账号下拉框中的"伙伴中心",进入伙伴中心。
- 步骤**3** 在"主页"中的发展路径模块,在数字化转型咨询与系统集成发展路径中,查看角色 认证要求。

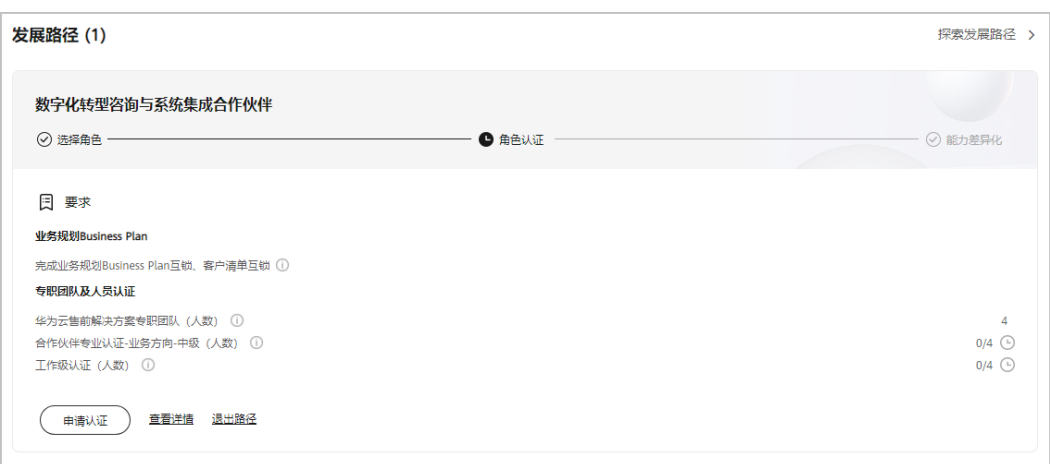

### 步骤4 完成角色认证要求项并单击"申请认证"上传认证材料后,单击"提交审核"。

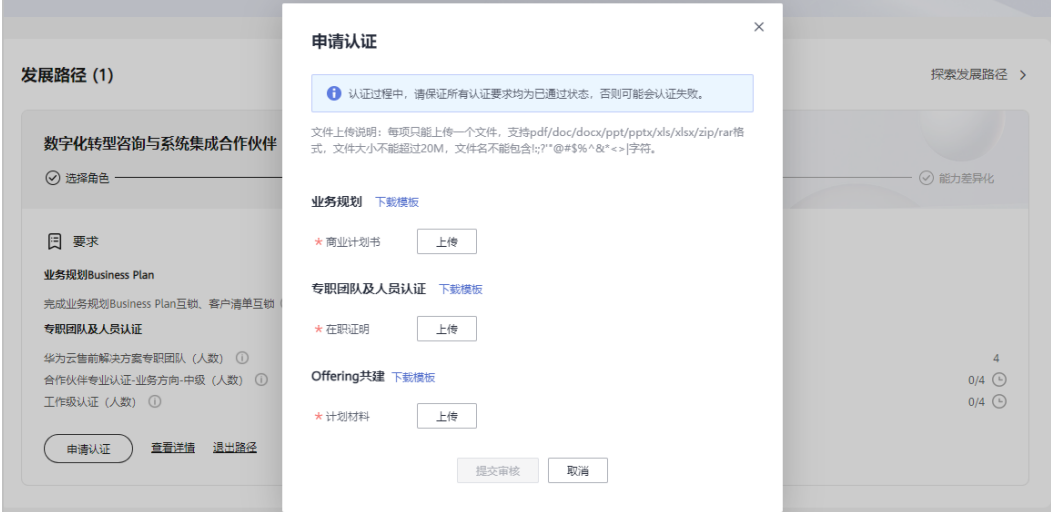

#### 说明

- 角色认证要求:
	- 1. 专职团队及人员认证:认证的专职团队成员需同时具备两类证书; 公司[项目专员登](https://support.huaweicloud.com/intl/zh-cn/usermanual-bpconsole/prsp_0023.html)录伙伴中心,在个人华为账号信息页面维护证书信息。
	- 2. Offering共建:未来6个月内与华为云共建的解决方案offering(云软件认证/先进云软件 认证/基线解决方案发布/联营联运商品发布)。
- 商业计划书提交后,可在用户名下拉菜单"伙伴信息 > 商业计划"中查看商业计划书的审核 状态及计划书详情。
- 申请认证过程中,请保证所有认证要求均为已通过状态,否则可能会认证失败。
- 认证完成后,可在数字化转型咨询与系统集成发展路径详情页下载证书。
- 若角色认证失败,请根据失败原因修改并完善认证信息后重新提交申请。

步骤**5** 审核通过后,单击"查看详情"查看该路径认证获得的权益。

合作伙伴中心<br>用户指南

### 1 成为合作伙伴

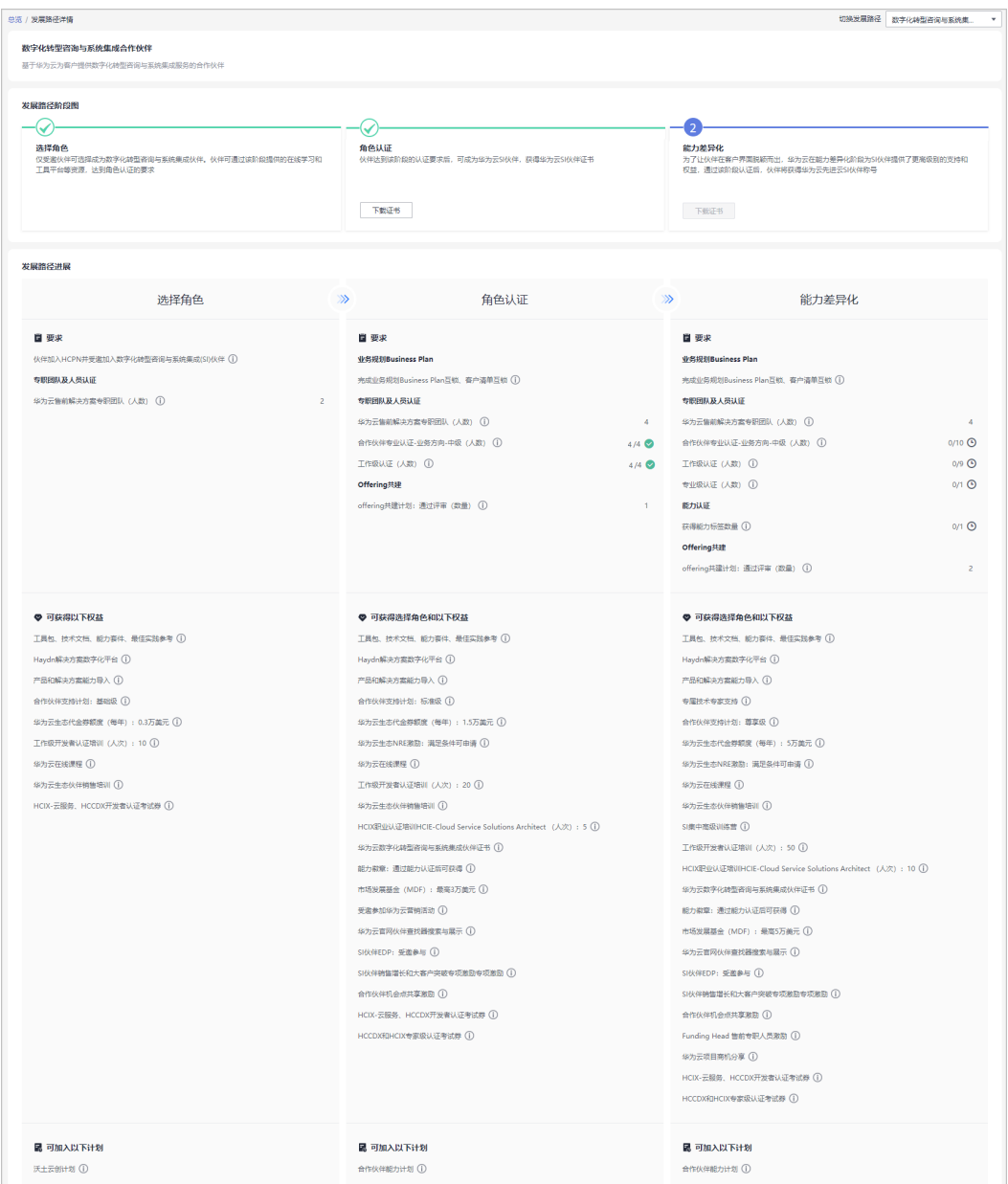

#### **----**结束

# **1.4.4.3** 能力差异化认证

伙伴通过能力认证之后,将解锁更多差异化能力,帮助合作伙伴取得客户的信任,获 得更多的市场机会,以及更好的服务客户。

# 操作步骤

- 步骤**1** 使用合作伙伴账号登录[华为云](https://www.huaweicloud.com/intl/zh-cn/)。
- 步骤**2** 单击页面右上角账号下拉框中的"伙伴中心",进入伙伴中心。
- 步骤**3** 在"主页"中的发展路径模块中,数字化转型咨询与系统集成发展路径中,查看差异 化认证要求。

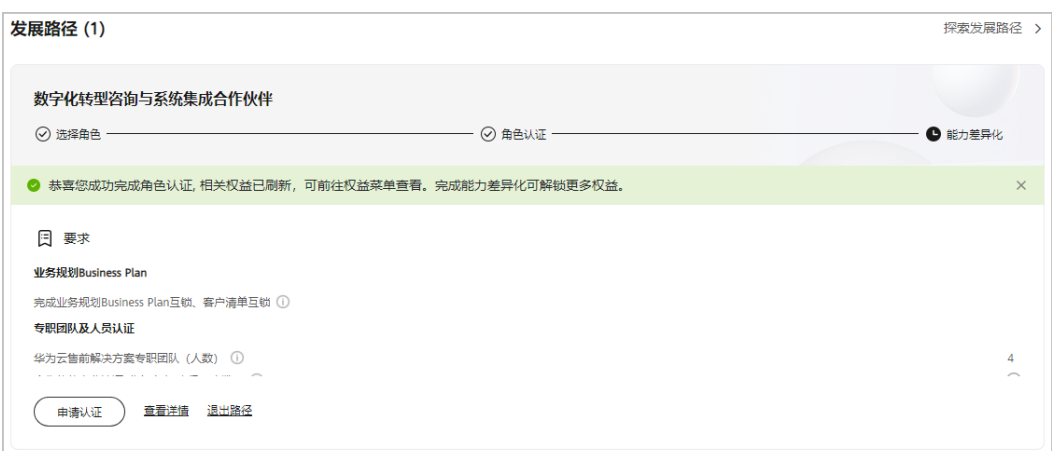

步骤4 完成差异化认证要求项并单击"申请认证"上传认证材料后,单击"提交审核"。

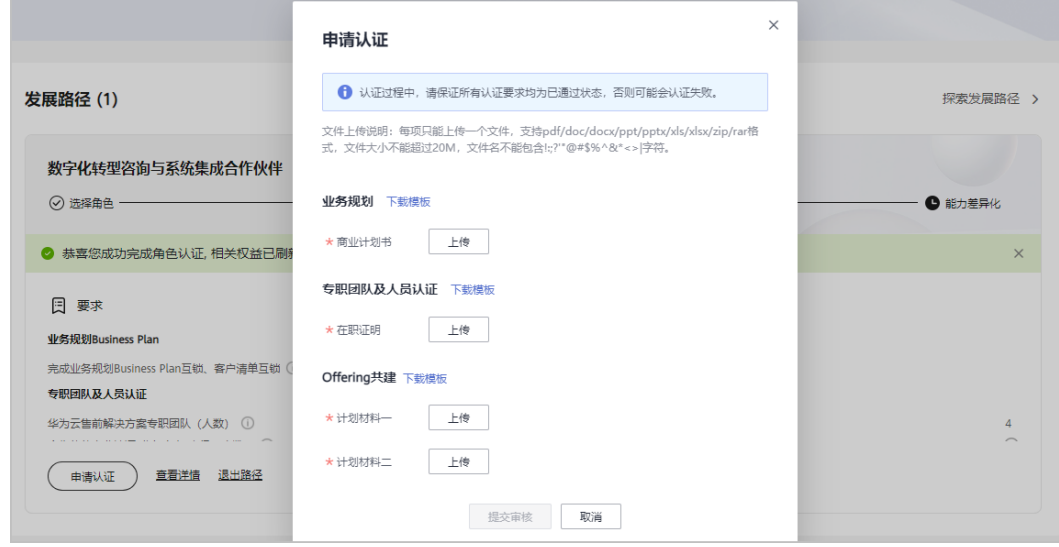

### 说明

- 差异化认证要求:
	- 1. 专职团队及人员认证:认证的专职团队成员需同时具备两类证书; 公司<mark>项目专员</mark>登录伙伴中心,依据新手指引,在"证书"页签中单击"添加证书"填写 获得的证书信息。
	- 2. 能力认证: 伙伴须通过服务<mark>能力认证</mark>, 获得能力标签。
	- 3. Offering共建:未来6个月内与华为云共建的解决方案offering(云软件认证/先进云软件 认证/基线解决方案发布/联营联运商品发布)。
- 商业计划书提交后,可在用户名下拉菜单"伙伴信息 > 商业计划"中查看商业计划书的审核 状态及计划书详情。
- 能力差异化认证完成后,可在数字化转型咨询与系统集成发展路径详情页下载证书。
- 若能力差异化认证失败,请根据失败原因修改并完善认证信息后重新提交申请。

步骤**5** 路径认证审核通过后,单击"查看详情"查看权益及证书。

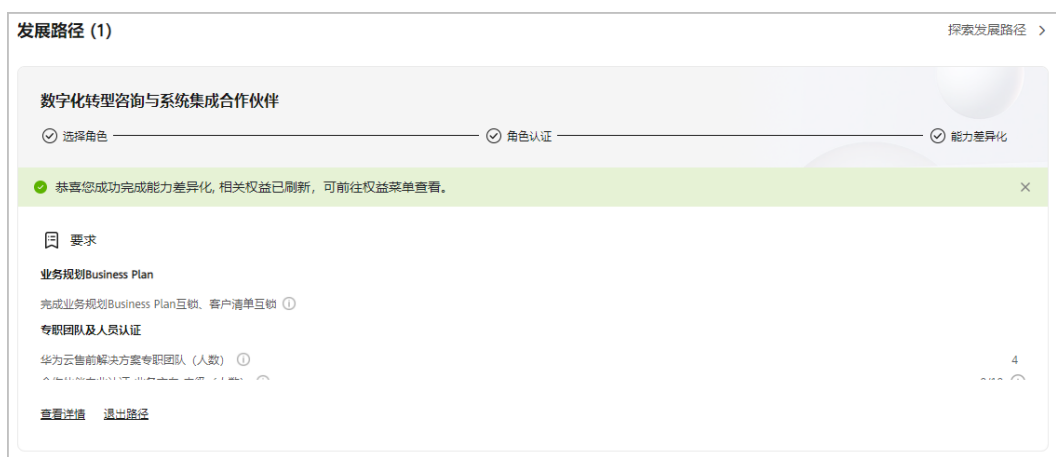

步骤**6** 在详情页可查看该路径获得选择角色、角色认证权益及其他权益。

# 1 成为合作伙伴

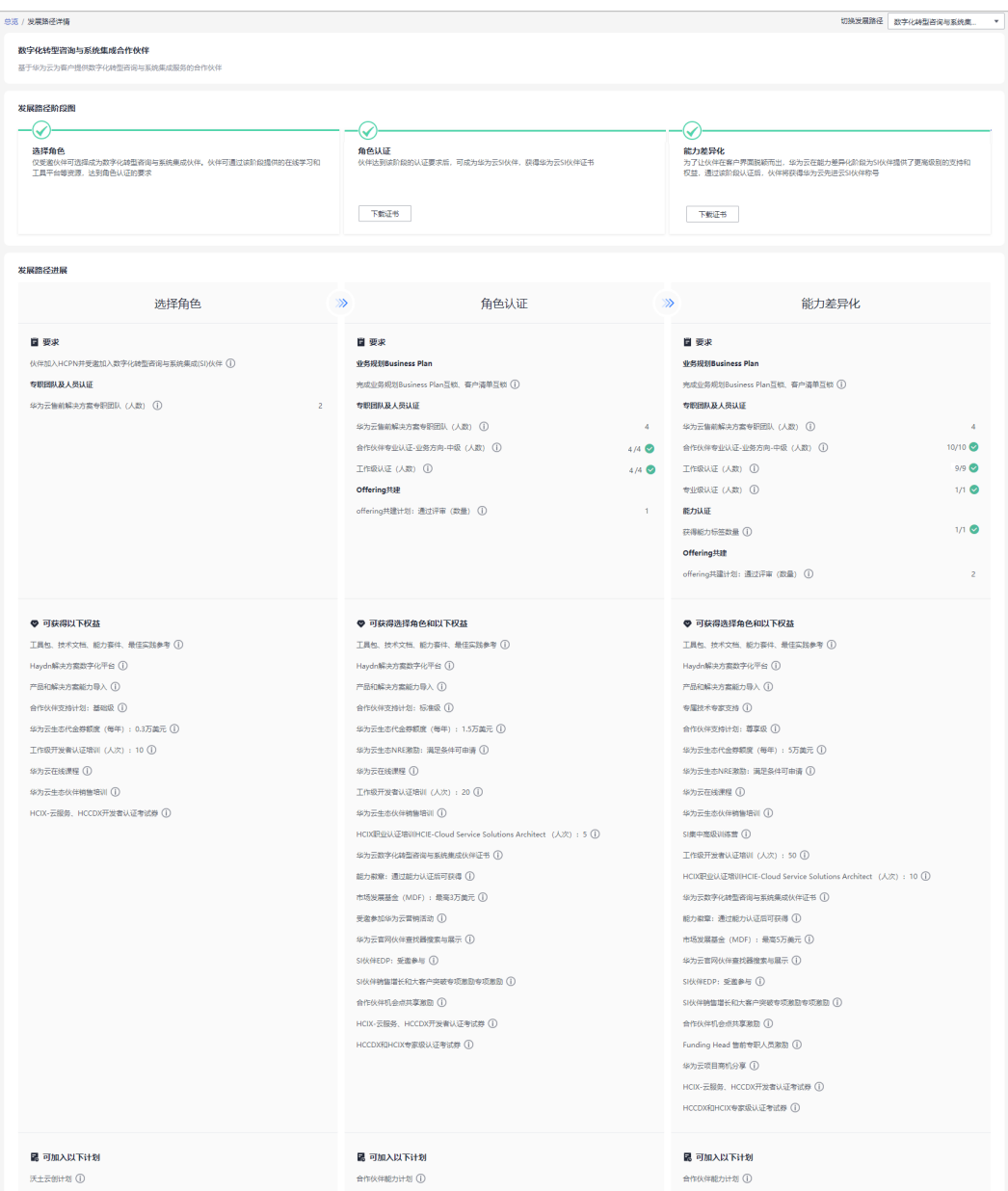

### **----**结束

# **1.4.5** 学习与赋能合作伙伴发展路径

华为云学习与赋能伙伴发展路径关注伙伴的培训与赋能、课程开发等核心能力,并通 过激励和权益来支持学习与赋能伙伴的成长,帮助伙伴建立可盈利、可持续发展的业 务模式,赋能华为云生态。

# **1.4.5.1** 角色选择

完成HCPN入驻的合作伙伴可选择加入伙伴发展路径,获得对应的权益。

# 前提条件

伙伴已入驻华为云且华为云向伙伴发送学习与赋能伙伴发展路径邀请。

# 操作步骤

- 步骤**1** 伙伴通过邮箱查看邀请邮件。
- 步骤2 单击邮件详情中的"here",系统跳转至登录页面<mark>[登录伙伴中心。](https://support.huaweicloud.com/intl/zh-cn/usermanual-bpconsole/zh-cn_topic_0072435212.html)</mark>

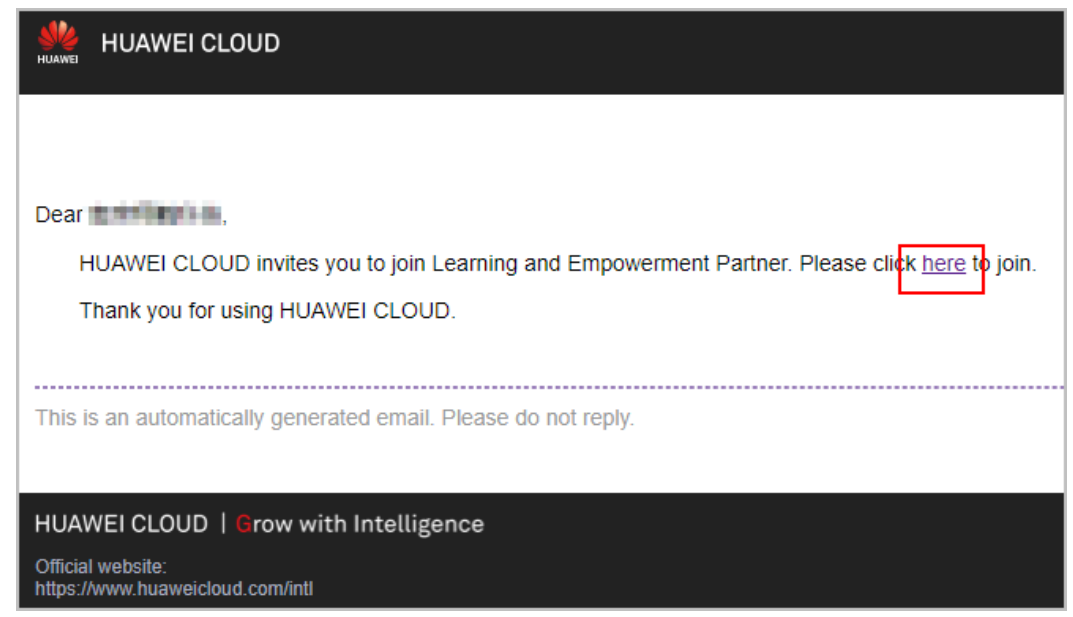

步骤**3** 在申请成为华为云学习与赋能伙伴页面,单击"选择学习与赋能伙伴发展路径"。

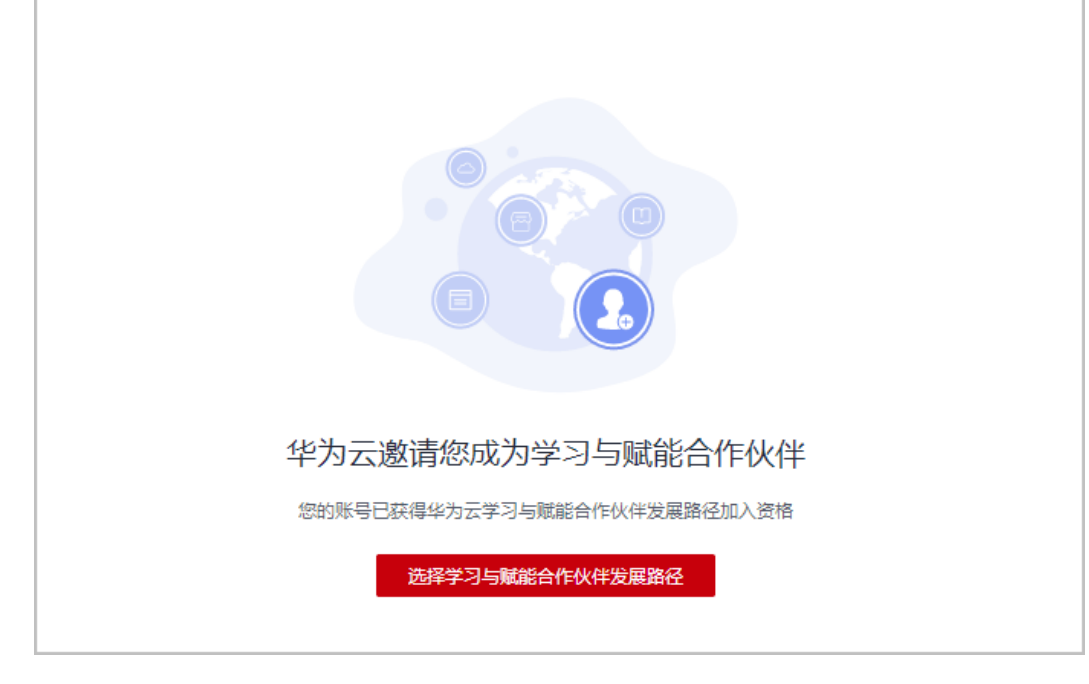

步骤**4** 在选择发展路径页面,单击"确定选择"。

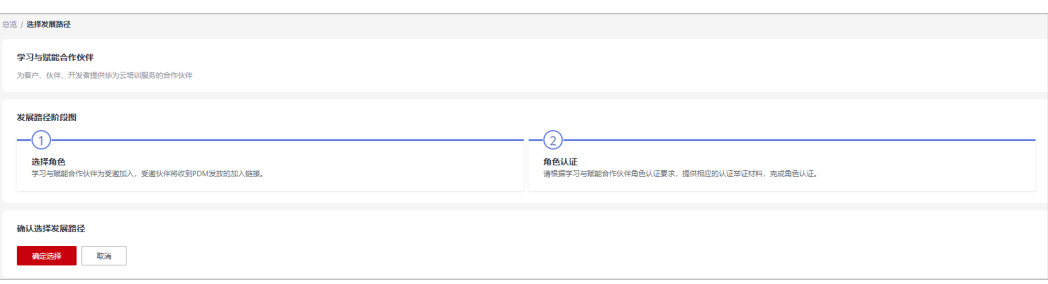

加入发展路径后,当前账号后续将无法加入解决方案提供商计划,如需加入,需要注册新的华为 账号。

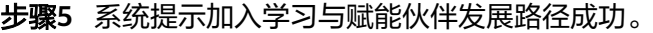

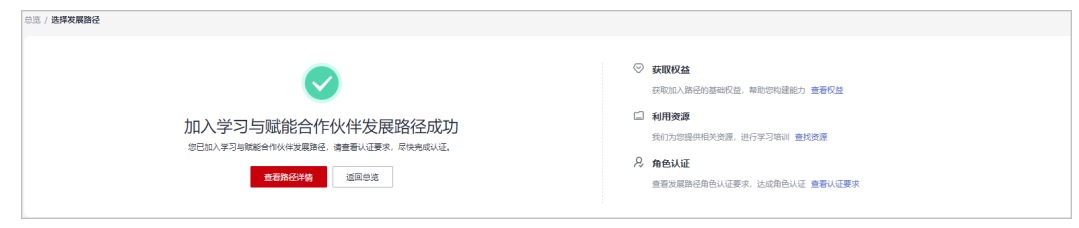

步骤6 单击"查看路径详情"可查看角色认证的最低要求。

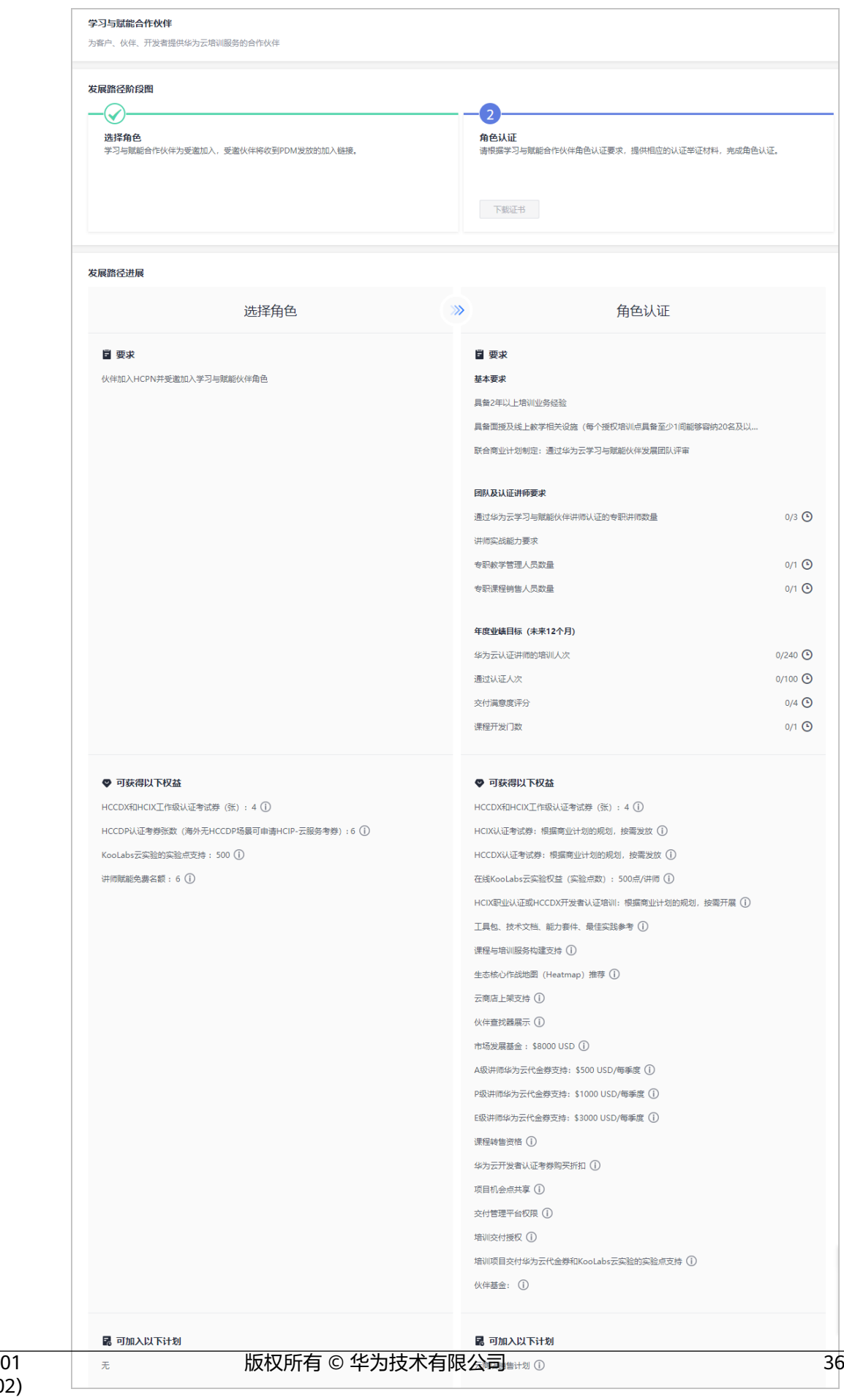

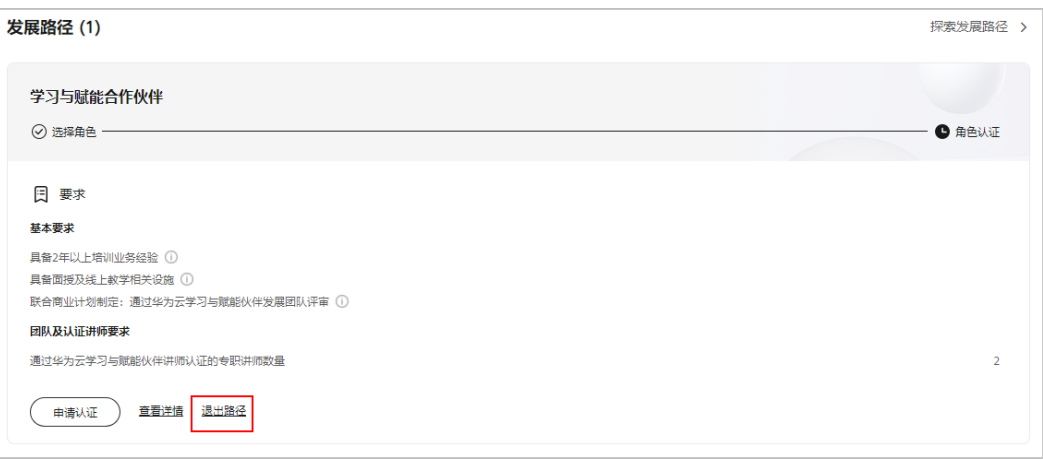

- 若伙伴需要退出学习与赋能合作伙伴发展路径,可以在角色认证前退出该路径。
- 若伙伴存在以下记录,无法退出路径:
	- 1. 您的当前账号已加入伙伴计划,无法退出路径;
	- 2. 您的当前账号已完成角色认证,无法退出路径;
	- 3. 您的当前账号已完成差异化认证,无法退出路径;
	- 4. 您的当前账号已有云软件方案记录,无法退出路径;
	- 5. 您的当前账号已有先进云软件方案记录,无法退出路径;
	- 6. 您的当前账号已有测试券记录,无法退出路径;
	- 7. 您的当前账号已有考试券记录,无法退出路径;
	- 8. 您的当前账号已有市场发展基金(MDF)记录,无法退出路径;
	- 9. 您的当前账号已有专职人员激励 (FH)记录,无法退出路径;

**----**结束

# **1.4.5.2** 角色认证

伙伴达到角色认证的最低要求后即可选择角色认证,从而获得对应的业务支持和激 励。

### 操作步骤

- 步骤**1** 使用合作伙伴账号登录[华为云](https://www.huaweicloud.com/intl/zh-cn/)。
- 步骤**2** 单击页面右上角账号下拉框中的"伙伴中心",进入伙伴中心。
- 步骤**3** 在"主页"中的发展路径模块中,在学习与赋能合作伙伴发展路径中,查看角色认证 要求。

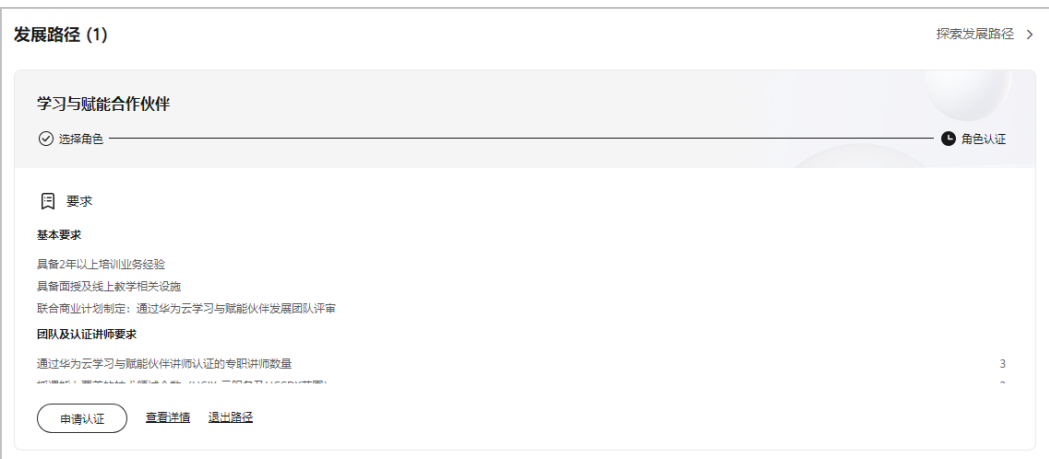

# 步骤4 完成角色认证要求项并单击"申请认证"上传认证材料后,单击"提交审核"。

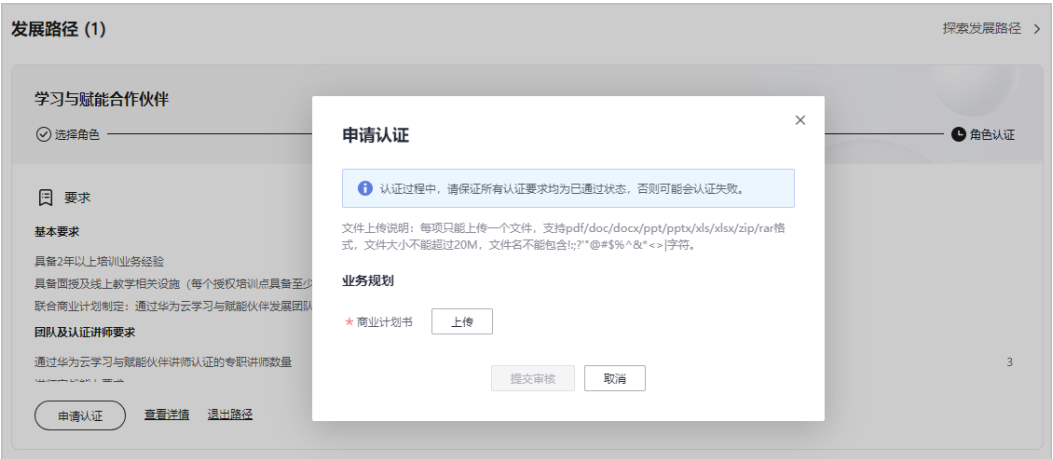

#### 说明

商业计划书提交后,可在用户名下拉菜单"伙伴信息 > 商业计划"中查看商业计划书的审核状 态及计划书详情。

步骤**5** 审核通过后,单击"查看详情"可查看该路径认证获得的权益。

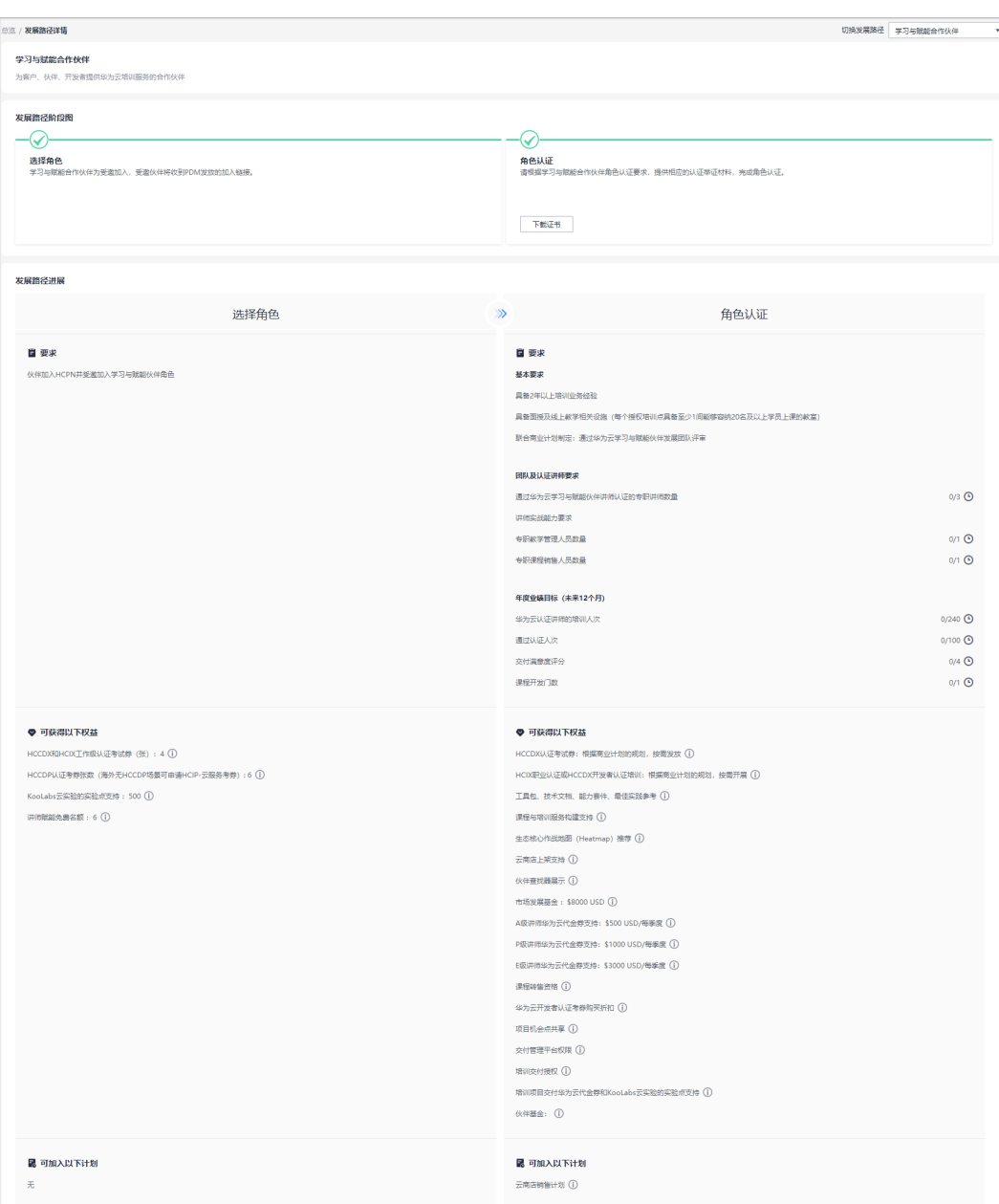

- 申请认证过程中,请保证所有认证要求均为已通过状态,否则可能会认证失败。
- 认证完成后,可在学习与赋能合作伙伴发展路径详情页下载证书。
- 若角色认证失败,请根据失败原因修改并完善认证信息后重新提交申请。

#### **----**结束

# **1.4.6** 总经销商合作伙伴发展路径

完成HCPN入驻的合作伙伴可选择加入伙伴发展路径,获得对应的权益。

## 前提条件

伙伴已入驻华为云且华为云向伙伴发送总经销商合作伙伴路径邀请。

# 操作步骤

- 步骤**1** 伙伴通过邮箱查看邀请邮件。
- **步骤2** 单击邮件详情中的"这里",系统跳转至登录页面<del>登录伙伴中</del>心。

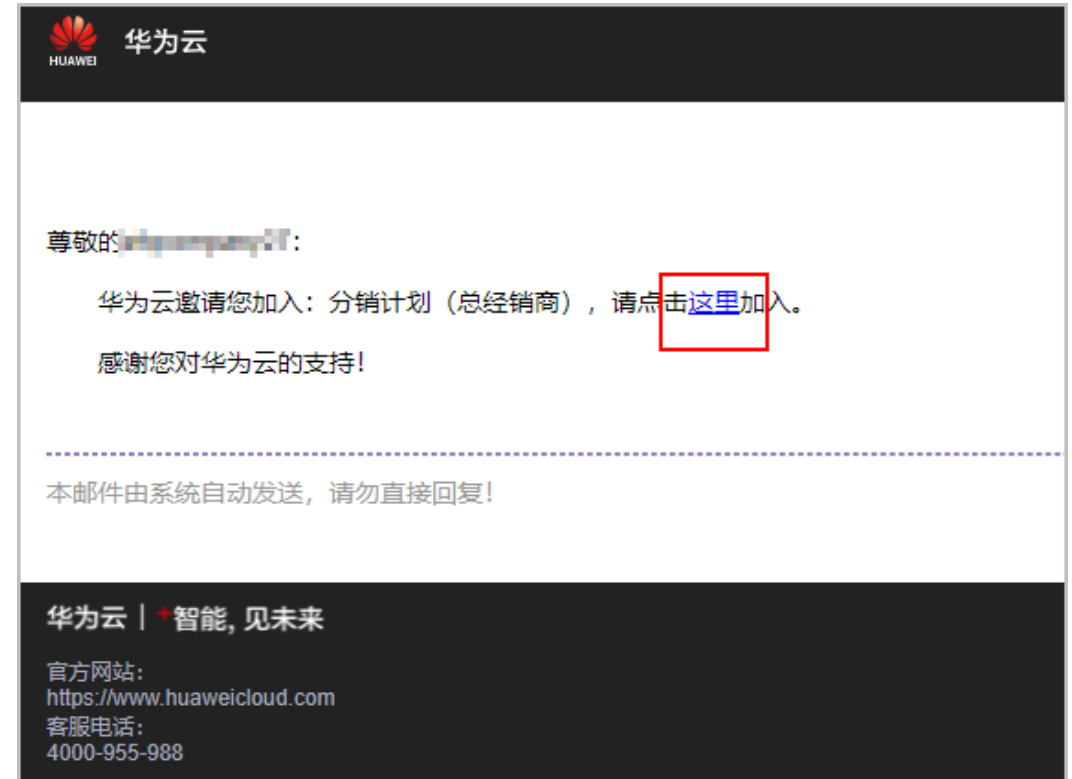

步骤3 跳转到伙伴中心申请成为华为云总经销商页面,单击"选择路径"。

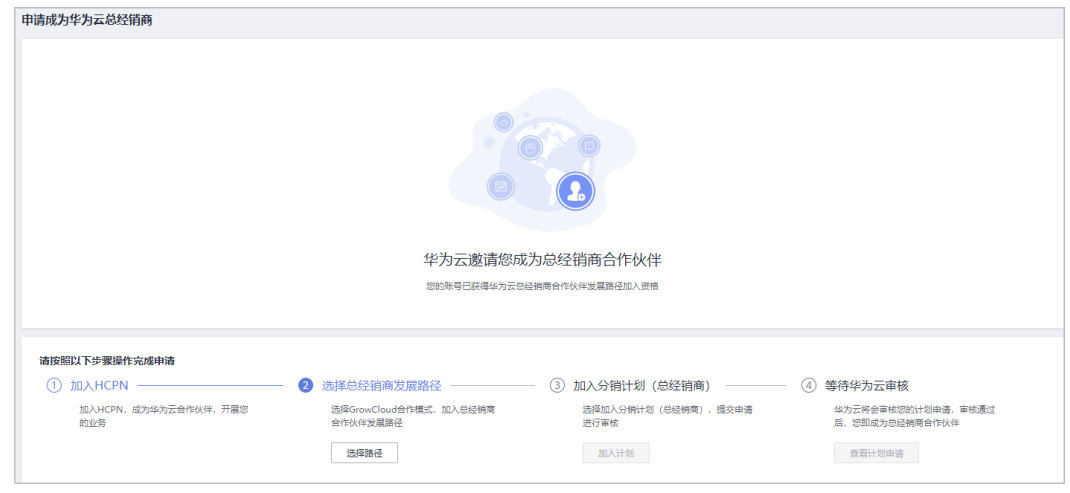

步骤**4** 在选择发展路径页面,单击"确定选择"。

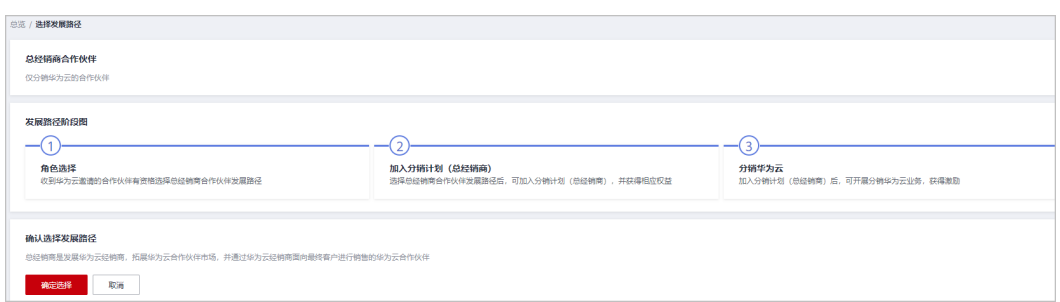

步骤**5** 系统提示已选择总经销商合作伙伴发展路径,单击"加入分销计划(总经销商)"。

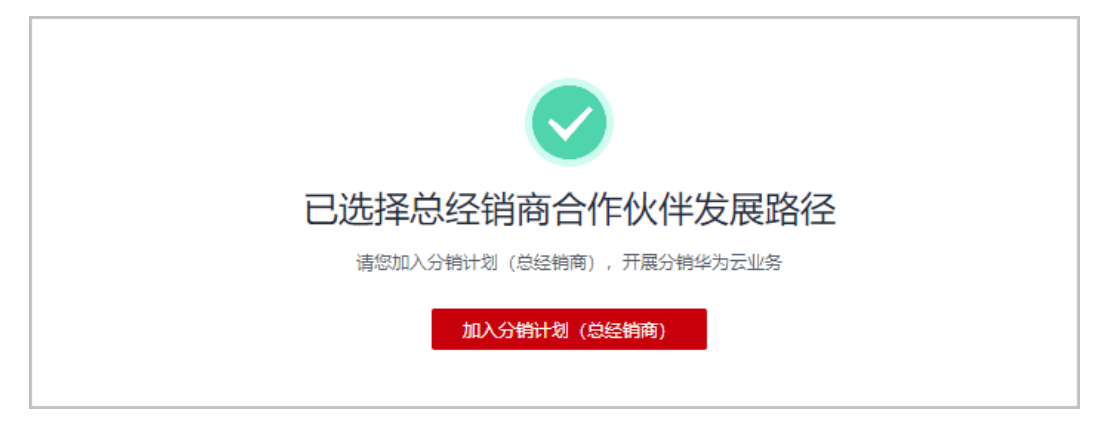

### 说明

伙伴加入计划前须绑定邮箱。

步骤**6** 分销计划(总经销商)申请审核通过后,您即成为总经销商合作伙伴,可以开始分销 华为云业务。

### **----**结束

# **1.5** 伙伴计划

华为云伙伴计划是帮助您构建基于华为云的业务、推广和销售产品与服务的计划。

# **1.5.1** 合作伙伴能力计划

华为云合作伙伴能力计划是华为云推出的一项全球性计划,旨在建设面向合作伙伴的 能力认证体系,保障合作伙伴能力建设的投入获得相应的回报。

具体加入合作伙伴能力计划详情请查[看能力认证](https://support.huaweicloud.com/intl/zh-cn/usermanual-bpconsole/dp_030401.html)。

# **1.5.2** 解决方案提供商计划

解决方案提供商计划帮助合作伙伴将华为云产品及服务作为其整体方案的一部分转售 和交付给最终客户。

合作伙伴的解决方案提供商计划过期后,[可切换账号或通过快捷方式注册新账号加入](#page-67-0) [分销计划\(云经销商\)继](#page-67-0)续开展云经销商业务。

# **1.5.2.1** 申请加入解决方案提供商计划

华为云企业客户申请入驻成为华为云合作伙伴后,可以在合作伙伴中心申请加入解决 方案提供商计划。

## 注意事项

企业的华为云账号存在如下情况时,无法申请加入解决方案提供商计划:

- 同一业务开展地已有账号加入解决方案提供商计划,不可重复加入。
- 该账号已加入伙伴发展路径。
- 该账号已加入分销计划。
- 该账号有未关闭的资源。
- 该账号有欠费。
- 该账号有消费。
- 该账号已经关联成为其他合作伙伴的子客户。
- 该账号是企业主账号或者企业子账号。
- 该账号在进行个人实名认证,或者个人实名认证已经通过。
- 该账号已被华为BD报备。
- 该账号在申请加入解决方案提供商计划过程中以及申请成功后,都不能再开通云 资源和购买云服务。
- 如果该账号已经开通按需资源,需要前往控制台释放或重新注册账号,再申请成 为解决方案提供商伙伴。

# 操作步骤

- 步骤**1** 使用合作伙伴账号登录[华为云](https://www.huaweicloud.com/intl/zh-cn/)。
- 步骤**2** 单击页面右上角账号下拉框中的"伙伴中心",进入伙伴中心。
- 步骤**3** 在顶部导航栏中选择"计划 > 华为云伙伴计划"。
- 步骤**4** 申请加入伙伴计划。
	- 选择"解决方案提供商计划",单击"立即加入"。

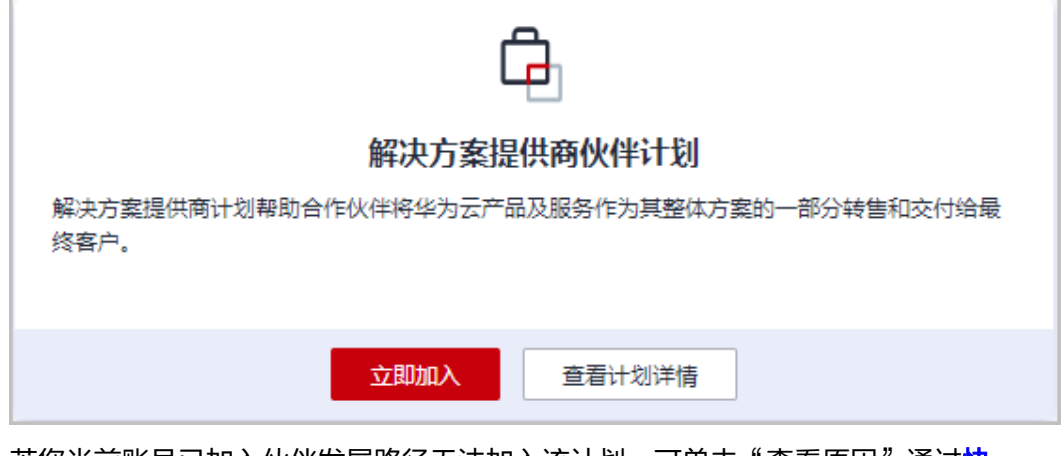

若您当前账号已加入伙伴发展路径无法加入该计划,可单击"查看原因"通过**[快](https://support.huaweicloud.com/intl/zh-cn/bpconsole_faq/cspro_0719.html)** [捷注册新账号加入解决方案提供商计划](https://support.huaweicloud.com/intl/zh-cn/bpconsole_faq/cspro_0719.html)。

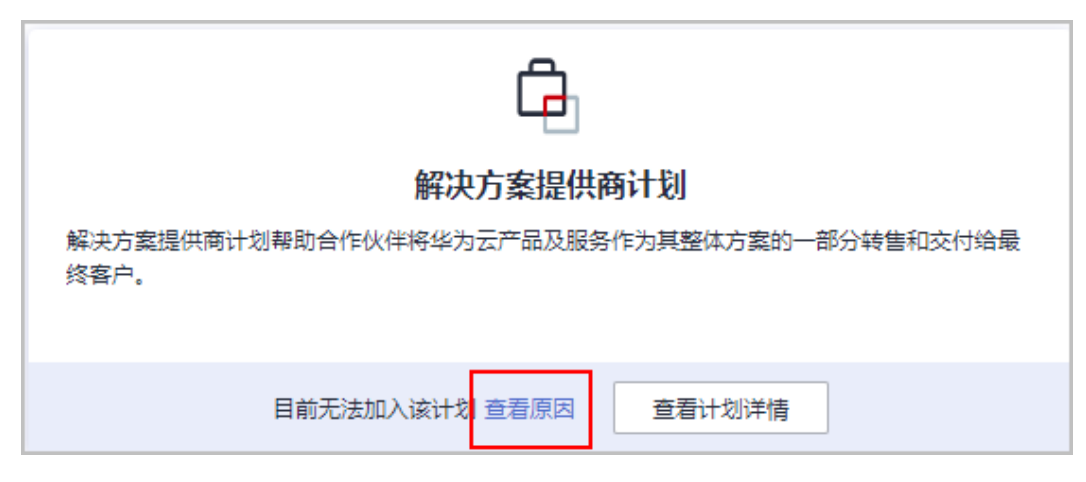

步骤5 在加入解决方案提供商伙伴计划页面,填写公司信息并勾选协议,单击"下一步"。

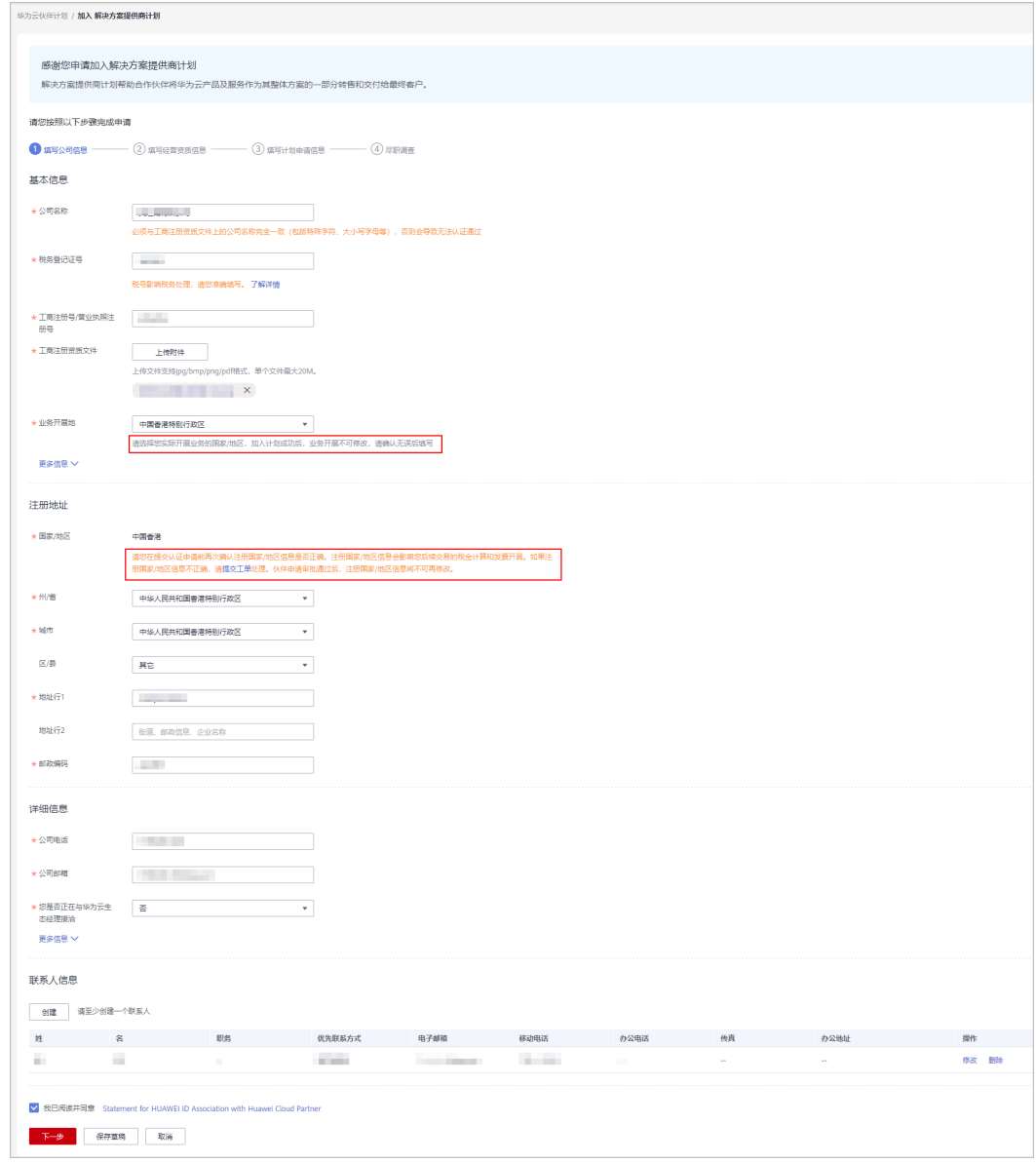

- 业务开展地默认为该账号的注册国家/地区,伙伴在加入计划填写信息时可以对其修改。
- 实际开展业务的国际/地区,加入计划成功后不可修改,您可以在"计划 > 已加入伙伴计 划"页面查看该解决方案提供商账号的业务开展地。
- 同一个伙伴在同一个业务开展地只能有一个解决方案提供商账号。

步骤6 填写经营资质信息,单击"下一步"。

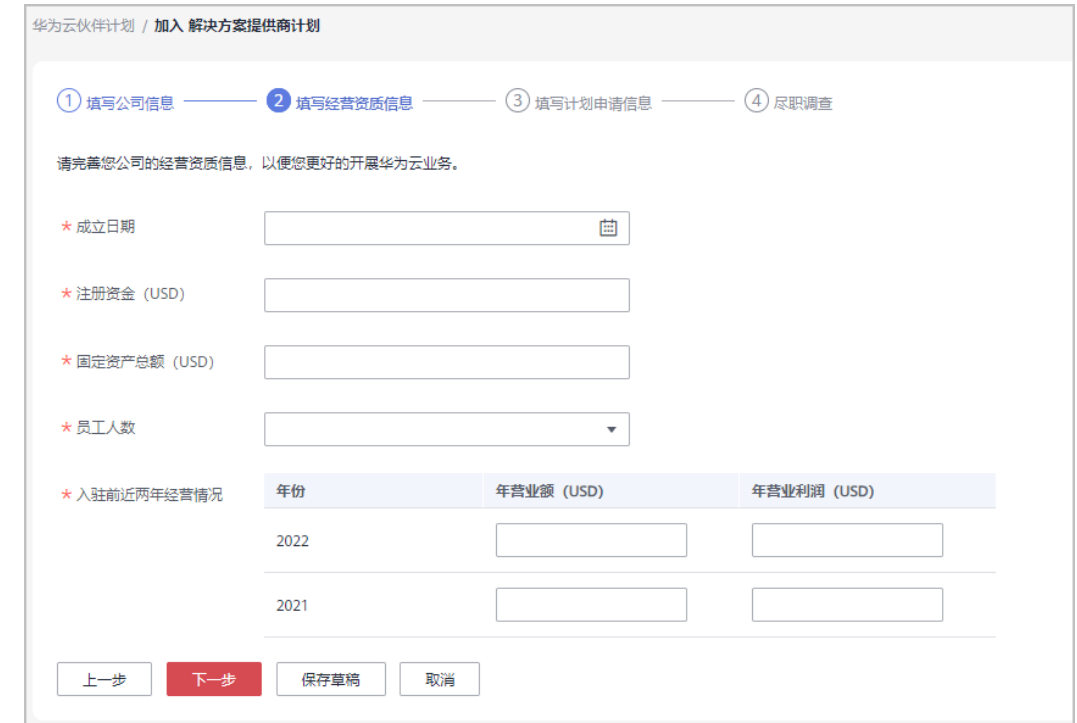

步骤**7** 填写计划申请信息,单击"下一步"。

文档版本 101 (2024-07-02)

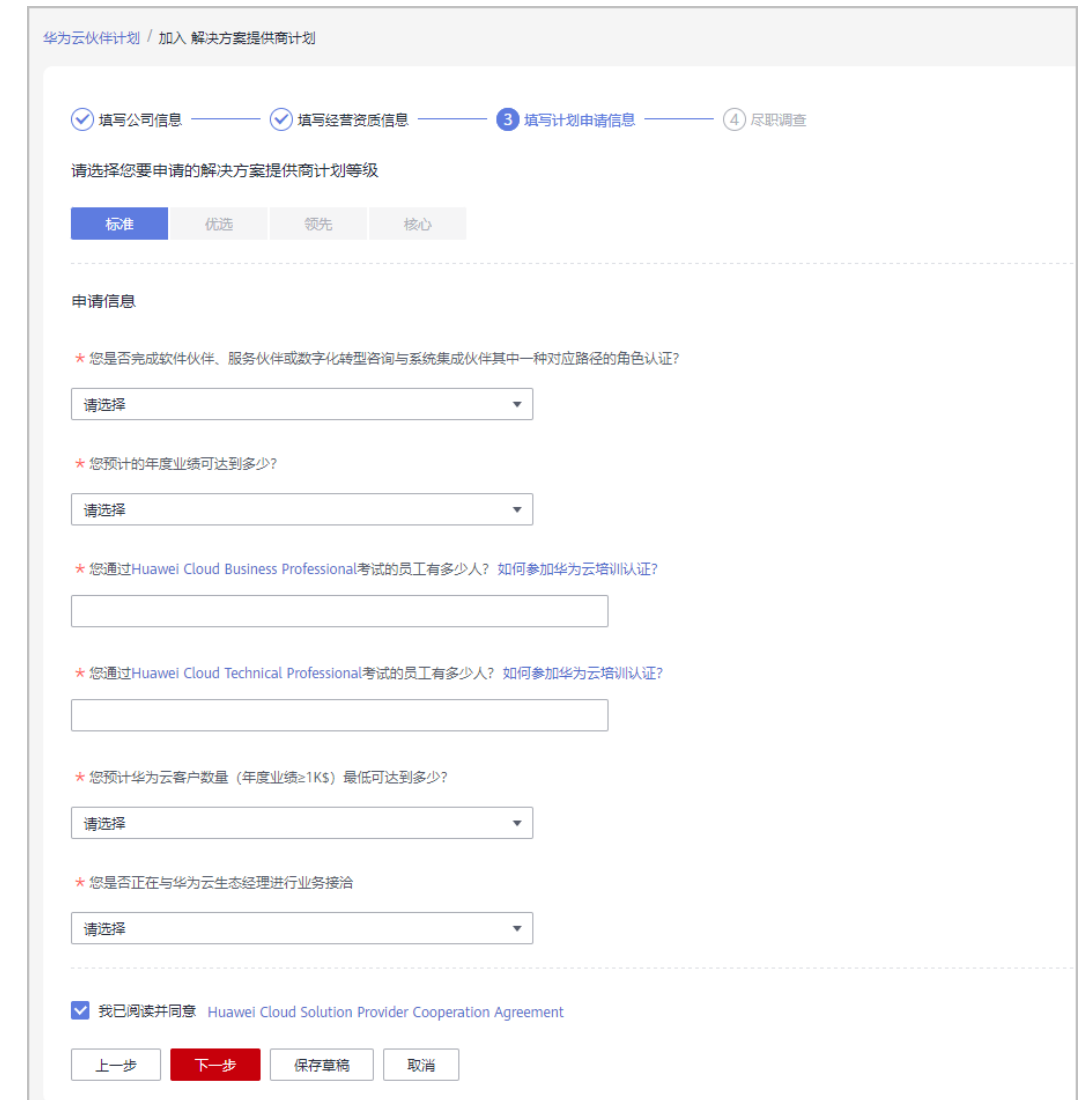

步骤8 完成华为云计算反贿赂合规尽职调查,单击"提交申请"。

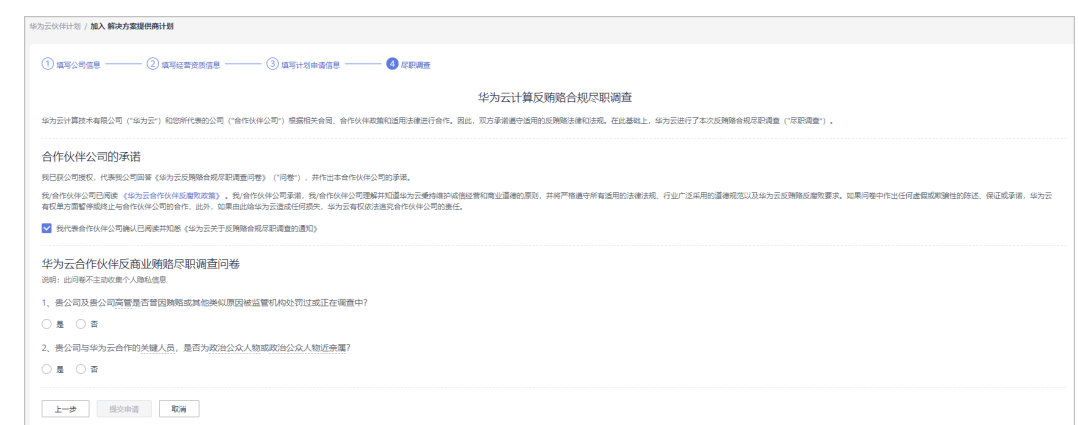

步骤**9** 系统提示解决方案提供商伙伴计划申请已提交成功。

提交申请后,可以在"已申请伙伴计划"页面查看申请状态。

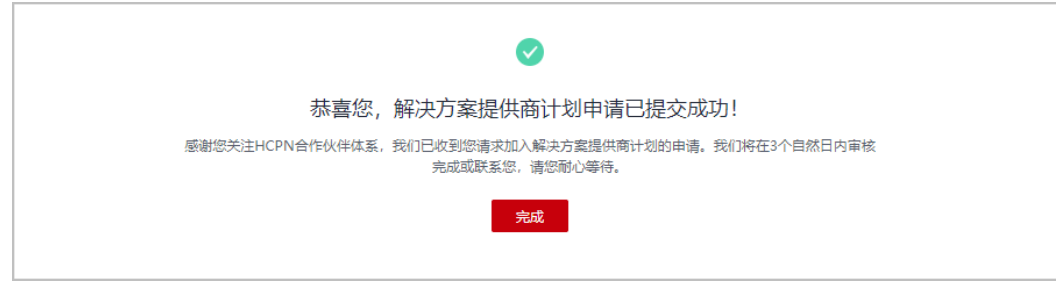

**----**结束

# **1.5.2.2** 申请提升合作伙伴等级

合作伙伴分为标准、优选、领先、核心四个等级,分别对应不同的资质要求。合作伙 伴具备相应资质后,可以申请提升合作伙伴等级。

#### 说明

解决方案提供商伙伴计划提升等级时,同一公司下必须有一个账号已加入伙伴发展路径(<mark>软件伙</mark> 作发展路径/服务伙[伴发展路径](https://support.huaweicloud.com/intl/zh-cn/usermanual-bpconsole/tl_000000.html)/[数字化转型咨询与系统集成伙伴发展路径](#page-34-0))且完成角色认证,才 能进行等级提升。

## 操作步骤

- 步骤**1** 使用合作伙伴账号登录[华为云](https://www.huaweicloud.com/intl/zh-cn/)。
- 步骤**2** 单击页面右上角账号下拉框中的"伙伴中心",进入伙伴中心。
- 步骤**3** 在顶部导航栏中选择"计划 > 华为云伙伴计划 > 已加入伙伴计划"。
- 步骤**4** 申请提升合作伙伴等级。
	- 单击解决方案提供商伙伴计划后的"提升等级"。

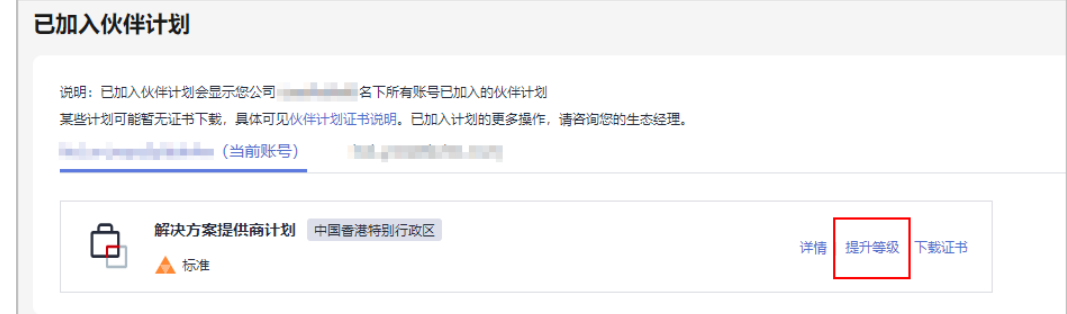

若您目前无法提升等级,可单击"查看原因"通过<mark>[快捷注册新账号](https://support.huaweicloud.com/intl/zh-cn/bpconsole_faq/uple_1000.html)</mark>加入发展路径 并达到角色认证阶段后,再申请提升等级。

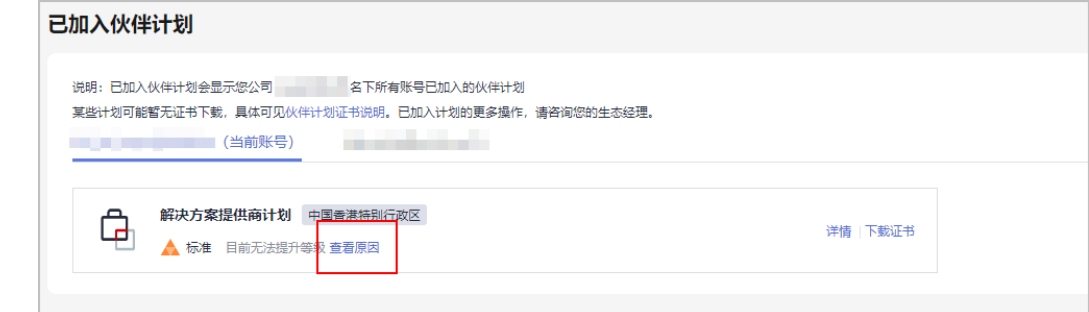

步骤5 在提升等级页面, 申请信息要求项均达标后, 单击"提交申请"。

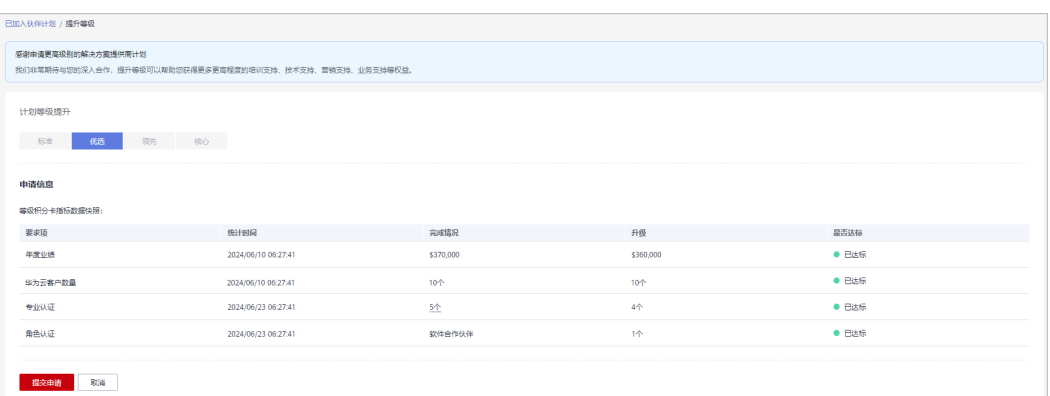

## 说明

- 若存在未达标项,提交申请后存在被驳回风险,请确保要求项均已达标。
- 合作伙伴的核心级别由伙伴的渠道经理代为申请,申请审批通过后,渠道经理与伙伴可以收 到审批通过的邮件通知。

### 步骤**6** 系统提示等级提升申请提交成功;

您可以前往"计划 > 已申请伙伴计划 > 伙伴等级"页面关注审核进展。

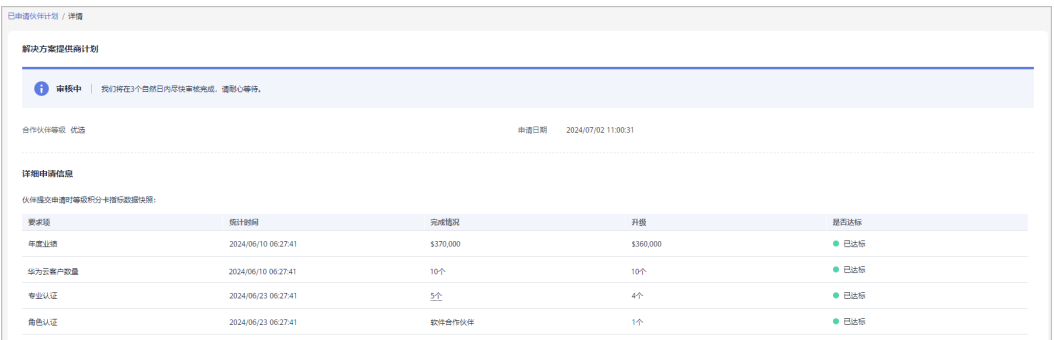

#### 说明

若伙伴等级提升申请审核未通过,请根据审核不通过原因完善指标后重新提交申请。

### **----**结束

# **1.5.3** 分销计划

华为云分销计划是一个仅限邀请的计划,总经销商在获得华为云授权后可以通过其经 销商销售和交付华为云解决方案给最终客户,总经销商可以通过伙伴拓展,技术支 持,运营支持,增值服务等方面拓展其业务。

加入该计划后,总经销商将获得分销计划中总经销商权益和激励。

# **1.5.3.1** 受邀加入 **Distributor**

华为云分销计划需要线下联系当地的生态经理发送邀请邮件后受邀加入。

受邀加入华为云分销计划之前需要先入驻成为华为云合作伙伴,但不能加入解决方案提供商计 划。

# 注意事项

企业的华为云账号存在如下情况时,无法受邀加入分销计划:

- 该账号已加入或正在加入解决方案提供商计划。
- 该账号是另一个分销商的子客户,请申请和伙伴解除关联。
- 该账号有未关闭资源,请您前往控制台关闭资源。
- 该账号已冻结。
- 该账号有消费。
- 该账号已欠费,您可以充值还清欠费。
- 该账号已经成为企业主账号或企业子账号。
- 该账号有信用账户。
- 该账号已被华为BD报备。
- 该账号在进行个人实名认证,或者个人实名认证已经通过。
- 该账号在申请加入分销计划过程中以及申请成功后,都不能再开通云资源和购买 云服务。
- 如果该账号已经开通按需资源,需要前往控制台释放或重新注册账号,再申请成 为总经销商伙伴。

# 操作步骤

- 步骤**1** 客户通过邮箱查看邀请邮件。
- 步骤**2** 单击"邮件详情"中的"here",系统跳转至登录页面。

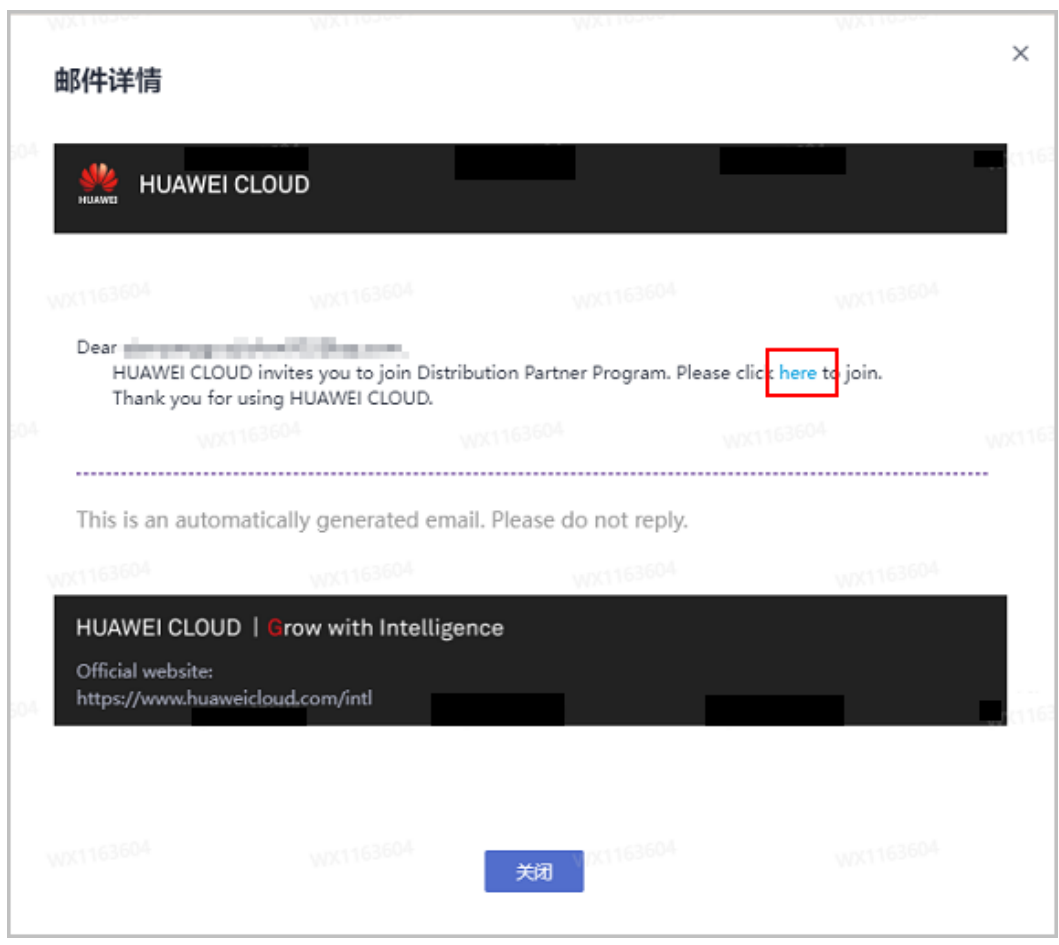

步骤**3** 使用合作伙伴账号登录[华为云](https://www.huaweicloud.com/intl/zh-cn/)。

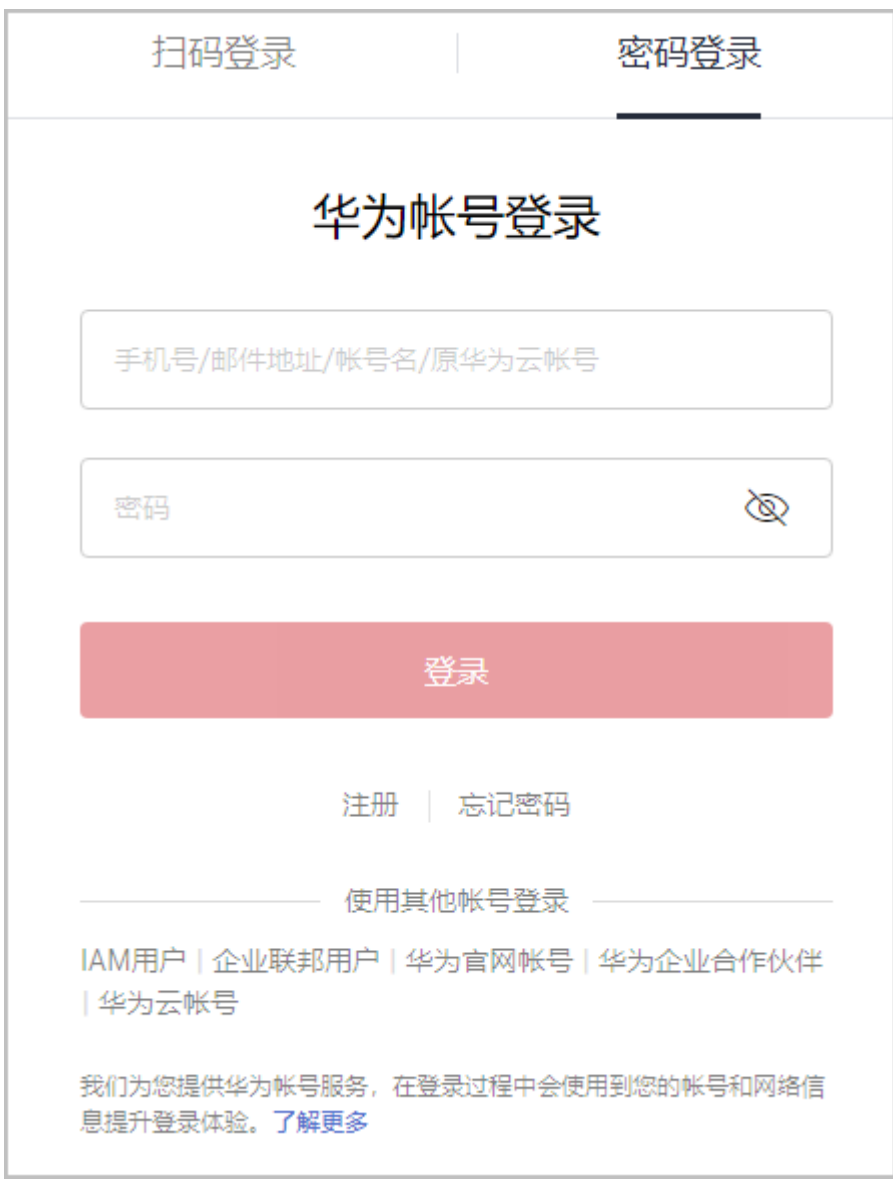

步骤**4** 在"计划 > 华为云伙伴计划 > 加入分销计划"页面;

填写公司信息,并勾选"我已阅读并同意《Statement for HUAWEI ID Association with Huawei Cloud Partner 》",单击"下一步"。

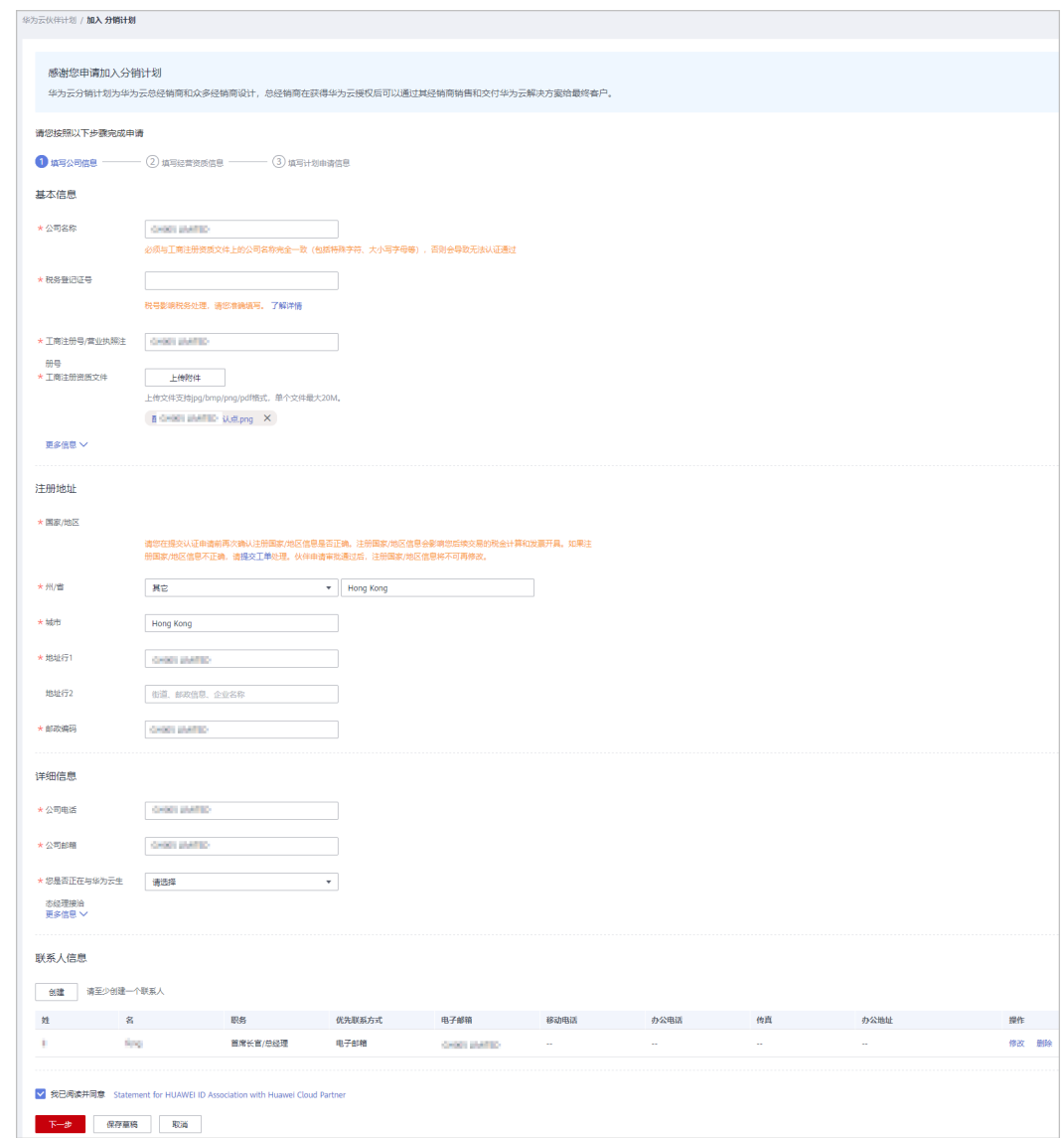

步骤**5** 填写经营资质信息,单击"下一步"。

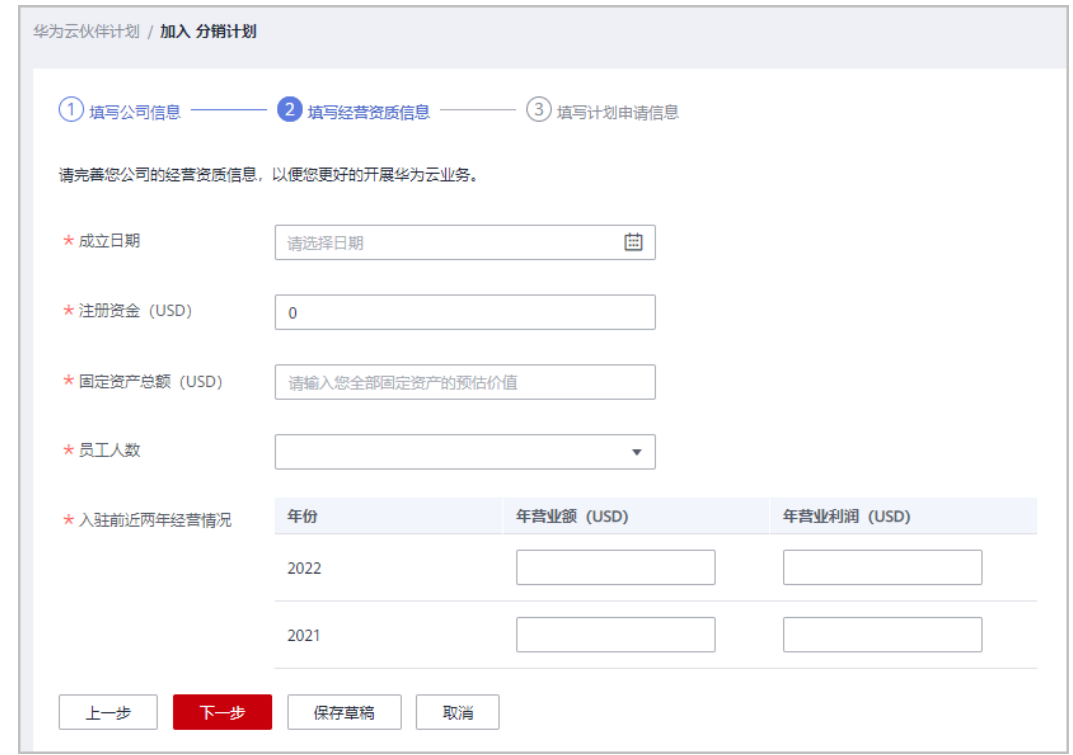

**步骤6** 勾选 "我已阅读并同意 Huawei Cloud Distributor Cooperation Agreement " ,单击 "提交申请"。

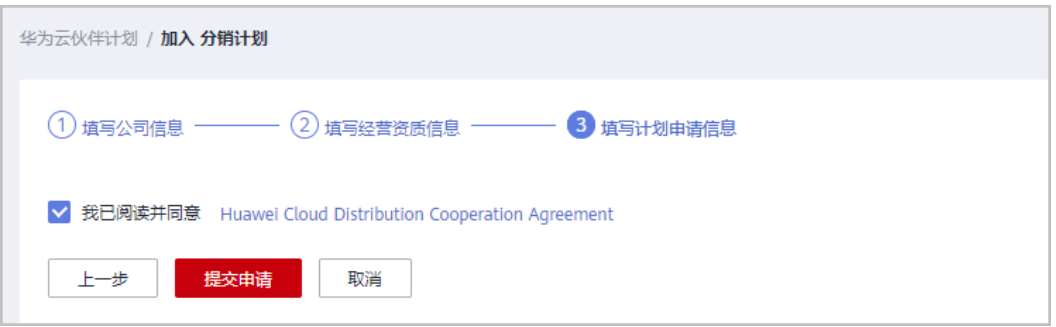

步骤7 系统提示"恭喜您,分销计划申请已提交成功"

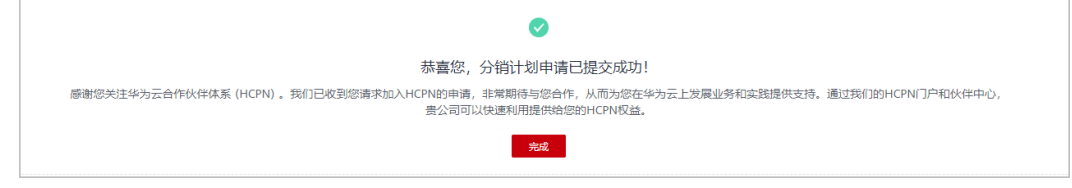

<span id="page-63-0"></span>不满足加入计划的原因:

- 您的账号已加入或正在加入解决方案提供商计划。
- 您的账号是另一个分销商的子客户,请申请和伙伴解除关联。
- 您的账号有未关闭资源,请您前往控制台关闭资源。
- 您的账号已冻结。
- 您的账号已欠费,您可以充值还清欠费。
- 您的账号已经成为企业主账号或企业子账号。
- 您的账号有信用账户。

**----**结束

# **1.5.3.2** 接受 **Distributor** 合作邀请成为云经销商

伙伴收到Distributor发送的邀请邮件后,点击邀请链接可进入关联页面,通过界面提 示完成关联操作后方可成为Distributor的经销商。

# 注意事项

企业的华为云账号存在如下情况时,无法申请关联Distributor:

- 该账号有未关闭的资源。
- 该账号有欠费。
- 该账号有消费。
- 该账号加入了其他伙伴发展路径或伙伴计划。
- 该账号被加入黑名单或黄名单。
- 同一公司已有华为云账号关联Distributor。
- 该账号被冻结(公安冻结、违规冻结、欠费冻结等)。
- 该账号是企业主账号或者企业子账号。
- 该账号有信用账户。
- 该账号已被华为BD报备。
- 该账号已经关联成为其他合作伙伴的子客户。
- 该账号在进行个人实名认证,或者个人实名认证已经通过。
- 该账号在申请关联Distributor过程中以及申请成功后,都不能再开通云资源和购 买云服务。
- 如果该账号已经开通按需资源,请您前往<mark>[控制台](https://console-intl.huaweicloud.com/console)</mark>释放或重新注册账号。
- 伙伴需要与其业务在同一国家内开展的Distributor关联。

# 操作步骤

步骤**1** 客户通过邮箱查看邀请邮件。

单击"邮件详情"中的"Click to submit an application", 系统跳转至关联操作页 面。

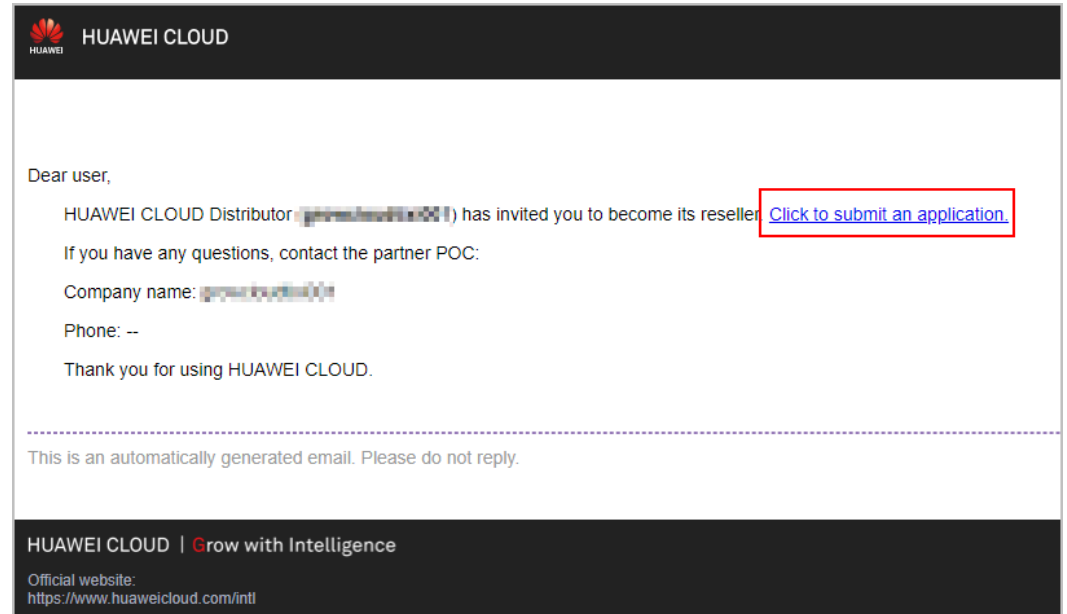

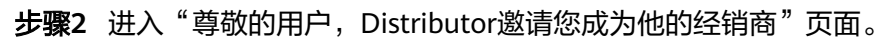

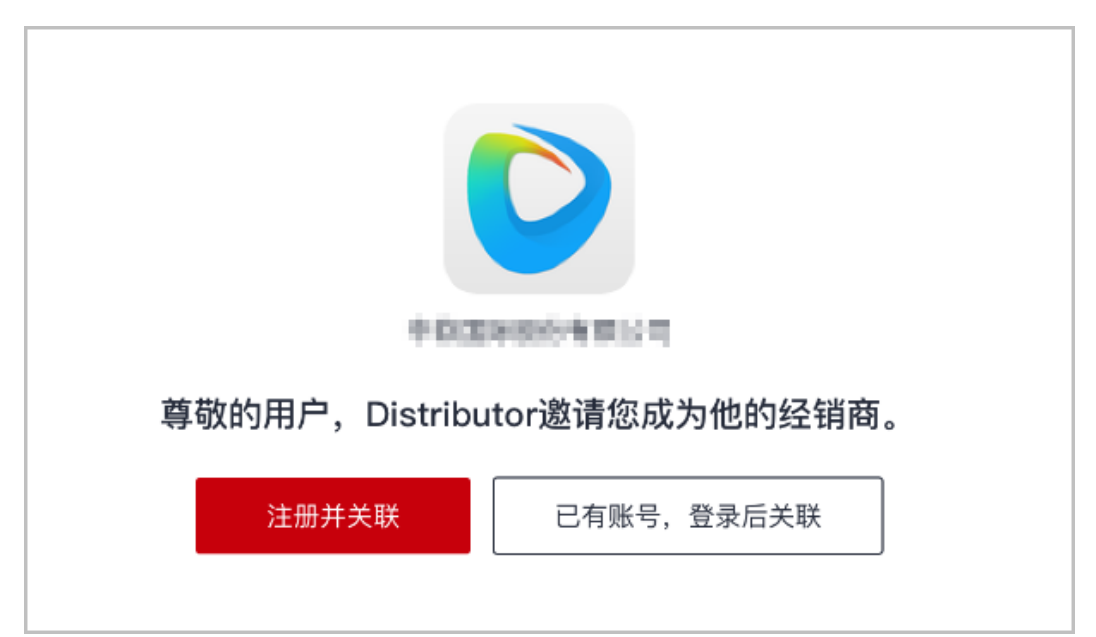

若贵司已有华为云账号关联Distributor,请勿重复关联。

- 若伙伴未注册账号,单击"注册并关联"。
	- a. 请[注册华为云账号](https://support.huaweicloud.com/intl/zh-cn/usermanual-account/account_id_001.html)。
	- b. 注册完账号后请重新登录[华为云](https://auth.huaweicloud.com/authui/login.html?locale=zh-cn&service=https%3A%2F%2Fwww.huaweicloud.com%2Fintl%2Fzh-cn%2F#/login)。
	- c. 在入驻成为华为云合作伙伴页面填写入驻信息;入驻详情请查看:**[HCPN](https://support.huaweicloud.com/intl/zh-cn/usermanual-bpconsole/zh-cn_topic_0071293210.html)**伙 [伴入驻。](https://support.huaweicloud.com/intl/zh-cn/usermanual-bpconsole/zh-cn_topic_0071293210.html)

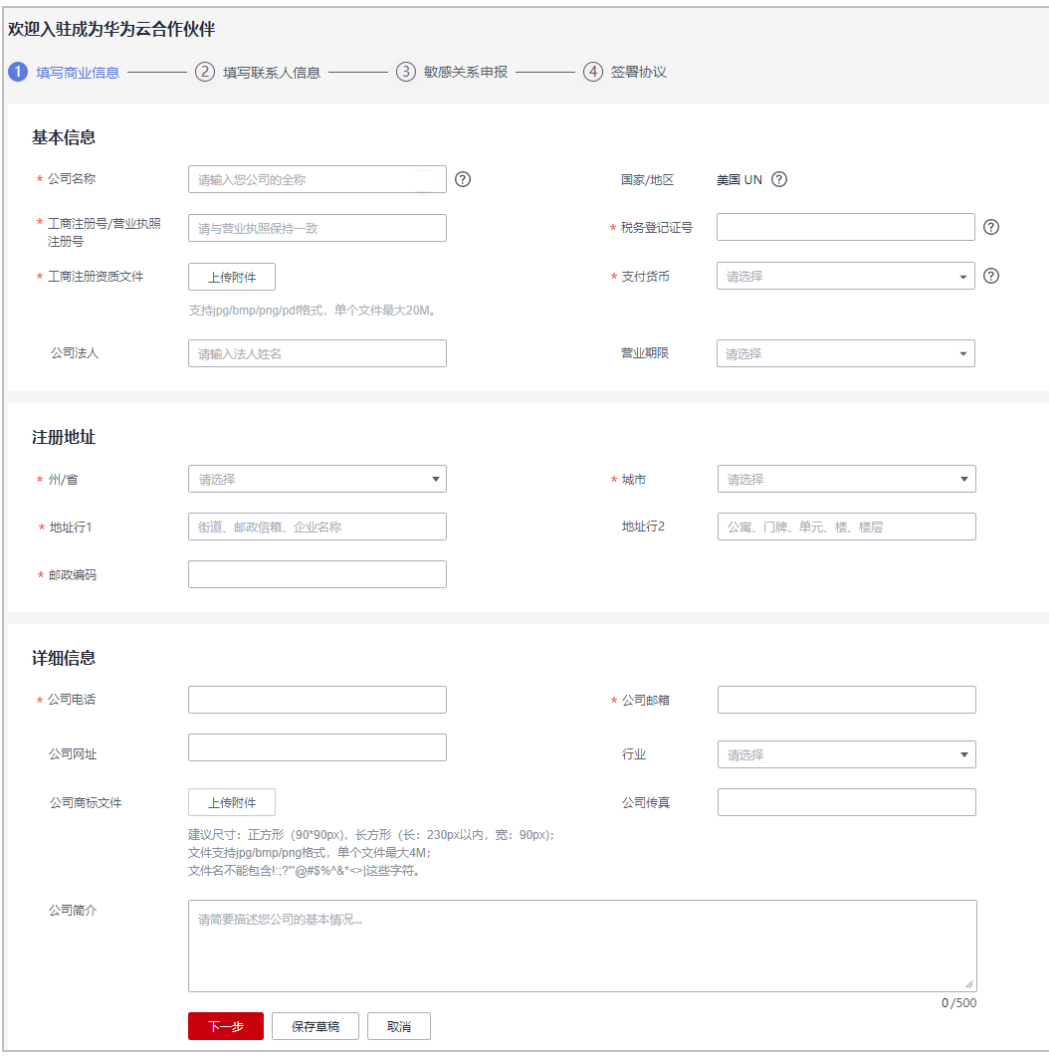

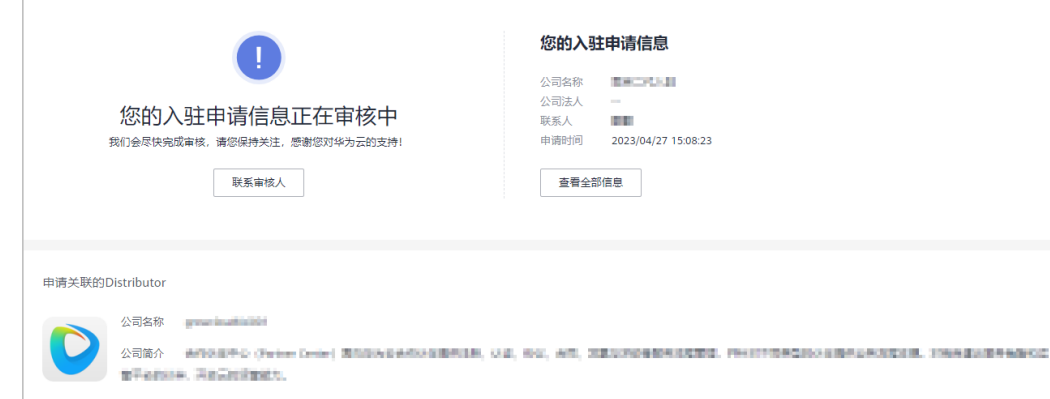

- 华为云会尽快审核您的入驻申请信息。
- 若您的入驻申请信息审核未通过,请根据审核未通过原因进行修改并重新提交认 证。
- d. 入驻成功后,系统提示您已申请关联Distributor,请进入伙伴中心查看关联 结果。

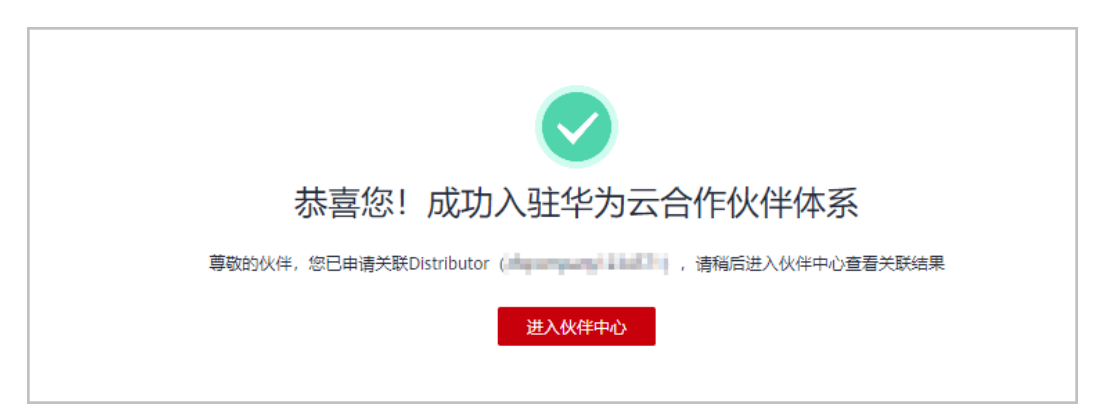

- 若伙伴已注册账号,请单击"已有账号,登录后关联"。
	- 若伙伴已入驻HCPN; 系统提示您已申请关联Distributor,请进入伙伴中心查看关联结果。
	- 若伙伴未入驻HCPN;
		- i. 请入驻**[HCPN](https://support.huaweicloud.com/intl/zh-cn/usermanual-bpconsole/zh-cn_topic_0071293210.html)**成为华为云合作伙伴;
		- ii. 入驻成功后,系统提示您已申请关联Distributor,请进入伙伴中心查看 关联结果。

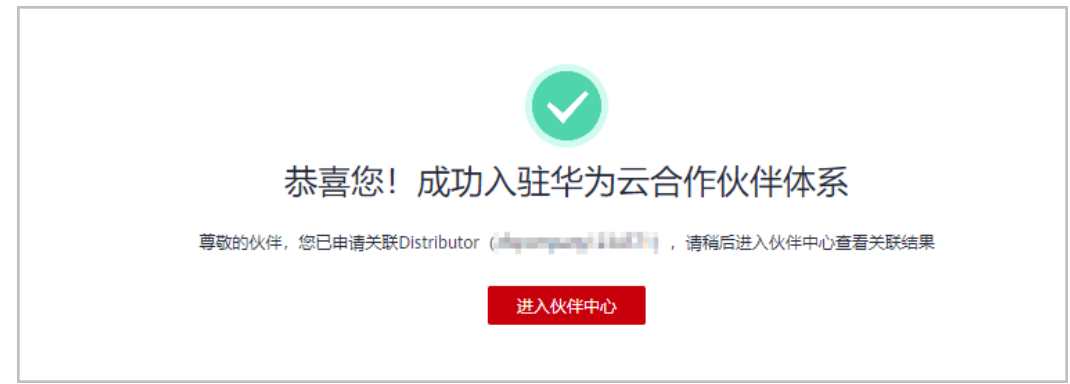

- 若伙伴关联Distributor受限,请解决关联受限问题后,重新关联。
- 若伙伴不满足入驻要求,请联系接口人获取意见和帮助。

步骤**3** 进入伙伴中心。

## 说明

若关联Distributor显示"正在关联中",请耐心等待,稍后单击"刷新页面"即可查看关联信 息。

● 关联Distributor成功,伙伴可以查看关联的Distributor信息。

<span id="page-67-0"></span>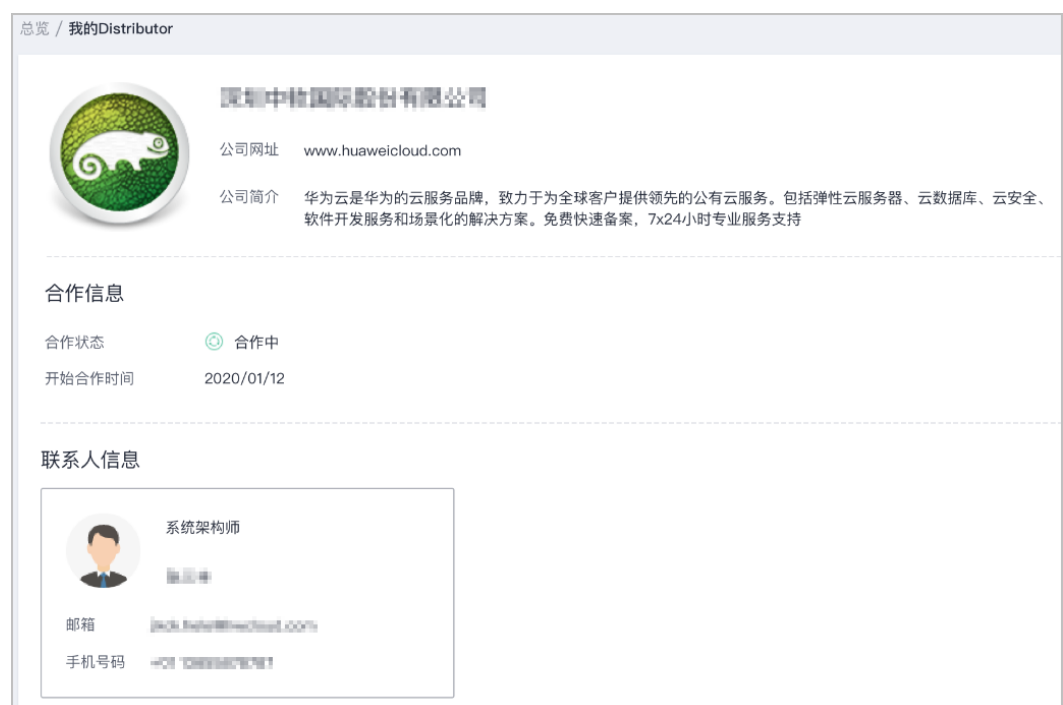

● 关联Distributor失败,请解决关联受限问题后,重新关联。

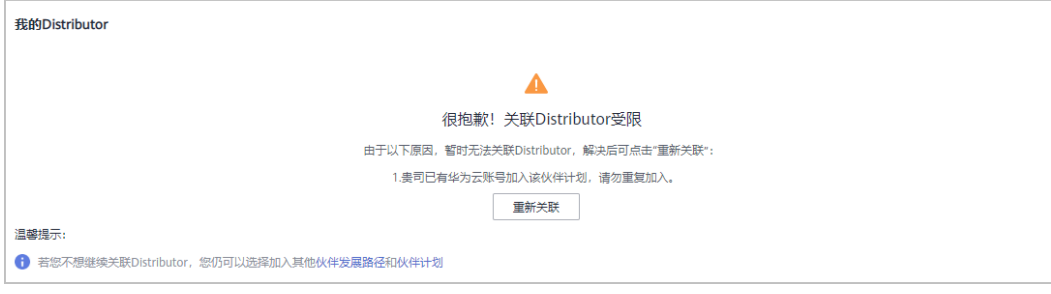

#### 说明

若您不想继续关联Distributor,您仍可以选择加入其他<mark>[伙伴发展路径或](https://support.huaweicloud.com/intl/zh-cn/usermanual-bpconsole/zh-cn_topic_0071293240.html)伙伴计划</mark>。

```
----结束
```
# **1.5.3.3** 快捷注册新账号加入分销计划(云经销商)

合作伙伴的解决方案提供商计划过期后,可切换账号或通过快捷方式注册新账号,加 入分销计划(云经销商)继续开展云经销商业务;云经销商需由总经销商邀请关联并 进行管理。

## 操作步骤

- 步骤**1** 使用合作伙伴账号登录[华为云](https://www.huaweicloud.com/intl/zh-cn/)。
- 步骤**2** 单击页面右上角账号下拉框中的"伙伴中心",进入伙伴中心。
- 步骤**3** 在总览页面提示弹框中,查看解决方案提供商计划过期提醒。
- 步骤**4** 认证为云经销商:
	- 快捷注册新账号加入分销计划(云经销商),开展云经销商业务;

Ì

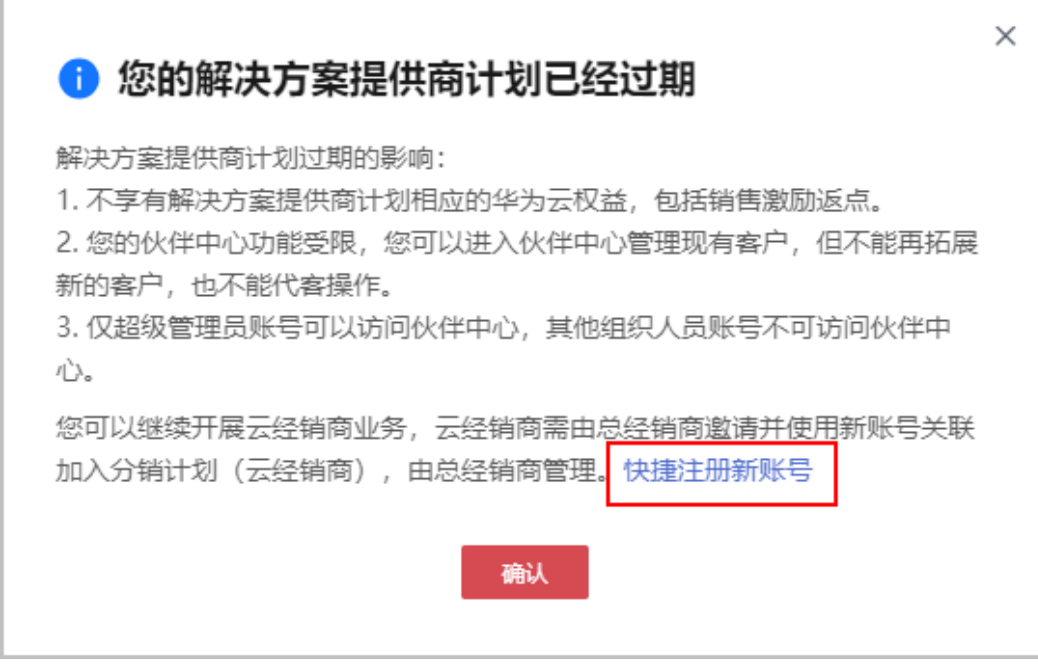

● 若存在空账号,您也可使用空账号加入分销计划(云经销商)开展业务;

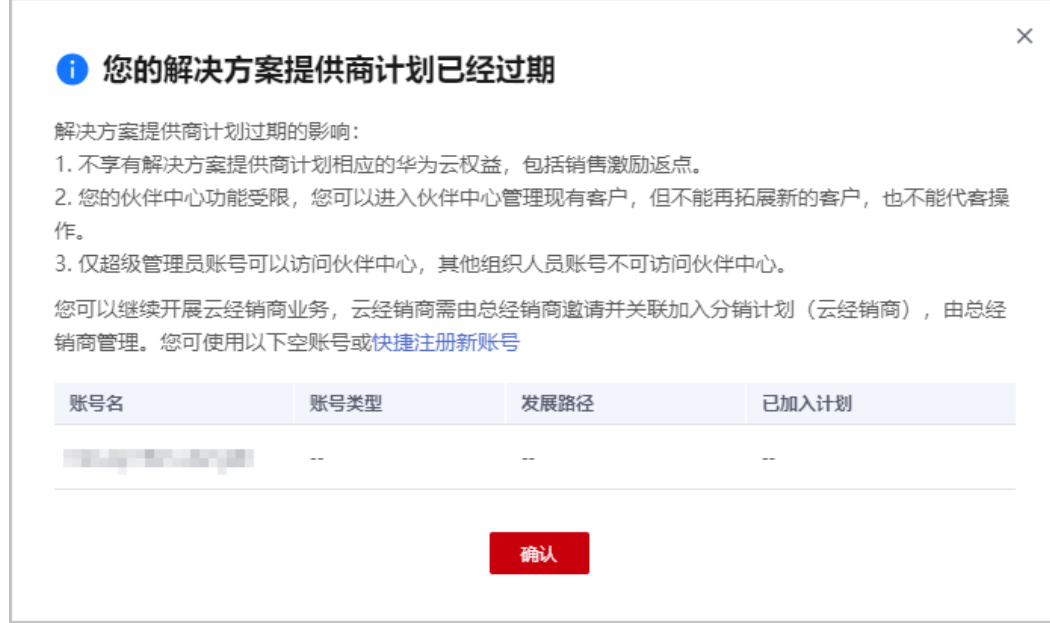

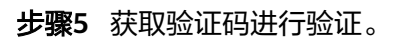

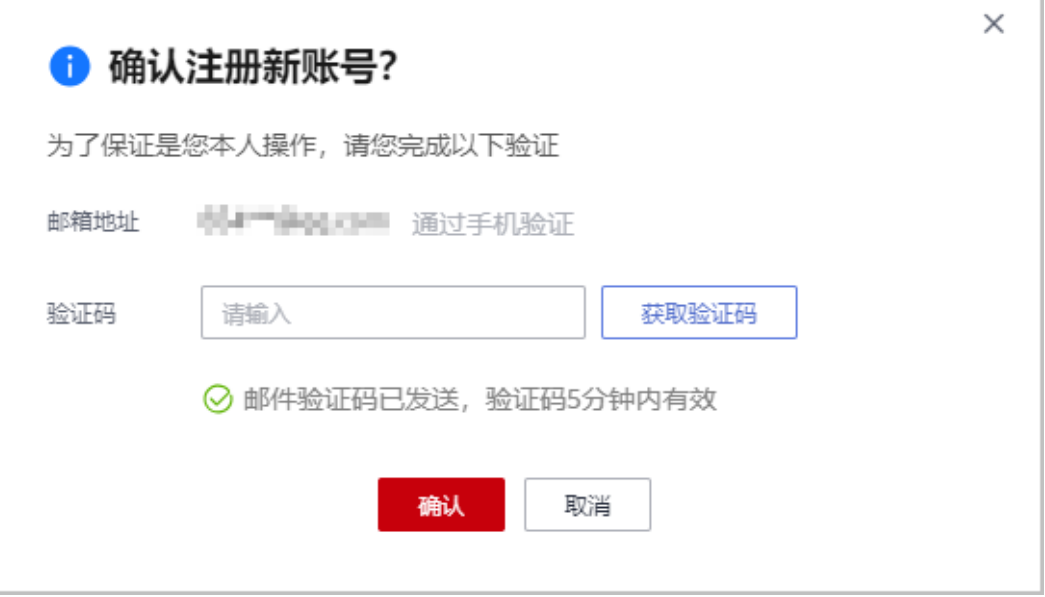

Г

邮件验证及手机验证为当前登录的主账号对应的邮箱地址和手机号。

步骤**6** 验证成功后需在24小时内完成新账号注册。

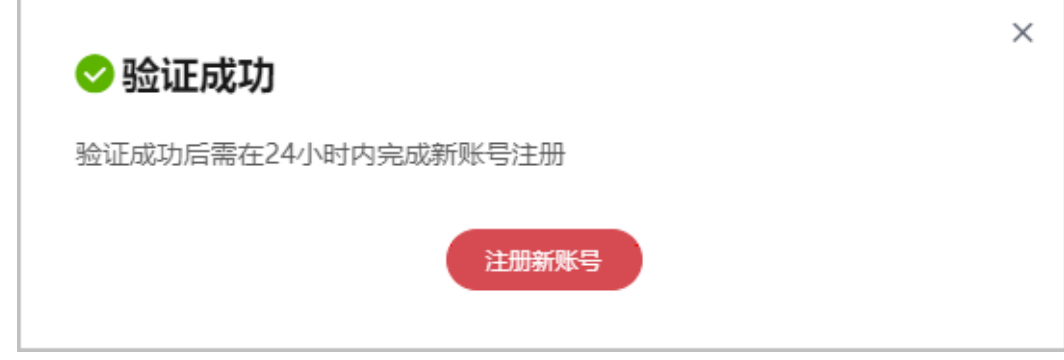

步骤7 在华为云账号注册页面,填写注册信息,单击"注册"。

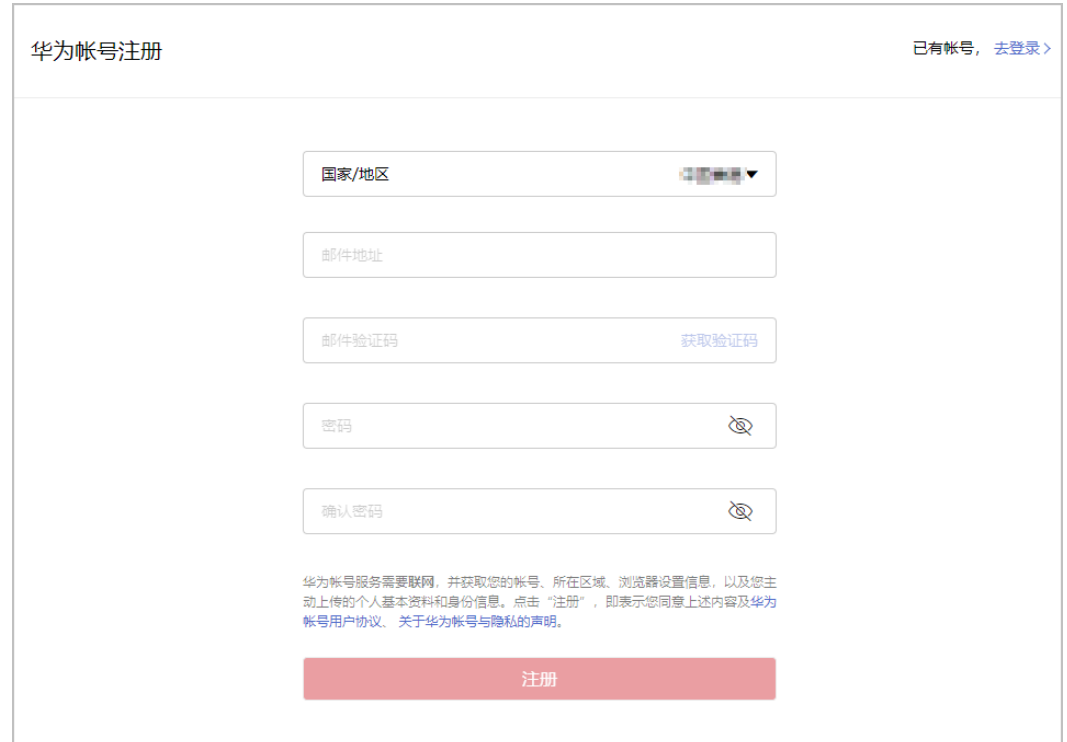

注册新账号时,请更换其他邮箱进行操作,若使用已注册的邮箱进行注册将注册失败。 步骤8 在开通华为云页面,勾选服务条款,单击"开通"。

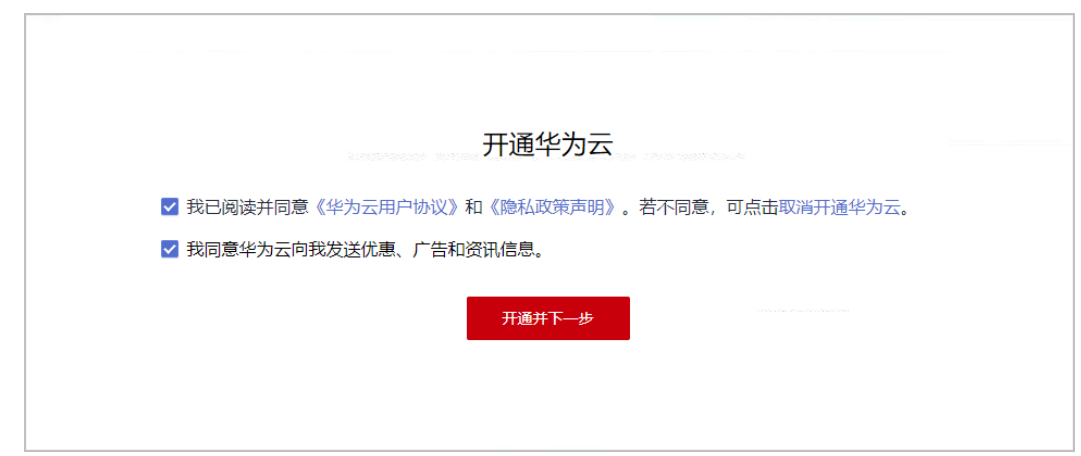

步骤9 在华为云入驻页面填写入驻信息,单击"立即入驻"。

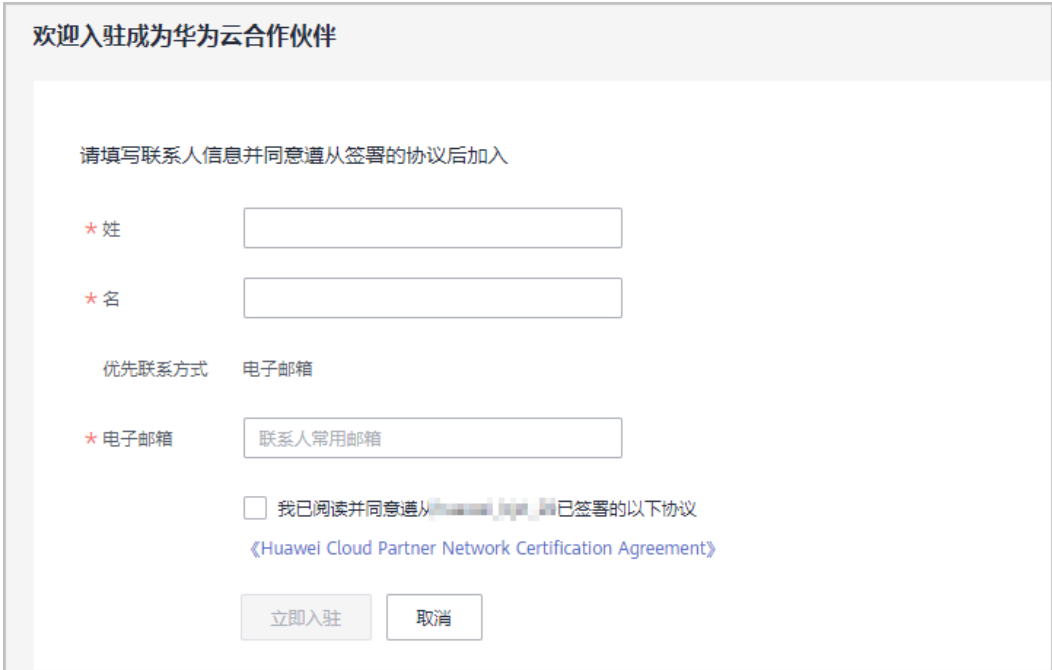

步骤**10** 系统提示您成功入驻华为云合作伙伴体系。

请联系总经销商发送邀请邮件,使用该账号**关联成为云经销商**。

#### 说明

注意:在邀请期间使用该账号加入发展路径或计划会导致邀请失败,请谨慎操作。

#### **----**结束

# **1.5.4** 云商店商家计划

云商店是华为云建立和运营的供交易双方或者多方独立开展交易活动的网络交易平 台,为华为云客户提供更丰富、更优质的软件和服务。

企业需要注册一个华为云账号并完成企业实名认证,实名认证通过后进行商家入驻申 请,即可成为云商店合作伙伴。

具体加入云商店商家计划详情请查看[商家入驻申请。](https://support.huaweicloud.com/intl/zh-cn/sp-marketplace/en-us_sp_topic_0000007.html)

# **1.5.5** 云商店销售计划

华为云云商店销售计划是华为云云商店商品的销售合作认证计划,通过合作伙伴面向 最终客户销售,为客户提供更优质的售前咨询、销售拓展、交付支持、售后支持等服 务。

# **1.5.5.1** 申请加入云商店销售计划

# 前提条件

合作伙伴已加入解决方案提供商计划。
# 操作步骤

- 步骤**1** 使用合作伙伴账号登录[华为云](https://www.huaweicloud.com/intl/zh-cn/)。
- 步骤**2** 单击页面右上角账号下拉框中的"伙伴中心",进入伙伴中心。
- 步骤**3** 在顶部导航栏中选择"计划 > 华为云伙伴计划"。
- 步骤**4** 选择云商店销售计划,单击"立即加入"。

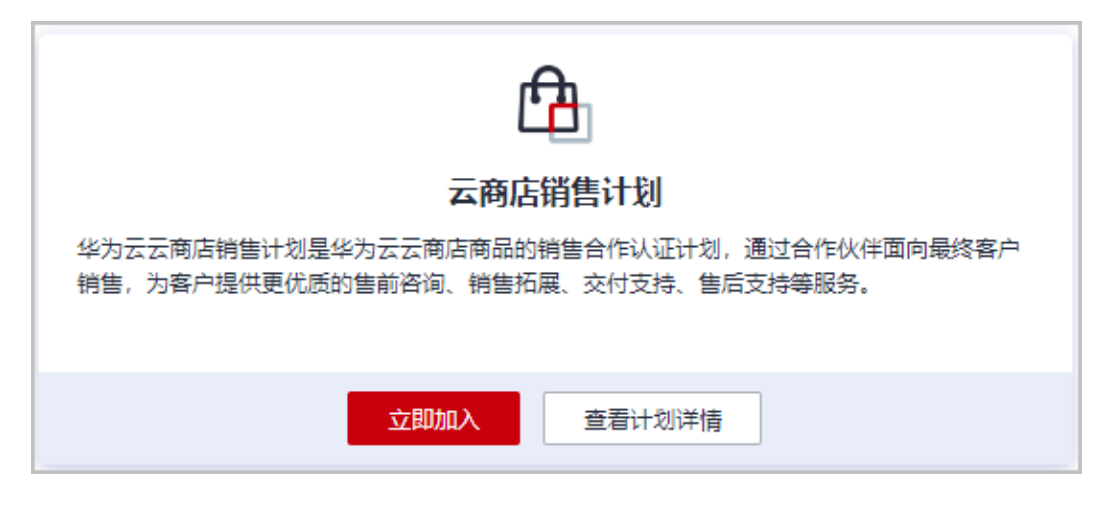

步骤5 在加入云商店销售计划页面, 勾选协议后单击"提交申请"。

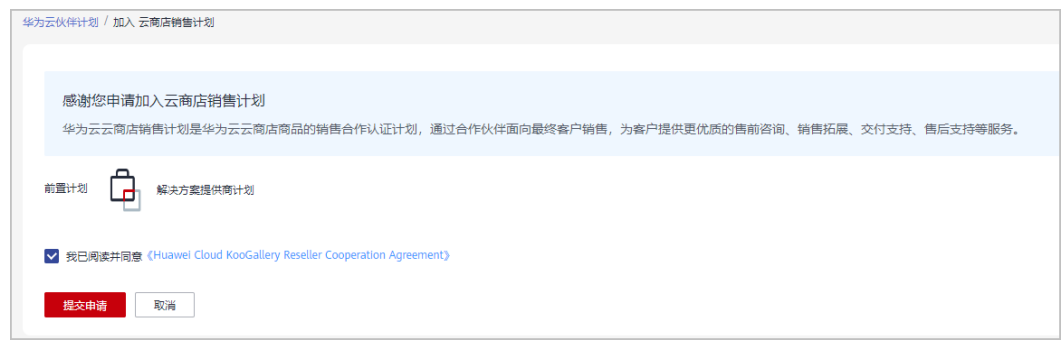

步骤**6** 系统提示云商店销售计划申请已提交成功。

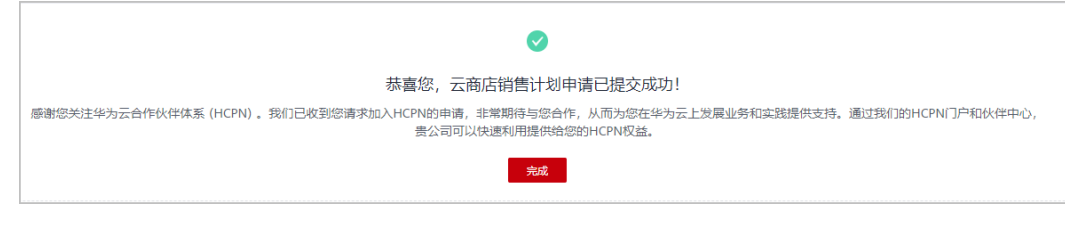

**----**结束

# **1.5.6** 运营商合作计划

HCPN运营商合作计划用来支持运营商为企业客户提供云服务。该计划旨在发挥运营商 网络宽带优势,为企业客户提供网络+公有云融合的产品与服务。同时,该计划通过优 惠的使用条件,为运营商合作伙伴提供华为云服务,支撑运营商自身的数字化转型。

# **1.5.6.1** 申请加入运营商合作计划

## 前提条件

伙伴已加入解决方案提供商计划。

### 操作步骤

- 步骤**1** 使用合作伙伴账号登录[华为云](https://www.huaweicloud.com/intl/zh-cn/)。
- 步骤**2** 单击页面右上角账号下拉框中的"伙伴中心",进入伙伴中心。
- 步骤3 在顶部导航栏中选择"计划 > 华为云伙伴计划"。
- 步骤**4** 选择运营商伙伴计划,单击"立即加入"。

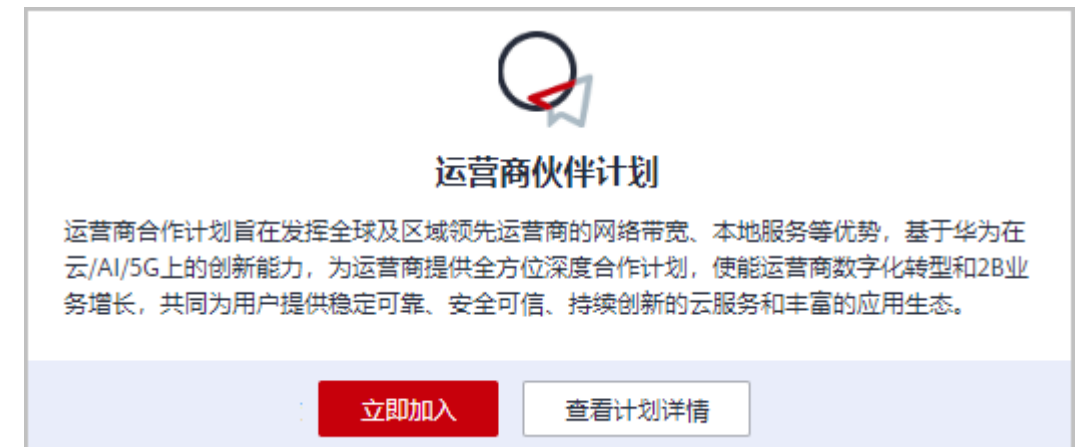

步骤5 在计划申请页面填写相关信息,单击"提交申请"。

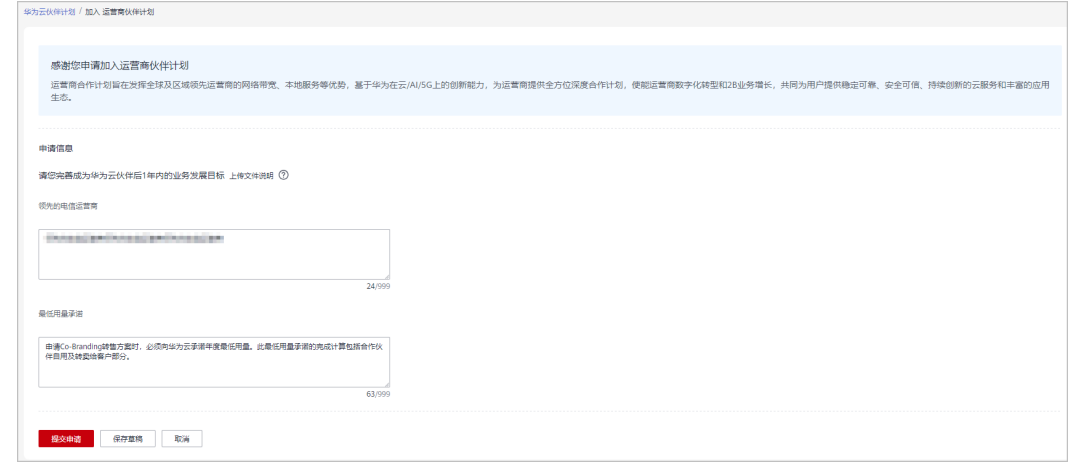

#### 说明

- 您也可以单击"保存草稿",申请保存为草稿。
- 伙伴可以在"已申请伙伴计划"页面查看、提交、取消草稿状态的申请;
- 在"华为云伙伴计划"页面可以继续编辑草稿状态的申请。

步骤6 系统提示"恭喜您,运营商伙伴计划申请已提交成功!"

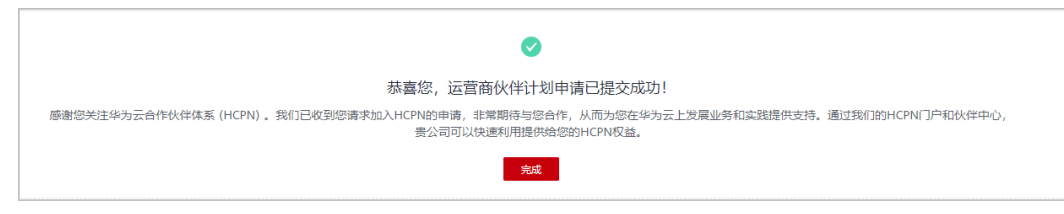

**----**结束

# **1.5.7 HMS** 生态扶持计划

# **1.5.7.1** 申请 **HMS** 生态扶持计划

华为云企业客户申请入驻成为华为云合作伙伴后,可以在合作伙伴中心申请加入HMS 生态扶持计划。加入HMS生态扶持计划的伙伴权益请参见<mark>这里</mark>。

## 注意事项

企业的华为云账号存在如下情况时,无法申请加入HMS生态扶持计划:

- 该账号的现金消费金额超过100美元。
- 该账号下有正在生效的特殊合同。
- 加入HMS生态扶持计划后,请勿申请特殊商务合同,否则将自动退出该计划。
- 企业加入HMS生态扶持计划后,HMS伙伴的现金消费每月统计一次(每月5 号),满足权益要求时,华为云自动给HMS伙伴发放代金券。

## 前提条件

华为云企业客户已[经注册华为开发者联盟账号。](https://developer.huawei.com/consumer/cn/)

#### 说明

一个华为开发者联盟账号,只能申请一次HMS生态扶持计划。

## 操作步骤

- 步骤**1** 使用合作伙伴账号登录[华为云](https://www.huaweicloud.com/intl/zh-cn/)。
- 步骤**2** 单击页面右上角账号下拉框中的"伙伴中心",进入伙伴中心。
- 步骤**3** 在顶部导航栏中选择"计划 > 华为云伙伴计划"。
- 步骤**4** 选择"HMS生态扶持计划",单击"立即加入"。

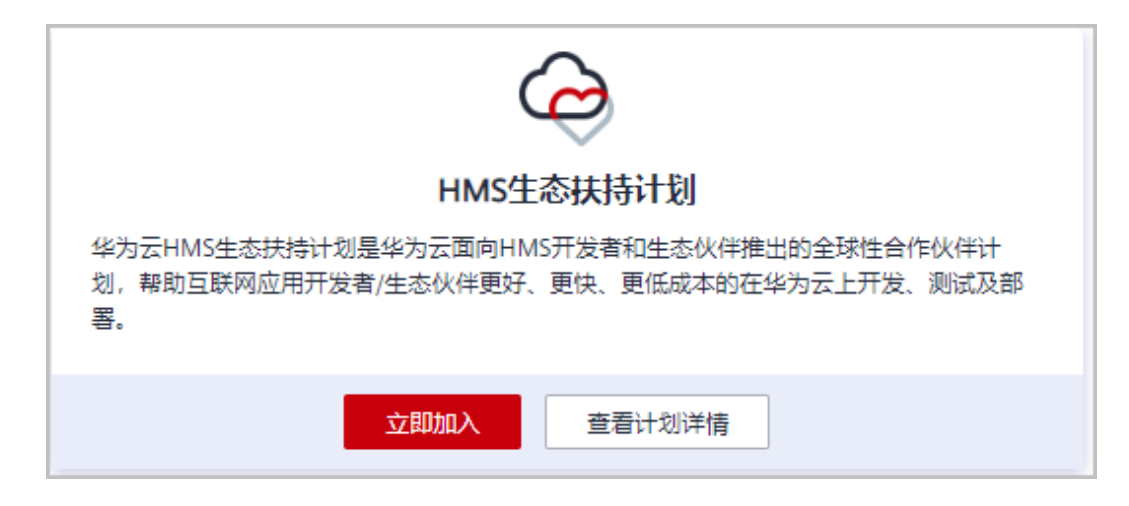

#### 步骤**5** 按照界面提示输入华为开发者联盟账号。

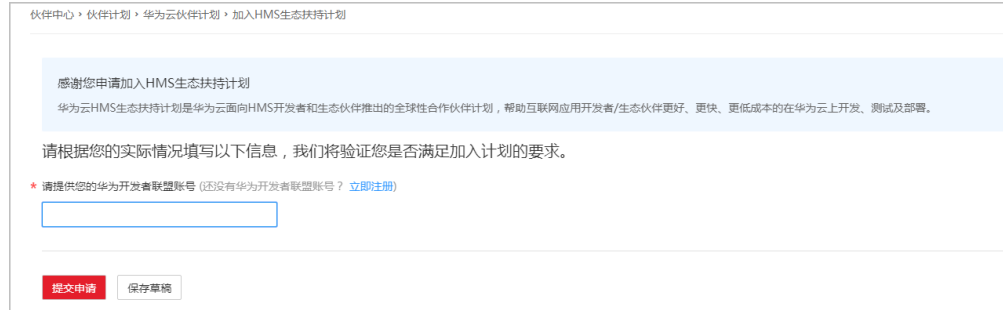

步骤**6** 单击"提交申请"。

提交申请后, 伙伴可以在"已申请伙伴计划"页面查看申请状态。

#### **----**结束

# **1.5.8** 合作伙伴共拓计划

华为云合作伙伴共拓计划(Partner Customer Engagement,简称PCE)是华为云构建 的与合作伙伴共享机会点的政策框架,为合作伙伴提供机会点共享的工具、权益等资 源,促进华为云与合作伙伴有效协作,驱动合作伙伴商业发展与成功,加速客户业务 成功上云用云。

# **1.5.8.1** 加入合作伙伴共拓计划

### 操作步骤

- 步骤**1** 使用合作伙伴账号登录[华为云](https://www.huaweicloud.com/intl/zh-cn/)。
- 步骤**2** 单击页面右上角账号下拉框中的"伙伴中心",进入伙伴中心。
- 步骤**3** 在顶部导航栏中选择"计划 > 华为云伙伴计划"。

步骤**4** 选择"合作伙伴共拓计划",单击"立即加入"。

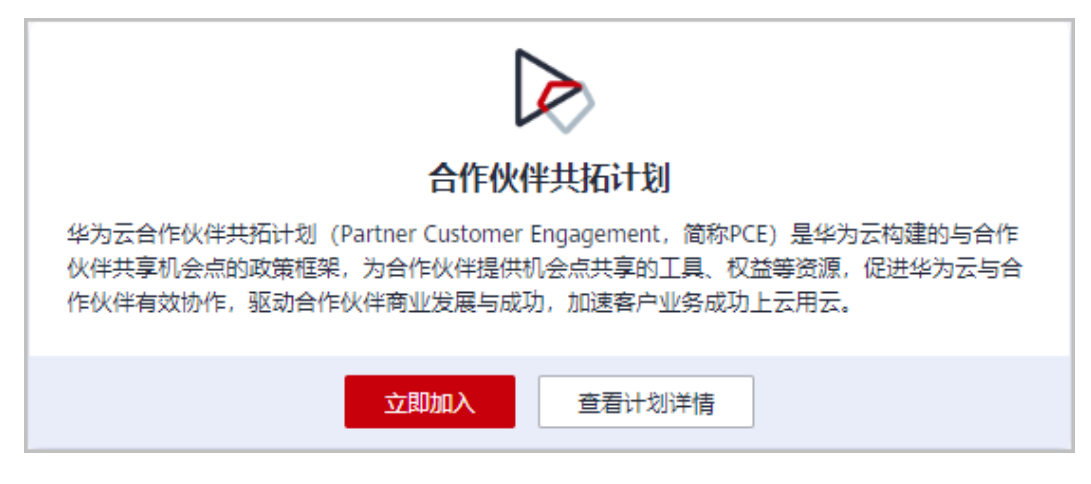

步骤5 在加入合作伙伴共拓计划申请信息页面勾选承诺与协议,单击"提交申请"。

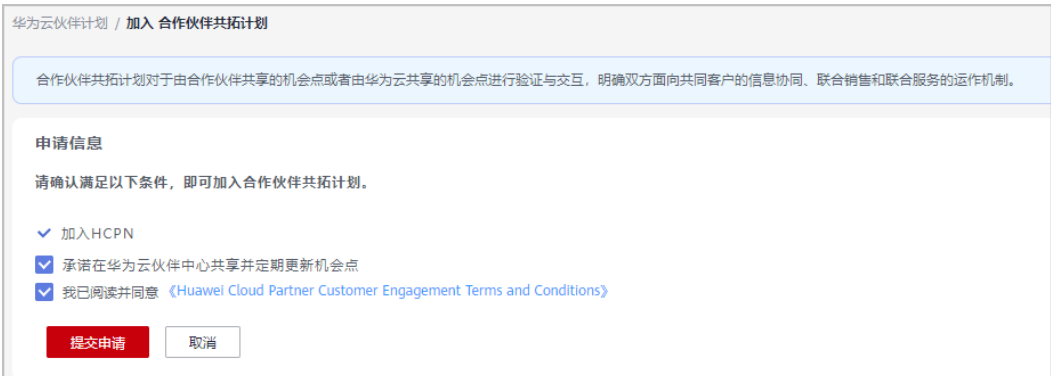

步骤**6** 系统提示您成功加入PCE伙伴计划,可以添加机会点。

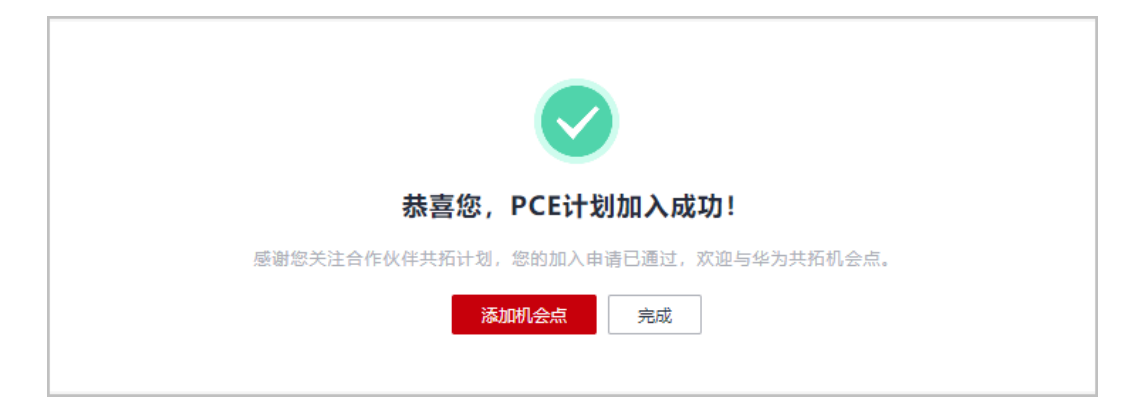

#### 说明

若您本次不添加机会点,可后期<mark>登录伙伴中心</mark>在"销售 > 机会点共享"页面添加机会点。

#### **----**结束

# **1.5.9** 查询已申请伙伴计划

合作伙伴可在合作伙伴中心查询已申请的伙伴计划。

# 操作步骤

- 步骤**1** 使用合作伙伴账号登录[华为云](https://www.huaweicloud.com/intl/zh-cn/)。
- 步骤**2** 单击页面右上角账号下拉框中的"伙伴中心",进入伙伴中心。
- 步骤**3** 在顶部导航栏中选择"计划 > 华为云伙伴计划 > 已申请伙伴计划"。
- 步骤**4** 选择"伙伴计划"页签,单击"详情",可以查看已申请的伙伴计划的详情,包括申 请状态,申请要求信息等。

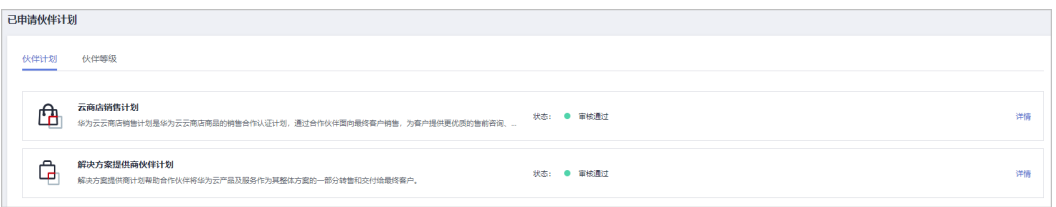

#### 说明

审核需要3个工作日,若超过时间仍未反馈审核结果,您可以单击"联系审核人"联系审核人尽 快审核。

审核不通过时,若您对审核结果有疑问,可单击"联系审核人"咨询审核人。

```
----结束
```
# **1.5.10** 查询已加入伙伴计划

合作伙伴可在合作伙伴中心查询已加入的伙伴计划,并下载对应的证书。

# 操作步骤

- 步骤**1** 使用合作伙伴账号登录[华为云](https://www.huaweicloud.com/intl/zh-cn/)。
- 步骤**2** 单击页面右上角账号下拉框中的"伙伴中心",进入伙伴中心。
- 步骤**3** 在顶部导航栏中选择"计划 > 华为云伙伴计划 > 已加入伙伴计划"。
	- 在"已加入伙伴计划"页面查看已经加入的伙伴计划。

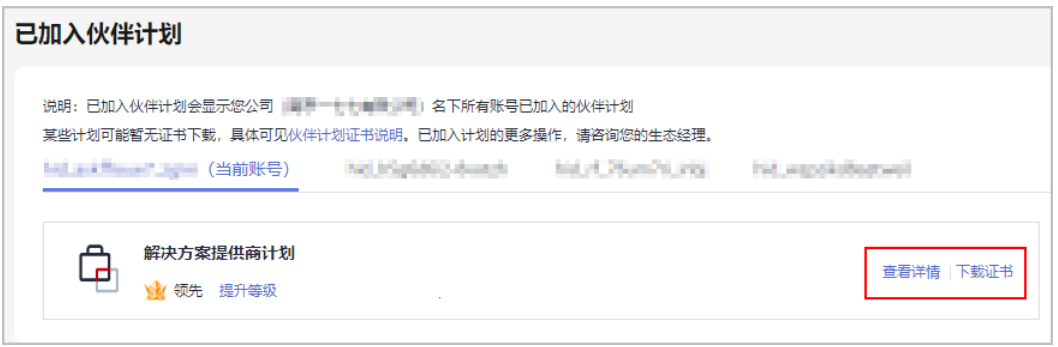

- 单击伙伴计划后的"查看详情",可查看对应的伙伴计划详情。
- 单击伙伴计划后的"下载证书",可下载对应的伙伴计划证书。

已加入计划的更多操作,请咨询您的生态经理。

#### **----**结束

# **1.5.11** 查询协议信息与关系申报

合作伙伴可以查询并下载已签署的协议。

# 操作步骤

- 步骤**1** 使用合作伙伴账号登录[华为云](https://www.huaweicloud.com/intl/zh-cn/)。
- 步骤**2** 单击页面右上角账号下拉框中的"伙伴中心",进入伙伴中心。
- 步骤**3** 在顶部的导航栏中选择"计划 > 合作承诺与协议 > 已签署协议"。

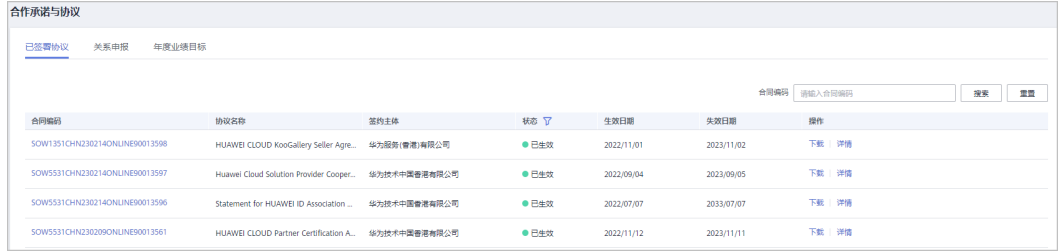

- 单击"操作"列的"详情",可以查看已签署协议的详细内容。
- 单击"操作"列的"下载",可以下载已签署的协议。

**----**结束

## 敏感关系申报

- 步骤**1** 使用合作伙伴账号登录[华为云](https://www.huaweicloud.com/intl/zh-cn/)。
- 步骤**2** 单击页面右上角账号下拉框中的"伙伴中心",进入伙伴中心。
- 步骤**3** 在顶部导航栏中选择"计划 > 合作承诺与协议 > 关系申报"。
- 步骤**4** 申报贵公司与华为员工的敏感关系,单击"确定"。

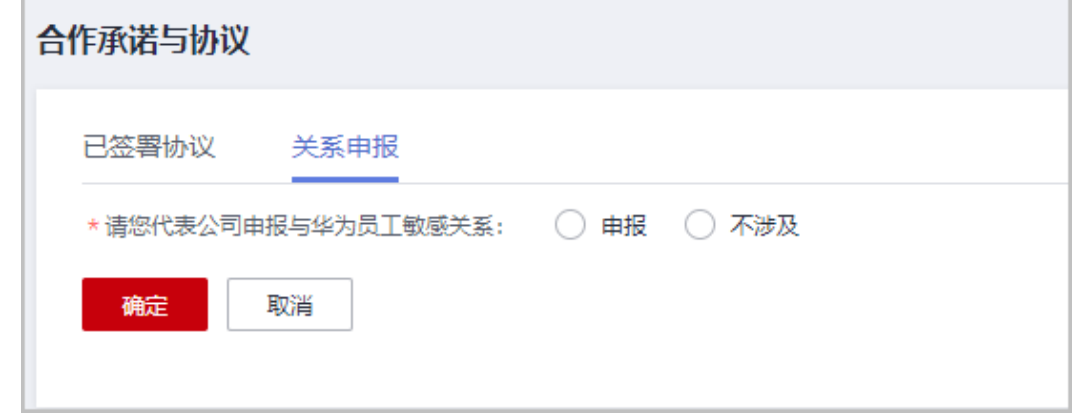

步骤**5** 系统提示保存成功。

**----**结束

# **1.5.12** 设置年度业绩目标

合作伙伴可设置年度目标并提交审核。

说明

年度业绩目标默认系统管理员进行查看与设置,如需组织成员进行相关操作,请为组织成员分配 权限。

## 操作步骤

- 步骤**1** 使用合作伙伴账号登录[华为云](https://www.huaweicloud.com/intl/zh-cn/)。
- 步骤**2** 单击页面右上角账号下拉框中的"伙伴中心",进入伙伴中心。
- 步骤**3** 在顶部的导航栏中选择"计划 > 合作承诺与协议 > 年度业绩目标"。
- 步骤**4** 在"年度业绩目标"页面输入业绩目标,单击"确认"。

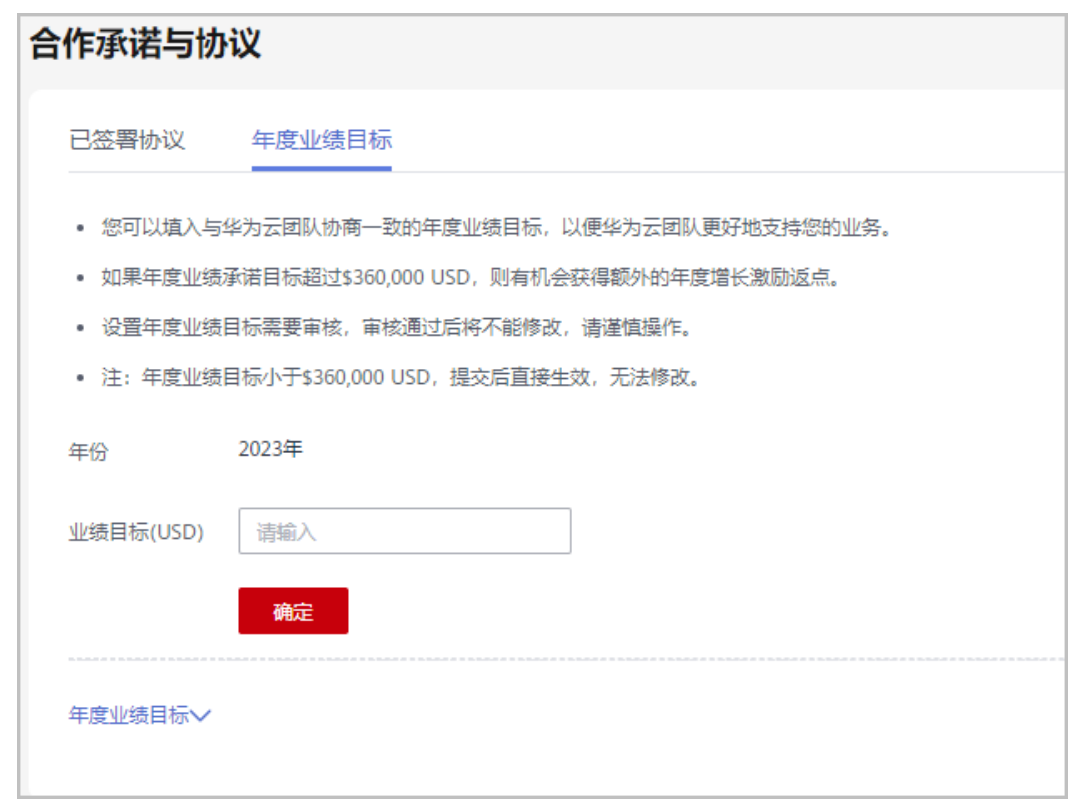

#### 说明

- 设置年度业绩目标需要审核,审核通过后将不能修改,请谨慎操作。
- 如果年度业绩承诺目标超过\$360,000 USD, 则有机会获得额外的年度增长激励返点。
- 如果年度业绩目标小于\$360,000 USD,提交后直接生效,无法修改;如果年度业绩目标大于 等于\$360,000 USD,需要审批。

步骤5 系统弹框提示"确定发起年度业绩目标审核吗?",单击"确认"。

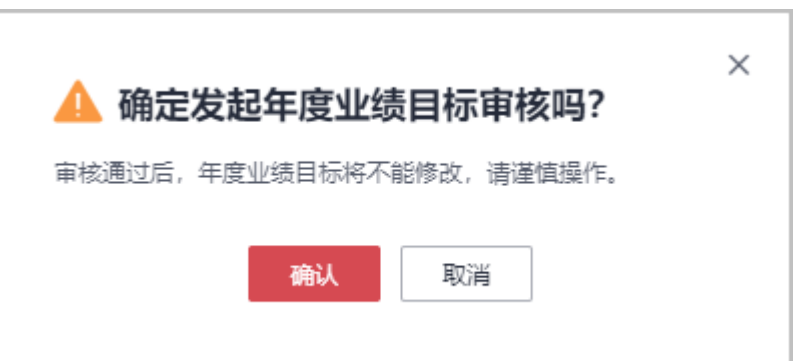

步骤6 系统提示"年度业绩目标审核流程已发起,请等待审核结果"。

在"年度业绩目标"页面显示业绩目标在审核中。

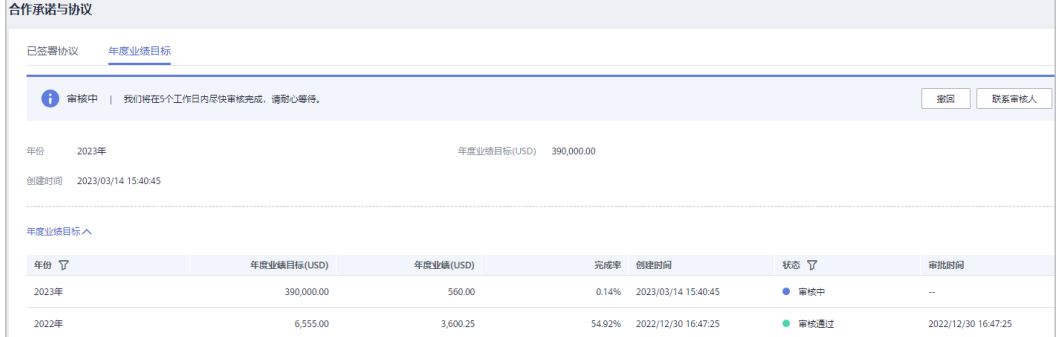

#### 说明

审核需要5个工作日,若超过时间仍未反馈审核结果,您可以联系审核人尽快审核。

**----**结束

# 其他操作

- 撤回年度业绩目标 年度业绩目标处于审核中时,合作伙伴单击"撤回",在系统弹框中输入"撤回 原因",单击确认,系统提示撤回成功。
- 查看年度业绩目标 合作伙伴在年度业绩目标页面,可通过设置年份、状态查看历史年度业绩目标。

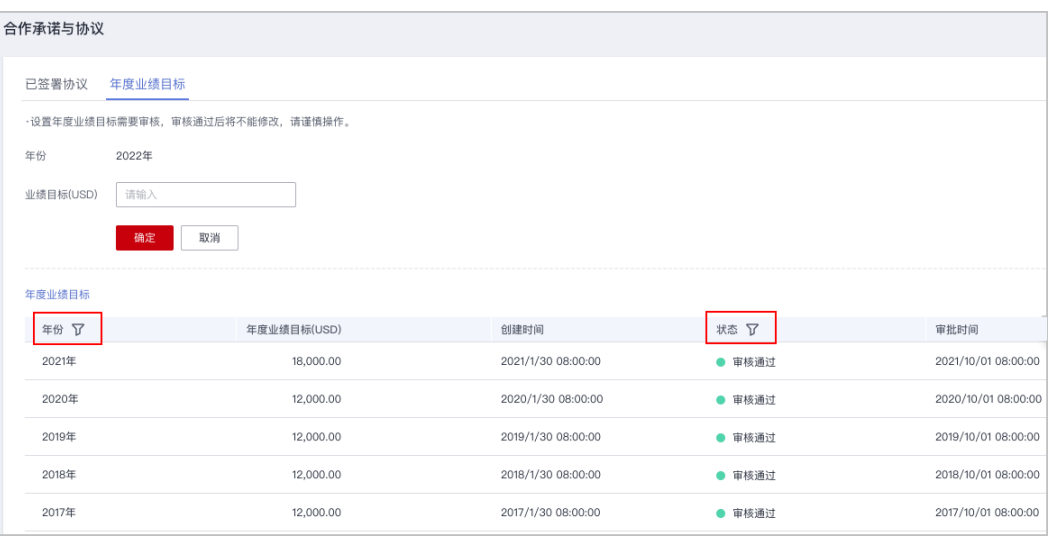

#### ● 伙伴在提交年度业绩目标后,可在" 计划 > 合作承诺与协议 > 年度业绩目标 " 页 面查看年度业绩目标完成率,可查看当年和历年的年度业绩完成情况。

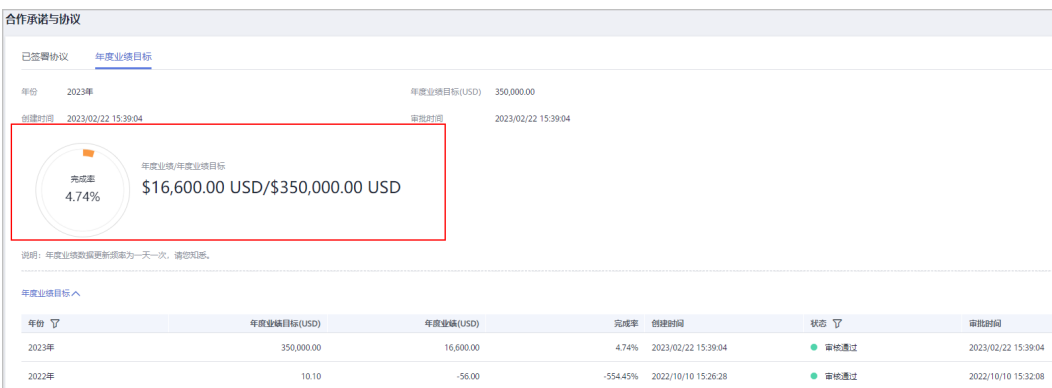

# **2** 伙伴信息管理

# **2.1** 修改账号密码

为了保障合作伙伴账号信息安全,合作伙伴应定期修改华为账号登录密码。

## 操作步骤

- 步骤**1** 使用合作伙伴账号登录[华为云](https://www.huaweicloud.com/intl/zh-cn/)。
- 步骤**2** 单击页面右上角账号下拉框中的"伙伴中心",进入伙伴中心。
- 步骤3 单击页面右上角用户名下拉菜单中的"伙伴信息 > 基本信息",进入"个人资料"页 面。
- 步骤**4** 在"华为账号信息"区域,单击"前往管理"。

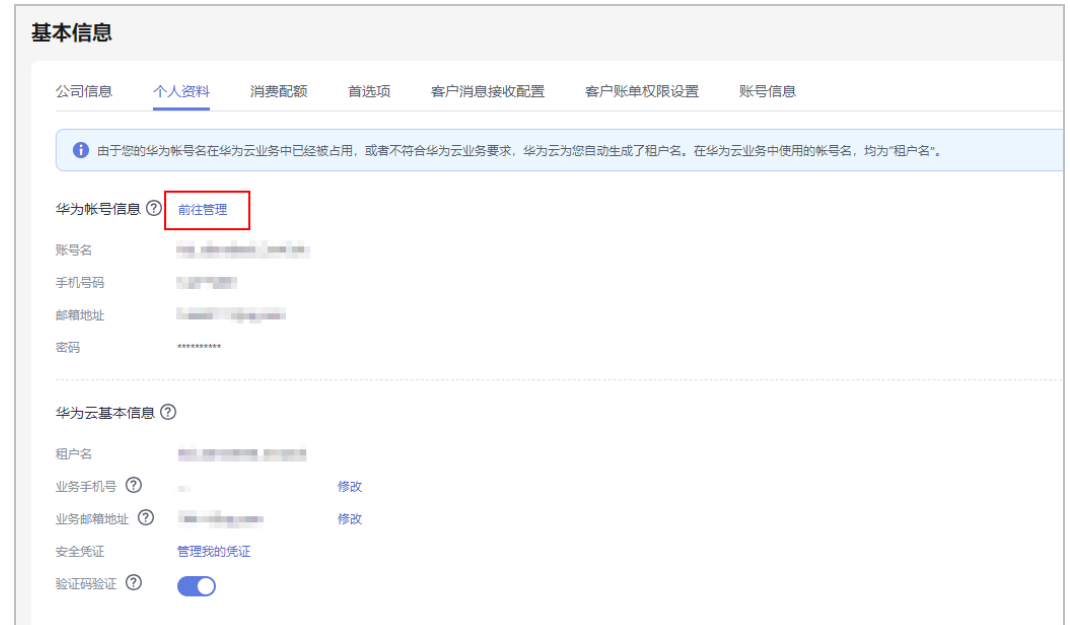

步骤**5** 在"账号与安全 > 安全中心"模块,单击"重置账号密码"后的"重置"。

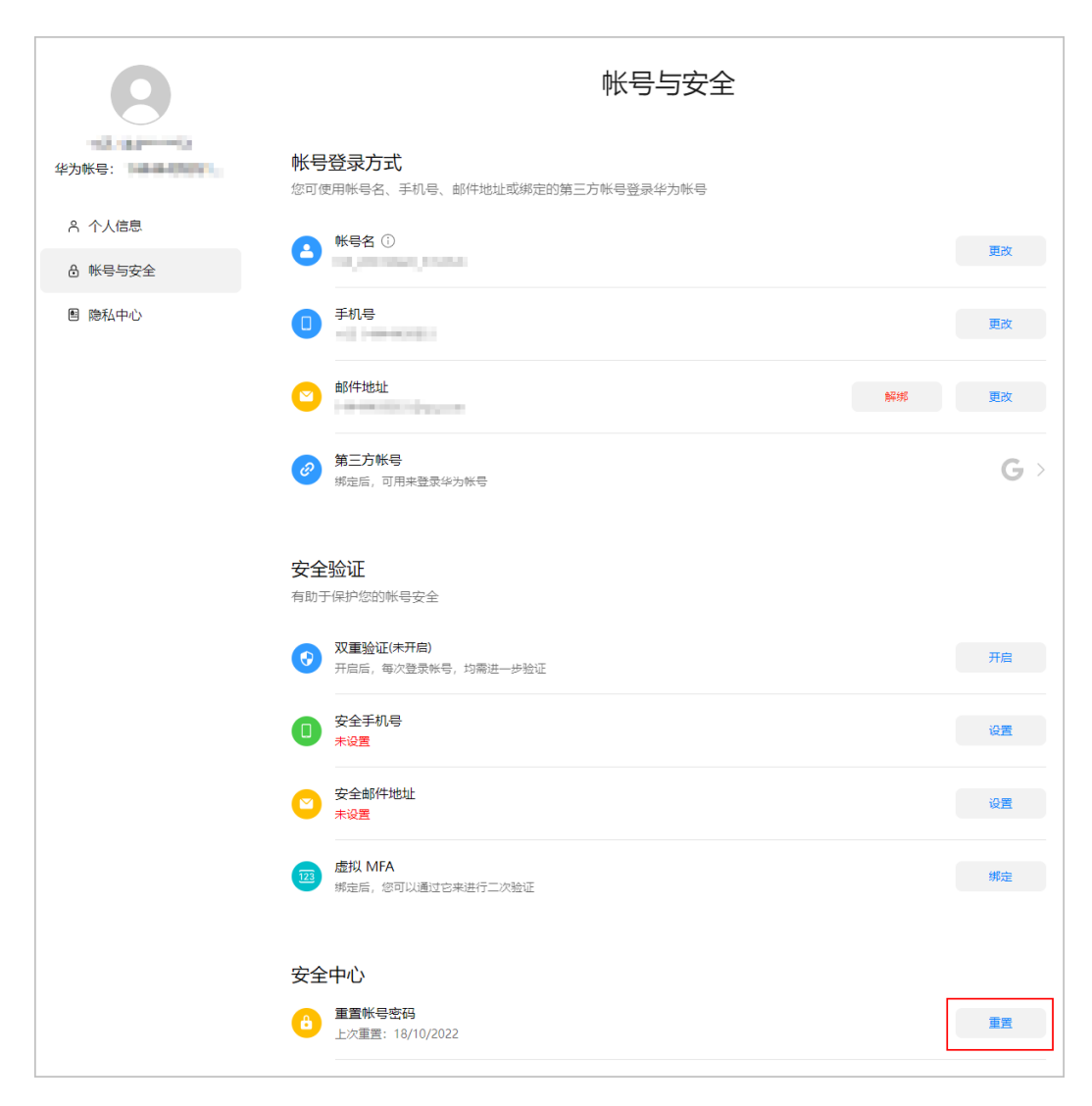

步骤**6** 在系统弹框中进行身份验证。

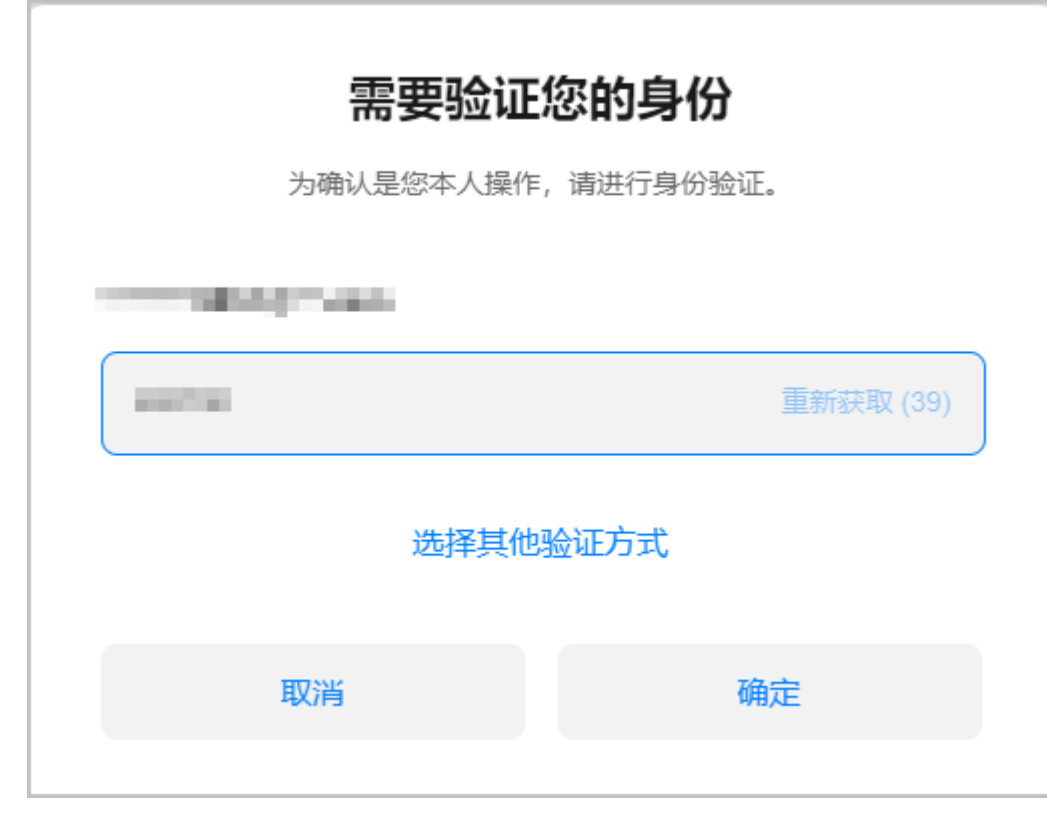

步骤**7** 重置账号密码。

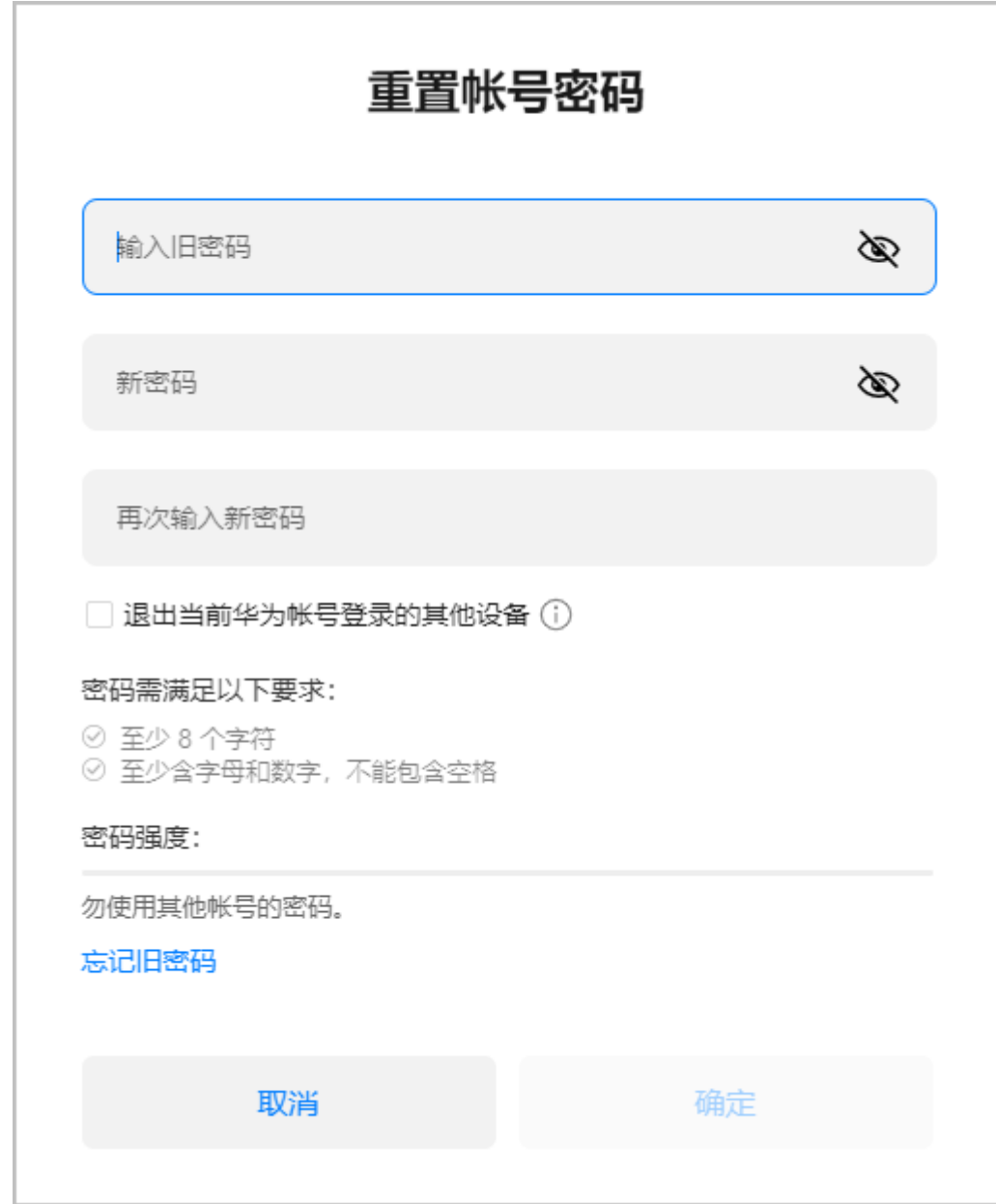

**----**结束

# **2.2** 管理基本信息

合作伙伴在基本信息页面,可以修改伙伴信息及个人资料,查看消费配额的使用情 况,并进行首选项、客户消息接收设置和客户账单权限设置。

# 注意事项

首选项、客户消息接收设置、客户账单权限设置和查看消费配额功能仅针对解决方案 提供商开放。

# 操作步骤

- 步骤**1** 使用合作伙伴账号登录[华为云](https://www.huaweicloud.com/intl/zh-cn/)。
- **步骤2** 单击页面右上角账号下拉框中的"伙伴中心",进入伙伴中心。
- 步骤**3** 在右上角用户名下拉菜单中选择"伙伴信息 > 基本信息"。
- 步骤**4** 管理公司信息。
	- 修改公司信息
		- 更换公司LOGO
			- 单击"更换公司LOGO",可以上传公司Logo图片,更换公司的Logo。
		- 修改伙伴信息 单击"修改伙伴信息", 在"修改信息"页面, 可以修改公司的基本信息、 注册地址、详细信息、联系人信息,修改完成后单击"保存",保存已修改 的公司信息。
		- 下载HCPN徽标

单击"下载徽标",在下载徽标页面"选择展示内容"及"选择使用场景" 区域选择HCPN徽标使用的场景, 并勾选"我已阅读并同意《HCPN徽标使用 指引》",单击"确定"下载相应的HCPN徽标。

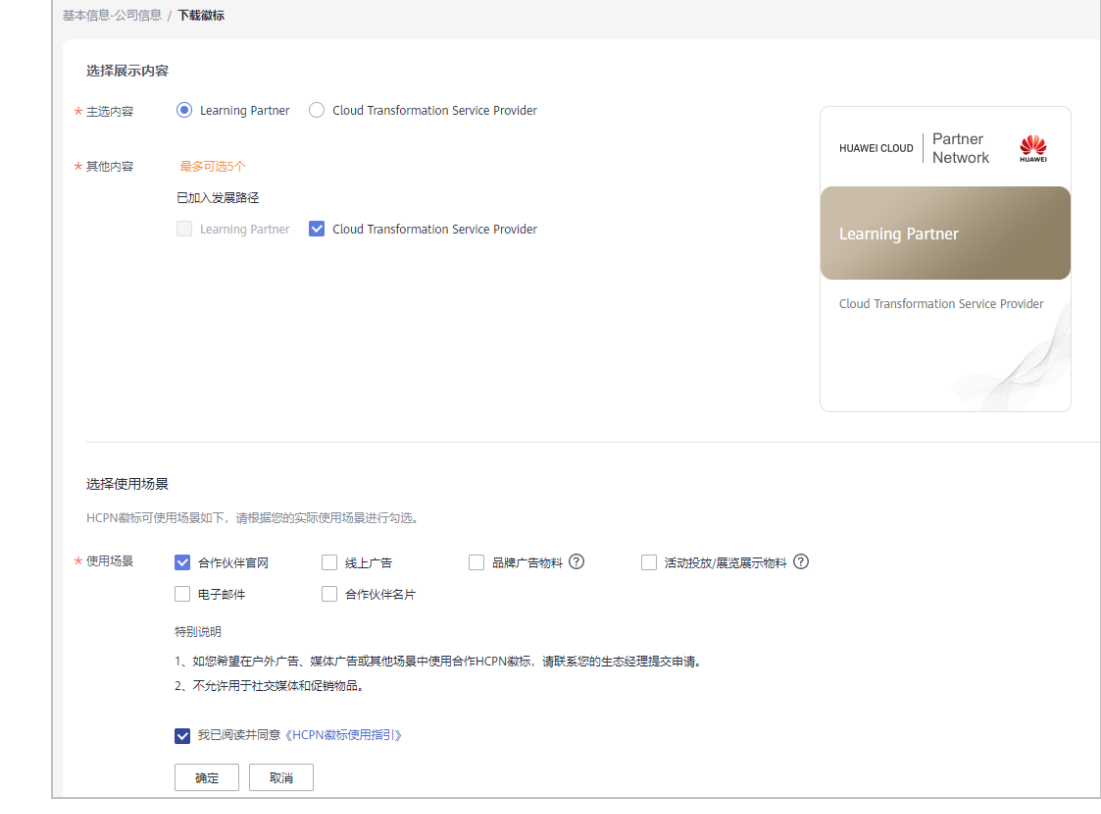

修改个人资料

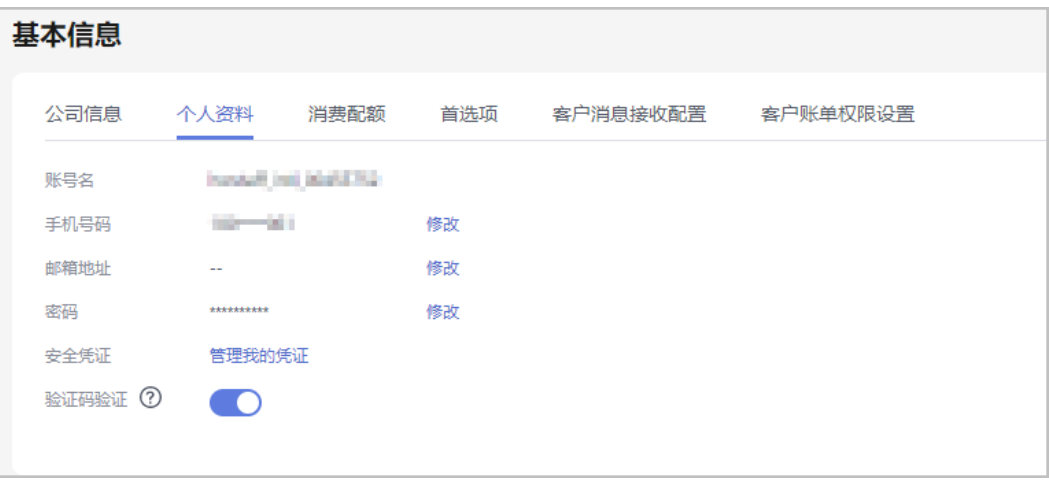

- 合作伙伴可自行设置是否开启验证码验证功能(系统默认为关),验证开启后,部分操 作需通过验证码进行验证,具体参见<mark>敏感操作</mark>。
- 合作伙伴可以单击"验证码验证"后的按钮来设置是否开启验证码验证功能。
- 修改注册邮箱

单击"注册邮箱"后的"修改",进入"修改邮箱地址"页面,验证身份, 修改注册邮箱。

- 修改手机号码。 单击"手机号码"后的"修改",进入"修改手机号码"页面,验证身份, 修改手机号码。
- 首选项设置

合作伙伴可以在下拉菜单"伙伴信息 > 基本信息 > 首选项"页面设置短信/邮件 的接收语言、伙伴所在的时区以及收支结算的币种。

语言和时区设置完成后,系统默认在工作时间发送的消息通知会根据伙伴设置的 时区的对应时间发送,伙伴收到的短信、邮件中的时间会根据设置的时区展示。 币种设置完成后,系统将根据伙伴选择的币种进行收支结算,伙伴设置的币种将 在新账期开始时对月结账单生效。

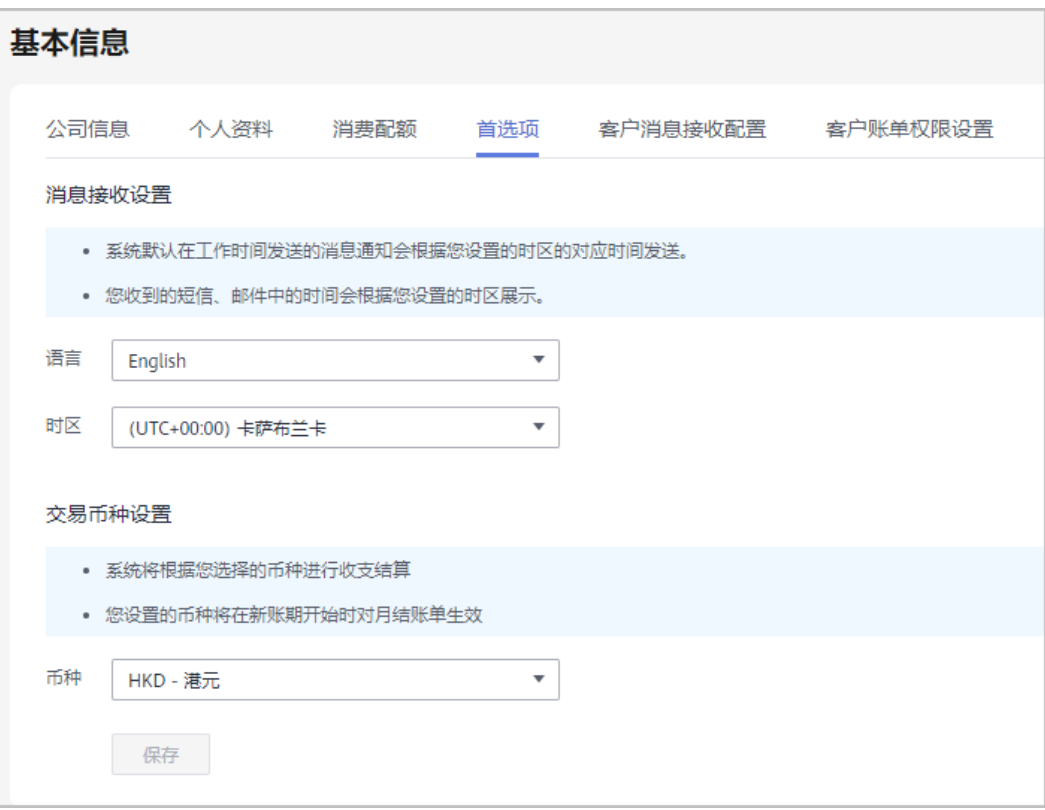

● 客户消息接收设置

合作伙伴可以在下拉菜单"伙伴信息 > 基本信息 > 客户消息接收设置"页面接管 转售客户的消息接收配置,为所有转售客户设置统一的消息接收配置模板,客户 会依据该配置接收消息,且客户自身不可修改。

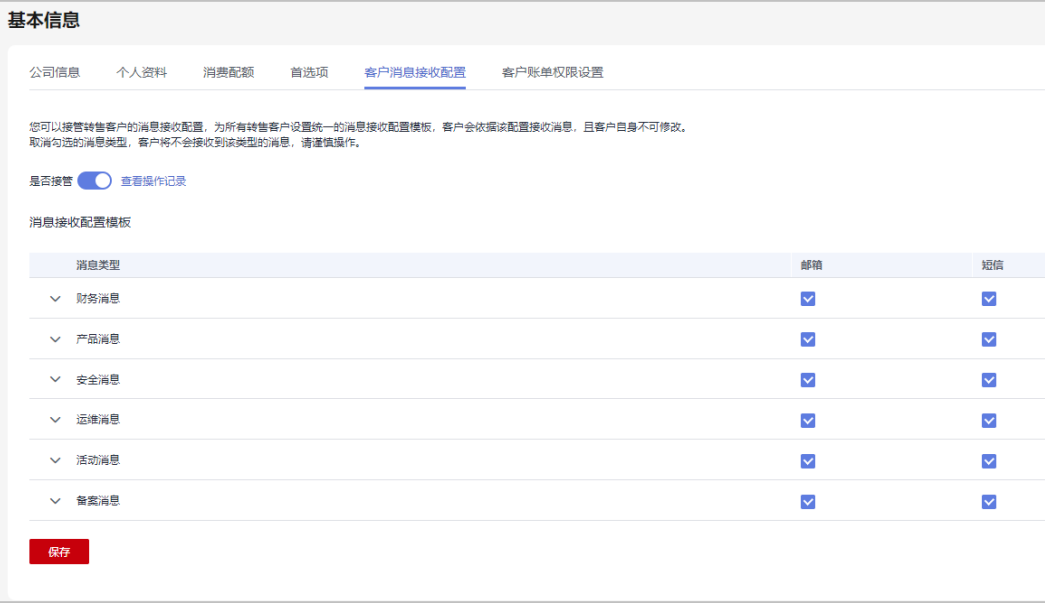

#### 说明

- 合作伙伴可以单击"是否接管"后的按钮来设置是否接管转售客户的消息接收功能。
- 如果伙伴已开启验证码验证,则需要输入验证码验证身份。
- 合作伙伴可以单击"是否接管"按钮后的"查看操作记录"来查看客户消息接收设置的 操作记录。

#### 客户账单权限设置

合作伙伴可以在下来菜单"伙伴信息 > 基本信息 > 客户账单权限设置"页面关闭 伙伴名下转售客户访问费用中心"账单"和"成本中心"菜单的权限,关闭权限 后,所有转售客户将无法访问这些菜单,也不再接收消费数据的订阅。

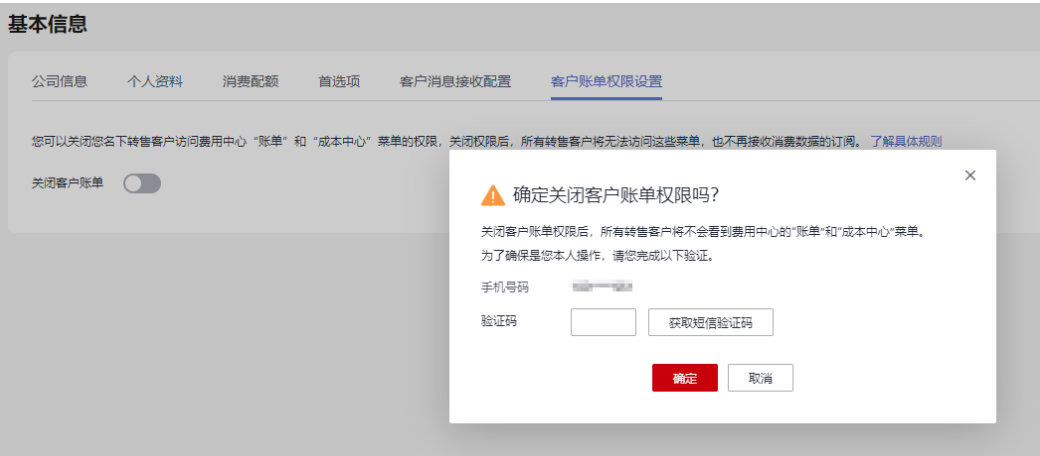

#### 说明

- 合作伙伴可以单击"关闭客户账单"后的按钮来设置是否关闭转售客户费用中心的"账 单"和"成本中心"菜单。
- 如果伙伴已开启验证码验证,则需要输入验证码验证身份。
- 查看消费配额

合作伙伴可以在"伙伴信息 > 基本信息 > 消费配额"页面查看消费配额的使用情 况。

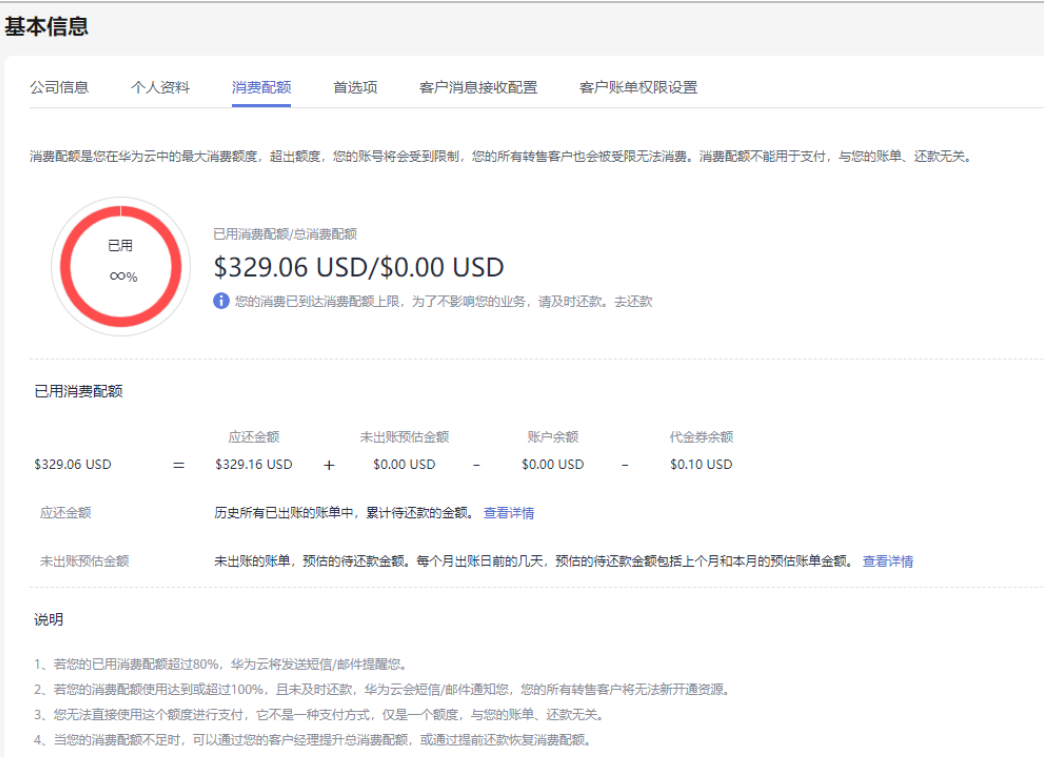

- 消费配额是您在华为云中的最大消费额度,超出额度,您的账号将会受到限制,您的所 有转售客户也会被受限无法消费。消费配额不能用于支付,与您的账单、还款无关。
- 若您的已用消费配额超过80%,华为云将发送短信/邮件提醒您。
- 若您的消费配额使用达到或超过100%,且未及时还款,华为云会短信/邮件通知您,您 的所有转售客户将无法新开通资源。
- 您无法直接使用这个额度进行支付,它不是一种支付方式,仅是一个额度,与您的账 单、还款无关。
- 当您的消费配额不足时,可以通过您的生态经理提升总消费配额,或通过提前还款恢复 消费配额。

**----**结束

# **2.3** 商业信息认证

为了更好的支撑合作伙伴与华为云的业务往来,完成交易、付款等流程,需要合作伙 伴完善公司信息、银行信息等商业信息。

#### 注意事项

- 合作伙伴修改商业信息时,请谨慎变更申请,一旦提交申请,在认证完成之前, 伙伴无法进行结算处理。
- 伙伴是华为供应商管理系统中的同名非IOI伙伴,若伙伴在进行商业信息认证时提 交的银行账号、华为签约主体、签约币种与系统中的信息不一致,即伙伴使用新 的银行账号,则需要上传银行确认函。

#### 说明

若伙伴需要使用新的银行账号,则需执行下文"商业信息首次认证"的步骤**1**~[步骤](#page-93-0)**8**,下 载银行确认函。

● 伙伴的签约主体如有变更,请重新进行商业信息认证。

## 商业信息首次认证

- 步骤**1** 使用合作伙伴账号登录[华为云](https://www.huaweicloud.com/intl/zh-cn/)。
- 步骤**2** 单击页面右上角账号下拉框中的"伙伴中心",进入伙伴中心。
- 步骤**3** 在右上角用户名下拉菜单中选择"伙伴信息 > 商业信息"。

进入"商业信息"页面。

步骤**4** 填写公司基本信息、税务信息、财务联系人信息,勾选"我已阅读并同意《商业信息 ,<br>……<br>认证免责与隐私声明 》",单击"下一步"。

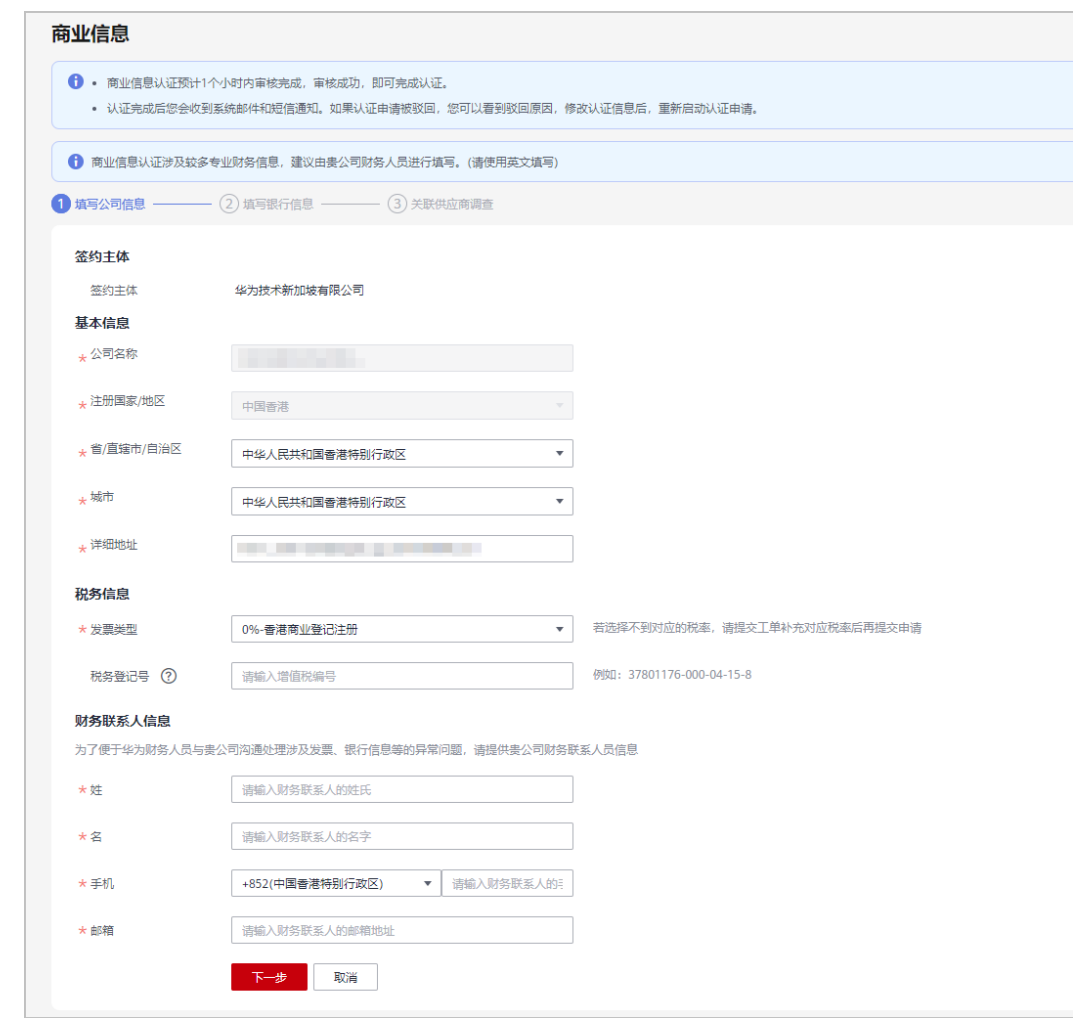

步骤**5** 填写银行信息,单击"下一步"。

说明

- 银行名称和分行名称可以在下拉框中选择,也可以手动输入。
- 若伙伴存在跨境付款业务(付款和收款银行不在同一个国家,或付款和收款银行在同一个国 家的非本位币结算),需要提供中转行信息。

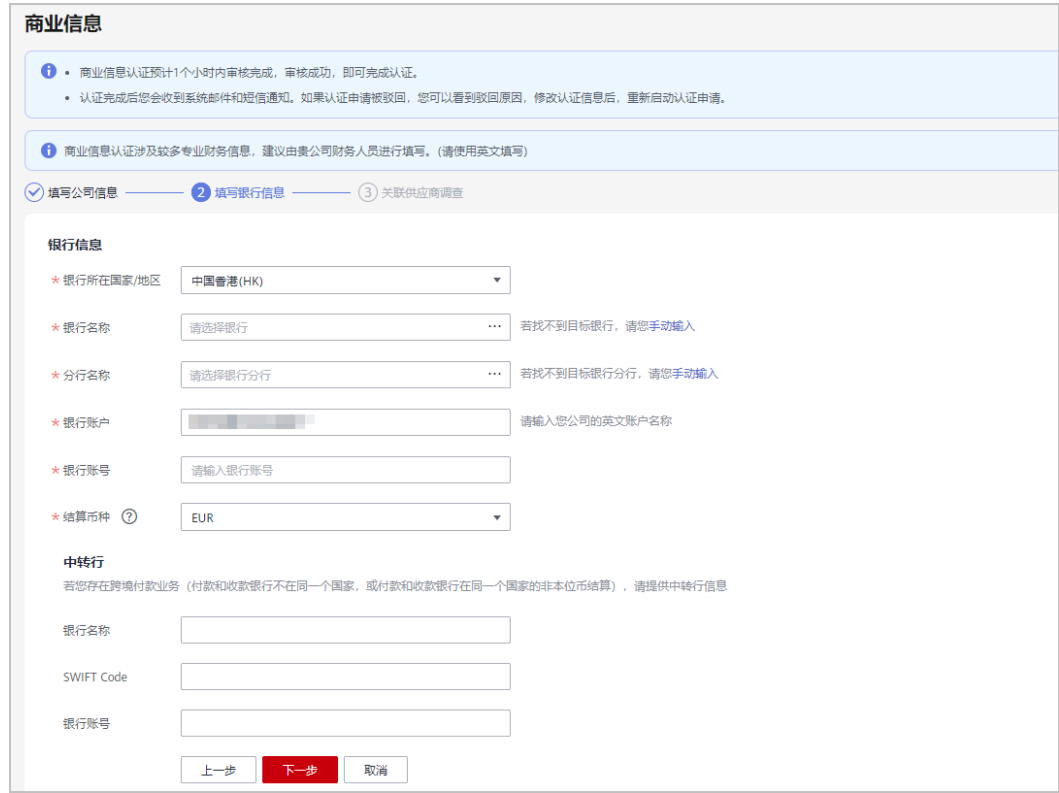

步骤**6** 完成关联供应商调查,单击"提交"。

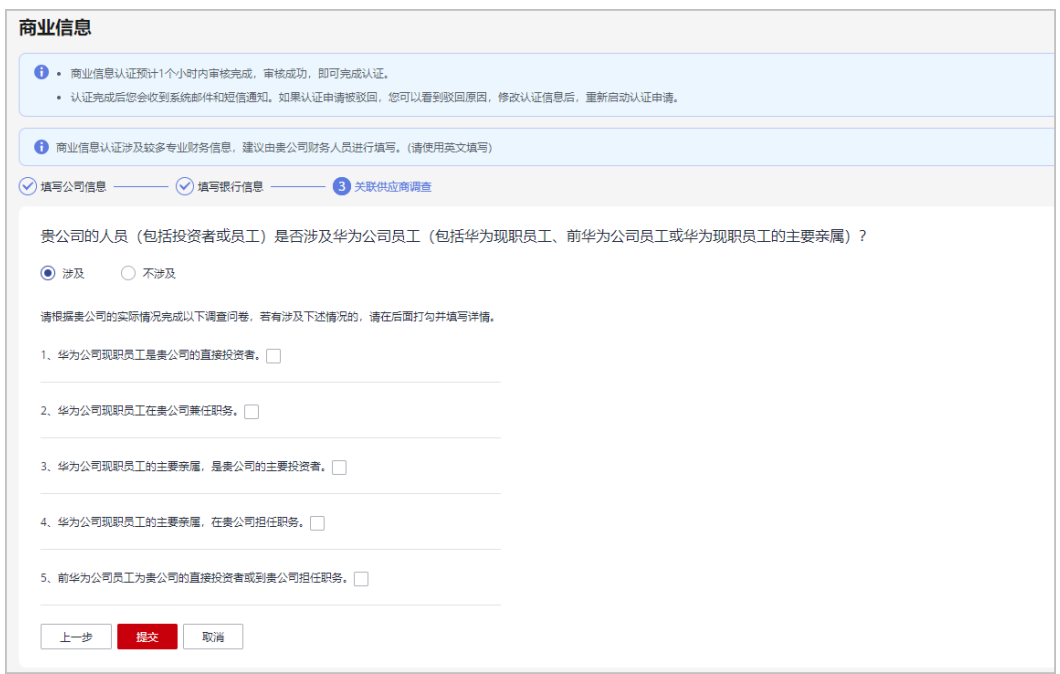

步骤7 在系统弹出的"提示"对话框中,单击"确定"。

提交完成后,系统自动认证中,请耐心等待认证结果。

- <span id="page-93-0"></span>● 伙伴是华为供应商管理系统中的同名非IOI伙伴,若伙伴在进行商业信息认证时提交的银行账 号、华为签约主体、签约币种与系统中的信息不一致,即伙伴使用新的银行账号,则需执行 步骤**8**~步骤**9**,上传银行确认函。
- 商业信息认证正常1~3个小时内即可完成认证;部分情况需要华为商业信息审核员处理,请 您耐心等待认证结果。
- 认证完成后您会收到系统邮件和短信通知。如果认证申请被驳回,您可以看到驳回原因,修 改认证信息后,重新启动认证申请。
- 商业信息认证失败后,系统会给伙伴发送认证失败的通知,以便伙伴了解当前的认证进展。 伙伴收到认证失败的通知后,可以在"伙伴信息 > 商业信息"页面,查看认证失败原因。
- 步骤**8** (可选)单击"下载银行确认函模板",确认银行确认函模板中的信息并加盖公章或 签字。
- 步骤**9** (可选)单击"提交银行确认函",上传已加盖公章或签字的银行确认函扫描件。

银行确认函提交后,请等待认证审核结果。

**----**结束

#### 商业信息重新认证

步骤**1** 在"商业信息"页面,单击"重新认证"。

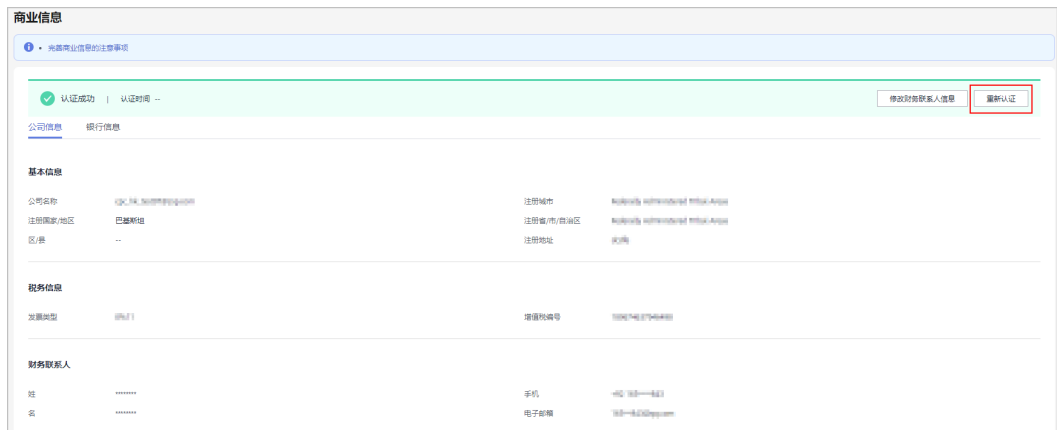

- 步骤2 在系统弹出的"提示"对话框中,单击"确定",进入"商业信息"页面。
- 步骤**3** 根据需要修改公司的基本信息、税务信息、财务联系人信息,修改完成后,单击"下 一步"。
- **步骤4** 根据需要修改银行信息,修改完成后,单击"下一步"。
- 步**骤5** 根据实际修改关联供应商调查信息,修改完成后,单击"提交"。
- 步骤**6** (可选)单击"下载银行确认函模板",确认银行确认函模板中的信息并加盖公章或 签字。

#### 说明

如果伙伴是华为供应商系统中的非IOI伙伴,且已修改银行信息,则需要上传银行确认函。 步骤**7** (可选)单击"提交银行确认函",上传已加盖公章或签字的银行确认函扫描件。

#### **----**结束

# **2.4** 案例管理

#### 说明

案例材料为伙伴角色认证和能力差异化认证时提交的案例。

# 操作步骤

- 步骤**1** 使用合作伙伴账号登录[华为云](https://www.huaweicloud.com/intl/zh-cn/)。
- 步骤**2** 单击页面右上角账号下拉框中的"伙伴中心",进入伙伴中心。
- 步骤**3** 在右上角用户名下拉菜单中选择"伙伴信息 > 案例管理"。
- 步骤**4** 在"案例管理"页面查看认证时提交的案例审核状态。
- 步骤5 伙伴可以单击"案例材料"下载并查看案例详情。

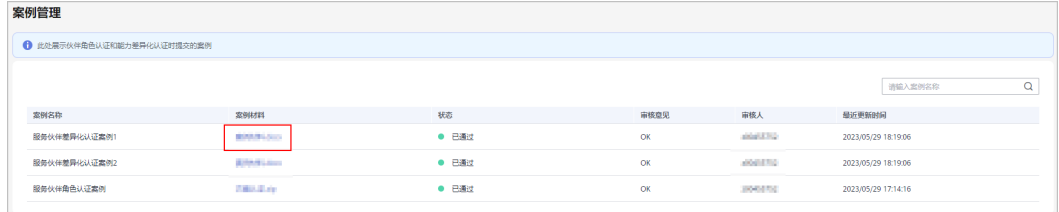

**----**结束

# **2.5** 商业计划

说明

商业计划书材料为伙伴角色认证和能力差异化认证时提交的商业计划书。

#### 操作步骤

- 步骤**1** 使用合作伙伴账号登录[华为云](https://www.huaweicloud.com/intl/zh-cn/)。
- 步骤**2** 单击页面右上角账号下拉框中的"伙伴中心",进入伙伴中心。
- 步骤**3** 在右上角用户名下拉菜单中选择"伙伴信息 > 商业计划"。
- 步骤**4** 在"商业计划"页面查看认证时提交商业计划书的审核状态。
- 步骤**5** 伙伴可以单击"商业计划书"下载并查看计划书详情。

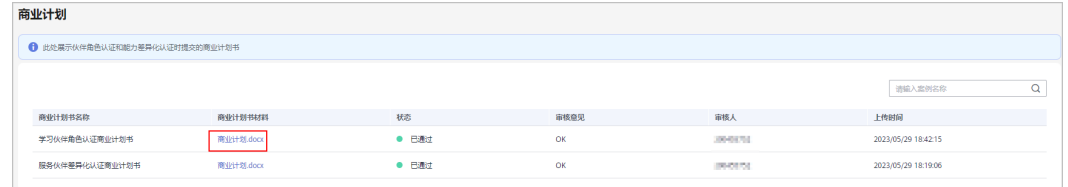

#### **----**结束

# **3** 伙伴权益申请

# **3.1** 测试券

# **3.1.1** 解决方案提供商伙伴计划

# **3.1.1.1** 申请华为云体验代金券

华为云合作伙伴加入解决方案提供商计划后,可在"权益"页面申请合作伙伴基础权 益的测试券(华为云体验代金券)。

# 操作步骤

- 步骤**1** 使用合作伙伴账号登录[华为云](https://www.huaweicloud.com/intl/zh-cn/)。
- 步骤**2** 单击页面右上角账号下拉框中的"伙伴中心",进入伙伴中心。
- **步骤3** 在顶部导航栏中选择"权益 > 测试券"。
- 步骤**4** 单击"操作"列的"申请"。

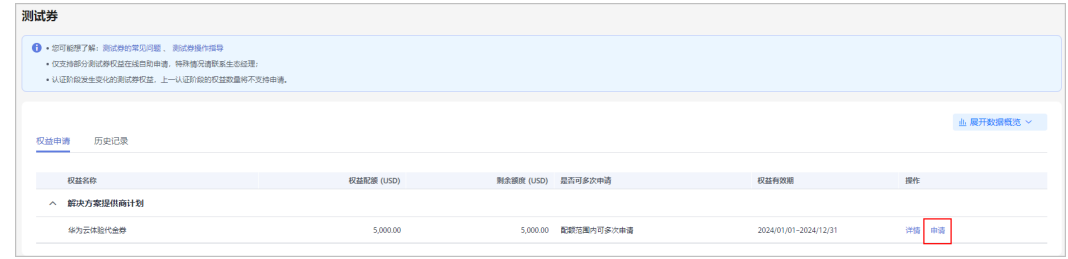

#### 说明

● 单击"操作"列的"详情",可以查看测试券的详细信息以及申请记录。

步骤**5** 填写申请信息后,单击"提交"。

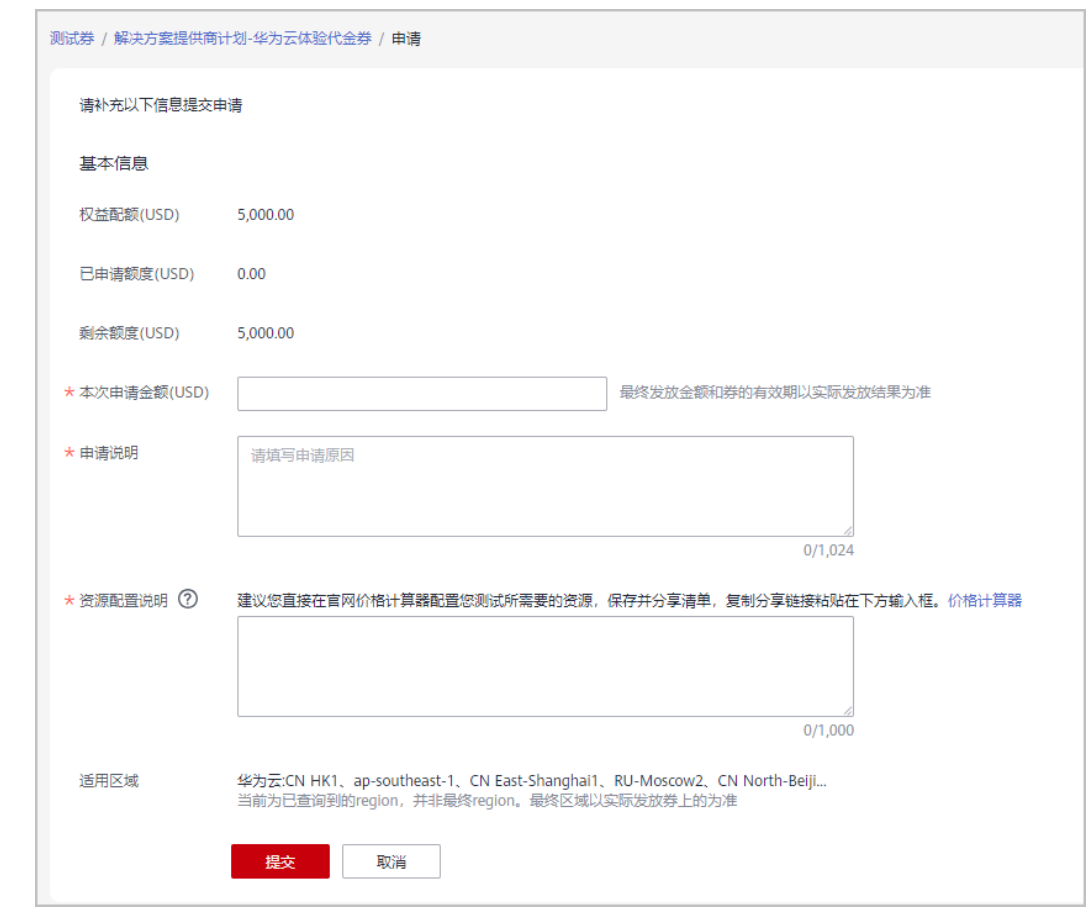

步骤**6** 系统提示伙伴权益申请已提交成功,将在3个工作日内审核完成。

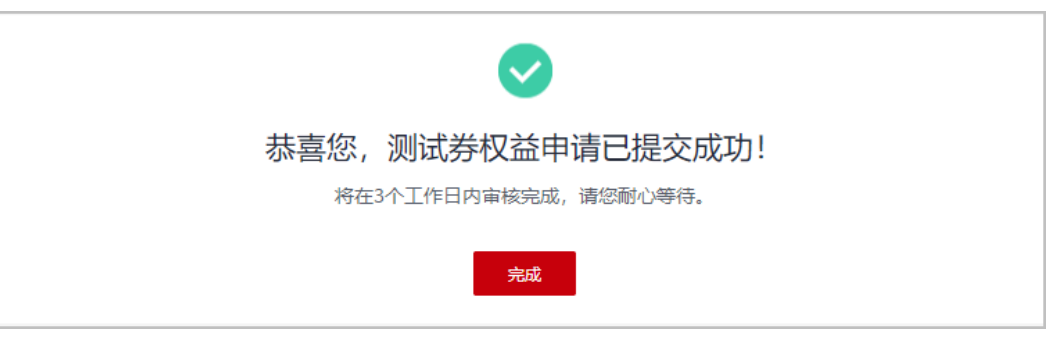

**----**结束

# 其他操作

● 查看申请记录。

伙伴在权益申请页签中,单击操作列的"详情"可查看测试券的申请记录。

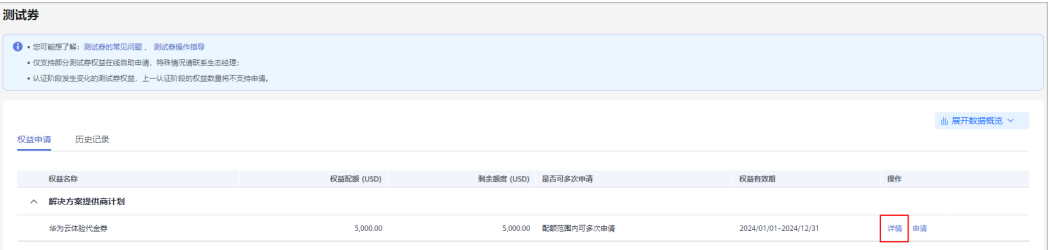

#### ● 查看历史记录

已失效权益和历史等级权益的申请记录,可在"历史记录"中查看。

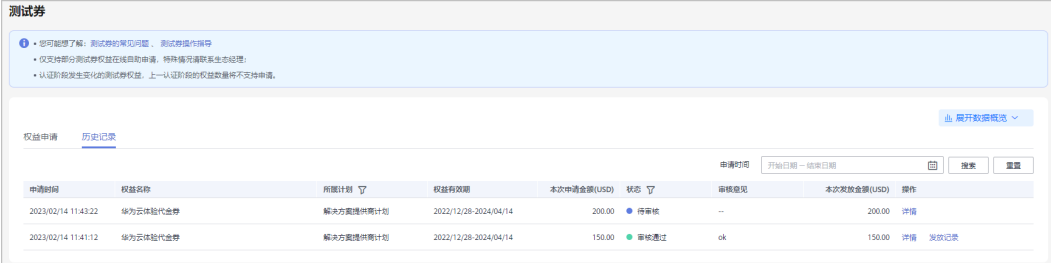

# **3.1.2** 软件合作伙伴

# **3.1.2.1** 云软件方案测试券

## 前提条件

伙伴已加入软件伙伴路径且创建了云软件方案(包含草稿)。

#### 说明

若您的账号为合作伙伴所关联的子客户账号,不支持线上申请测试券。如您有疑问,可联系生态 经理为您人工发券。

### 操作步骤

- 步骤**1** 使用合作伙伴账号登录[华为云](https://www.huaweicloud.com/intl/zh-cn/)。
- 步骤**2** 单击页面右上角账号下拉框中的"伙伴中心",进入伙伴中心。
- 步骤**3** 在顶部导航栏中选择"权益 > 测试券"。
- **步骤4** 单击代金券页面"软件伙伴 > 云软件方案测试券"后的"申请"。

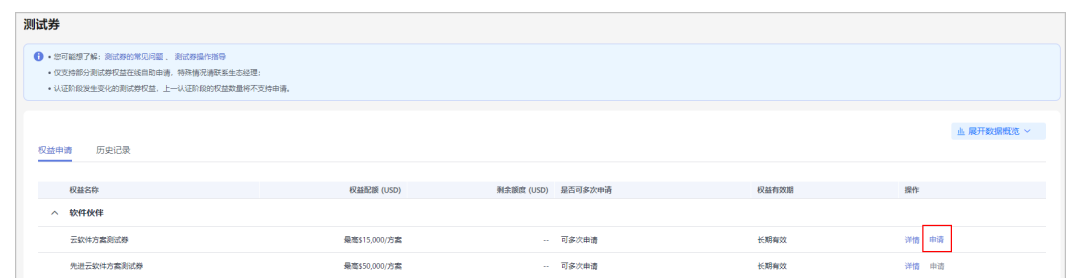

#### 步骤5 在申请页面填写申请信息并勾选须知,单击"提交"。

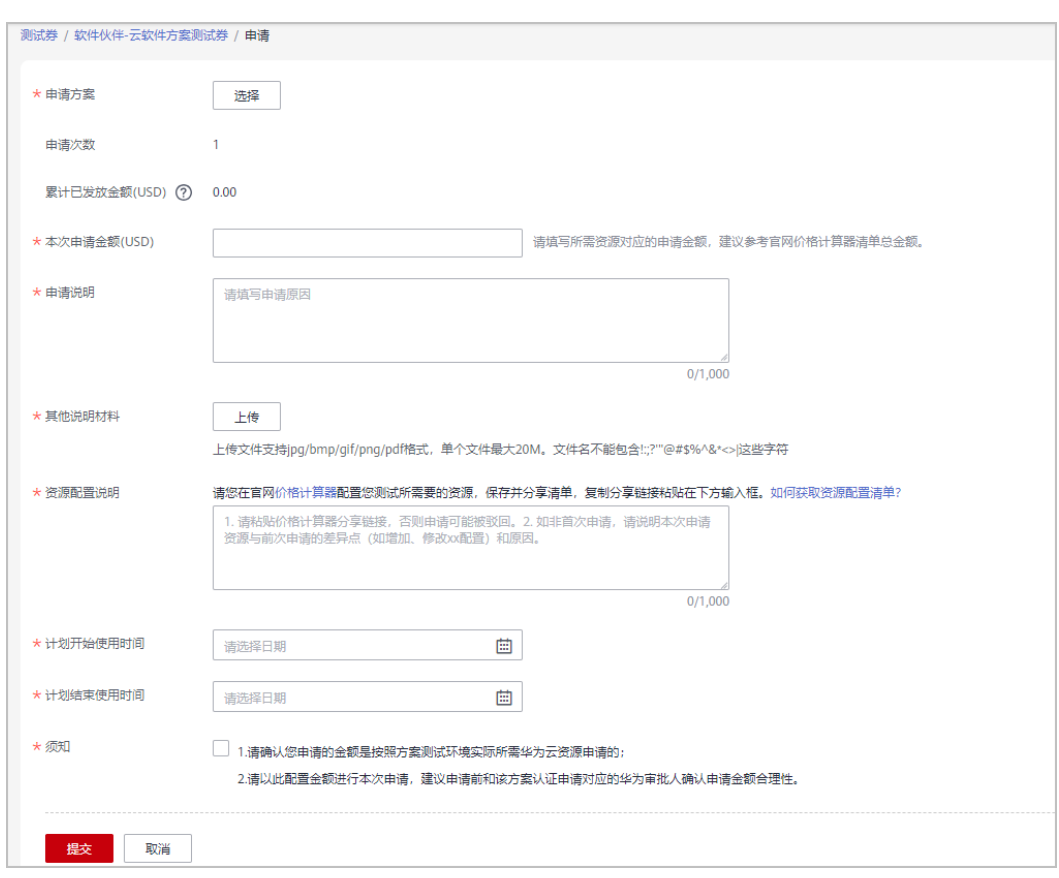

- 在"申请方案 > 选择方案"中选择已存在的方案。
- 伙伴若存在申请中的测试券,须审批通过后才能再次申请。
- 资源配置说明:必须在官网价格计算器配置您测试所需要的资源,保存并分享清单,复制分 享链接粘贴到输入框;操作详情请查看"[资源配置说明"](https://support.huaweicloud.com/intl/zh-cn/bpconsole_faq/faq_test_7001.html)。
- 步骤6 系统提示"恭喜您,伙伴权益申请已提交成功"。

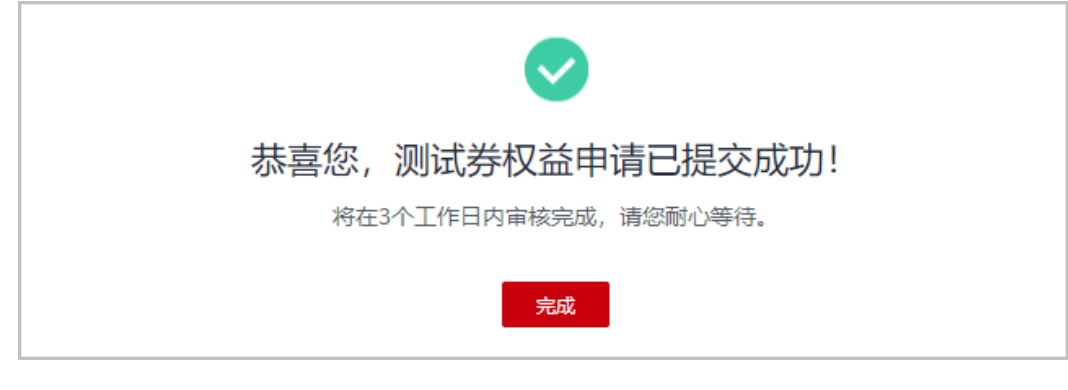

**----**结束

## 其他操作

● 查看申请记录: 伙伴在权益申请页签中,单击操作列的"详情"可查看测试券的申请记录。

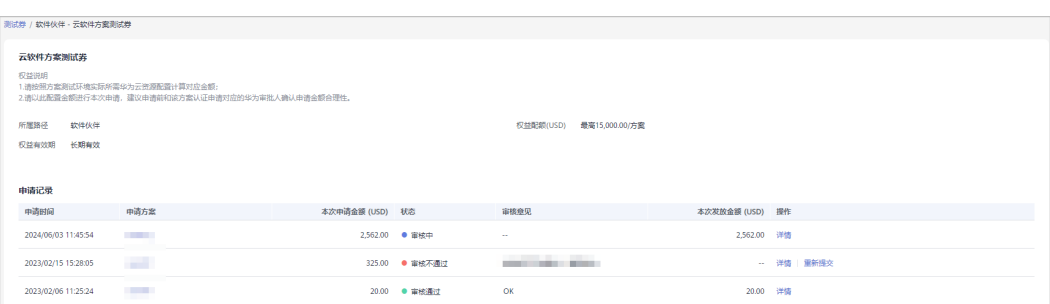

● 查看历史记录:

伙伴单击"历史记录"可查看已失效权益和历史等级权益的申请记录。

- 申请未通过,重新发起申请:
	- a. 伙伴单击测试券"软件伙伴 > 云软件方案测试券"后的详情查看审核意见, 根据意见修改信息后重新提交申请。
	- b. 在测试券"软件伙伴 > 云软件方案测试券"页面,单击"申请",根据审核 意见进行修改再次提交申请或发起新的申请。

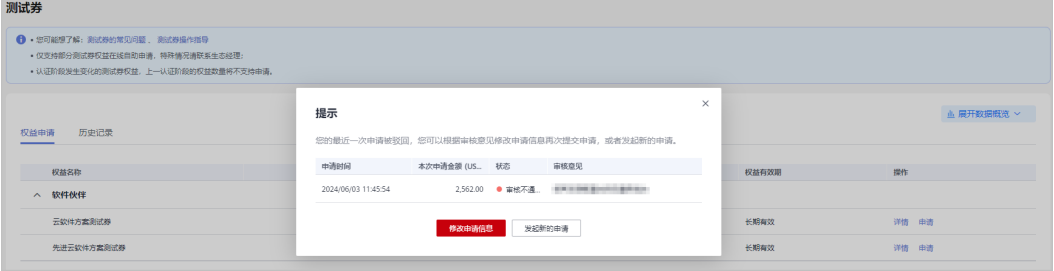

● 查看测试券数据看板

伙伴在"测试券"页面,单击页面上的"展开数据概览"可了解当前账号下测试 券的申请情况。

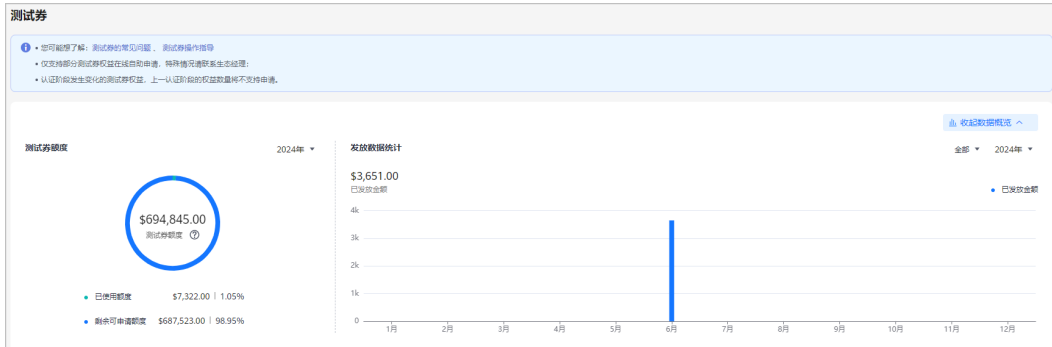

# **3.1.2.2** 先进云软件方案测试券

# 前提条件

伙伴已加入软件伙伴路径且创建了先进云软件方案(包含草稿)。

#### 说明

若您的账号为合作伙伴所关联的子客户账号,不支持线上申请测试券。如您有疑问,可联系生态 经理为您人工发券。

# 操作步骤

- 步骤**1** 使用合作伙伴账号登录[华为云](https://www.huaweicloud.com/intl/zh-cn/)。
- 步骤**2** 单击页面右上角账号下拉框中的"伙伴中心",进入伙伴中心。
- 步骤**3** 在顶部导航栏中选择"权益 > 测试券"。
- 步骤4 单击测试券页面"软件伙伴 > 先进云软件方案测试券"后的"申请"。

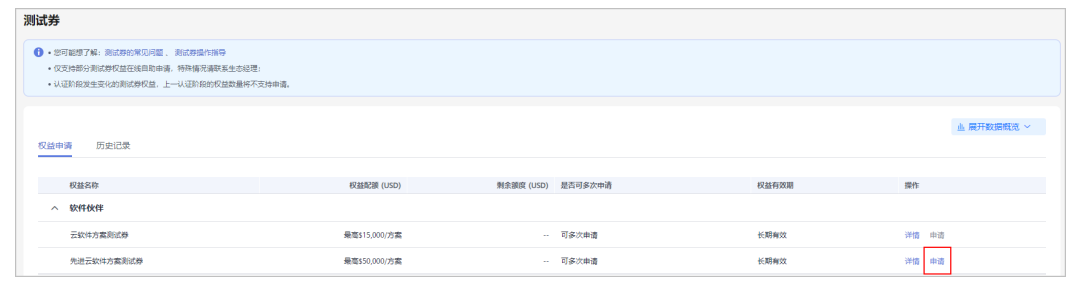

## 步骤5 在申请页面填写申请信息,单击"提交"。

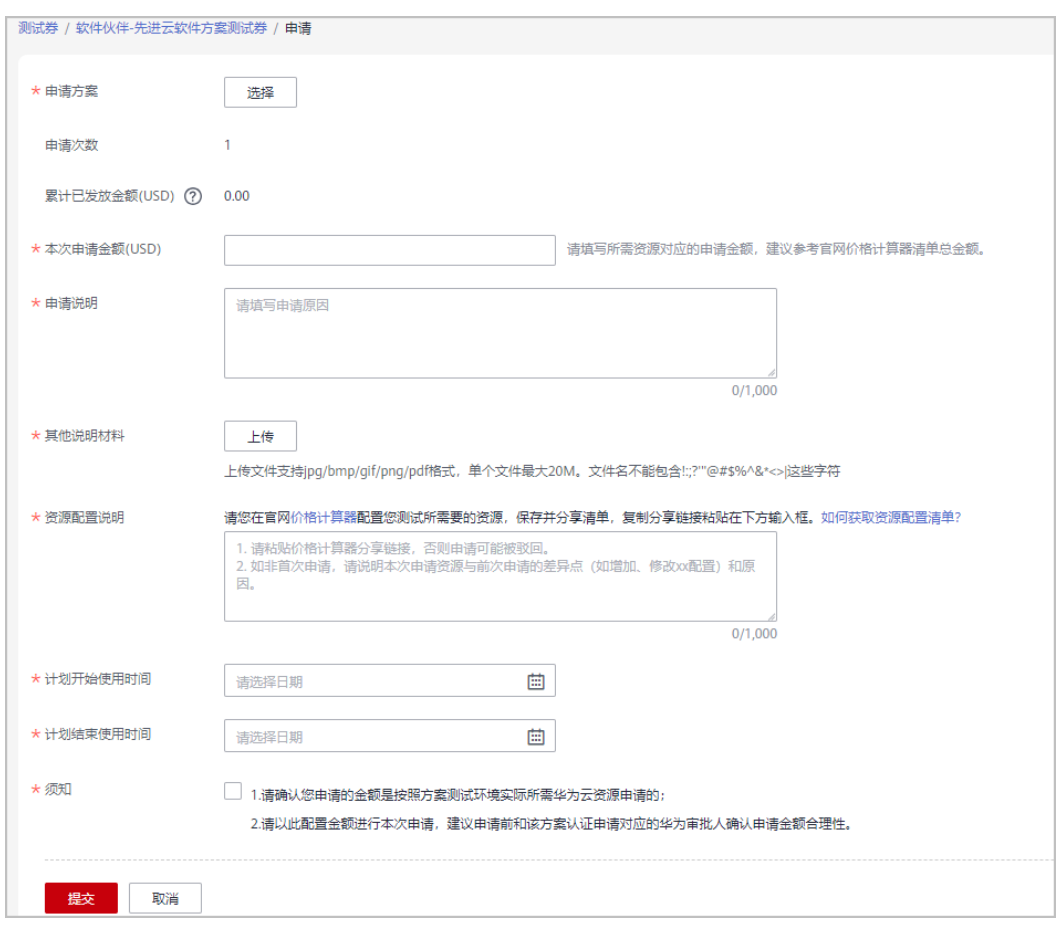

- 在"申请方案 > 选择方案"中选择已存在的方案。
- 伙伴若存在申请中的测试券,须审批通过后才能再次申请。
- 资源配置说明: 必须在官网价格计算器配置您测试所需要的资源, 保存并分享清单, 复制分 会。<br>享链接粘贴到输入框;操作详情请查看"<mark>资源配置说明</mark>"。

步骤**6** 系统提示"恭喜您,伙伴权益申请已提交成功"。

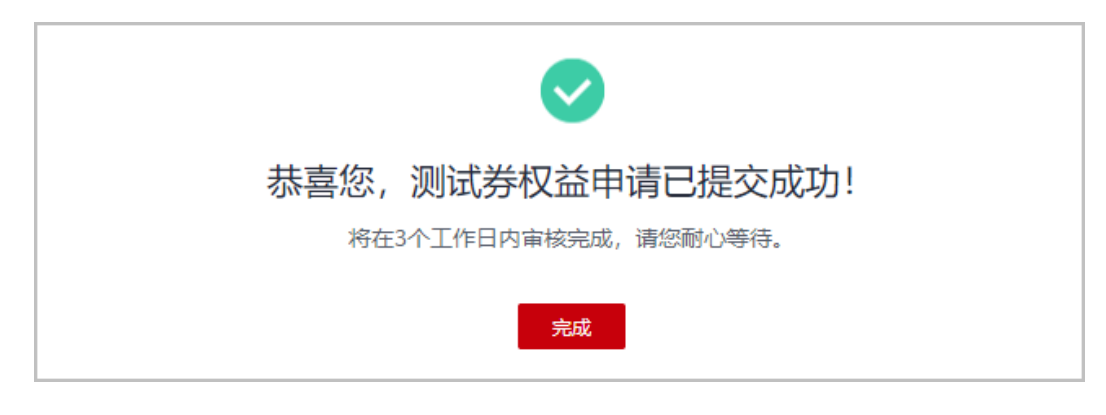

**----**结束

## 其他操作

● 查看申请记录:

伙伴在权益申请页签中,单击操作列的"详情"可查看测试券的申请记录。

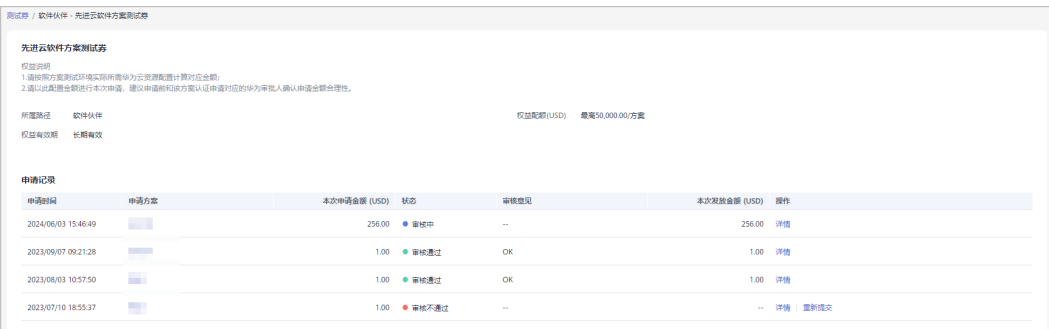

● 查看历史记录:

伙伴单击"历史记录"可查看已失效权益和历史等级权益的申请记录。

- 申请未通过,重新发起申请:
	- a. 伙伴单击测试券"软件伙伴 > 先进云软件方案测试券"后的详情查看审核意 见,根据意见修改信息后重新提交申请。
	- b. 在测试券"软件伙伴 > 先进云软件方案测试券"页面, 单击"申请", 根据 审核意见进行修改再次提交申请或发起新的申请。
- 查看测试券数据看板

伙伴在"测试券"页面,单击页面上的"展开数据概览"可了解当前账号下测试 券的申请情况。

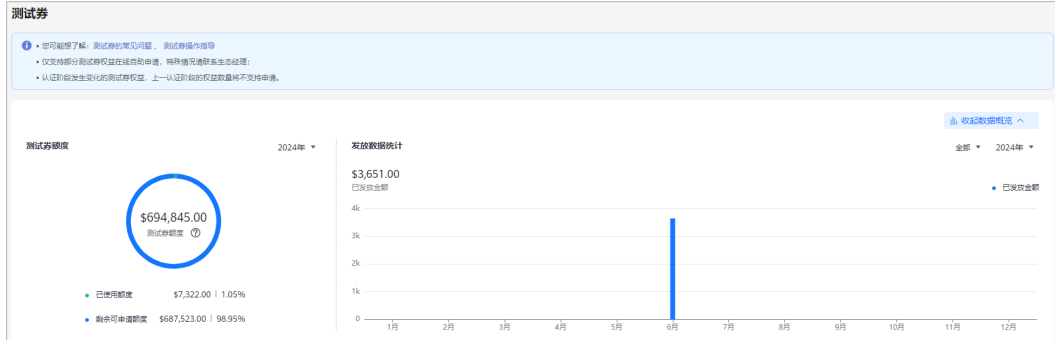

# **3.1.2.3** 基础软件测试券

# 前提条件

成为基础软件伙伴,并且已创建了云软件方案或先进云软件方案。

#### 说明

若您的账号为合作伙伴所关联的子客户账号,不支持线上申请测试券。如您有疑问,可联系生态 经理为您人工发券。

# 操作步骤

- 步骤**1** 使用合作伙伴账号登录[华为云](https://www.huaweicloud.com/intl/zh-cn/)。
- 步骤**2** 单击页面右上角账号下拉框中的"伙伴中心",进入伙伴中心。
- 步骤**3** 在顶部导航栏中选择"权益 > 测试券"。
- 步骤4 单击代金券页面"软件伙伴 > 基础软件测试券"后的"申请"。

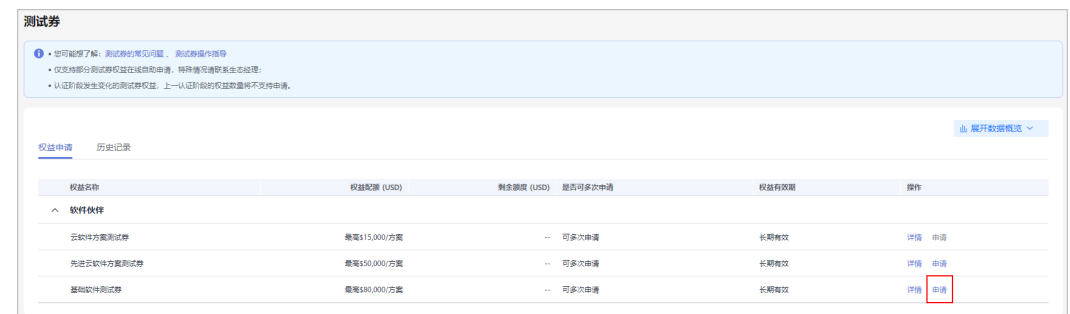

#### 步骤5 在申请页面填写申请信息并勾选须知,单击"提交"。

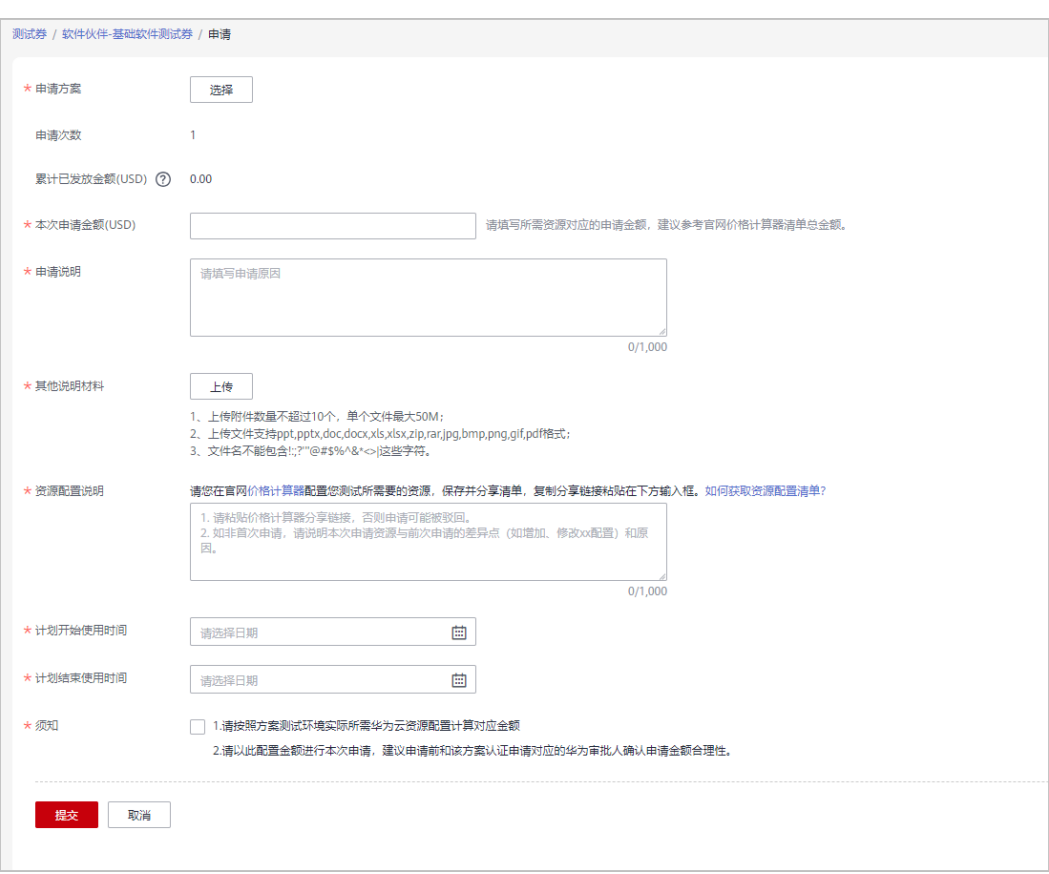

- 在"申请方案 > 选择方案"中选择已存在的方案。
- 伙伴若存在申请中的测试券,须审批通过后才能再次申请。
- 资源配置说明:必须在官网价格计算器配置您测试所需要的资源,保存并分享清单,复制分 享链接粘贴到输入框;操作详情请查看"[资源配置说明"](https://support.huaweicloud.com/intl/zh-cn/bpconsole_faq/faq_test_7001.html)。

步骤6 系统提示"恭喜您,伙伴权益申请已提交成功"。

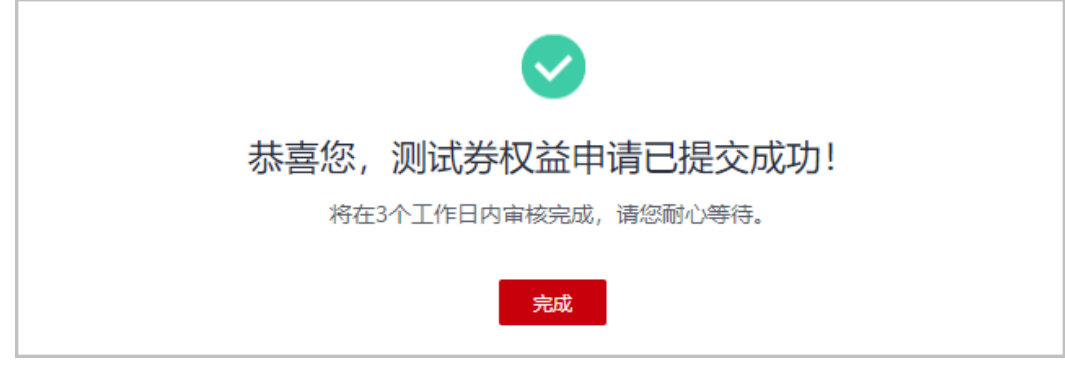

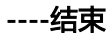

# 其他操作

- 查看申请记录:
	- a. 伙伴单击"软件伙伴 > 基础软件测试券"操作列的"详情"。

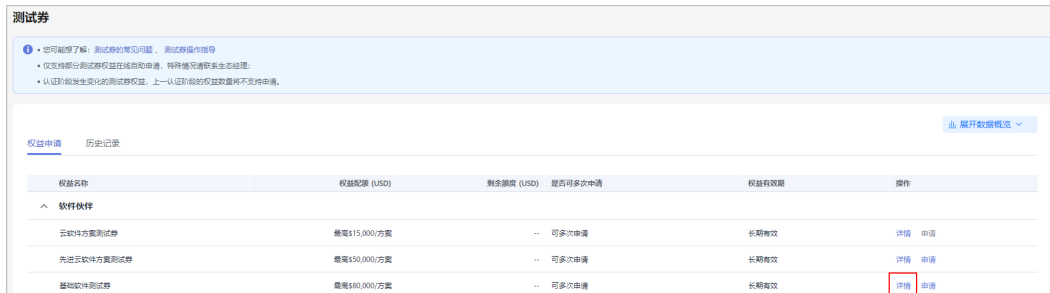

b. 在申请记录中查看测试券的历史申请详情及审批状态。 若伙伴权益申请审核未通过,可根据审核意见修改后重新提交申请。

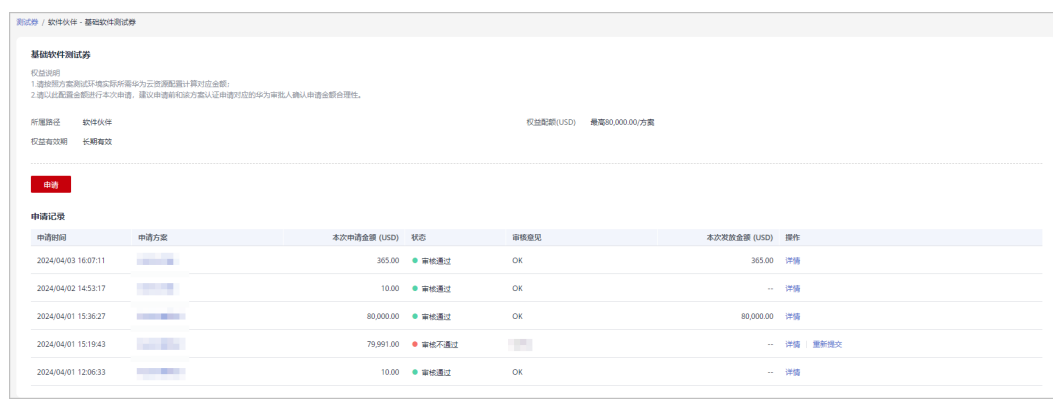

# **3.2** 考试券

说明

- 仅支持部分考试券权益在线自助申请,特殊情况请联系生态经理。
- 考试券权益自发放之日起有效期为一年,请合理安排申请及考试时间。
- 认证阶段发生变化的考试券权益,上一认证阶段的权益数量将不支持申请。

# 操作步骤

- 步骤**1** 使用合作伙伴账号登录[华为云](https://www.huaweicloud.com/intl/zh-cn/)。
- 步骤**2** 单击页面右上角账号下拉框中的"伙伴中心",进入伙伴中心。
- 步骤**3** 在顶部导航栏中选择"权益 > 考试券"。
- 步骤4 在考试券页面选择需要申请的权益,单击操作列的"申请"。

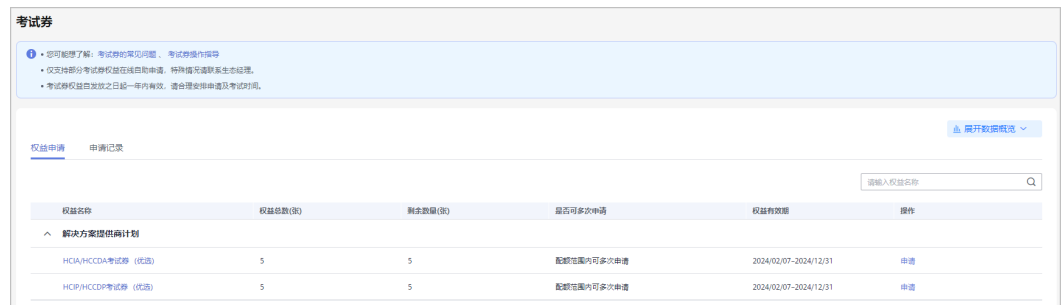

步骤5 在申请权益页面,填写用券人员信息并勾选承诺,单击"提交"。

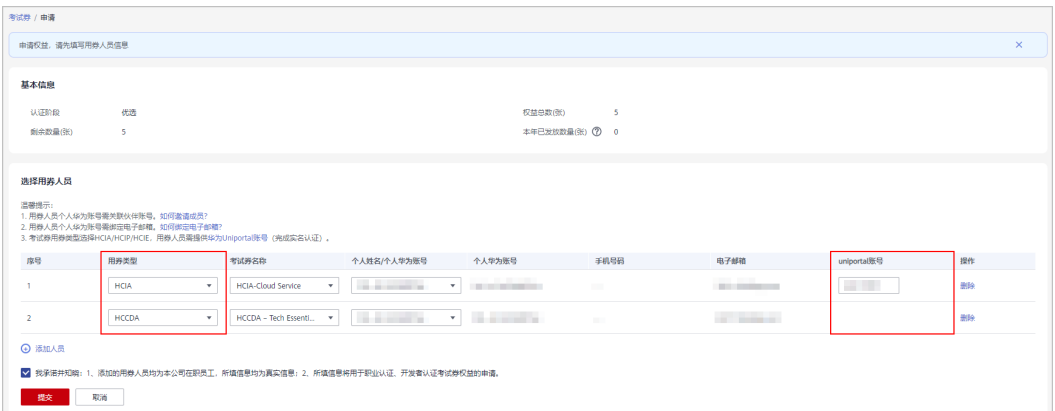

#### 说明

- 若选择的用券人员姓名在人员列表中未搜索到,请用券人员登录账号中心<mark>维护姓名信息</mark> 。
- 用券人员须为项目专员模块伙伴账号已经关联的成员,并在个人华为账号中绑定邮箱;可前 在[项目专员查](https://support.huaweicloud.com/intl/zh-cn/usermanual-bpconsole/prsp_0010.html)看操作流程。
- 职业认证(HCIA/HCIP/HCIE)考试券的用券人员须在<mark>华为人才在线平台</mark>注册uniportal账 号,并且完成实名认证。
- 申请HCCDA/HCCDP/HCCDE考试券的用券人员无需填写uniportal账号。

步骤**6** 确定提交后,系统提示您的考试券权益申请提交成功。

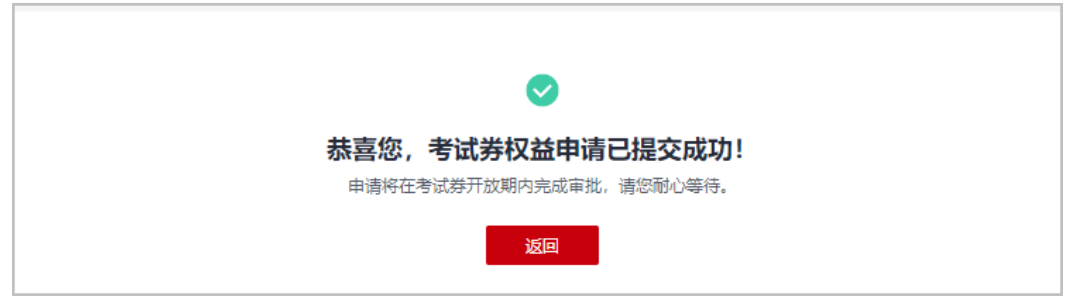

#### 说明

- 申请提交成功后,伙伴可以在申请记录中查看权益的申请状态;
- 若权益申请未通过,请根据审核意见进行编辑后重新提交申请。
- 步骤**7** 查看已申请考试券。

考试券由伙伴管理员申请,发放至用券人员个人账号,不同类型考试券查看方式不 同:

- HCIX:用券人员使用Uniportal账号登录华为人才在线平台["我的券包](https://e.huawei.com/cn/talent/usercenter/#/home/my-coupons)**-**暗码考 [券](https://e.huawei.com/cn/talent/usercenter/#/home/my-coupons)"中,可查看已发放的HCIX考试券及使用方式。
- HCCDX:用券人员使用个人华为账号登录【华为云控制台-费用中心-优惠折扣-优 惠券】查看已获取的考试券。

#### **----**结束

# 其他操作

● 查看申请记录

在"伙伴 > 考试券"页面, 单击"申请记录"页签可以查看考试券的历史申请记 录;

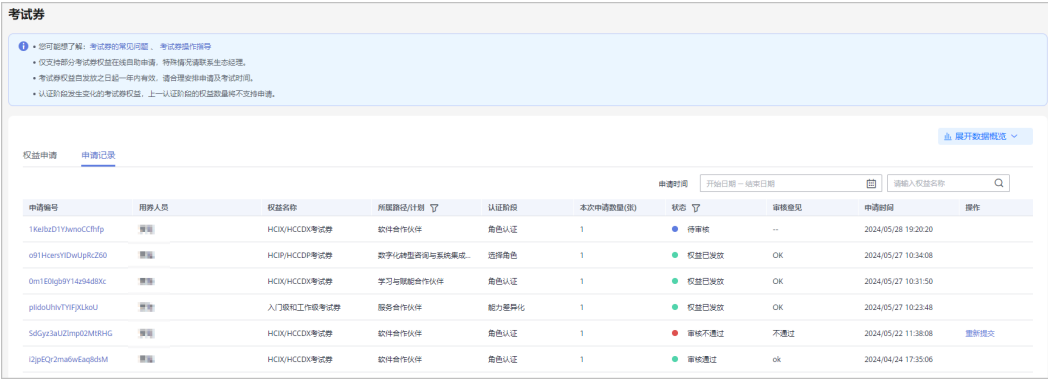

#### 查看考试券数据看板

伙伴在"考试券"页面,单击页面上的"展开数据概览"可了解当前账号下考试 券的申请情况。

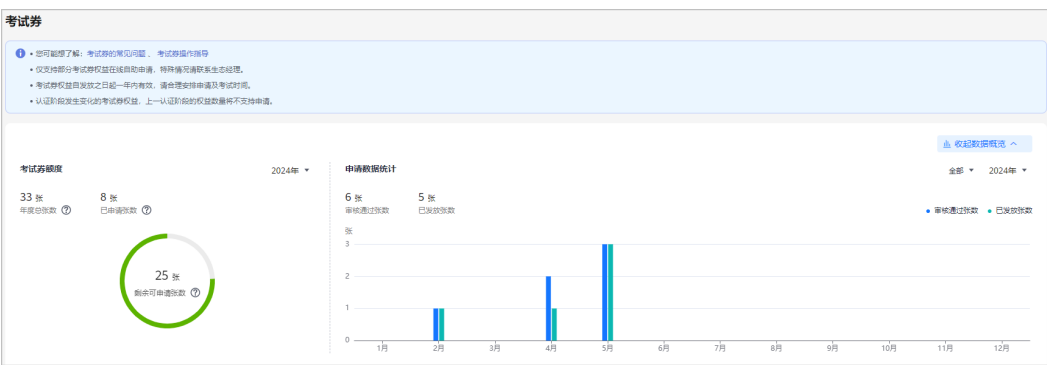

# **3.3** 市场发展基金(**MDF**)

市场发展基金(MDF)是为达成销售和市场目标而授予华为云合作伙伴自主策划和举 办市场营销活动的专项费用。

华为云客户入驻HCPN成为华为云合作伙伴并通过<mark>商业信息认证</mark>后,可申请对应等级的 MDF额度;具体MDF额度请查看[市场发展基金\(](https://support.huaweicloud.com/intl/zh-cn/bpconsole_faq/faq_mdf_000001.html)**MDF**)额度参考。

# **3.3.1** 申请使用 **MDF** 额度

合作伙伴在活动举办前可申请使用市场发展基金(MDF)额度。

#### 说明

MDF活动须在实际活动开始日至少10个工作日前提交活动申请。

# 操作步骤

步骤**1** 使用合作伙伴账号登录[华为云](https://www.huaweicloud.com/intl/zh-cn/)。

- 步骤**2** 单击页面右上角账号下拉框中的"伙伴中心",进入伙伴中心。
- 步骤**3** 在顶部导航栏中选择"权益 > 市场发展基金(MDF)"。
- 步骤**4** 在"MDF额度"页签选择需要使用的权益,单击"申请使用"。

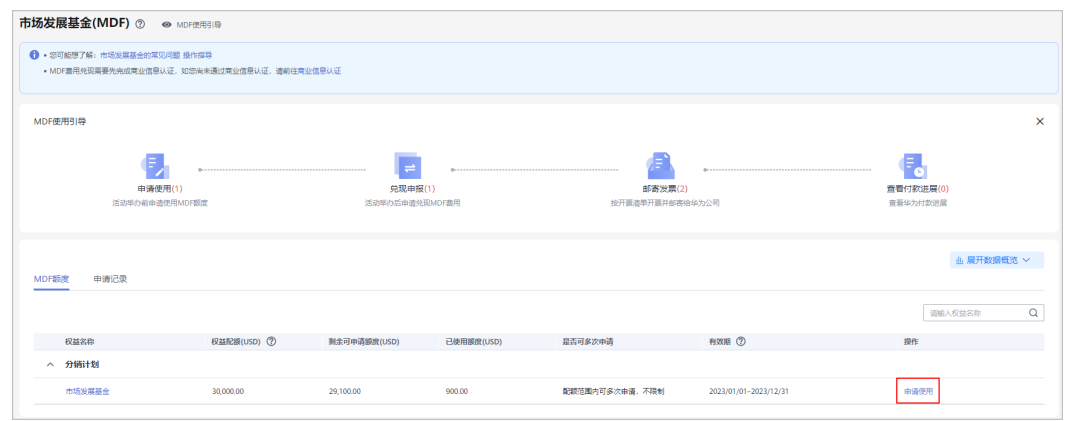

**步骤5** 在 "申请使用" 页面,填写活动计划并勾选 "我已阅读并同意《市场发展基金支付协 议》",单击"下一步"。

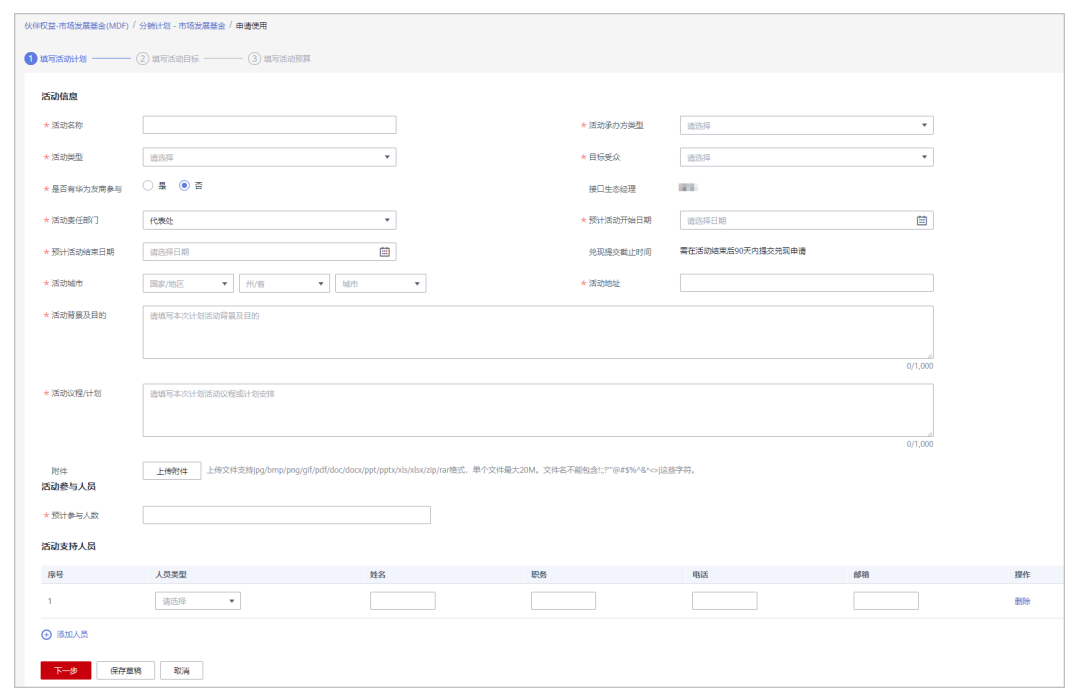

步骤**6** 填写活动目标,单击"下一步"。
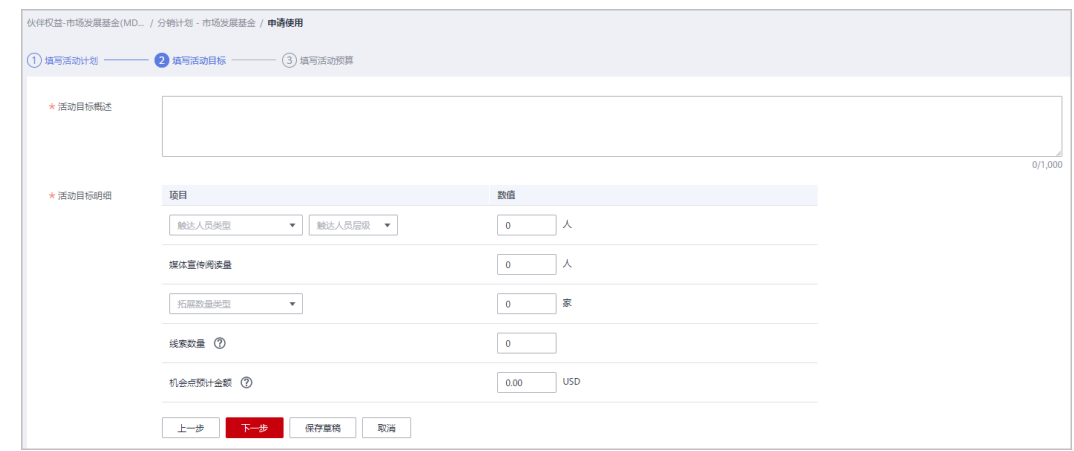

## **步骤7** 填写活动预算, 单击"提交"。

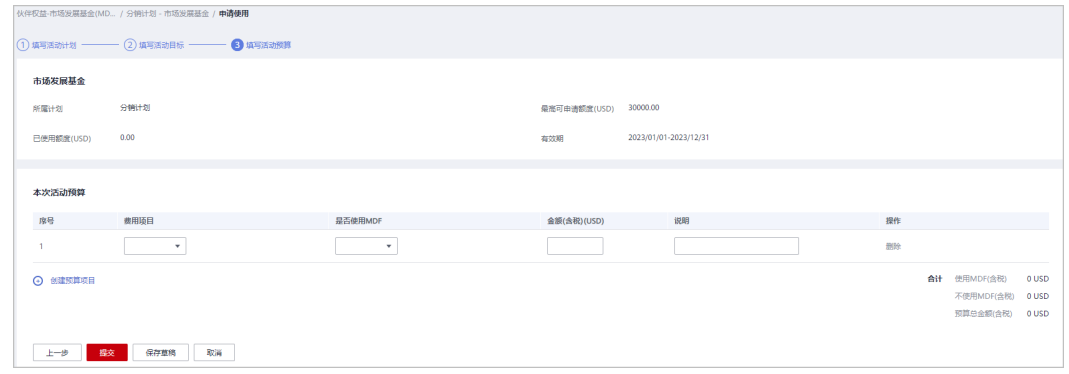

## 说明

当使用MDF(含税)金额超出MDF额度时,无法提交申请;请联系生态经理申请追加额度后, 再重新申请使用。

- 步骤8 系统弹框"确认提交试用申请吗?",单击"确定"。
- 步骤9 系统提示"MDF使用申请提交成功!"

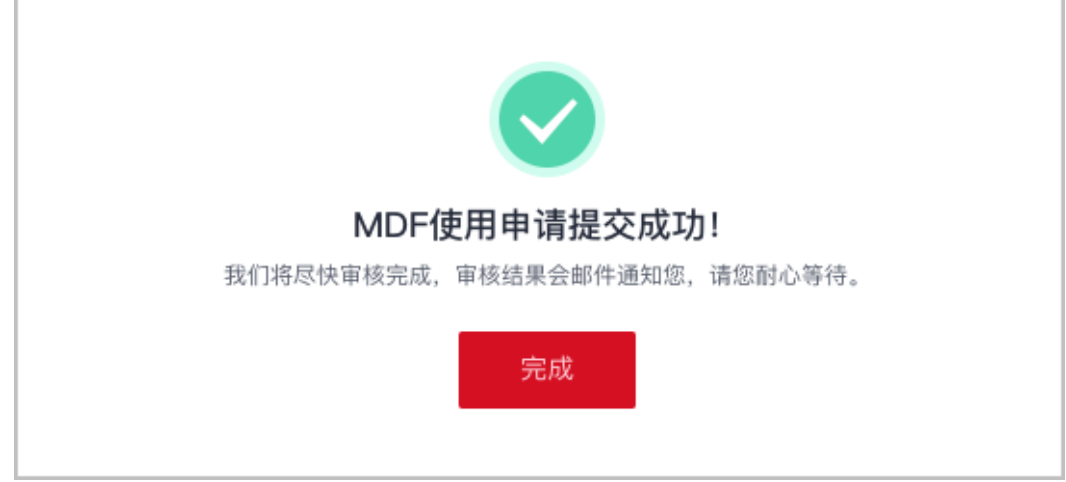

若使用申请未通过审核,请根据审核意见进行修改后重新提交。

**----**结束

## 其他操作

撤销使用申请

伙伴可对状态为"使用申请审核中"或"使用申请审核通过"的申请进行撤销操 作,撤销后伙伴可以重新编辑或删除该申请记录。

● 查看申请详情

伙伴可在"申请记录"中单击申请的活动名称,查看"使用申请"的审核状态及 活动详情。

● 查看市场发展基金(MDF)数据看板

使用申请审核通过后, 伙伴在"市场发展基金 ( MDF ) "页面, 单击"展开数据 概览"可了解当前账号的权益申请情况。

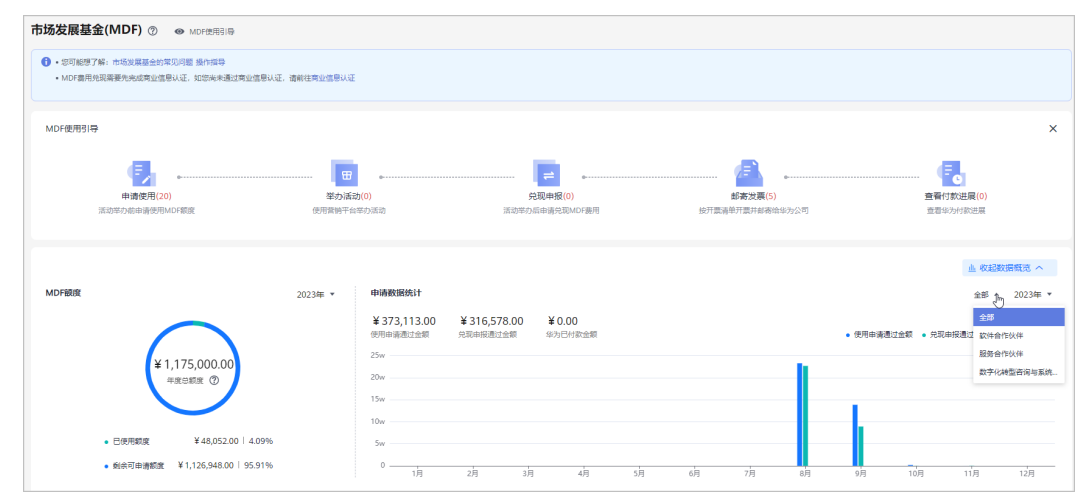

# **3.3.2** 申请兑现 **MDF** 额度

合作伙伴在活动举办后申请兑现市场发展基金(MDF)费用。

#### 说明

- MDF费用兑现需要先完成商业信息认证,若您尚未通过商业信息认证,请先前往进[行商业信](https://support.huaweicloud.com/intl/zh-cn/usermanual-bpconsole/zh-cn_topic_0072435142.html) [息认证。](https://support.huaweicloud.com/intl/zh-cn/usermanual-bpconsole/zh-cn_topic_0072435142.html)
- Growcloud伙伴的账单现在已关联伙伴权益发放,在未付清账单前无法进行申付操作;请伙 伴还款后再进行该操作,操作详情请查看: [还款。](https://support.huaweicloud.com/intl/zh-cn/usermanual-bpconsole/Dis_000505.html)

## 操作步骤

- 步骤**1** 使用合作伙伴账号登录[华为云](https://www.huaweicloud.com/intl/zh-cn/)。
- 步骤**2** 单击页面右上角账号下拉框中的"伙伴中心",进入伙伴中心。
- 步骤**3** 在顶部导航栏中选择"权益 > 市场发展基金(MDF)"。
- 步骤**4** 在"申请记录"页签,选择状态为"使用申请审核通过"的活动名称,单击操作列的 "兑现申报"。

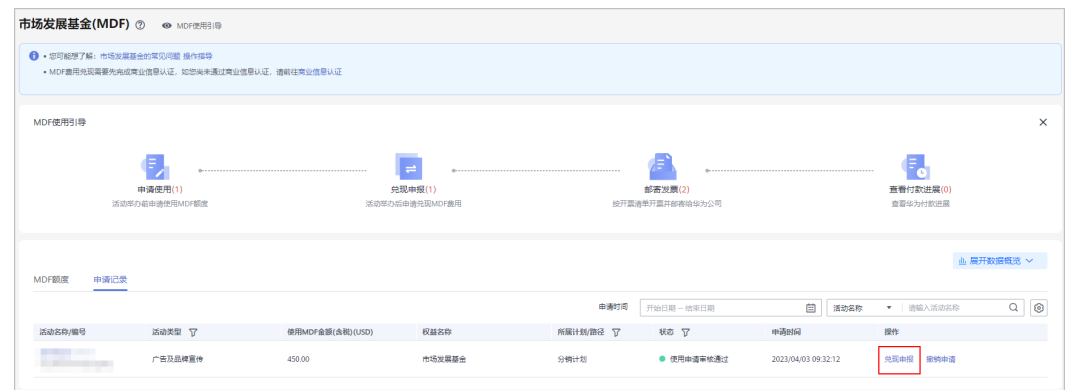

## 步骤**5** 填写活动实况,单击"下一步"。

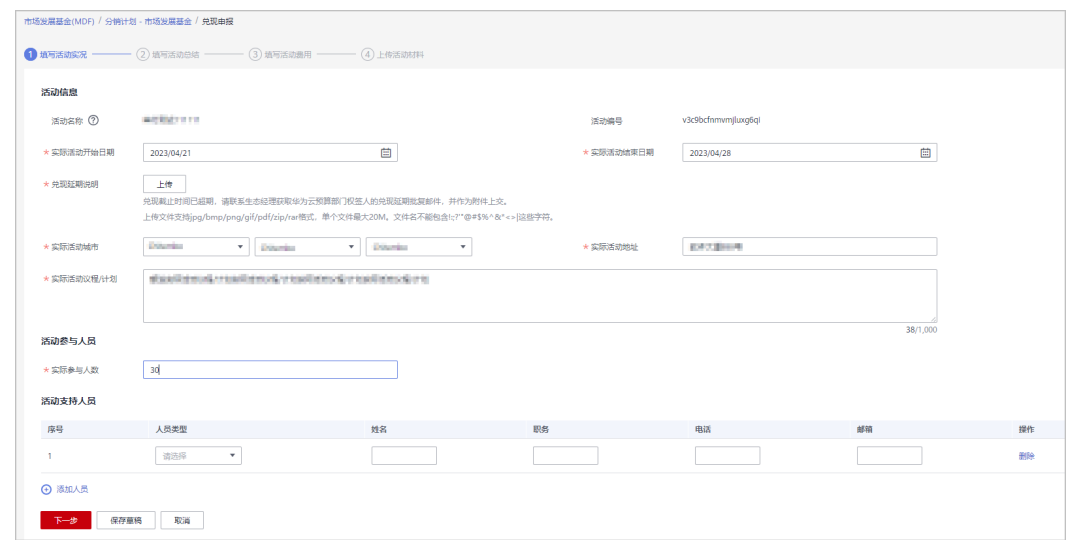

## 说明

若当前日期距离实际活动结束日期已超过90天,请联系生态经理获取华为云预算部门权签人的 兑现延期批复邮件,并作为附件上传。

步骤**6** 填写活动总结,单击"下一步"。

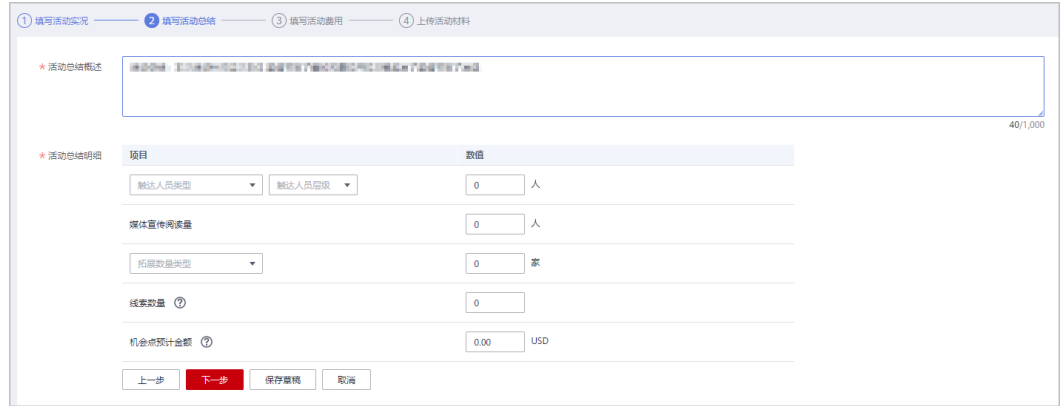

步骤**7** 填写实际费用,单击"下一步"。

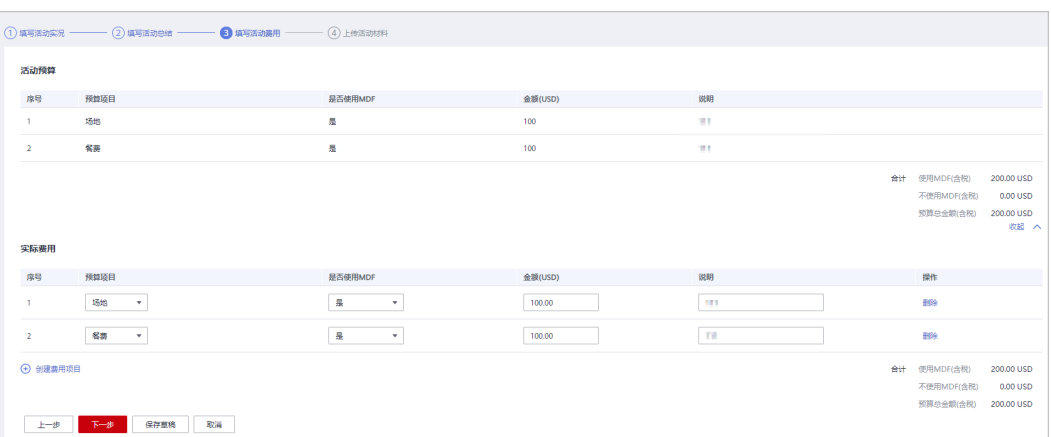

若实际使用MDF(含税)金额超出MDF额度,将无法兑现。请联系生态经理申请追加额度后, 再重新申请使用。

步骤8 上传活动材料,单击"提交"。

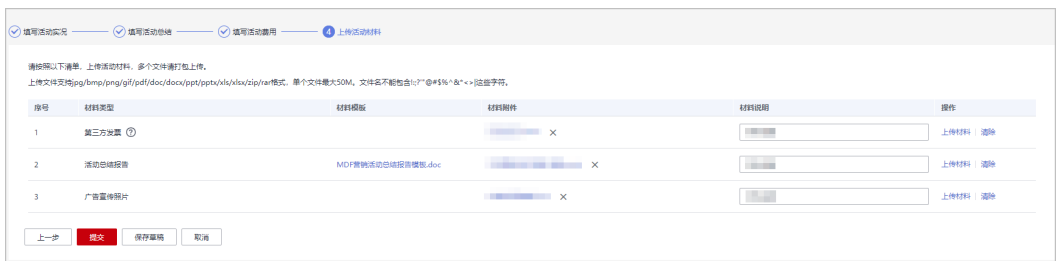

步骤9 系统弹框"确定提交兑现申报吗?",单击"确定"。

步骤10 系统提示"兑现申报提交成功!"

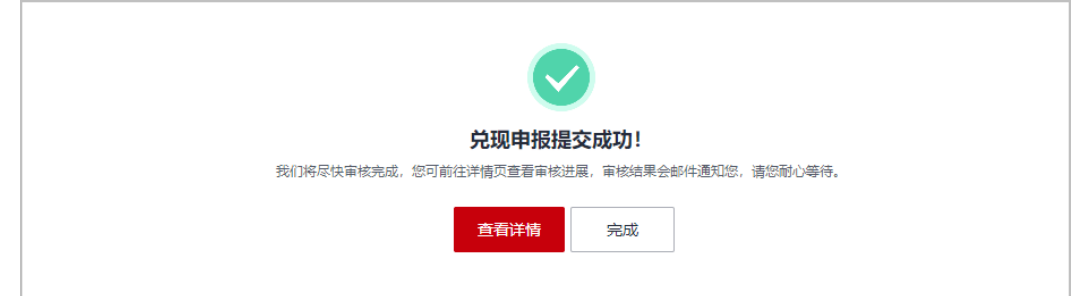

#### 说明

- 合作伙伴单击"查看详情"查看兑现申报的审核进展及活动详情。
- 若兑现申报未通过审核,请查看并根据审核意见进行修改后重新提交。
- "兑现申报"审核通过后请在15天内尽快开票并邮寄到华为公司。

#### 步骤**11** 查看兑现申报审核进展。

伙伴在"申请记录"页签中单击申报的"活动名称/编码",在活动详情页查看华 为审核进展。

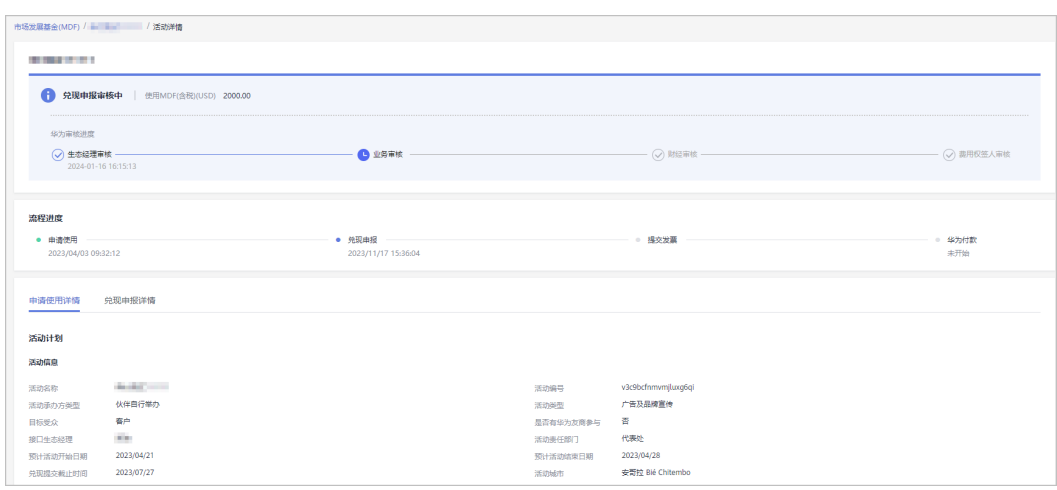

**----**结束

## **3.3.3** 邮寄发票

合作伙伴在兑现申报审核通过后,可按开票清单开票并邮寄给华为公司。

## 操作步骤

- 步骤**1** 使用合作伙伴账号登录[华为云](https://www.huaweicloud.com/intl/zh-cn/)。
- 步骤**2** 单击页面右上角账号下拉框中的"伙伴中心",进入伙伴中心。
- 步骤**3** 在顶部导航栏中选择"权益 > 市场发展基金(MDF)"。
- 步骤**4** 在"申请记录"页签,选择状态为"兑现申报审核通过"的活动名称,单击操作列的 "查看开票清单"。

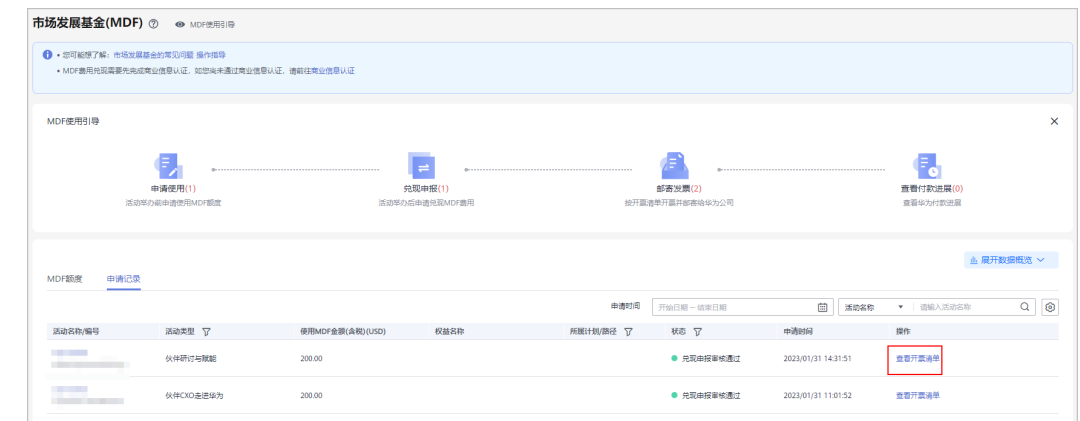

步骤**5** 在"发票清单"页面,核对并填写供应商信息后,点击"打印"。

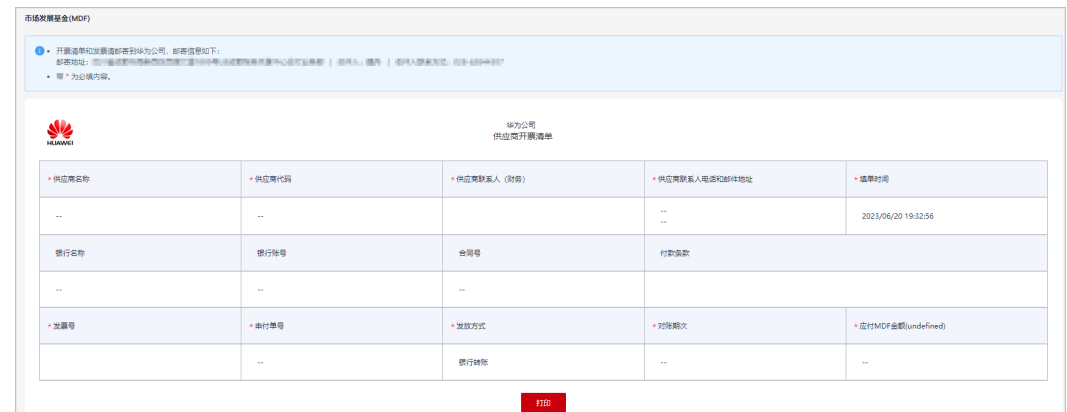

步骤**6** 将开票清单和发票邮寄到华为公司。

#### **----**结束

## **3.3.4** 查看付款进展

合作伙伴在邮寄发票给华为公司后,可在申请记录中查看华为付款进度。

## 操作步骤

- 步骤**1** 使用合作伙伴账号登录[华为云](https://www.huaweicloud.com/intl/zh-cn/)。
- 步骤**2** 单击页面右上角账号下拉框中的"伙伴中心",进入伙伴中心。
- 步骤**3** 在顶部导航栏中选择"权益 > 市场发展基金(MDF)"。
- 步骤**4** 在市场发展基金页面,单击MDF使用引导中的"查看付款进展"。 在申请记录中,单击"伙伴名称"。

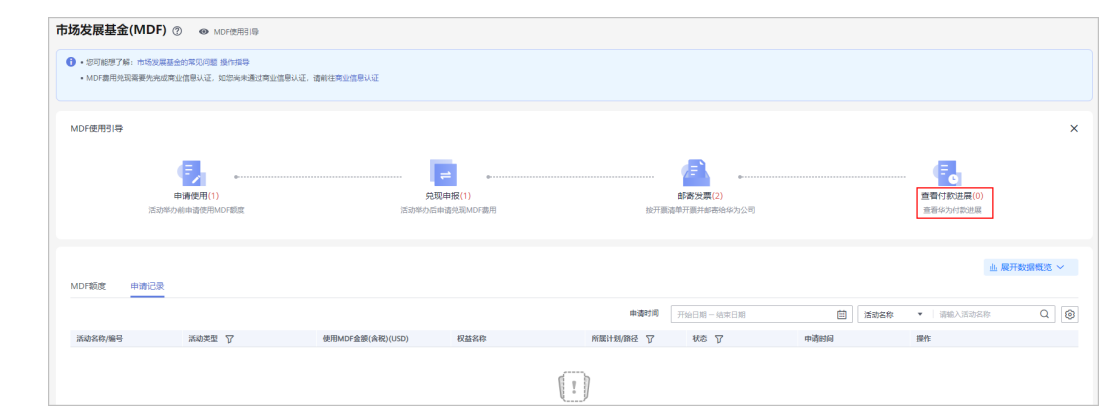

步骤**5** 在付款详情页面,可查看华为付款详情。

**----**结束

# **3.4** 专职人员激励(**FH**)

专职人员激励(FH)是指为达成特定的商业目标,基于双方协议,对伙伴专职员工的 能力提升进行的激励。

# **3.4.1** 解决方案提供商计划**/**分销计划(总经销商)

## **3.4.1.1** 资格申请

达到门槛的合作伙伴在申请激励前先进行资格申请,签署FH协议。

## 前提条件

合作伙伴入驻华为云,加入解决方案提供商计划或分销计划(总经销商)后,并满足 以下条件才可以进行资格申请:

(1)在代表处的NP伙伴清单中或连续三个月月均业绩MRR≥15000 USD;

(2)伙伴投入的专职人员与FH补贴人员的人数比例为2:1;

(3)MBO考核标准请参考附件3《华为云GrowCloud海外各区域合作伙伴专职员工补 贴MBO考核标准》。

## 操作步骤:

- 步骤**1** 使用合作伙伴账号登录[华为云](https://www.huaweicloud.com/intl/zh-cn/)。
- 步骤**2** 单击页面右上角账号下拉框中的"伙伴中心",进入伙伴中心。
- 步骤**3** 在顶部导航栏中选择"权益 > 专职人员激励(FH)"。
- 步骤**4** 在"资格申请"页签选择需要使用的权益,单击"资格申请"。

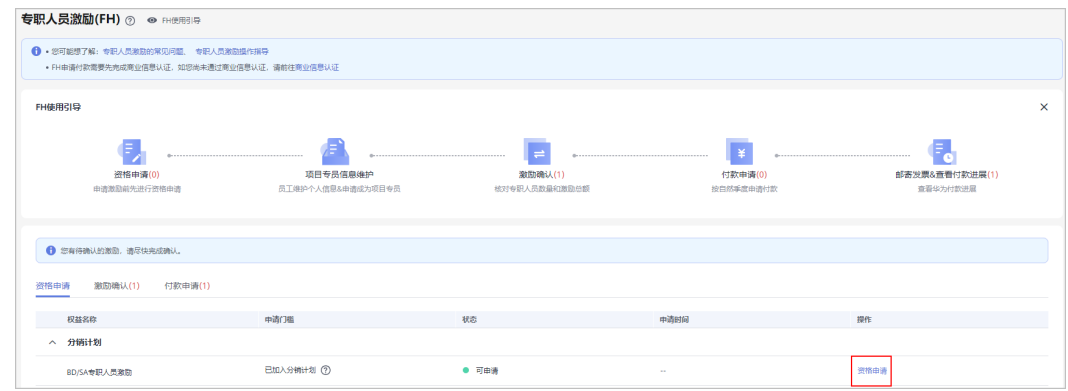

步骤5 在资格申请页面, 根据要求勾选FH协议后, 单击"提交"。

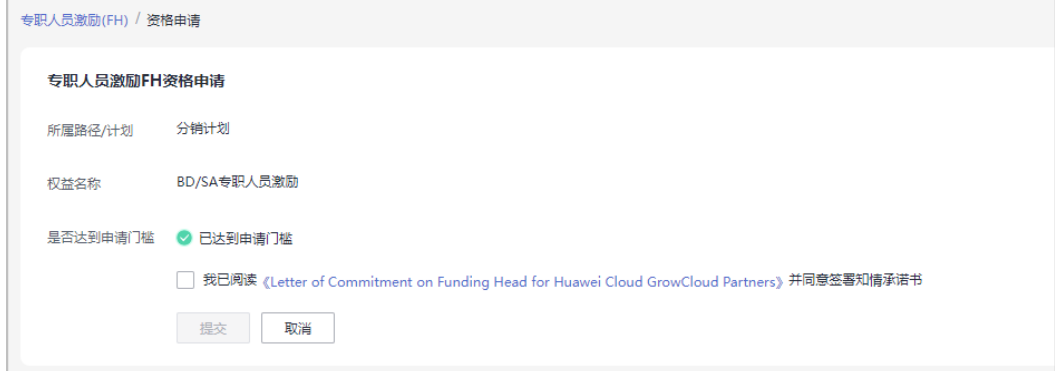

步骤**6** 确定提交资格申请后,系统提示FH资格申请提交成功。

步骤**7** 在资质申请详情中查看申请信息,并单击["查看项目专员](https://support.huaweicloud.com/intl/zh-cn/usermanual-bpconsole/prsp_0010.html)"维护专员信息以保证激励 发放。

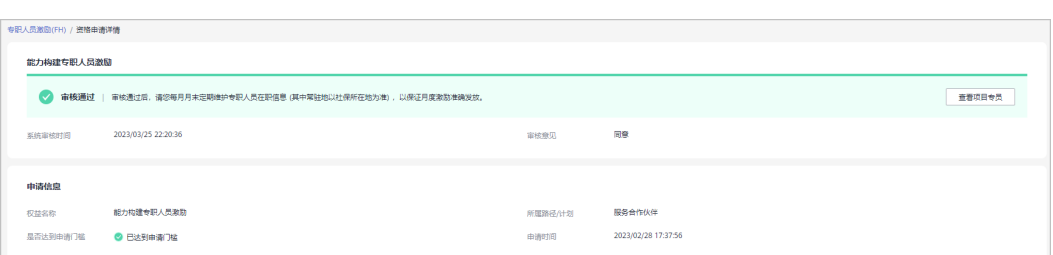

#### 说明

- 资格申请通过后,您须在月末之前通知项目专员维护个人信息,确保信息真实有效,以保证 季度激励准确发放。
- 需要维护的专人信息包括: 岗位类型、证书、入职时间,操作详情请查看<mark>项目专员</mark>。

#### **----**结束

## **3.4.1.2** 激励确认

华为云会在每个季度初根据专职人员信息和激励要求生成相应的激励明细,合作伙伴 核对专职人员数量和激励金额,并按要求提交材料。

#### 说明

您须在激励生成后14个工作日内核对激励,超出时间未核对系统将默认激励失效。

#### 操作步骤:

- 步骤**1** 使用合作伙伴账号登录[华为云](https://www.huaweicloud.com/intl/zh-cn/)。
- 步骤**2** 单击页面右上角账号下拉框中的"伙伴中心",进入伙伴中心。
- 步骤**3** 在顶部导航栏中选择"权益 > 专职人员激励(FH)"。
- 步骤**4** 在"激励确认"页面筛选待核对的激励,单击"核对激励"。

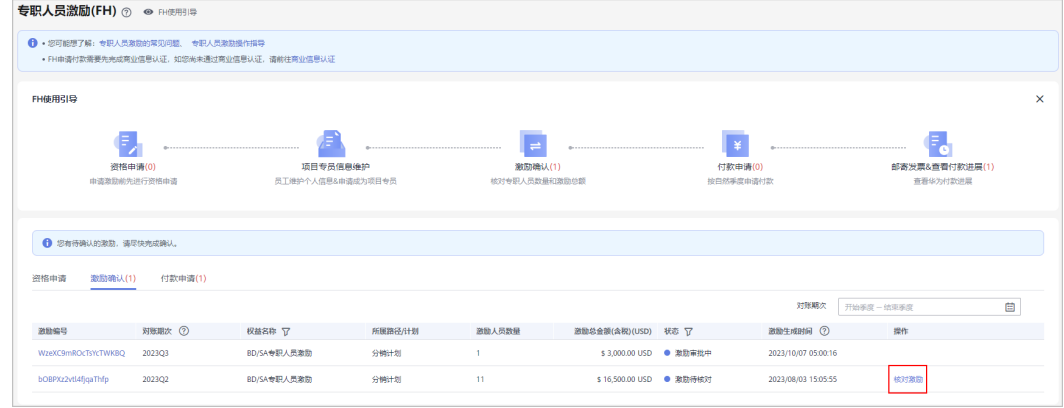

步骤**5** 在激励详情页面核对信息并选择激励名单,单击"确认激励"。

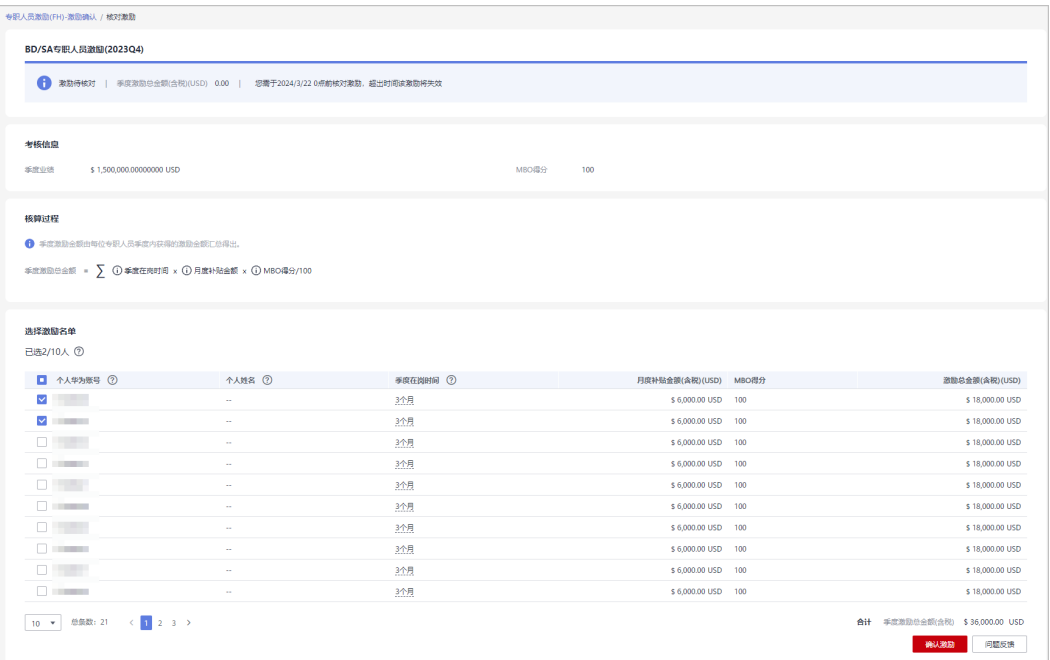

- 若激励详情中核对信息时有疑问,请单击"问题反馈"填写反馈意见。
- 实际可申请的FH人员数量不得超过伙伴投入的专职人员数量的一半。

步骤6 在确认激励弹框中确认激励人员名单,单击"下一步"。

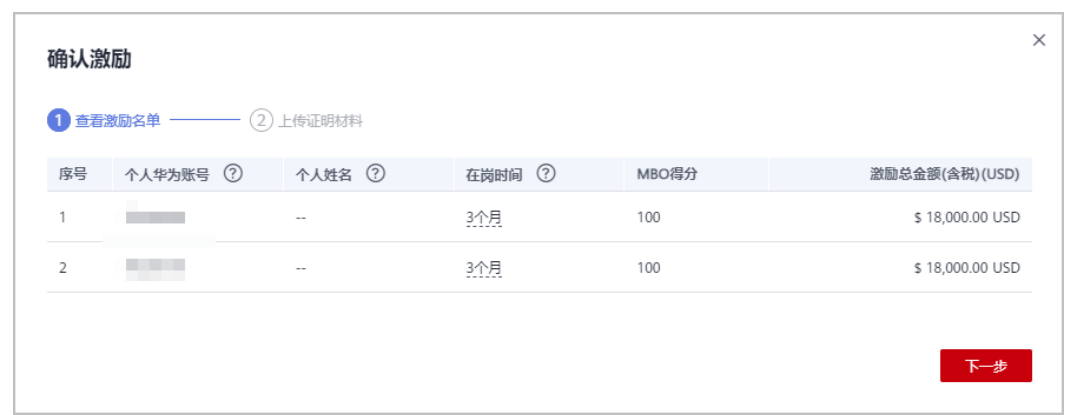

步骤**7** 上传激励人员的证明材料,单击"确定"。

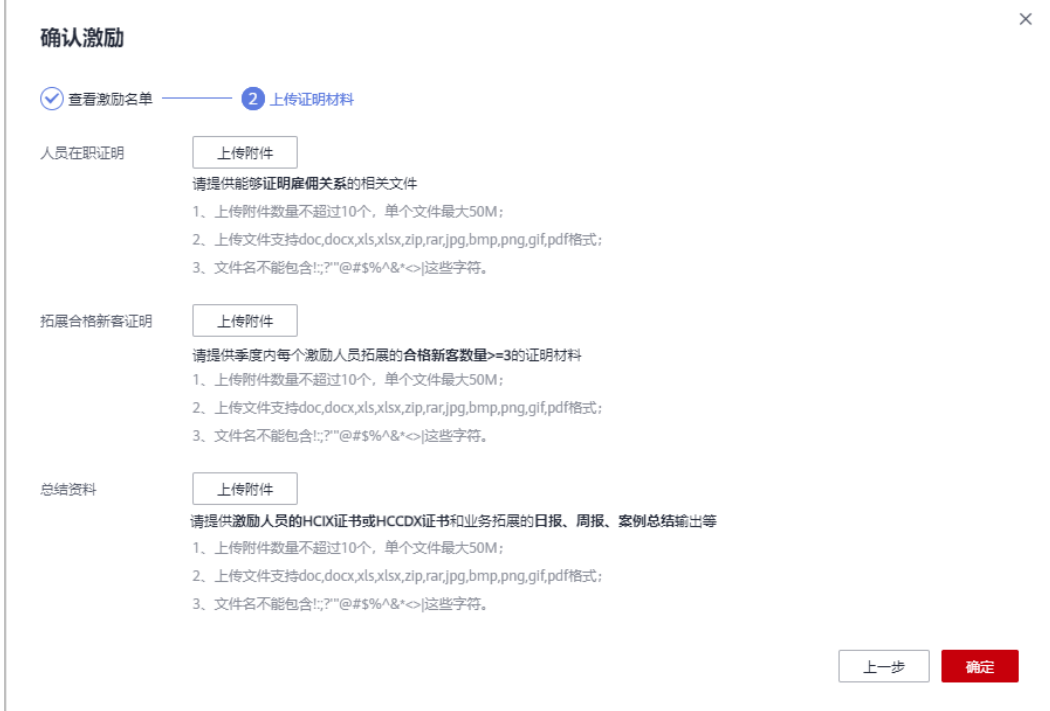

- 1. 人员在职证明: 能够证明雇佣关系的相关文件;
- 2. 拓展合格新客证明: 提供季度内每个激励人员拓展的合格新客数量>=3的证明材料;
	- 1. 华为云总经销商的合格新客是指其管理的所有下级华为云经销商关联的合格新客;
	- 2. 华为云解决方案提供商的合格新客是指其关联的合格新客;
	- 3. 合格新客的要求:指月业绩首次达到1K\$的账号;
	- 4. 合格新客有效期:从首次达到的月份起,有效期12个自然月;
- 3. 总结资料: 提供激励人员的HCIX证书或HCCDX证书和业务拓展的日报、周报、案例总结输 出等。
- 步骤**8** 系统提示激励已确认。

#### 说明

- 若专职人员信息发生变更,请在激励详情页面重新上传证明材料。
- 若激励审批未通过,请根据审批意见修改信息后重新确认激励。

**----**结束

## **3.4.1.3** 季度付款申请

一个季度内的激励全部定稿后,伙伴可以发起季度付款申请。

## 前提条件

- 专职人员激励 (FH)申请季度付款需要先完成商业信息认证, 如您尚未通过商业 信息认证,请前往[商业信息认证。](https://support.huaweicloud.com/intl/zh-cn/usermanual-bpconsole/zh-cn_topic_0072435142.html)
- Growcloud伙伴的账单现在已关联伙伴权益发放,在未付清账单前无法进行申付 操作;请伙伴还款后再进行该操作,操作详情请查看: [还款。](https://support.huaweicloud.com/intl/zh-cn/usermanual-bpconsole/Dis_000505.html)

## 操作步骤:

- 步骤**1** 使用合作伙伴账号登录[华为云](https://www.huaweicloud.com/intl/zh-cn/)。
- 步骤**2** 单击页面右上角账号下拉框中的"伙伴中心",进入伙伴中心。
- 步骤**3** 在顶部导航栏中选择"权益 > 专职人员激励(FH)"。
- 步骤**4** 在"季度付款申请"页签选择要申请付款的季度,单击"申请付款"。

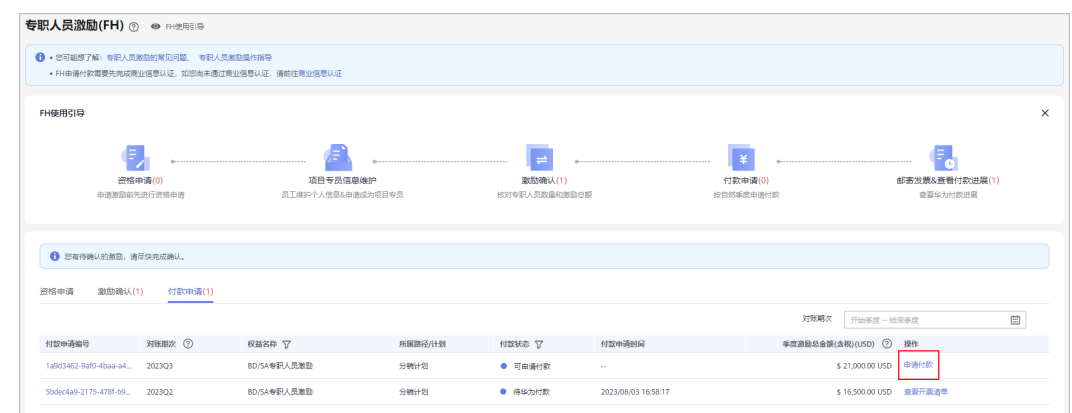

## 步骤5 在申请付款弹框中确认信息并单击"提交"。

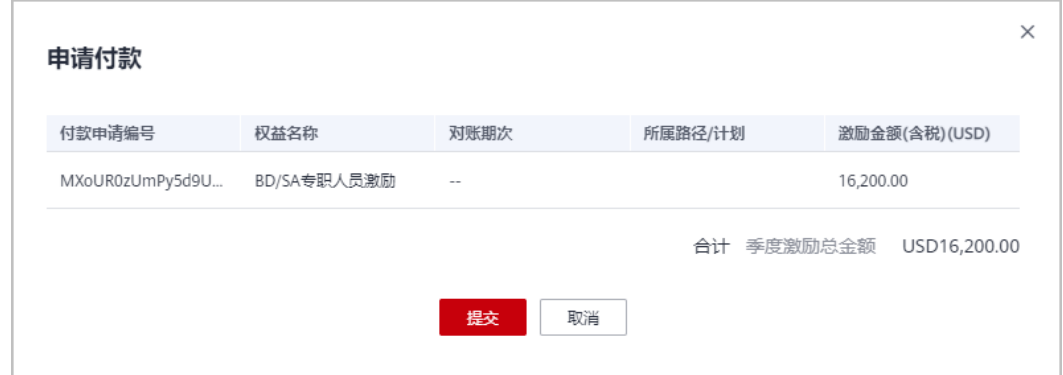

步骤**6** 系统提示FH付款申请提交成功。

#### 说明

若季度申请付款审核未通过,请根据审核意见进行更改后重新提交申请。

**----**结束

## **3.4.1.4** 邮寄发票

伙伴季度付款申请审核通过后,请按开票清单开票并邮寄给华为公司。

## 操作步骤:

步骤**1** 使用合作伙伴账号登录[华为云](https://www.huaweicloud.com/intl/zh-cn/)。

- 步骤**2** 单击页面右上角账号下拉框中的"伙伴中心",进入伙伴中心。
- 步骤**3** 在顶部导航栏中选择"权益 > 专职人员激励(FH)"。
- 步骤4 在"季度付款申请"页签中筛选付款状态为"付款申请审核通过",单击"查看开票 清单"。

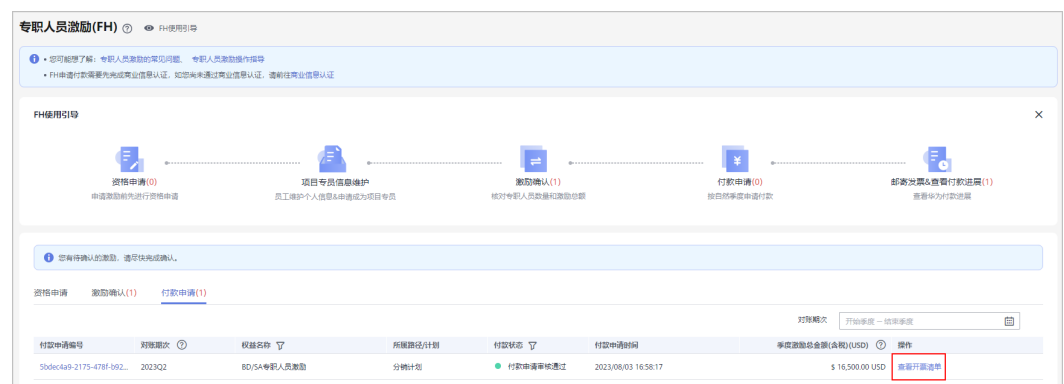

步骤**5** 在"发票清单"页面,核对并填写供应商信息后,点击"打印"。

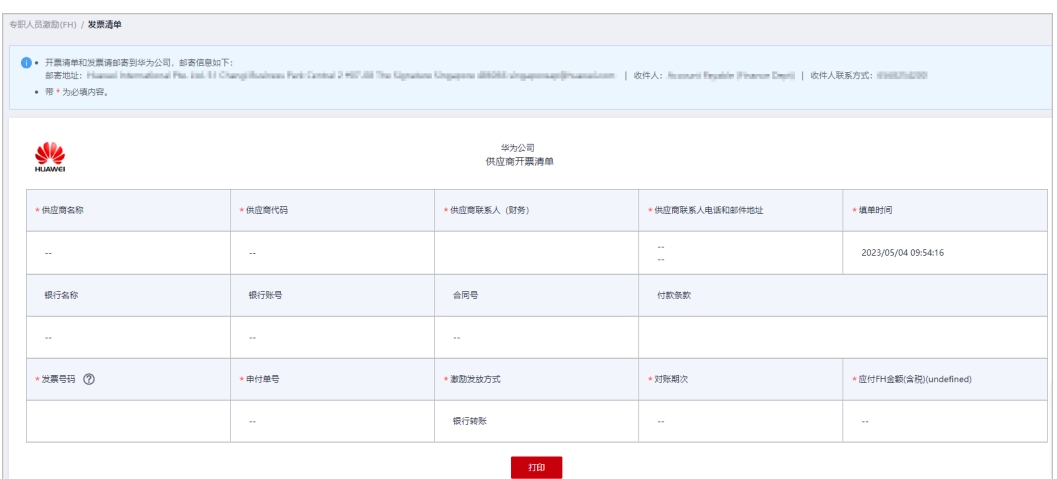

步骤**6** 将开票清单和发票邮寄到华为公司。

#### 说明

结算币种,根据伙伴商业信息认证时填写的币种来进行结算。

**----**结束

## **3.4.1.5** 查看付款进展

伙伴向华为公司邮寄发票后,可在付款进度中查看华为付款进展。

## 操作步骤:

步骤**1** 使用合作伙伴账号登录[华为云](https://www.huaweicloud.com/intl/zh-cn/)。

步骤**2** 单击页面右上角账号下拉框中的"伙伴中心",进入伙伴中心。

步骤**3** 在顶部导航栏中选择"权益 > 专职人员激励(FH)"。

步骤**4** 在"FH使用引导"页签单击"邮寄发票&查看付款进展"可以筛选查看华为付款详 情。

**----**结束

## **3.4.2** 数字化转型咨询与系统集成伙伴

## **3.4.2.1** 资格申请

达到门槛的数字化转型咨询与系统集成伙伴在申请激励前先进行资格申请,签署FH协 议。

## 前提条件

合作伙伴入驻华为云并加入数字化转型咨询与系统集成伙伴发展路径,达到"能力差 异化"认证阶段后可申请专职人员激励(FH)-售前专职人员激励。

## 操作步骤:

- 步骤**1** 使用合作伙伴账号登录[华为云](https://www.huaweicloud.com/intl/zh-cn/)。
- 步骤**2** 单击页面右上角账号下拉框中的"伙伴中心",进入伙伴中心。
- 步骤**3** 在顶部导航栏中选择"权益 > 专职人员激励(FH)"。
- 步骤4 在"资格申请"页签选择"售前专职人员激励",单击操作列的"资格申请"。

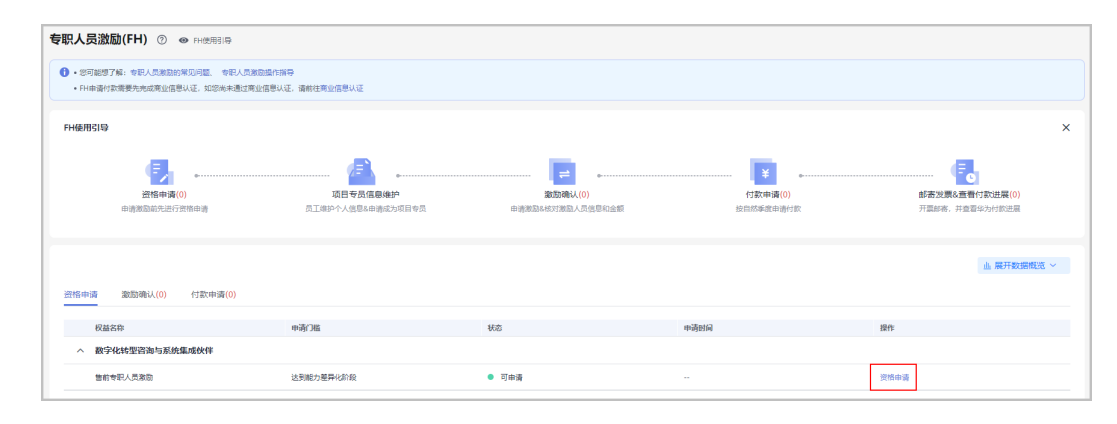

#### **步骤5** 在资格申请页面勾选FH协议后,单击并确认"提交"。

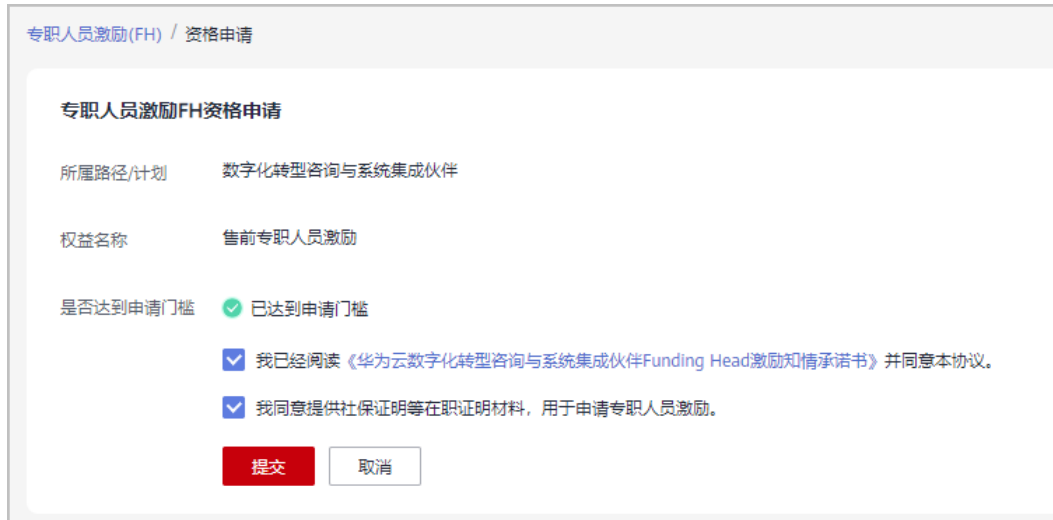

步骤6 确定提交资格申请后,系统提示FH资格申请成功,单击"查看详情"。

步骤**7** 在资质申请详情中查看申请信息,并单击["查看项目专员](https://support.huaweicloud.com/intl/zh-cn/usermanual-bpconsole/prsp_0010.html)"维护项目专员信息。

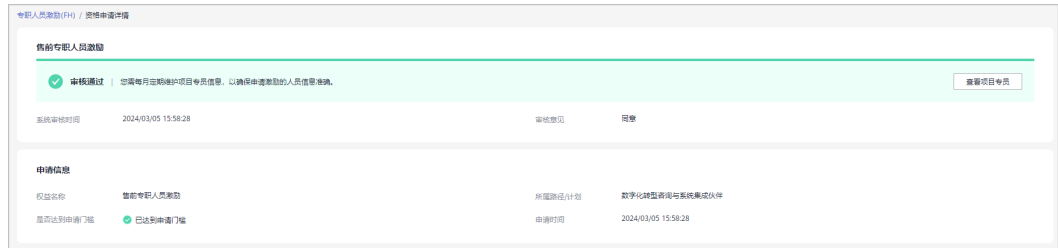

## 说明

资格申请通过后,您需每月定期维护项目专员信息,以确保申请激励的人员信息准确;操作详情 请查[看项目专员](https://support.huaweicloud.com/intl/zh-cn/usermanual-bpconsole/prsp_0010.html)。

#### **----**结束

## **3.4.2.2** 项目专员信息维护

申请售前专职人员激励的人员必须为数字化转型咨询与系统集成伙伴的项目专员,并 且需要定期维护项目专员信息。

## 操作步骤

- 步骤**1** 邀请成员,完成伙伴账号和个人华为账号关联;操作详情请查看[邀请成员和](https://support.huaweicloud.com/intl/zh-cn/usermanual-bpconsole/prsp_0012.html)[接受伙伴](https://support.huaweicloud.com/intl/zh-cn/usermanual-bpconsole/prsp_0021.html) [邀请。](https://support.huaweicloud.com/intl/zh-cn/usermanual-bpconsole/prsp_0021.html)
- 步骤**2** 维护伙伴成员信息。
	- 维护就职信息,填写岗位,开始从事华为云的时间等信息;操作详情请查看<mark>填写</mark> [就职信息。](https://support.huaweicloud.com/intl/zh-cn/usermanual-bpconsole/prsp_0022.html)

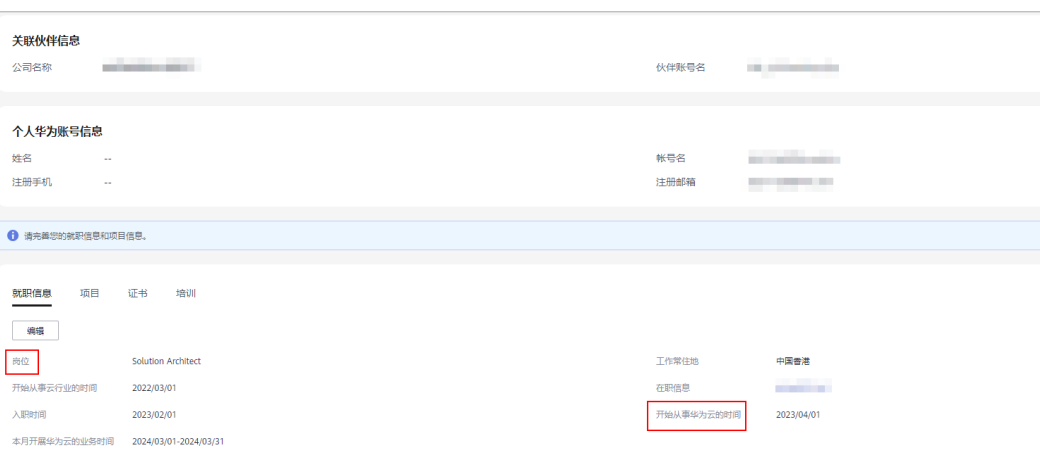

## 维护证书信息, 操作详情请查看**填写证书信息**。

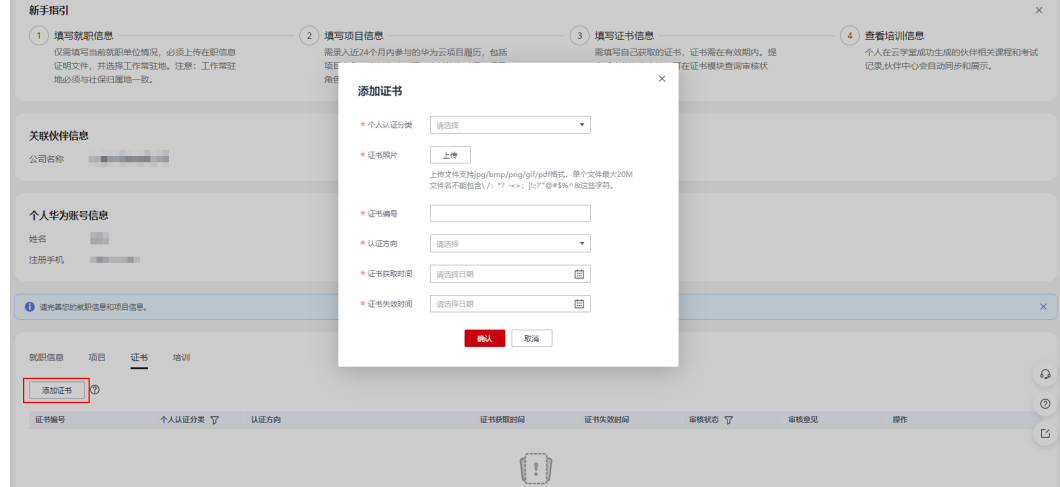

#### 步骤**3** 申请成为项目专员;操作详情请查看[申请项目专员。](https://support.huaweicloud.com/intl/zh-cn/usermanual-bpconsole/prsp_0014.html)

#### **----**结束

## **3.4.2.3** 激励申请

数字化转型咨询与系统集成伙伴资格申请审核通过且售前工程师已达到申请条件后, 可申请售前专职人员激励。

## 售前工程师申请条件

- 已成为数字化转型咨询与系统集成发展路径的项目专员,岗位为Solution Architect;
- 同时持有Business Professional Exam及(HCCDP Solution Architectures或 HCCDE - Solution Architectures或HCIP-Cloud Service Solutions Architect或 HCIE-Cloud Service Solutions Architect认证),且证书在有效期内;
- 从事华为云的时间大于半年;
- 补贴期内最多可申请2次激励。

#### 说明

补贴期指项目专员从事华为云业务之日起一年内。

## 操作步骤

- 步骤**1** 使用合作伙伴账号登录[华为云](https://www.huaweicloud.com/intl/zh-cn/)。
- 步骤**2** 单击页面右上角账号下拉框中的"伙伴中心",进入伙伴中心。
- 步骤**3** 在顶部导航栏中选择"权益 > 专职人员激励(FH)"。
- 步骤4 在"资格申请"页签选择需要使用的权益,单击操作列的"申请激励"。

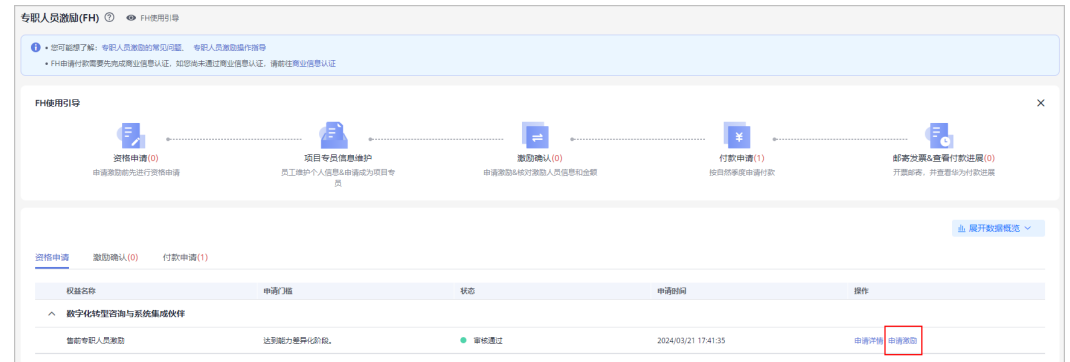

## 说明

- 若已发起季度付款申请,则不允许重新提交初审未通过的月度激励;
- 激励初审未通过的月度激励申请仅支持当月重新提交;

步骤5 在申请激励页面, 选择售前工程师并上传证明材料后, 单击"提交"。

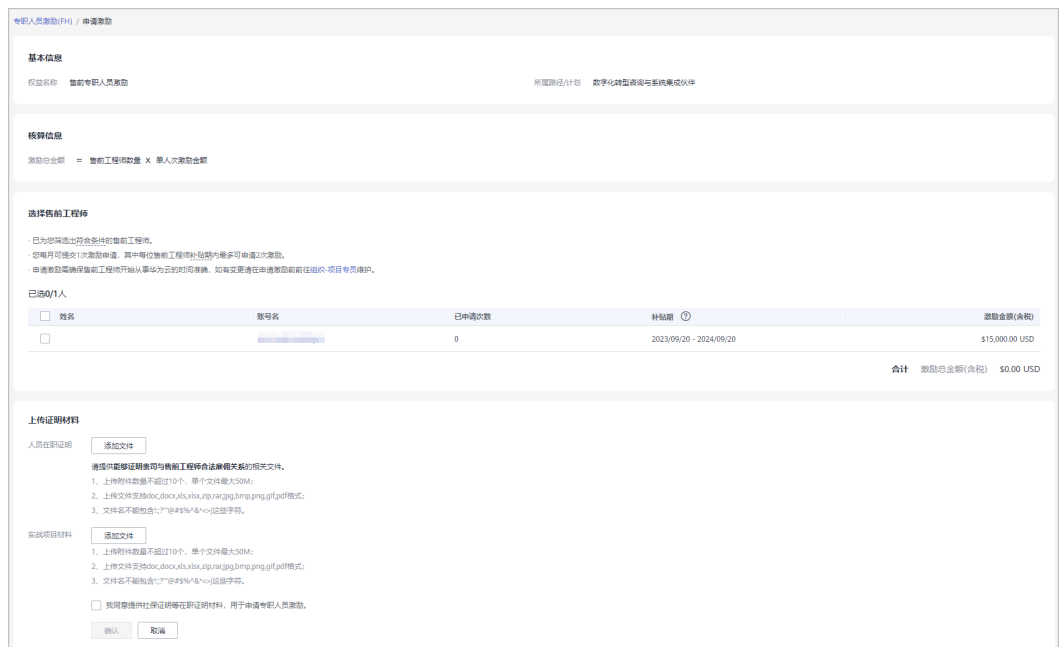

- 伙伴每月仅支持申请1次激励,每位售前工程师补贴期内最多可申请2次激励;
- 申请激励需确保售前工程师开始从事华为云的时间准确,如有变更请在申请激励前维护;操 作详情请查看[项目专员;](https://support.huaweicloud.com/intl/zh-cn/usermanual-bpconsole/prsp_0022.html)
- 上传的证明材料包括:
	- 1. 人员在职证明: 能够证明贵司与售前工程师合法雇佣关系, 请按照模板上传;
	- 2. 实战项目材料;
- 步骤**6** 确定并提交激励申请。
- 步骤**7** 系统提示FH激励申请提交成功。

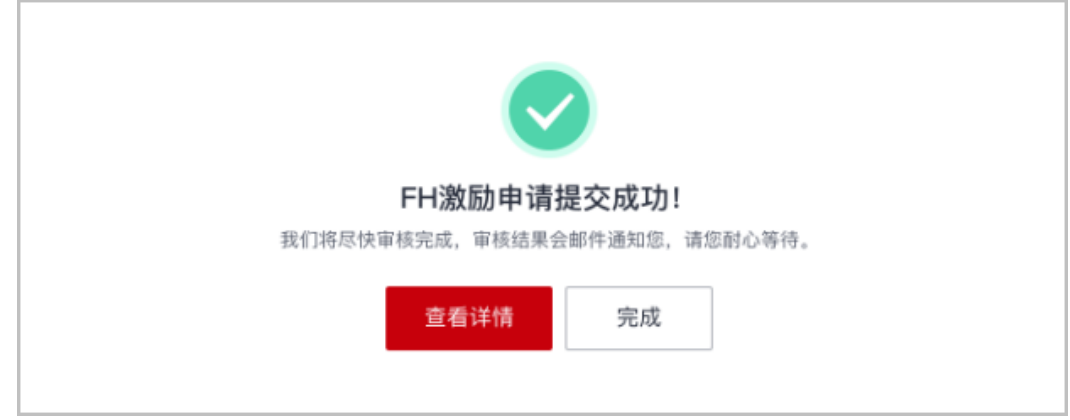

## 说明

激励申请提交后,华为云会尽快审核,审核结果会邮件通知您,请您耐心等待。

- 步骤**8** 查看激励申请审核状态。
	- 伙伴在"激励确认"页签中可单击激励编号,在激励申请详情页查看提交的申请 信息及审核进度。

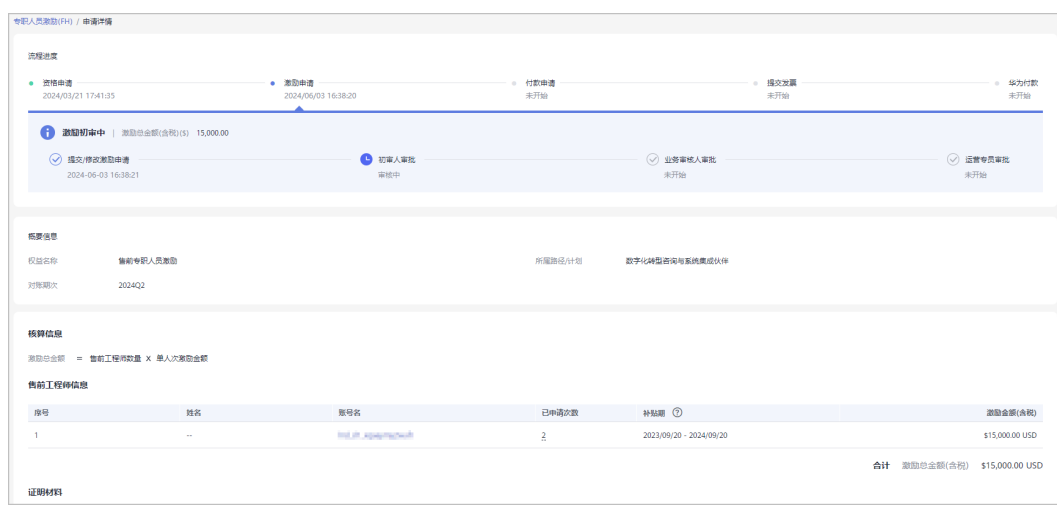

● 若伙伴激励申请审核未通过,请根据审核意见修改申请后重新提交。

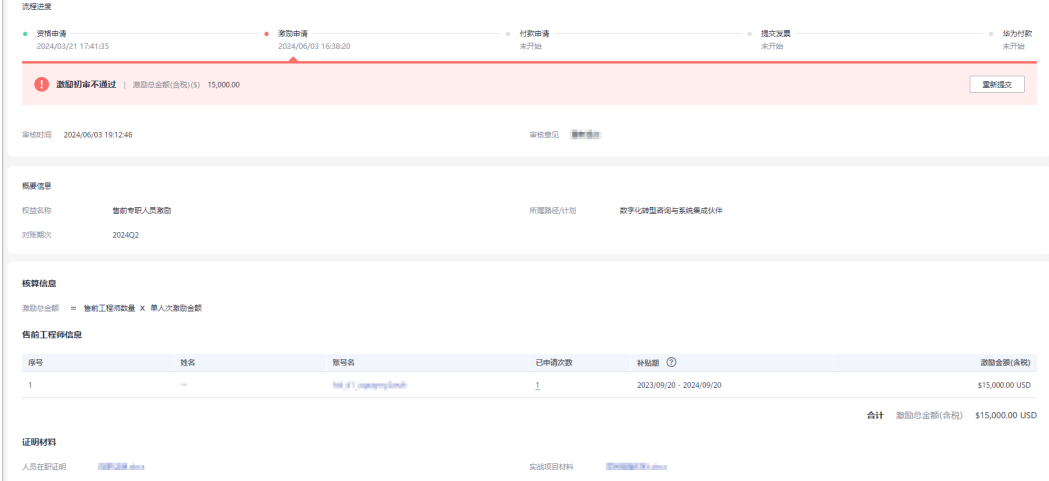

激励申请审核通过后,可在"激励确认"页签中单击激励编码查看详情。

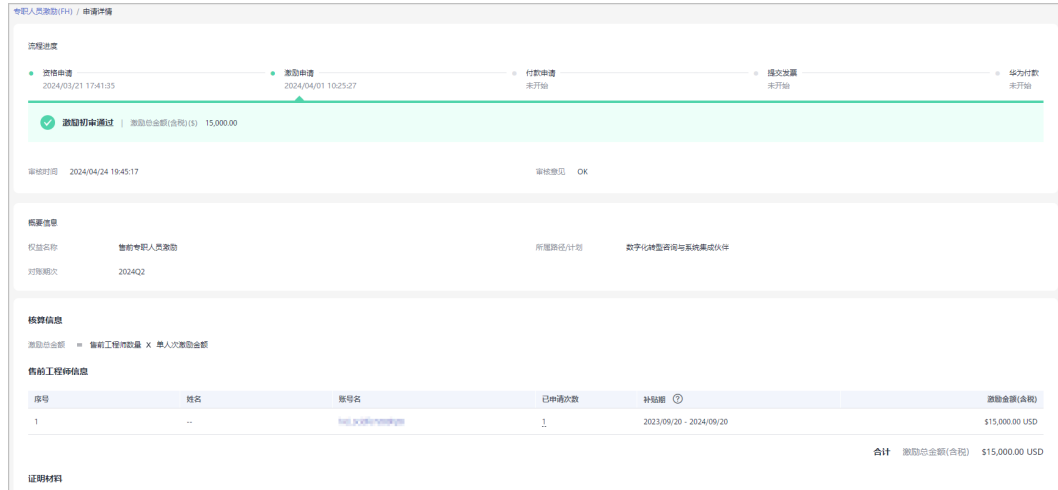

**----**结束

## **3.4.2.4** 季度付款申请

一个季度内的激励全部定稿后,伙伴可以发起季度付款申请。

## 前提条件

专职人员激励(FH)申请季度付款需要先完成商业信息认证,如您尚未通过商业信息 认证,请前往[商业信息认证。](https://support.huaweicloud.com/intl/zh-cn/usermanual-bpconsole/zh-cn_topic_0072435142.html)

## 说明

以下情况不可申请付款:

- 本季度内仍有部分月份可申请激励,可先提交激励申请,并在初审结束后申请付款;若不想 继续申请本季度内其他月份的激励,可于下个季度1号发起付款申请;
- 本季度内有部分月度激励仍在初审中;
- 本季度内申请的月度激励都未初审通过。

## 操作步骤:

- 步骤**1** 使用合作伙伴账号登录[华为云](https://www.huaweicloud.com/intl/zh-cn/)。
- 步骤**2** 单击页面右上角账号下拉框中的"伙伴中心",进入伙伴中心。
- 步骤**3** 在顶部导航栏中选择"权益 > 专职人员激励(FH)"。
- 步骤**4** 在"付款申请"页签中选择要申请付款的季度,单击"申请付款"。

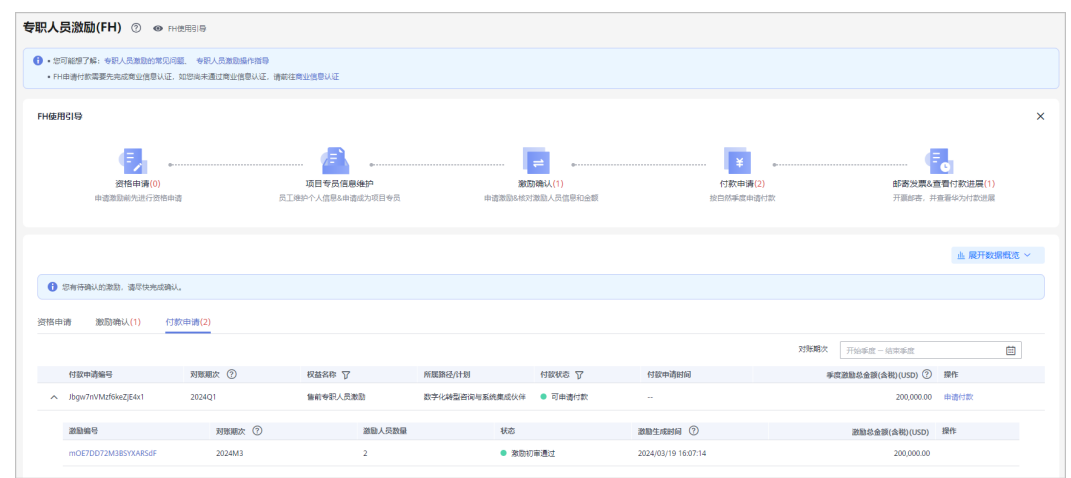

步骤**5** 确认季度激励后,单击"提交"。

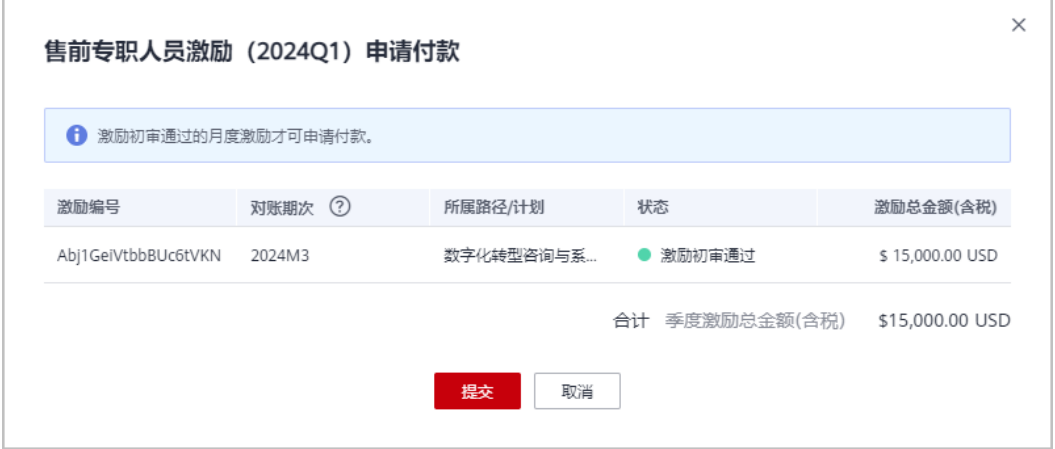

#### 步骤**6** 系统提示付款申请提交成功;

华为云将尽快审核完成,审核结果会邮件通知您,请耐心等待。

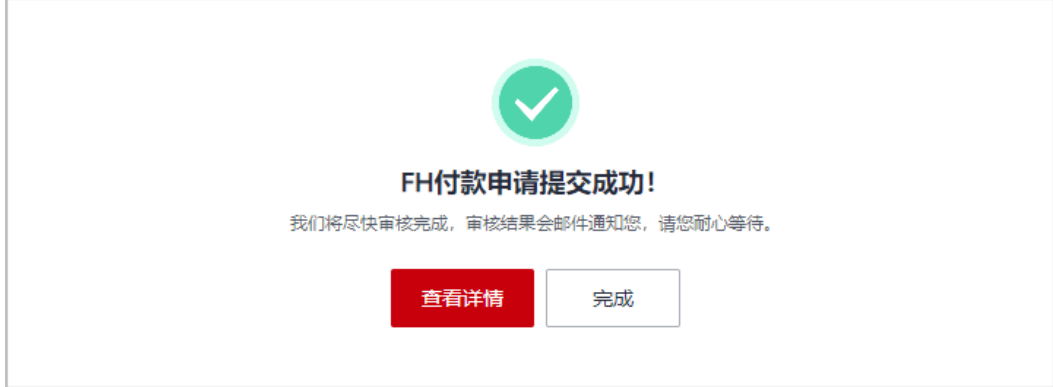

## 步骤**7** 查看付款申请审核进展。

● 伙伴在"付款申请"页签中,单击申请编码在付款申请详情中查看申请信息和审 核状态。

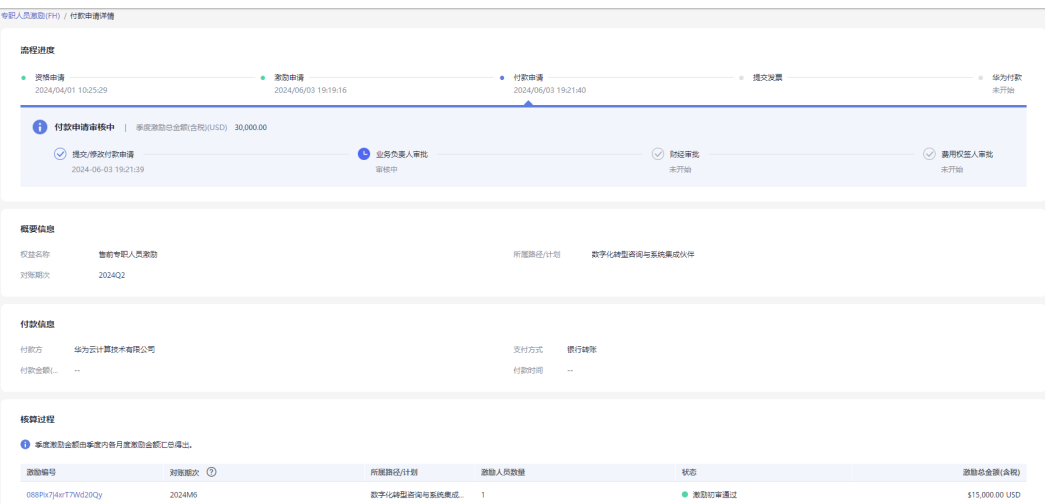

● 若伙伴付款申请审核未通过,请根据审核意见修改申请后重新提交。

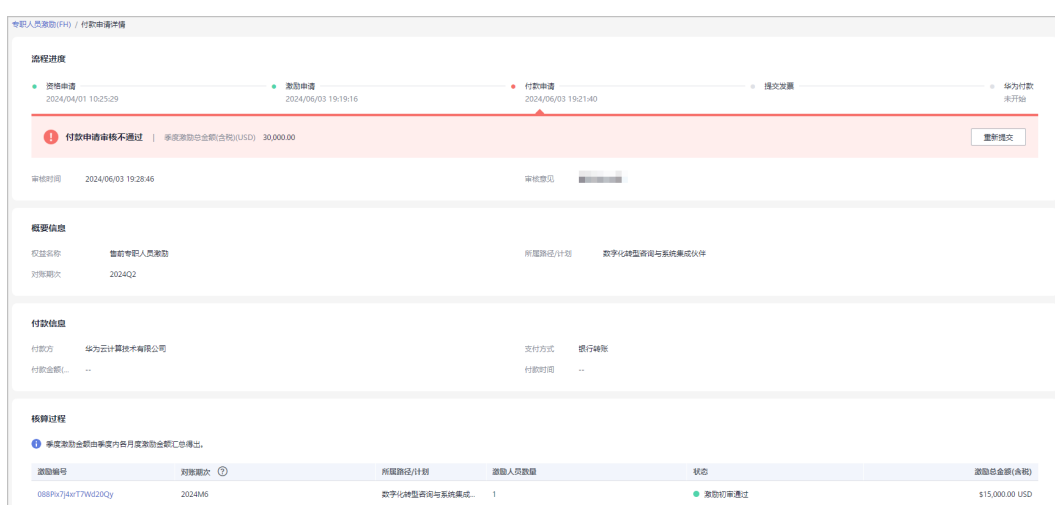

● 付款申请审核通过后,可在"付款申请"页签中单击申请编码查看详情。

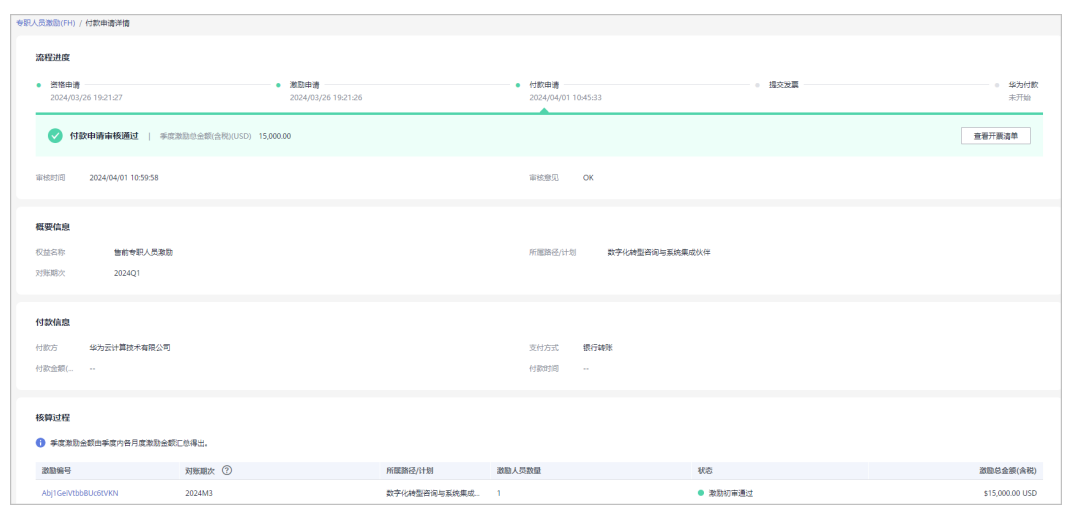

#### **----**结束

## **3.4.2.5** 邮件发票**&**查看付款进展

伙伴季度付款申请审核通过后,请按开票清单开票并邮寄给华为公司。

## 操作步骤:

- 步骤**1** 使用合作伙伴账号登录[华为云](https://www.huaweicloud.com/intl/zh-cn/)。
- 步骤**2** 单击页面右上角账号下拉框中的"伙伴中心",进入伙伴中心。
- 步骤**3** 在顶部导航栏中选择"权益 > 专职人员激励(FH)"。
- **步骤4** 在"付款申请" 页签中筛选付款状态为"付款申请审核通过",单击"查看开票清 单"。

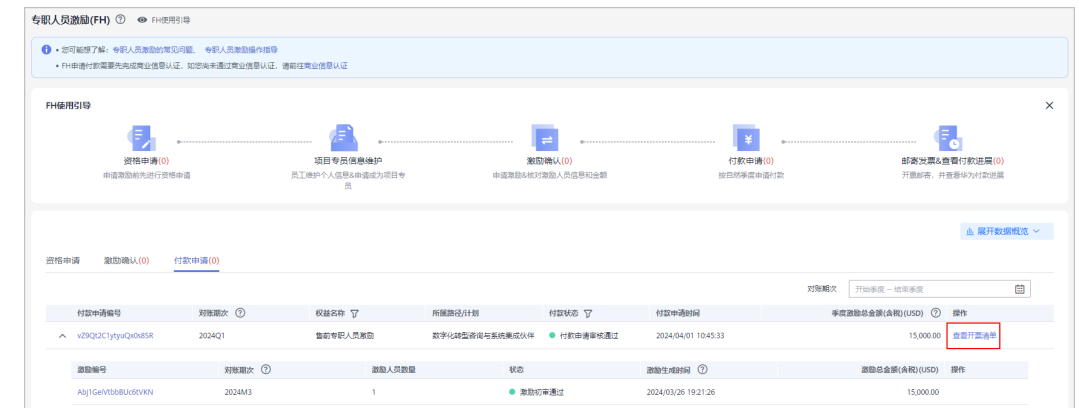

#### 步骤**5** 邮寄发票

验收申请审核通过后,可查看开票清单;

在"发票清单"页面,核对并填写发票号码后,点击"打印";

将开票清单和发票邮寄到华为公司。

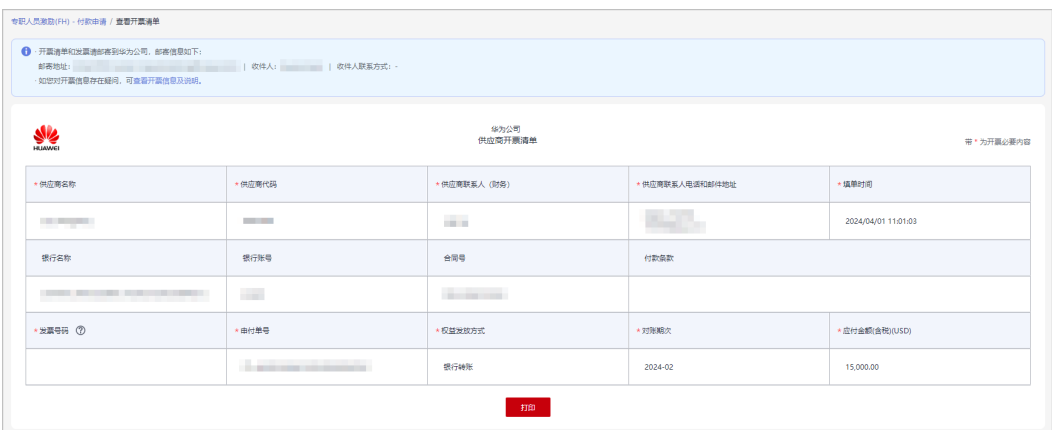

- 结算币种,根据伙伴商业信息认证时填写的币种来进行结算。
- 若华为云对您的发票审核未通过,请根据审核意见修改后重新提交。

#### 步骤**6** 查看付款进展

在"FH使用引导"页签单击"邮寄发票&查看付款进展"可以查看华为付款详情。

**----**结束

# **4** 伙伴能力认证

华为云合作伙伴能力认证(简称能力认证)是合作伙伴按照华为云的能力标准,对自 身能力进行自检和举证,通过华为云合作伙伴能力认证工作组或华为云授权的第三方 机构进行鉴定和认证的过程。

# **4.1** 申请能力认证

合作伙伴可以在伙伴中心申请能力认证。

操作步骤

- 步骤**1** 使用合作伙伴账号登录[华为云](https://www.huaweicloud.com/intl/zh-cn/)。
- 步骤**2** 单击页面右上角账号下拉框中的"伙伴中心",进入伙伴中心。
- 步骤**3** 在顶部的导航栏中选择"能力 > 能力认证"。

进入"能力认证"页面,点击"申请认证"。

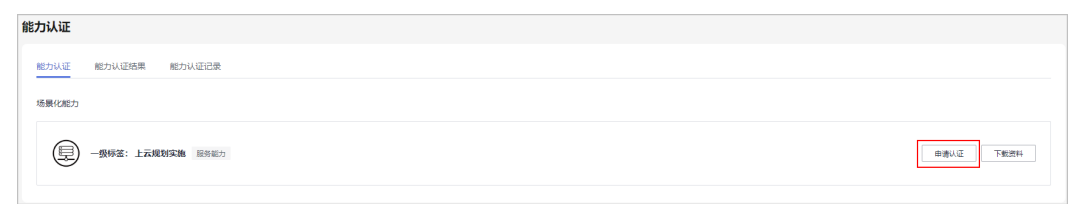

说明

您可以单击此处的"下载材料",查看能力认证的认证指南。

**步骤4** 在申请认证页面,上传华为云伙伴能力标签评估表、举证材料,单击"提交申请"。

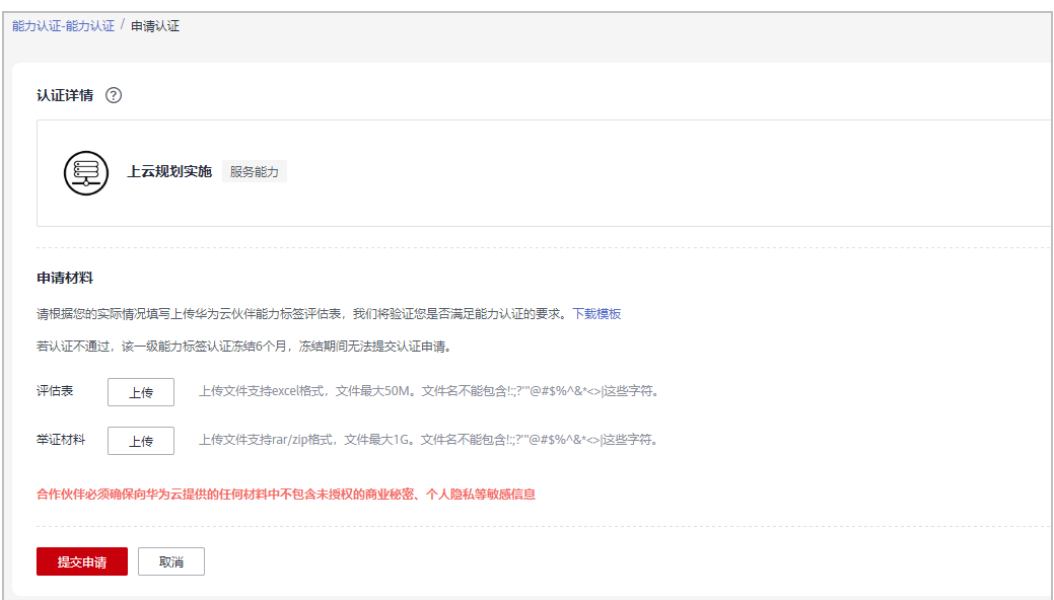

步骤5 伙伴可在"能力认证记录"申请详情中查看认证申请的审核进展。

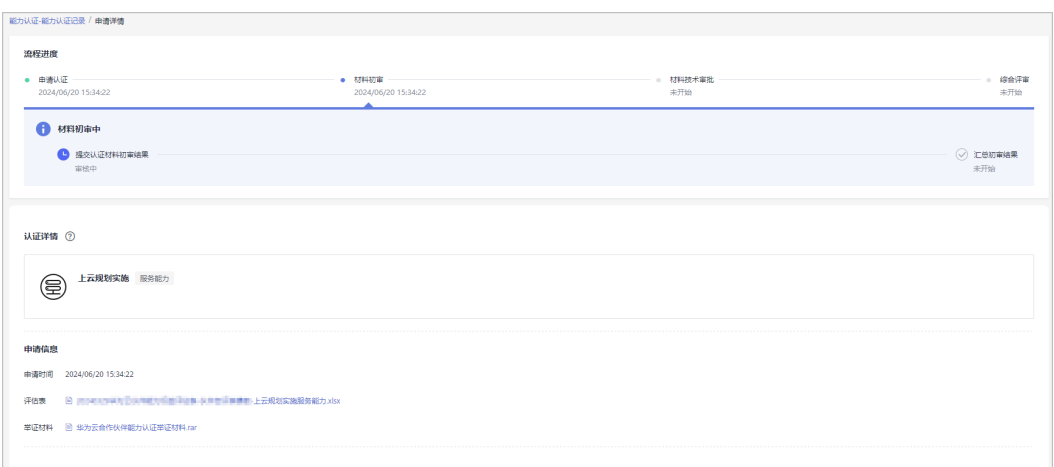

#### **----**结束

#### 说明

- 合作伙伴能力认证通过后,将会在伙伴中心生成徽章信息,伙伴可以下载伙伴能力徽标。
- 若认证不通过,该一级能力标签认证暂停受理6个月,暂停受理期间无法提交认证申请。

## 更新审核材料

若材料审核未通过,请参考审核意见完成整改并提交全量认证材料。

- 步骤**1** 在顶部导航栏选择"能力 > 能力认证"。
- 步骤**2** 在"能力认证记录"页签中,查看审核状态为审核材料待更新的标签,单击能力标签 名称。

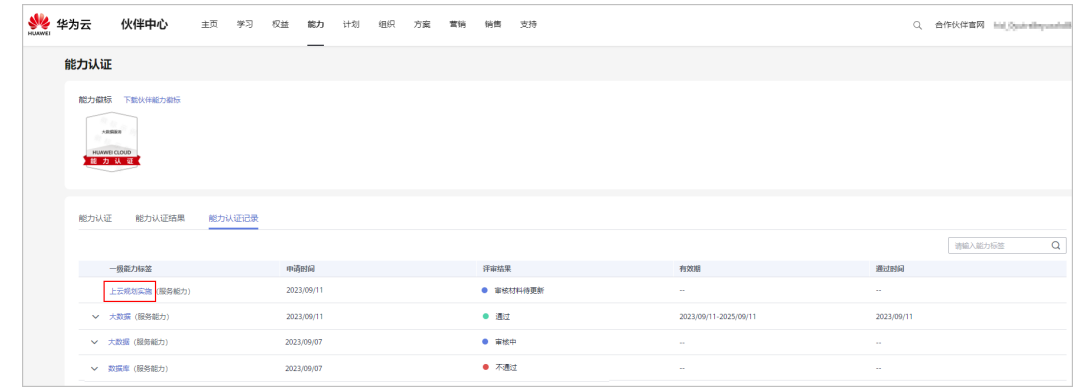

步骤**3** 在申请详情页面,单击"下载审核意见"下载并查看专家评审意见。

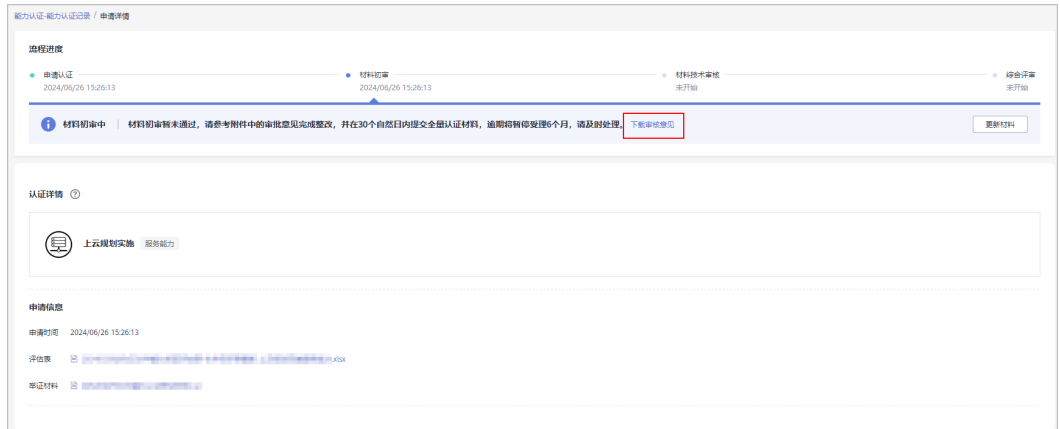

## 说明

若材料初审或材料技术审核未通过,请在30个自然日内更新材料后重新提交;若超期未提交, 本次认证流程结束且该能力标签暂停受理6个月。

步骤4 根据专家评审意见修改并提供全量认证材料,单击"更新材料"。

在申请页面上传材料并再次提交申请。

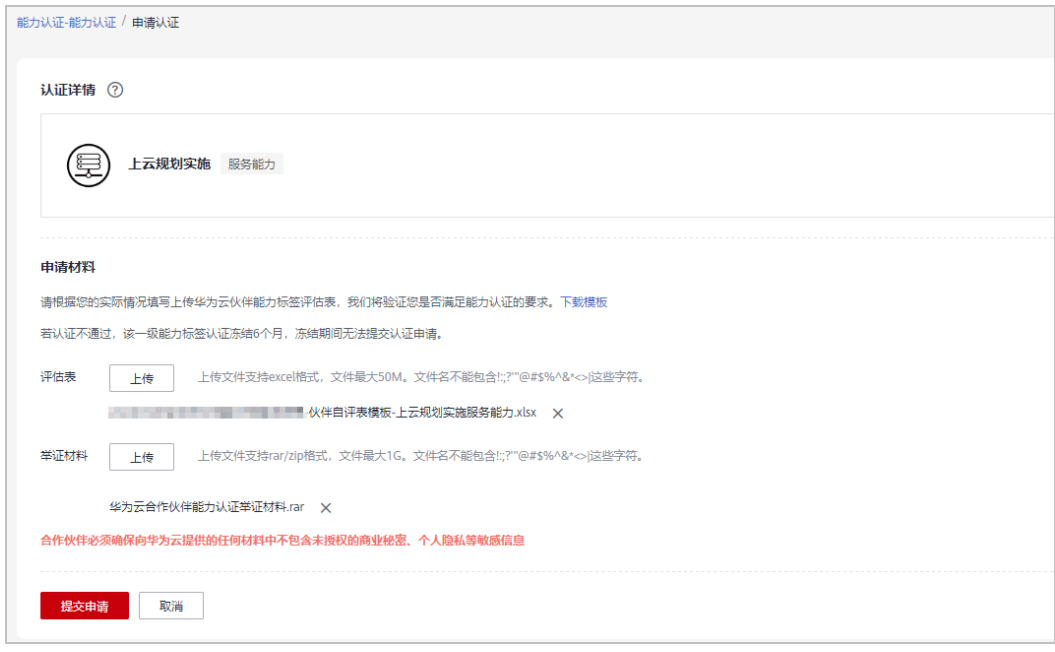

**----**结束

# **4.2** 查询能力标签

伙伴可查询能力标签及其徽标,以及下载能力标签的徽标。

## 操作步骤

- 步骤**1** 使用合作伙伴账号登录[华为云](https://www.huaweicloud.com/intl/zh-cn/)。
- 步骤**2** 单击页面右上角账号下拉框中的"伙伴中心",进入伙伴中心。
- 步骤**3** 在顶部的导航栏中选择"能力 > 能力认证"。

进入"能力认证"页面。

步骤**4** 选择"能力认证结果"页签,可查看当前已认证通过的一级能力标签认证结果(及一 级能力包含的二级标签)和标签的有效期限。

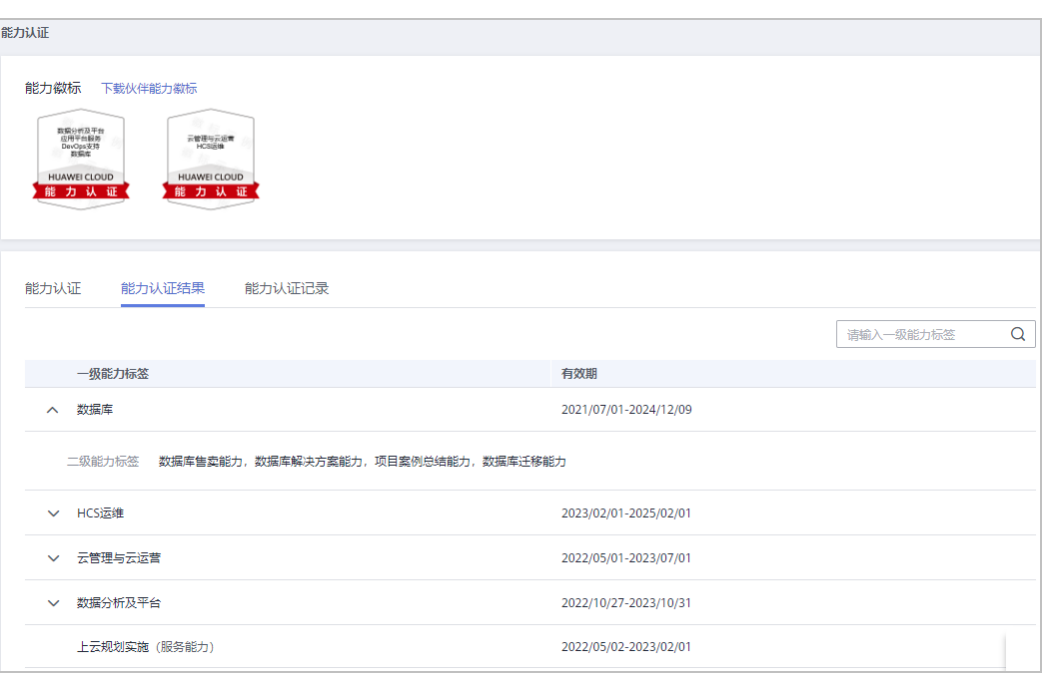

单击"下载伙伴能力徽标",进入"下载伙伴能力徽标"页面,可以下载能力徽 标并查看下载记录。

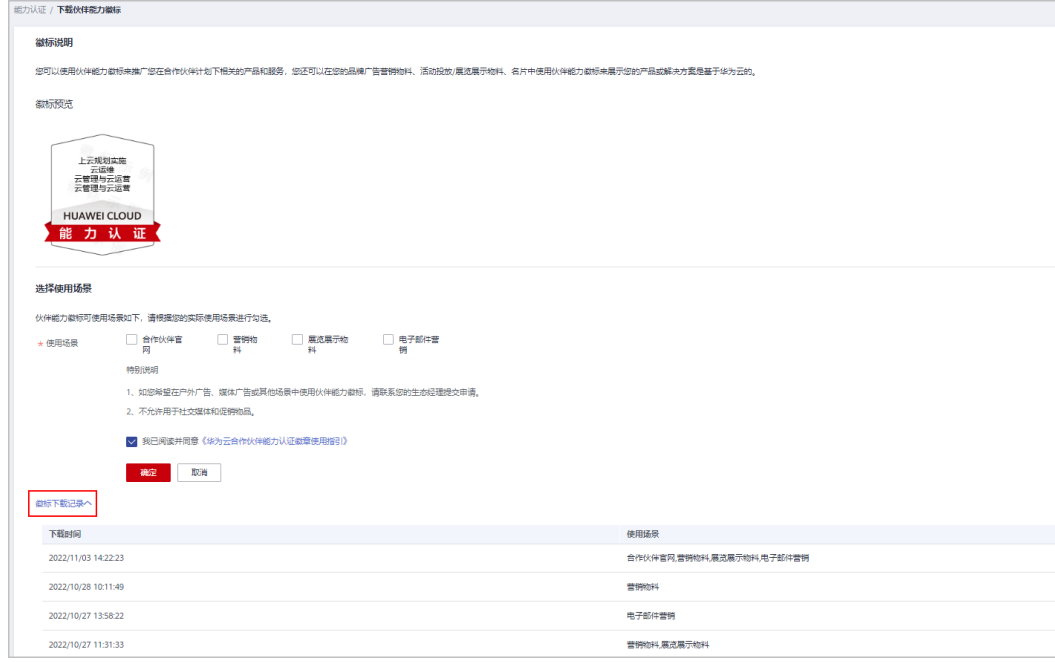

步骤**5** 选择"能力认证记录"页签,可查看所有的一级能力标签认证记录,及一级能力下的 二级能力标签评审结果。

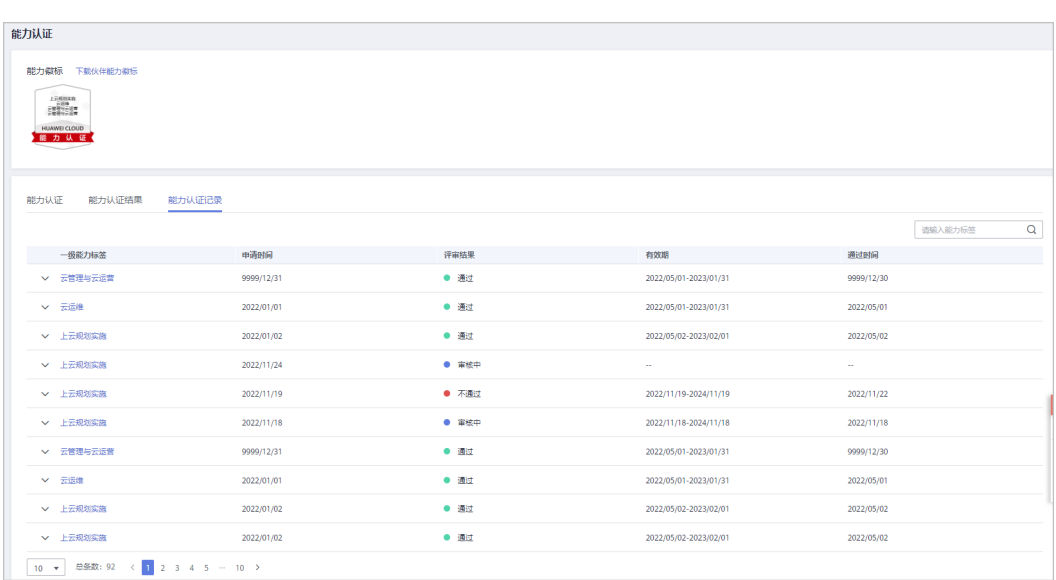

**----**结束

# **5** 伙伴组织管理

# **5.1** 组织成员

# **5.1.1** 人员管理

## **5.1.1.1** 组织人员、角色和权限的关系

本章节介绍如何管理伙伴的组织信息、新增角色和新增组织人员等。

合作伙伴可以创建拥有不同权限的组织人员账号,用来对合作伙伴账号进行分权管 理。

## 说明

- 只有在伙伴中心"组织 > 组织成员"页面新增人员并分配角色,才可以分权管理。请勿直接 在"统一身份认证"服务中新增和删除用户,否则将与伙伴中心人员管理冲突。
- 组织成员需要统一由伙伴中心<mark>组织管理创建</mark>,在华为云官网控制台使用"统一身份认证 (IAM)"服务创建的用户不支持查看伙伴中心相关菜单及内容。

## 组织人员、角色和权限的关系

角色是权限的集合,可以自定义。一个组织人员可以拥有若干角色,每个角色拥有若 干权限。

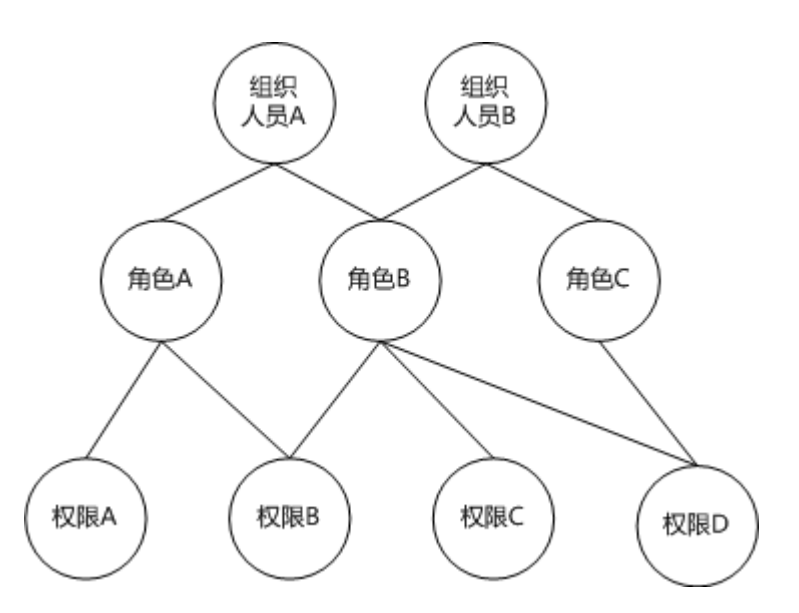

#### 示例:

如果组织人员**A**拥有角色**A**,角色**A**拥有权限**B**(创建角色权限),说明组织人员**A**拥有 创建角色的权限。

## **5.1.1.2** 组织人员、角色配置样例

例如A公司是华为云的合作伙伴,A公司的主要管理人员如下:

首席执行官一人、财务专员一人、客户经理主管两人、客户经理人员八人(每个客户 经理主管下有4个客户经理人员),其中首席执行官拥有合作伙伴账号的操作权限。财 务专员、客户经理主管、客户经理作为A公司的组织人员,拥有其对应的权限。

<span id="page-138-0"></span>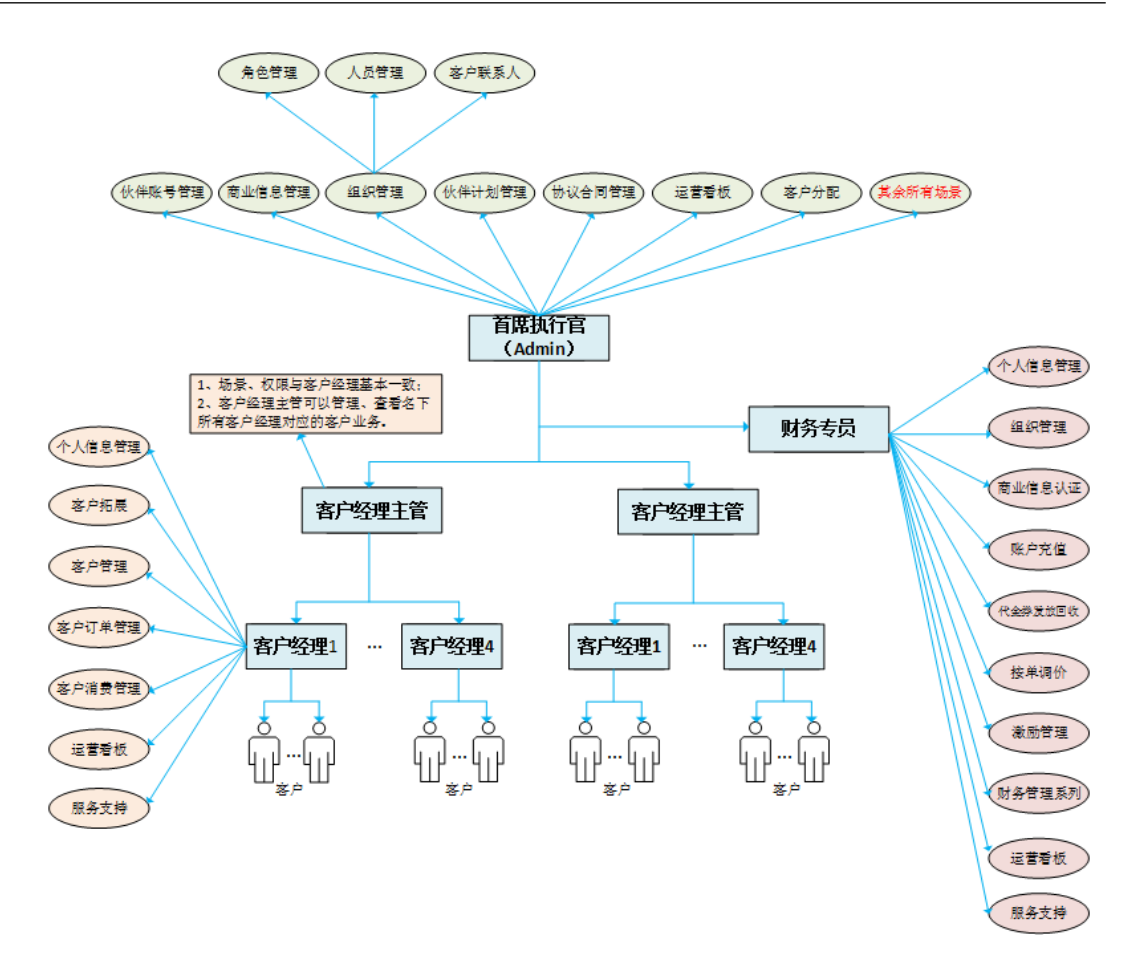

下面介绍如何为A公司的组织人员创建账号,配置对应的角色及相应的权限。

- 合作伙伴中心系统预置了系统管理员、财务专员、客户经理主管和客户经理的角 色及对应的权限。如果系统预置的角色及对应的权限能满足A公司的组织人员权限 应用,可以参考<mark>新增组织人员</mark>为A公司的财务专员、客户经理主管、客户经理等组 织人员创建账号,配置对应的角色及相应的权限。
- 如果系统预置的角色及对应的权限与A公司的组织人员权限有差异,可以参考<mark>为组</mark> [织人员分配权限](#page-140-0)先新增角色并按照菜单级别选择需要关联的角色权限,然后再参 考<mark>新增组织人员</mark>为A公司的财务专员、客户经理主管、客户经理等组织人员创建账 号,配置新增的角色及相应的权限。

## **5.1.1.3** 新增组织人员

合作伙伴新增组织人员时,需要关联角色。关联角色后,新创建的人员即拥有该角色 的权限。

伙伴可以关联系统默认的角色,也可以创建并关联自定义角色。

#### 说明

组织人员可共享该组织下的信息和资源。

## 操作步骤

步骤**1** 使用合作伙伴账号登录[华为云](https://www.huaweicloud.com/intl/zh-cn/)。

步骤**2** 单击页面右上角账号下拉框中的"伙伴中心",进入伙伴中心。

步骤3 在顶部导航栏中选择"组织 > 组织成员"。

**步骤4** 在"人员管理"页签中,单击"创建人员"。

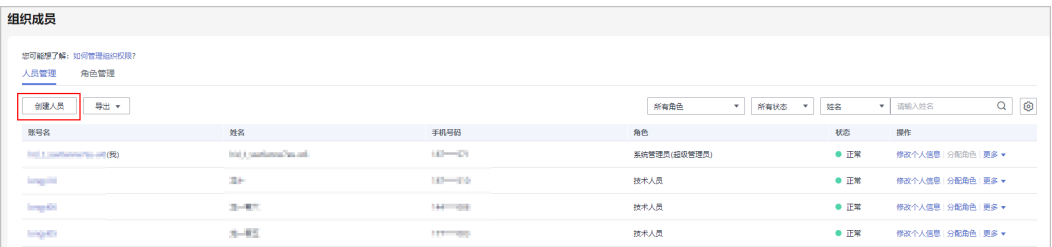

步骤**5** 填写人员信息,单击"下一步"。

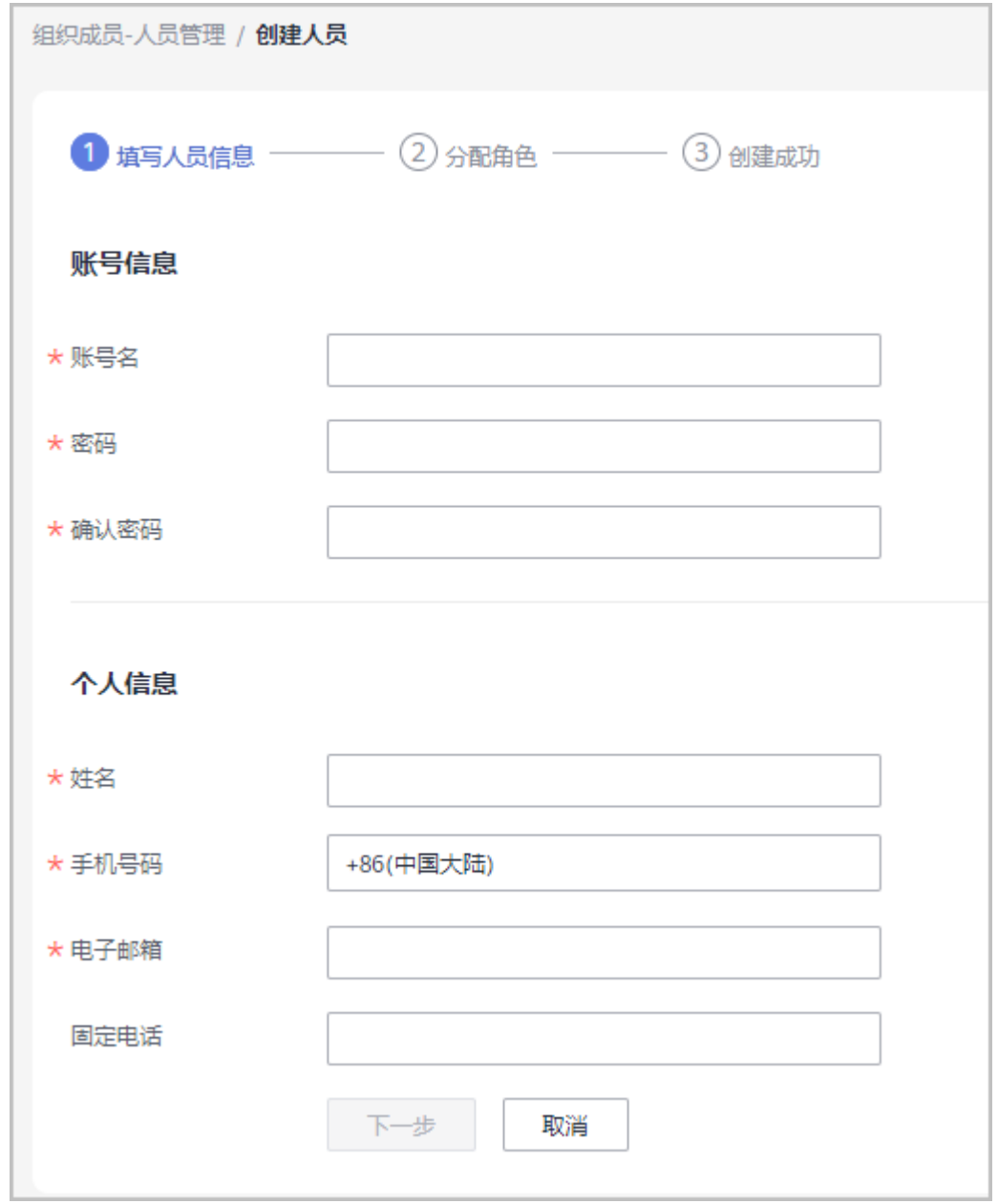

"账号名"提交后无法修改,请谨慎填写。

## <span id="page-140-0"></span>步骤**6** 为新增的组织人员分配角色。

勾选角色列表中的角色名称,单击"确认"。

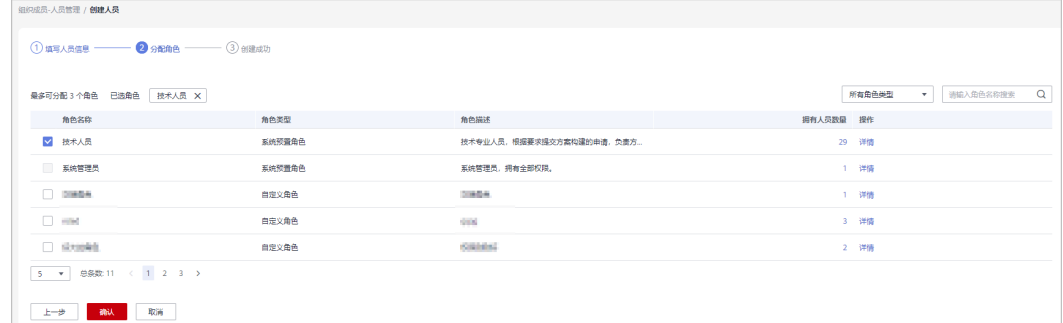

**步骤7** 系统提示"创建人员成功"。

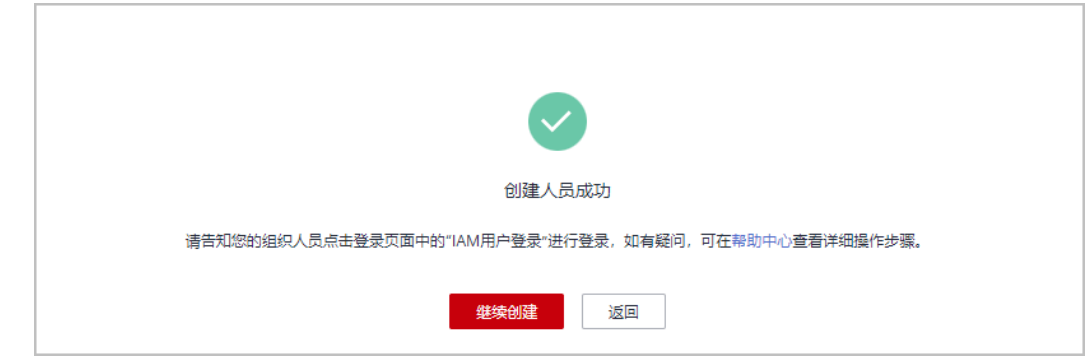

## 说明

- 对于新增的组织人员,必须为其分配角色,一个组织人员最多可以被分配3个角色。
- "系统管理员"角色与其他角色不可同时分配给同一组织人员。
- "客户经理"角色与"客户经理主管"角色不可同时分配给同一组织人员。
- 客户经理默认只能管理自己名下的客户,当同时分配"客户经理"角色和其他角色后,客户 经理将能管理全部客户。
- 移除组织人员的"客户经理主管"角色后,其名下的客户经理将不受其管理,需要重新为这 些客户经理分配客户经理主管。

#### **----**结束

## **5.1.1.4** 为组织人员分配权限

合作伙伴新增组织人员时,需要关联角色。伙伴可以关联系统默认的角色,也可以创 建并关联自定义角色。

#### 说明

管理员默认可以创建10个自定义角色。

## 操作步骤

- 步骤**1** 使用合作伙伴账号登录[华为云](https://www.huaweicloud.com/intl/zh-cn/)。
- 步骤**2** 单击页面右上角账号下拉框中的"伙伴中心",进入伙伴中心。
- 步骤**3** 在顶部导航栏中选择"组织 > 组织成员"。
- 步骤**4** 选择"角色管理"页签,单击"创建自定义角色"。

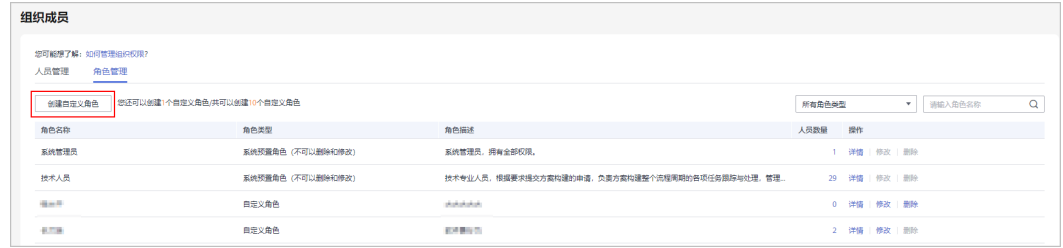

## 步骤**5** 设置角色的基本信息。

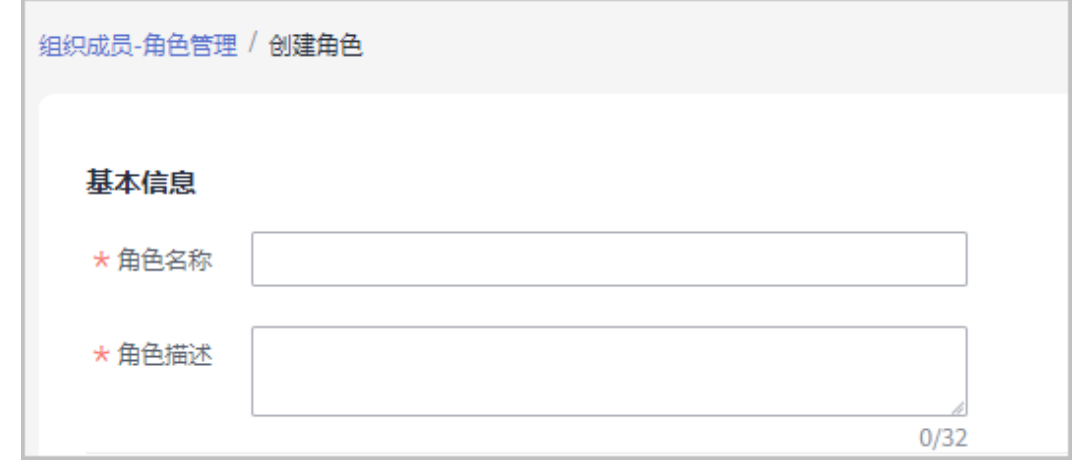

#### 步骤**6** 按照菜单级别选择需要关联的角色权限。

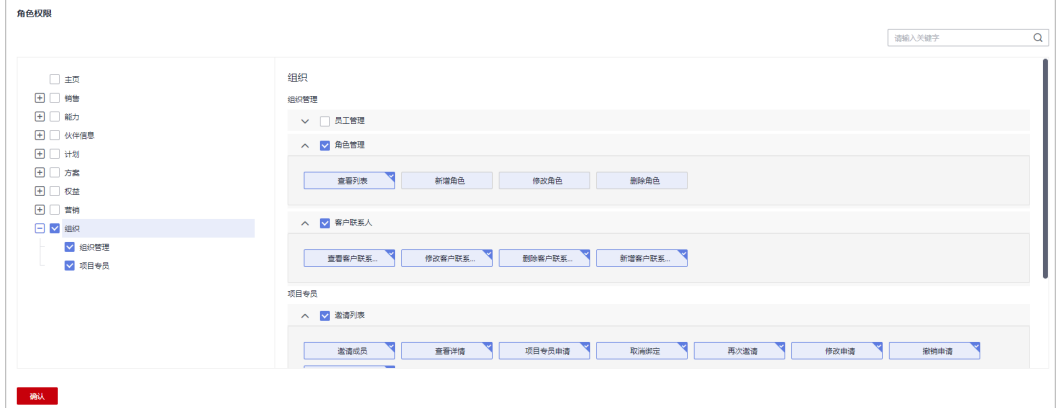

#### 说明

● 管理员为组织成员分配权限时,即使仅选择一个权限,在确认添加权限后,系统将自动为该 角色添加默认权限;

步骤**7** 单击"确认"。

页面提示操作成功,可以在角色列表看到新增的角色。

步骤**8** 在"人员管理"页签,选择需要分配权限的组织人员,单击操作列的"分配角色"。

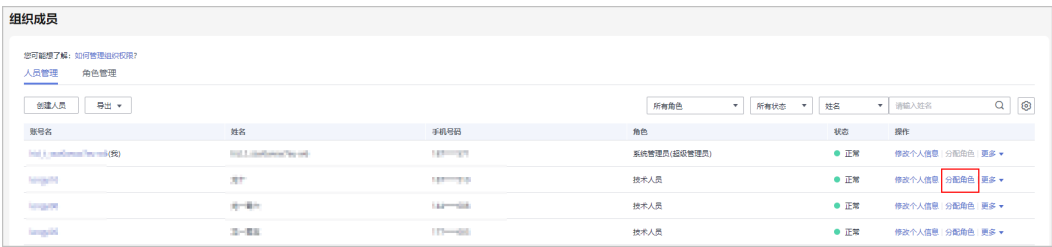

#### 步骤**9** 在角色列表中选择新增的角色,单击"确定"。

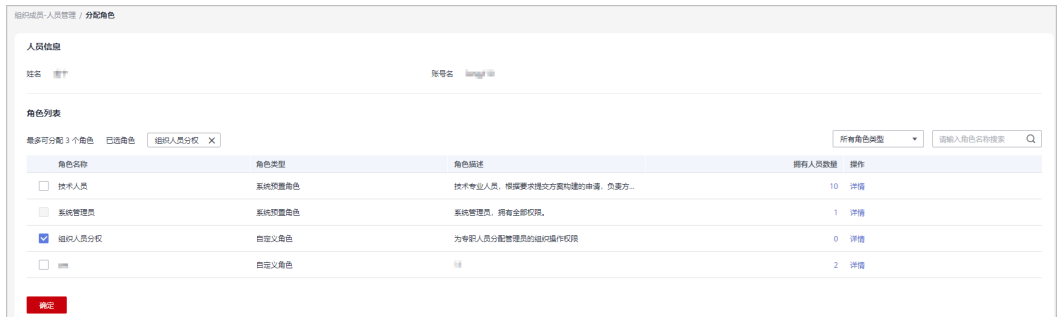

**----**结束

## 其他操作

**查看**角色人品数量

在角色列表中单击"人员数量",在系统弹出的"角色人员"对话框中,可以查 看关联该角色所有人员。

- 查看角色详情 在角色列表中单击"操作"列的"详情",在"查看角色详情"页面,可以查看 角色的基本信息以及角色权限的详情。
- 修改自定义角色 在角色列表中单击"操作"列的"修改",在"编辑角色"页面,可以修改已创 建的自定义角色。
- 删除自定义角色 角色列表中的角色人员数量为0时,单击"操作"列的"删除",在系统弹出的 "删除角色"对话框中,单击"确定",即可删除已创建的自定义角色。

## **5.1.1.5** 管理组织人员信息

合作伙伴可以查看组织成员的人员详情、修改组织成员的密码等操作。

## 操作步骤

#### ● 查看组织人员详细信息

步骤**1** 使用合作伙伴账号登录[华为云](https://www.huaweicloud.com/intl/zh-cn/)。

- 步骤**2** 单击页面右上角账号下拉框中的"伙伴中心",进入伙伴中心。
- 步骤3 在顶部导航栏中选择"组织 > 组织成员"。
- 步骤**4** 选择"人员管理"页签,在查询条件区域,可根据角色、状态、姓名、账号名等进行 查询。
- 步骤**5** 单击控制按钮,可设置需要显示的信息。
- 步骤**6** 单击姓名,可查看组织人员的详细信息。

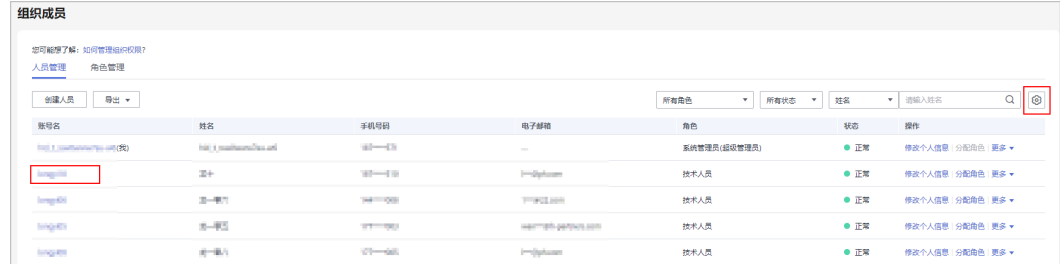

#### 步骤**7** 在"人员详情"页,可查看组织成员信息。

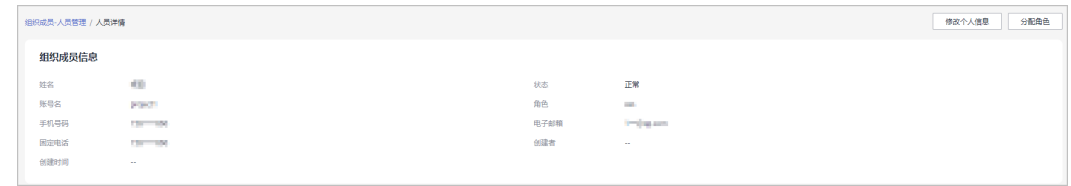

**----**结束

## 其他操作

#### 修改组织人员信息

- a. 选择"人员管理"页签,在查询条件区域,可根据角色、状态、姓名、账号 名等进行查询。
- b. 单击待修改信息的成员所在行的"修改个人信息"。

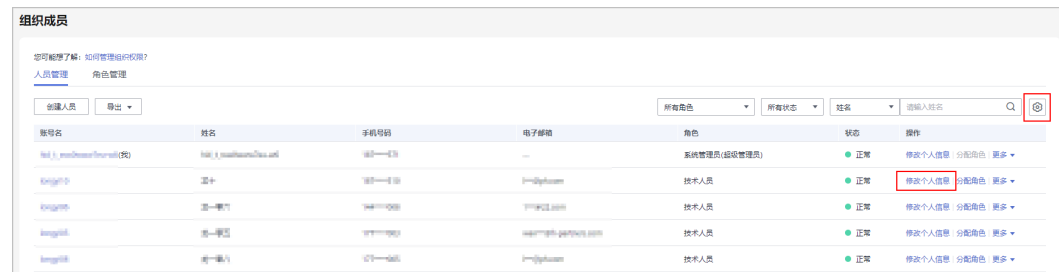

## c. 在"修改个人信息"页面,修改个人信息,点击"确定"。
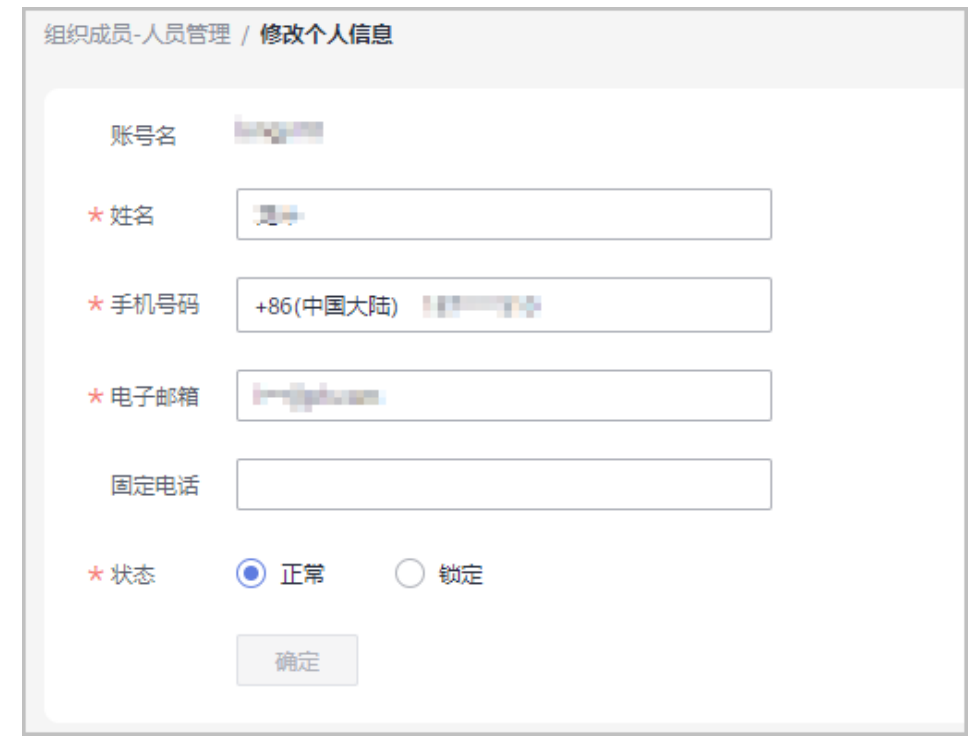

d. 系统提示"修改成功"

#### ● 为组织人员修改密码

单击"操作"列的"更多 > 重置密码", 在"修改密码"页面, 填写并确认密 码。

#### ● 删除组织人员信息

单击"操作"列的"更多 > 删除",在系统弹出的"删除人员"对话框中,单击 "确定",即可删除组织人员。

### **5.1.1.6** 管理客户联系人

合作伙伴可以设置客户联系人,该联系人信息将展示给您的客户。如果您不创建任何 联系人,我们会将您的管理员账号信息展示给您的客户

- 步骤**1** 使用合作伙伴账号登录[华为云](https://www.huaweicloud.com/intl/zh-cn/)。
- 步骤**2** 单击页面右上角账号下拉框中的"伙伴中心",进入伙伴中心。
- 步骤3 在顶部导航栏中选择"组织 > 组织成员"。
- 步骤**4** 选择"客户联系人"页签,单击"创建客户联系人"。

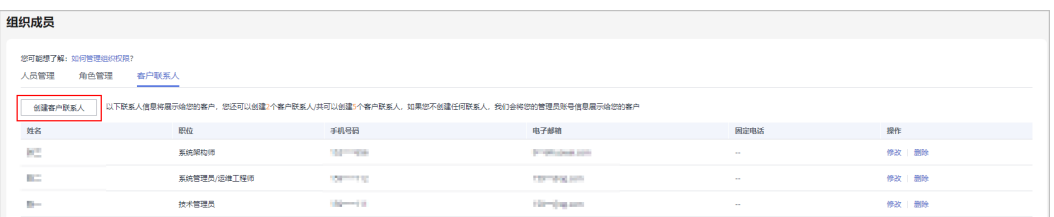

步骤5 填写客户联系人信息,单击"保存"。

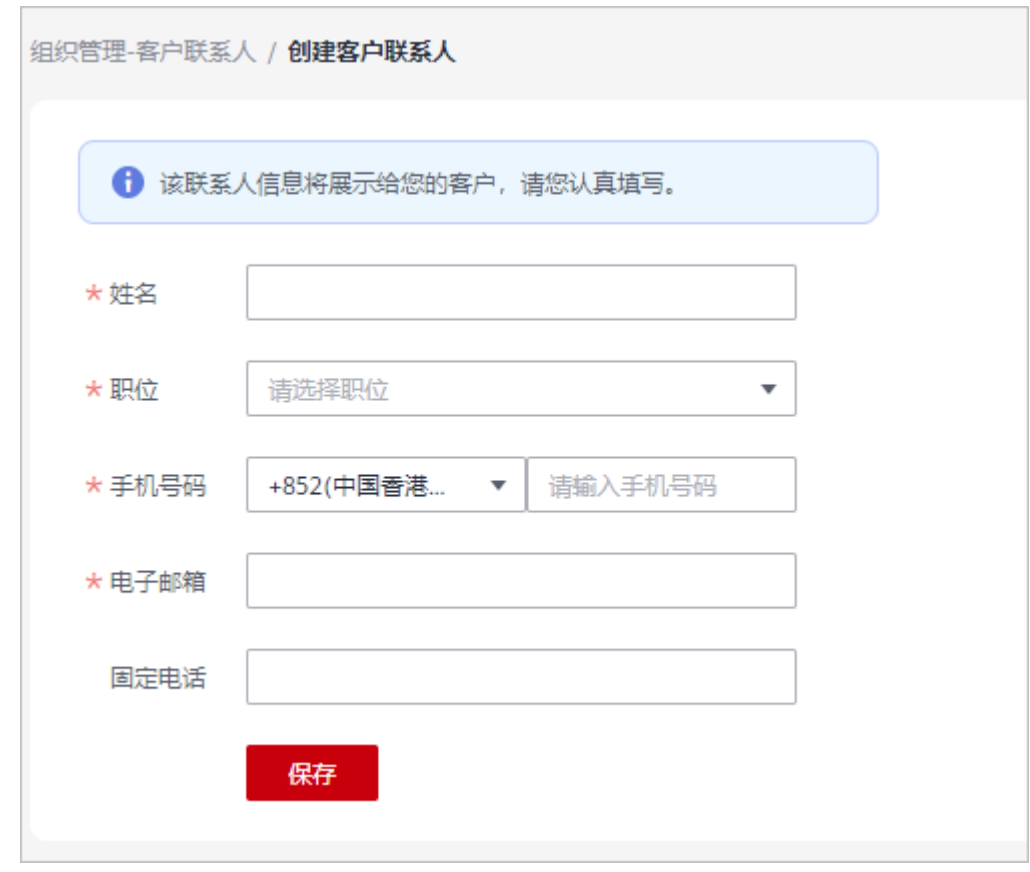

步骤**6** 系统提示新增客户联系人成功。

说明

- 设置客户联系人后,子客户可以在其账号中心的"我的合作伙伴"页面查看到联系人信息。
- 伙伴最多创建5个客户联系人

#### **----**结束

# **5.1.2** 组织人员登录伙伴中心

组织人员需要从"IAM用户登录"界面登录伙伴中心。

#### 说明

组织人员需要统一由伙伴中**[心组织管理创建](#page-138-0)**,在华为云官网控制台使用"统一身份认证 (IAM)"服务创建的用户不支持查看伙伴中心相关菜单及内容。

# 操作步骤

步骤**1** 进入[华为云官网首页](https://www.huaweicloud.com/intl/zh-cn/)。

步骤**2** 单击"登录",进入登录页面。

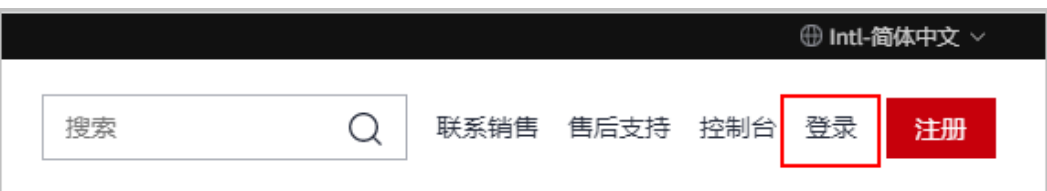

步骤**3** 单击登录页面的"IAM用户"。

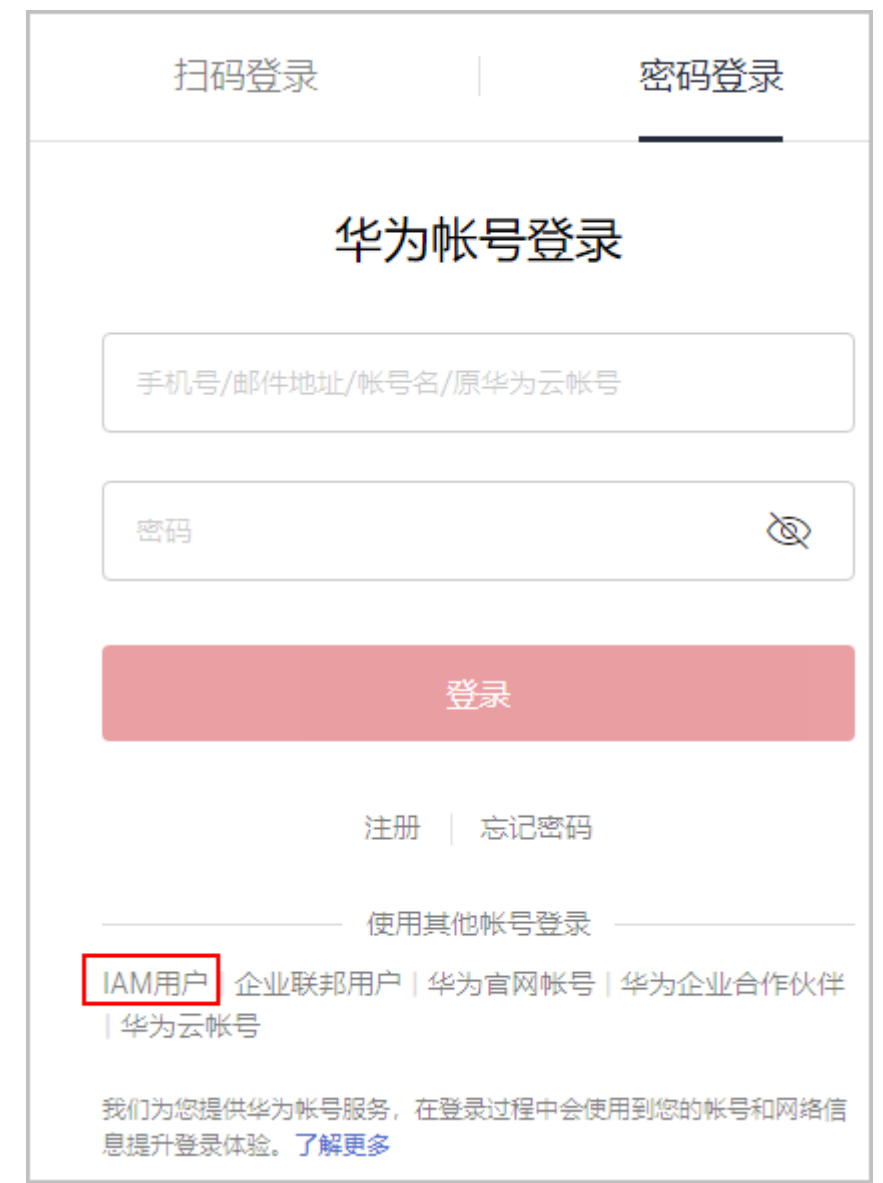

步骤**4** 输入登录信息后,单击"登录",进入伙伴中心。

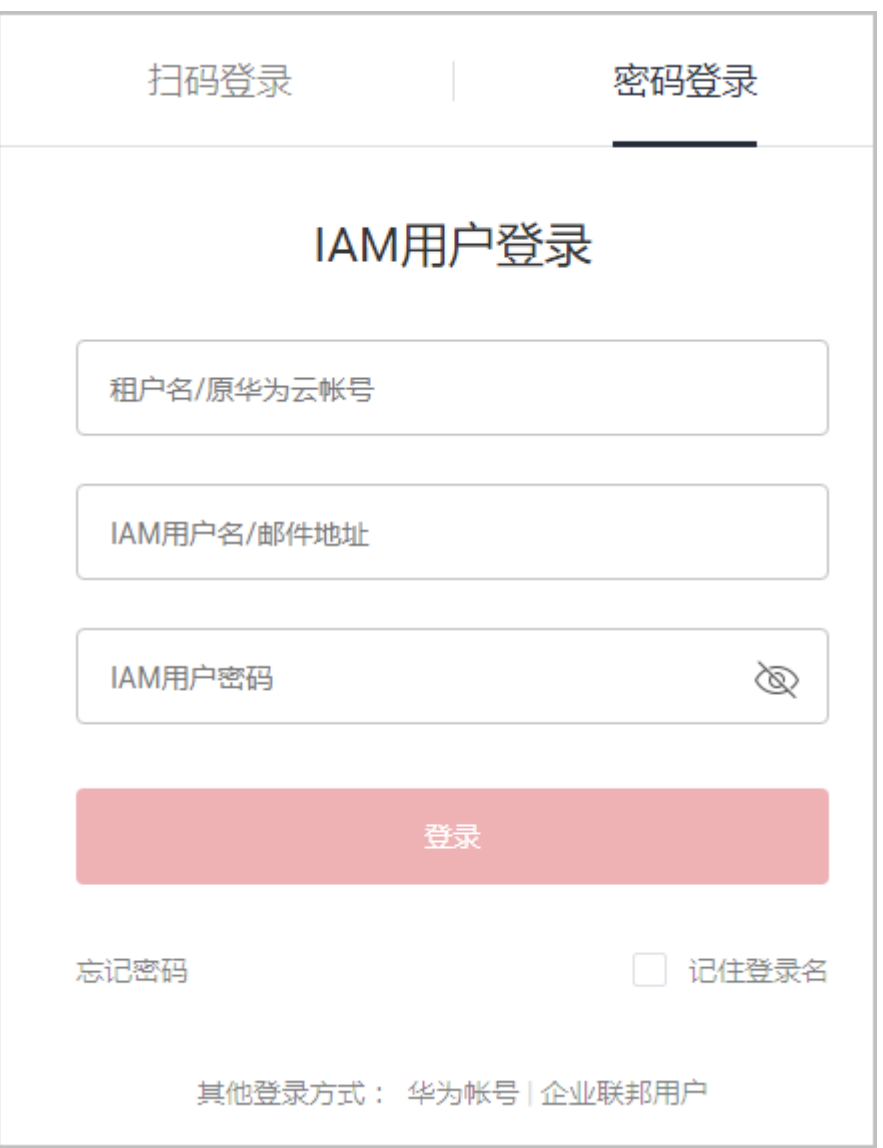

# 表 **5-1** 登录信息

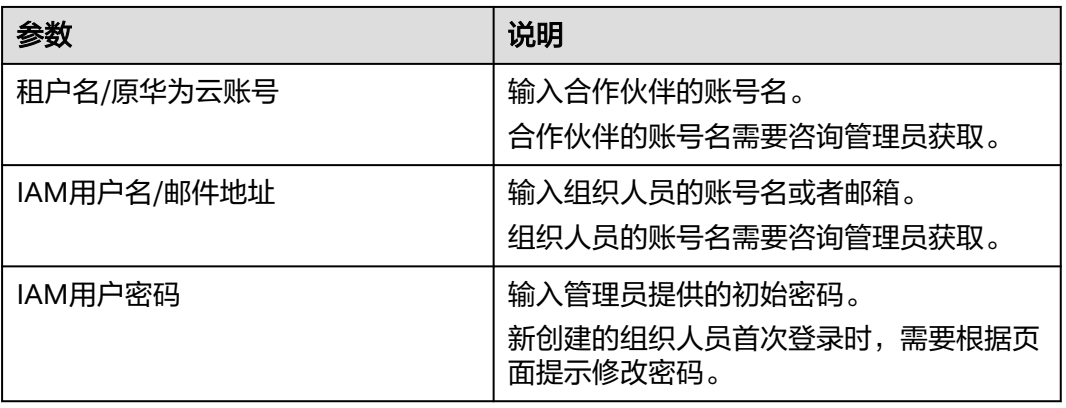

# **----**结束

# **5.2** 项目专员

伙伴管理员邀请员工个人账号关联伙伴,关联后员工可以例行维护个人资质信息,已 选择路径的伙伴还可以对满足特定资质的员工申请成为项目专员。

#### 说明

● 员工个人账号与伙伴完成关联,是伙伴管理员为其申请考试券、专职人员激励(FH)等伙伴 权益的必备条件之一。

# **5.2.1** 伙伴管理员

### **5.2.1.1** 邀请成员

合作伙伴通过成员手机号/邮件地址/账号名发送关联邀请。

#### 说明

伙伴管理员一天最多可邀请100位成员。

## 前提条件

- 合作伙伴入驻华为云并加入伙伴发展路径 ( <mark>服务合作伙伴发展路径/[数字化转型咨](https://support.huaweicloud.com/intl/zh-cn/usermanual-bpconsole/depa_000005.html)</mark> [询与系统集成伙伴发展路径](https://support.huaweicloud.com/intl/zh-cn/usermanual-bpconsole/depa_000005.html)/[学习与赋能伙伴发展路径\)](https://support.huaweicloud.com/intl/zh-cn/usermanual-bpconsole/depa_000003.html)或计划[\(分销计划](https://support.huaweicloud.com/intl/zh-cn/usermanual-bpconsole/program_03103.html)/[解决方](https://support.huaweicloud.com/intl/zh-cn/usermanual-bpconsole/dp_040100.html) [案提供商计划\)](https://support.huaweicloud.com/intl/zh-cn/usermanual-bpconsole/dp_040100.html)。
- 被邀请员工个人华为账号需满足以下条件:
	- a. 个人华为账号未实名认证为企业用户;
	- b. 个人华为账号未被其他伙伴账号成功关联;
	- c. 个人华为账号已实名认证(仅中国站);
	- d. 个人华为账号非华为云伙伴账号;
	- e. 个人华为账号1年内未与3个伙伴关联过;

- 步骤**1** 使用合作伙伴账号登录[华为云](https://www.huaweicloud.com/intl/zh-cn/)。
- 步骤**2** 单击页面右上角账号下拉框中的"伙伴中心",进入伙伴中心。
- **步骤3** 在顶部导航栏中选择"组织 > 项目专员"。
- 步骤**4** 在项目专员列表页签中,单击"邀请成员"。

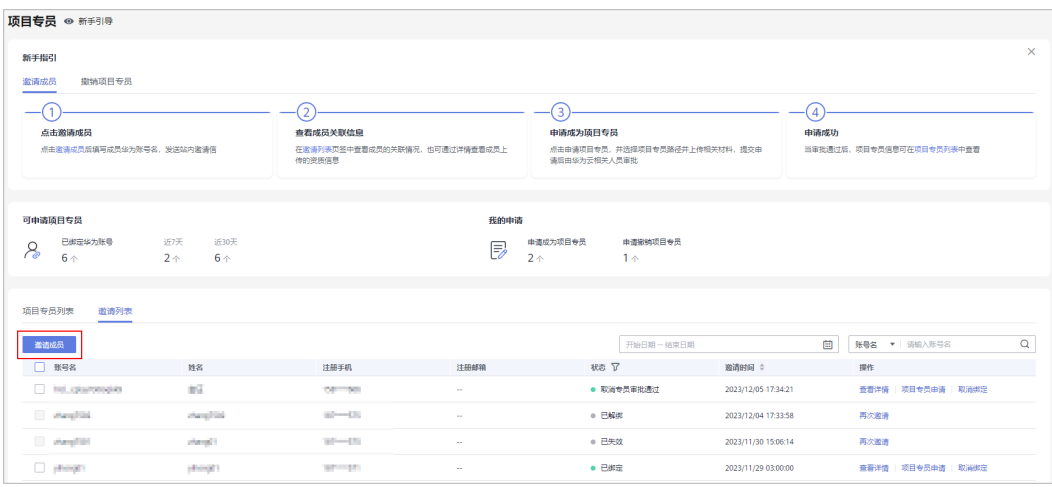

管理员对已解绑、已失效的成员可再次发送邀请链接。

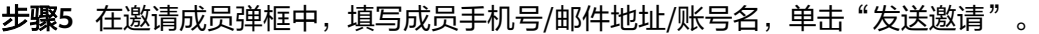

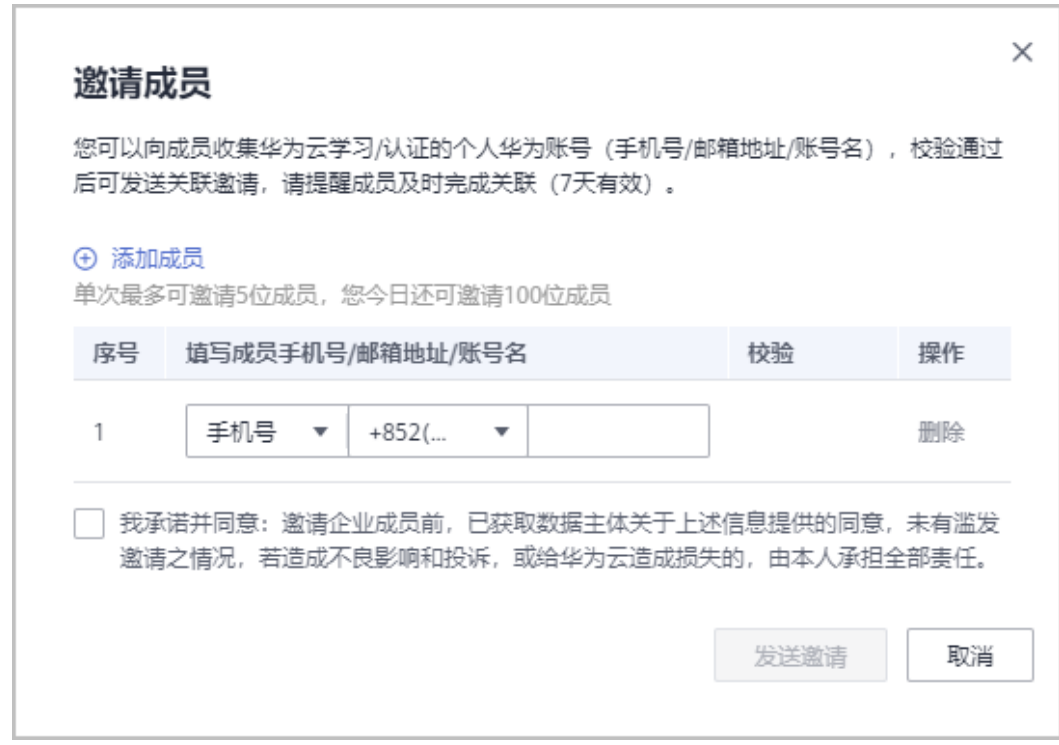

#### 说明

- 管理员可通过"手机号/邮件地址/账号名"进行邀请,若填写手机号/邮件地址,请从关联的 多个账号(若存在)中选择需要邀请的账号。
- 华为云将给校验成功的华为账号发送站内信及邮件,成员点击站内信或邮件中的链接关联。
- 邀请链接有效期为7天,若成员在7天内未进行关联,该链接将失效,管理员可以重新发起邀 请。

步骤**6** 邀请发送成功后,等待成员确认关联。

管理员可在"邀请列表"中查看已邀请的成员及邀请状态。

● 若成员未收到链接,管理员可以再次给成员发送邀请。

**----**结束

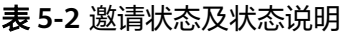

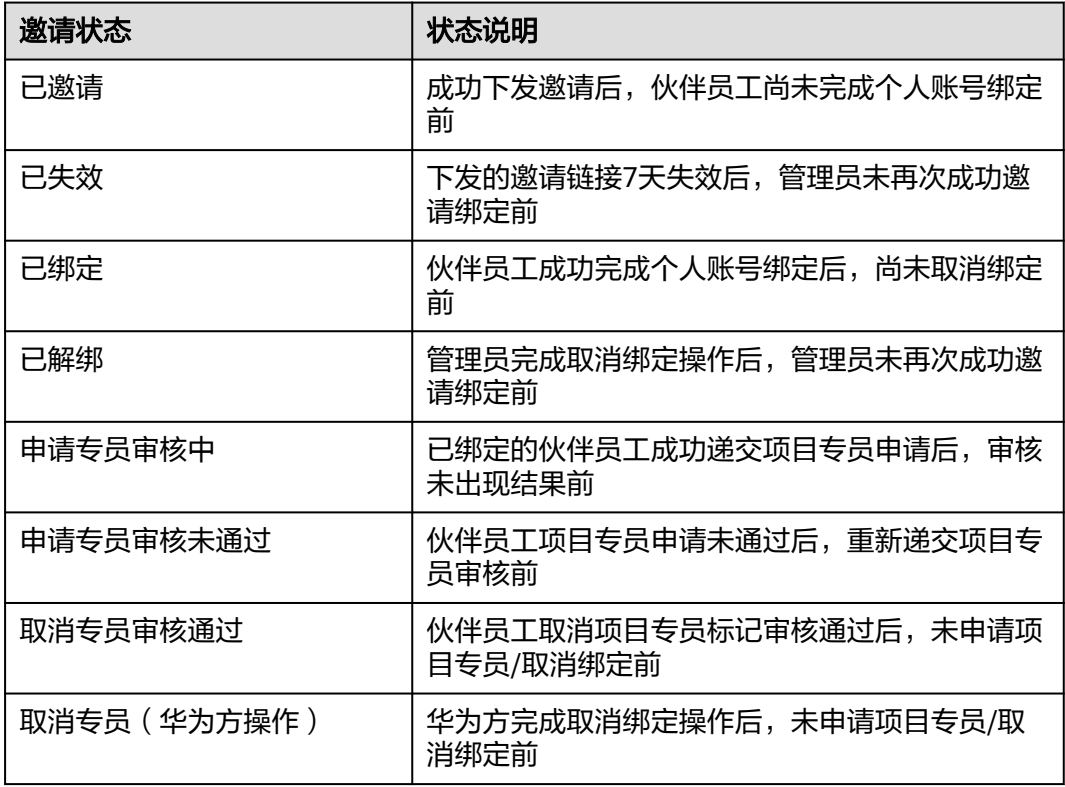

# **5.2.1.2** 查看个人资质信息

成员关联后,伙伴通知成员例行维护个人资质信息,包括:就职信息、证书、培训、 项目,以确保信息完整真实且有效。

- 步骤**1** 使用合作伙伴账号登录[华为云](https://www.huaweicloud.com/intl/zh-cn/)。
- 步骤**2** 单击页面右上角账号下拉框中的"伙伴中心",进入伙伴中心。
- 步骤**3** 在顶部导航栏中选择"组织 > 项目专员"。
- 步骤**4** 在"邀请列表"页签中,选择已绑定的成员,单击操作列的"查看详情"。

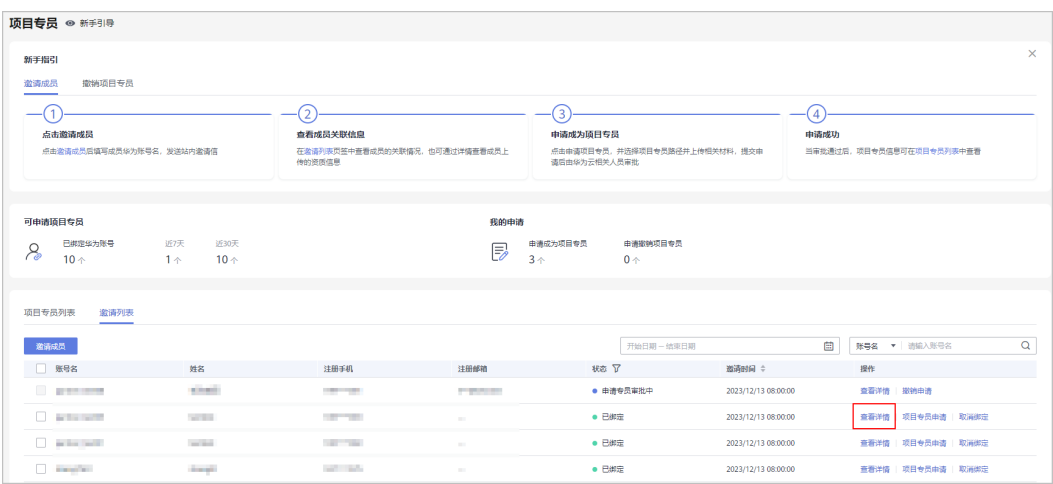

步骤**5** 在成员信息详情页面,查看成员的个人资质信息(就职信息、证书、培训、项目)。

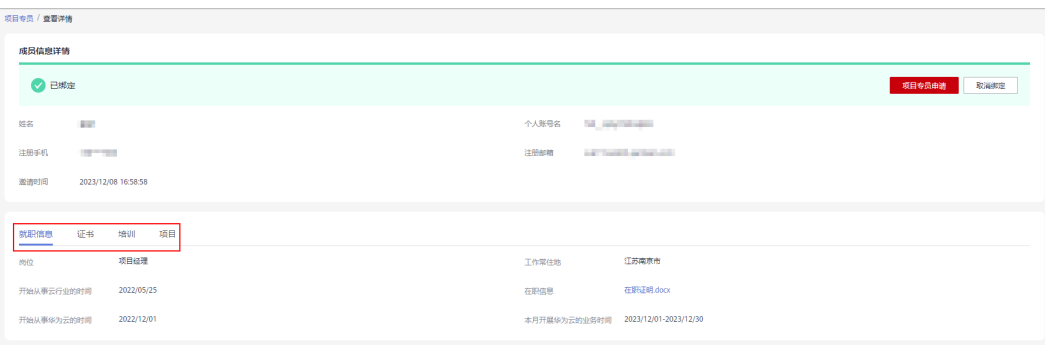

#### **----**结束

### **5.2.1.3** 申请项目专员

管理员例行核对成员资质信息,对满足路径 ( **[服务合作伙伴发展路径](https://support.huaweicloud.com/intl/zh-cn/usermanual-bpconsole/tl_010100.html)/[数字化转型咨询](https://support.huaweicloud.com/intl/zh-cn/usermanual-bpconsole/depa_000005.html)** [与系统集成伙伴发展路径](https://support.huaweicloud.com/intl/zh-cn/usermanual-bpconsole/depa_000005.html)/[学习与赋能伙伴发展路径\)](https://support.huaweicloud.com/intl/zh-cn/usermanual-bpconsole/depa_000003.html)业务要求的成员,管理员可以为 其申请成为项目专员。

#### 说明

- 各路径项目专员的具体要求请提前与华为方确认。
- 分销计划/解决方案提供商计划暂不涉及项目专员申请。

#### 前提条件

- 1. 成员已关联伙伴且尚未申请项目专员(已取消项目专员的成员可再次申请)。
- 2. 成员的个人资料"工作常驻地"字段已填写。

- 步骤**1** 使用合作伙伴账号登录[华为云](https://www.huaweicloud.com/intl/zh-cn/)。
- 步骤**2** 单击页面右上角账号下拉框中的"伙伴中心",进入伙伴中心。
- 步骤3 在顶部导航栏中选择"组织 > 项目专员"。

步骤**4** 在"邀请列表"页签中,选择已绑定的成员,单击操作列的"项目专员申请"。

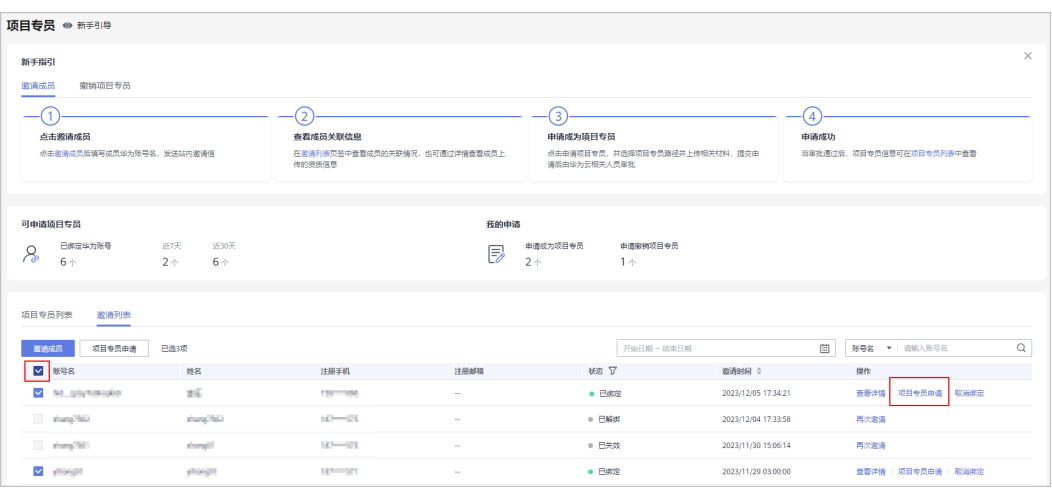

#### 说明

- 管理员对"申请项目专员未通过"/"取消专员审批通过"/"取消专员(华为方操作)"的 成员,可再次申请项目专员。
- 管理员可批量选择成员进行批量申请项目专员。

步骤**5** 在申请项目专员弹框中,选择所属路径,并上传审核资料后递交。

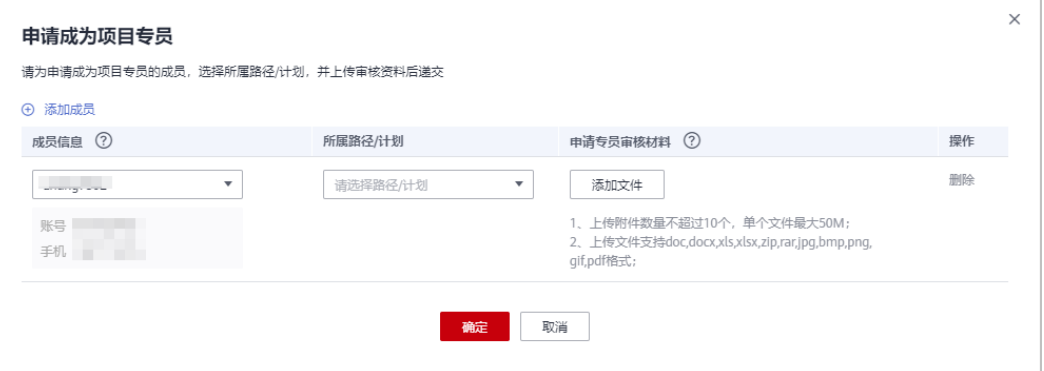

#### 说明

- 成员:仅可选择已绑定/取消项目专员审核通过/取消专员(华为方操作)三种状态人员可被 选择。
- 申请专员审核材料:请与华为方确认,需要上传的审核材料。
- 步骤**6** 单击"确定",系统提示操作成功。
- 步骤**7** 查看项目专员审核状态。
	- 伙伴可以在"邀请列表"中查看申请审核中的查看详情,在详情页查看提交的申 请信息及审核进度。

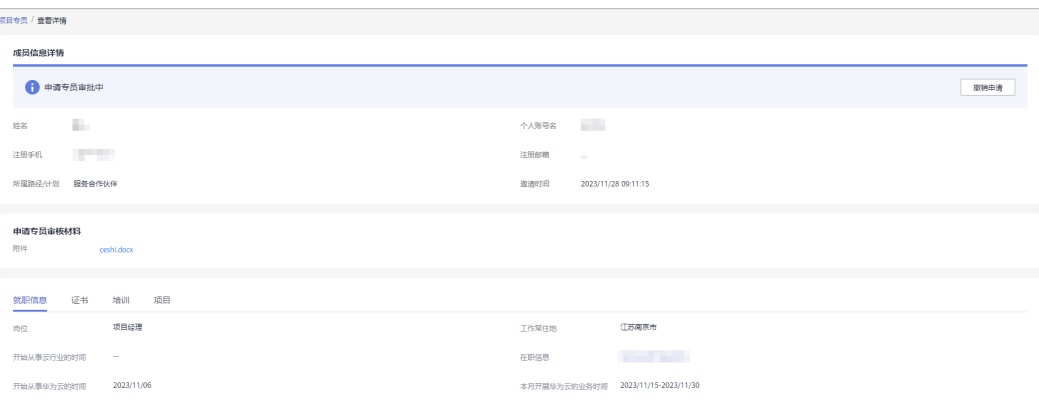

若您需要修改已提交的申请信息或材料,可在审核通过前撤回,修改后再重新提交。

● 若项目专员申请审核未通过,请根据驳回原因修改申请后重新提交。

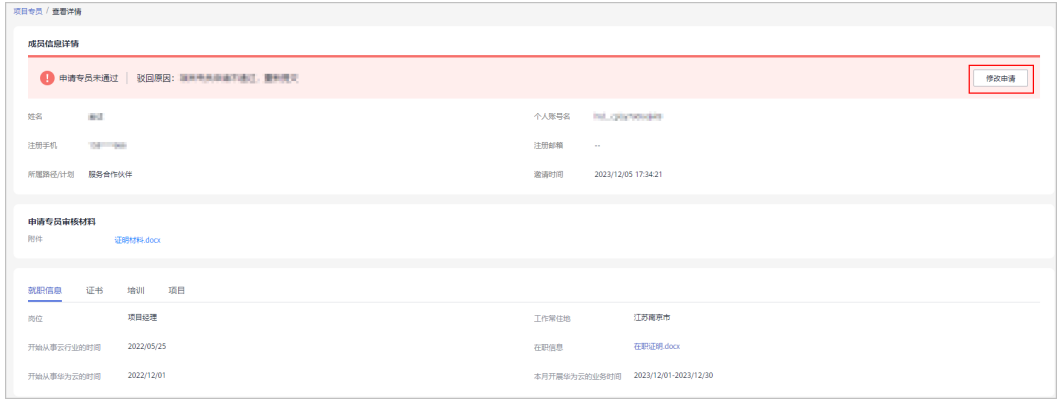

● 项目专员审核通过后,可在"项目专员列表"页签中单击"查看详情"查看成员 信息。

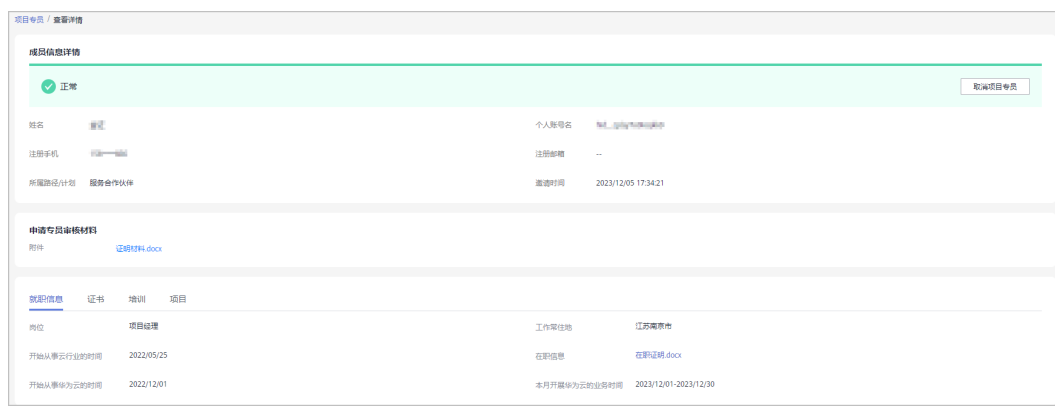

**----**结束

#### 表 **5-3** 项目专员申请状态及说明

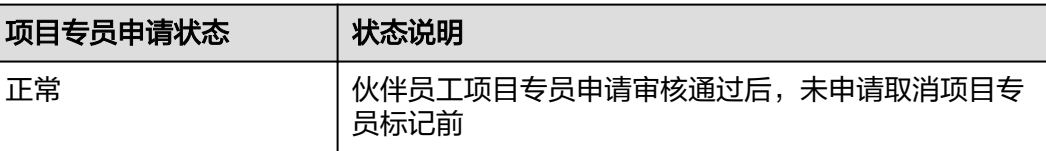

<span id="page-154-0"></span>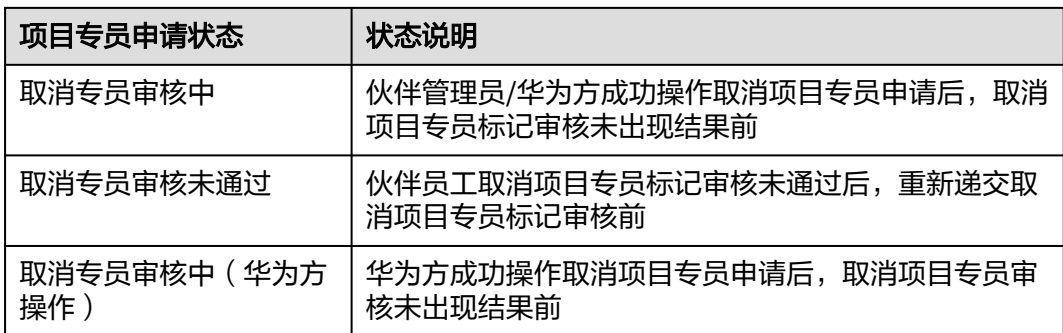

# **5.2.1.4** 取消项目专员

对于不再符合项目专员要求的成员,管理员可申请取消项目专员,输入申请原因并上 传相应附件后,提交华为方审核。

#### 说明

● 仅可对正常状态的项目专员或取消项目专员未通过的成员申请取消项目专员。

## 操作步骤

- 步骤**1** 使用合作伙伴账号登录[华为云](https://www.huaweicloud.com/intl/zh-cn/)。
- 步骤**2** 单击页面右上角账号下拉框中的"伙伴中心",进入伙伴中心。
- 步骤**3** 在顶部导航栏中选择"组织 > 项目专员"。
- **步骤4** 在"项目专员列表"页签中,查看可取消的项目专员,单击操作列的"取消项目专 员"。

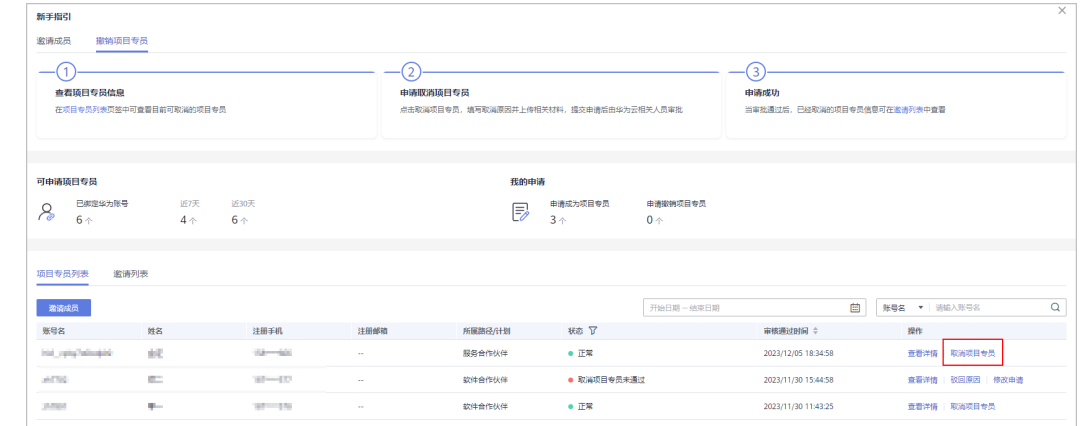

步骤5 在取消项目专员弹框中填写取消原因并上传文件后,单击"确定"。

r.

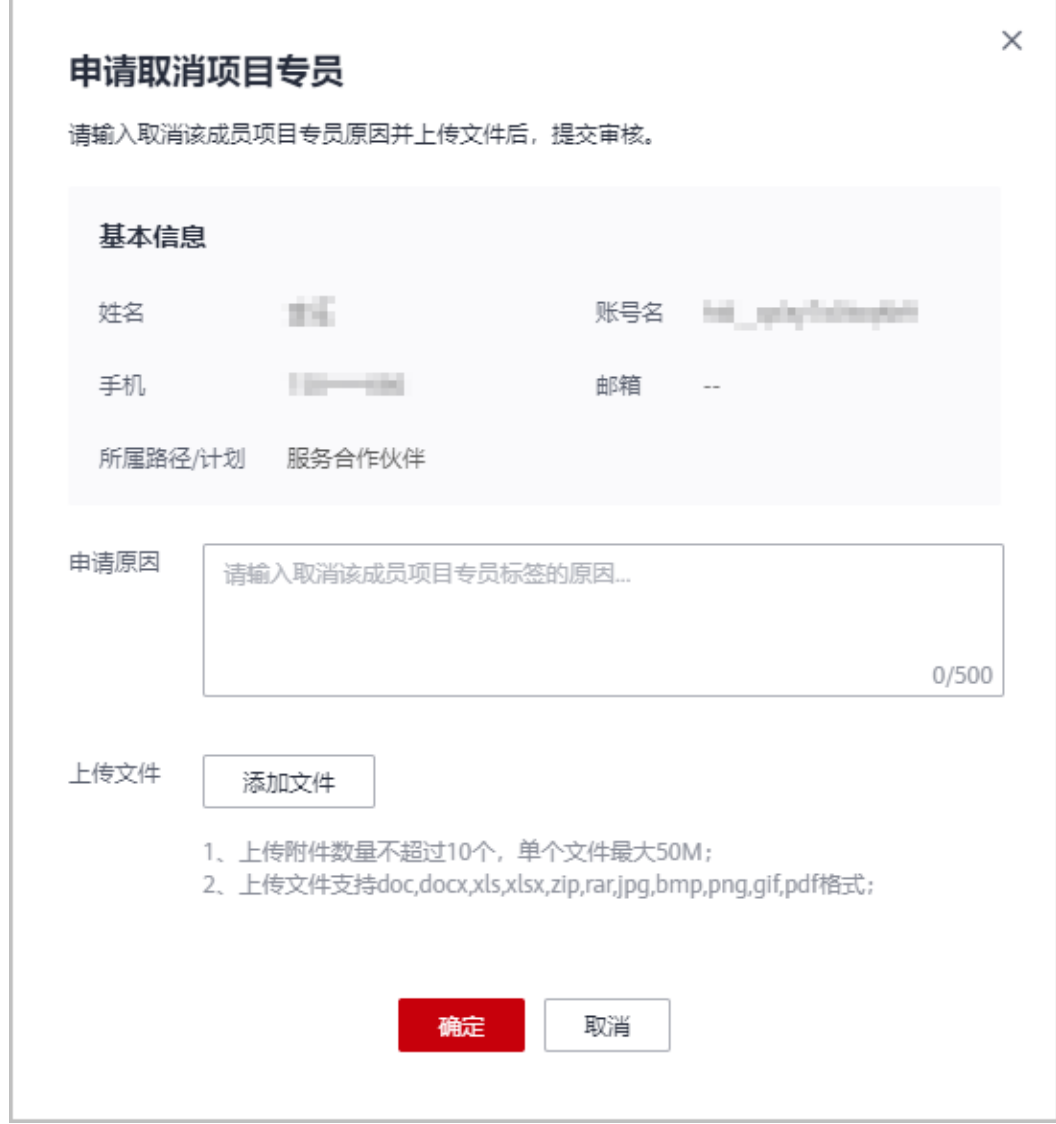

#### 步骤**6** 系统提示操作成功。

# 取消项目专员审核中。

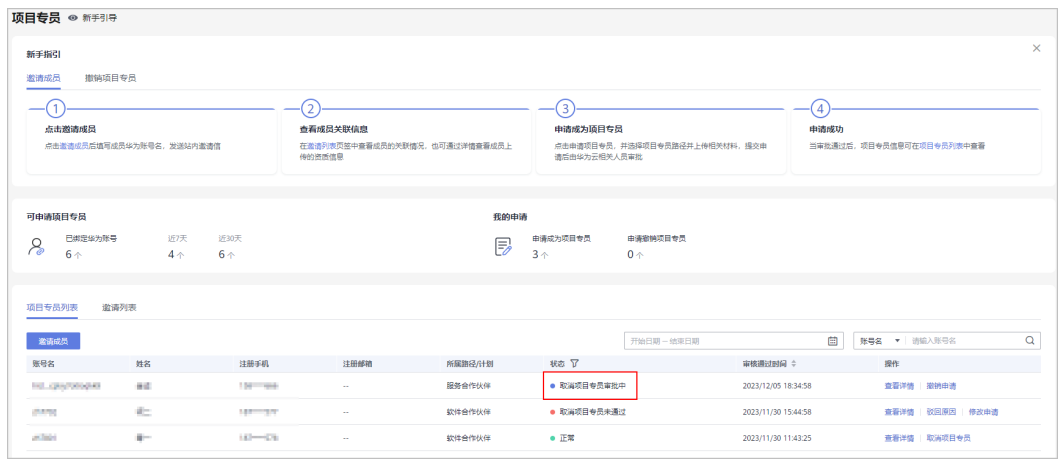

- 若您提交后又无需取消项目专员身份,可在审批通过前撤销申请。
- 若取消项目专员申请未通过,可根据驳回原因修改后重新提交申请。

步骤**7** 取消项目专员审核通过后,可在"邀请列表"中查看成员记录。

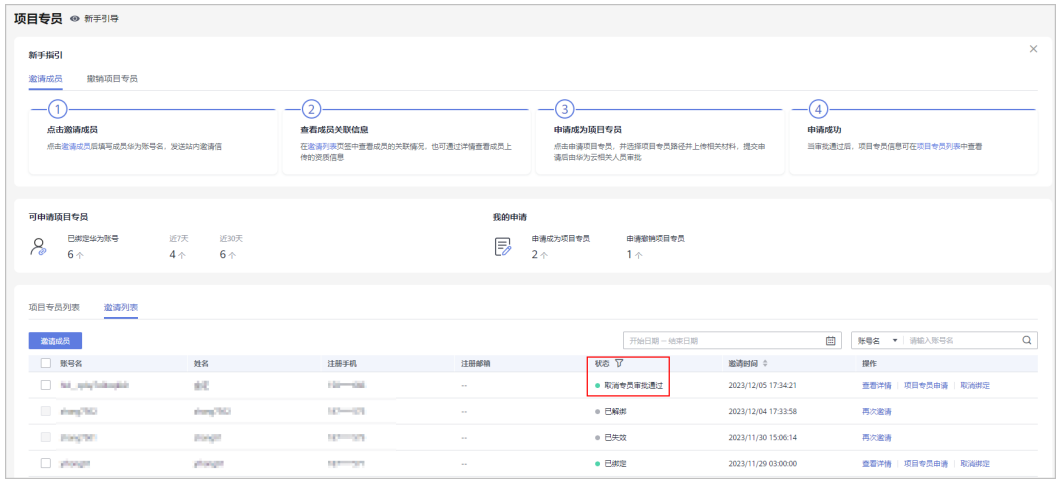

#### 说明

- 项目专员身份取消后,可对其进行解绑操作,解绑后该个人华为账号将不与公司共享信息。
- 取消项目专员的成员可再次申请项目专员身份。

**----**结束

#### **5.2.1.5** 取消关联

成员已经完成关联,或者取消项目专员后,可以取消该成员与伙伴之间的关联关系; 取消关联后,成员资质信息不再与伙伴共享。

- 步骤**1** 使用合作伙伴账号登录[华为云](https://www.huaweicloud.com/intl/zh-cn/)。
- 步骤**2** 单击页面右上角账号下拉框中的"伙伴中心",进入伙伴中心。
- 步骤3 在顶部导航栏中选择"组织 > 项目专员"。
- 步骤4 在"邀请列表"页签中,选择已绑定或取消专员审核通过的成员,单击操作列的"取 消绑定"。

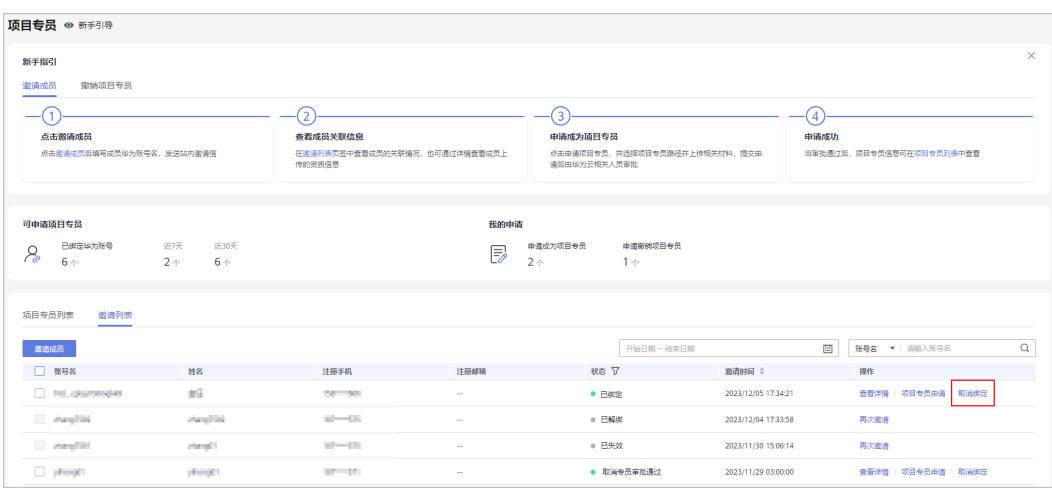

#### 步骤**5** 在系统弹框中确认并解除绑定。

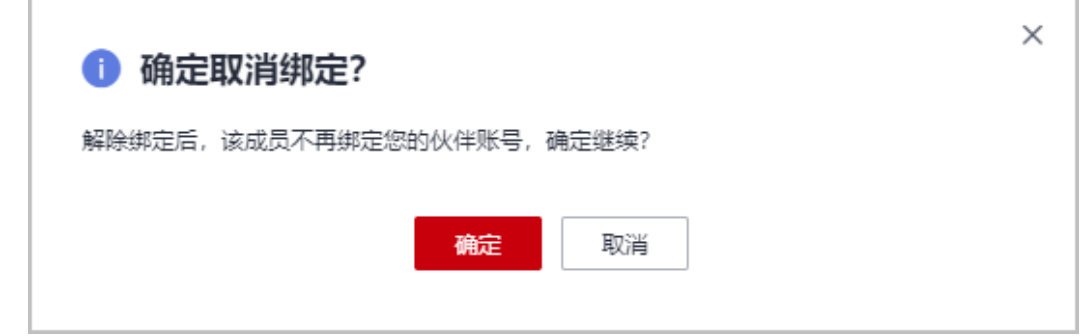

步骤**6** 系统提示操作成功。

说明

- 不支持项目专员直接与伙伴解绑,须先<mark>取消项目专员</mark>后再进行解绑操作。
- 解绑后个人华为账号将不与公司共享信息。
- 管理员对已解绑的成员可重新发送邀请链接。

**----**结束

# **5.2.2** 伙伴成员

### **5.2.2.1** 接受伙伴邀请

伙伴账号给个人华为账号发送关联邀请,成员在收到邀请7天内完成关联,如果超过时 限未完成关联,邀请链接将失效。

### 前提条件

可以关联的个人华为账号需满足以下条件:

- 1. 个人华为账号未实名认证为企业用户;
- 2. 个人华为账号未被其他伙伴账号成功关联;
- 3. 个人华为账号已实名认证(仅中国站);
- 4. 个人华为账号非华为云伙伴账号;
- 5. 个人华为账号1年内未与3个伙伴关联过;

#### 操作步骤

以下操作步骤需使用伙伴员工个人账号登录华为云:

- 步骤**1** 使用个人华为账号登录[华为云](https://www.huaweicloud.com/intl/zh-cn/)。
- 步骤2 在官网右上角账号下拉框中单击"未读消息",进入"消息中心"。

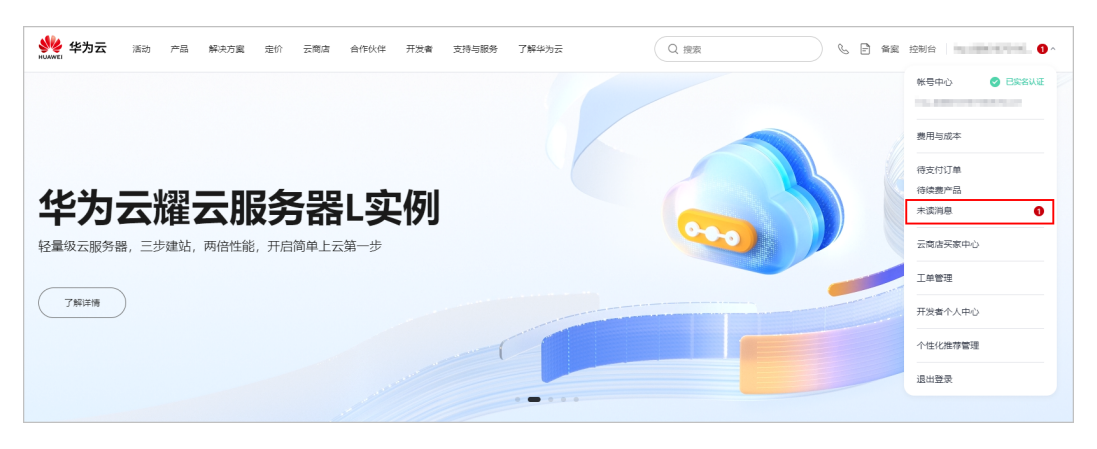

步骤**3** 在消息中心查看账号关联通知,单击消息详情中的"链接"。

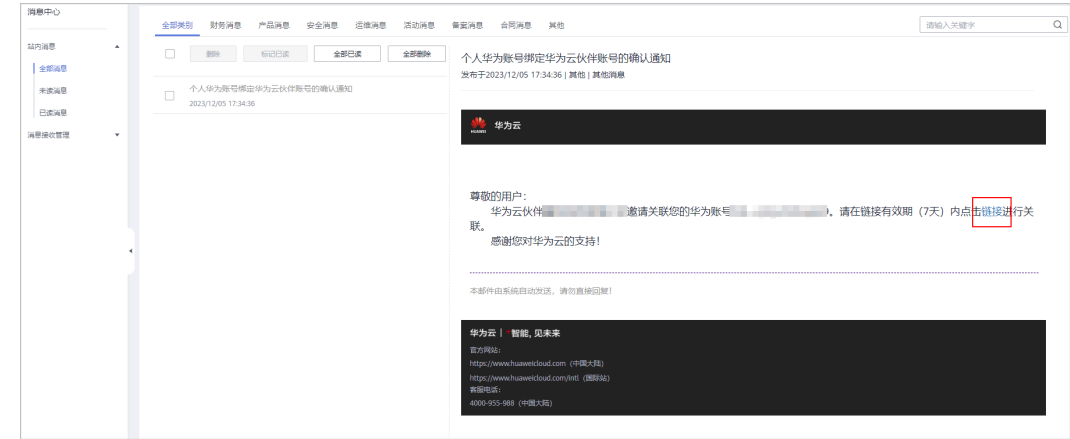

步骤**4** 在关联伙伴账号页面,勾选协议并进行关联。

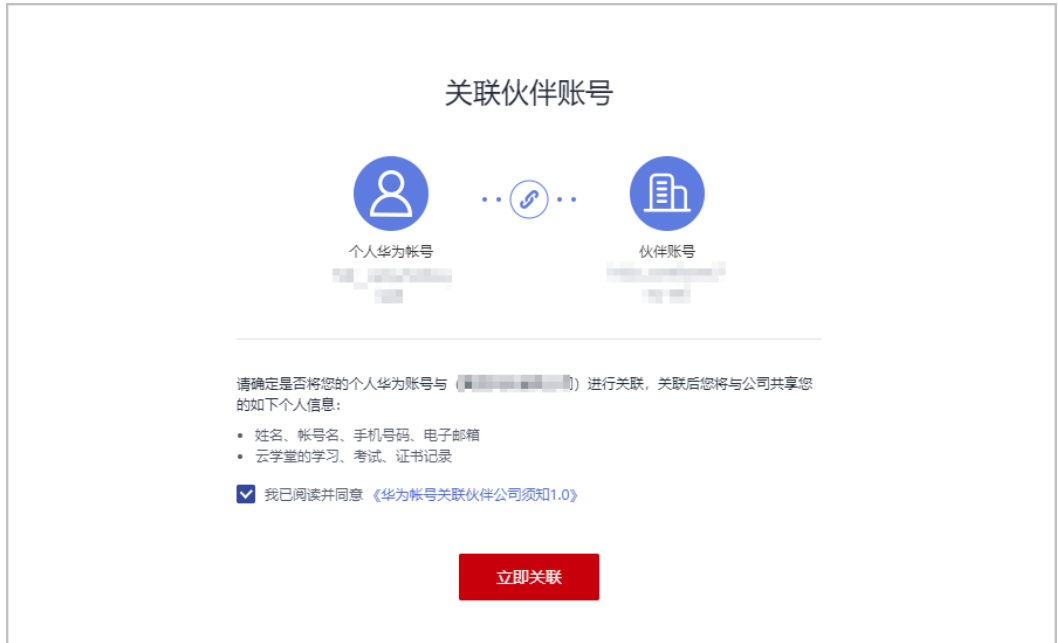

- 个人华为账号与伙伴账号关联成功后,您将与公司共享您的信息:
	- 1. 姓名,账号名,手机号码,电子邮箱;
	- 2. 云学堂的学习、考试、证书记录;
- 若邀请关联链接已失效,请联系公司管理员重新发送邀请链接。

步骤**5** 系统提示关联成功,单击"前往伙伴中心"。

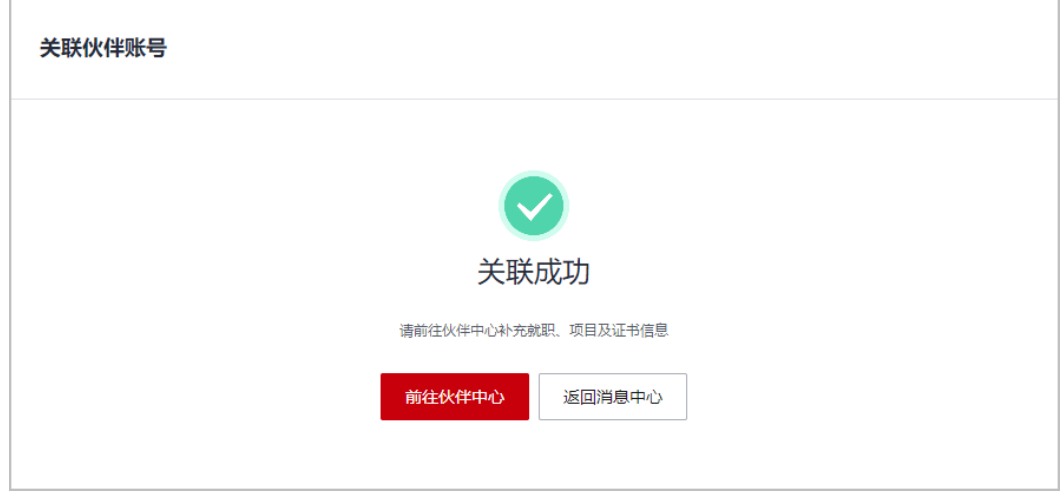

#### 说明

成员可能收到多个伙伴邀请,接受一个伙伴的关联后,则其他邀请链接自动失效。

步骤**6** 前往伙伴中心,根据新手指引,例行维护个人资质信息。

#### **----**结束

### **5.2.2.2** 填写就职信息

成员关联伙伴账号后,在伙伴中心可根据新手指引,维护就职信息以确保信息真实有 效。

#### 说明

● 仅需填写当前就职单位情况,必须上传在职信息证明文件,并选择工作常驻地。

#### 操作步骤

以下操作步骤需使用伙伴员工个人账号登录华为云:

- 步骤**1** 使用个人华为账号登录[华为云](https://www.huaweicloud.com/intl/zh-cn/)。
- 步骤**2** 在官网顶部导航栏选择"合作伙伴 > 更多支持 > 登录伙伴中心"。

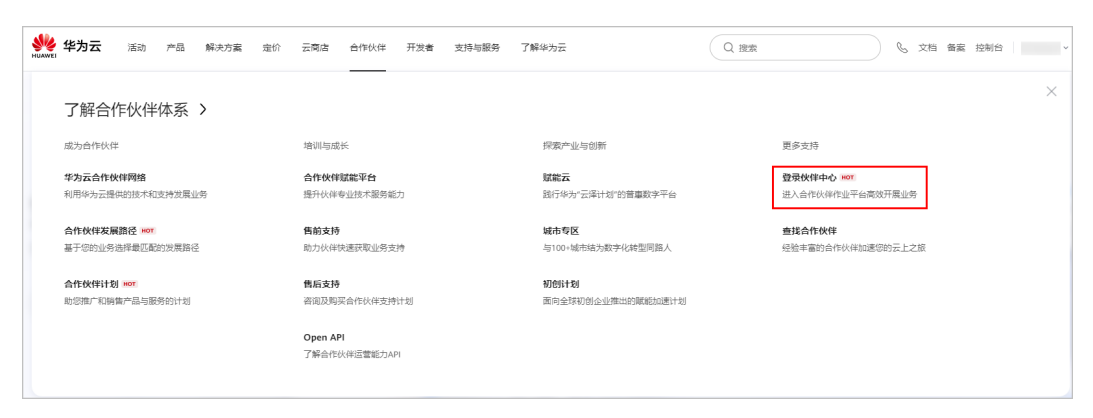

#### 步骤**3** 在伙伴中心根据新手指引,补充个人就职信息。

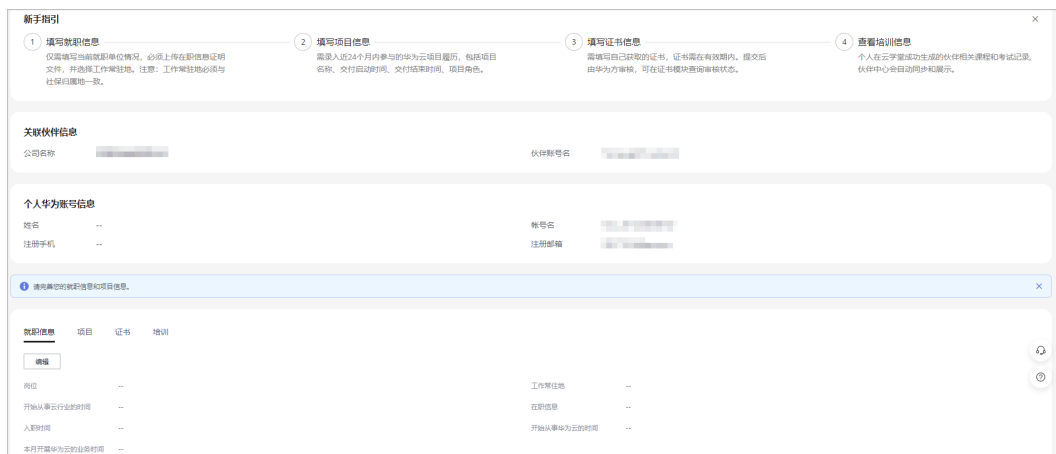

#### 步骤**4** 在"就职信息"页签中,单击"编辑"填写就职信息。

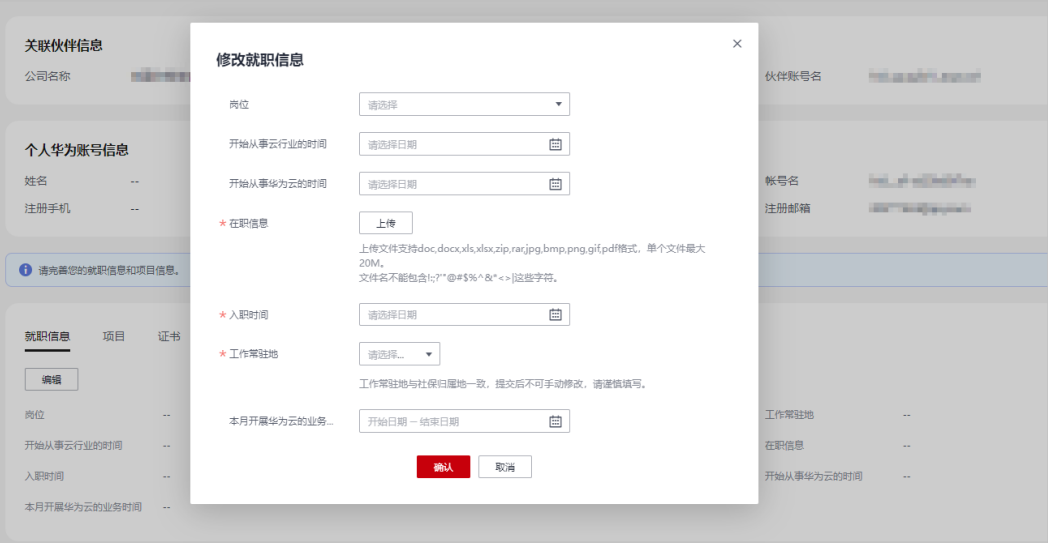

工作常驻地与社保归属地一致,提交后不可手动修改,请谨慎填写;如需修改请联系生态经理。 步骤**5** 添加就职信息后,单击"编辑"可对信息进行修改。

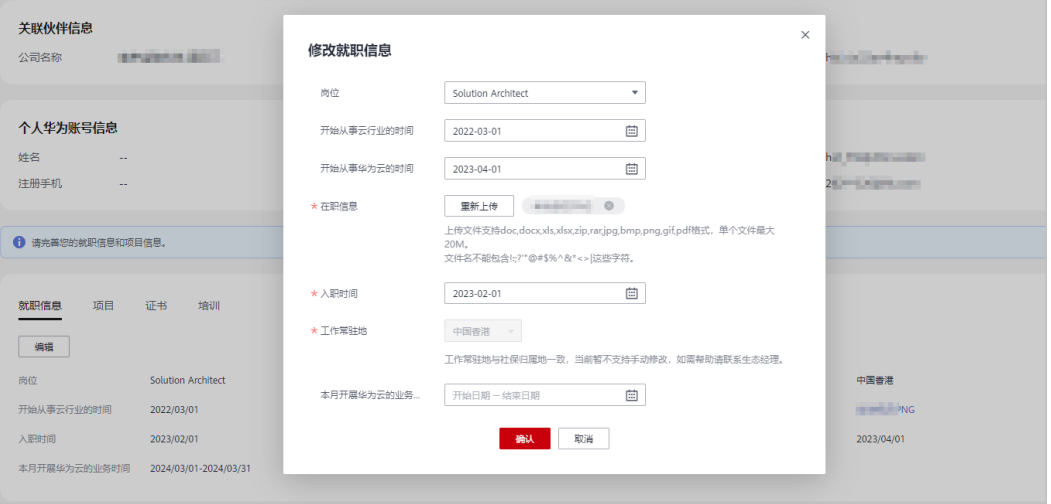

#### **----**结束

# **5.2.2.3** 填写项目信息

成员关联伙伴账号后,在伙伴中心可根据新手指引,维护个人项目信息以确保信息真 实有效。

#### 说明

● 成员可录入近24个月内参与的华为云项目履历,包括项目名称、交付启动时间、交付结束时 间、项目角色。

#### 操作步骤

以下操作步骤需使用伙伴员工个人账号登录华为云:

#### 步骤**1** 使用个人华为账号登录[华为云](https://www.huaweicloud.com/intl/zh-cn/)。

步骤**2** 在官网顶部导航栏选择"合作伙伴 > 更多支持 > 登录伙伴中心"。

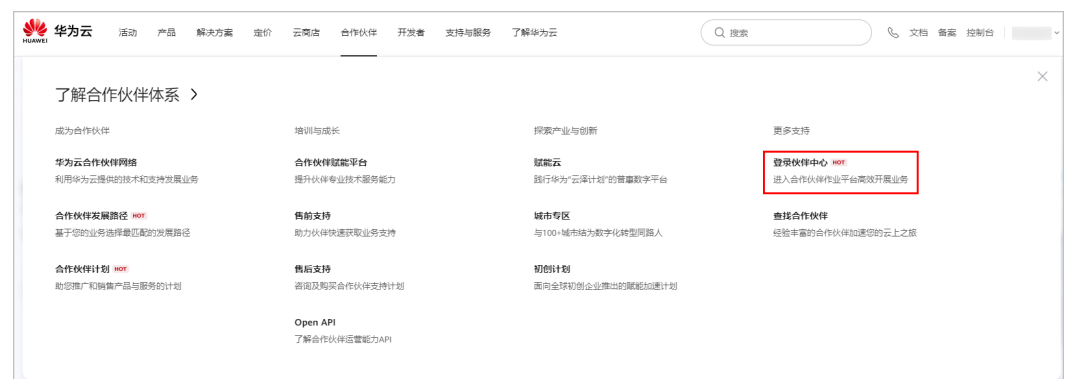

步骤**3** 在伙伴中心根据新手指引,补充个人项目信息。

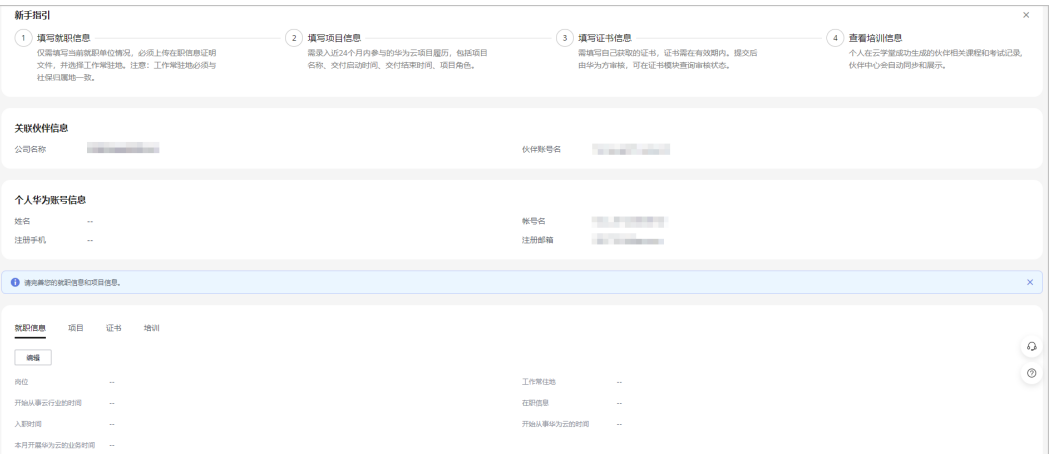

步骤**4** 在"项目"页签中,单击"添加项目"填写项目信息。

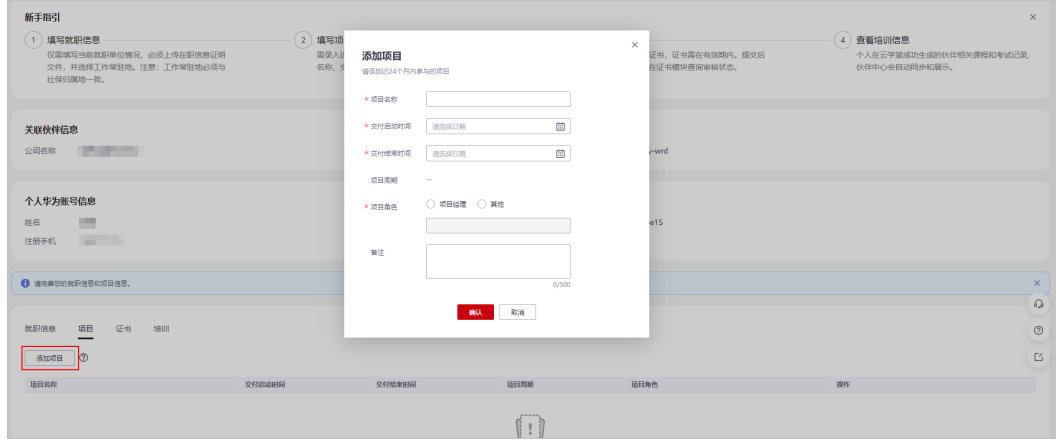

步骤**5** 添加项目成功后,可在项目模块查看参与的华为云项目。

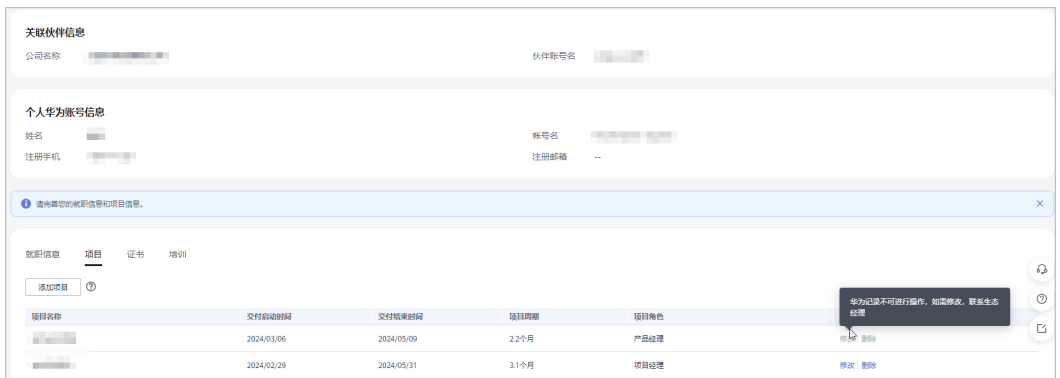

- 成员对自己添加的项目记录可以进行修改或删除。
- 由华为方为成员生成的项目记录,成员无法进行操作,如需修改,请联系生态经理。

**----**结束

### **5.2.2.4** 填写证书信息

成员关联伙伴账号后,在伙伴中心可根据新手指引,维护个人证书信息以确保信息完 整真实且有效。

#### 说明

- 需手工上传的证书类型包含:职业认证、其他类。
- 手工上传的证书必须处于有效期内,提交后由华为方审核,可通过证书模块查询审核状态。
- 开发者认证证书及专业认证证书无需手工上传,伙伴中心已同步云学堂数据,可通过证书模 块查看。

# 操作步骤

以下操作步骤需使用伙伴员工个人账号登录华为云:

- 步骤**1** 使用个人华为账号登录[华为云](https://www.huaweicloud.com/intl/zh-cn/)。
- 步骤**2** 在官网顶部导航栏选择"合作伙伴 > 更多支持 > 登录伙伴中心"。

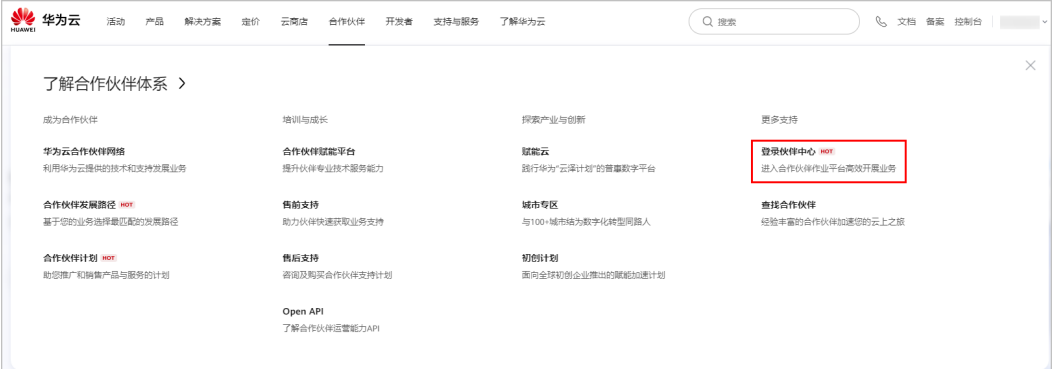

步骤**3** 在伙伴中心根据新手指引,补充个人证书信息。

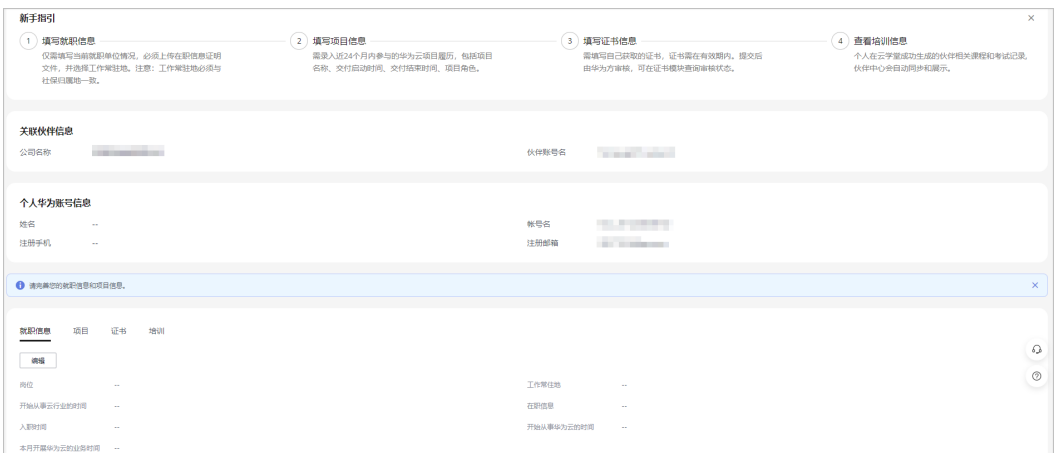

### 步骤**4** 在"证书"页签中,单击"添加证书"填写获得的证书信息。

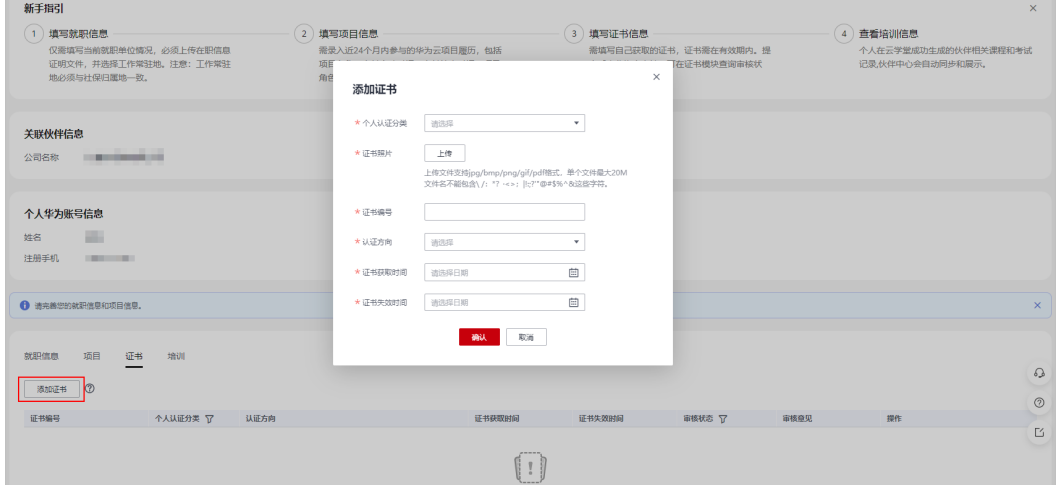

# 步骤**5** 单击"确认"后由华为方审核,在证书模块可查询审核状态。

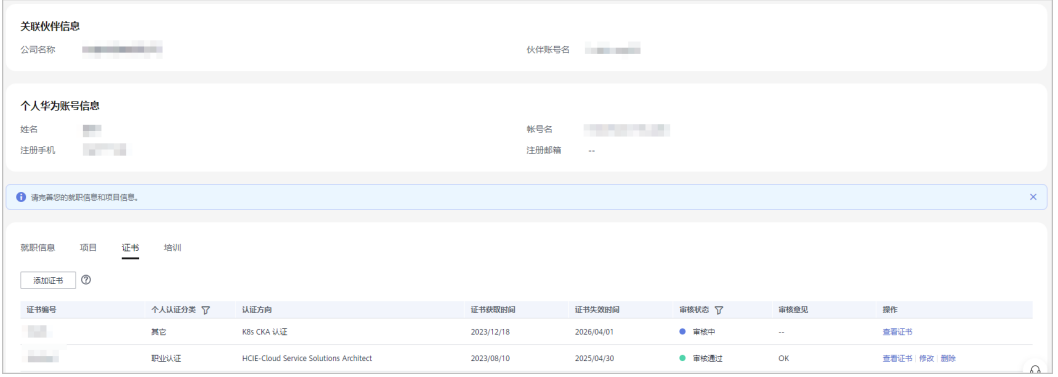

#### 说明

审核通过的证书修改信息后须重新提交审核。

## **----**结束

# **5.2.2.5** 查看培训信息

成员关联伙伴账号后,在伙伴中心可根据新手指引,维护个人培训信息以确保信息真 实有效。

#### 说明

员工在云学堂的培训记录(包含课程和考试记录),伙伴中心会在第二天同步和展示,成员可通 过培训模块查看。

# 操作步骤

以下操作步骤需使用伙伴员工个人账号登录华为云:

- 步骤**1** 使用个人华为账号登录[华为云](https://www.huaweicloud.com/intl/zh-cn/)。
- 步骤**2** 在官网顶部导航栏选择"合作伙伴 > 更多支持 > 登录伙伴中心"。

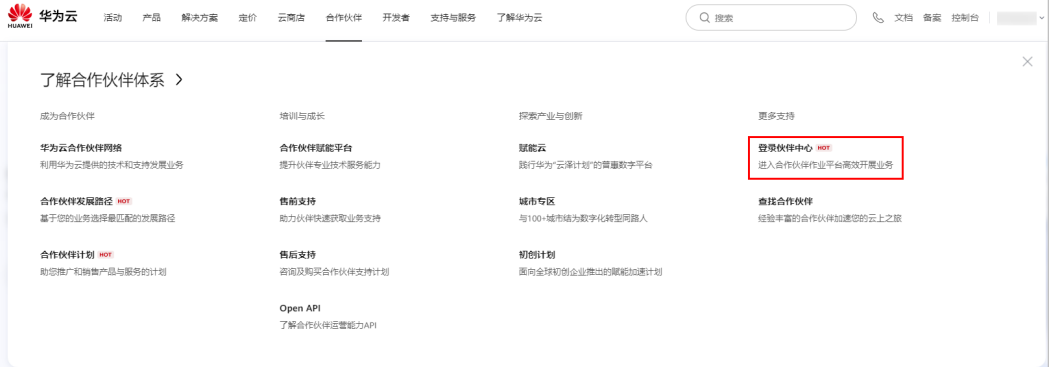

### 步骤**3** 在"培训"页签中,可查看相关课程及考试记录。

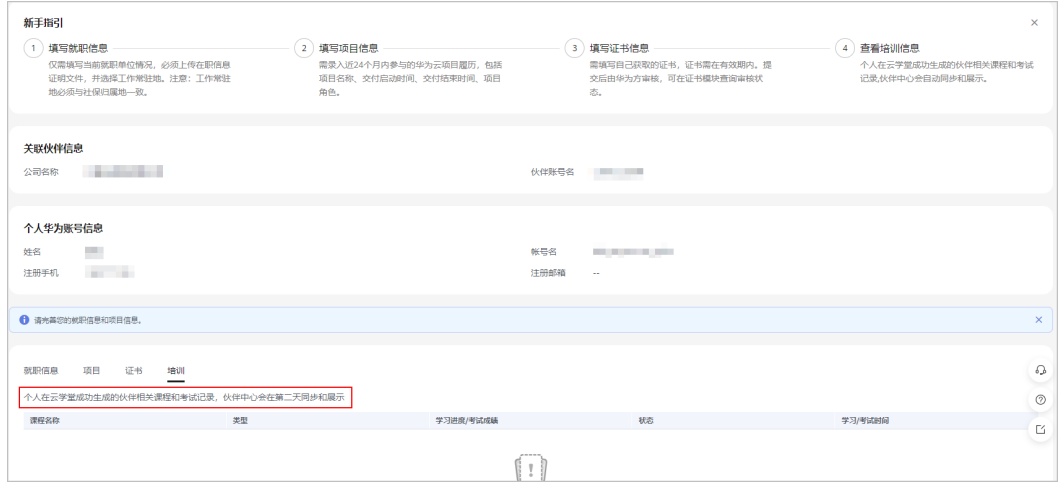

**----**结束

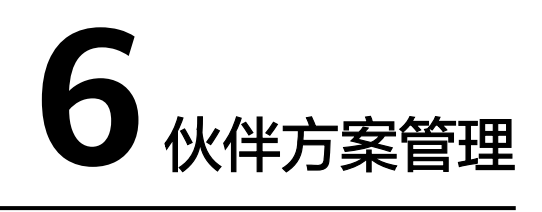

# **6.1** 创建云软件方案

前提条件

伙伴已加入软件伙伴发展路径。

# 操作步骤

- 步骤**1** 使用合作伙伴账号登录[华为云](https://www.huaweicloud.com/intl/zh-cn/)。
- 步骤**2** 单击页面右上角账号下拉框中的"伙伴中心",进入伙伴中心。
- 步骤**3** 在顶部导航栏中选择"方案 > 云软件方案"页面,单击"创建云软件方案"。

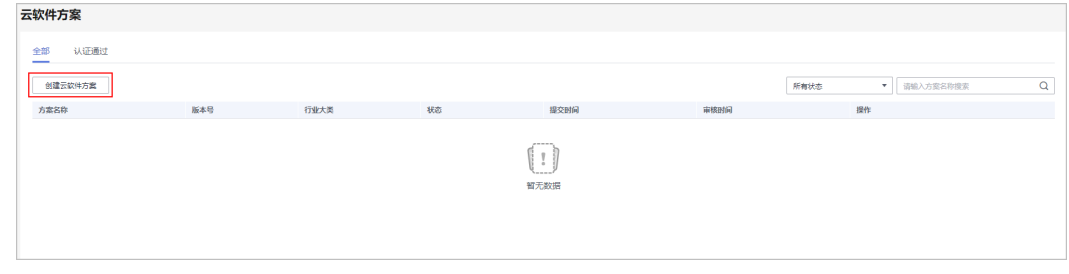

步骤**4** 在方案信息页面填写方案信息,单击"下一步"。

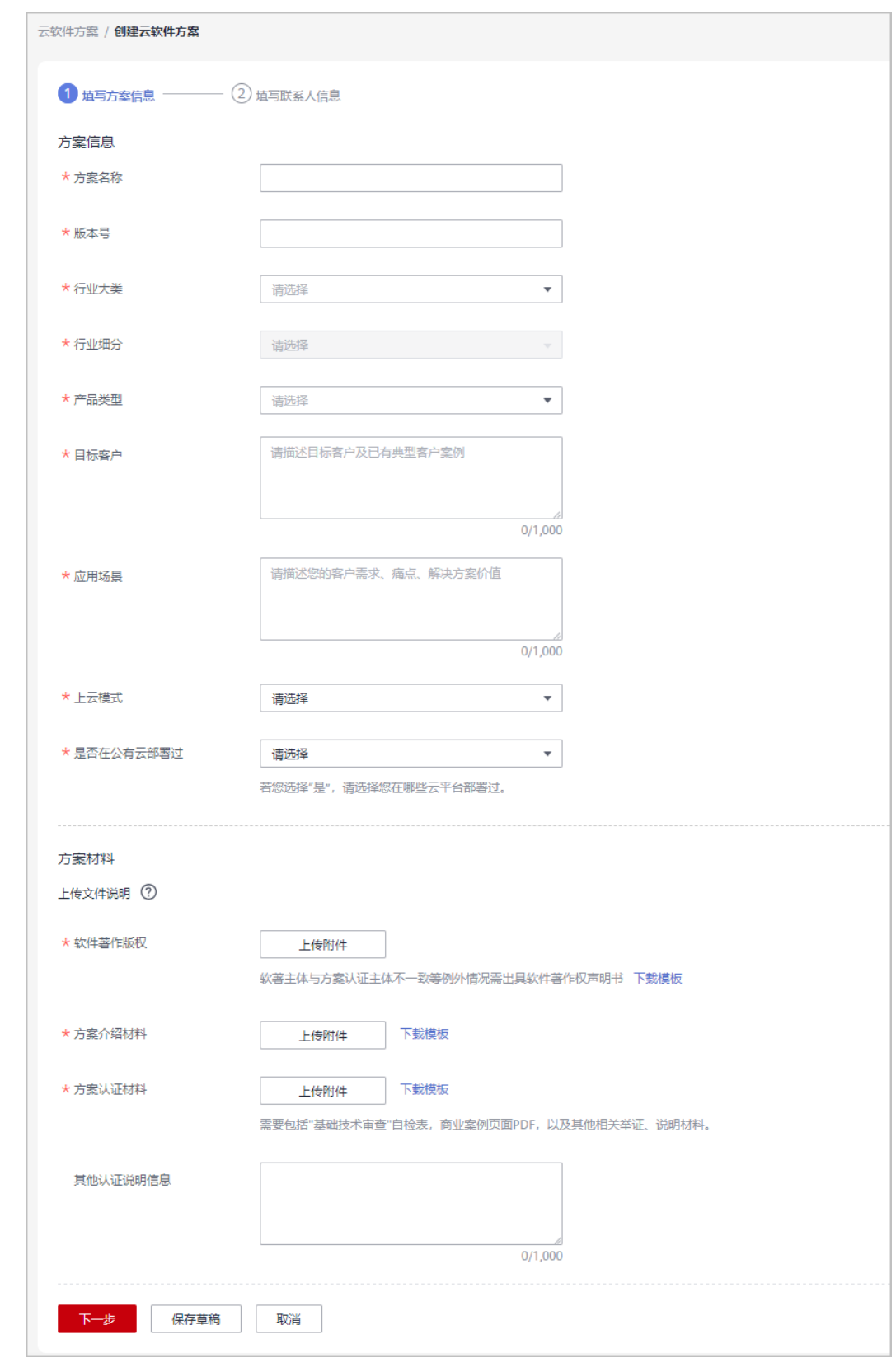

## 步骤**5** 填写联系人信息,单击"提交认证"。

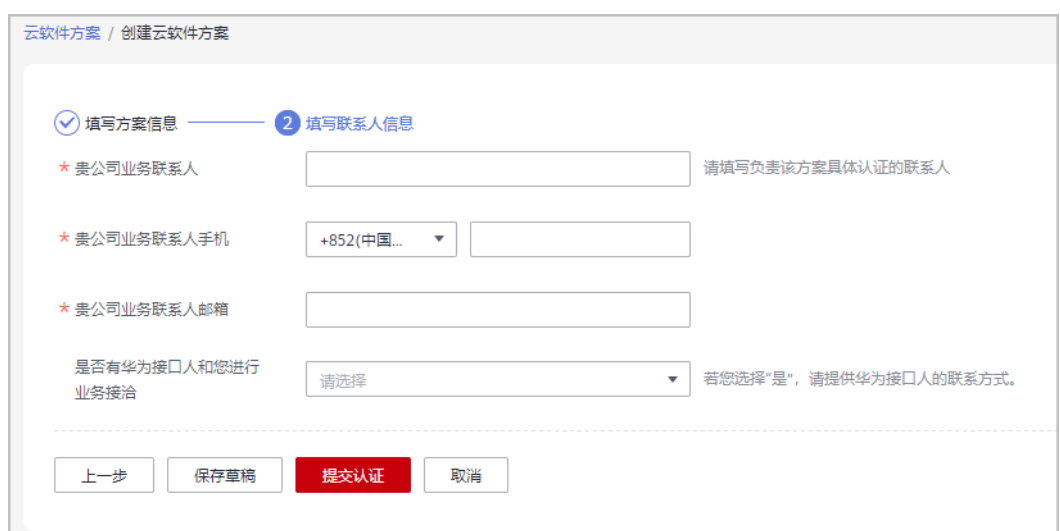

步骤6 系统提示"恭喜您,方案认证申请已提交成功!"

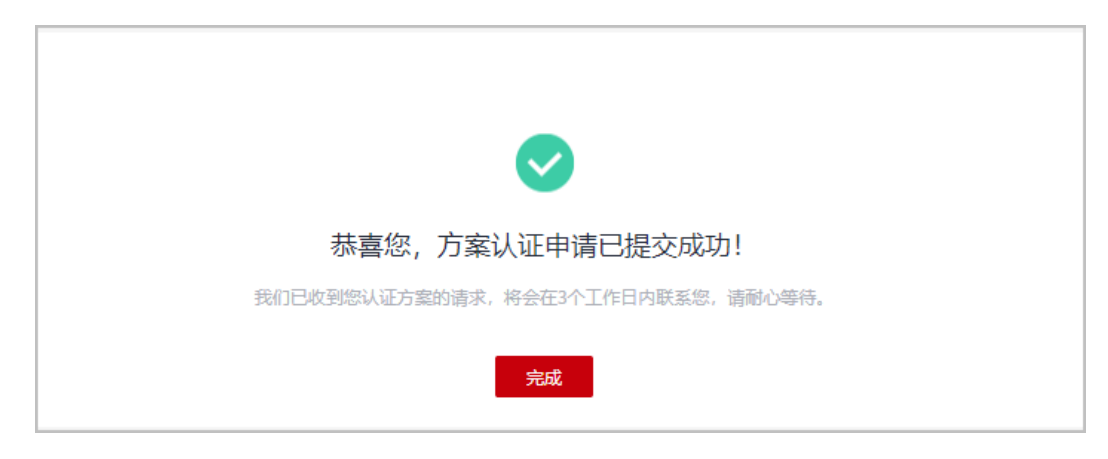

步骤7 提交认证后, 在云软件方案页面单击"详情"可查看审批进展。

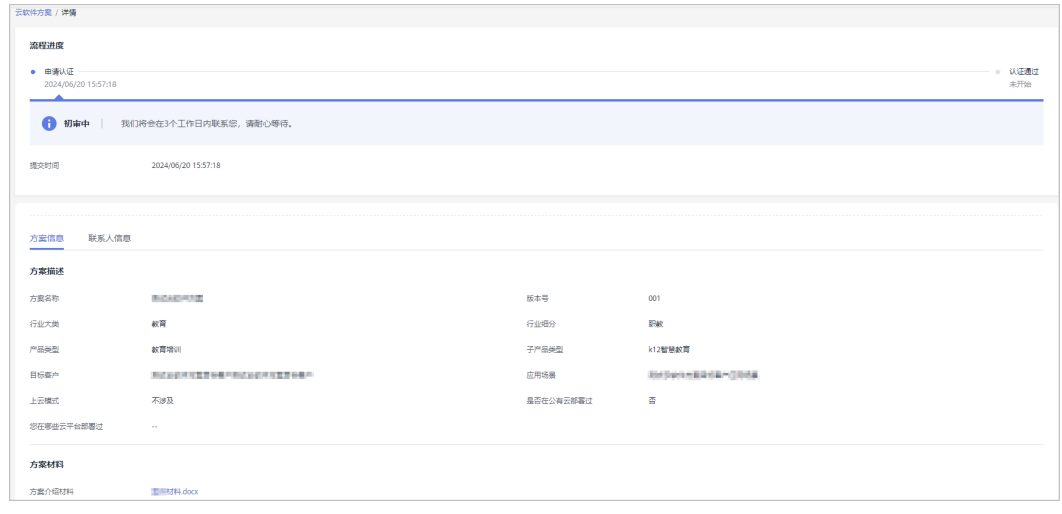

# 其他操作

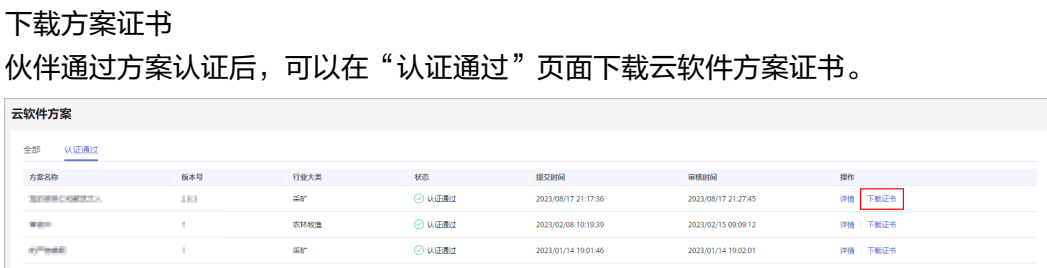

# **6.2** 创建先进云软件方案

# 前提条件

伙伴已加入软件伙伴发展路径。

# 操作步骤

- 步骤**1** 使用合作伙伴账号登录[华为云](https://www.huaweicloud.com/intl/zh-cn/)。
- 步骤**2** 单击页面右上角账号下拉框中的"伙伴中心",进入伙伴中心。
- 步骤**3** 在顶部导航栏中选择"方案 > 先进云软件方案"页面,单击"创建先进云软件方 案"。

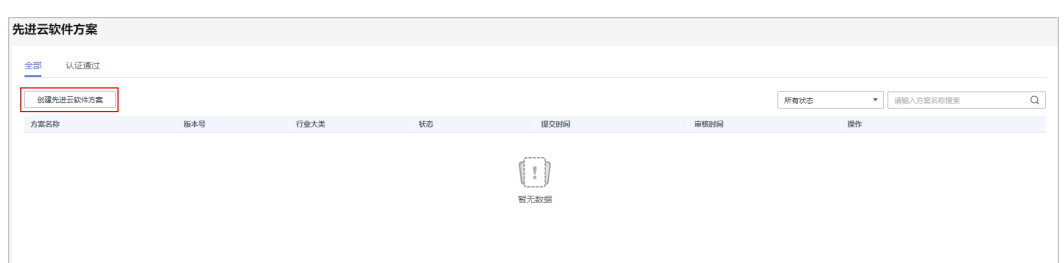

步骤**4** 在方案信息页面填写方案信息,单击"下一步"。

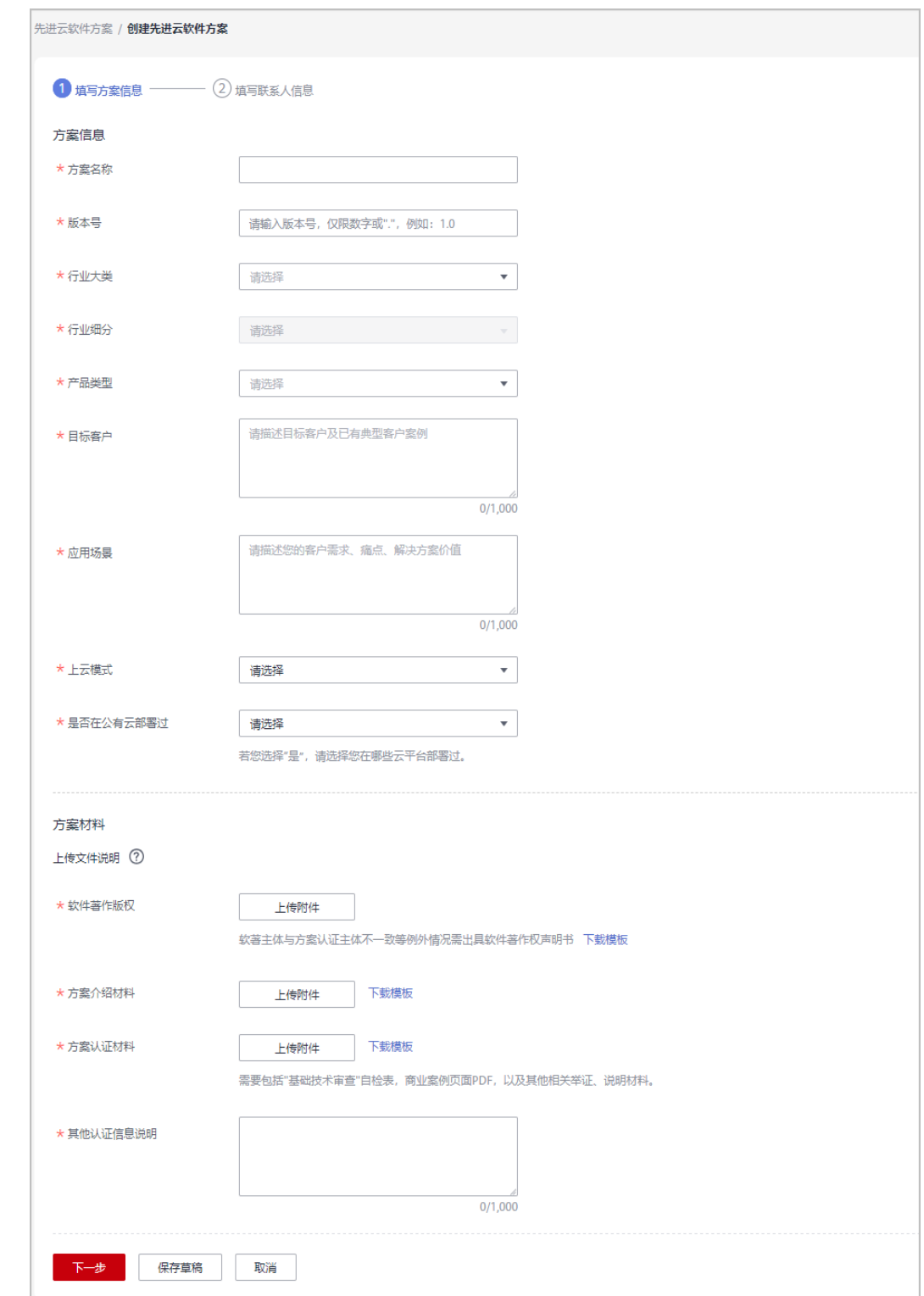

步骤**5** 填写联系人信息,单击"提交认证"。

文档版本 101 (2024-07-02)

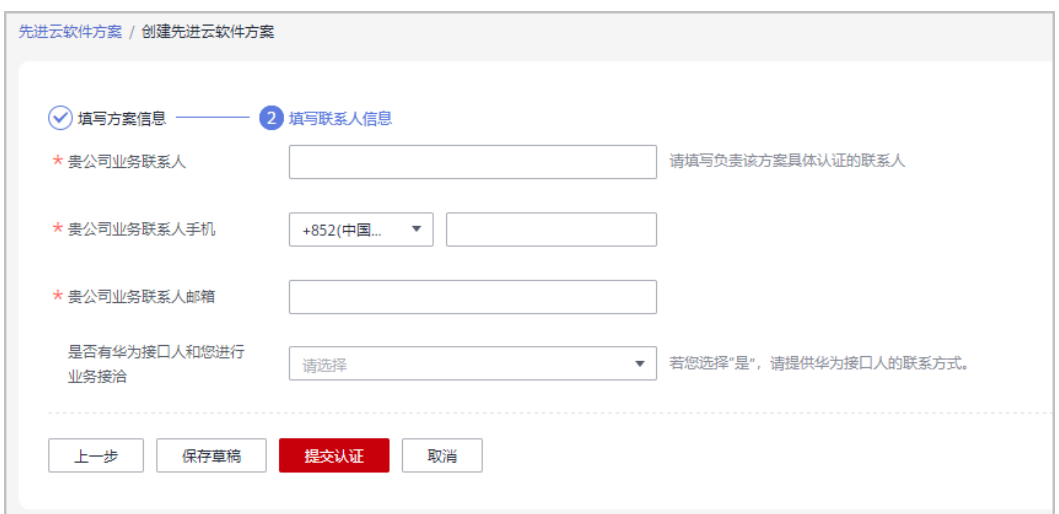

步骤6 系统提示"恭喜您,方案认证申请已提交成功!"

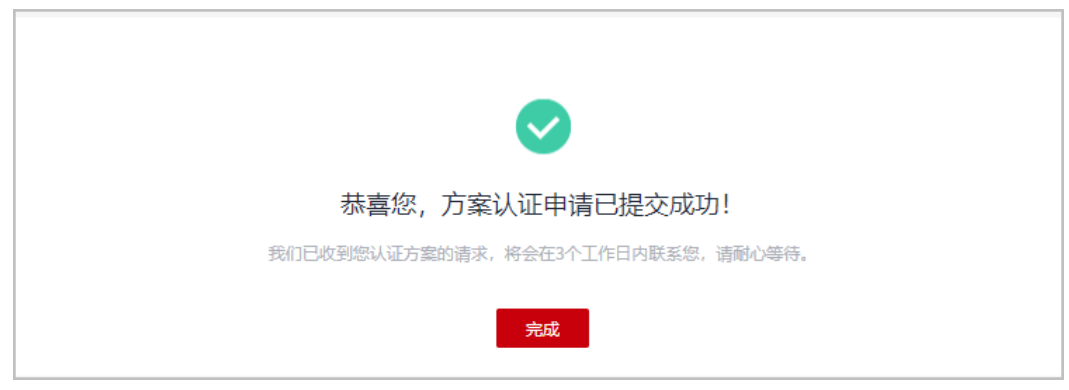

步骤7 提交认证后, 在先进云软件方案页面单击"详情"可查看审批进展。

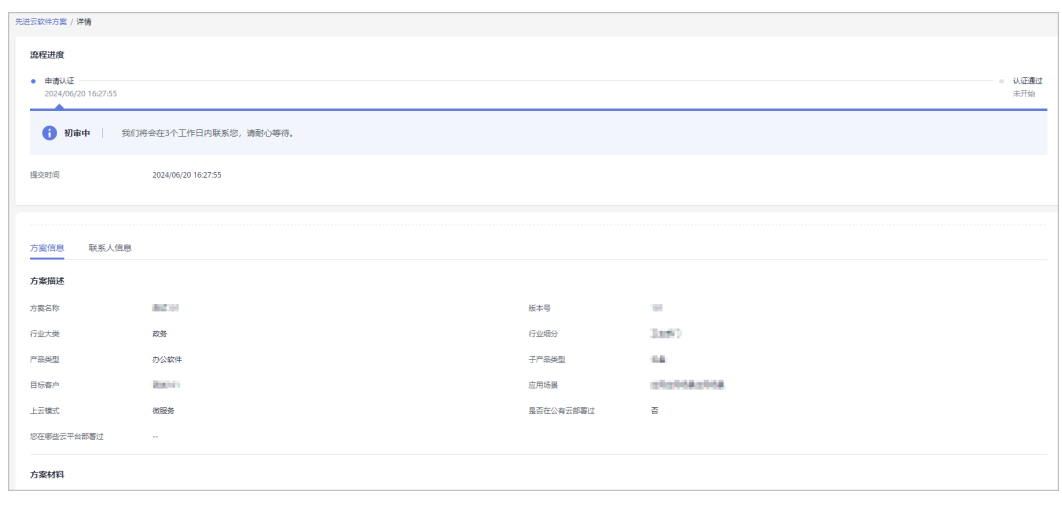

**----**结束

# 其他操作

● 下载方案证书

伙伴通过方案认证后,可以在"认证通过"页面下载先进云软件方案证书。

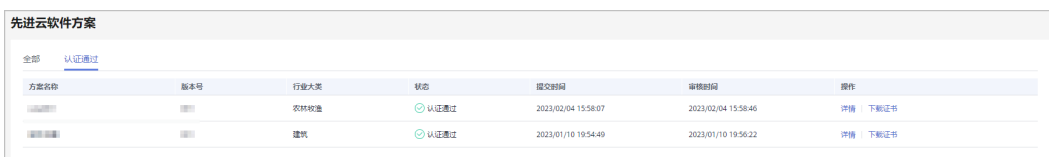

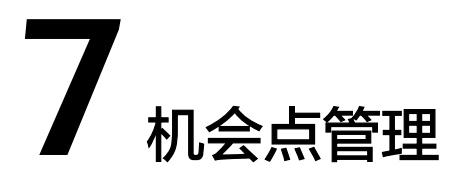

通过管理机会点,促进您与华为云的有效协作,驱动商业发展与成功,加速客户业务 成功上云用云。

# **7.1** 机会点共享

# **7.1.1** 共享给华为(**PO** 机会点)

# **7.1.1.1** 添加机会点

合作伙伴[加入合作伙伴共拓计划后](https://support.huaweicloud.com/intl/zh-cn/usermanual-bpconsole/program_03190.html)可添加共享给华为云的机会点。

- 步骤**1** 使用合作伙伴账号登录[华为云](https://www.huaweicloud.com/intl/zh-cn/)。
- 步骤**2** 单击页面右上角账号下拉框中的"伙伴中心",进入伙伴中心。
- 步骤**3** 在顶部导航栏中选择"销售 > 机会点管理 > 机会点共享"。
- 步骤**4** 在"共享给华为"页签中,单击"添加机会点"。

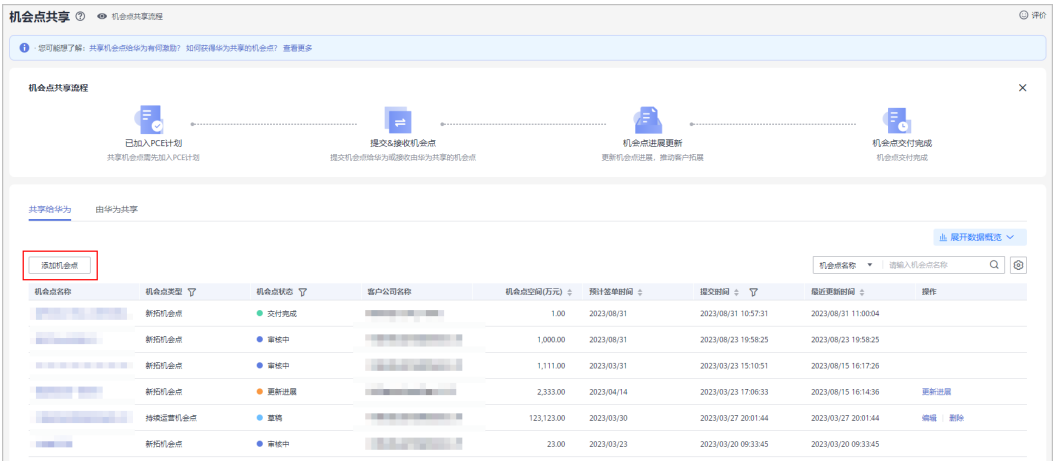

步骤5 在添加机会点页面填写客户公司信息、机会点信息、联系人信息等,单击"提交"。

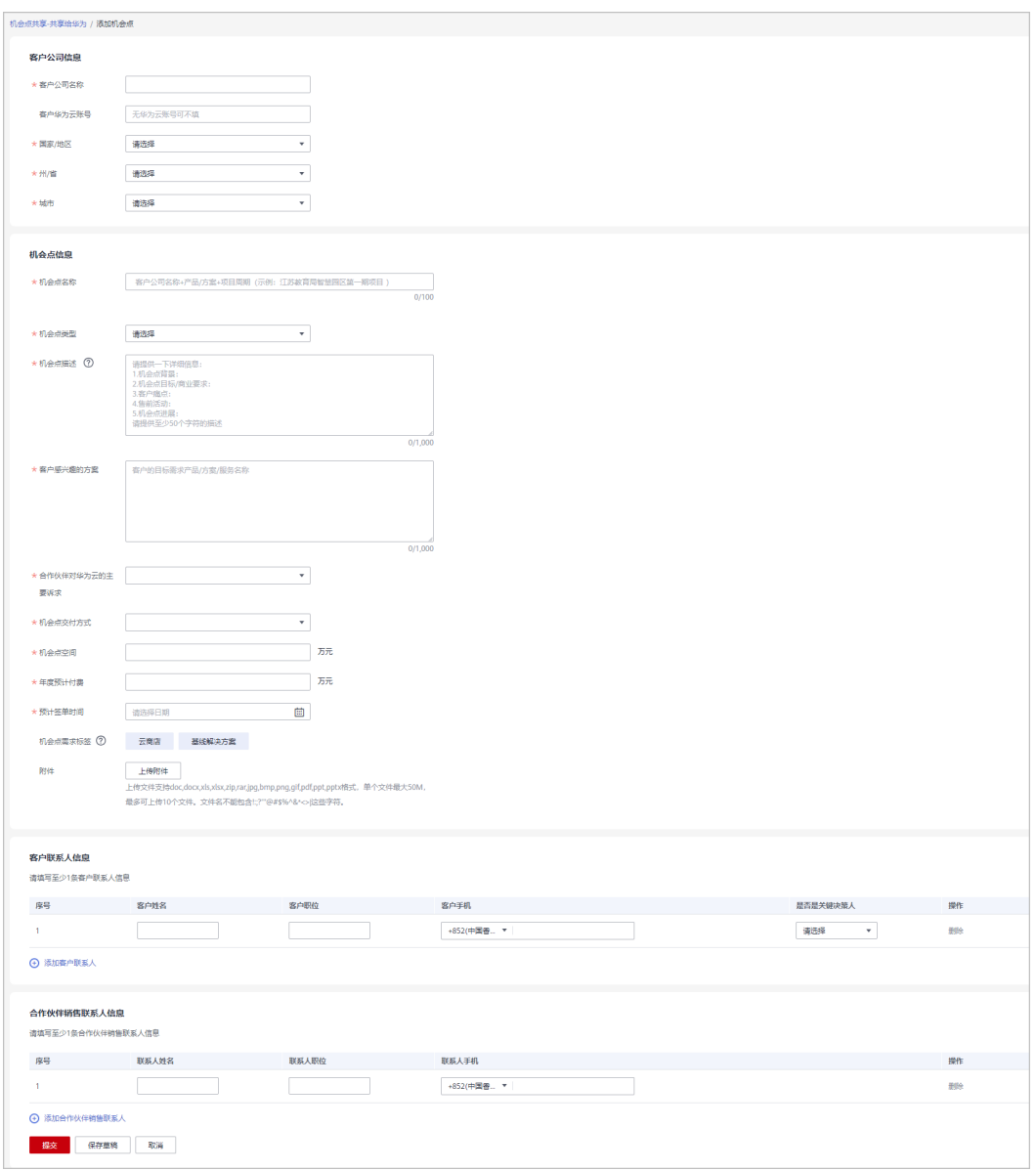

#### 说明

- 您也可以单击"保存草稿",申请保存为草稿。
- 在"销售 > 机会点管理 > 机会点共享 > 共享给华为"页签中查看、编辑或删除草稿状态的 机会点申请。

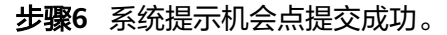

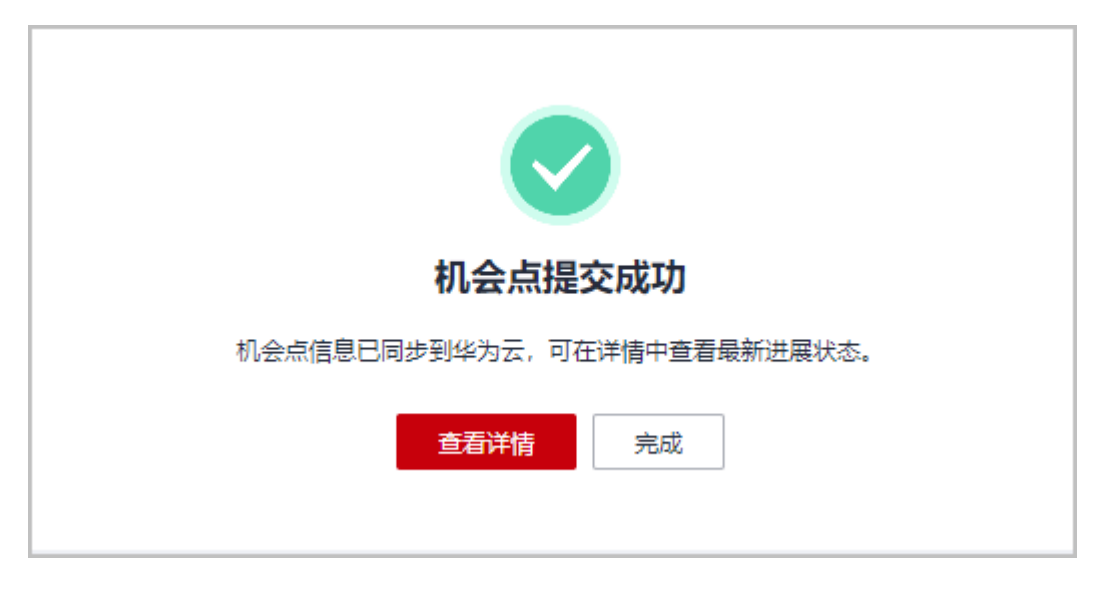

- 机会点提交成功后机会点信息会同步到华为云,可在详情中查看最新进展状态。
- 步骤**7** 查看审核状态。
	- 伙伴可以单击机会点名称在机会点详情页查看机会点的审核状态。

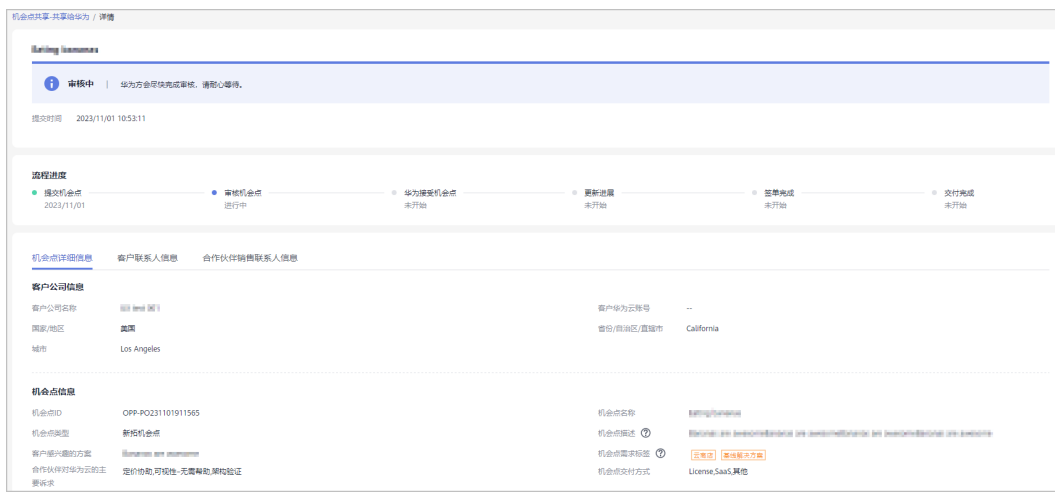

● 若机会点审核不通过,请根据审核不通过原因进行修改并重新提交机会点。

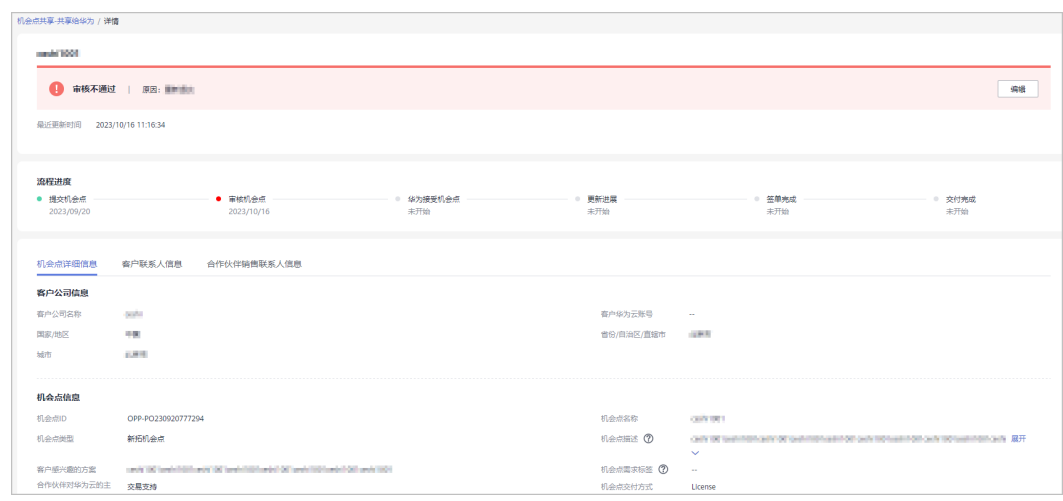

#### **----**结束

# **7.1.1.2** 机会点进展更新

机会点提交审核通过后,伙伴需要更新进展直至机会点交付完成。

- 步骤**1** 使用合作伙伴账号登录[华为云](https://www.huaweicloud.com/intl/zh-cn/)。
- 步骤**2** 单击页面右上角账号下拉框中的"伙伴中心",进入伙伴中心。
- 步骤**3** 在顶部导航栏中选择"销售 > 机会点管理 > 机会点共享"。
- 步骤4 在"共享给华为"页签中,选择需要更新进展的机会点,单击操作列的"进展更 新"。

|                 | ← 您可能想了解: 共享机会点给华为有何激励? 如何获得华为共享的机会点? 查看更多 |          |                                                        |             |                |                     |                              |                     |
|-----------------|--------------------------------------------|----------|--------------------------------------------------------|-------------|----------------|---------------------|------------------------------|---------------------|
| 机会点共享流程         |                                            |          |                                                        |             |                |                     |                              |                     |
|                 |                                            |          |                                                        |             |                |                     | $\bullet$                    |                     |
|                 | <b>Rtm入PCE计划</b>                           |          | 提交&接收机会点                                               |             | 机会点讲展更新        |                     | 机会点交付完成                      |                     |
|                 | 共享机会点面先加入PCE计划                             |          | 提交机会超验货为或接收由货为共享的机会点                                   |             | 更新机会点讲屏、推动客户拓展 |                     | 机会点交付完成                      |                     |
| 共享给华为           | 由华为共享                                      |          |                                                        |             |                |                     |                              | <b>山展开数据概览 &gt;</b> |
| 添加机会点<br>机会点名称  | 机会点类型 57                                   | 机会点状态 57 | 客户公司名称                                                 | 机会点空间(万元) ÷ | 预计签单时间 =       | 提交时间 ÷ 了            | 机会点名称 ▼ 请输入机会点名称<br>最近更新时间 ÷ | $Q$ $\otimes$<br>操作 |
|                 | 新拓机命点                                      | ● 交付完成   | and the control of the con-<br><b>The Common State</b> | 1.00        | 2023/08/31     | 2023/08/31 10:57:31 | 2023/08/31 11:00:04          |                     |
| <b>STARTING</b> | 新拓机会点                                      | $0$ mem  | the company's company's                                | 1,000.00    | 2023/08/31     | 2023/08/23 19:58:25 | 2023/08/23 19:58:25          |                     |
| --------        | 新拓机会点                                      | ● 宙校中    | <b>College College Inc.</b>                            | 1,111.00    | 2023/03/31     | 2023/03/23 15:10:51 | 2023/08/15 16:17:26          |                     |
| ---             | 新拓机会点                                      | ● 更新进展   | <b>CONTRACTOR</b><br><b>CONTRACTOR</b>                 | 2,333.00    | 2023/04/14     | 2023/03/23 17:06:33 | 2023/08/15 16:14:36          | 更新进展                |

步骤**5** 在更新进展弹框中填写机会点的进展,单击"确定"。

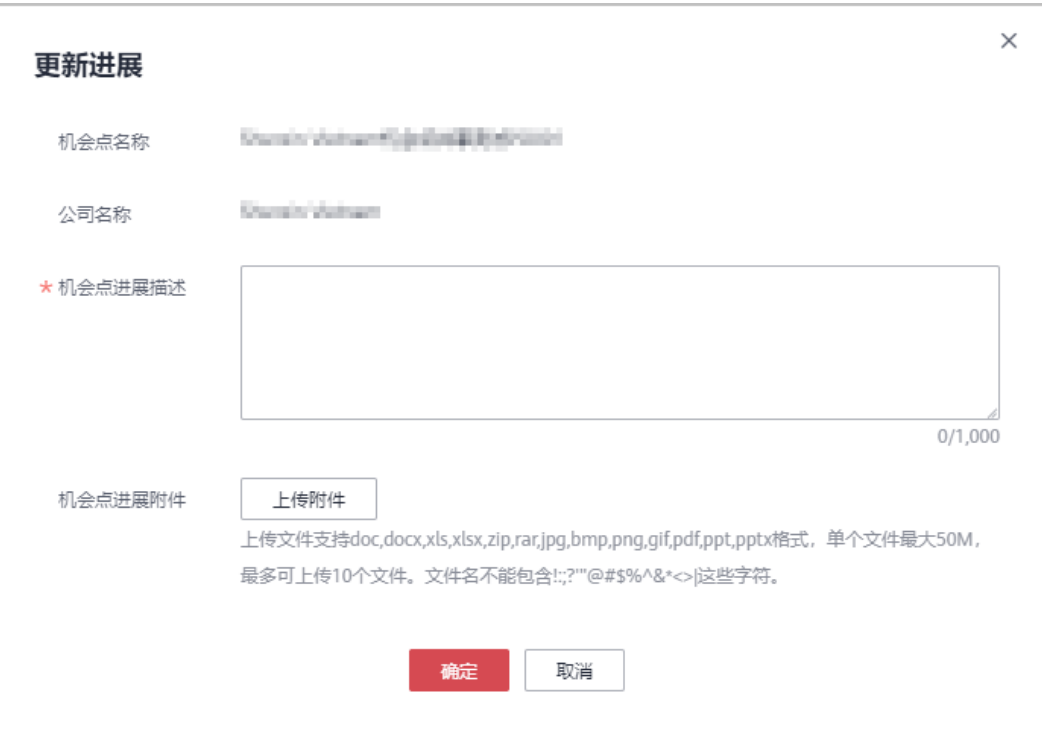

步骤**6** 系统提示更新进展提交成功。

- 伙伴在机会点详情页可查看机会点的历史更新进展详情。
- 您也可以在进展详情中查看华为为你更新的项目进展。

**----**结束

# 其他操作

● 查看机会点看板

伙伴在"共享给华为"页签中,单击页面上的"展开数据概览"可查看近1个月、 近半年或近1年的机会点数量、机会点空间和机会点转化率。

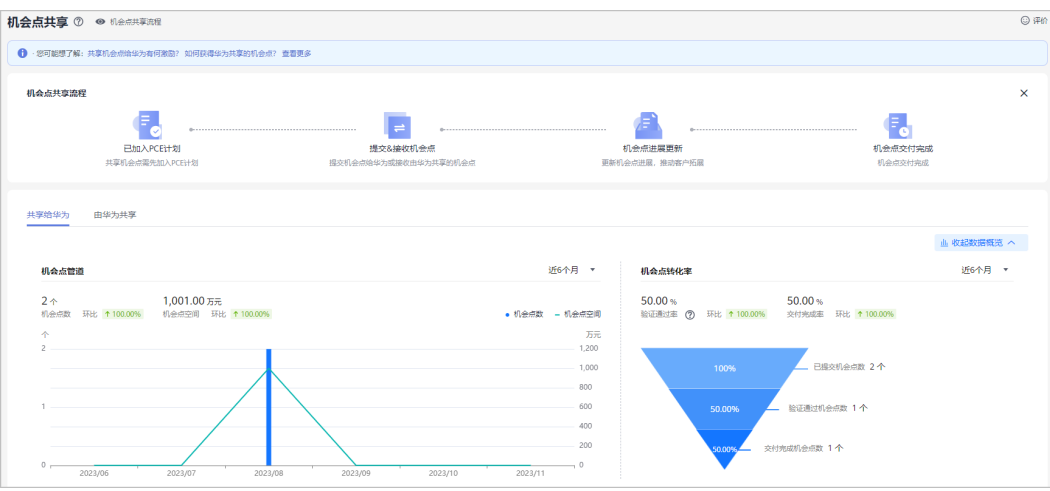

# **7.1.2** 由华为共享(**HO** 机会点)

# **7.1.2.1** 接受机会点

合作伙伴[加入合作伙伴共拓计划后](https://support.huaweicloud.com/intl/zh-cn/usermanual-bpconsole/program_03190.html)可以接受由华为共享的机会点。

### 操作步骤

- 步骤**1** 使用合作伙伴账号登录[华为云](https://www.huaweicloud.com/intl/zh-cn/)。
- 步骤**2** 单击页面右上角账号下拉框中的"伙伴中心",进入伙伴中心。
- 步骤**3** 在顶部导航栏中选择"销售 > 机会点管理 > 机会点共享"。
- 步骤**4** 在"由华为共享"页签中,选择待接受的机会点,单击机会点名称查看详情。

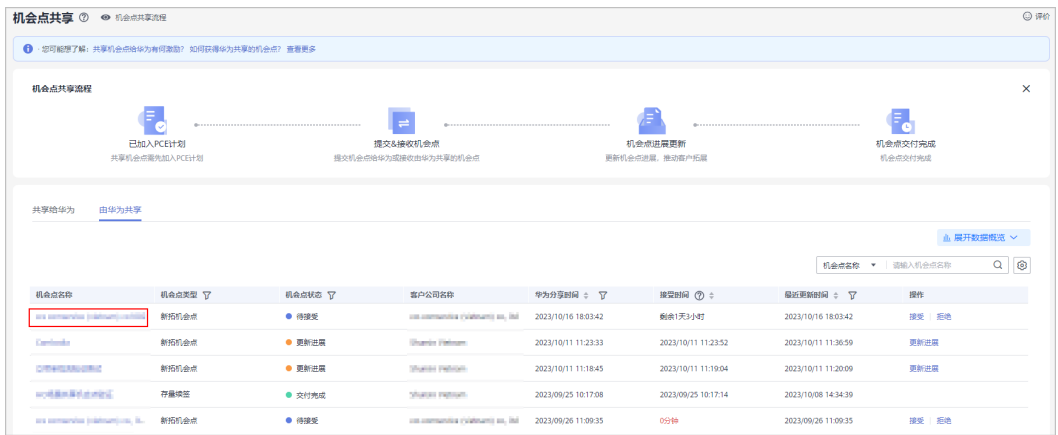

#### 步骤**5** 处理机会点。

- 接受机会点:
	- a. 在机会点详情页查看机会点信息后,单击"接受"。

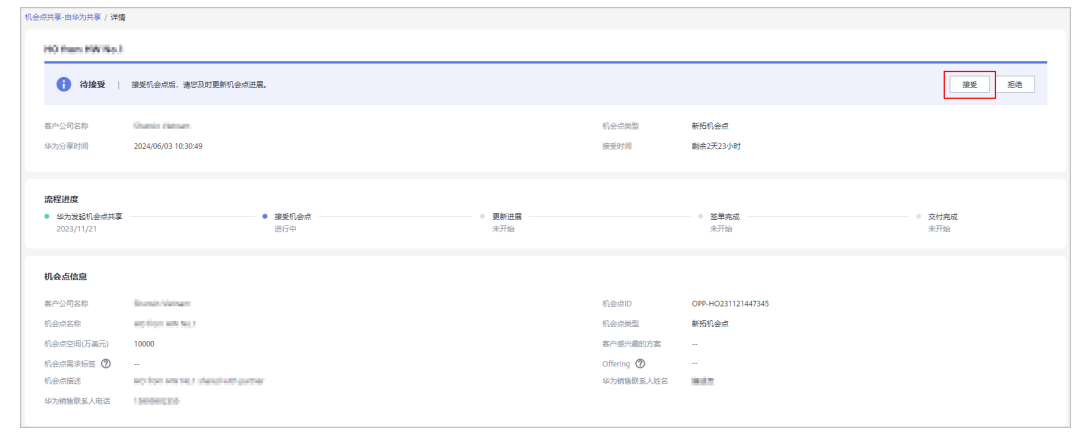

b. 在接受机会点弹框中,单击"接受"。

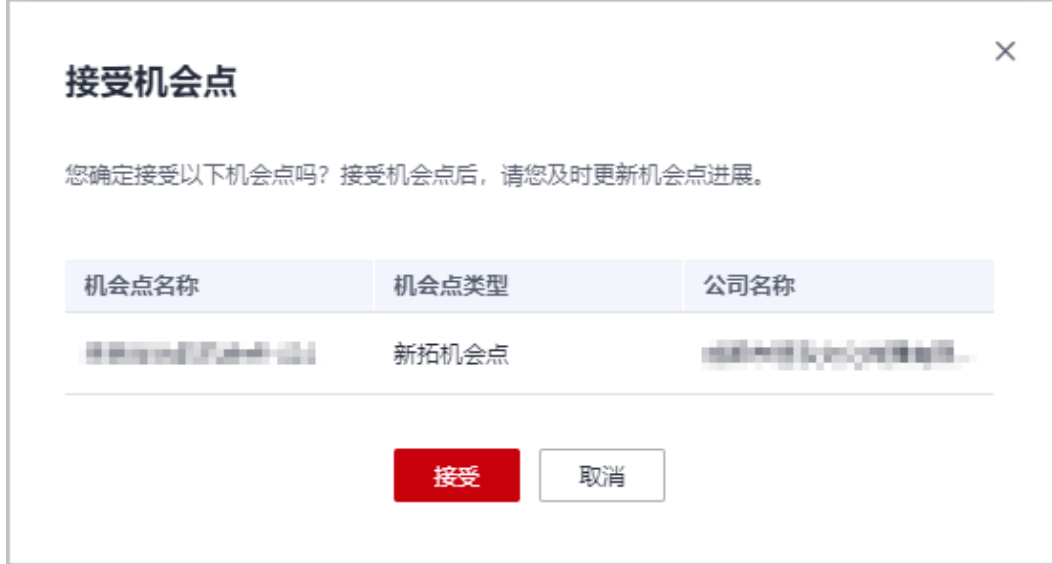

c. 系统提示接受机会点成功。

### 说明

伙伴接受机会点后,请及时更新机会点进展。

- 拒绝机会点:
	- a. 在机会点详情页查看机会点信息后,若机会点信息存在差异,单击"拒 绝"。

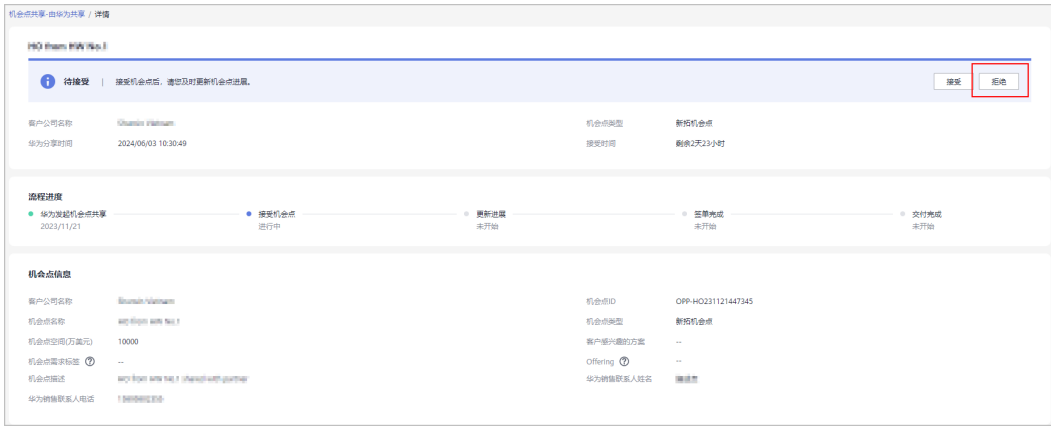

b. 在拒绝机会点弹框中,填写拒绝理由并单击"拒绝"。
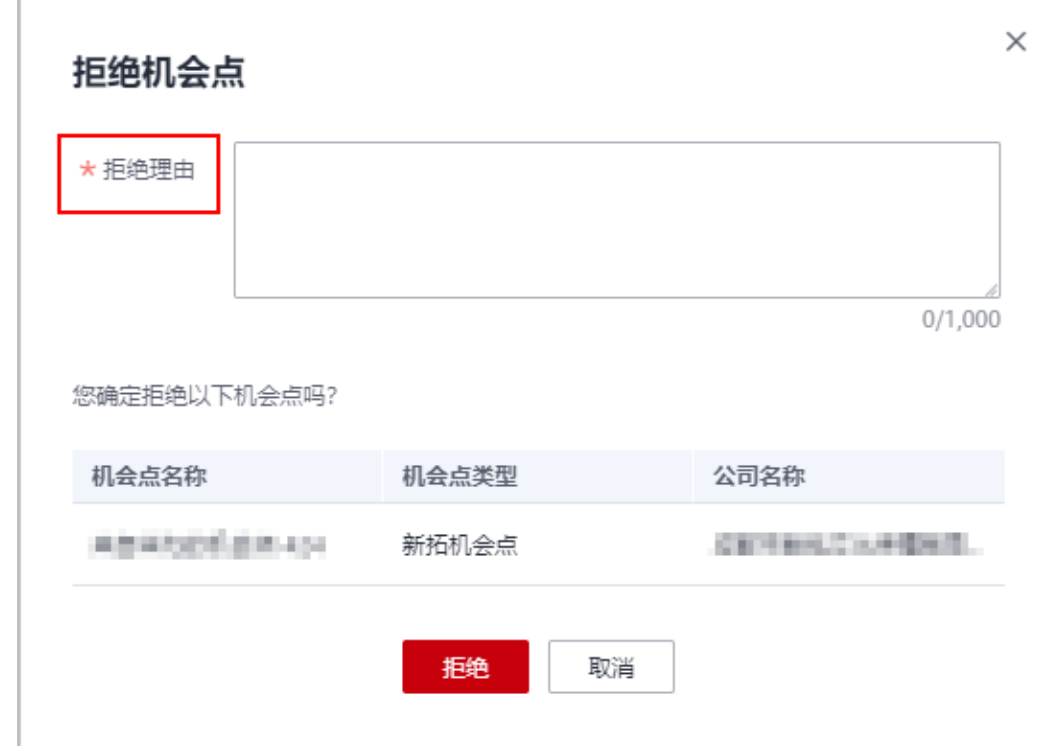

- 伙伴若超过三个工作日未接受机会点,系统将自动拒绝机会点。
- 伙伴若拒绝机会点,请写明拒绝理由。

#### **----**结束

#### **7.1.2.2** 机会点进展更新

伙伴接受由华为共享的机会点后,需要更新进展直至机会点交付完成。

#### 操作步骤

- 步骤**1** 使用合作伙伴账号登录[华为云](https://www.huaweicloud.com/intl/zh-cn/)。
- 步骤**2** 单击页面右上角账号下拉框中的"伙伴中心",进入伙伴中心。
- 步骤**3** 在顶部导航栏中选择"销售 > 机会点管理 > 机会点共享"。
- **步骤4** 在" 由华为共享 " 页签中,选择需要更新进展的机会点,单击操作列的"进展更 新"。

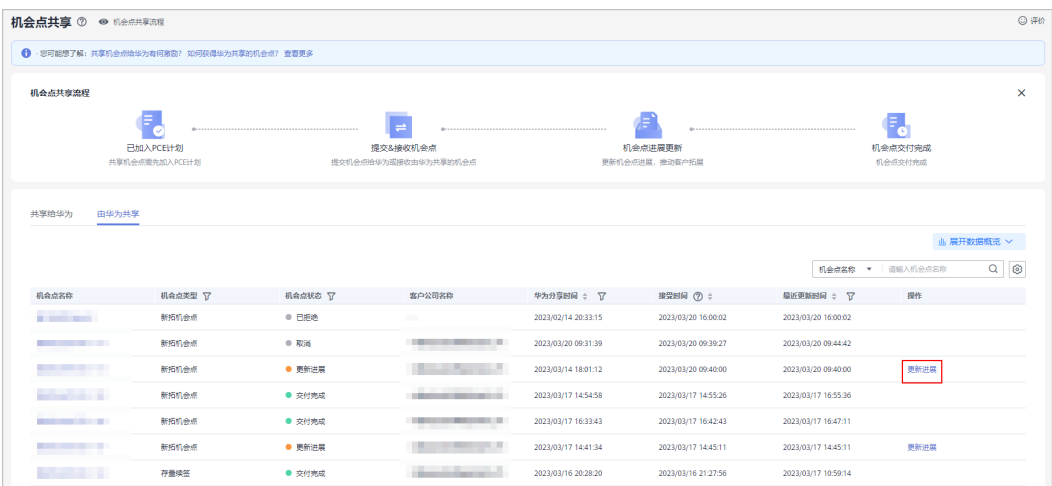

步骤5 在更新进展弹框中填写机会点的进展,单击"确定"。

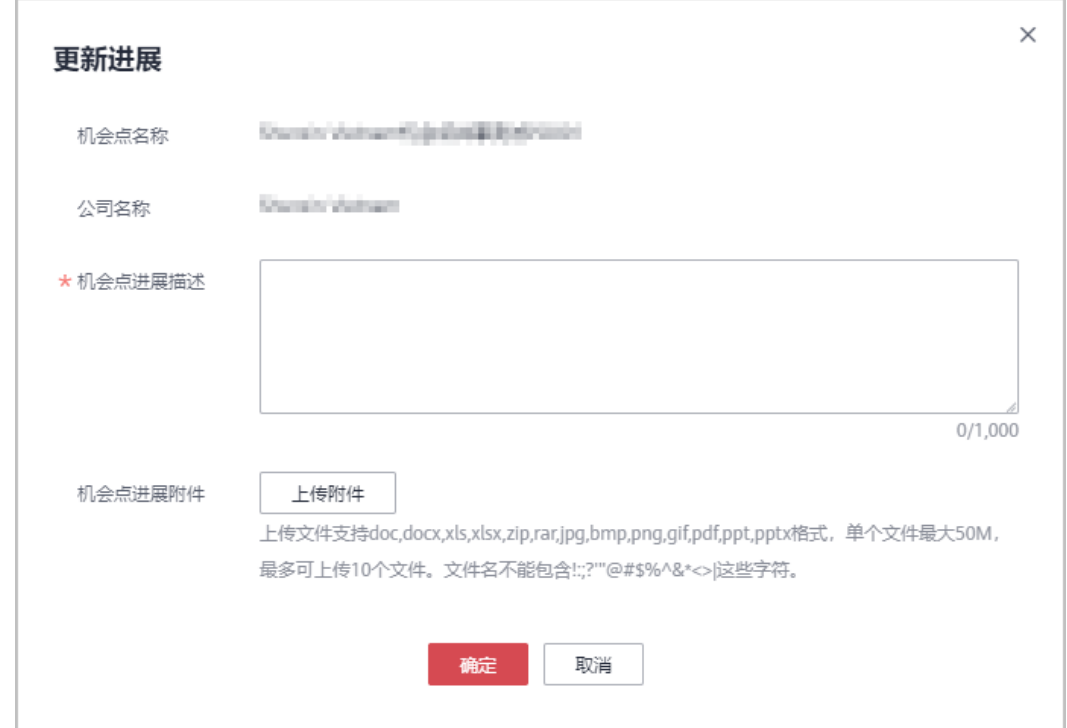

步骤**6** 系统提示更新进展提交成功。

说明

伙伴可在机会点详情页查看机会点的历史更新进展详情。

**----**结束

#### 其他操作

● 查看机会点看板 伙伴在"由华为共享"页签中,单击页面上的"展开数据概览"可查看近1个月、 近半年或近1年的机会点数量、机会点空间和机会点转化率。

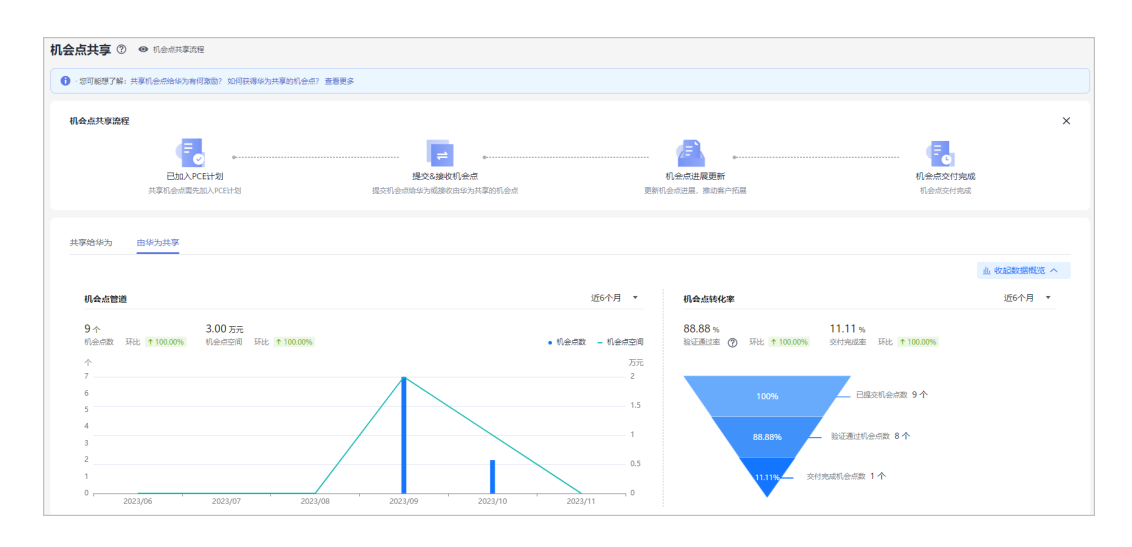

# **8** 伙伴培训认证指南

## **8.1** 华为云合作伙伴培训与认证概述

华为云合作伙伴培训与认证,帮助您理解和掌握在华为云中设计、部署和运维基础设 施和应用程序的能力。不论您想学习基础知识还是加深技术能力,我们均提供免费的 基础教学视频,并提供线下的权威技术认证,丰富的学习资源帮助您成功开启华为云 之旅。

## **8.1.1** 常用链接

- 华为云伙伴培训与认证官网:**[https://www.huaweicloud.com/intl/zh-cn/](https://www.huaweicloud.com/intl/zh-cn/partners/training/) [partners/training/](https://www.huaweicloud.com/intl/zh-cn/partners/training/)**
- 华为云职业认证官网:**[https://edu.huaweicloud.com/intl/en-us/](https://edu.huaweicloud.com/intl/en-us/certifications/) [certifications/](https://edu.huaweicloud.com/intl/en-us/certifications/)**
- 全球认证考试中心官网: **<https://home.pearsonvue.com/huawei>**

## **8.2** 分角色培训与专业鉴定

无论您担任的是业务还是技术角色,都可通过HCPN合作伙伴学习路径熟练掌握华为 云。按照下面的路径了解面向不同角色的所有合作伙伴培训课程。

## **8.2.1** 面向对象

培训与认证应该作为合作伙伴能力构建策略中尤为重要的一部分,华为云培训和认证 体系可以帮助合作伙伴的相关人员在部署云的过程中培养各阶段所需的专业人才,持 续增强伙伴人员的技能水平。

#### 商务人员

- •了解华为云价值主张及 优势、华为云TCO、基 础云服务和常用行业解 决方案
- •了解如何基于华为云构 建业务和使用HCPN资 源以满足您和客户需要

#### 技术人员

- •了解华为云特点和核心 服务,了解解决方案架 构师的工作职责
- •通过案例学习如何设计 架构及选择适合用户应 用场景的华为云服务

#### 服务人员

- •了解华为云专业服务解 决方案
- •了解如何在专业服务交 付中充分利用华为云提 供的专业工具提升效率

## **8.2.2** 学习路径

华为云专门为伙伴提供了三个分角色的培训系列课程,您可以根据您的角色来选择对 应的培训路径,完成在线学习和测试,取得相应的专业鉴定。

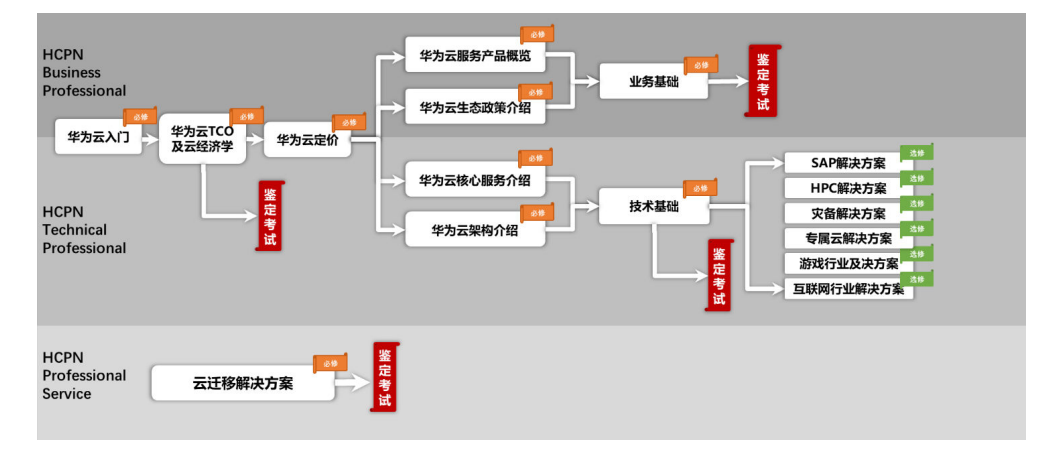

## **8.2.3** 在线学习

您可以登[录华为云官网进](https://www.huaweicloud.com/intl/zh-cn/)行在线学习, 具体操作如下:

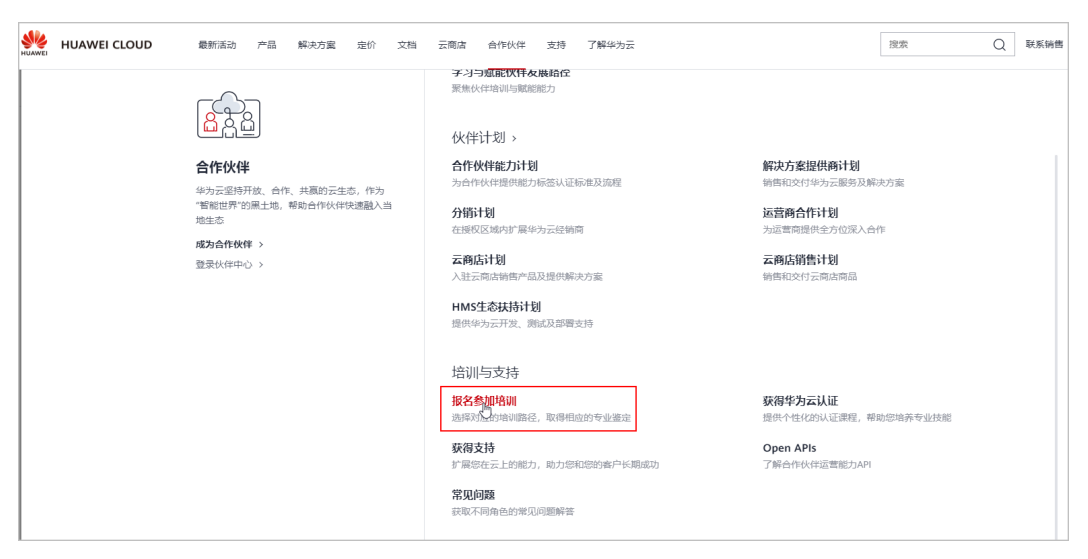

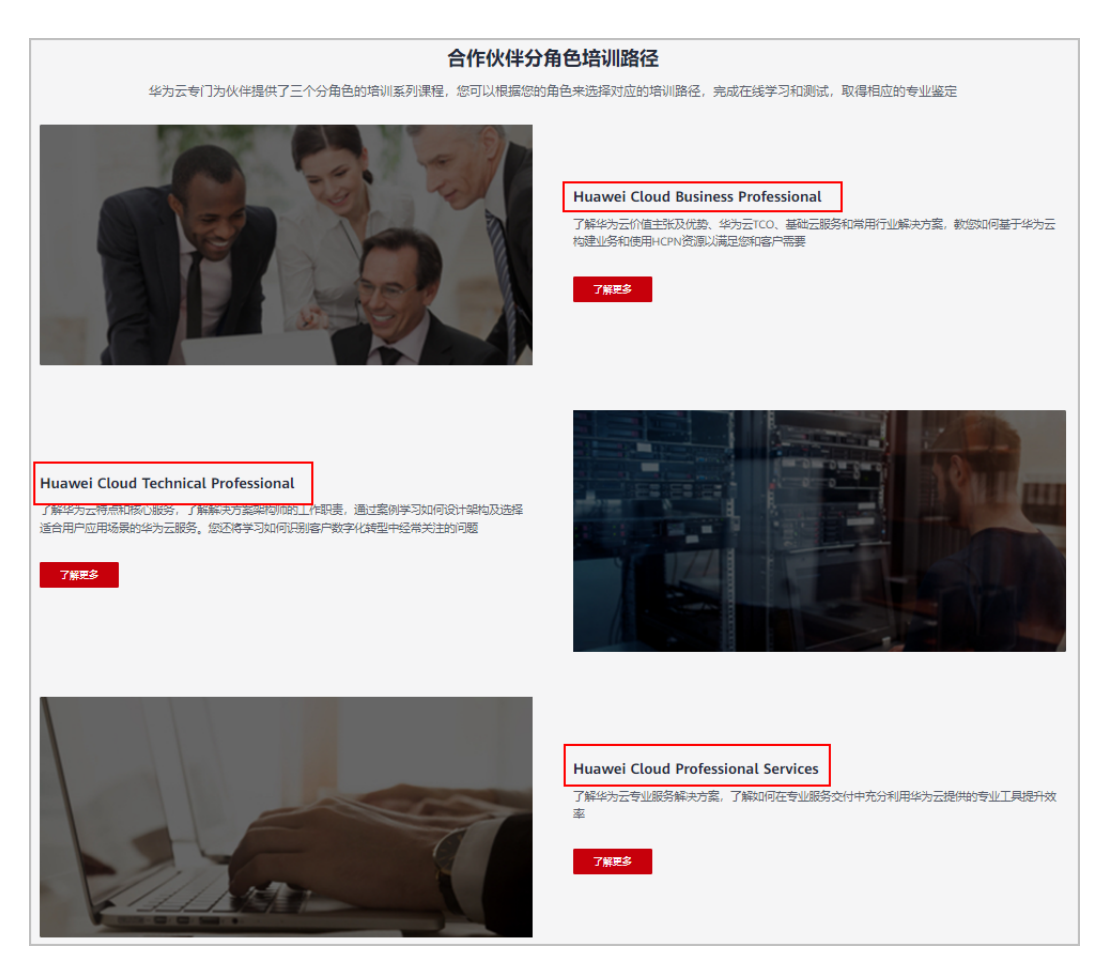

## **8.2.4** 参加考试

华为云共包含两项专业鉴定考试,分别是Business Professional Exam 和 Technical Professional Exam。

Huawei Cloud Business Professional 和 Huawei Cloud Technical Professional两门专 业鉴定考试,分别在其对应的分角色的培训系列课程的最后,满分100分,80分通过, 通过对应的考试即表示通过该专业鉴定。

专业鉴定考试链接:

- **[Business Professional Exam](https://connect.huaweicloud.com/intl/en-us/courses/exam/course-v1:HuaweiX+CBUENPX007+Self-paced/about/sp:cloudEdu_en)**
- **[Technical Professional Exam](https://connect.huaweicloud.com/intl/en-us/courses/learn/course-v1:HuaweiX+CBUENPX008+Self-paced/about/sp:cloudEdu_en)**

## **8.3** 职业认证

华为云认证将授予合格的华为云专业人士,认可其具备在华为云基础设施上进行设 计、部署和操作应用程序所需的技术知识和技能。获得华为云职业认证将证明您具有 某一领域的技术能力,并达到华为云的官方认可,同时还能提升您所在的组织熟练使 用基于华为云云服务的整体水平,以达到华为云对HCPN合作伙伴的要求。

## **8.3.1** 认证体系

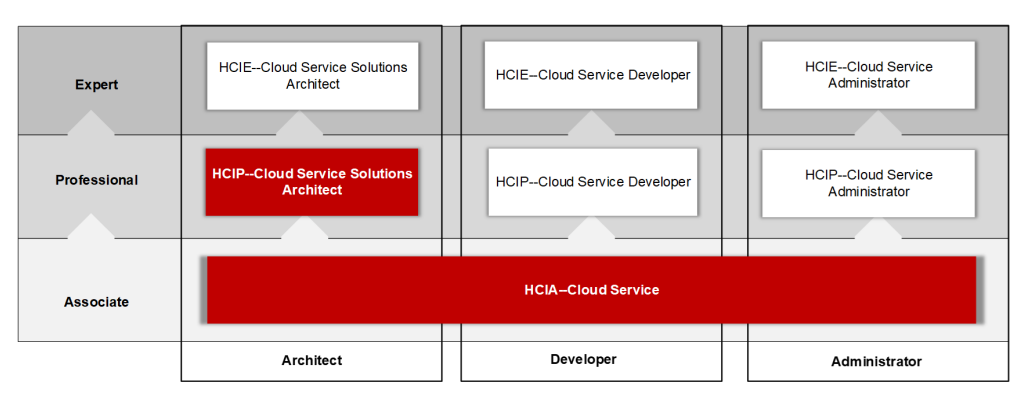

## **8.3.2** 认证路径

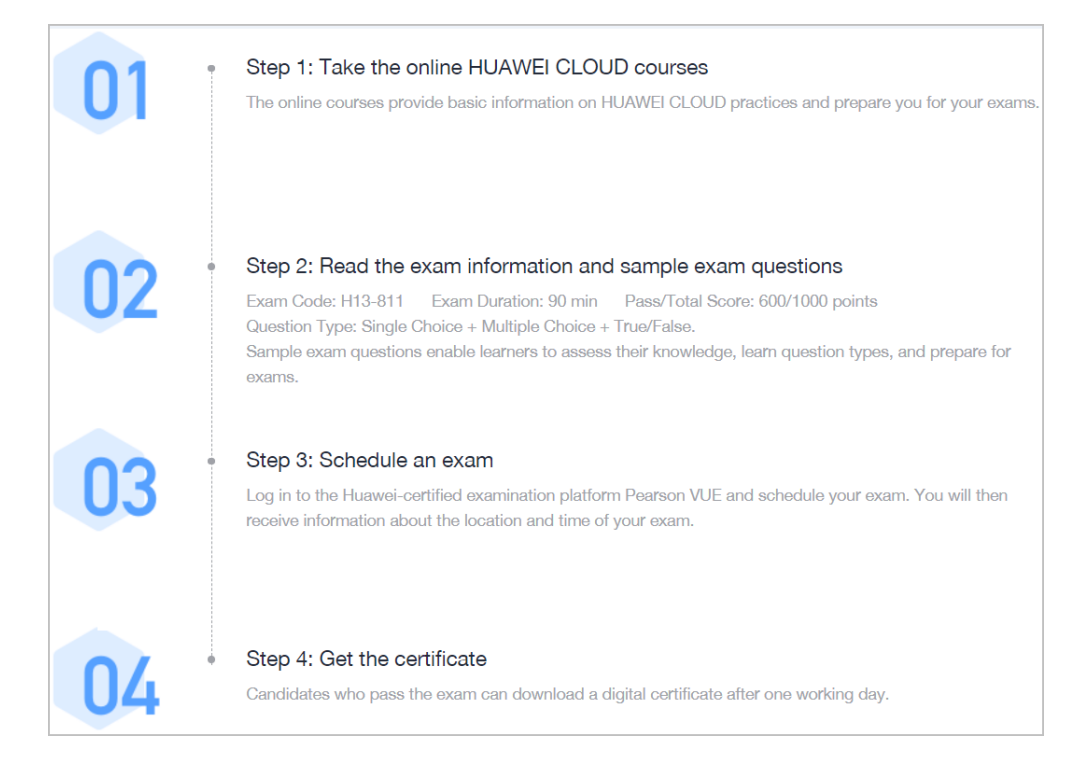

## **8.3.3** 在线学习

华为云针对不同用户、产品类别,精心打造层次化的培训认证,助您提升专业技能, 成就职场新机遇。当前已提供解决方案架构师培训系列课程,针对开发人员及运维人 员的培训课程后续推出。

- HCIA-Cloud Service, 详情请见: https://edu.huaweicloud.com/intl/en-us/ certificationindex/career/cse.html
- HCIP-Cloud Service Solutions Architect, 详情请见: https:// edu.huaweicloud.com/intl/en-us/certificationindex/career/csssa.html

## **8.3.4** 预约和参加考试

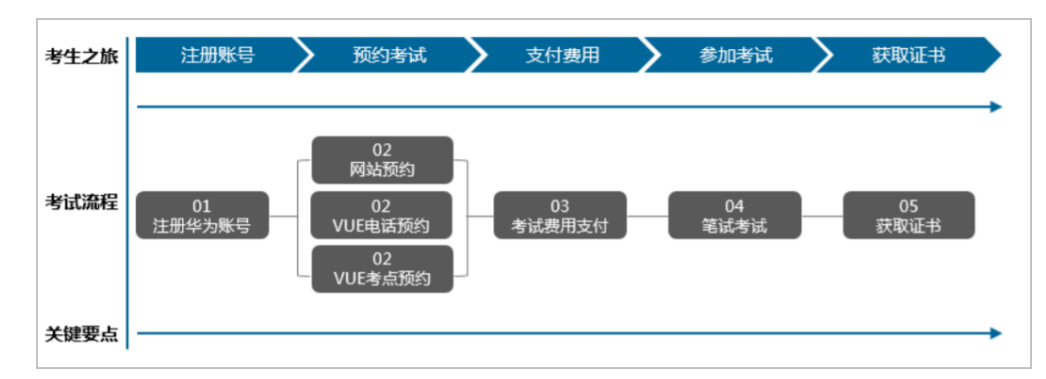

## **8.3.4.1** 注册华为账号(如已有华为账号,请忽略该步骤)

访问华为官网,进行<mark>账号注册</mark>。(该账号用于登录考试平台,以及后续的电子证书获 取。)

#### **8.3.4.2** 预约考试

在预约考试之前,考生需要访问 Pearson VUE 网站创建个人资料,考生可通过以下三 种方式预约考试:

- 1. 通过网站预约:
	- a. 考生访问 Pearson VUE 网站预约考试,访问 Pearson VUE 网站,点击【登 录】按钮。

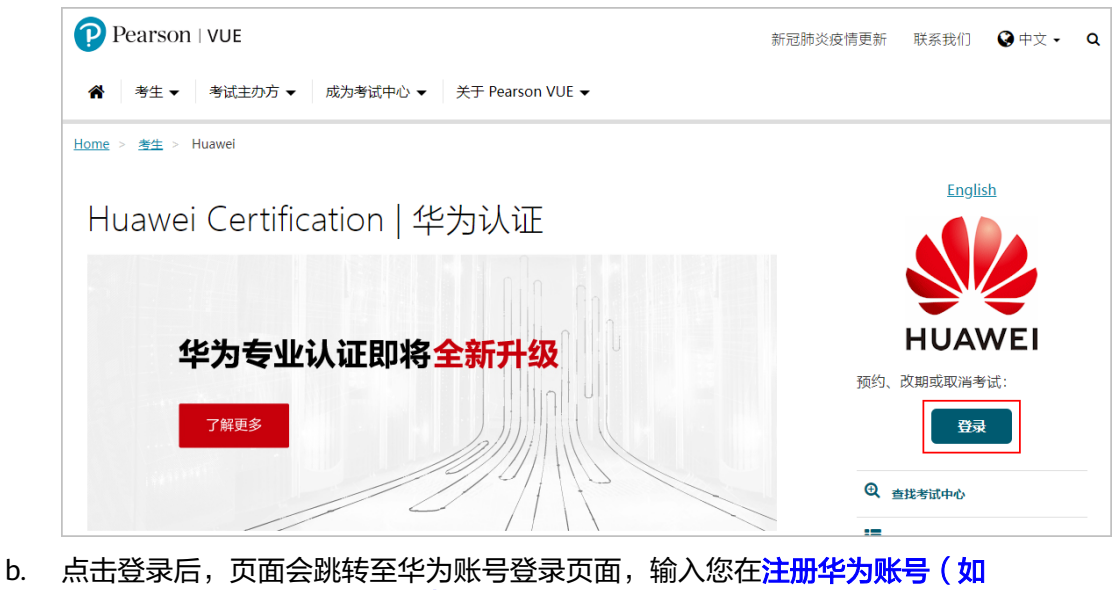

已有华为账号,请忽略该步骤 ) 创建的用户名、密码后登录华为网站考生登 录页面。

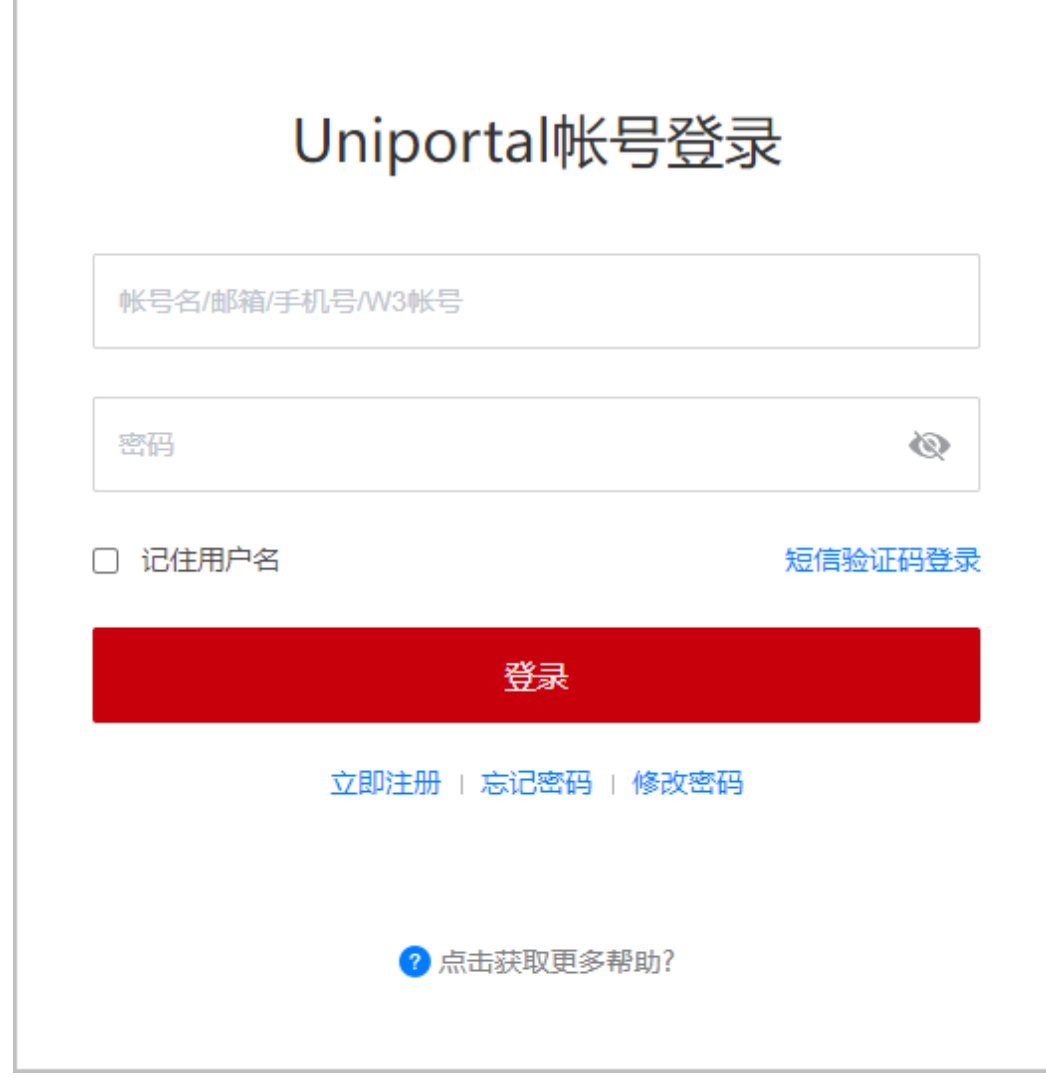

c. 登录后,会要求考生确认并填写信息。

#### 说明

如果个人姓名与有效身份证件不符,请点击编辑后返回华为官网修改,否则将无法参 加考试。

d. 补充其它个人信息并勾选协议后,单击"提交"。

此页面只有在 Pearson VUE 初次注册的时候会出现(已在 Pearson VUE网站 完成个人信息补充的考生请忽略此步骤)。

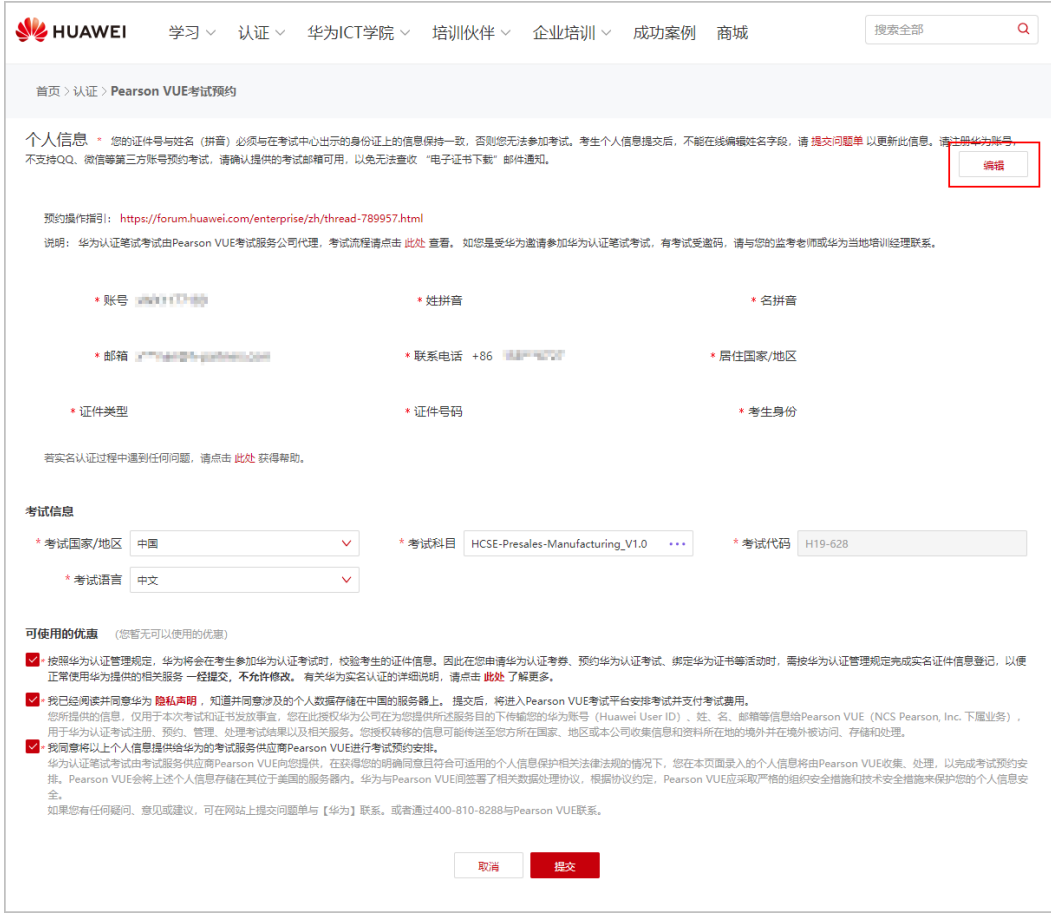

- 标记"\*"的项目为必填项目,请确保填写信息正确。
- 需使用本人真实姓名(拼音),并与证件名(汉字)一致,否则无法参加考试。 若姓名不一致,请在补充个人信息后,联系 Pearson VUE 呼叫中心进行修改。
- 请确认提供的考试邮箱可用,以免无法查收考试通知确认邮件以及"电子证书下 载" 邮件通知。
- 考生个人信息提交后,如需更改,需在 Pearson VUE 网站登录后,在"我的档 案"中进行修改(如需修改姓名,必须联系 Pearson VUE 客户服务中心)。
- e. 同意 Huawei Certification 政策。
- f. 进入【查找考试中心】的页面,可根据查找结果选择距离最近的考试中心, 单击"下一步"。

#### 说明

- 系统会默认显示距离考生最近的考试中心,并按照距离依序排列。在右侧地图中 可查看各考试中心位置。若需搜索其它地址,请在搜索栏中输入需要查找的地 址,中英文均可,点击【搜索】,距离该地址最近的考试中心将会依序排列。
- 考生可看到 5 家考试中心,若需要查看更多考试中心,请点击页面下方【显示更 多考试中心…】,将会有更多考试中心按照距离依序展现。点击【考试中心信 息】,可以查看该考试中心的电话号码和交通指南。
- 考生可以同时勾选三家考试中心,查看各考试中心的开放日期和时间。
- g. 选择考试日期与考试时间,单击"预约此考试"。
- h. 在购物车内核对考试信息和考试价格后,单击"去结账"。

- 加入华为云**HCPN**伙伴之后,依据**HCPN**伙伴权益,可获得与等级相对应数量的考 试券,具体可咨询当地华为云生态经理。
- 考试券支付方式:请点击【添加考试券/促销代码】,输入考试券号,点击【应 用】。页面会自动跳转,可看到订单总金额为"USD 0.00"。
- 信用卡支付方式: 请将信用卡信息填写进相应栏目, 并确保该信用卡已开通网上 银行功能,并可以支付美元。需要填写的信息均可在信用卡的正反面查找,其中 安全码为信用卡反面白色签名条的最后三位数字。账单地址默认为考生的工作/家 庭地址,若持卡人与考生非同一个人,需更改为持卡人工作/家庭地址。

#### 2. 客户服务中心预约:

请根据自己所在区域,查看对应**[Pearson VUE](https://www.pearsonvue.com.cn/test-taker/Customer-Service.aspx)**客户服务中心的联系方式。拨打客 户服务中心电话,请客服代表代预约考试。

```
仍然需要帮助?
客服专员可以协助您:
 • 预约考试、改期考试或取消考试
 • 查找考试中心
 • 确认考试预约
考生服务:周一至周五,9:00 - 18:00 (按中国大陆节假日休息):周六,9:00-18:00 (仅在 2023 年 5 月 6 日至 2023 年 6 月 24 日期间试运行)
 • 中国大陆: 400 120 0832
 • 台湾地区: 0800 666 022
 • 邮件表格: 咨询
```
- 3. 考试中心预约:考生前往就近的考试中心预约考试,请点击["查找考试中心预](https://wsr.pearsonvue.com/testtaker/registration/SelectTestCenterProximitySearch/HUAWEITECH?conversationId=843701) [约](https://wsr.pearsonvue.com/testtaker/registration/SelectTestCenterProximitySearch/HUAWEITECH?conversationId=843701)" 。
	- a. 请访问 https://home.pearsonvue.com/huawei , 点击【查找考试中心】。
	- b. 请在搜索栏中输入搜索地址,中英文均可,点击【搜索】,距离该地址最近 的考试中心将会依序排列。在右侧地图中可看到各考试中心位置。 或在下拉 菜单中选择国家/地区、省份、城市,点击【搜索】,页面呈现该城市的考试 中心。
	- c. 考生可看到 5 家考试中心,若需要查看更多考试中心,请点击页面下方的 【显示更多考试中心…】,将会有更多考试中心按照距离依序展现。
	- d. 点击"考试中心信息",可以查看该考试中心的电话号码和交通指南。
	- e. 考生可直接联系考试中心,将计划参考的科目、日期等告知考试管理员,并 支付考试费,请考试管理员代预约考试。
	- f. 如果考生计划预约当天的考试,请提前与考试管理员确认,若考试管理员可 以接待, 则考生可以预约当天的考试。

#### **8.3.4.3** 参加笔试考试

考生预约成功后,需在预约的时间前往考试中心参加考试。

#### **8.3.4.4** 获取证书

通过华为认证的考生,在完成考试的 1 个工作日后,将收到华为发送的"电子证书下 载" 邮件通知。考生可访问华为培训与认证网站,登录个人账号,进入["我的空间](https://support.huawei.com/enterprisemysupport/mysupport#click=mycertificates) **>** [培训认证](https://support.huawei.com/enterprisemysupport/mysupport#click=mycertificates) **>** 我的证书",点击对应的【证书名称】,即可下载电子证书。

## **8.3.5** 认证有效期

随着华为云技术的发展,华为认证的内容将不定期进行更新和优化。为确保认证人员 的专业能力实时匹配公有云领域的最新趋势,需要认证人员在证书有效期内进行重认 证,重认证要求如下:

- 证书有效期为3年;
- 认证持有者在证书失效之前,参加相应或更高级别的认证考试,均能刷新所列范 畴内相应或较低级别的认证有效期,以确保证书持续有效;
- 认证持有者在证书失效之前未及时参加重认证,证书将失效,如需再次获得认证 需重新参加相应方向的认证考试。

## **9** 解决方案提供商

## **9.1** 交易模式介绍

## **9.1.1** 概述

华为云解决方案提供商有面向最终客户转售华为云的资格。解决方案提供商可以通过 为客户提供基于华为云的产品和服务,获得销售华为云相应的收益。

解决方案提供商可以以转售模式拓展子客户。

转售模式:经销商关联的客户与解决方案提供商进行交易(伙伴向客户开票和收 款),华为云按照结算费用与解决方案提供商进行结算(华为云向伙伴开票,伙 伴向华为云付款)。

## **9.1.2** 转售模式

#### 拓展客户

解决方案提供商以转售模式与客户建立关联关系,即可为转售类客户提供基于华为云 的产品和服务。如何拓展客户请参见<mark>拓展客户</mark>。

#### 预算控制

为防止客户过度消费,华为云解决方案提供商可以<mark>为转售类客户设置月度预算</mark>,用于 管理客户每月新增消费金额。

月度预算基于客户每月新增官网价消费金额累计,次月客户预算自动恢复。华为云解 决方案提供商可在客户详情中查看客户月度预算使用情况。

如果客户消费超出一定的预算比例,华为云解决方案提供商会收到预警通知。伙伴可 选择<mark>调整客户月度预算</mark>,或[者对客户采取冻结措施,](https://support.huaweicloud.com/intl/zh-cn/usermanual-bpconsole/dp_050104.html)冻结后客户无法新购、续订、变 更资源;已开通资源可能无法正常操作,但仍会产生费用。

如果客户消费超出预算,华为云会自动限制客户购买新的包月、包年、预留实例订 单,但不会限制客户开通按需资源。如需限制客户按需资源的开通,需要华为云解决 方案提供[商对客户采取冻结措施。](https://support.huaweicloud.com/intl/zh-cn/usermanual-bpconsole/dp_050104.html)

- 客户与伙伴建立关联关系后,账号默认为冻结状态。解决方案提供商需要为客户设置预算并 解除账号冻结,客户才能正常消费。
- 华为云伙伴服务中心名下解决方案提供商关联的客户的月度预算设置、账号冻结解冻等操作 由华为云伙伴服务中心操作。

#### 客户购买华为云

解决方案提供商的转售类客户在华为云费用中心的消费金额及相关统计,均是基于华 为云官网价计算,用于云服务资源用量参考,并非客户真实要支付的金额。客户实际 消费的金额需要解决方案提供商生成客户账单后与转售类客户进行结算。

#### 了解客户消费

客户购买华为云产品和服务后,解决方案提供商可以在伙伴中心了解客户的消费情 况。

查看消费情况请参见**查看客户订单和查询客户消费**。

消费汇总并非伙伴的账单,不能作为伙伴结算、还款与开票的依据。

#### 说明

- 消费汇总数据有延时,最终数据请以消费明细为准。
- 消费汇总和消费明细采用北京时间(GMT+08:00)作为基准时间进行统计。
- 消费汇总和消费明细的金额数据均为不含税金额。

#### 伙伴账单

华为云在北京时间每月5号12:00前会生成上个月伙伴账单、账单明细和发票,伙伴基 于该账单与华为云进行结算。

查看账单明细字段说明请参见<mark>账单明细说明</mark>。还款请参[见还款](https://support.huaweicloud.com/intl/zh-cn/usermanual-bpconsole/dp_060200.html)。

#### 说明

● 转售类客户关联伙伴期间的消费计入伙伴账单,关联伙伴之前的消费仍由客户自己还款。

解决方案提供商的月度账单明细中包含每个客户消费的详细记录,伙伴可以基于账单 明细对客户进行批价,生成转售类客户的账单,与转售类客户进行结算,并为转售类 客户开具发票。

解决方案提供商与转售类客户的结算规则由解决方案提供商自行定义。

#### 业绩与激励

华为云根据激励政策给解决方案提供商计算业绩,并给予伙伴销售激励。解决方案提 供商业绩与激励的具体规则可咨询对应区域生态经理。

解决方案提供商申请激励请参见[申请发放激励。](https://support.huaweicloud.com/intl/zh-cn/usermanual-bpconsole/zh-cn_topic_0072436004.html)

## **9.2** 渠道管理

## **9.2.1** 查询产品折扣与激励策略

伙伴可在伙伴中心查询产品类型下的伙伴授予折扣策略和适用激励策略。

#### 操作步骤

- 步骤**1** 使用合作伙伴账号登录[华为云](https://www.huaweicloud.com/intl/zh-cn/)。
- 步骤**2** 单击页面右上角账号下拉框中的"伙伴中心",进入伙伴中心。

步骤**3** 在顶部导航栏中选择"销售 > 渠道管理 > 产品折扣与激励策略"。

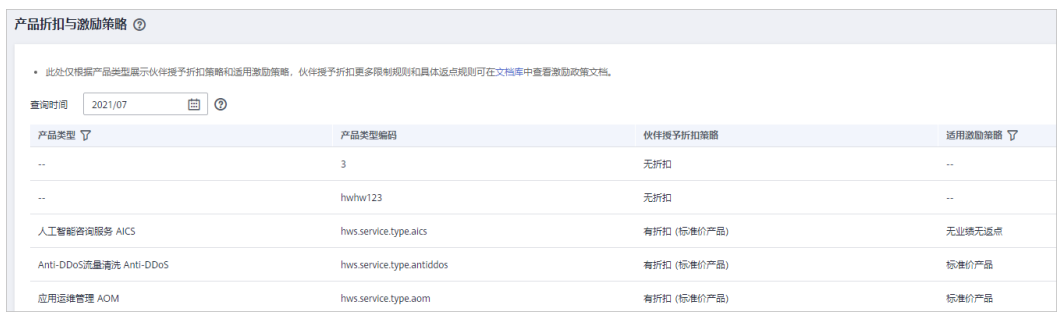

步骤**4** 单击产品列表中"产品类型"后的 ,即可查询产品类型下的伙伴授予折扣策略和 适用激励策略。

查询时默认显示当前时间,如需查询历史记录,可修改时间重新查询。

#### 说明

 $\ket{\hat{\Phi}}$ 主产品列表中"适用激励策略"后的 $\boxed{\mathsf{V}}$ ,即可查询适用激励策略下的产品列表和伙伴授予 折扣策略。

#### **----**结束

## **9.2.2** 查看商务折扣

伙伴可在伙伴中心查看商务折扣列表。

#### 操作步骤

- 步骤**1** 使用合作伙伴账号登录[华为云](https://www.huaweicloud.com/intl/zh-cn/)。
- 步骤**2** 单击页面右上角账号下拉框中的"伙伴中心",进入伙伴中心。
- 步骤**3** 在顶部导航栏中选择"销售 > 渠道管理 > 商务折扣",即可查看商务折扣列表。

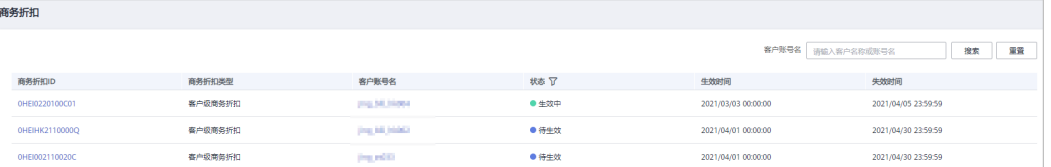

- 单击商务折扣ID,可查看商务折扣详情。
- 单击客户账号名,可查看该客户的详细信息。

**----**结束

## **9.3** 客户业务

## **9.3.1** 客户管理

#### **9.3.1.1** 查询客户

合作伙伴可以查询其名下的所有子客户,以及查看子客户的已使用预算、基本信息 等。

华为云伙伴服务中心还可以查询其名下解决方案提供商关联的所有子客户,以及查看 子客户的已使用预算、基本信息等。

#### 操作步骤

- 步骤**1** 使用合作伙伴账号登录[华为云](https://www.huaweicloud.com/intl/zh-cn/)。
- 步骤**2** 单击页面右上角账号下拉框中的"伙伴中心",进入伙伴中心。
- 步骤**3** 在顶部导航栏中选择"销售 > 客户业务 > 客户管理"。
- 步骤**4** 设置查询条件,筛选出待查询的客户。

伙伴可以根据冻结状态,关联类型,关联时间,客户名称,客户经理姓名,本月消 费,资源到期时间,移动电话或者客户标签查询客户。

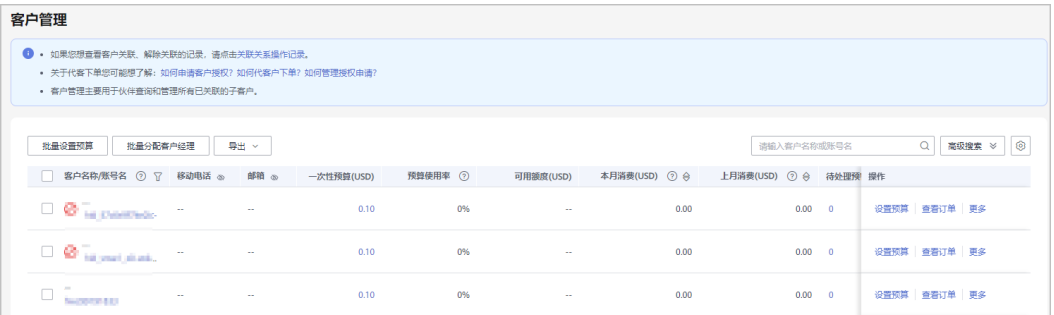

#### 说明

- 单击页面上方的"客户关联记录",可以查询客户与伙伴的关联/解除关联的事件记录。
- 单击"移动电话"/"电子邮箱"后面的眼睛按钮,伙伴可以查看移动电话/电子邮箱的完整 内容。
- 华为云总经销商可以在"客户管理"页面,选择"我的客户"页签查看其名下的所有子客 户,选择"经销商的客户"页签查看其名下二级经销商关联的所有子客户。

步骤**5** 单击客户列表的"账号名",进入"客户详情"页面,可以查看子客户的全量信息。

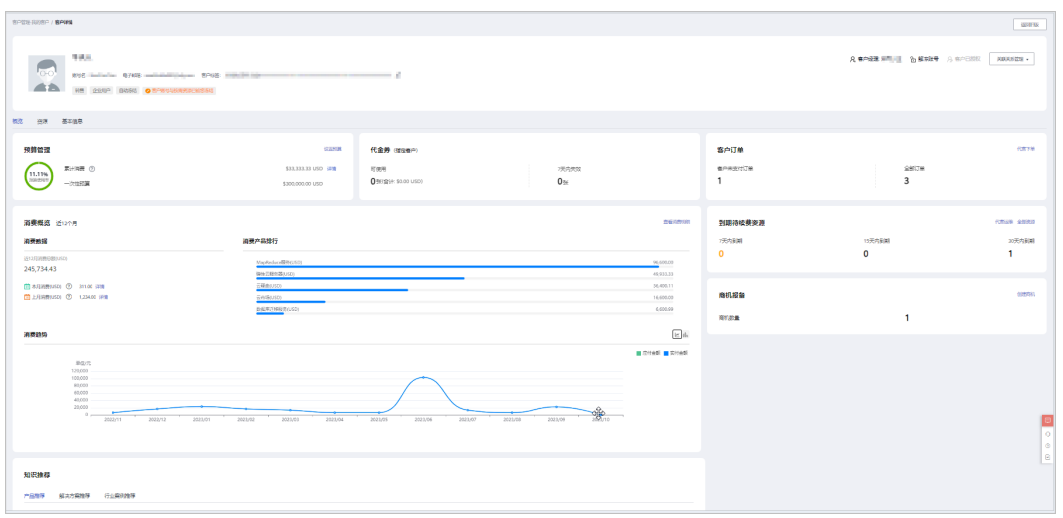

- 单击"分配客户经理",可以为客户分配客户经理,若客户经理已分配,单击"客户经理: \*\*\*",可修改客户经理。
- 点击"解冻账号"/"冻结账号",可以解冻/冻结账号与资源。
- 点击"关联关系管理",选择"客户关联关系申请",可以查看关联关系操作记录,并对关 联关系进行处理。选择"解除关联",可以解除客户的关联关系。
- 点击"申请客户授权",可以向该客户申请代客操作权限。
- 在"概览"页面,可以查看预算使用情况,点击"设置预算",可以为客户设置月度预算/一 次性预算。
- 在"概览"页面,可以查看指定客户代金券情况,点击"可使用"或"7天内失效"下方数 字,可以查看到相对应的代金券情况。
- 在"概览"页面,可以查看客户订单情况,点击"客户未支付订单"或"全部订单"下方数 字,可以查看相对应的订单情况,点击"代客下单",可以代转售类客户下单购买包年/包月 资源。
- 在"概览"页面,可以查看到期待续费资源,单击"代客运维",可以申请客户授权后并同 意后,对客户进行资源运维。点击"全部资源",可以查看到客户的包年/包月资源、按需资 源、预留实例、节省计划。单击"7天内到期"、"15天内到期"、"30天内到期"下的数 字,可以查询7/15/30天内到期的包年/包月资源、按需资源、预留实例、节省计划。
- 在"概览"页面,可以查看消费情况、消费产品排行及消费趋势,点击"查看消费明细" 可以查看客户的消费。点击"本月消费"的详情,可以查看本月消费明细;点击"上月消 费"的详情,可以查看到上月消费明细;点击"消费趋势"后的图标,可以查看不同类型的 趋势图。
- 在"概览"页面,可以查看商机报备情况,点击"创建商机",可以选择一个已报备客户或 者已关联客户创建商机;点击"商机数量"旁边数字,可以查看到相对应的商机报备情况。
- 在"资源"页面,可以查看到包周期资源 、按需资源及节省计划并进行导出操作。
- 在"基本信息"页面,单击"历史客户经理",可以查看该客户关联的历史客户经理列表。

**----**结束

#### 其他操作

合作伙伴还可以在"客户管理"页面,进行如下操作:

单击"导出 > 导出当前记录",可以导出伙伴名下的所有客户。

仅限超级管理员导出客户列表,其他操作员需要导出操作时请联系超级管理员。

- 单击"导出 > 查看导出记录", 在"导出记录"页面, 单击"操作"列的"下 载",可以下载并查看导出状态为"已完成"的客户记录。
- 单击"设置月度预算",为转售类客户设置月度预算,且体操作请参见**为客户设** 置月度预算。
- 单击"更多 > 设置折扣",为指定客户设置折扣,具体操作请参见**[为客户设置折](#page-209-0)** [扣](#page-209-0)。
- 单击"更多 > 发券", 为指定客户发放优惠券。
- 单击"更多 > 查看订单", 查看指定客户名下的所有订单信息。
- 单击"更多 > 查看资源", 查看指定客户所购买的按需资源详情和包年/包月资源 详情,具体操作请参见**查看客户资源**。
- 单击"更多 > 查看消费明细", 查看指定客户的所有消费明细。
- 单击"更多 > 分配客户经理",为指定客户分配客户经理,具体操作请参见<mark>[为客](#page-215-0)</mark> [户分配客户经理](#page-215-0)。
- 华为云伙伴服务中心名下解决方案提供商关联的客户的月度预算设置、账号冻结 解冻、代客下单、代客运维等操作由华为云伙伴服务中心操作,伙伴服务中心操 作时根据实际需要先选择"我的客户"或者"经销商的客户"页签,再进行操 作。

#### **9.3.1.2** 为客户设置月度预算

伙伴可以为转售类客户设置月度预算,次月客户预算自动恢复。

#### 操作步骤

- 步骤**1** 使用合作伙伴账号登录[华为云](https://www.huaweicloud.com/intl/zh-cn/)。
- **步骤2** 单击页面右上角账号下拉框中的"伙伴中心",进入伙伴中心。
- 步骤**3** 在顶部导航栏中选择"销售 > 客户业务 > 客户管理"。
- 步骤**4** 在"客户列表"中选择客户后,单击"操作"列的"设置预算",进入设置预算页 面,选择预算模式为月度预算。
	- 自动冻结

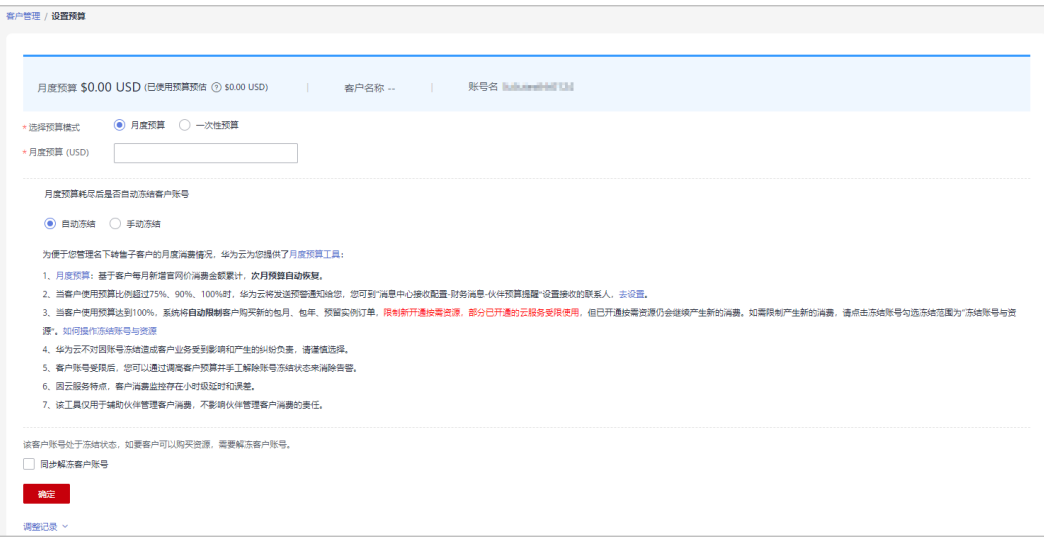

手动冻结

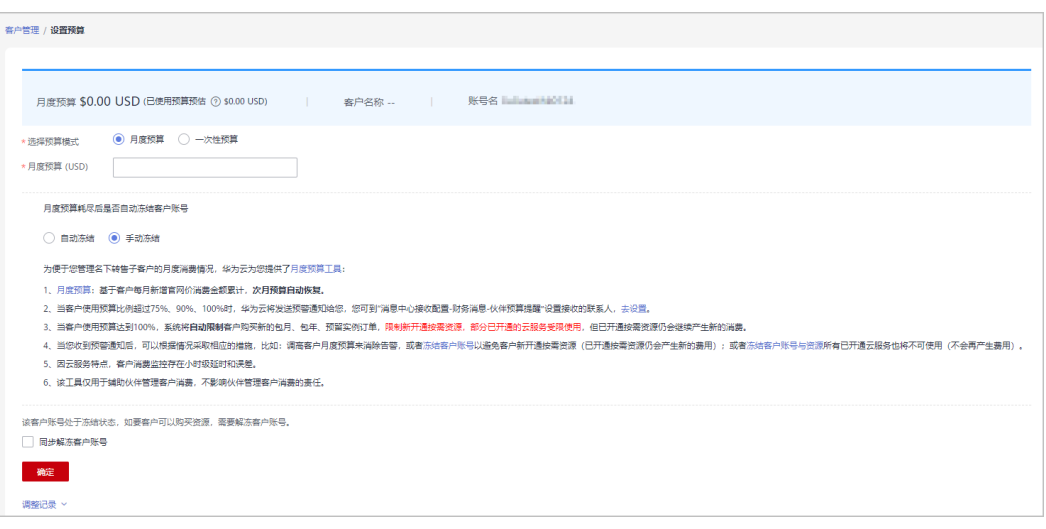

#### 说明

- 您也可以在"客户列表"中勾选多个客户,单击"批量设置预算",同时为多个客户设置月 度预算;批量设置预算时,会覆盖客户原来的预算。
- 设置月度预算时,需要设置在月度预算耗尽后"自动冻结"或"手动冻结"客户账号。"自 动冻结"是指预算耗尽就会被系统自动冻结账号; "手动冻结"可参考<mark>[冻结客户账号与资源](#page-201-0)</mark> 章节。
- 当客户账号处于冻结状态时,客户无法购买资源。如要解冻,可勾选"同步解冻客户账号" 并单击确定,即可解冻该账号。
- 如果您需要查看月度预算的调整记录,可以单击设置月度预算页面下方的"调整记录"查 看。

步骤**5** 输入月度预算值,单击"确定"。

#### 说明

转售类客户关联合作伙伴时,默认冻结客户账号,冻结状态下客户无法新购、续订、变更资源, 也无法正常使用资源,合作伙伴可以在为客户设置月度预算时勾选"同步解冻客户账号",为客 户解除账号冻结。

系统提示设置月度预算成功信息。

#### 说明

如果伙伴已开启验证码验证,则需要输入验证码验证身份。

步骤**6** 单击"确定"。

#### **----**结束

#### **9.3.1.3** 为客户设置一次性预算

伙伴可以为转售类客户设置一次性预算,次月客户预算不会自动恢复。

#### 操作步骤

#### 步骤**1** 使用合作伙伴账号登录[华为云](https://www.huaweicloud.com/intl/zh-cn/)。

步骤**2** 单击页面右上角账号下拉框中的"伙伴中心",进入伙伴中心。

- 步骤**3** 在顶部导航栏中选择"销售 > 客户业务 > 客户管理"。
- 步骤**4** 在"客户列表"中选择客户后,单击"操作"列的"设置预算",进入设置预算页 面,选择预算模式为一次性预算。
	- 自动冻结

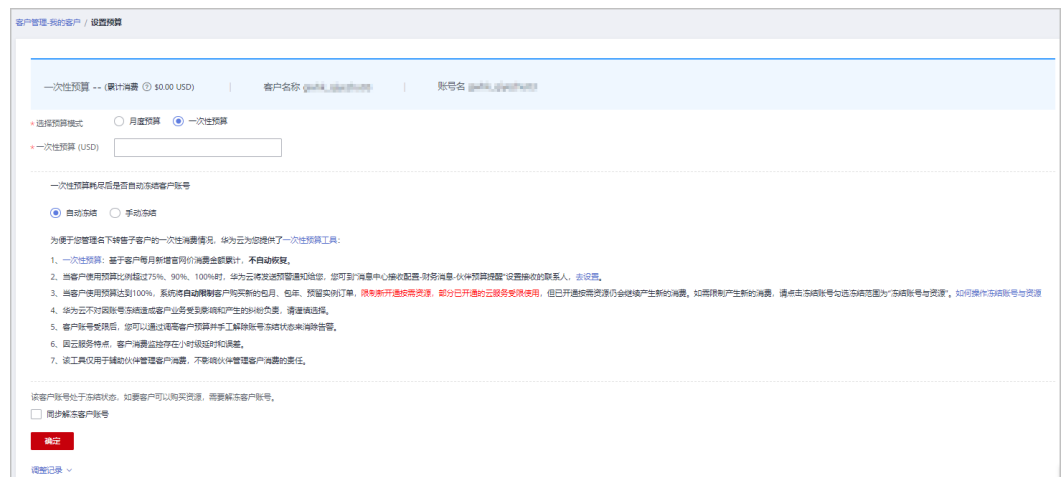

● 手动冻结

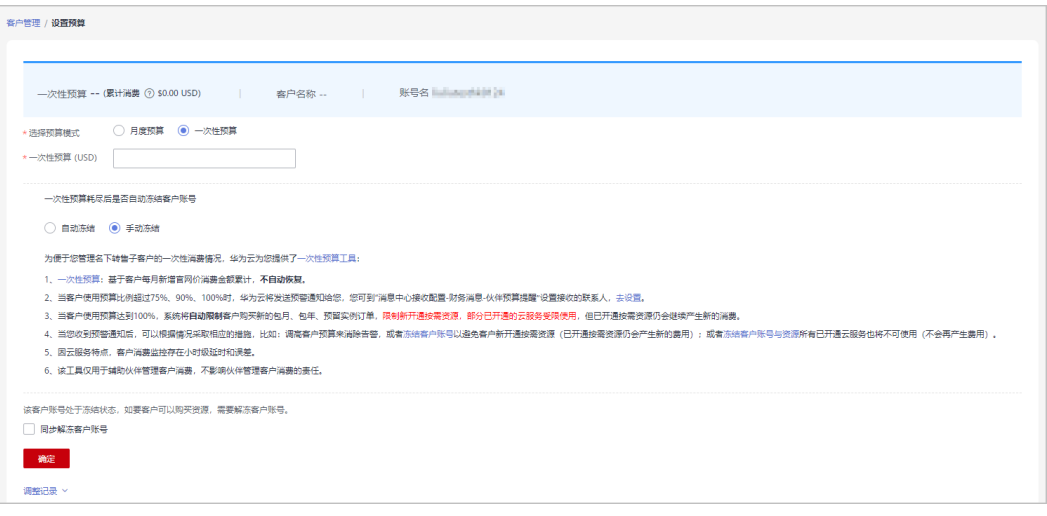

#### 说明

- 您也可以在"客户列表"中勾选多个客户,单击"批量设置预算",同时为多个客户设置一 次性预算;批量设置预算时,会覆盖客户原来的预算。
- 设置一次性预算时,需要设置在一次性预算耗尽后"自动冻结"或"手动冻结"客户账号。 "自动冻结"是指预算耗尽就会被系统自动冻结账号;"手动冻结"可参考[冻结客户账号与](#page-201-0) [资源章](#page-201-0)节。
- 当客户账号处于冻结状态时,客户无法购买资源。如要解冻,可勾选"同步解冻客户账号" 并单击确定,即可解冻该账号。
- 如果您需要查看一次性预算的调整记录,可以单击设置一次性预算页面下方的"调整记录" 查看。

步骤**5** 输入一次性预算值,单击"确定"。

转售类客户关联合作伙伴时,默认冻结客户账号,冻结状态下客户无法新购、续订、变更资源, 也无法正常使用资源,合作伙伴可以在为客户设置一次性预算时勾选"同步解冻客户账号",为 客户解除账号冻结。

系统提示设置一次性预算成功信息。

#### 说明

如果伙伴已开启验证码验证,则需要输入验证码验证身份。

步骤**6** 单击"确定"。

#### **----**结束

#### **9.3.1.4** 为客户设置伙伴预算提醒接收人

- 步骤**1** 点击右上方 图标进入伙伴消息中心
- 步骤**2** 选中"消息接收配置->财务消息->伙伴预算提醒",点击上方"添加接收人"红色按 钮。

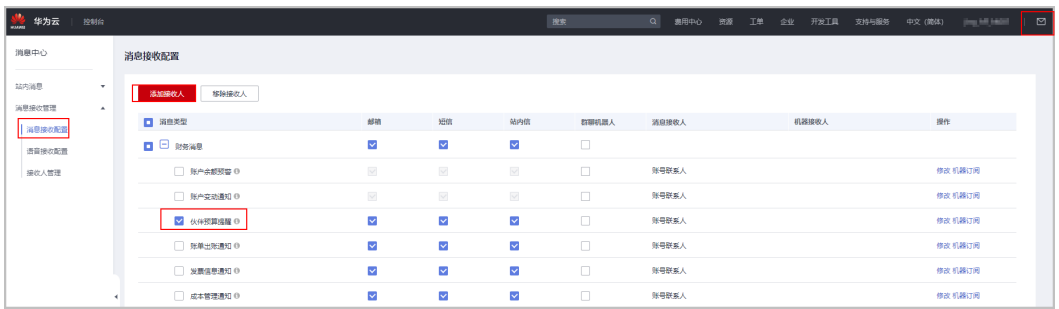

步骤**3** 进入添加接收人对话框,点击"添加接收人"按钮,输入接收人姓名、邮箱、手机, 点击"保存"按钮,此接收人信息即保存成功。

若添加多人,只需重复此步骤。

添加完成,点击"确认",当客户使用预算比例超过75%、90%、100%时,上述添加 的接收人将会收到预警通知。

<span id="page-201-0"></span>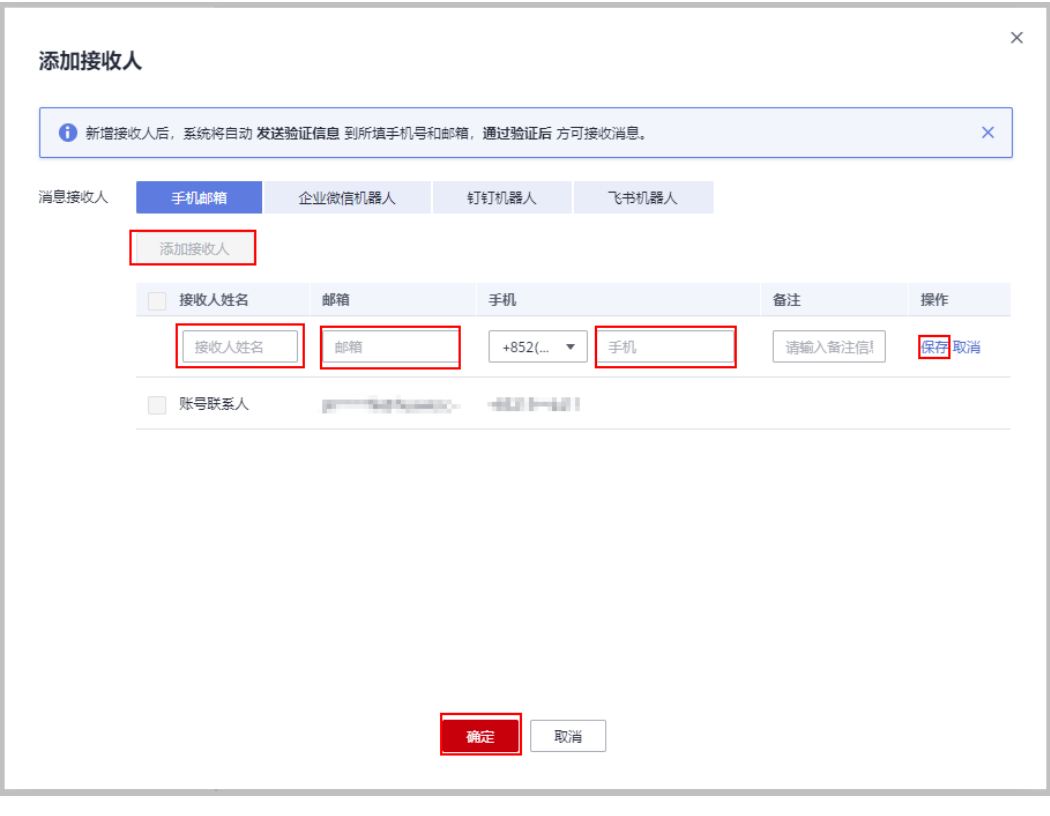

**----**结束

#### **9.3.1.5** 冻结客户账号与资源

转售类子客户关联合作伙伴时,默认冻结客户账户,如果需要进一步冻结资源,需要 先解冻账号再执行冻结账号与资源的操作。

伙伴可以在相关页面冻结/解冻转售类客户账号。

#### 冻结账号的影响

● 冻结账户的影响

客户账号被冻结后,客户无法新购、续订、变更资源;已开通资源可能无法正常 操作,但仍会产生费用,需谨慎操作。

冻结账号后对转售类客户的影响如表所示。

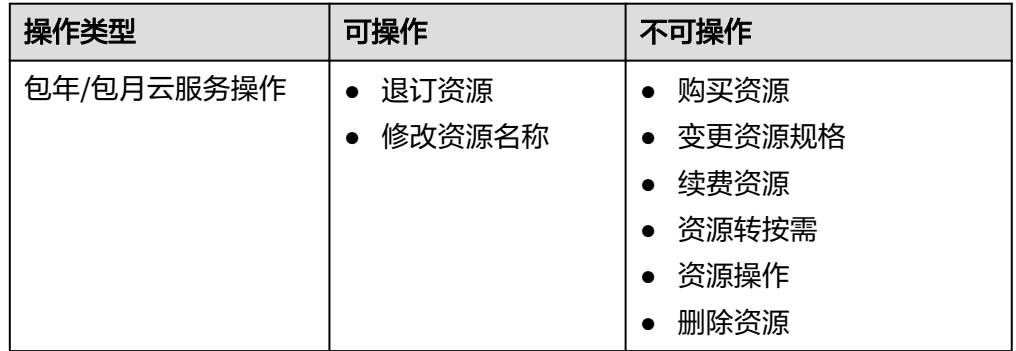

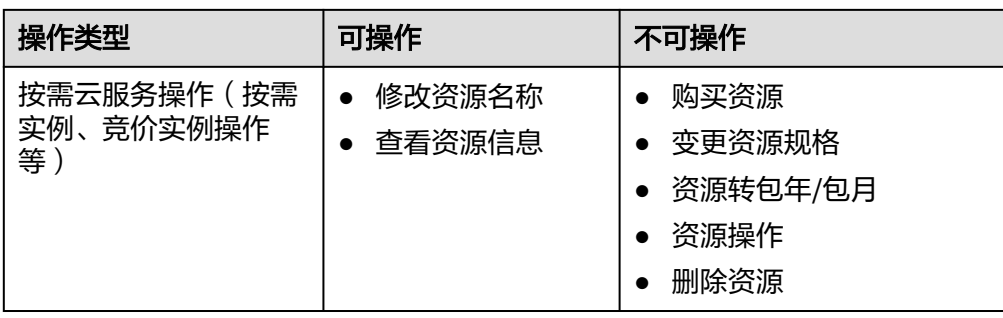

● 冻结账户与资源的影响

在冻结客户账号的基础上,客户资源被冻结并进入保留期。在保留期内客户不能 访问及使用冻结状态的云服务资源,但相应云服务资源及存储在云服务中的数据 会被系统保留,冻结状态下相应资源不计费。

#### 操作步骤

- 步骤**1** 使用合作伙伴账号登录[华为云](https://www.huaweicloud.com/intl/zh-cn/)。
- 步骤**2** 单击页面右上角账号下拉框中的"伙伴中心",进入伙伴中心。
- 步骤**3** 在顶部导航栏中选择"销售 > 客户业务 > 客户管理"。
- 步骤**4** 在"客户列表"中选择客户后,单击"操作"列的"冻结账号",进入冻结账号与资 源页面。
- 步骤**5** 选择冻结范围。
	- 仅冻结账户。

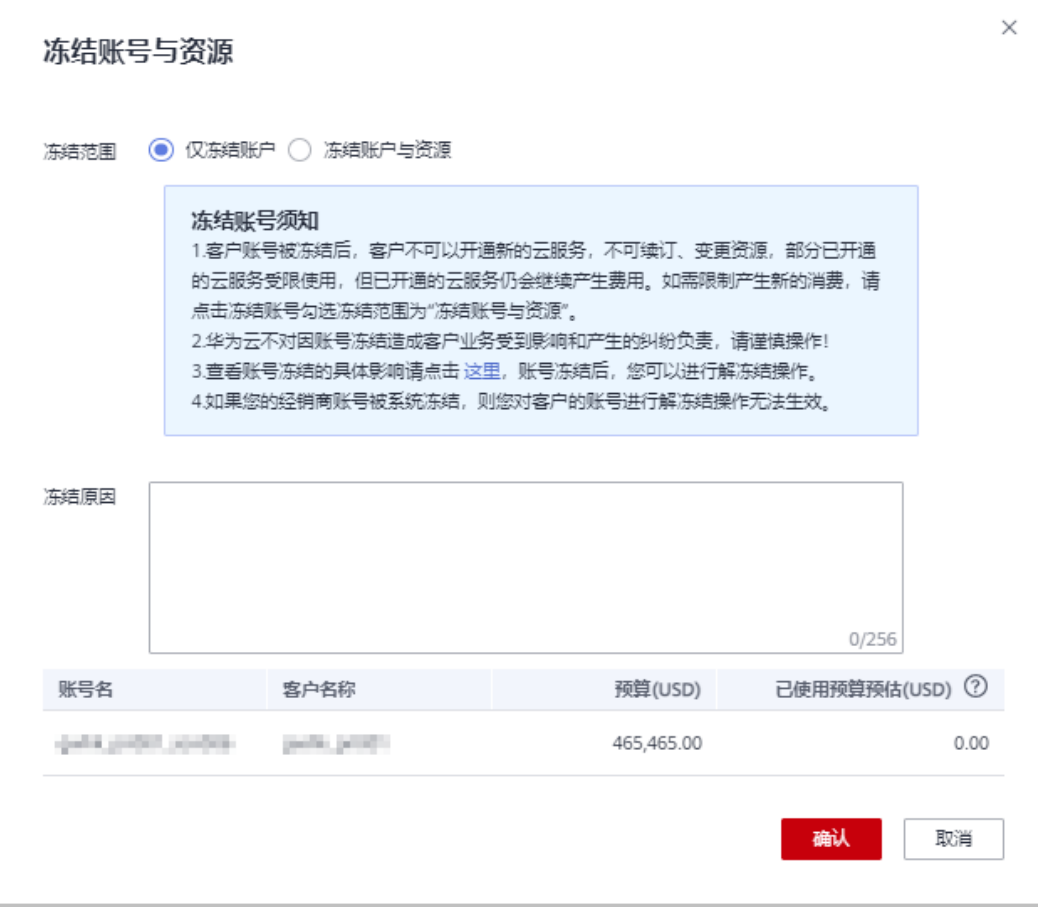

● 冻结账户与资源:在冻结账户的基础上,冻结按需资源。

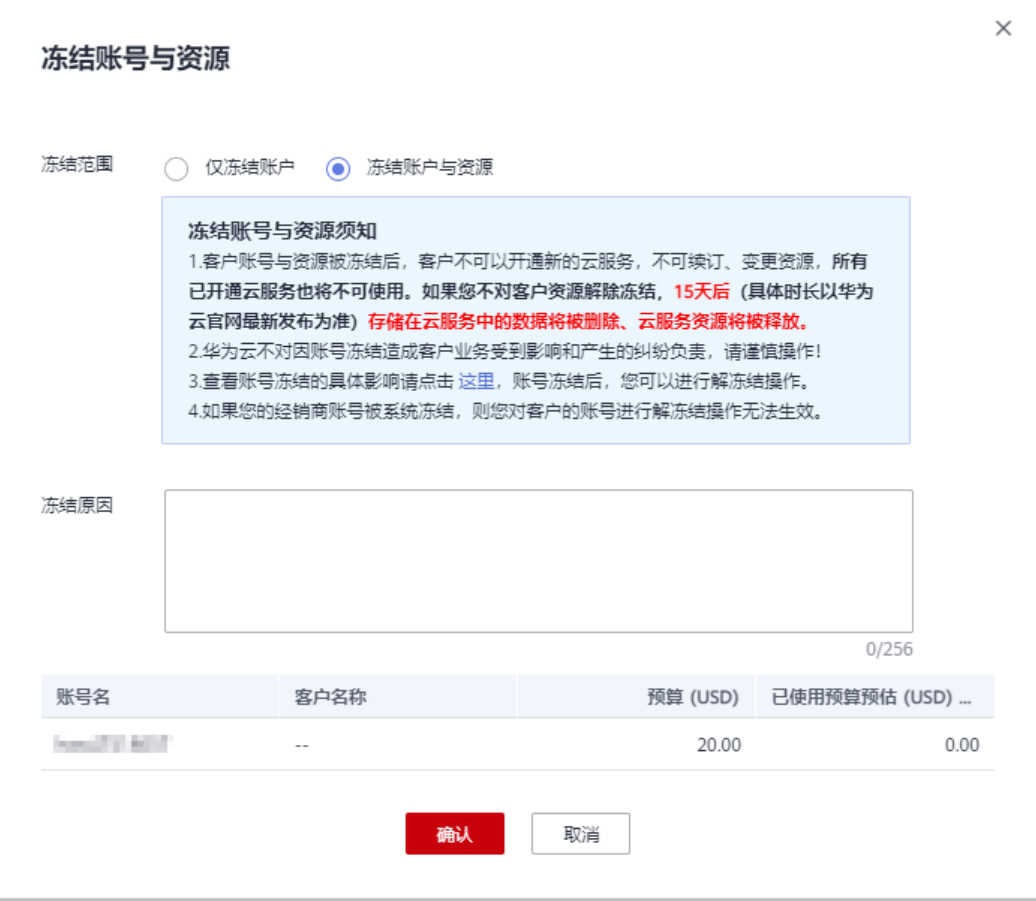

华为云伙伴服务中心冻结客户账号时请根据实际需要在"客户业务 > 客户管理"页面先选择 "我的客户"或者"经销商的客户"页签,再单击"操作"列的"冻结账号"。

- 步骤**6** 输入"冻结原因"。
- 步骤**7** 单击"确认"。

系统提示冻结账号成功的信息。

#### 说明

- 如果伙伴已开启验证码验证,则需要输入验证码验证身份。
- 客户账号冻结后, 合作伙伴可以单击"操作"列的"解冻账号"为客户解冻账号。

**----**结束

#### **9.3.1.6** 解冻客户账号

客户账号冻结后,合作伙伴可以为客户解冻账号。

#### 操作步骤

步骤**1** 使用合作伙伴账号登录[华为云](https://www.huaweicloud.com/intl/zh-cn/)。

步骤**2** 单击页面右上角账号下拉框中的"伙伴中心",进入伙伴中心。

步骤**3** 在顶部导航栏中选择"销售 > 客户业务 > 客户管理"。

步骤**4** 在"客户列表"中选择客户后,单击"操作"列的"解冻账号",进入解冻账号页 面。

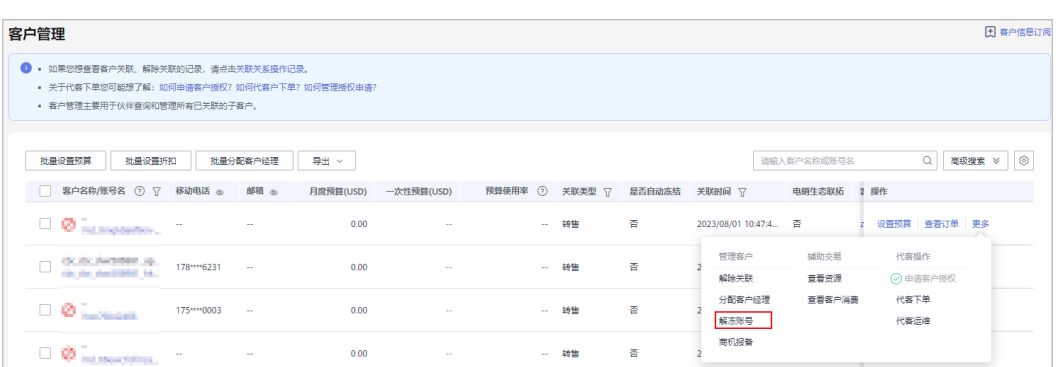

步骤5 输入"解冻原因",单击"获取邮箱验证码"。单击确认。系统提示解冻账号成功的 系统提示。

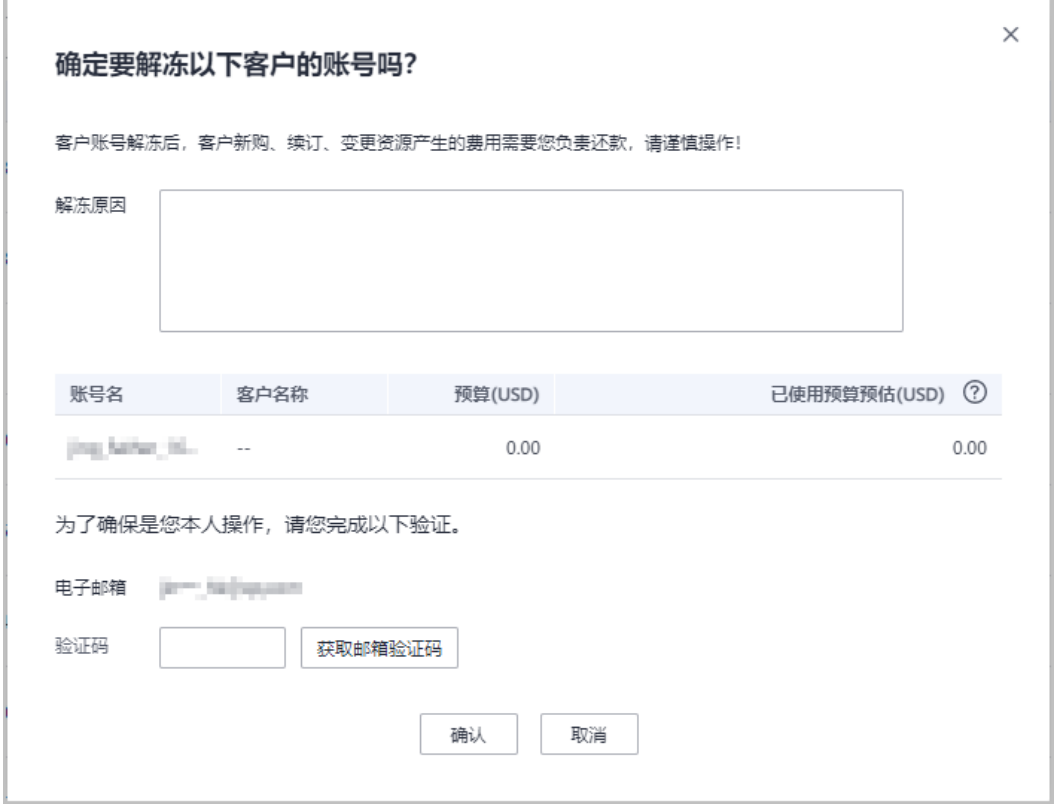

如果该客户的冻结方式 为预算耗尽后自动冻结,需通<mark>[过调整预算](https://support.huaweicloud.com/intl/zh-cn/usermanual-bpconsole/dp_050100.html)</mark>来同步解冻客户。

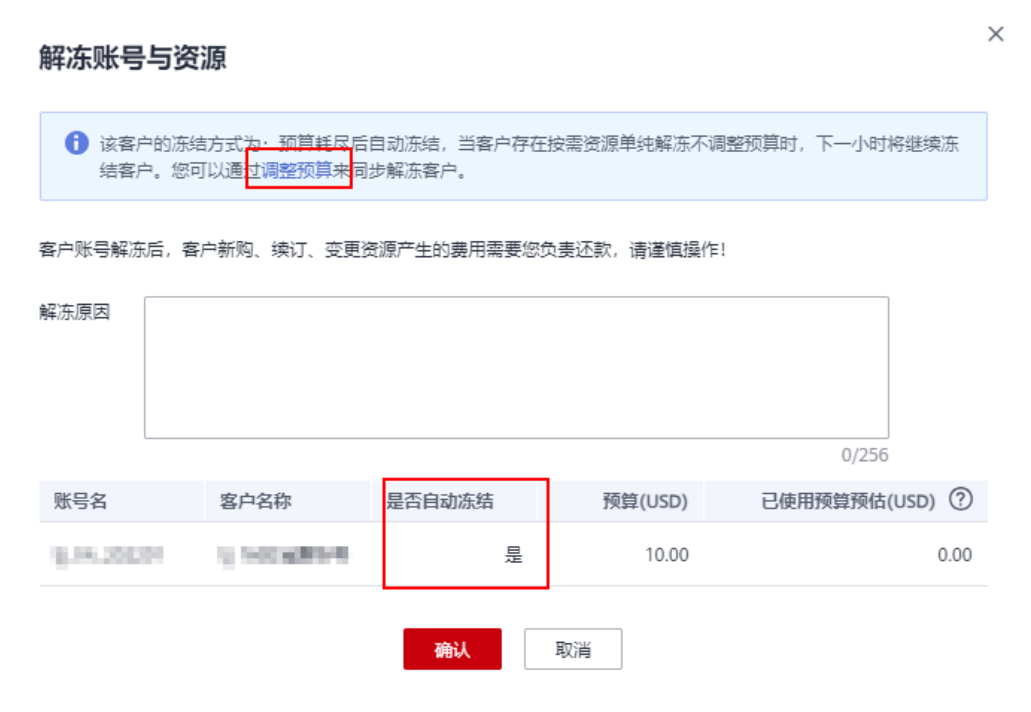

如果伙伴已开启验证码验证,则需要输入验证码验证身份。

**----**结束

#### **9.3.1.7** 管理客户关联关系

转售模式下,伙伴可以解除与客户的关联关系,并处理客户发起的解除关联事件。

#### 说明

● 只有伙伴管理员角色可以解除与客户的关联关系。

#### 注意事项

- 1. 客户账号在3个月内提交过解除关联的申请,伙伴需在客户提交解除关联申请的3 个月后才能发起与该客户解除关联的申请。
- 2. 伙伴在3个月内仅可以发起一次与同一客户解除关联的申请。
- 3. 客户账号为企业主账号且名下有非财务托管企业子账号,伙伴需要通知客户解除 与非财务托管企业子账号的关联关系后伙伴再申请解除关联关系。
- 4. 客户账户为伙伴主动冻结状态,伙伴需要给客户解冻后伙伴再申请解除关联关 系。
- 5. 客户存在未失效预留实例或合作伙伴支持计划产品,伙伴需要通知客户先退订后 再申请解除关联关系。

#### 解除与客户的关联关系

步骤**1** 使用合作伙伴账号登录[华为云](https://www.huaweicloud.com/intl/zh-cn/)。

步骤**2** 单击页面右上角账号下拉框中的"伙伴中心",进入伙伴中心。

步骤**3** 在顶部导航栏中选择"销售 > 客户业务 > 客户管理"。

步骤**4** 在客户列表中,选择一条客户记录,单击"操作"列的"更多 > 解除关联"。

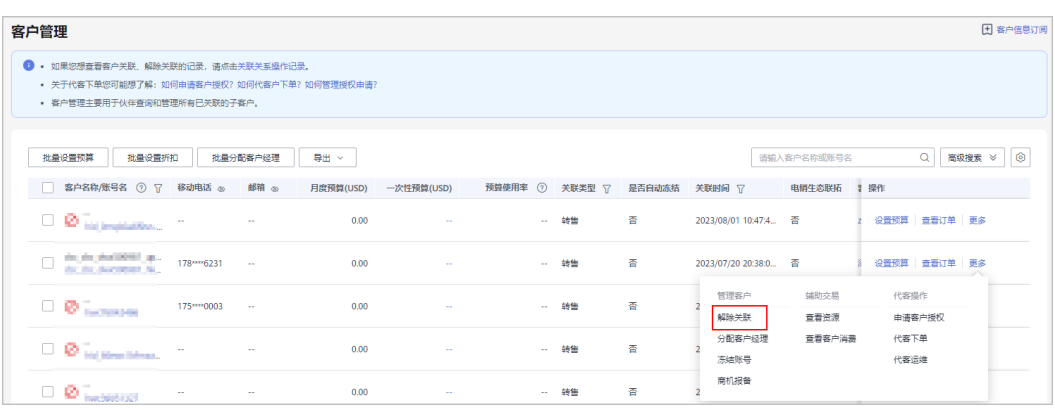

#### 说明

华为云总经销商需要先选择"我的客户"页签,再在客户列表解除与客户的关联关系。

步骤5 如果客户账号检查通过, 在注意事项页面勾选"我已了解以上注意事项并同意此操 作"后,单击"同意解除关联关系"。

#### 说明

如果客户账号检查不通过,请根据界面显示的状态及提示进行处理,处理完成后可重新进行账号 检查。

页面弹出"解除关联"确认提示框。

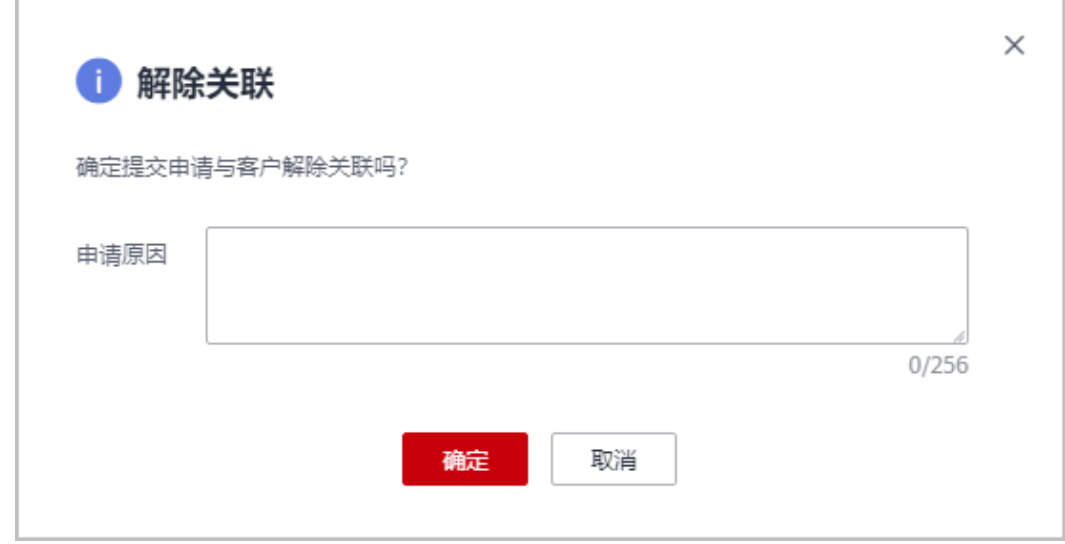

#### 步骤**6** 填写申请原因,单击"确定"。

系统提示您与客户解除关联的申请已提交成功。在您的客户处理完成后,会第一时间 通知您处理结果,请耐心等待。

如果伙伴已开启验证码验证,则需要输入验证码验证身份。

**----**结束

#### 其他操作

合作伙伴可以查询客户关联、解除关联的事件记录,并处理客户发起的解除关联事 件。

#### 说明

只有伙伴管理员角色可以处理客户发起的解除关联事件。

- 步骤**1** 使用合作伙伴账号登录[华为云](https://www.huaweicloud.com/intl/zh-cn/)。
- 步骤**2** 单击页面右上角账号下拉框中的"伙伴中心",进入伙伴中心。
- 步骤**3** 在顶部导航栏中选择"销售 > 客户业务 > 客户管理"。
- 步骤**4** 单击页面上方的"关联关系操作记录"。

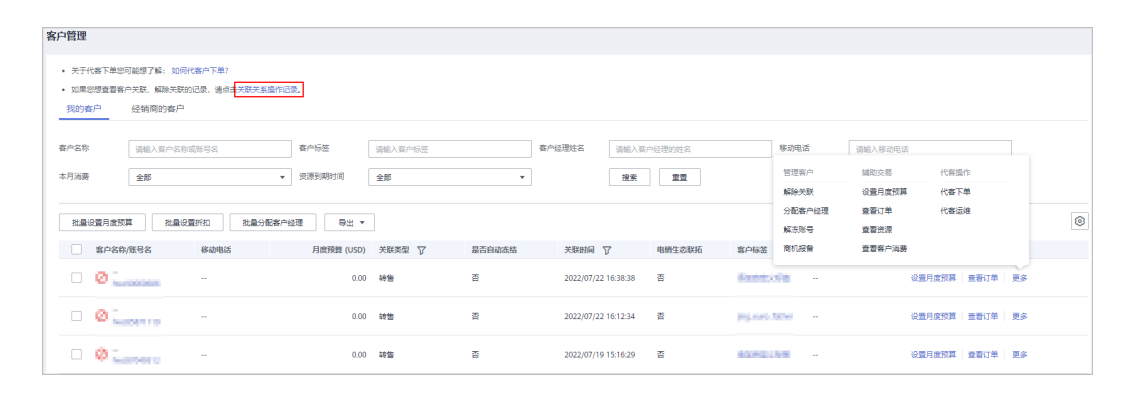

#### 说明

华为云伙伴服务中心需要先选择"我的客户"页签,单击页面上方的"关联关系操作记录"。

步骤**5** 在"关联关系操作记录"页面,可以查询客户关联、切换关联类型、解除关联的事件 记录。

单击"操作"列的"同意"或"驳回"可以处理客户发起的解除关联事件。

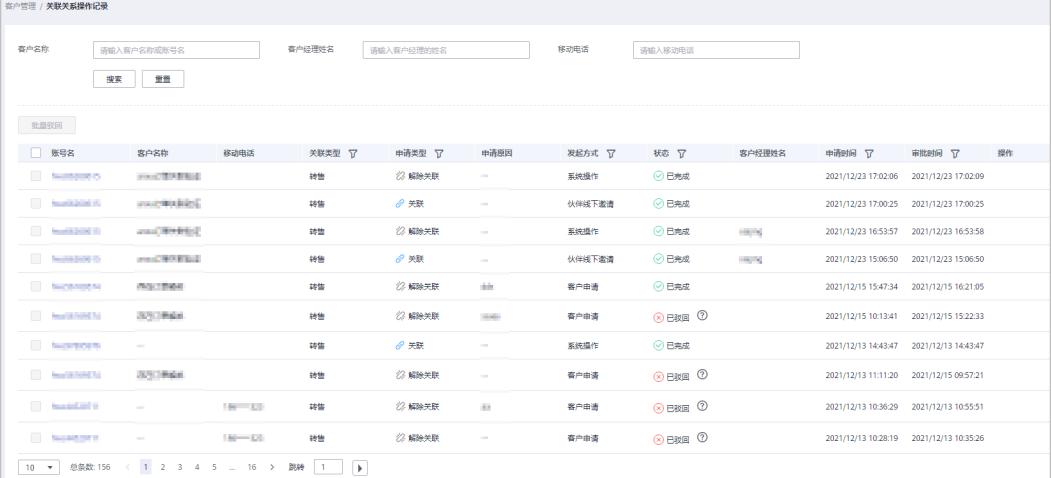

如果伙伴已开启验证码验证,则需要输入验证码验证身份。

**----**结束

#### <span id="page-209-0"></span>**9.3.1.8** 为客户设置折扣

合作伙伴可以为客户设置折扣,并指定折扣有效期。客户被授予折扣后,购买华为云 产品时,可享受折扣优惠。

#### 说明

● 以下地区的合作伙伴不支持为其客户设置折扣:

智利、巴西、哥伦比亚、萨尔瓦多、牙买加、玻利维亚、乌拉圭、阿根廷、厄瓜多尔、多米尼加 共和国、苏里南、海地、秘鲁、巴拉圭、圭亚那、洪都拉斯、墨西哥、巴巴多斯、法属圭亚那、 尼加拉瓜、巴拿马、哥斯达黎加、波多黎各、特立尼达和多巴哥、伯利兹、危地马拉、巴哈马、 百慕大、圣卢西亚。

● 伙伴不能为转售类客户设置折扣。

#### 背景信息

伙伴可以为客户设置统一折扣。

统一折扣指针对所有产品分类,客户享有同样的折扣。当折扣类型为统一折扣时,不 区分产品分类。

#### 说明

- 伙伴授予折扣适用范围,详情请参见<mark>伙伴授予折扣的适用范围</mark>。
- 客户在交易中使用伙伴授予折扣,会影响该交易为伙伴带来的业绩返点比例。

#### 前提条件

运营经理已为合作伙伴开放该权限。

#### 操作步骤

- 步骤**1** 使用合作伙伴账号登录[华为云](https://www.huaweicloud.com/intl/zh-cn/)。
- **步骤2** 单击页面右上角账号下拉框中的"伙伴中心",进入伙伴中心。
- 步骤**3** 在顶部导航栏中选择"销售 > 客户业务 > 客户管理"。
- 步骤**4** 在"客户列表"中,选择客户后,单击"操作"列的"设置折扣"。

#### 说明

您也可以在"客户列表"中勾选多个客户,单击"批量设置折扣",同时为多个客户设置折扣。 步骤**5** 在"设置折扣"页面,设置折扣比例,支持拖动滑动条设置和输入百分比设置。

<span id="page-210-0"></span>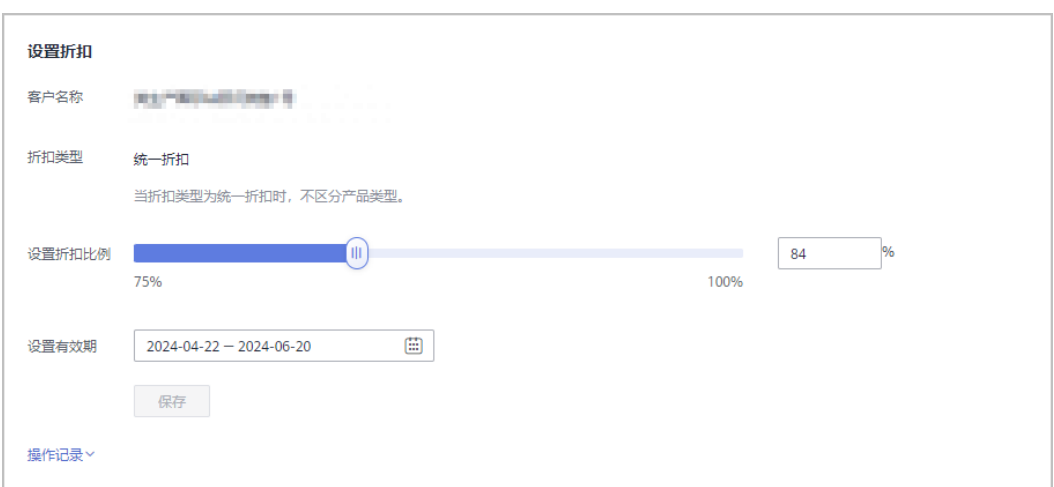

**步骤6** 设置折扣有效期后,单击"保存"。

步骤**7** 在弹出的提示框中,单击"确定"。

系统提示设置折扣成功信息。

说明

- 设置完成后,系统会通过邮件的形式通知客户折扣信息。
- 若折扣到期,系统会以邮件的形式通知合作伙伴以及客户折扣失效。
- 如果伙伴已开启验证码验证,则需要输入验证码验证身份。

**----**结束

#### 后续操作

- 查看折扣信息 单击客户列表的"账号名",进入"客户详情"页面,可以查看伙伴为客户设置 的折扣信息。
- 修改折扣信息 合作伙伴可以在"设置折扣"页面对已设置的折扣大小或折扣有效期进行修改, 此时修改前的折扣数据将失效。

#### 说明

如果修改折扣有效期时,折扣已生效,那么伙伴只能修改该折扣的失效日期和折扣大小。

- 删除折扣信息
	- 若合作伙伴需要删除已设置的折扣,可以将折扣大小重新设置为"100%"。
- 查看折扣设置记录

在"设置折扣"页面的"操作记录"区域,可以查看设置折扣的操作记录,包括 操作类型、产品分类、有效期、操作员、设置时间以及折扣详情。

#### **9.3.1.9** 查看客户资源

合作伙伴可以查看指定客户所购买的按需资源详情、包年/包月资源、预留实例详情和 节省计划详情。

#### 操作步骤

- 步骤**1** 使用合作伙伴账号登录[华为云](https://www.huaweicloud.com/intl/zh-cn/)。
- 步骤**2** 单击页面右上角账号下拉框中的"伙伴中心",进入伙伴中心。
- 步骤**3** 在顶部导航栏中选择"销售 > 客户业务 > 客户管理"。
- 步骤**4** 在"客户管理"页面,设置查询条件,单击"操作"列的"更多 > 查看资源",进入 资源管理页面。

#### 说明

华为云总经销商查看客户资源时请根据实际需要在"客户业务 > 客户管理"页面先选择"我的 客户"或者"经销商的客户"页签,再单击"操作"列的"更多 > 查看资源"。

- 步骤**5** 查看客户购买的资源详情。
	- 查看包年/包月资源详情

在"包年/包月资源"页面,设置查询条件,筛选出需要查看的资源记录。

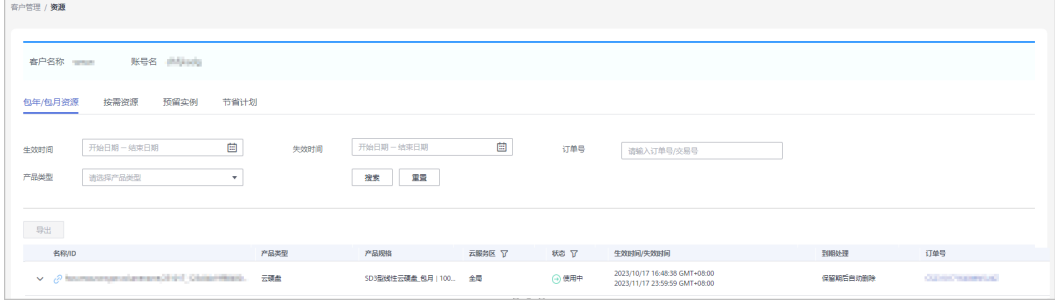

单击"导出",可以导出该客户的所有包年/包月资源记录。

- 单击》,可以查看资源的产品实例信息和开通信息。
- 单击 $\mathcal{C}$ ,可以查看资源的关联资源。

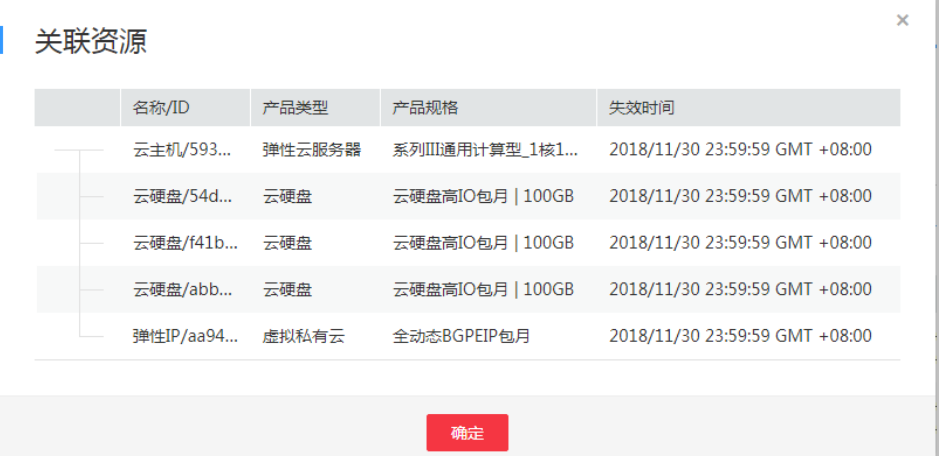

#### ● 查看按需资源详情

在"按需资源"页面,设置查询条件,筛选出需要查看的资源记录。

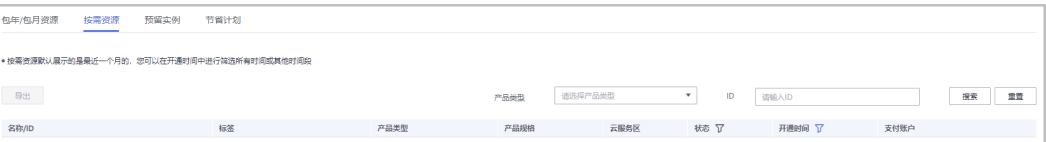

单击"导出",可以导出该客户的所有按需资源记录。

说明

查看预留实例详情

在"预留实例"页面,设置查询条件,筛选出需要查看的资源记录。

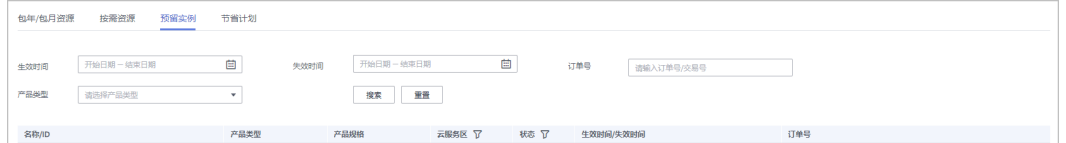

#### ● 查看节省计划详情

在"节省计划"页面,设置查询条件,筛选出需要查看的节省计划。

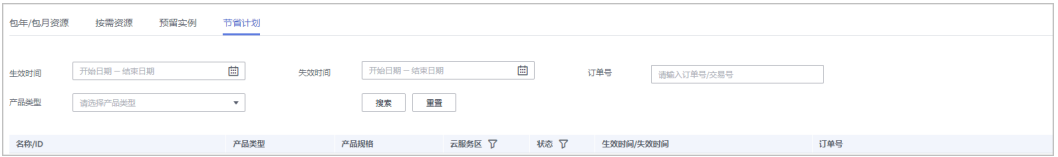

**----**结束

#### **9.3.1.10** 申请客户授权

合作伙伴代转售类客户下单前,需要申请客户授权。

#### 操作步骤

- 步骤**1** 使用合作伙伴账号登录[华为云](https://www.huaweicloud.com/intl/zh-cn/)。
- 步骤**2** 单击页面右上角账号下拉框中的"伙伴中心",进入伙伴中心。
- 步骤**3** 在顶部导航栏中选择"销售 > 客户业务 > 客户管理"。
- 步骤**4** 在客户列表中,选择一条客户记录,单击"操作"列的"更多 > 申请客户授权"。

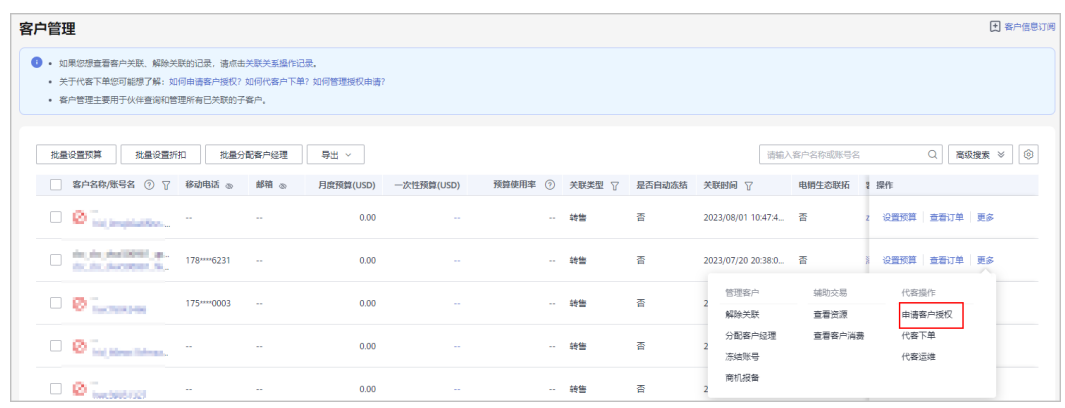

#### 步骤5 勾选"我已阅读并同意《华为云伙伴代客操作承诺书》",单击"确定"。

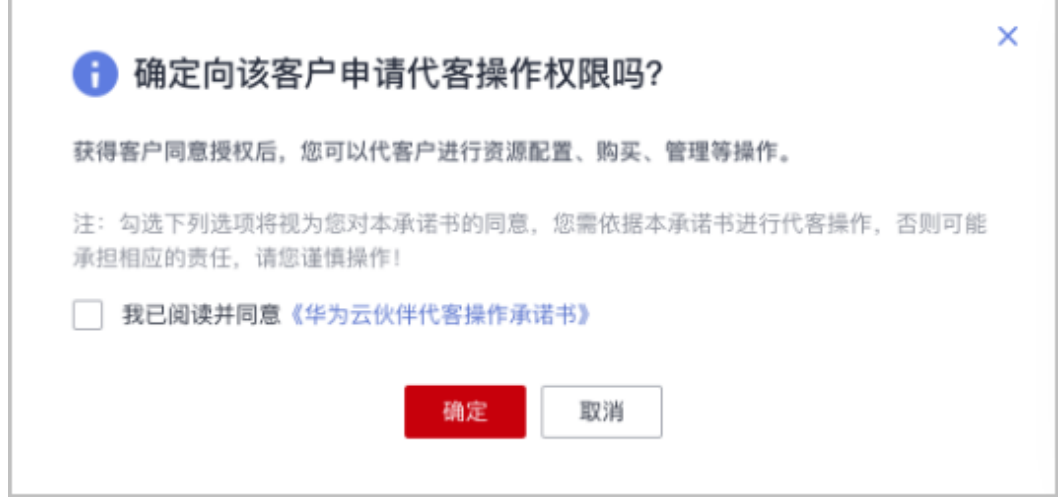

仅首次申请客户授权时,需要勾选"我已阅读并同意《华为云伙伴代客操作承诺书》"。

页面提示已给客户发送授权申请。客户可以在"账号中心"的"我的合作伙伴"页面 管理客户授权申请。

#### **----**结束

#### **9.3.1.11** 代客户下单

合作伙伴可以在伙伴中心代转售类客户下单购买包年/包月资源、按需资源。

#### 前提条件

合作伙伴为转售模式客户代下单前,需要获得客户授权。

#### 操作步骤

- 步骤**1** 使用合作伙伴账号登录[华为云](https://www.huaweicloud.com/intl/zh-cn/)。
- 步骤**2** 单击页面右上角账号下拉框中的"伙伴中心",进入伙伴中心。
- 步骤**3** 在顶部导航栏中选择"销售 > 客户业务 > 客户管理"。
- **步骤4** 在客户列表中,选择一条转售客户记录,单击"操作"列的"更多 > 代客下单"。

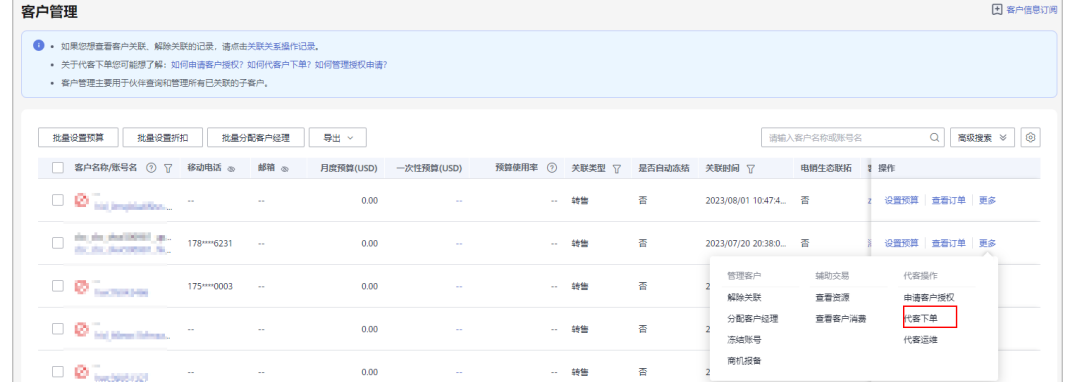

华为云总经销商代客下单时请根据实际需要在"客户业务 > 客户管理"页面先选择"我的客 户"或者"经销商的客户"页签,再单击"操作"列的"更多 > 代客下单"。

步骤5 在系统弹出的"提示"框中,单击"继续"。

步骤**6** 在选择产品页面,选择云服务产品,并根据页面提示完成下单操作。

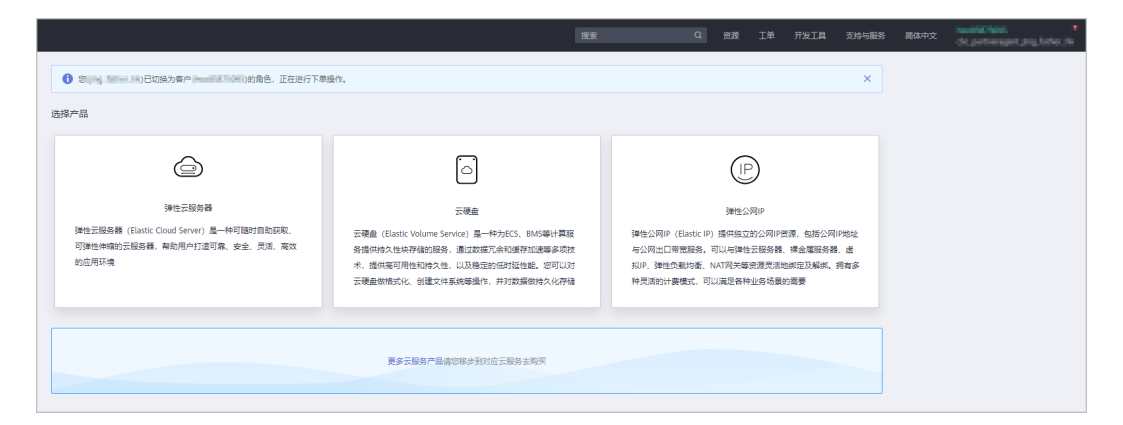

步骤7 如需购买其他产品,可单击下方的"更多云服务产品",进入华为云控制台,单击左 侧的服务列表图标,选择云服务产品,完成下单操作。

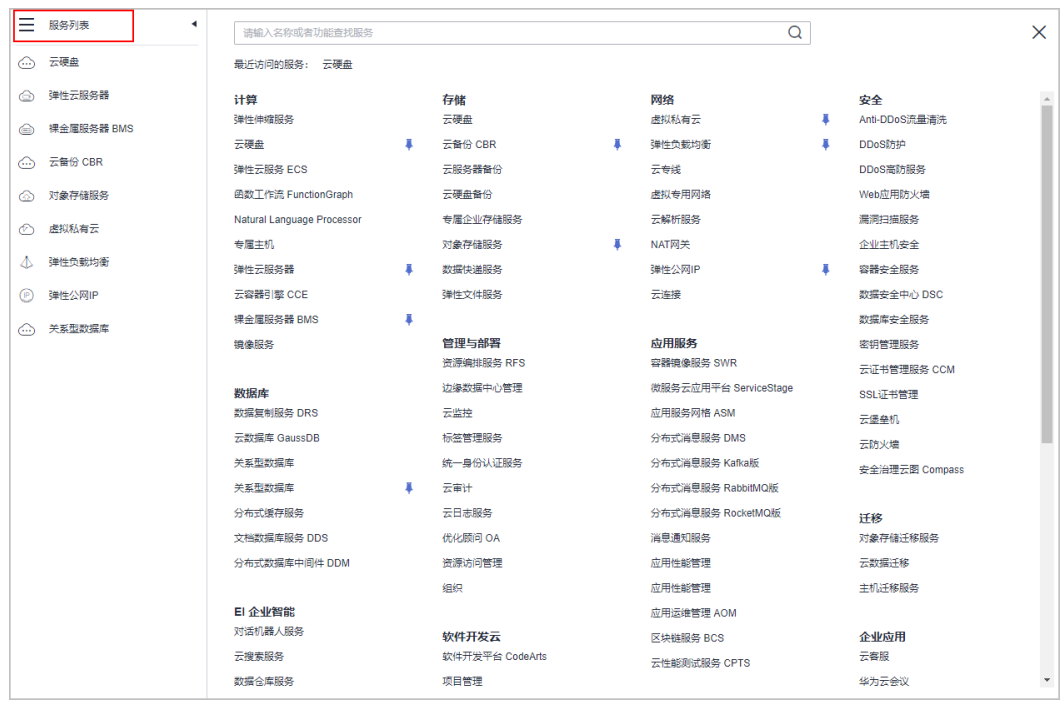

#### 说明

代客下单时,会由伙伴账号切换为客户账号,若需要切换回伙伴账号,单击页面右上角账号下拉 框中的"切换角色"即可。

#### **----**结束

#### <span id="page-215-0"></span>其他操作

伙伴代客下单后,可以在"客户业务 > 客户订单"页面查看代客户下单的包年/包月订 单;也可以在"客户业务 > 客户管理"页面,单击"更多 > 查看资源",查看代客户 开通的按需资源。

#### **9.3.1.12** 代客运维

合作伙伴可以在伙伴中心代转售类客户进行资源运维。

#### 前提条件

合作伙伴代转售模式客户维护资源前,需要获得客户授权。

#### 操作步骤

步骤**1** 使用合作伙伴账号登录[华为云](https://www.huaweicloud.com/intl/zh-cn/)。

- 步骤**2** 单击页面右上角账号下拉框中的"伙伴中心",进入伙伴中心。
- 步骤**3** 在顶部导航栏中选择"销售 > 客户业务 > 客户管理"。
- 步骤**4** 在客户列表中,选择一条转售客户记录,单击"操作"列的"更多 > 代客运维"。

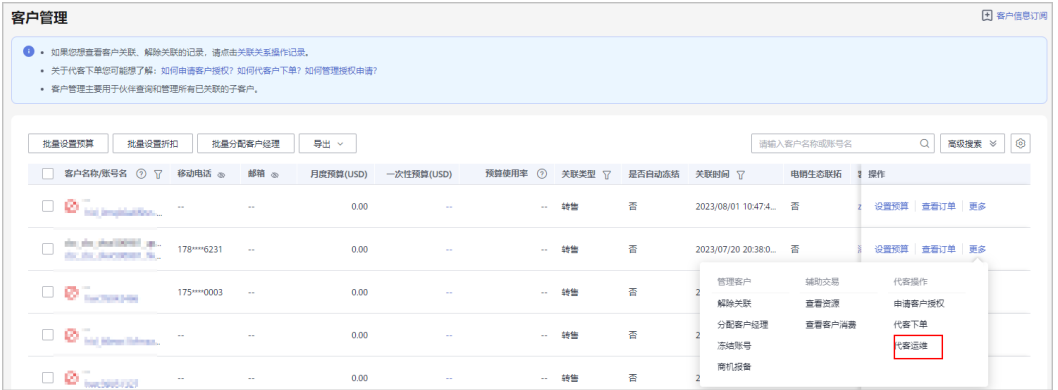

#### 说明

华为云总经销商代客运维时请根据实际需要在"客户业务 > 客户管理"页面先选择"我的客 户"或者"经销商的客户"页签,再单击"操作"列的"更多 > 代客运维"。

- **步骤5** 在系统弹出的"提示"框中,单击"继续"。
- 步骤6 在控制台页面,根据页面提示完成资源运维操作。
	- 说明

代客运维时,会由伙伴账号切换为客户账号,若需要切换回伙伴账号,单击页面右上角账号下拉 框中的"切换角色"即可。

#### **----**结束

#### **9.3.1.13** 为客户分配客户经理

伙伴可以给为客户分配客户经理。
如果客户通过客户经理发送的邀请邮件、邀请链接或者二维码关联为伙伴子客户,那么该客户关 联后归属于客户经理,伙伴无需再为该客户分配客户经理。

### 操作影响

分配客户经理后,客户经理可以管理该客户,可以查看管理期间该客户的消费记录, 管理期间该客户产生的消费和业绩也归属于该客户经理。

## 操作步骤

- 步骤**1** 使用合作伙伴账号登录[华为云](https://www.huaweicloud.com/intl/zh-cn/)。
- 步骤**2** 单击页面右上角账号下拉框中的"伙伴中心",进入伙伴中心。
- 步骤**3** 在顶部导航栏中选择"销售 > 客户业务 > 客户管理"。
- 步骤**4** 在"客户列表"中选择客户后,单击"操作"列的"更多 > 分配客户经理",进入分 配客户经理页面。

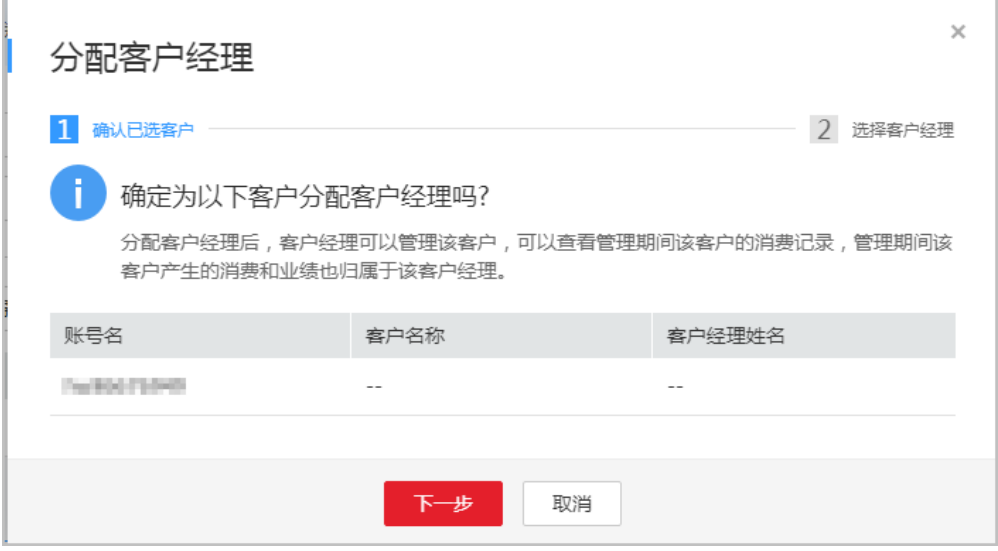

说明

步骤5 确认需要分配客户经理的客户账号,单击"下一步"。

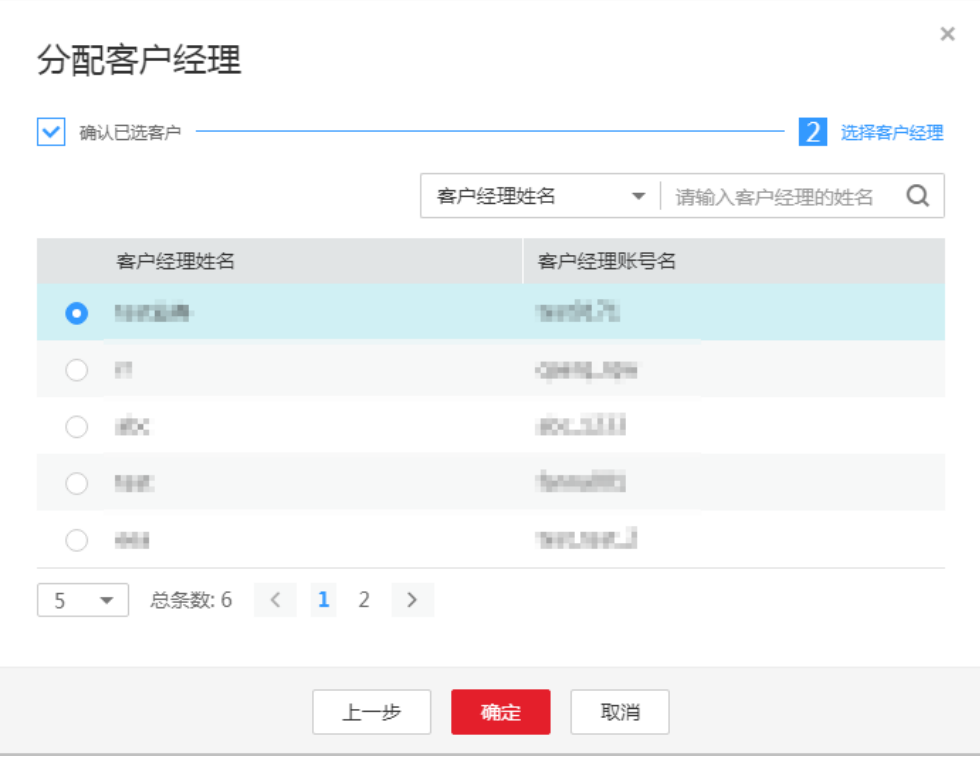

步骤6 选择客户经理,单击"确定"。

#### 说明

您也可以在"客户列表"中勾选多个客户,单击"批量分配客户经理",同时为多个客户分配客 户经理。

#### **----**结束

## **9.3.1.14** 解除关联

伙伴可以解除与客户之间的关联关系。

#### 说明

#### 请您知悉:

- 1、解除关联关系导致的所有问题,由您与客户自行解决,华为云不承担任何责任;
- 2、关联关系解除后,您和客户之间的结算事宜,请自行与客户协商处理;
- 3、客户账号不允许在3个月内多次提交解除关联申请。

## 操作步骤

- 步骤**1** 使用合作伙伴账号登录[华为云](https://www.huaweicloud.com/intl/zh-cn/)。
- 步骤**2** 单击页面右上角账号下拉框中的"伙伴中心",进入伙伴中心。
- 步骤**3** 在顶部导航栏中选择"销售 > 客户业务 > 客户管理"。
- 步骤**4** 在"客户列表"中选择客户后,单击"操作"列的"更多 > 解除关联"。

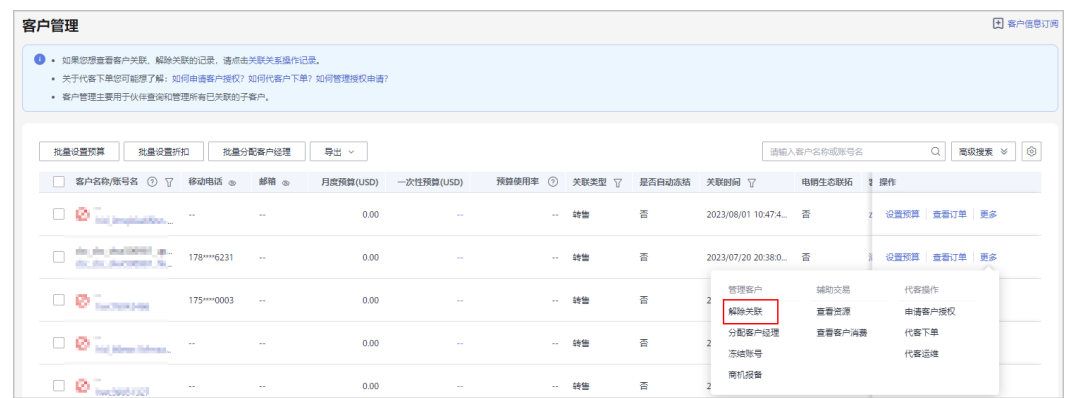

## 步骤5 在"解除关联"页面,勾选"我已了解并以上注意事项并确定解除关联",单击"解 除关联"。

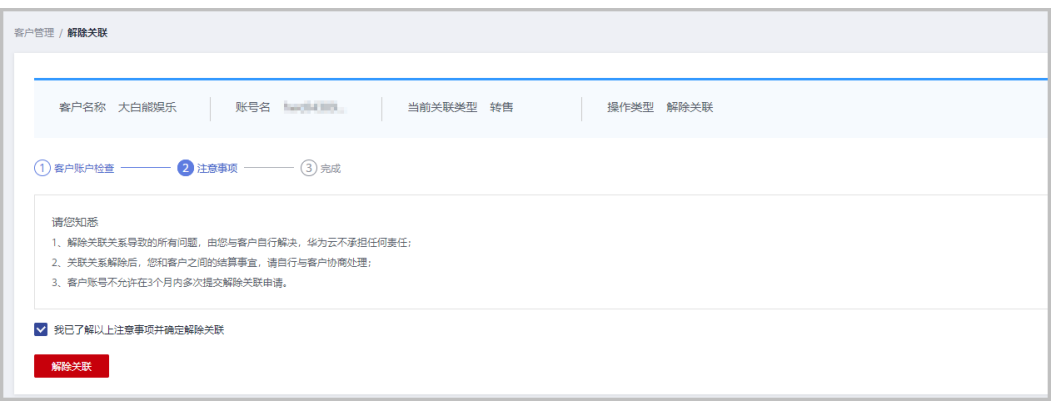

步骤6 系统弹出弹框,填写"申请原因",单击"确定"。

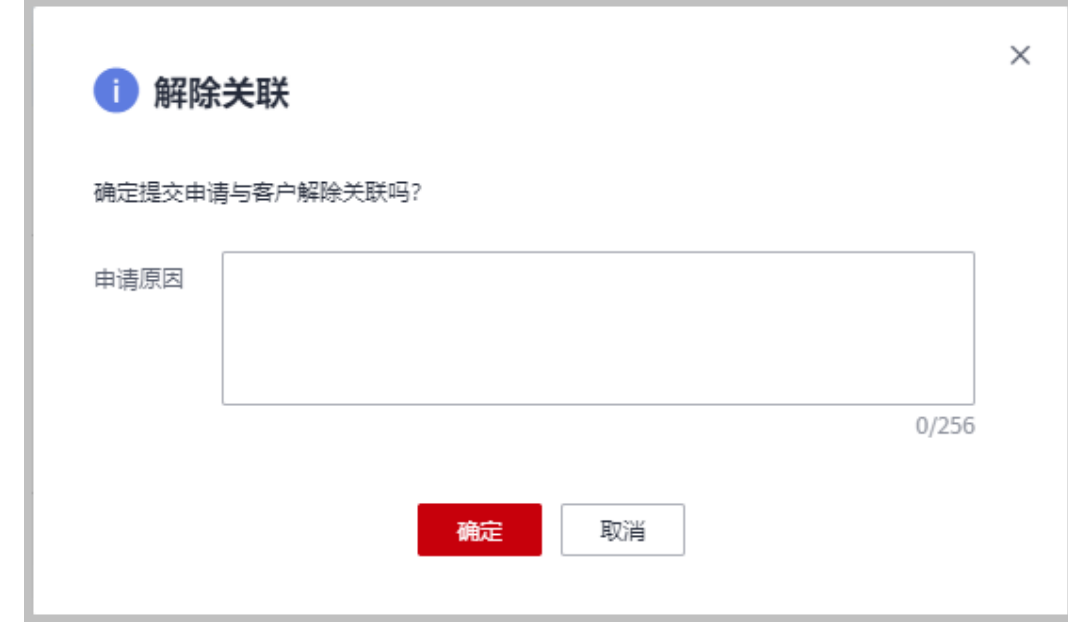

步骤**7** 系统提示解除关联成功。

**----**结束

文档版本 101 (2024-07-02)

# **9.3.2** 客户拓展

### **9.3.2.1** 报备客户

报备客户是华为云为解决方案提供商提供的一种预先登记客户,抢占客户拓展先机的 机制,以防止伙伴间、伙伴与华为云间的客户拓展冲突。

合作伙伴可以报备客户,报备通过后,在报备有效期内,合作伙伴须发送邀请链接给 客户进行注册、关联。客户收到邀请链接后,可自助完成注册、关联。

合作伙伴可以<del>[在线给报备客户发送邮件邀请](#page-221-0)</del>,也可以根据系统生成的邀请链接或者二 维码,通过<mark>线下的方式</mark>(例如: 邮箱 )将邀请链接或者二维码发送给其报备客户,激 请其注册和关联。

## 注意事项

- 以下客户伙伴不可以报备:
	- 中国站注册的客户;
	- 已关联伙伴的客户;
	- 已被其他伙伴报备的客户;
	- 已经与华为云签约合同的客户;
	- 存在现金消费记录且未被华为云直销团队跟进的客户;
	- 财务托管企业子客户。
- 以下客户伙伴可以申请人工审核报备:
	- 注册时间超过7天或者存在现金消费且已被华为云直销团队跟进的客户;
	- 客户的注册国家与伙伴的业务开展地不一致的客户;
	- 已经归属华为线上销售团队的客户;
- "待审核"和"已报备"的客户之和最多为100个。满了100个后,不可以继续报 备客户。
- 报备有效期为15天,有效期内其他伙伴不可以重复报备潜在客户;过期后,报备 失效,所有合作伙伴都可以报备该客户。
- 若合作伙伴在伙伴中心没有预留手机号码和邮箱,则无法报备客户。需要伙伴前 往合作伙伴中心"账号管理 > 基本信息"的"个人资料"页面增加手机号码或者 邮箱后再报备客户。
- 伙伴报备时请认真填写报备的邮箱,确保报备的邮箱跟客户账号注册的邮箱一 致。
- 若客户不符合直接报备条件,合作伙伴需要申请人工审核报备时,审核将在2个工 作日内完成。

## 操作步骤

- 步骤**1** 使用合作伙伴账号登录[华为云](https://www.huaweicloud.com/intl/zh-cn/)。
- 步骤**2** 单击页面右上角账号下拉框中的"伙伴中心",进入伙伴中心。
- 步骤**3** 在顶部导航栏中选择"销售 > 客户业务 > 客户拓展"。
- 步骤**4** 在"线上拓展"页签,单击"报备客户",进入"报备客户"页面。

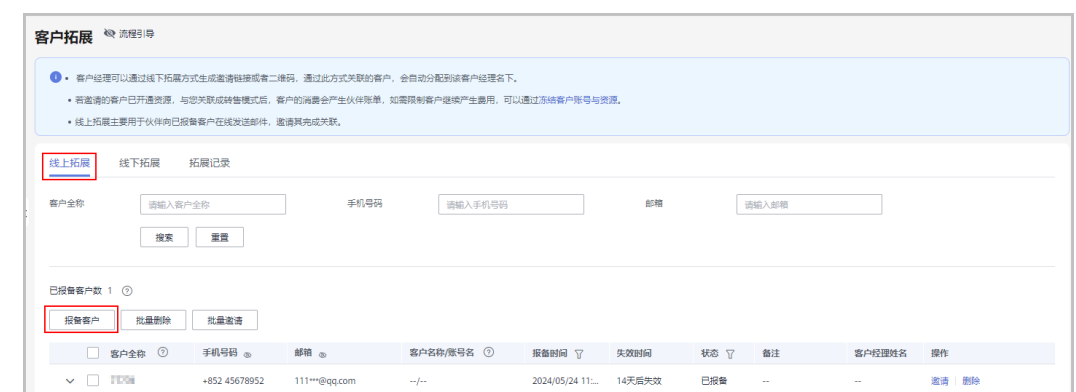

步骤**5** 输入客户全称、手机号码和电子邮箱,选择是否发送邀请链接,单击"确认"。

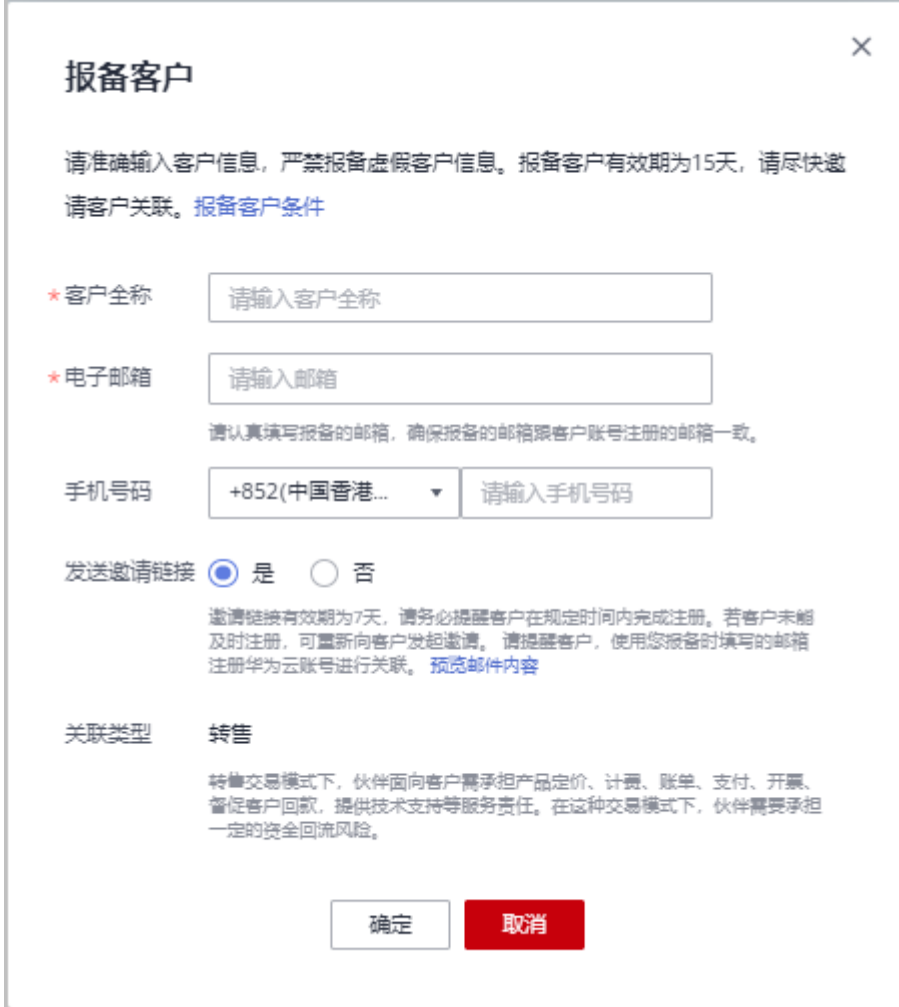

系统提示报备成功信息。

步骤**6** (可选)若客户不符合直接报备条件,合作伙伴需要申请人工审核报备。

1. 在系统弹出的提示框中,单击"继续申请报备"。

<span id="page-221-0"></span>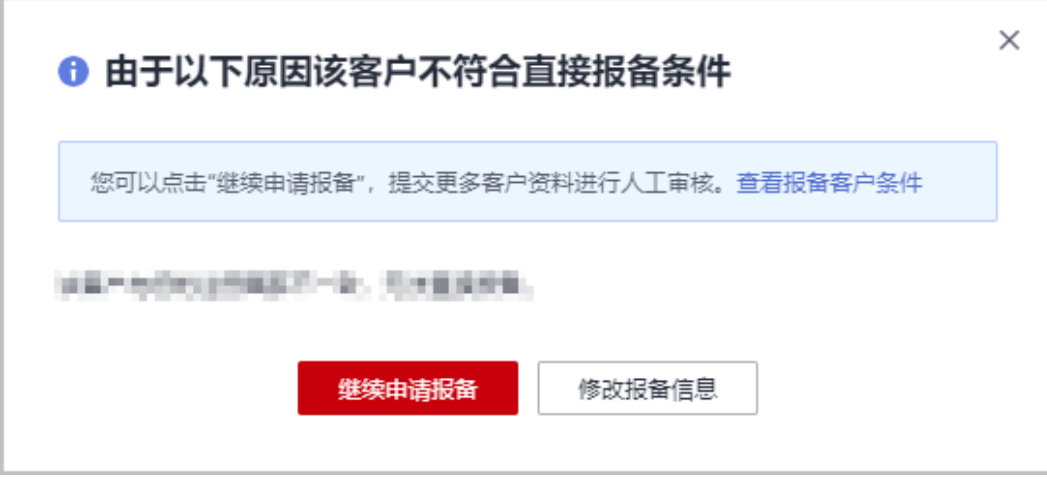

2. 在"继续申请报备"页面,填写可能带来的新增消费数据以及与客户沟通的过 程,包括项目详情、客户账号等信息,单击"提交申请"。

#### **----**结束

## 其他操作

- 伙伴可以单击"操作"列的"删除",删除单个客户;也可勾选多个客户后,单 击客户列表上方的"批量删除",批量删除客户。
- 伙伴可以单击"操作"列的"商机报备",为指定客户创建商机。

#### 说明

- 不支持删除"待审核"和"已关联"状态的客户。
- 删除"已报备"状态的客户后,该客户报备失效。

## **9.3.2.2** 线上邀请报备客户

合作伙伴可以给已报备客户在线发送邮件,邀请其完成关联。

#### 说明

邀请客户关联时,伙伴中心默认仅提供转售模式的关联类型,如需开通顾问销售模式,需要联系 生态经理申请权限。

## 前提条件

合作伙伴在给"已报备"客户发送邀请邮件之前,需要先报备客户,具体操作请参见 [报备客户。](https://support.huaweicloud.com/intl/zh-cn/usermanual-bpconsole/zh-cn_topic_0072435197.html)

## 操作步骤

- 步骤**1** 使用合作伙伴账号登录[华为云](https://www.huaweicloud.com/intl/zh-cn/)。
- 步骤**2** 单击页面右上角账号下拉框中的"伙伴中心",进入伙伴中心。
- 步骤**3** 在顶部导航栏中选择"销售 > 客户业务 > 客户拓展"。
- 步骤**4** 在客户列表中,选择一条客户信息,单击"操作"列的"邀请"。

- 伙伴也可以勾选多个客户后,单击"批量邀请",同时给多个客户发送邀请邮件。
- 伙伴单击"流程引导"前面的眼睛按钮,可以查看线上拓展流程引导。

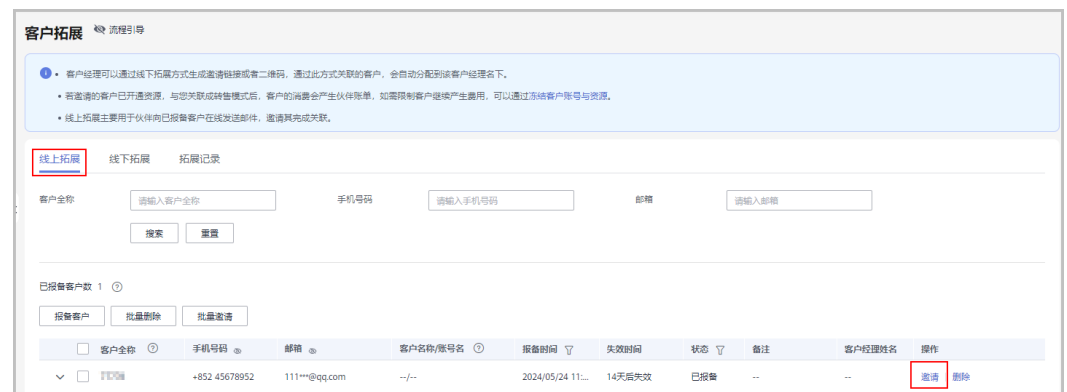

步骤**5** 在"邀请"页面,选择"关联类型"后,单击"确认"。

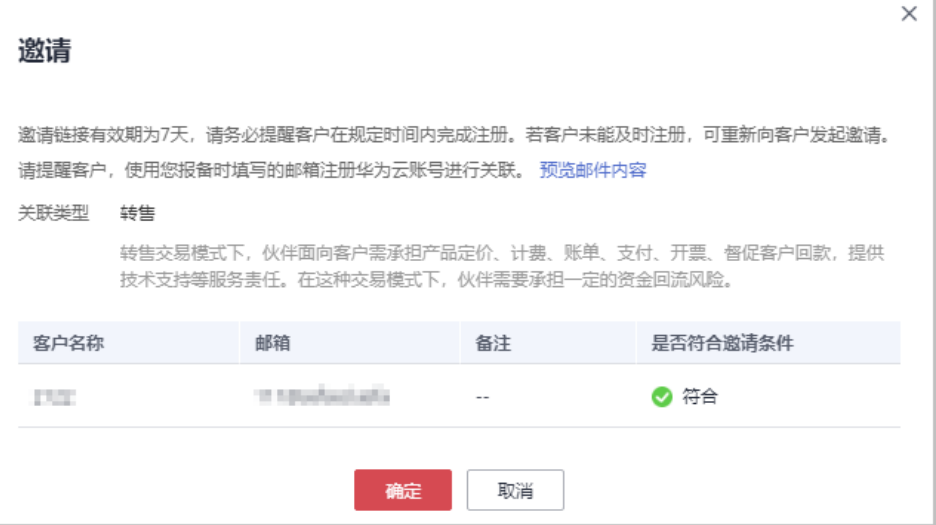

#### 说明

● 关联类型

顾问销售(需联系生态经理申请权限):客户和华为云直接签约,华为云负责客户相关的合 同、计费、账单、发票,客户向华为云付款。

转售:客户和合作伙伴签约,合作伙伴负责客户相关的合同、计费、账单、发票和支持服 务,客户向合作伙伴付款。

- 邀请链接存在有效期,请根据页面提示,提醒客户在规定的有效期内完成注册。
- 单击"预览邮件内容"可查看给被邀请的客户发送的邮件内容。

系统自动给被邀请客户发送邀请邮件,客户收到邮件后,单击邮件中的链接进行注册 和关联,具体操作请参见**如何申请关联合作伙伴**。

#### **----**结束

## <span id="page-223-0"></span>**9.3.2.3** 线下邀请报备客户

合作伙伴除了<mark>[在线给报备客户发送邮件邀请](#page-221-0)</mark>,也可以根据系统生成的邀请链接或者二 维码,通过线下的方式(例如:邮箱)将邀请链接或者二维码发送给其报备客户,邀 请其注册和关联。

#### 说明

邀请客户关联时,伙伴中心默认仅提供转售模式的关联类型,如需开通顾问销售模式,需要联系 生态经理申请权限。

## 注意事项

- 伙伴管理员以及操作员进入线下拓展页面,查看的邀请链接和二维码中均携带自 定义标签,且自定义标签为当前登录客户的账号名。
- 具有分配客户权限的客户经理以及客户经理主管,使用邀请链接及二维码线下邀 请客户,客户关联成功后将自动分配给相应的客户经理及客户经理主管。
- 线下邀请只支持新注册的客户账号关联,如果需要使用已有账号关联,请联系伙 伴进行线上邀请。

## 操作步骤

- 步骤**1** 使用合作伙伴账号登录[华为云](https://www.huaweicloud.com/intl/zh-cn/)。
- 步骤**2** 单击页面右上角账号下拉框中的"伙伴中心",进入伙伴中心。
- 步骤**3** 在顶部导航栏中选择"销售 > 客户业务 > 客户拓展"。
- 步骤**4** 选择"线下拓展"页签。
- 步骤**5** 获取邀请链接及二维码。

伙伴可使用通用邀请链接及二维码,也可以生成自定义邀请链接及二维码,或者活动 链接邀请报备客户。

客户收到邀请后,单击邀请转安或者扫描二维码进行注册和关联,具体操作请参见[如](https://support.huaweicloud.com/intl/zh-cn/usermanual-bpconsole/zh-cn_topic_0045531772.html) [何申请关联合作伙伴](https://support.huaweicloud.com/intl/zh-cn/usermanual-bpconsole/zh-cn_topic_0045531772.html)。

#### 说明

- 生成自定义邀请链接及二维码时,需要设置自定义标签,用于标识通过该链接注册并关联的 客户。伙伴可以在"客户业务 > 客户管理"页面的"客户列表"中查看客户的自定义标签。
- 伙伴不需要给客户生成自定义标签时,可以使用通用邀请链接及二维码。
- 伙伴通过活动邀请生成的邀请链接和二维码,有效期会根据具体活动而定,伙伴需要留意活 动时间并提醒客户在活动有效期内完成注册。
- 伙伴单击"流程引导"前面的眼睛按钮,可以查看线下拓展流程引导。
- 关联类型 顾问销售(需联系生态经理申请权限):客户和华为云直接签约,华为云负责客户相关的合 同、计费、账单、发票,客户向华为云付款。 转售:客户和合作伙伴签约,合作伙伴负责客户相关的合同、计费、账单、发票和支持服 务,客户向合作伙伴付款。
- 使用通用邀请链接及二维码邀请报备客户
	- a. 选择"通用邀请链接"页签。

b. 单击"邀请链接"后的"复制"或者单击"二维码"图片上的"点击下 载",获取邀请链接或二维码,并通过线下方式(例如:邮件)发送给报备 客户。

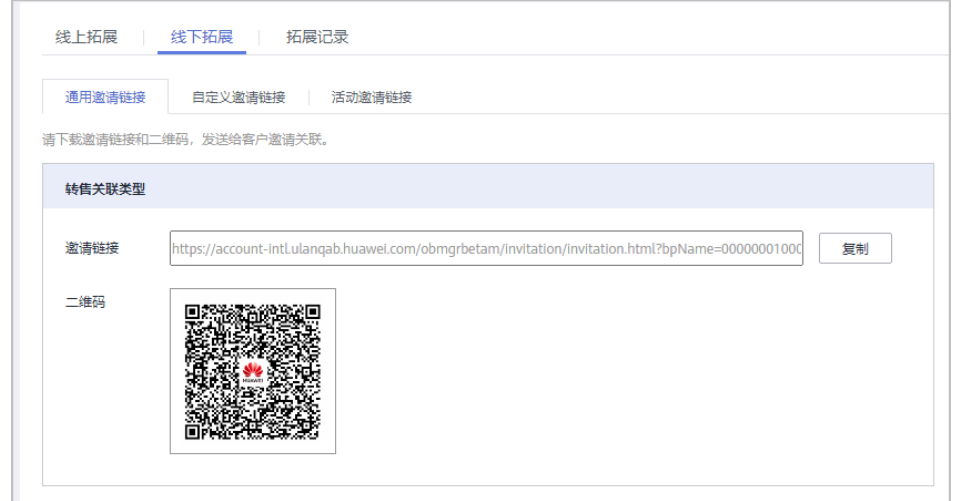

- 使用自定义邀请链接及二维码邀请报备客户
	- a. 选择"自定义邀请链接"页签。
	- b. 选择"关联类型"并设置"自定义标签"后,单击"生成邀请链接及二维 码"。

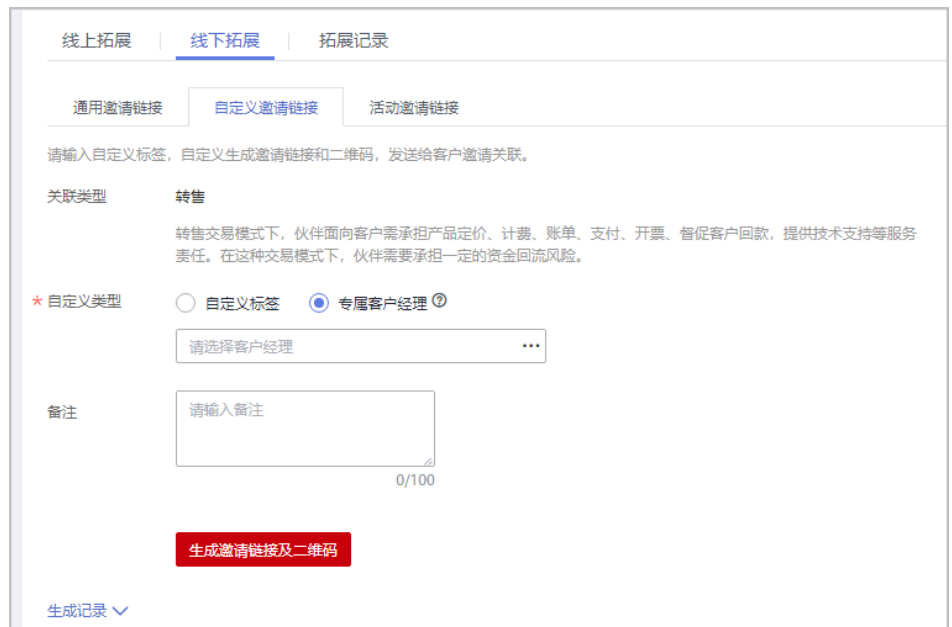

c. 在系统弹出的"生成邀请链接和二维码"页面,单击"邀请链接"后的"复 制"或者单击"二维码"图片上的"点击下载",获取邀请链接或二维码, 并通过线下方式(例如:邮件)发送给报备客户。

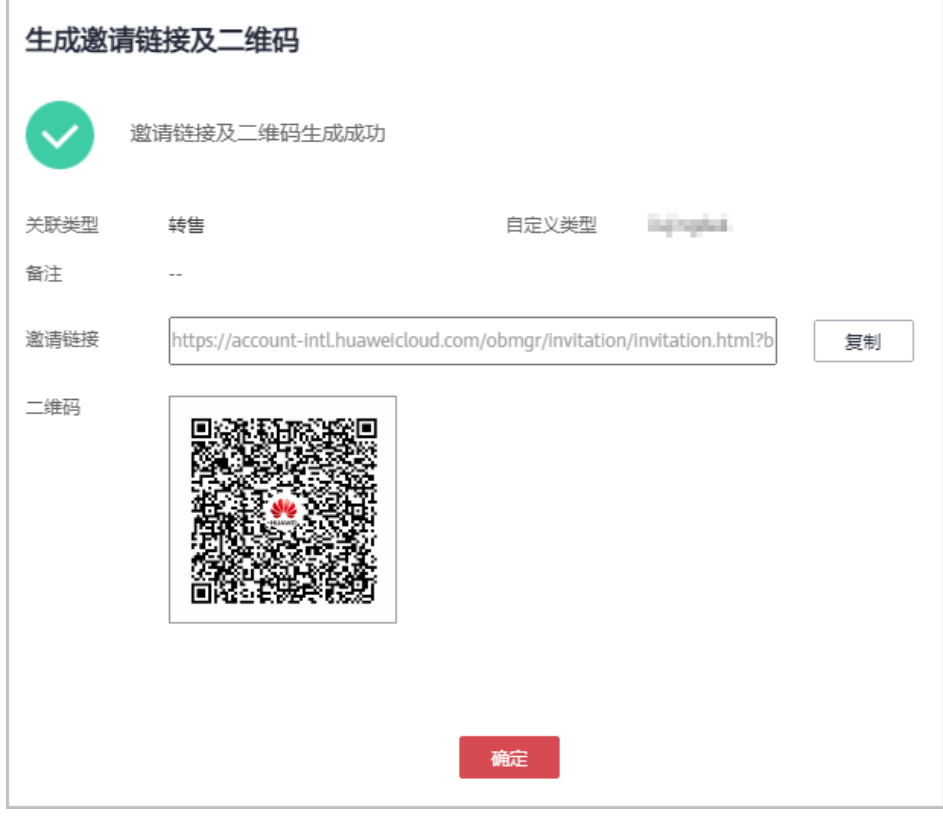

合作伙伴可以单击"生成记录",查看已经生成的自定义链接,还可以直接将历史记 录中的链接或二维码发送给报备客户。

● 使用专属活动链接邀请报备客户 当前暂无可参与推广的活动。

#### **----**结束

## **9.3.2.4** 管理已邀请客户

合作伙伴给客户发送关联邀请后,可以在伙伴中心查看客户关联状态,管理已邀请客 户。

针对关联状态为"关联失败"的客户,将鼠标悬浮于"关联失败"后的  $\textcircled{O}$ , 可以查看 关联失败的原因。

# 关联失败的原因及操作提示

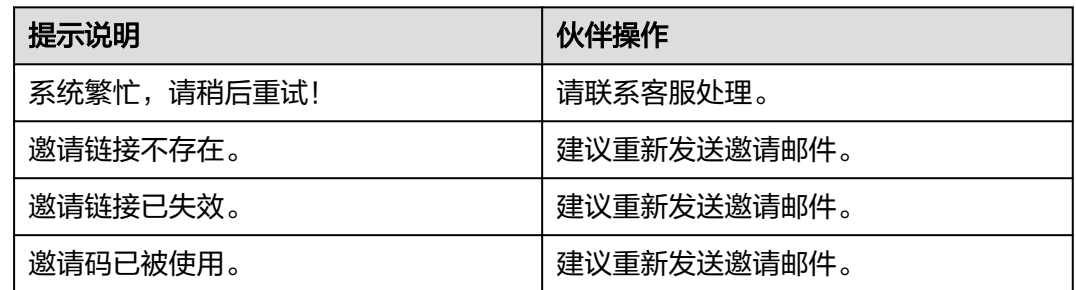

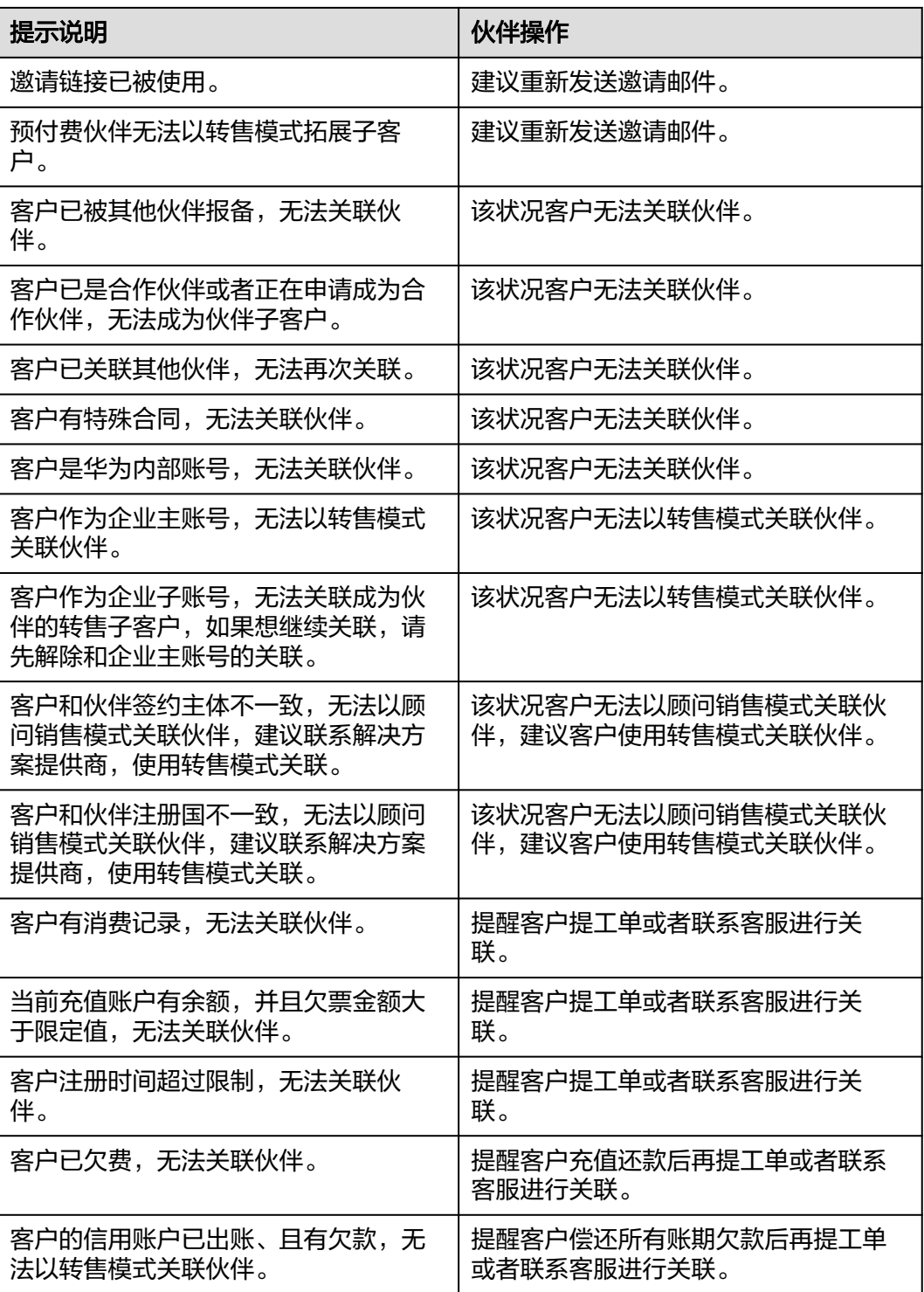

# 重新发送邀请邮件

若报备客户未及时进行关联,链接过期失效后,合作伙伴需要重新发送邀请邮件。

步骤**1** 使用合作伙伴账号登录[华为云](https://www.huaweicloud.com/intl/zh-cn/)。

步骤**2** 单击页面右上角账号下拉框中的"伙伴中心",进入伙伴中心。

- 步骤**3** 在顶部导航栏中选择"销售 > 客户业务 > 客户拓展"。
- 步骤**4** 选择"拓展记录"页签。
- **步骤5** 筛选"状态"为"已失效"的客户,单击客户记录"操作"列"重发邀请"。

伙伴也可以勾选多个客户后,单击客户列表上方的"重发邀请",批量重发邀请。

**步骤6** 在系统弹出的"重发邀请"对话框中,确认客户信息,单击"确定"。

#### **----**结束

#### 查看已邀请客户

合作伙伴可以在"拓展记录"页面,查看已经收到邀请邮件的客户和已经接受线下邀 请并完成注册关联的客户。

- 步骤**1** 使用合作伙伴账号登录[华为云](https://www.huaweicloud.com/intl/zh-cn/)。
- 步骤**2** 单击页面右上角账号下拉框中的"伙伴中心",进入伙伴中心。
- 步骤**3** 在顶部导航栏中选择"销售 > 客户业务 > 客户拓展"。
- 步骤**4** 选择"拓展记录"页签。
- 步骤**5** 设置查询条件,筛选出待查看的已邀请客户记录。

伙伴可以根据客户名称,账号名称,自定义标签,邮箱,邀请方式,状态查询已邀请 客户记录。

**步骤6** 单击▽,可以查看已邀请客户详细信息。

**----**结束

#### 导出已邀请客户

合作伙伴可以导出所有的已邀请客户记录。

- 步骤**1** 使用合作伙伴账号登录[华为云](https://www.huaweicloud.com/intl/zh-cn/)。
- 步骤**2** 单击页面右上角账号下拉框中的"伙伴中心",进入伙伴中心。
- 步骤**3** 在顶部导航栏中选择"销售 > 客户业务 > 客户拓展"。
- 步骤**4** 选择"拓展记录"页签。
- 步骤5 单击"全部导出",导出所有的已邀请客户记录。

**----**结束

# **9.3.3** 商机报备

## **9.3.3.1** 创建商机

合作伙伴可以创建商机、修改商机和新增商机进展。

## 注意事项

- 客户经理报备的商机只能选择自己报备或者关联的客户,且商机归属该客户经 理。
- 客户经理主管不能报备商机,只可查看。

## 操作步骤

- 步骤**1** 使用合作伙伴账号登录[华为云](https://www.huaweicloud.com/intl/zh-cn/)。
- 步骤**2** 单击页面右上角账号下拉框中的"伙伴中心",进入伙伴中心。
- 步骤**3** 在顶部导航栏中选择"销售 > 客户业务 > 商机报备"。
- 步骤**4** 单击"创建商机",进入"创建商机"页面,可以选择一个已报备客户或者已关联客 户进行创建商机,选择客户后单击"下一步"。
	- 已报备客户。

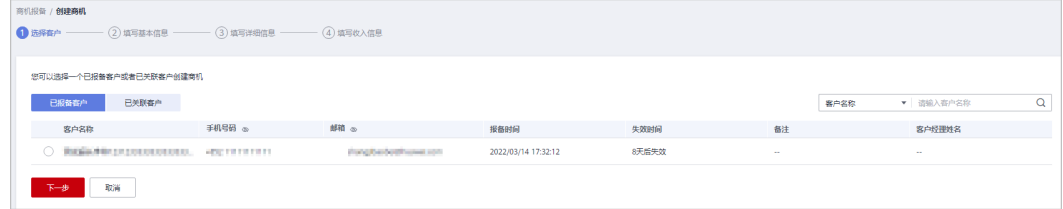

● 已关联客户。

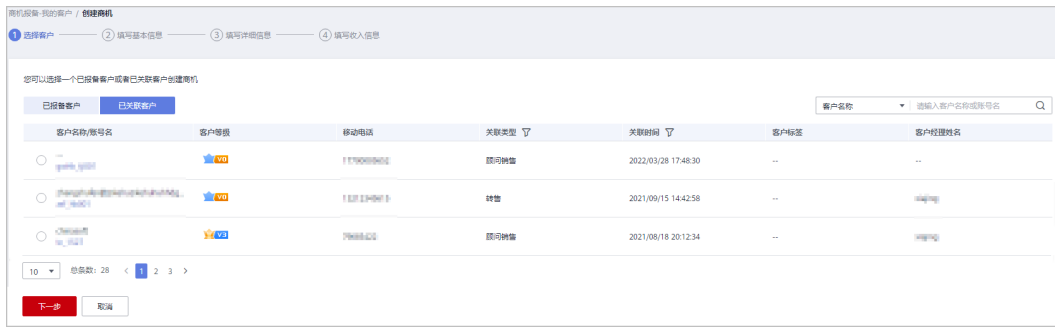

步骤**5** 填写基本信息,填写完成后,单击"下一步"。

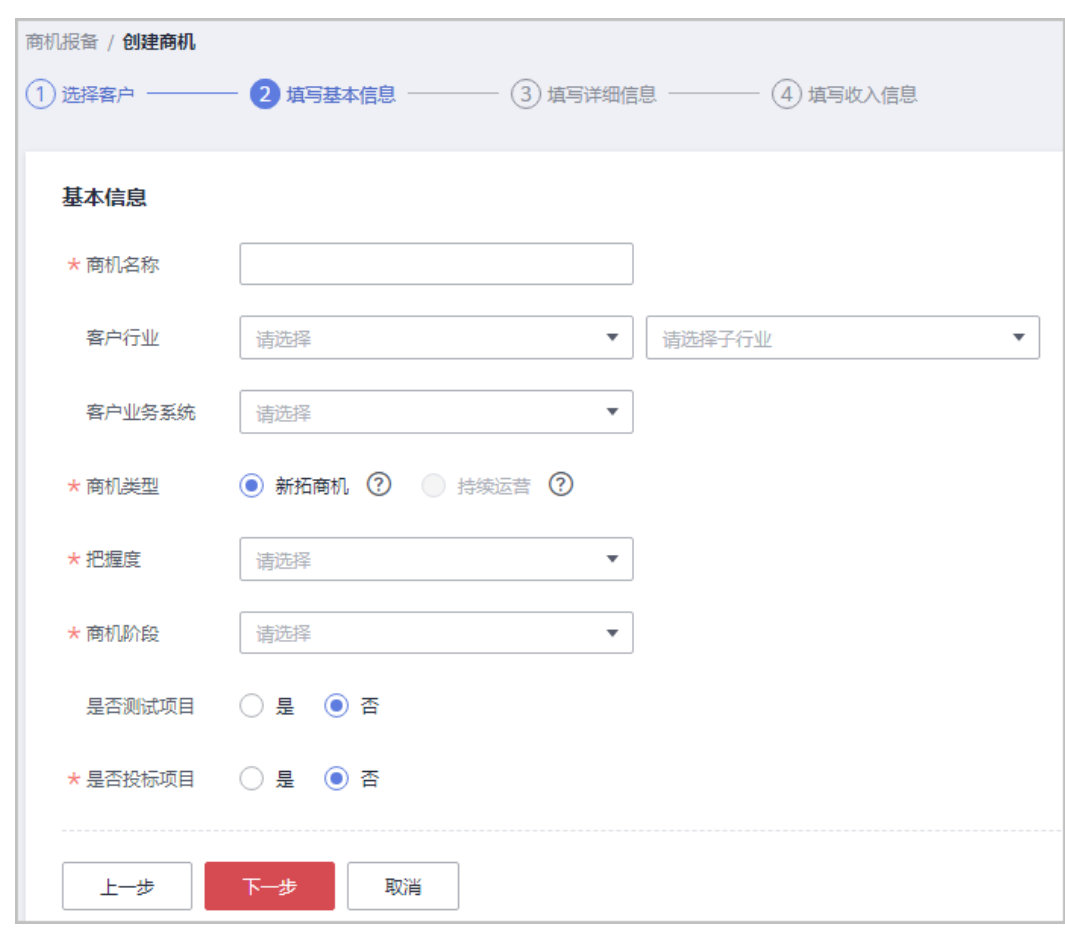

步骤6 填写详细信息,填写完成后,单击"下一步"。

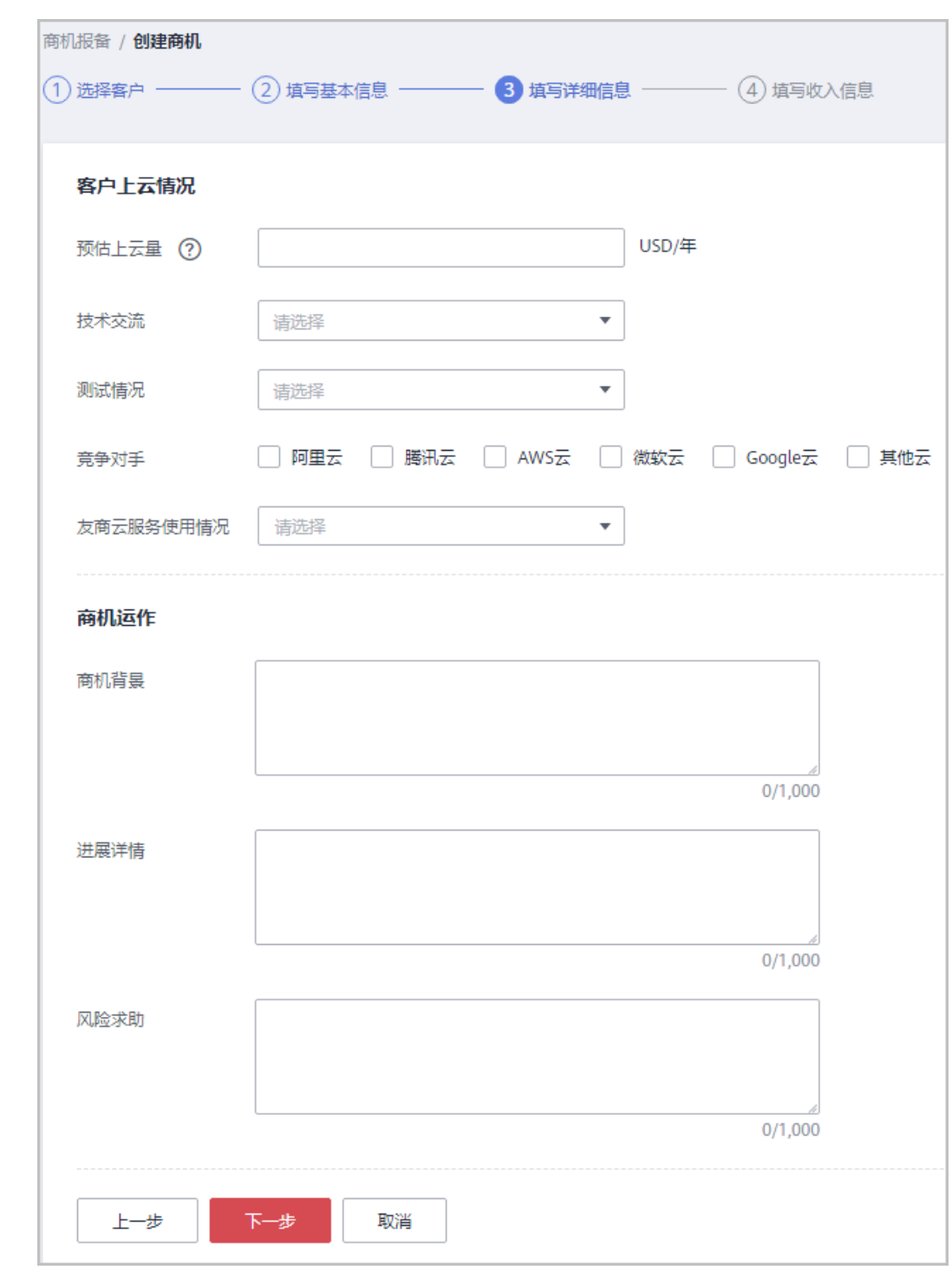

步骤7 填写收入信息,填写完成后,单击"提交",创建商机成功,可查看详情或返回商机 报备。

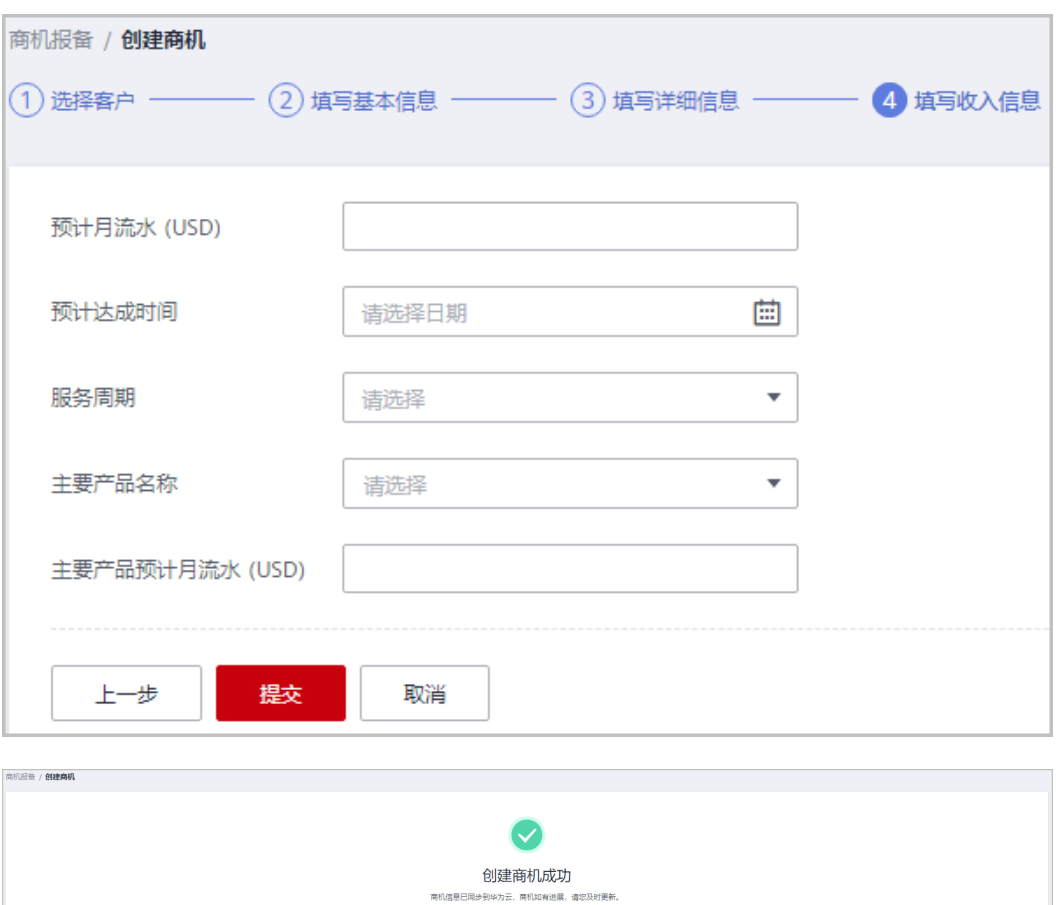

"填写收入信息"页面全部为必填项。

**----**结束

# 其他操作

● 修改商机: 单击操作列的"修改", 进入"商机报备 > 我的客户/修改"页面, 可 修改商机的部分信息,但其中新增商机进展的信息,在修改页面不可修改。

**查看详情 - 返回商机报告** 

- 填写基本信息,填写完成后,单击"保存"。

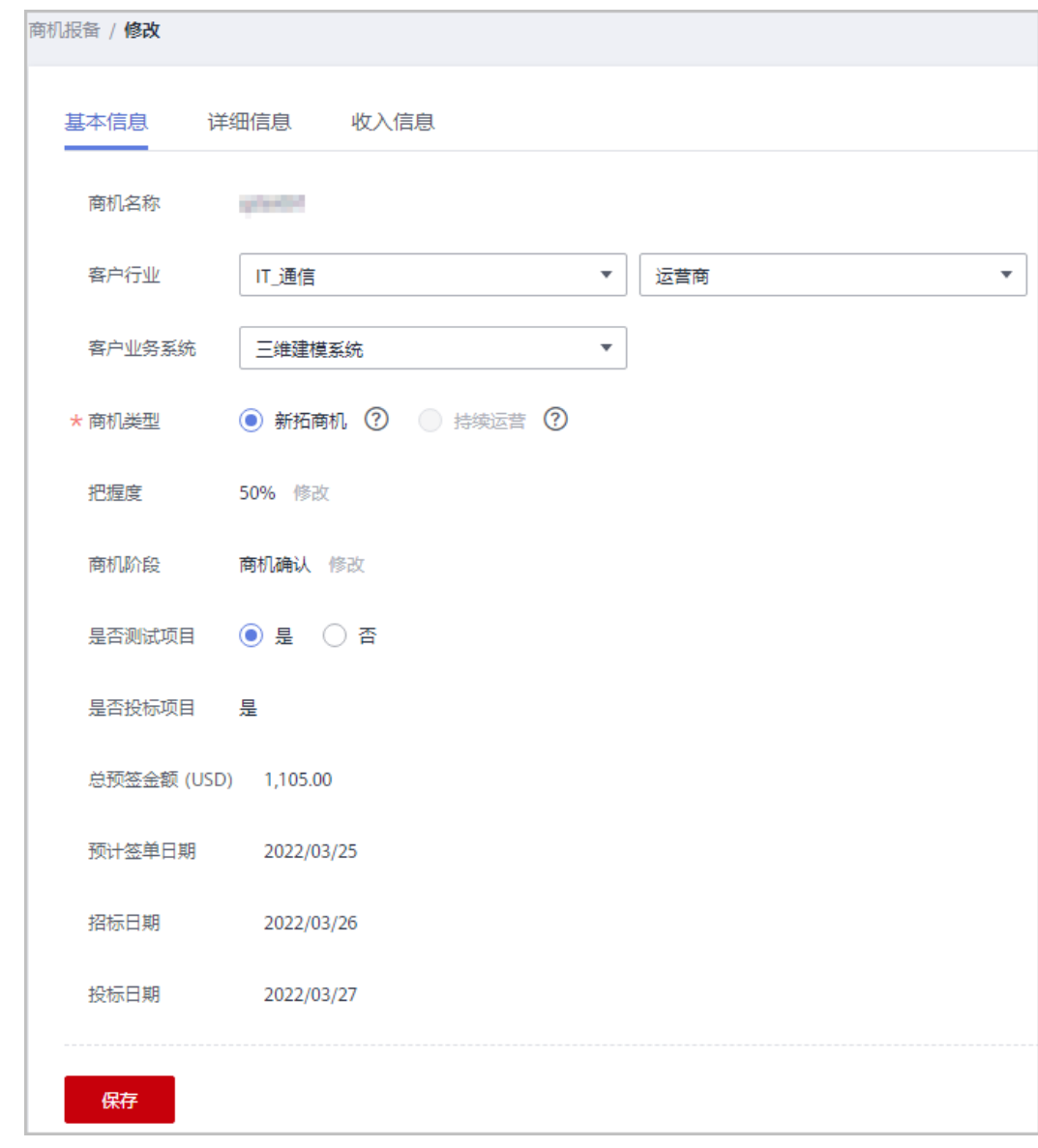

- 填写详细信息,填写完成后,单击"保存"。

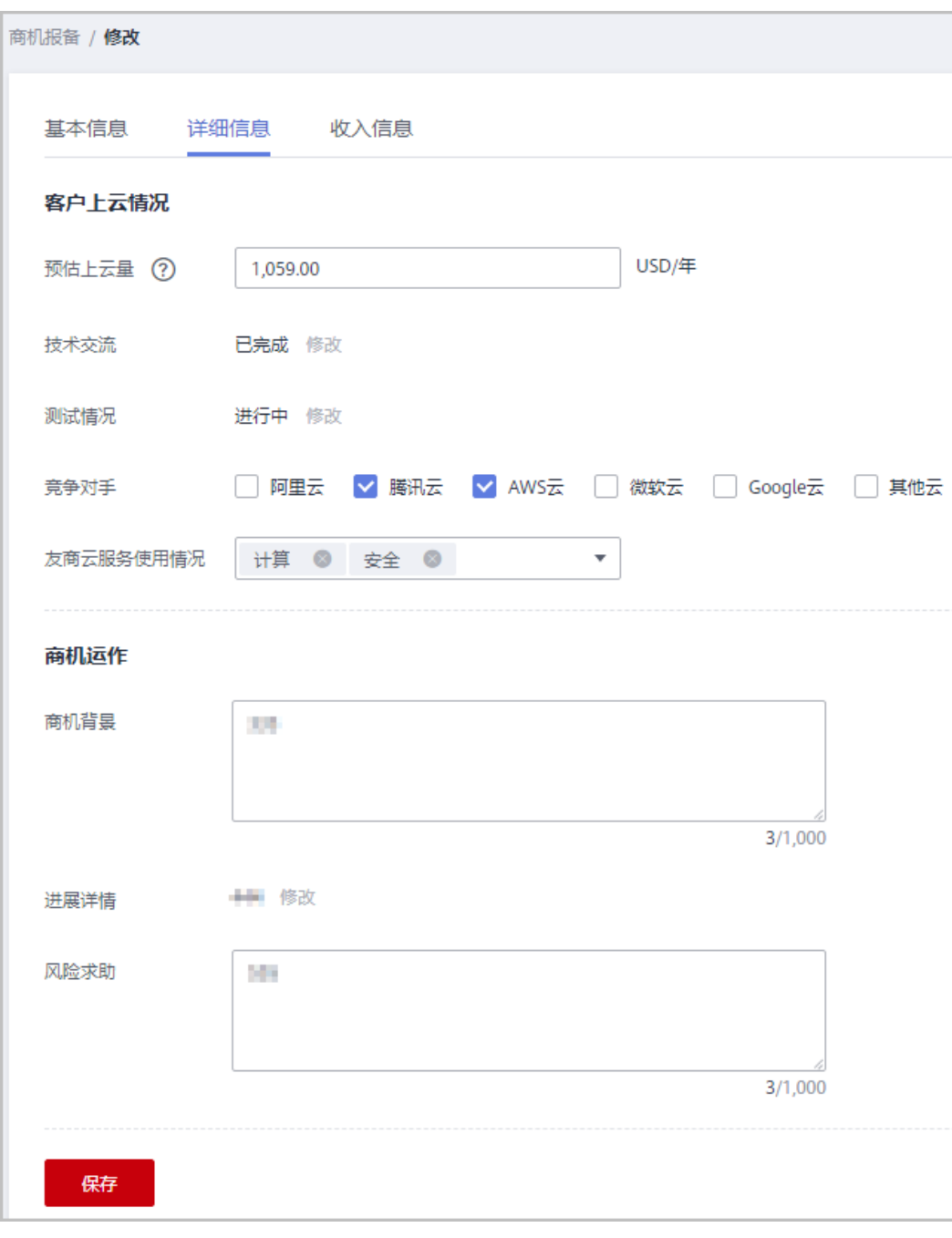

- 填写收入信息,填写完成后,单击"保存"。

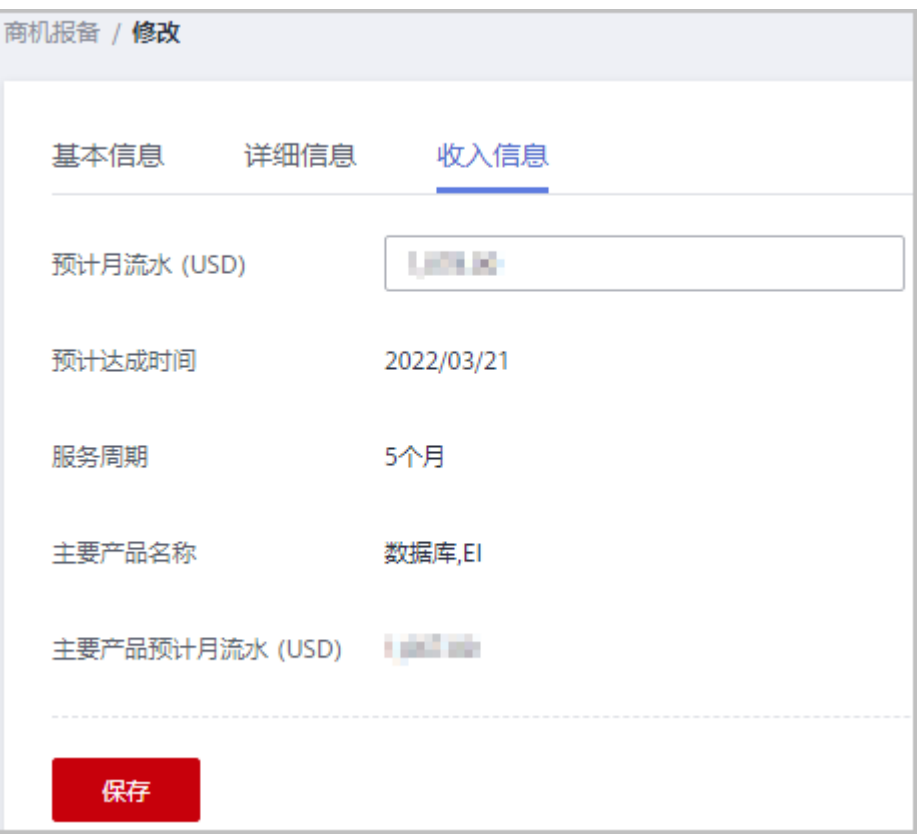

新增商机进展:单击操作列的"新增商机进展",进入"新增商机进展"弹框, 可以更新商机阶段、把握度、技术交流、测试情况和进展详情。每新增一个商机 进展,就会在"商机报备 > 我的客户/详情"页面中的进展记录里增加一行数据。

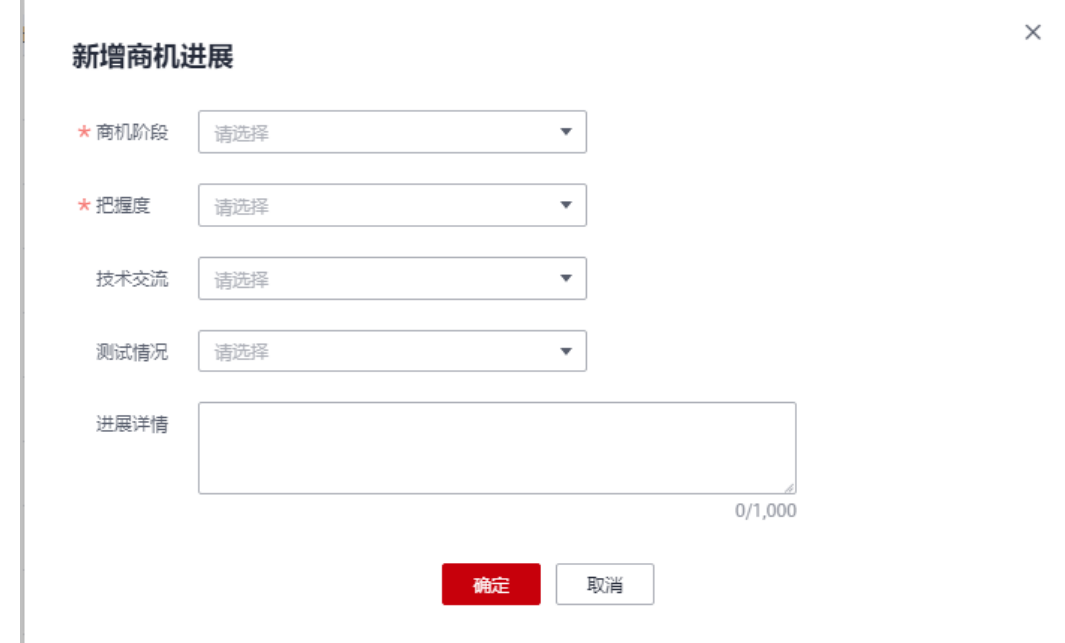

## **9.3.3.2** 查询商机

合作伙伴可以查询其关联的所有子客户,以及查看子客户的客户行业、商机类型、把 握度、商机阶段、预计月流水、最近更新时间等。

## 注意事项

- 客户经理只能查看归属自己的商机。
- 客户经理主管能看到自己名下所有客户经理的商机。

## 操作步骤

- 步骤**1** 使用合作伙伴账号登录[华为云](https://www.huaweicloud.com/intl/zh-cn/)。
- 步骤**2** 单击页面右上角账号下拉框中的"伙伴中心",进入伙伴中心。
- 步骤**3** 在顶部导航栏中选择"销售 > 客户业务 > 商机报备"。
- 步骤**4** 可根据需要设置查询条件,查看客户商机情况。

伙伴可以根据"商机名称"、"客户名称"、"客户账号名"和"客户经理姓名"查 询客户的商机情况。

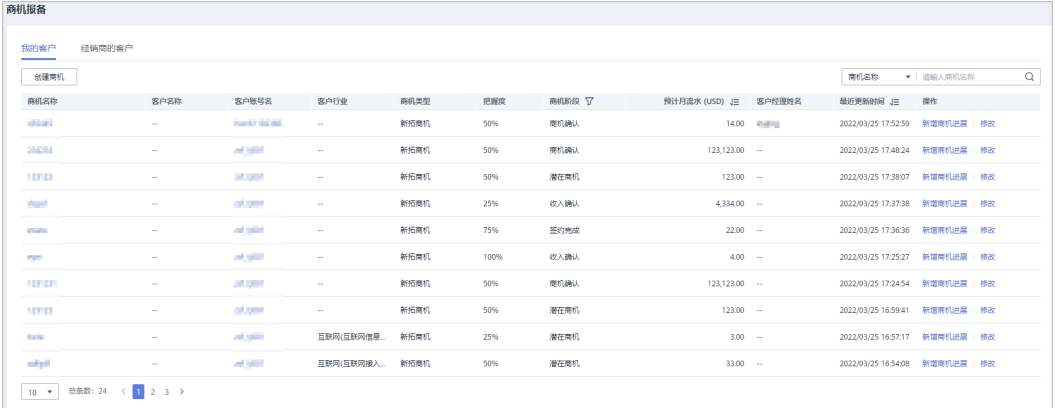

步骤**5** 单击商机名称,进入"商机详情"页面,可以查看商机的概要信息和客户信息。

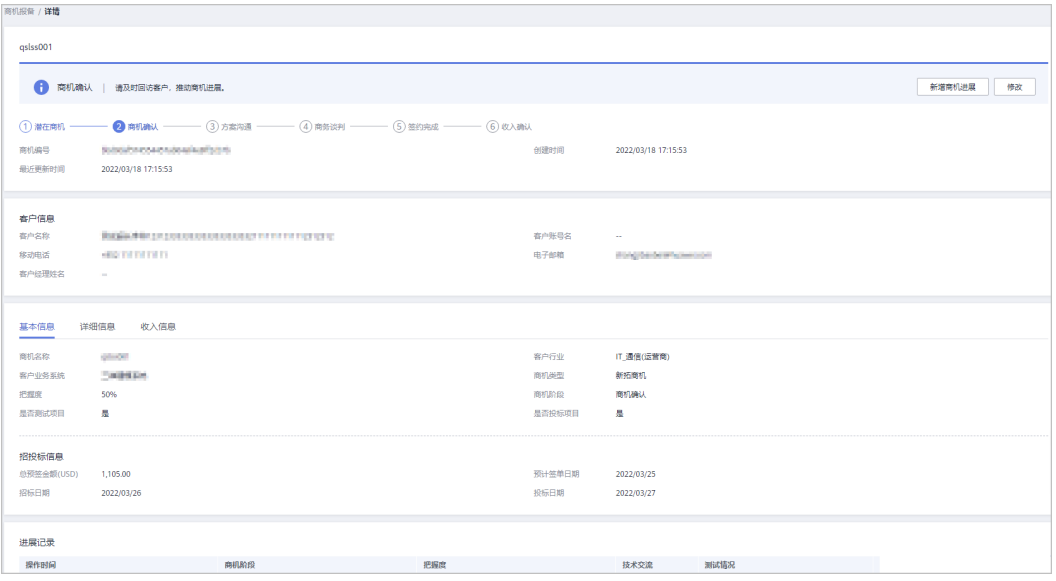

● 在"基本信息"页签,可查看"基本信息"页签的商机名称、客户行业、客户业 务系统、商机类型、把握度、商机阶段、是否测试项目和是否投标项目。

- 单击"详细信息",可查看"详细信息"页签的客户上云情况和商机运作。
- 单击"收入信息",可查看"收入信息"页签的预计月流水、预计达成时间、服 务周期、主要产品名称、和主要产品预计月流水。

**----**结束

# **9.3.4** 客户消费

## **9.3.4.1** 查询消费汇总

合作伙伴可以查看客户的消费汇总数据并导出消费明细。

## 注意事项

- 当日消费汇总数据可在次日24点后查询,最终消费数据以消费明细为准。
- 客户经理查看客户的消费汇总信息时,新分配的客户的消费数据从此客户被分配 给该客户经理的第二天算起。
- 客户消费主要用于伙伴查看所有子客户的消费情况,覆盖顾问销售类客户与转售 类客户。客户消费并非伙伴的账单,不能作为伙伴结算、还款与开票的依据。

## 操作步骤

- 步骤**1** 使用合作伙伴账号登录[华为云](https://www.huaweicloud.com/intl/zh-cn/)。
- 步骤**2** 单击页面右上角账号下拉框中的"伙伴中心",进入伙伴中心。
- 步骤**3** 在顶部导航栏中选择"销售 > 客户业务 > 客户消费"。
- 步骤**4** 单击"消费汇总"页签。
- 步骤**5** 根据需要设置查询条件,查看客户的消费汇总信息。

伙伴可以根据"消费时间"、"客户名称"、"客户经理姓名"以及"关联类型"查 询客户的消费汇总信息。

● 查看客户的消费金额、退款金额等。

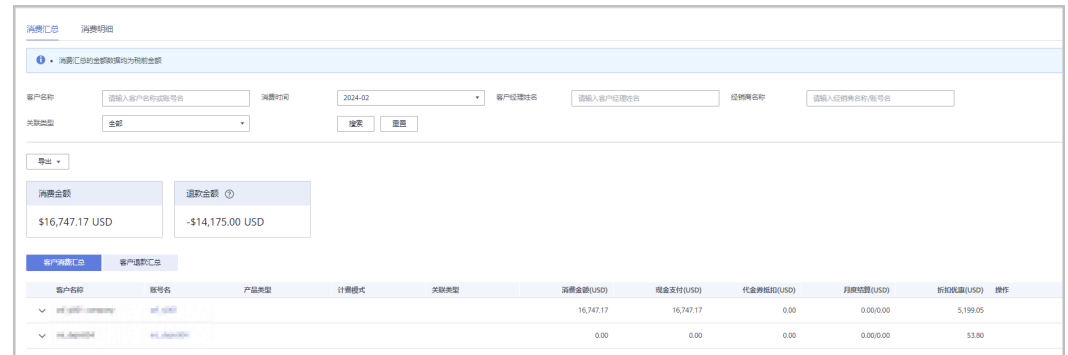

- 查看客户的账单。
	- 消费账单 选择"客户消费汇总"页签,可以查看客户相应月份的所有消费账单。
	- 退款账单 选择"客户退款汇总"页签,可以查看客户相应月份的所有退款账单。

步骤**6** 导出消费汇总清单。

- 导出客户消费清单 单击"导出 > 导出客户消费清单",填写导出条件后单击"确定",页面提示 "导出任务创建成功"。
- 查看导出记录
	- a. 单击"导出 > 查看导出记录", 进入"导出记录"页面。
	- b. 单击"操作"列的"下载",下载并查看导出状态为"已完成"的消费清 单。

```
----结束
```
## **9.3.4.2** 查询消费明细

合作伙伴可以查看并导出客户的消费明细。

## 操作步骤

- 步骤**1** 使用合作伙伴账号登录[华为云](https://www.huaweicloud.com/intl/zh-cn/)。
- 步骤**2** 单击页面右上角账号下拉框中的"伙伴中心",进入伙伴中心。
- 步骤**3** 在顶部导航栏中选择"销售 > 客户业务 > 客户消费"。
- 步骤**4** 单击"消费明细"页签。
- 步骤**5** 根据需要设置查询条件,查看客户的消费明细。

伙伴可以根据"账期"、"客户名称"、"伙伴名称"、"客户经理姓名"、"订单 号/交易号"、"资源ID"、"资源名称"、"产品类型"、"关联类型"、"计费模 式"、"账单类型"以及"区域"查看客户的消费明细。

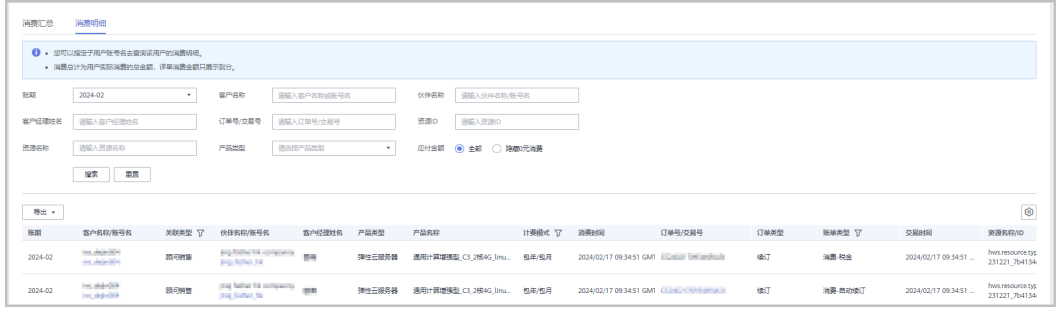

- 在消费明细列表中,可以查看消费时间、产品、订单号、消费金额、支付状态等 信息。
	- "应付金额"勾选"隐藏0元消费",可以将消费明细中消费为0的数据隐 藏。

#### 说明

"账期"支持以自然月为维度进行查询,超过18个月的记录查询请联系生态经理协助处理。 步骤**6** 导出客户消费明细。

● 导出当前记录 单击"导出 > 导出当前记录",在"导出当前记录"页面,选择交易时间段,单 击"确定"。

页面提示"导出任务创建成功"。

说明

单次最多支持导出500万条记录。

- 查看导出记录
	- a. 单击"导出 > 查看导出记录", 进入"导出记录"页面。
	- b. 单击"操作"列的"下载",下载并查看导出状态为"已完成"的消费明 细。

**----**结束

## **9.3.4.3** 月结 **95** 峰值计费产品

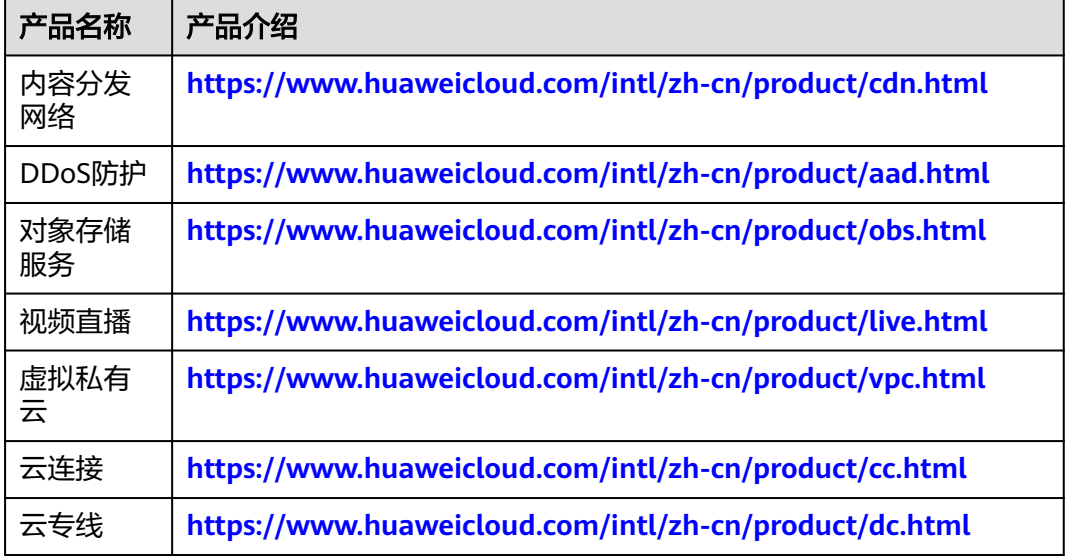

# **9.3.5** 为客户经理分配客户

伙伴可以分配客户给客户经理,查看已分配的客户列表,收回已分配的客户。

拥有权限的客户经理,可以在"客户业务 > 客户管理"页面, 查看伙伴为其分配的所 有子客户。

分配客户后,客户经理可以管理该客户,可以查看管理期间该客户的消费记录,管理 期间该客户产生的消费和业绩也归属于该客户经理。

## 操作步骤

- 步骤**1** 使用合作伙伴账号登录[华为云](https://www.huaweicloud.com/intl/zh-cn/)。
- 步骤**2** 单击页面右上角账号下拉框中的"伙伴中心",进入伙伴中心。
- 步骤**3** 在顶部导航栏中选择"销售 > 客户业务 > 客户分配"。

进入"客户分配"页面。

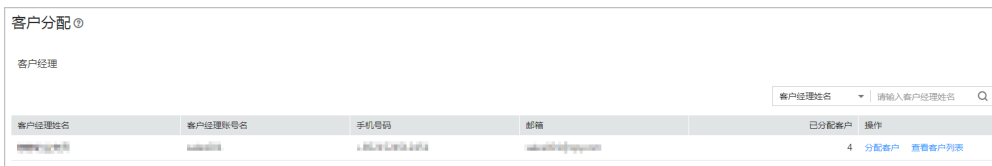

如果"客户分配"页面无客户经理可选,可以在"账号管理 > 组织管理 > 创建人员"页面新增 客户经理,具体操作请参见<mark>新增组织人员</mark>。

步骤**4** 单击"操作"列的"分配客户"。

进入"分配客户"页面。

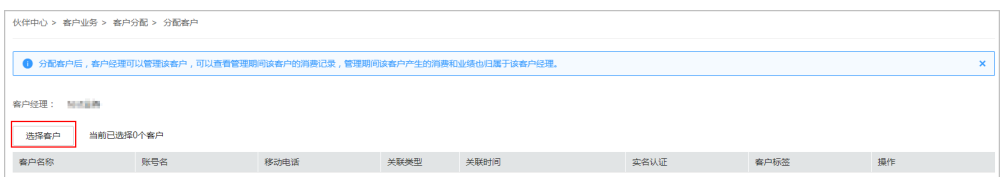

- 步骤**5** 单击"选择客户"。
- 步骤6 在系统弹出的"选择客户"对话框中,选择需要分配给该客户经理的客户,单击"确 定"。

#### 说明

选择客户时,不可以选择已经分配给客户经理的客户。可以勾选对话框上方的"只显示未分配客 户",显示所有未分配的客户。

**步骤7** 在客户列表中确认添加的客户无误后,单击"确定"。

页面提示"分配客户成功!"。

说明

伙伴可以单击"操作"列的"删除",删除已添加的客户。

#### **----**结束

### 其他操作

● 查看客户列表

单击"操作"列的"查看客户列表",在"查看客户列表"页面,可以查看伙伴 客户经理信息以及已经为该客户经理分配的客户信息。

收回客户

收回客户后,客户不再归属于该客户经理管理,后续客户产生的消费和业绩也不 再归属于该客户经理。

– 单个收回客户 单击"操作"列的"查看客户列表",在"查看客户列表"页面,单击"操 作"列的"收回客户",在系统弹出的"收回客户"页面,单击"确定"。

– 批量收回客户 单击"操作"列的"查看客户列表",在"查看客户列表"页面,勾选需要 收回的客户,单击"批量回收客户",在系统弹出的"收回客户"页面,单 击"确定"。

收回客户并非立即生效,将在下月1日(北京时间GMT+08:00)开始正式生效。期间客户产生 **的消费, 仍归属于当前客户经理。** 

# **9.3.6** 客户订单管理

## **9.3.6.1** 查看客户订单

合作伙伴可以查询名下客户的所有订单。

此处为客户购买包年/包月产品生成的订单数据,如需查看按需资源数据,请至客户管 理一查看资源[。如何查看资源](https://support.huaweicloud.com/intl/zh-cn/usermanual-bpconsole/zh-cn_topic_0072334152.html)。

### 说明

合作伙伴的业务员只能查看其名下客户的订单。

## 操作步骤

- 步骤**1** 使用合作伙伴账号登录[华为云](https://www.huaweicloud.com/intl/zh-cn/)。
- 步骤**2** 单击页面右上角账号下拉框中的"伙伴中心",进入伙伴中心。
- 步骤**3** 在顶部导航栏中选择"销售 > 客户业务 > 客户订单"。

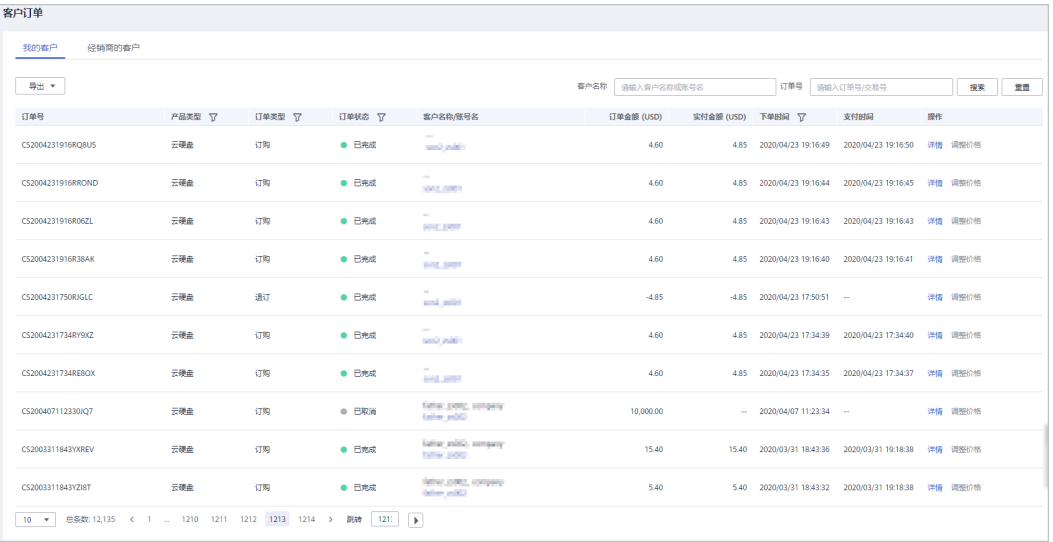

#### 步骤**4** 设置查询条件,筛选出待查看的客户订单。

伙伴可以根据"客户名称"、"订单号"、"订单状态"、"产品类型"、"订单类 型"以及"下单时间"查询客户订单。

- 单击"操作"列的"详情",可以查看订单的详情信息。
- 对于"关联类型"为"顾问销售"的客户订单,单击"操作"列的"调整价 格",可以[为客户订单调价](#page-241-0),具体操作请参见<mark>为客户订单调价</mark>。
- 对于"关联类型"为"顾问销售"的客户订单,单击"操作"列的"调价记 录",可以查看订单的调价信息。

<span id="page-241-0"></span>对于"订单状态"为"已完成"且"订单类型"为非退订的订单,将鼠标悬浮于 "支付金额"列的 。可以查看客户订单的支付详情。

#### 说明

华为云伙伴服务中心查看客户订单时请根据实际需要在"客户业务 > 客户订单"页面先选 择"我的客户"或者"经销商的客户"页签,再查看客户订单。

#### 步骤**5** 导出客户订单。

- 导出当前客户订单 单击"导出 > 导出当前记录",页面提示"导出任务创建成功"。
- 导出全部客户订单 单击"导出 > 导出全部记录",页面提示"导出任务创建成功"。
- 查看导出记录
	- a. 单击"导出 > 查看导出记录", 进入"导出记录"页面。
	- b. 单击"操作"列的"下载",下载并查看导出状态为"已完成"的客户订 单。

#### 说明

#### **----**结束

## **9.3.6.2** 为客户订单调价

具有为客户设置折扣权限的合作伙伴可以为客户订单调价。

#### 说明

- 伙伴不可以为转售类客户的订单调价。
- 订单调价只对本次订单生效,对于自动续订产生的新订单不再生效。
- 订单调价不可以与其他折扣同时享受。
- 设置订单调价,会影响该订单为伙伴带来的业绩返点比例。
- 为客户订单调价的产品适用范围与[伙伴授予](https://support.huaweicloud.com/intl/zh-cn/bpconsole_faq/zh-cn_topic_0079300004.html)折扣的产品适用范围一致,详情请参见**伙伴授予** [折扣的适用范围。](https://support.huaweicloud.com/intl/zh-cn/bpconsole_faq/zh-cn_topic_0079300004.html)

## 前提条件

已有为客户设置折扣的权限。

## 操作步骤

- 步骤**1** 使用合作伙伴账号登录[华为云](https://www.huaweicloud.com/intl/zh-cn/)。
- 步骤**2** 单击页面右上角账号下拉框中的"伙伴中心",进入伙伴中心。
- 步骤**3** 在顶部导航栏中选择"销售 > 客户业务 > 客户订单"页面。
- 步骤**4** 在订单列表中,选择一条待支付的订单,单击"操作"列的"调整价格"。 进入"调整价格"页面。

华为云伙伴服务中心导出客户订单时请根据实际需要在"客户业务 > 客户订单"页面先选 择"我的客户"或者"经销商的客户"页签,再导出客户订单。

#### 步骤**5** 调整订单价格。

● 整单调价

在"整单调价"页签下,伙伴可以针对整个订单,根据"最大可优惠金额"输入 订单的"订单优惠金额"。

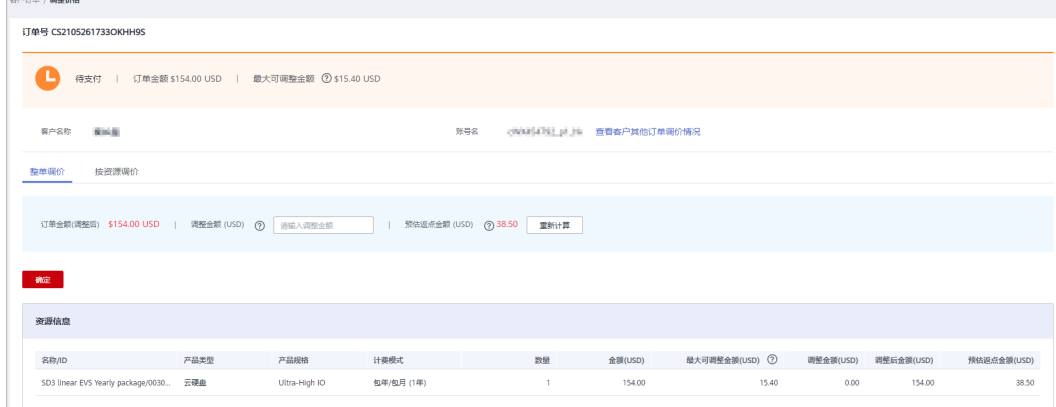

按资源调价

在"按资源调价"页签下,伙伴可以针对单个订单项,根据单个订单项的"最大 可优惠金额"输入单个订单行的"优惠金额"。

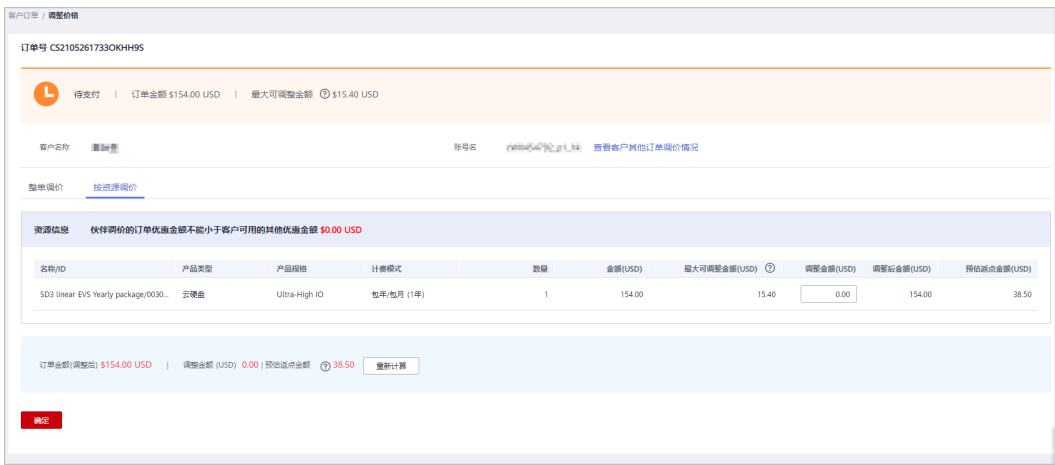

说明

- 整个订单的优惠金额等于所有订单项优惠金额的总和。
- 整单调价时,订单优惠金额会按照相同比例折算到可以打折的产品上。
- 最大可优惠金额是根据伙伴授予折扣计算,伙伴可给予客户的最大优惠金额。

步骤**6** 单击"确定"。

系统提示"调整订单价格成功"。

说明

如果伙伴已开启验证码验证,则需要输入验证码验证身份。

#### **----**结束

## 其他操作

单击"查看客户其他订单调价情况",在系统弹出的"客户其他订单调价情况"对话 框中,可以查看客户名下其他订单的调价详情。

# **9.4** 账务管理

# **9.4.1** 账户介绍

解决方案提供商账户介绍如表**9-1**所示。

#### 表 **9-1** 解决方案提供商的账户

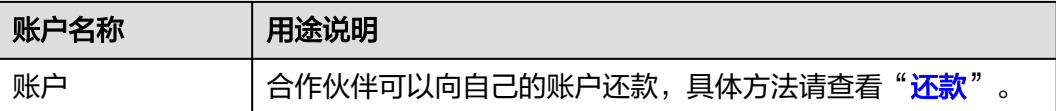

# **9.4.2** 还款

合作伙伴为客户设置预算,客户消费后,华为云系统将在出账日(当前出账日为次月5 日,账单的计费周期采用自然月的方式,默认为一个月)为伙伴生成并发送账单,同 时自动从伙伴的账户余额中扣款进行还款。若伙伴的账户余额不足,则需要还款,伙 伴可以使用在线充值或转账汇款的方式为账户还款。

## 在线充值还款

- 步骤**1** 使用合作伙伴账号登录[华为云](https://www.huaweicloud.com/intl/zh-cn/)。
- 步骤**2** 单击页面右上角账号下拉框中的"伙伴中心",进入伙伴中心。
- 步骤**3** 在顶部导航栏中选择"主页"。
- 步骤**4** 在"应还金额"区域,单击"还款"。

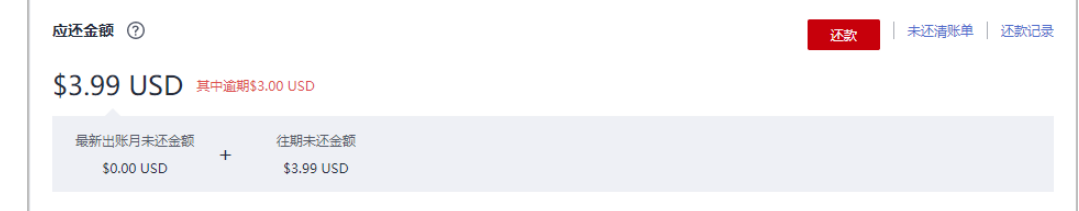

#### 说明

伙伴也可以在"伙伴账务 > 伙伴账单"页面的"应还金额"区域进行还款。

进入"还款"页面。

**步骤5** 选择"在线充值"页签,填写"还款金额",选择信用卡,单击"还款"。

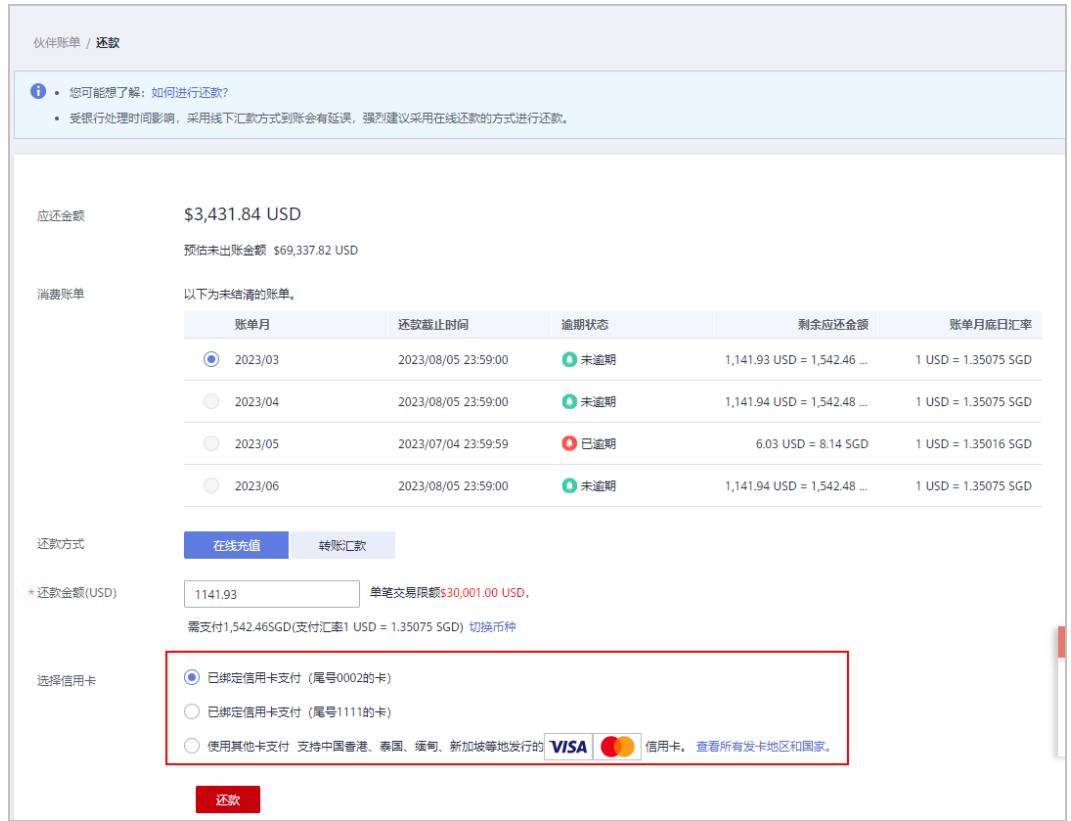

步骤**6** 进入在线充值支付页面,输入信用卡信息,单击"支付"。 伙伴还款成功后,进入"收支明细"页面,可以查看到充值记录和还款记录。 **----**结束

## 转账汇款

- 步骤**1** 使用合作伙伴账号登录[华为云](https://www.huaweicloud.com/intl/zh-cn/)。
- 步骤**2** 单击页面右上角账号下拉框中的"伙伴中心",进入伙伴中心。
- 步骤3 在顶部导航栏中选择"主页"。
- 步骤**4** 在"应还金额"区域,单击"还款"。

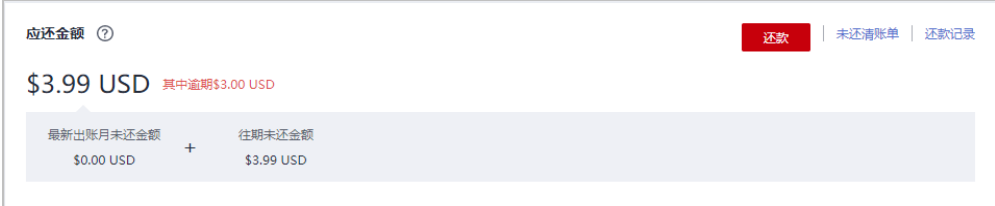

#### 说明

伙伴也可以在"伙伴账务 > 伙伴账单"页面的"应还金额"区域进行还款。

进入"还款"页面。

步骤**5** 选择"转账汇款"进行还款。

合作伙伴使用通用充值账号汇款后,需提交到款工单给华为。

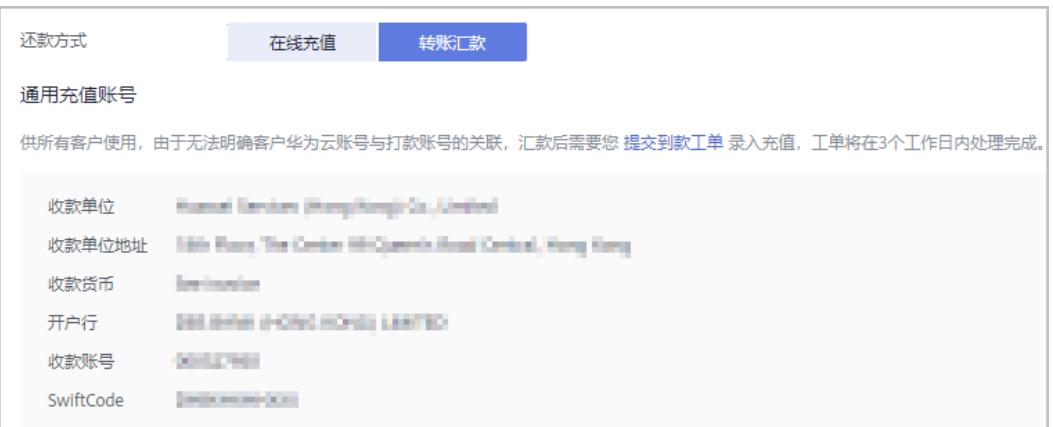

## 说明

- 您可以从获取到的发票或<mark>费用中心</mark>上查看对应的银行汇款账户信息。费用中心仅显示最新的 汇款账户信息,历史发票对应的汇款账户可能不同。
- 为了到款确认的及时准确,请您在付款时按发票的账户、币种等付款,并明确备注发票号 码。
- 境内汇款到账通常约2-3天,跨境汇款到账时间决定于您所在当地银行政策。到账时间以银 行实际到款时间为准。详细汇款方式和到账时间请咨询您的汇款银行获取更多信息。

步骤**6** 客户对通用汇款账号转账成功后,按如下步骤填写并提交汇款工单。

- 1. 在转账汇款页面中单击"<mark>填写到款工单</mark>",进入"新建工单"页面。新建工单的 具体操作,请参见<mark>如何提交工单</mark>。
- 2. 填写打款信息。

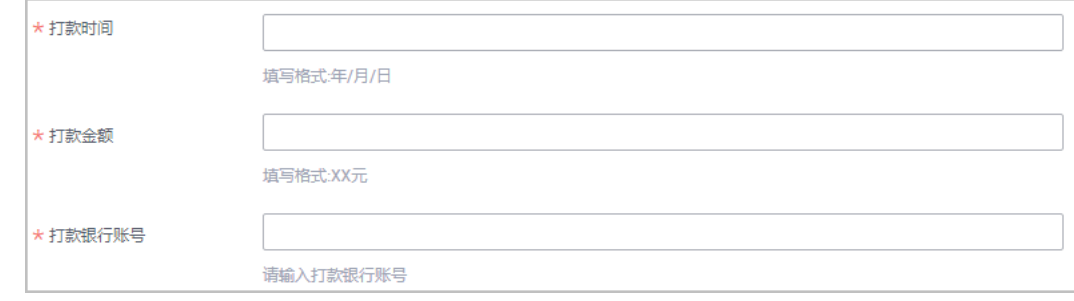

说明

该到款确认无误后默认录入当前登录的用户名下,如有特殊情况,请在"问题描述"中写 明。

3. 上传转账汇款的凭证,并提交工单。华为云收到转账汇款后,根据工单,3个工作 日内人工打款到您的华为云账户。

#### **----**结束

## 其他操作

单击"未还清账单",在系统弹出的"未还清账单"对话框中,可以查看伙伴的 未还清账单。

逾期未还会影响伙伴在华为云的信用,伙伴需要及时补缴逾期欠款,避免影响正常业务。 单击"还款记录",可以在"收支明细"页面查看伙伴的还款记录。

# **9.4.3** 支付方式

合作伙伴支持添加信用卡,添加信用卡成功后将会获得1000USD的消费配额。在还款 时可以选择已绑定的信用卡进行支付。

#### 说明

- 1、如未获取消费配额,添加信用卡成功后会获得1000USD的消费配额。
- 2、如已有消费配额小于1000USD,添加信用卡成功后消费配额会调整至1000USD。
- 3、如已有消费配额大于1000USD,添加信用卡成功后消费配额不会调整。

## 添加信用卡

步骤1 登陆伙伴中心,进入"伙伴账务>伙伴账单"页签,单击"支付方式",进入"支付方 式"页签。

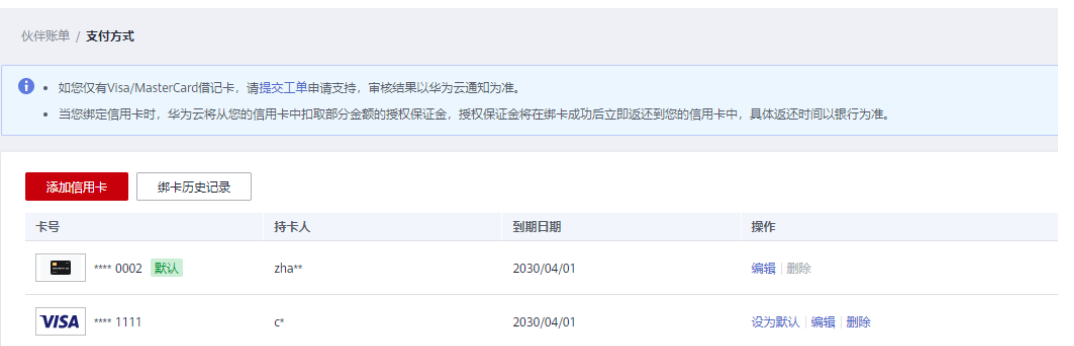

#### 说明

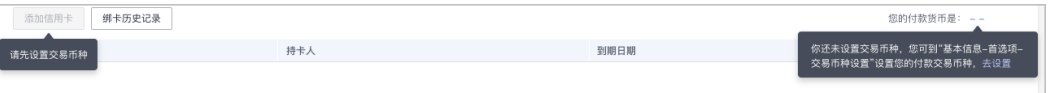

如上图所示"添加信用卡"按钮为灰,提示未设置交易币种,伙伴则需要先进行交易币种设置, 再添加信用卡。

- 1. 进入"伙伴中心>伙伴信息>基本信息 > <mark>首选项设置</mark>"。
- 2. 在"交易货币设置"区域选择需要使用的货币,单击"保存"。
- 步骤**2** 单击"添加信用卡"。
- 步骤**3** 根据页面提示输入信用卡卡号、持卡人名称、信用卡失效日期和安全码,仔细阅读 《华为云(国际站)用户绑卡协议》并同意,单击确定。

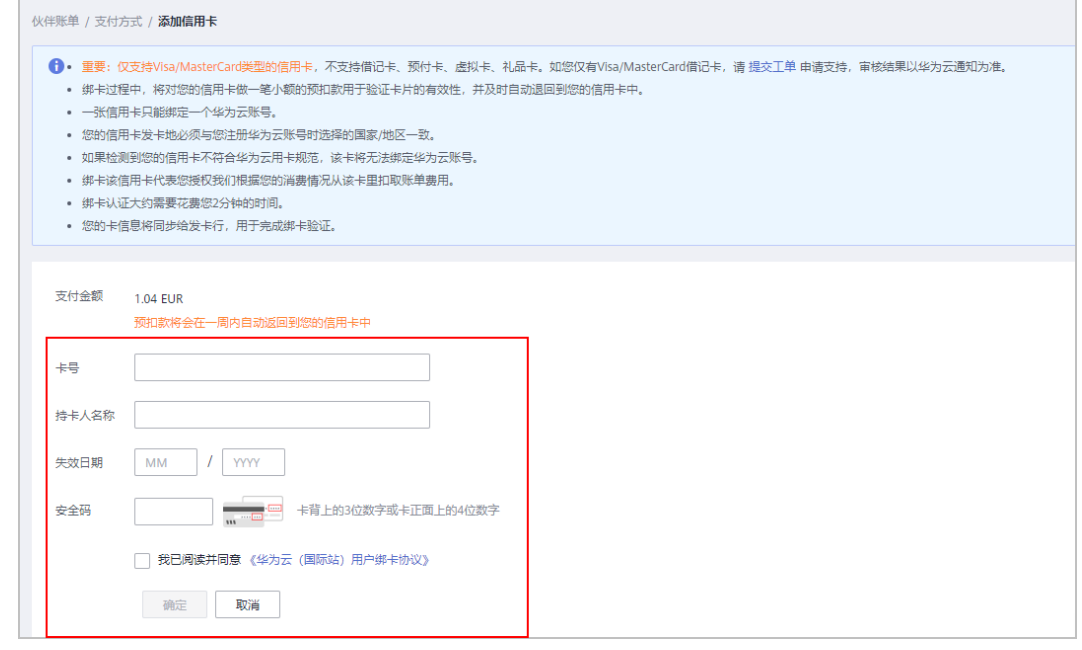

绑卡过程中,华为云将对您的信用卡做一笔小额的预扣款用于验证卡片的有效性,并及时自动退 回到您的信用卡中。该预扣款将会在一周内返还到您的信用卡中,具体返还时间以银行为准。当 您的国家为智利,绑卡时还需要设置身份验证类型和身份识别号码。其中身份验证类型取值说明 如下:

- RUT:智利纳税人识别号编码,身份识别号码示例:8148691-0。
- Otro:其他身份识别编码,身份识别号码取值只能是5~20个字符。

步骤**4** 在跳转到的信用卡银行页面中,根据界面提示进行持卡人身份验证。

- 绑卡成功后, 华为云将在您消费后的次月5日生成、发送账单,并向您的信用卡 扣款。如果您的消费超过消费配额,系统将即时从您所绑的信用卡里扣款。
- 如果绑卡失败,系统会跳转到"绑卡历史记录"页面,在"绑卡结果"中会展示 绑卡失败的原因。客户可以根据绑卡原因选择重新绑卡或提工单处理。

#### **----**结束

## 绑卡历史

在"支付方式"页面单击"绑卡历史记录",可查看历次绑卡详情。如果绑卡失败, 在"绑卡结果"中会展示绑卡失败的原因。

## 信用卡扣款顺序

单击已绑定信用卡右下角的"操作 > 设为默认",即可将该信用卡设置为默认付款的 信用卡。

- 当伙伴绑定了多张信用卡时,系统优先从默认付款的信用卡中扣款。
- 当默认付款的信用卡余额不足时,系统会依次从绑定的其他有效信用卡中扣款, 直至扣款成功为止。

# 更新信用卡

单击已绑定信用卡右下角的"编辑"或"操作 > 编辑",即可对该信用卡的有效期和 安全码进行设置。

#### 说明

变更信用卡有效期时,华为云为了验证信用卡的有效性,将对您的信用卡做一笔小额的预扣款用 于验证卡片的有效性,并及时自动退回到您的信用卡中。该预扣款将会在一周内返还到您的信用 卡中,具体返还时间以银行为准。

## 删除信用卡

- 1、单击信用卡操作列的"删除"按钮进行删除信用卡操作。
- 2、单击"确认",信用卡则会被删除。

#### 说明

默认付款的信用卡不允许删除,删除按钮默认为灰色。

# **9.4.4** 账单管理

## **9.4.4.1** 伙伴账单说明

伙伴账单是伙伴作为消费主体在华为云中消费产生的账单,伙伴可基于该账单还款或 申请发票。伙伴在华为云的消费来源于转售类客户的消费。

#### 说明

转售模式下,客户计费、账单、发票等服务均由解决方案提供商负责提供,华为云不直接向伙伴 客户提供相关服务。

## 账单金额计算规则

伙伴账单金额具体计算规则如下:

账单金额(即应还金额)= 结算金额-代金券抵扣+税金

#### 说明

税金计税规则根据伙伴注册地决定。不同地区的税金组成不同,包括增值税、中央商品服务税、 邦商品服务税或综合商品服务税等。

## 账单精度处理说明

- 2021年6月份之前,持续性消费(如:按需、竞价实例等)分为每小时结算、每 天结算和每月结算, 在每次结算时分以后的金额不扣费进行精度抹零。
- 2021年6月份和7月份,持续性消费(如:按需、竞价实例等)在明细讲行四舍五 入后再汇总得到总计金额。
- 2021年8月份开始,出账过程中不再对任何过程金额进行抹零,仅在月账单总计 金额中进行四舍五入到分。示例如下:

消费(\$8,083.8494925 USD)+退款(-\$853.8495 USD)+调账(-\$37.9425 USD)=\$7192.0574925 USD,经过四舍五入到分得到账单金额为 (\$7,192.06USD)。

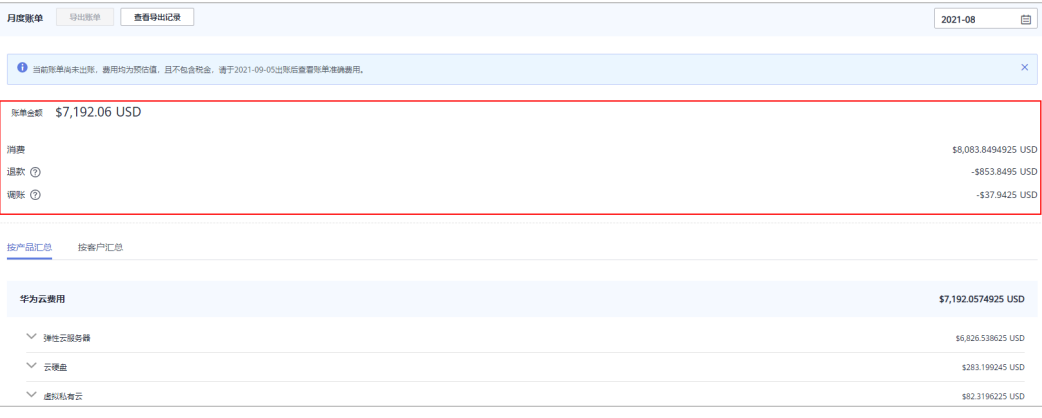

- 在"伙伴账务 > 伙伴账单 > 账单"页面"按产品汇总"、"按客户汇总"页 签展示直接按照准确金额呈现。
- 在"伙伴账务 > 代金券"页面查看代金券余额时, 金额默认展示到"分"。
- 伙伴账单出账过程中的代金券匹配抵扣,按照准确金额即8个小数位进行抵扣 和呈现。
- 在"客户业务 > 客户消费"页面的"官网价"、"优惠金额"、"应付金 额"、"现金支付"、"代金券抵扣"和"月度结算"均为准确金额即8个小 数位。
- 在"客户业务 > 客户管理"页面, 为转售类客户设置月度预算时, "已使用 预算预估"展示准确金额即8个小数位。
- 在"运营看板 > 消费看板"显示的金额为四舍五入到分,涉及的API接口和导 出数据金额均为准确金额即8个小数位。

## **9.4.4.2** 账单字段说明

在"伙伴中心 > 伙伴账务 > 伙伴账单"页面, 选择"账单明细"页签, 设置账期后单 击"导出账单明细",在导出的账单明细中查看。

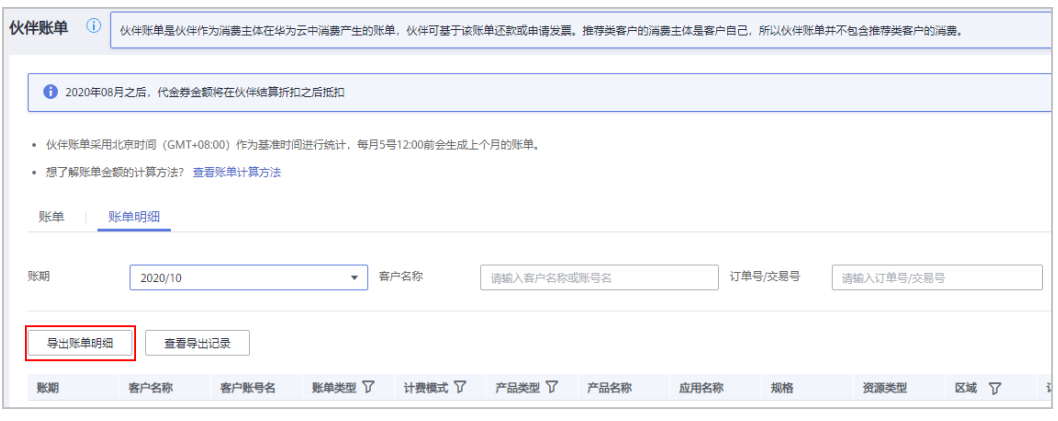

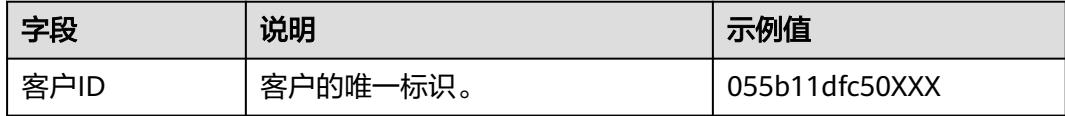

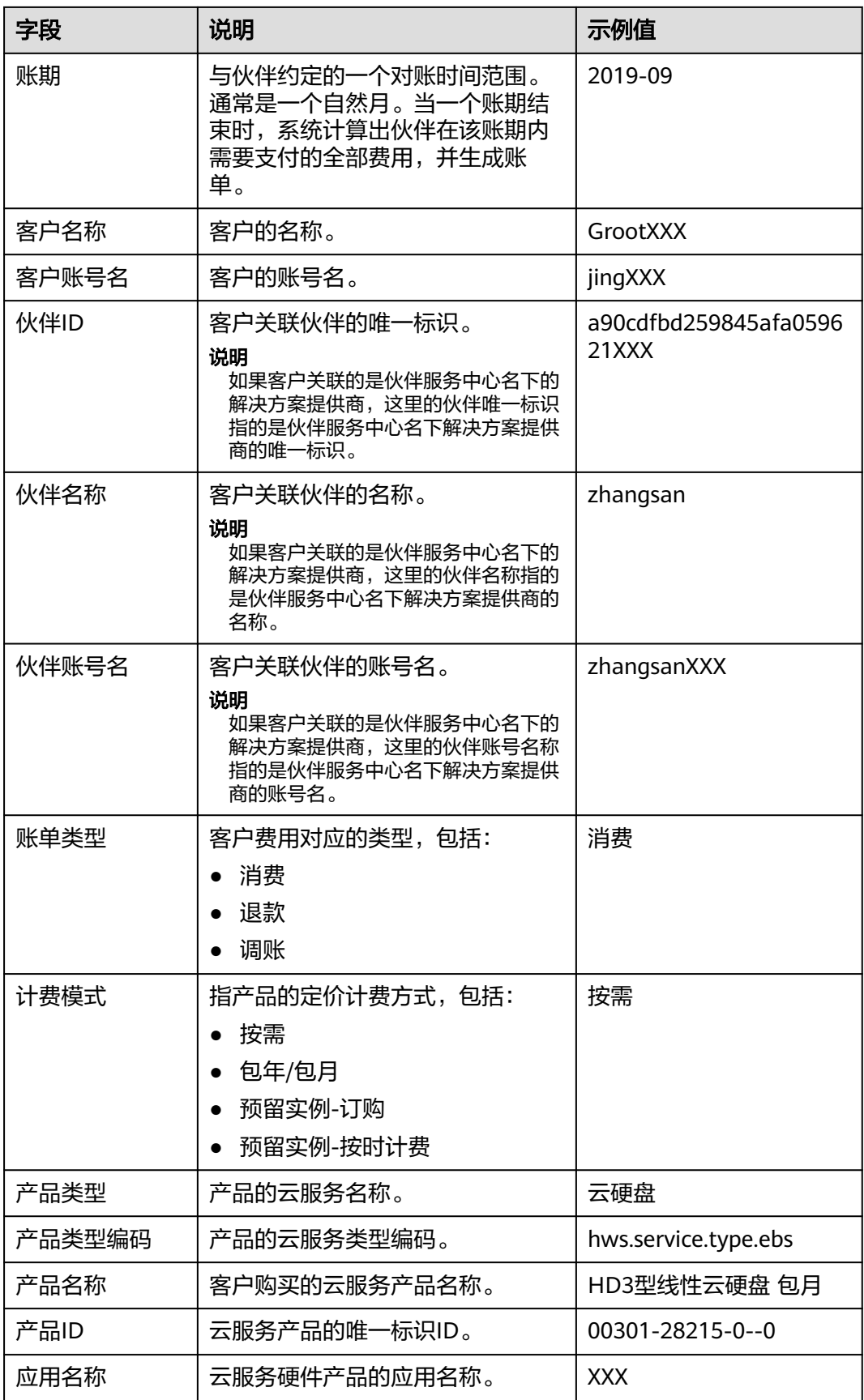

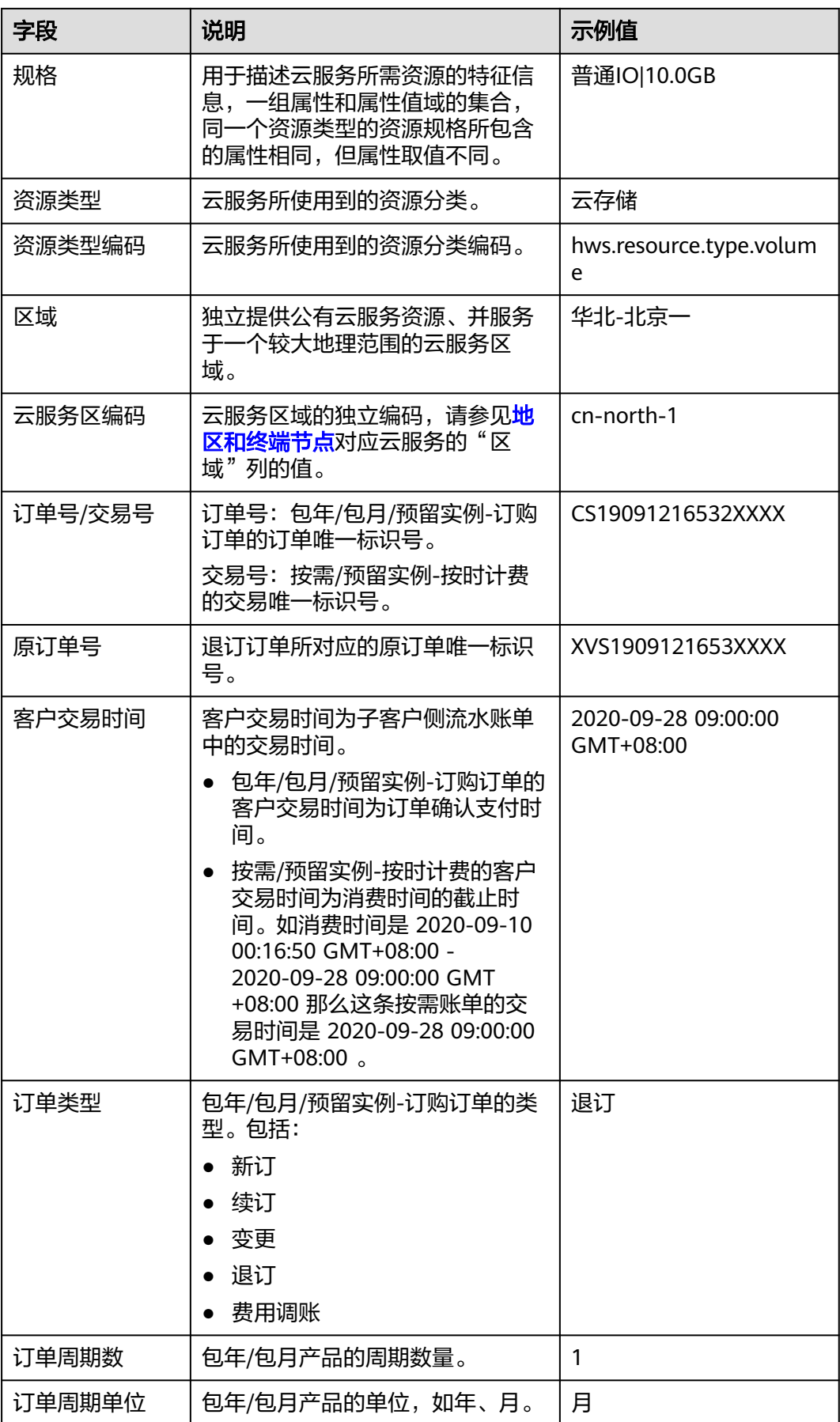
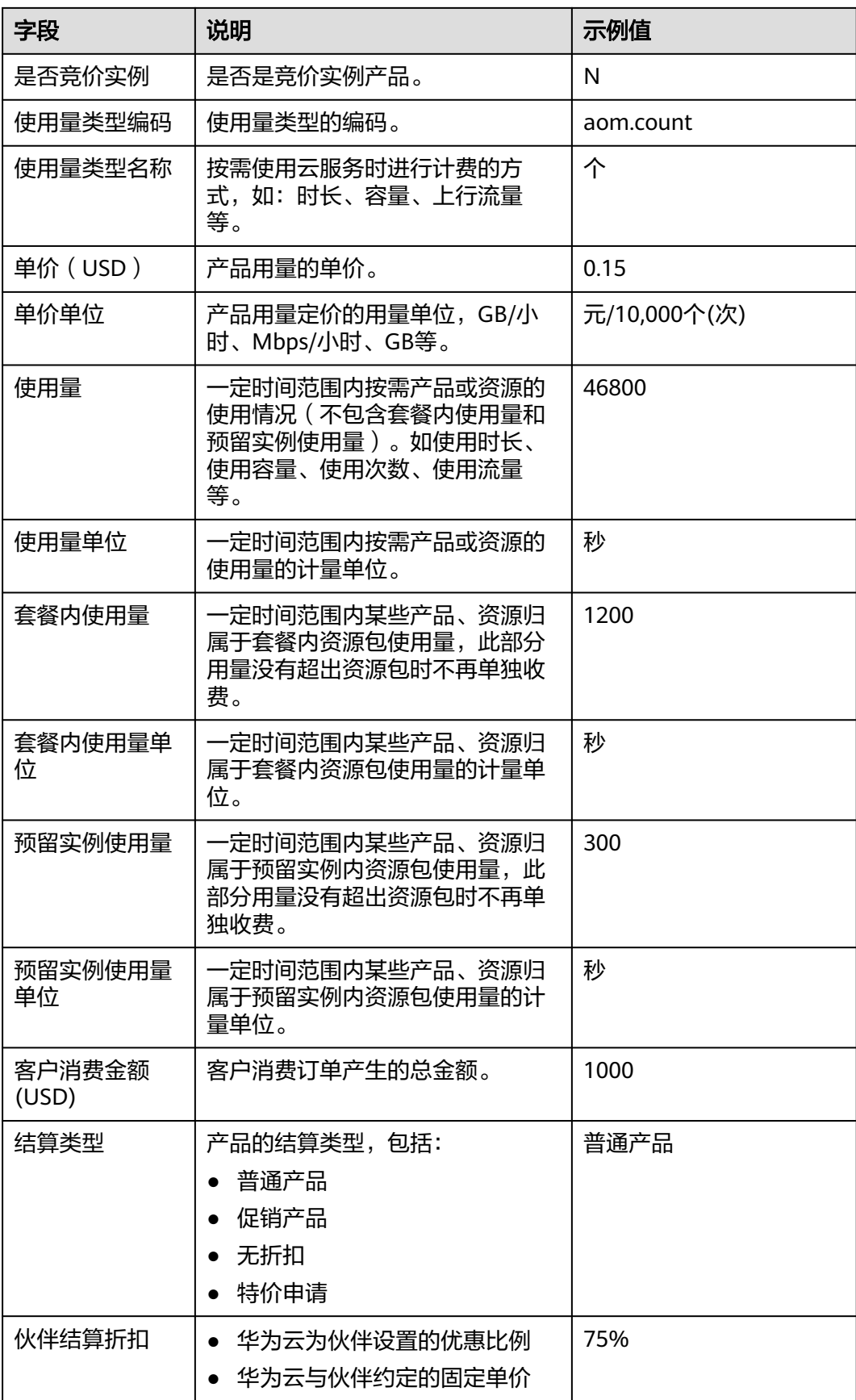

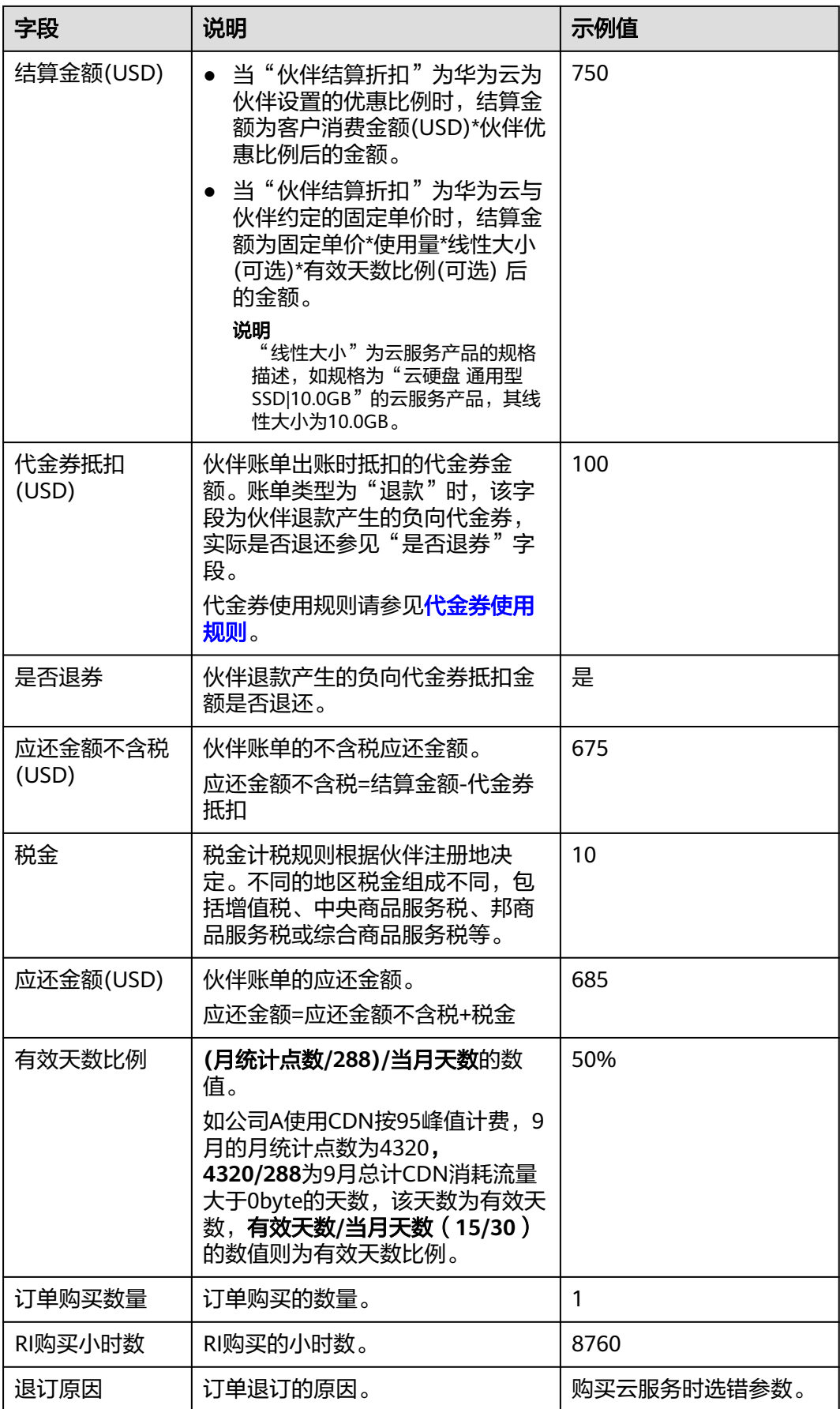

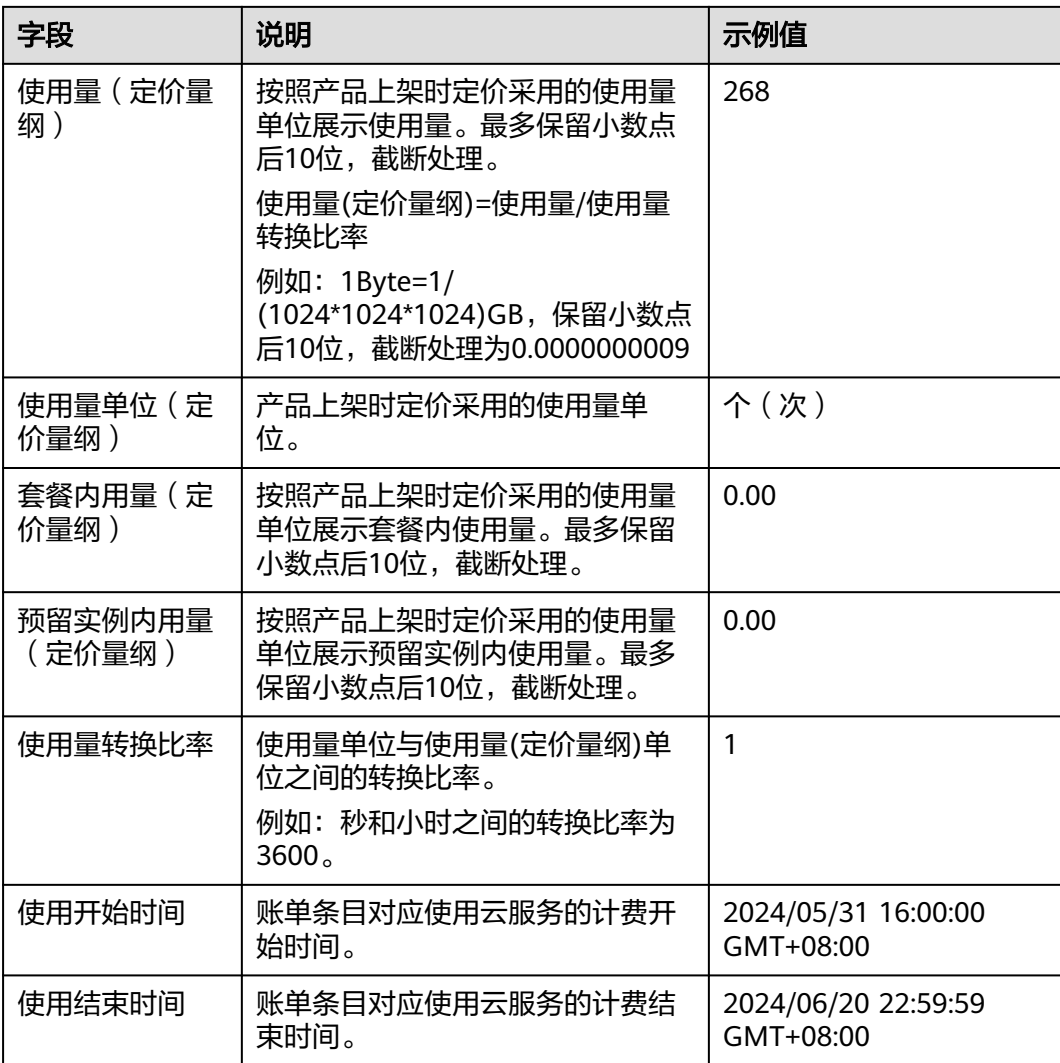

# **9.4.4.3** 查询伙伴账单

合作伙伴可以查看伙伴的月度账单,并导出伙伴的账单。伙伴中心还提供当月预估账 单的功能,当月预估账单每日刷新,不含税金,且未抵扣代金券。

# 注意事项

● 北京时间每月5号12:00前会生成上个月伙伴账单。

# 操作步骤

- 步骤**1** 使用合作伙伴账号登录[华为云](https://www.huaweicloud.com/intl/zh-cn/)。
- 步骤**2** 单击页面右上角账号下拉框中的"伙伴中心",进入伙伴中心。
- 步骤**3** 在顶部导航栏中选择"销售 > 伙伴账务 > 伙伴账单"。
- 步骤**4** 在"应还金额"区域,可以查看到伙伴的应还金额,包括"最新出账月未还金额"和 "往期未还金额"。

#### 说明

- 单击"还款",可讲行还款操作,具体参见<mark>还款</mark>。
- 单击"未还清账单",可查看当前未还清的账单。
- 单击"还款记录",可前往"收支明细"页面查看还款记录。

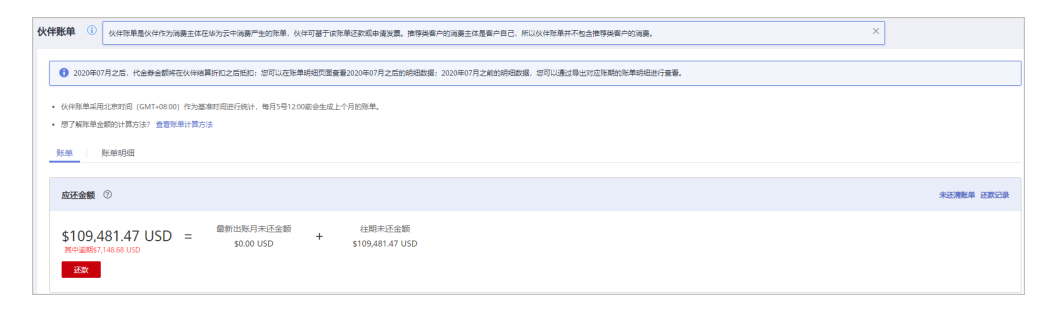

#### 步骤**5** 在"月度账单"区域,伙伴可以选择账期,查看对应账期的伙伴账单信息。

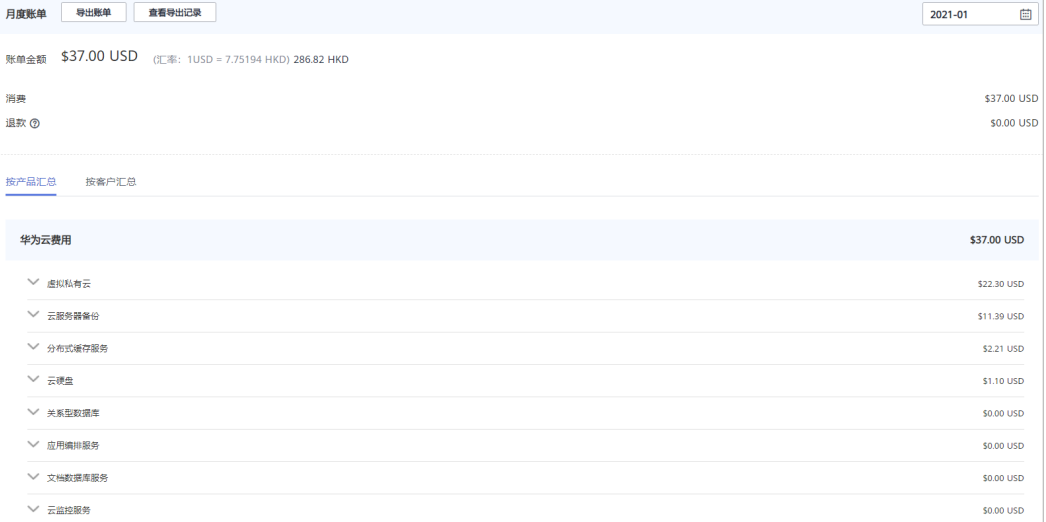

在"账单金额"区域,可以查看伙伴的月度账单总金额以及对应的伙伴消费、退 款和调账的金额。

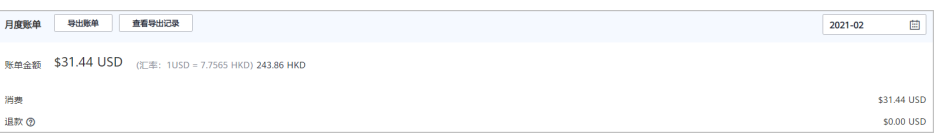

#### 说明

- 退款金额包含客户退订订单产生的退款金额,以及客户变更规格产生的退款金额。
- 当伙伴的所有转售子客户的退款金额总和大于伙伴当期消费时,账单金额为负数,此时 伙伴的应还金额为0。
- 若伙伴当月发票已生成,在"账单金额"区域,可以查看"发票编号",单击发票编 号,可以下载该发票。
- 伙伴可以按照产品汇总或客户汇总查看月度账单明细。
	- 按产品汇总

选择"按产品汇总"页签,伙伴可以查看转售类客户在华为云和云商店的相 关消费,支持区域划分,退订和调账在"其他"区域。

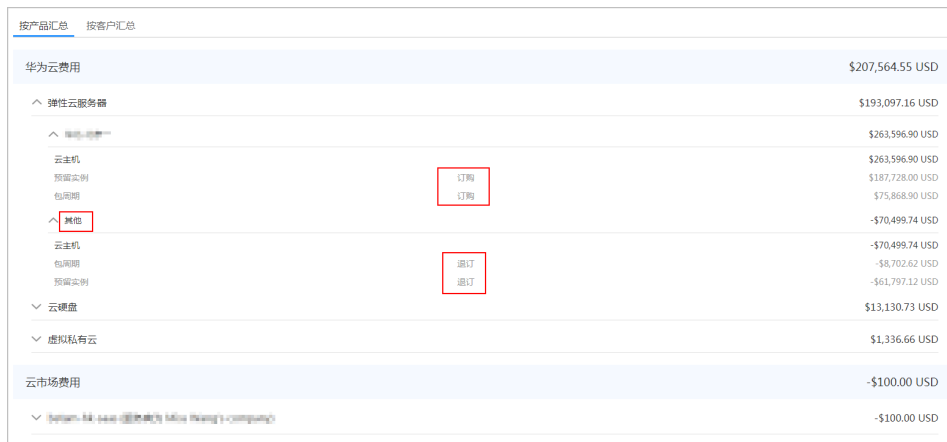

– 按客户汇总

选择"按客户汇总"页签,伙伴可以查看每个转售类客户在华为云和云商店 的相关消费。

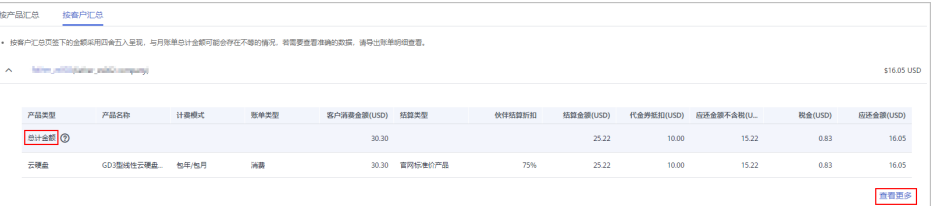

对于已出账单的"按客户汇总"数据,可在"总计金额"区域查看该客户的 消费汇总。

单击"查看更多",可以查看该客户的消费详单。

- 步骤**6** 导出伙伴账单。
	- 导出账单

单击"导出账单",选择开始月份、结束月份,单击确定,单击导出,页面提示 "导出任务创建成功"。

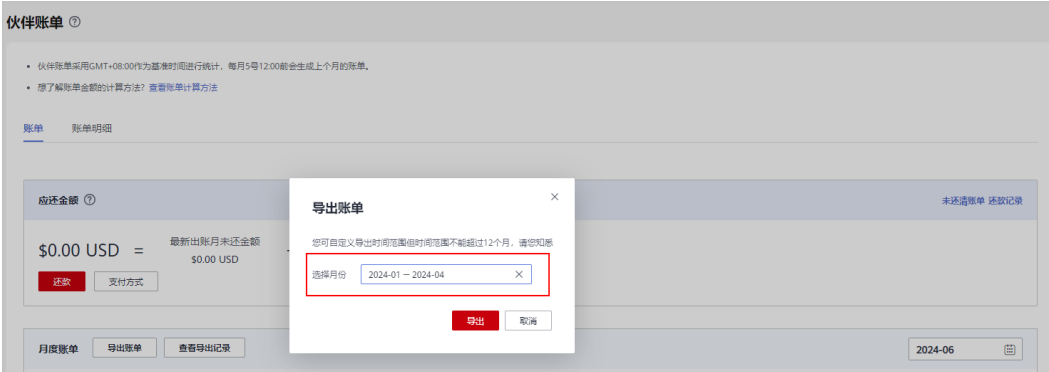

#### 说明

可自定义导出伙伴账单时间范围但时间范围不能超过12个月。

- 查看导出记录
	- a. 单击"查看导出记录",进入"导出记录"页面。

b. 单击"操作"列的"下载",下载并查看导出状态为"已完成"的伙伴账 单。

**----**结束

## <span id="page-257-0"></span>**9.4.4.4** 查询账单明细

伙伴中心提供查询并导出账单明细功能。

#### 操作步骤

- 步骤**1** 使用合作伙伴账号登录[华为云](https://www.huaweicloud.com/intl/zh-cn/)。
- 步骤**2** 单击页面右上角账号下拉框中的"伙伴中心",进入伙伴中心。
- 步骤**3** 在顶部导航栏中选择"销售 > 伙伴账务 > 伙伴账单"。
- 步骤**4** 在"伙伴账单"页面单击"账单明细"页签,设置账期后,可查看当前账期的账单明 细。

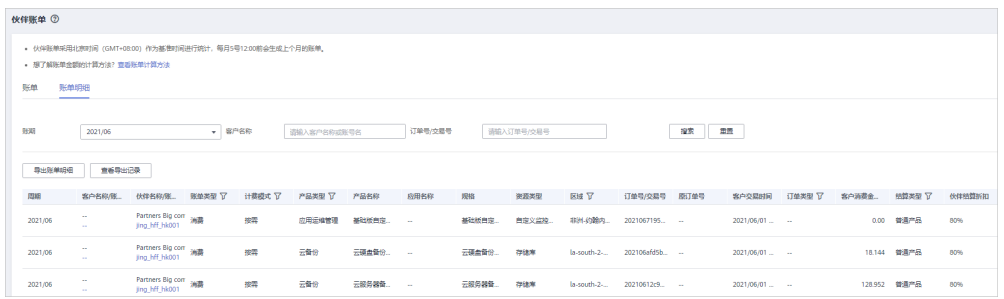

#### 步骤**5** 导出账单明细。

- 导出账单明细 单击"导出账单明细",页面提示"导出任务创建成功"。
- 查看导出记录
	- a. 单击"查看导出记录",进入"导出记录"页面。
	- b. 单击"操作"列的"下载",下载并查看导出状态为"已完成"的伙伴账 单。

**----**结束

# **9.4.5** 代金券管理

# **9.4.5.1** 代金券使用规则

华为云直接为伙伴发放代金券,代金券在出账时基于结算金额进行抵扣。 伙伴可通过如下方式获取代金券:

- 伙伴在伙伴中心**申请权益类代金券**。
- 伙伴在伙伴中心**申请激励发放为代金券**。
- 联系生态经理申请POC测试券。

伙伴代金券使用规则如下:

- 伙伴账单出账时,基于账单明细的客户交易时间,依次匹配抵扣代金券。
- 限定客户的代金券优先匹配。
- 资源退订、降配不退还伙伴代金券。

#### 说明

仅针对资源退订(未生效)、开通异常退订、续费周期退订(未生效)场景,退还伙伴代 金券。

#### **9.4.5.2** 查看代金券

合作伙伴可在伙伴中心查看伙伴名下的代金券详情。

# 操作步骤

- 步骤**1** 使用合作伙伴账号登录[华为云](https://www.huaweicloud.com/intl/zh-cn/)。
- 步骤**2** 单击页面右上角账号下拉框中的"伙伴中心",进入伙伴中心。
- 步骤**3** 在顶部导航栏中选择"销售 > 伙伴账务 > 代金券",查看代金券详情。

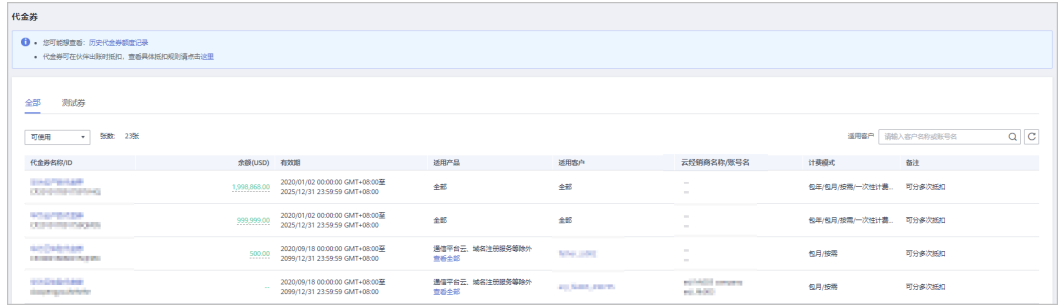

#### 说明

- 单击代金券名称可以查看该代金券的详细信息及使用记录。
- 单击页面上方"历史代金券额度记录",可以查看伙伴历史代金券额度及使用记录。

#### **----**结束

# **9.4.5.3** 测试代金券提醒

伙伴中心提供测试代金券提醒功能。

每月月底前第七天和第三天,会以邮件形式给伙伴发送转售客户为伙伴带来的本月预 估应还金额和该客户适用的测试券余额,供伙伴参考。如涉及POC测试,当测试券不 足时,请及时联系生态经理申请。

测试代金券提醒功能默认开启,伙伴可以在伙伴中心关闭测试代金券提醒。

# 操作步骤

- 步骤**1** 使用合作伙伴账号登录[华为云](https://www.huaweicloud.com/intl/zh-cn/)。
- 步骤**2** 单击页面右上角账号下拉框中的"伙伴中心",进入伙伴中心。
- 步骤**3** 在顶部导航栏中选择"销售 > 伙伴账务 > 代金券",进入"代金券"页面。

步骤**4** 选择"测试券"页签,单击"测试代金券提醒"后的按钮即可开启或关闭测试代金券 提醒。

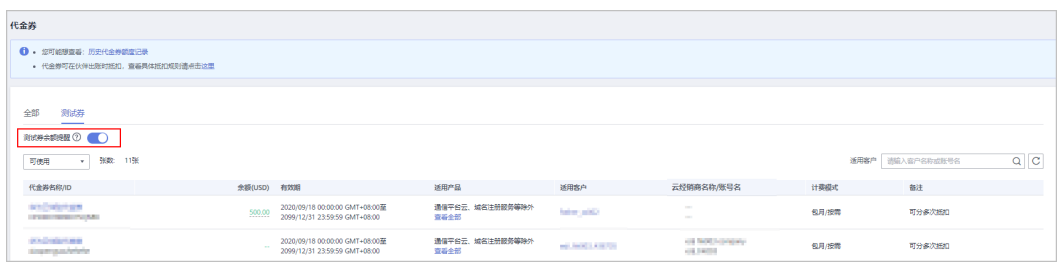

#### **----**结束

# **9.4.6** 查询收支明细

合作伙伴可以查询并导出充值账户的收支明细。

# 操作步骤

- 步骤**1** 使用合作伙伴账号登录[华为云](https://www.huaweicloud.com/intl/zh-cn/)。
- 步骤**2** 单击页面右上角账号下拉框中的"伙伴中心",进入伙伴中心。
- 步骤**3** 在顶部导航栏中选择"销售 > 伙伴账务 > 收支明细"。
- 步骤**4** 进入收支明细页面。

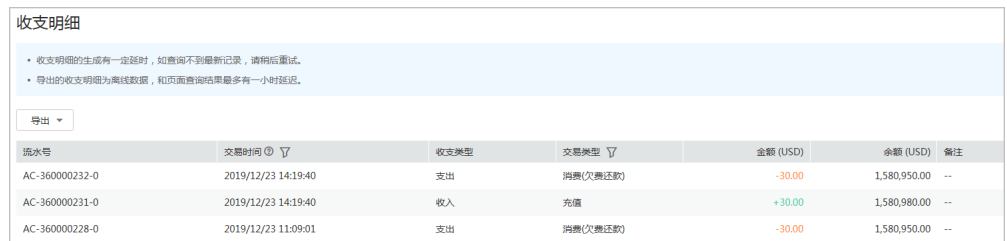

步骤**5** 设置交易时间和交易类型,页面显示符合查询条件的收支明细记录。

#### 说明

- "交易时间"支持跨月查询,超过12个月的记录查询请联系生态经理协助处理。
- 交易类型为"交易模式变更"的记录,来源于客户关联合作伙伴时余额转伙伴子账户。

步骤**6** 导出收支明细。

- 导出当前记录
	- 单击"导出 > 导出当前记录",页面提示"导出任务创建成功"。
- 查看导出记录
	- a. 单击"导出 > 查看导出记录", 进入"导出记录"页面。
	- b. 单击"操作"列的"下载",下载并查看导出状态为"已完成"的收支明 细。

**----**结束

# **9.4.7** 激励管理

# **9.4.7.1** 业绩说明

业绩指解决方案提供商自用及其关联的客户购买华为云产品及服务所产生的现金消费 (不包括华为云发放的代金券、测试券等消费),不区分客户的消费为新购、续费 等。

# **9.4.7.2** 激励发放状态说明

伙伴激励发放状态说明如下:

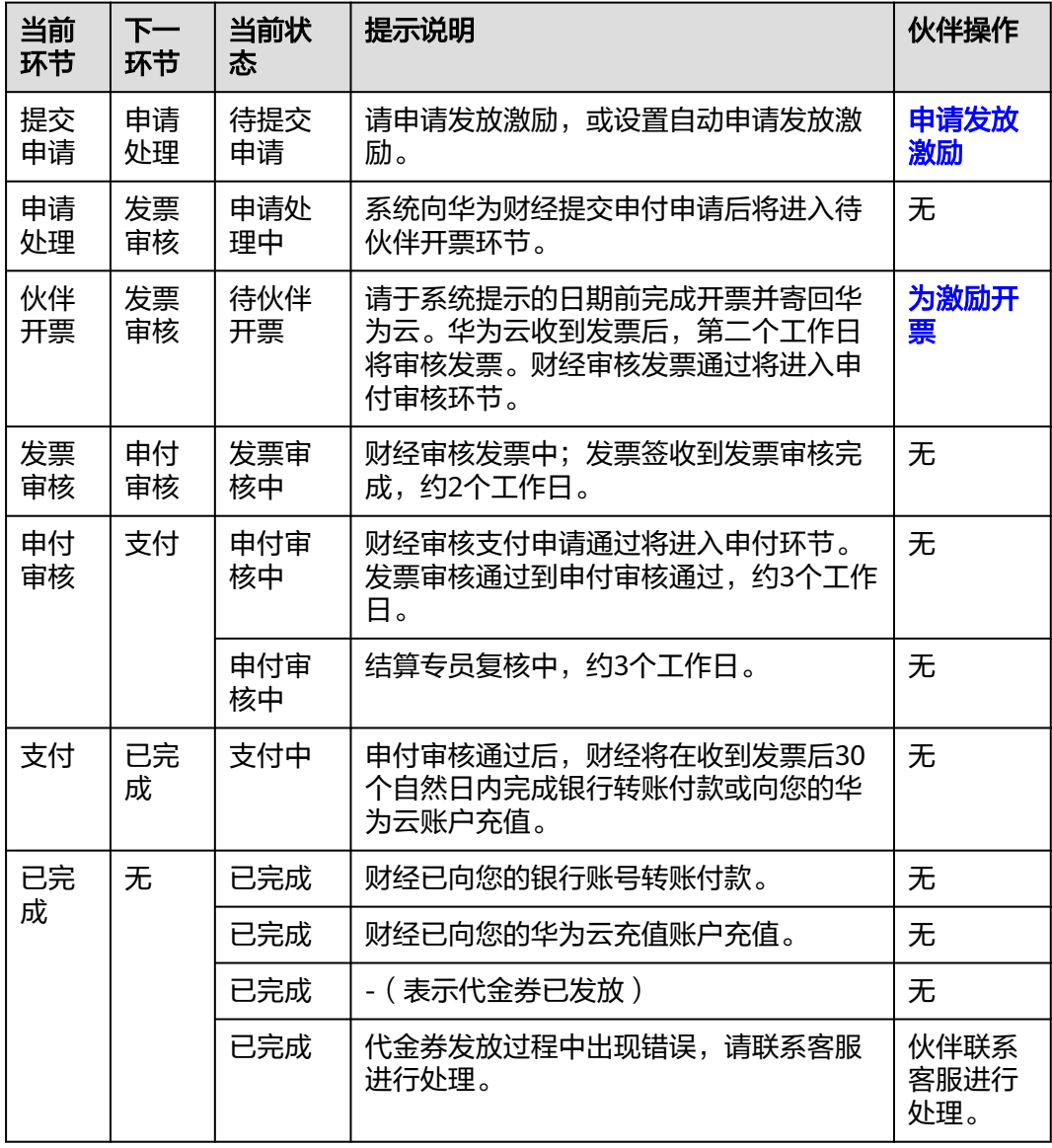

# **9.4.7.3** 激励对账状态说明

伙伴激励对账状态说明如下:

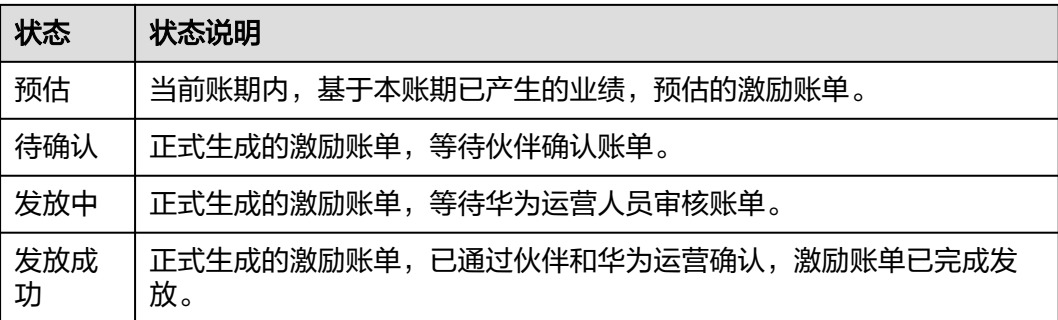

# **9.4.7.4** 确认激励对账

系统根据业绩数据和激励数据生成账单后,伙伴需要确认账单。账单确认完成后才可 以申请激励。

# 确认激励对账

- 步骤**1** 使用合作伙伴账号登录[华为云](https://www.huaweicloud.com/intl/zh-cn/)。
- 步骤**2** 单击页面右上角账号下拉框中的"伙伴中心",进入伙伴中心。
- 步骤**3** 在顶部导航栏中选择"销售 > 伙伴账务 > 激励管理"。

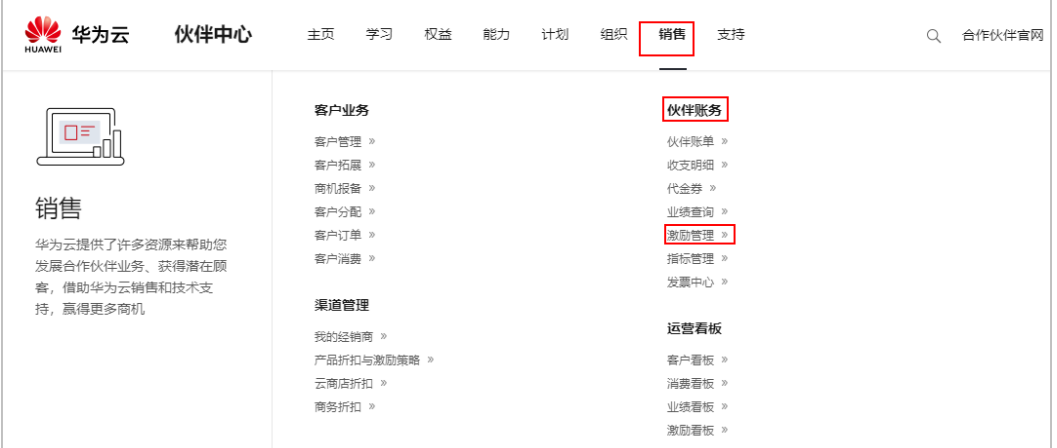

# 步骤**4** 进入"激励管理"页面。

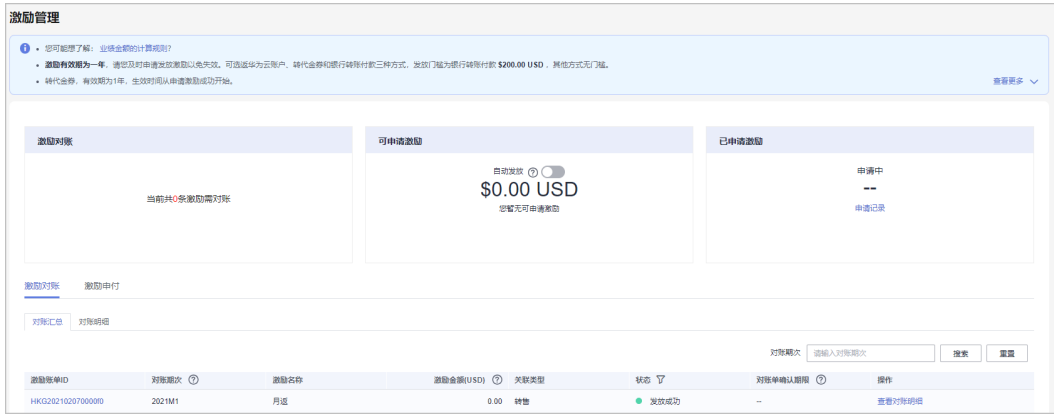

步骤**5** 选择"激励对账"页签。

步骤**6** 确认激励对账。

- 单个确认激励对账
	- a. 选择一条待确认的对账单,单击"操作"列的"确认对账"。 系统弹出"确认对账"对话框。
	- b. 单击"确定"。

说明

- 确认激励对账后,等待华为审批人员审批。客户可在"激励对账"页面的"对账单状态"列 中查看对账进展。如果对账完成,则对账单状态显示为"对账完成"。
- 到达期限而未确认的对账单,系统会自动确认,期限值默认为5天。

**----**结束

# 查看账单详情

- 步骤**1** 使用合作伙伴账号登录[华为云](https://www.huaweicloud.com/intl/zh-cn/)。
- 步骤**2** 单击页面右上角账号下拉框中的"伙伴中心",进入伙伴中心。
- 步骤**3** 在顶部导航栏中选择"销售 > 伙伴账务 > 激励管理"。

进入"激励管理"页面。

- 步骤**4** 选择"激励对账 > 对账汇总"页签。
- 步骤**5** 单击"激励账单ID",进入"详情"页面,可查看该账单的激励政策、核算过程等信 息。

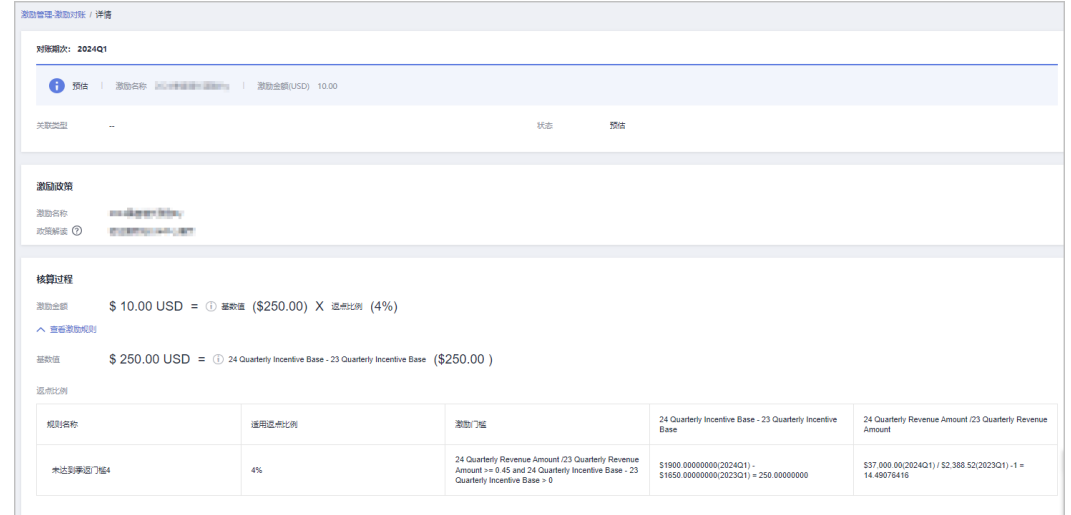

**----**结束

## 查看对账明细

步骤**1** 使用合作伙伴账号登录[华为云](https://www.huaweicloud.com/intl/zh-cn/)。

步骤**2** 单击页面右上角账号下拉框中的"伙伴中心",进入伙伴中心。

步骤**3** 在顶部导航栏中选择"销售 > 伙伴账务 > 激励管理"。

进入"激励管理"页面。

- 步骤**4** 选择"激励对账 > 对账明细"页签。
- 步骤**5** 伙伴可以根据对账期次、问题反馈状态、产品类型、激励计划名称、客户名称、订单 号或激励账单ID查询对账明细。

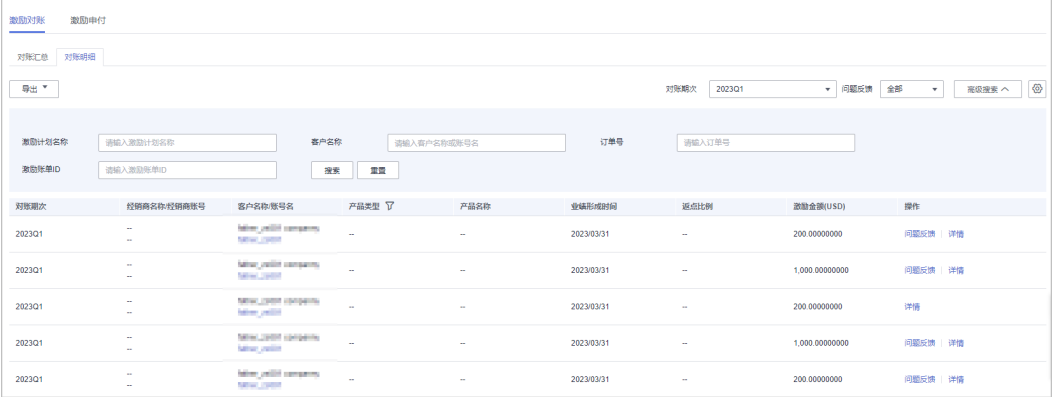

单击"操作"列的"问题反馈",可对有疑问的对账明细进行反馈意见,输入反 馈意见后单击确定提交。

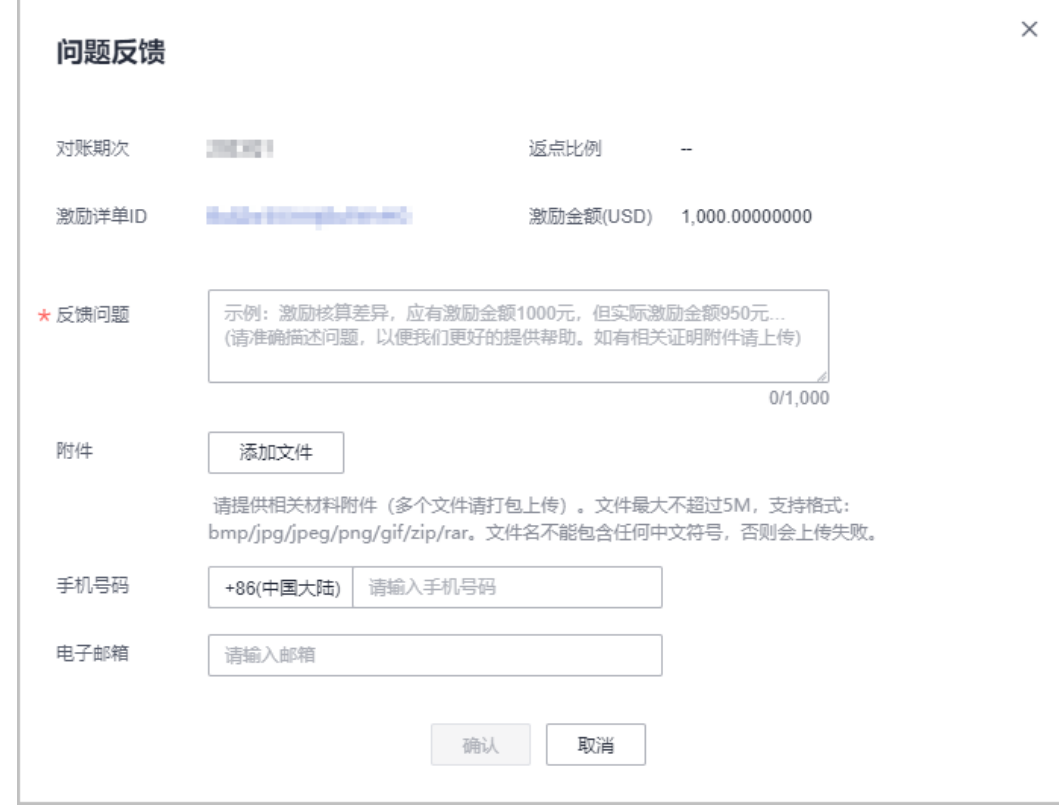

步骤**6** 导出对账明细。

● 按激励计划名称导出

单击"导出 > 按激励计划名称导出", 选择对账期次和激励计划名称, 单击导出, 页 面提示"导出任务 创建成功"。

### <span id="page-264-0"></span>● 导出当前记录

单击"导出 > 导出当前记录",页面提示"导出任务创建成功"。

- 查看导出记录
	- a. 单击"导出 > 查看导出记录", 进入"导出记录"页面。
	- b. 单击"操作"列的"下载",下载并查看导出状态为"已完成"的对账明 细。

**----**结束

#### **9.4.7.5** 申请发放激励

针对已核算的激励数据,合作伙伴可以申请发放激励,并在收到激励开票通知后,根 据激励金额开票,然后将发票和开票清单邮寄给华为云。华为云收到发票并审核无误 后,将会根据伙伴设置的激励发放方式,为伙伴发放激励。若伙伴选择转代金券的激 励发放方式,则无需开票,系统自动将代金券发放到伙伴账户中。

合作伙伴可以选择激励发放方式(银行转账付款、返华为云账户或转代金券),申请 发放激励。当前支持申请合并发放全部激励,申请发放单个或部分激励、以及自动发 放激励。

#### 说明

合作伙伴申请发放激励时,对应账期的消费需已经全部还款(转售类客户消费需伙伴完成还 款)。如果某账期未完全还款的,该账期的激励会被冻结无法申请发放,在完成还款后次日会解 冻。

# 前提条件

已完成商业信息认证,具体操作请参[见商业信息认证](https://support.huaweicloud.com/intl/zh-cn/usermanual-bpconsole/zh-cn_topic_0072435142.html)。

## 操作步骤

步骤**1** 使用合作伙伴账号登录[华为云](https://www.huaweicloud.com/intl/zh-cn/)。

步骤**2** 单击页面右上角账号下拉框中的"伙伴中心",进入伙伴中心。

步骤**3** 在顶部导航栏中选择"销售 > 伙伴账务 > 激励管理"。

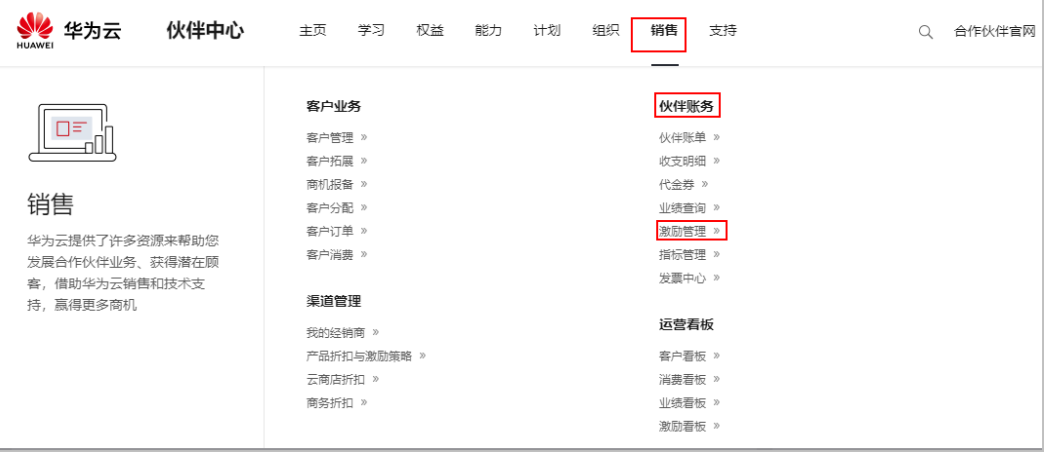

# 进入"激励管理"页面。

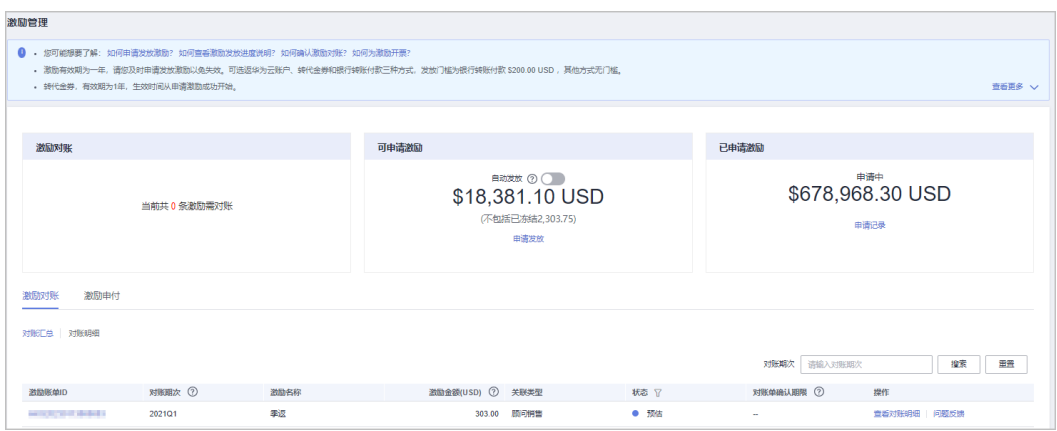

#### 说明

可申请的激励金额不包括已冻结的激励金额。激励的冻结原因可以单击对应对账期次"查看冻结 原因"了解该期次的激励被冻结的原因。

步骤**4** 申请发放激励入口包含如下两种方式:

- 在"可申请激励"区域,单击"申请发放"。
- 选择"激励"页签,单击"申请发放"。

进入"申请发放激励"页面。

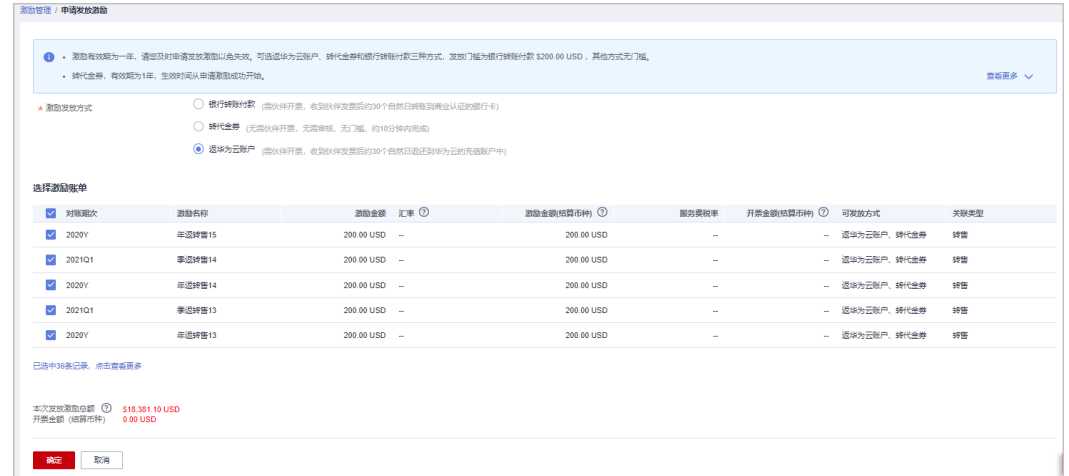

步骤**5** 在"申请发放激励"页面,选择"激励发放方式",单击"确定"。

#### 说明

- 申请发放激励时,系统默认选择所有待申请的激励进行合并申请,如果只想申请发放单个或 部分激励,可自行勾选所需条目。
- 申请发放单个或部分激励时,若选择银行转账或返充值账户方式发放,每次申请发放后需开 具与申请激励金额等额的发票,请谨慎选择。
- 激励有效期为一年,请您及时申请发放激励以免失效。
- 如果伙伴选择返华为云账户或银行转账付款的激励发放形式,申请激励发放后,激励数据进 入"申请处理中"状态,系统处理完后,激励数据进入"待伙伴开票"状态。
- 如果伙伴选择转代金券的激励发放形式,申请激励发放后,系统自动将代金券发放到伙伴账 户中,一般当天可到账。
- 若伙伴选的是银行转账付款的激励发放形式,则伙伴当前累计待处理激励金额需大于等于 200美元时,方可申请发放激励。
- 若伙伴选的是返华为云账户的激励发放形式,则最终充值到账金额以当天汇率为准。
- 如果存在负向激励,则负向激励默认必选不可取消,目伙伴申请发放激励时,优先扣除负向 激励。
- 未申请发放的正向激励到达失效时间之后,将自动失效不能再申请发放;驳回待提交申请的 激励不受失效时间控制。
- 月返可以选择银行转账付款、返华为云账户或转代金券的激励发放方式,季返可以选择转代 金券或返华为云账户的激励发放方式。
- 步骤**6** 在系统弹出框中单击"确认提交"。

系统提示操作成功信息。

步骤**7** (可选)开启自动发放激励。

#### 说明

开启"自动发放"后,在激励数据生成后的第五天,系统将自动选择当前所有的激励申请发放激 励。

开启"自动发放"时,如果伙伴选择银行转账付款的激励发放形式,若当前所有待处理的激励总 金额不符合发放条件(待处理激励金额需大于等于200美元),则等待下一个对账期次的激励数 据生成后再次统计金额自动申请发放。

1. 在"激励管理"页面,单击"可申请激励"区域"自动发放"后面的

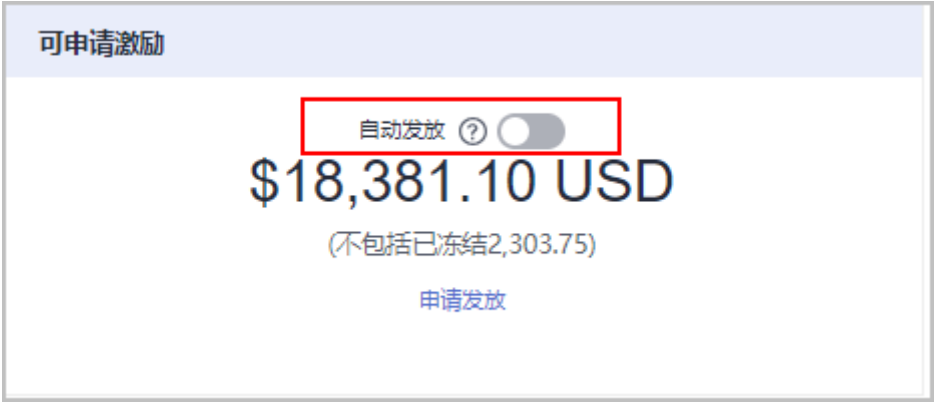

- 2. 在系统弹出的"修改自动发放激励设置"页面,设置"激励发放方式"。
- 3. 单击"确定"。
- 步骤**8** (可选)查看申请记录。

伙伴查看激励申请的对账期次、申付单号。

<span id="page-267-0"></span>1. 在"激励管理"页面,选择"申请记录"页签,查看激励申请记录。

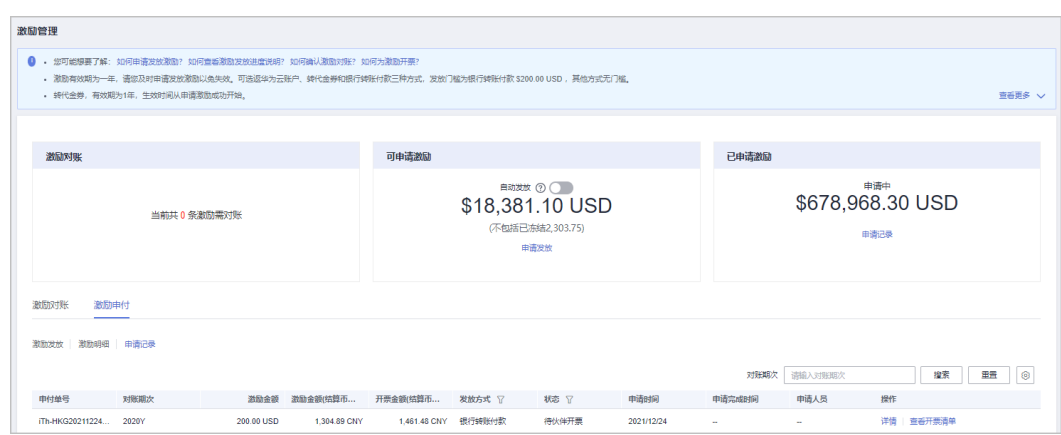

- 2. 单击申请记录"操作"列的"详情",进入"申付单详情"页面,查看激励申请 记录的激励金额、申付激励信息等。
- 3. 单击申请记录"操作"列的"查看开票清单",进入"查看开票清单"页面,可 以查看并打印开票清单,开票操作可参见为激励开票。

说明

在"对账期次"中输入对账期次,单击"搜索",可查看该对账期次下的所有激励申请记 录。

步骤**9** (可选)查看激励申请驳回原因。

若申请激励发放被驳回,选择"激励"页签,单击激励"操作"列的"查看驳回原 因",在弹出的对话框中可查看激励被驳回的具体原因。

步骤**10** (可选)查看激励冻结原因。

若某账期的激励被冻结无法申请发放,选择"激励"页签,单击激励"操作"列的 "查看冻结原因",在弹出的对话框中可查看激励被冻结的具体原因。

#### **----**结束

# **9.4.7.6** 为激励开票

合作伙伴收到华为云的激励开票通知后,需要为激励金额开具发票,并将发票和开票 清单邮寄给华为云。

#### 说明

合作伙伴为激励金额开具的发票应符合伙伴注册国的税法要求。不符合当地税法要求的发票可能 导致拒票。

华为云根据激励所属账期最后一个月月末的最新汇率,将以美元计价的激励转换为结算币种。结 算币种以合作伙伴在商业信息认证时选择的币种为准。

#### 操作步骤

步骤**1** 根据开票通知邮件中提供的信息,线下开具发票,开票模板如下:

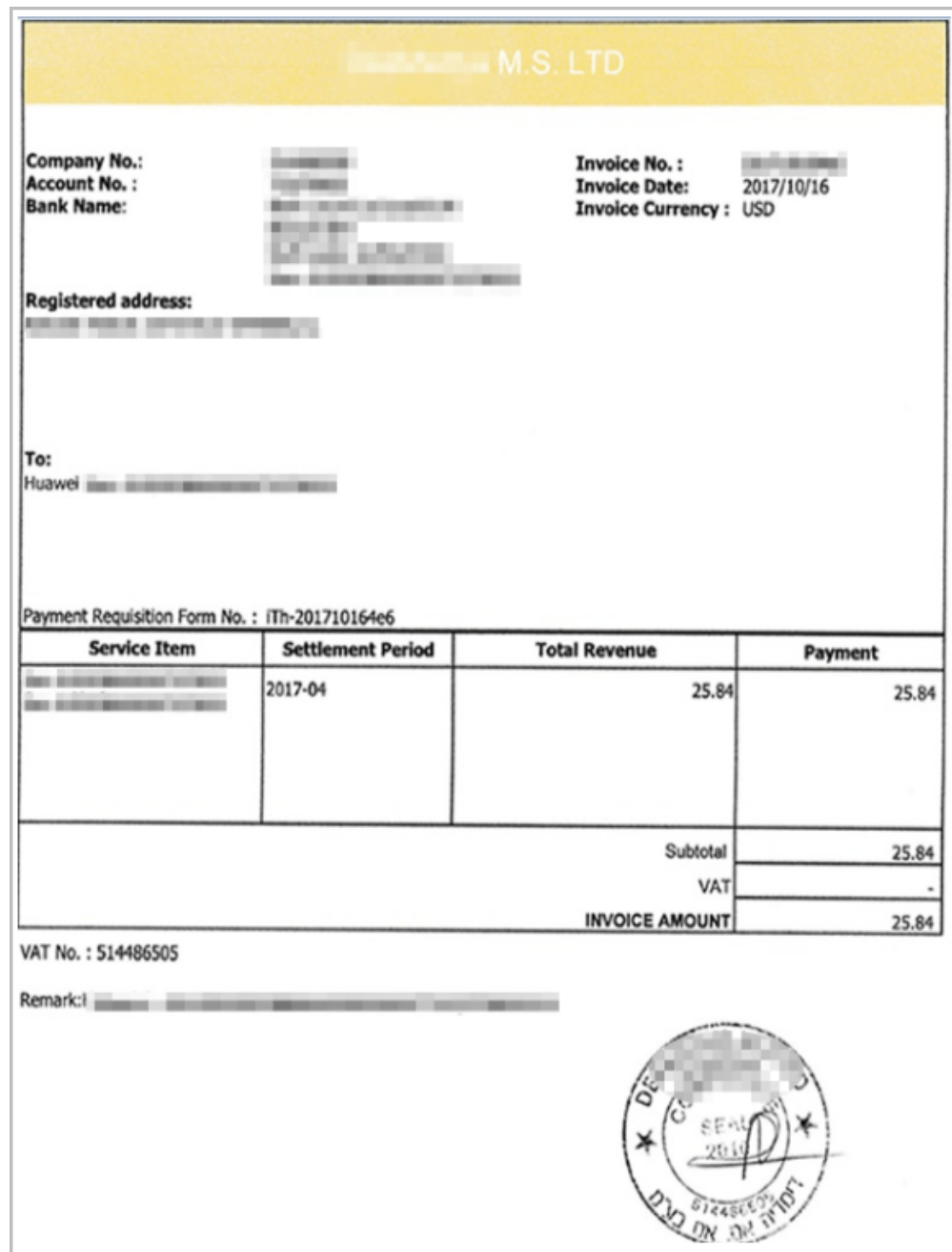

步骤**2** 单击开票通知邮件中的链接,进入"查看开票清单"页面,打印开票清单。

#### 说明

合作伙伴也可以登录伙伴中心,选择"伙伴账务 > 激励管理 > 申请记录 ",在该页面,单击激 励申请记录"操作"列的"查看开票清单",进入"查看开票清单"页面。

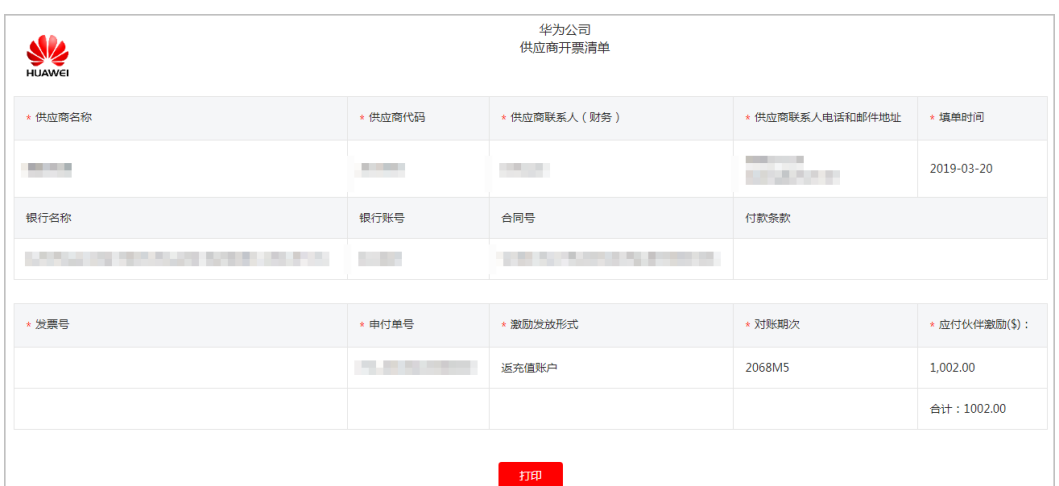

步骤**3** 伙伴可以在开票通知邮件或开票清单页面查看到发票邮寄地址,将发票和开票清单一 起邮寄给华为云。

#### 说明

华为云收到发票材料审核无误后,将会根据伙伴设置的激励发放方式,为伙伴发放激励。

#### **----**结束

## **9.4.7.7** 查看激励明细数据

合作伙伴可以根据订单号,客户名称或账号名,经销商名称,客户经理姓名,产品类 型等查询激励明细。

# 操作步骤

- 步骤**1** 使用合作伙伴账号登录[华为云](https://www.huaweicloud.com/intl/zh-cn/)。
- 步骤**2** 单击页面右上角账号下拉框中的"伙伴中心",进入伙伴中心。
- 步骤**3** 在顶部导航栏中选择"销售 > 伙伴账务 > 激励管理"。

进入"激励管理"页面。

步骤**4** 选择"激励申付>激励明细"页签。根据需要选择计费模式,设置查询条件,筛选出符 合条件的激励明细数据。

伙伴可以根据订单号,客户名称或账号名,经销商名称,客户经理姓名,产品类型等 查询激励明细。

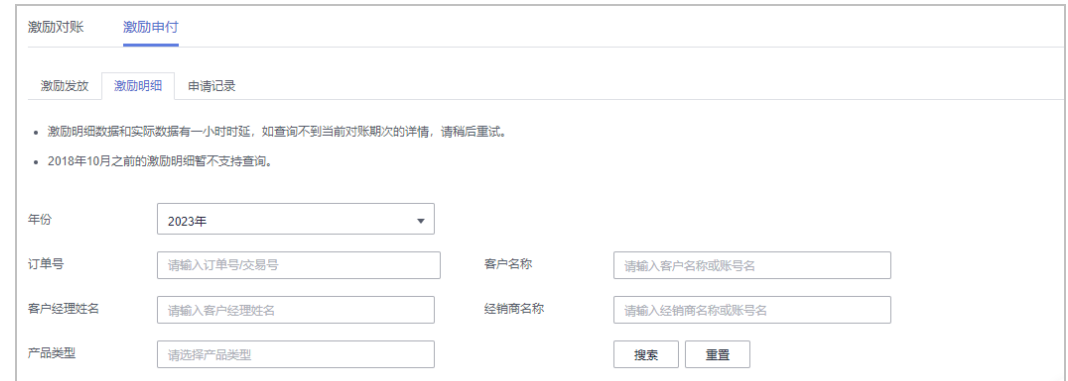

步骤5 单击"操作"列的"详情", 可以查看激励明细详情。

#### 步骤**6** 导出激励明细。

● 导出激励明细

单击"导出 > 导出记录", 选择导出条件后单击"确定", 页面提示"导出任务 创建成功"。

- 查看导出记录
	- a. 单击"导出 > 查看导出记录", 进入"导出记录"页面。
	- b. 单击"操作"列的"下载",下载并查看导出状态为"已完成"的激励明细 数据。

**----**结束

# **9.4.8** 业绩管理

## **9.4.8.1** 业绩查询

伙伴可查询子客户的业绩汇总和业绩明细情况。

## 注意事项

当天的业绩数据可于一个工作日后查看。

## 操作步骤

- 步骤**1** 使用合作伙伴账号登录[华为云](https://www.huaweicloud.com/intl/zh-cn/)。
- 步骤**2** 单击页面右上角账号下拉框中的"伙伴中心",进入伙伴中心。
- 步骤**3** 在顶部导航栏中选择"销售 > 伙伴账务 > 业绩查询"。
- 步骤4 选择"业绩汇总"页签,可查看对账期次、业绩总金额和状态等,可输入"对账期 次"查询。

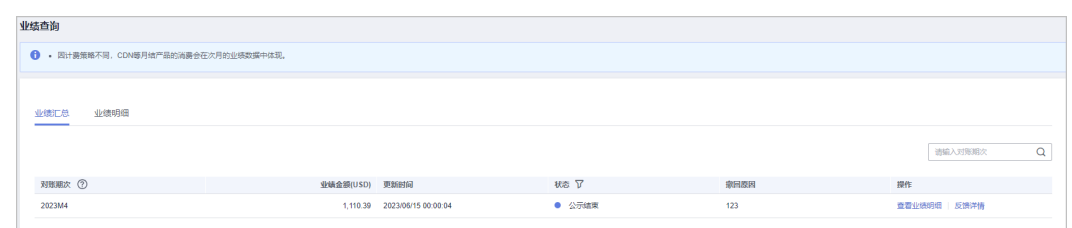

- 上月未审核数据为"初稿"状态;上月已审核数据为"终稿"状态;本月数据为 "预估"状态。
- 单击"操作"列的"查看业绩明细",可前往"业绩查询 > 业绩明细"页签查看 该业绩单ID的业绩明细情况

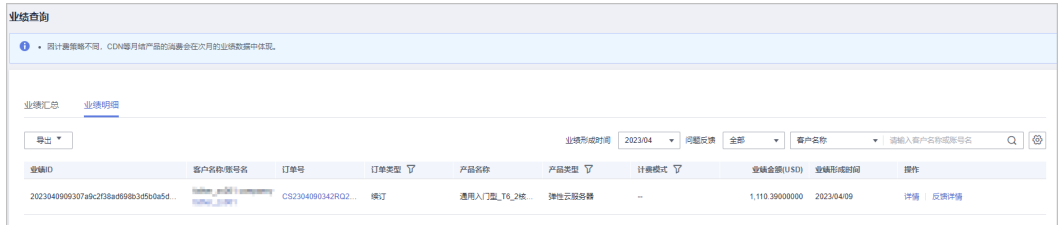

单击"操作"列的"问题反馈",可对有疑问的业绩单进行反馈意见,输入反馈 意见后单击确定提交。

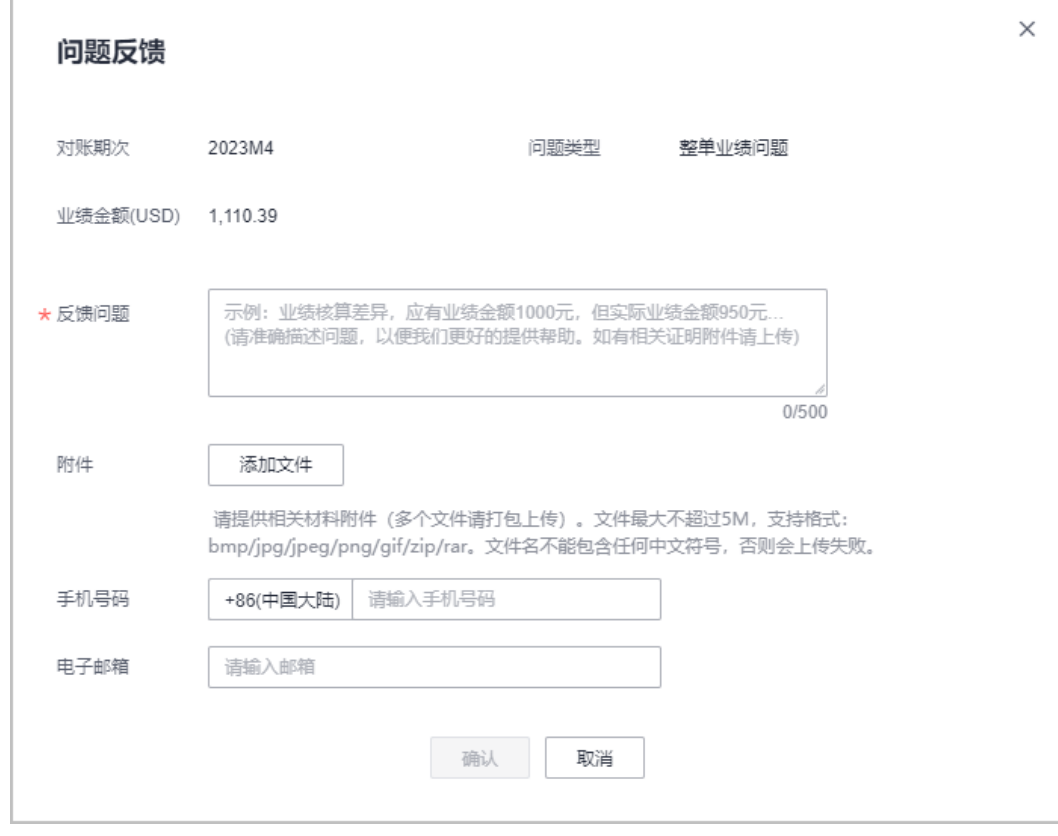

单击"操作"列的"反馈详情",可查看问题反馈的处理结果。

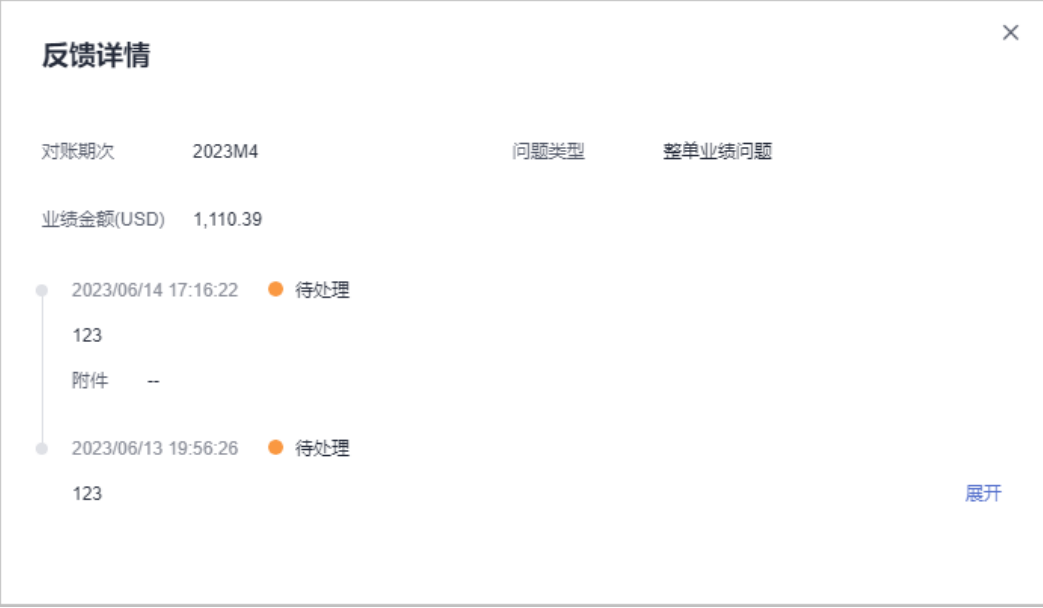

步骤**5** 选择"业绩明细"页签,可查看客户的业绩ID、订单号、产品名称、计费模式等,可 选择"业绩形成时间"、"问题反馈状态"和输入"客户名称"、"订单号"、或经 销商名称直接查询。

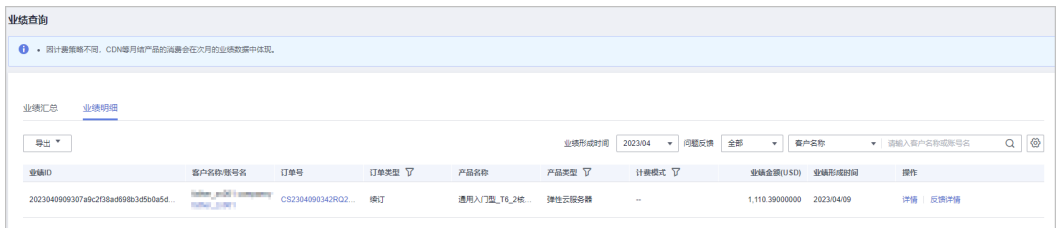

- 单击"客户名称/账号名",可前往"客户业务 > 客户管理-我的客户/客户详情" 页面查看客户详情。
- 单击"订单号",可前往"客户业务 > 客户订单-我的客户/详情"页面查看订单 详情。
- 单击"操作"列的"详情",可前往"业绩查询/详情"页面查看业绩ID的详细信 息,包括业绩信息、消费信息和其他信息。
- 单击"操作"列的"问题反馈",可对有疑问的业绩单进行反馈意见,输入反馈 意见后单击确定提交。

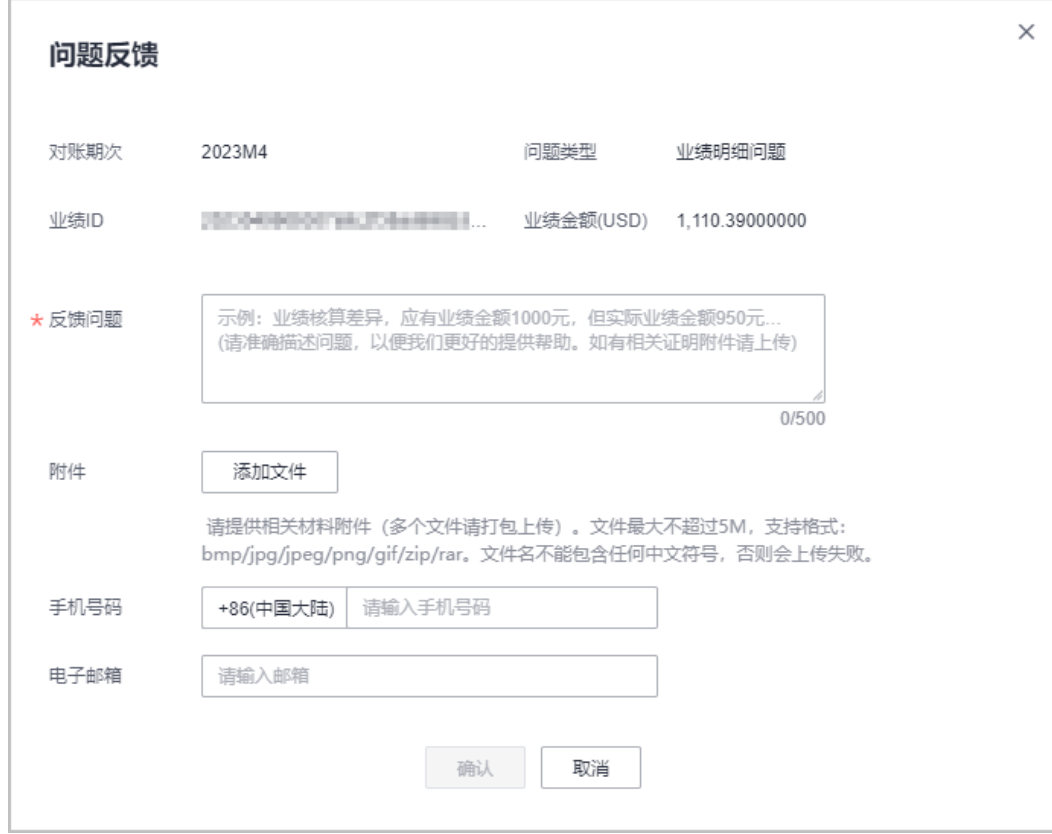

步骤**6** 导出业绩明细。

- 按业绩形成时间导出 单击"导出 > 按业绩形成时间导出",选择业绩形成时间,单击"导出",页面 提示"导出任务创建成功"。
- 导出当前记录 单击"导出 > 导出当前记录",页面提示"导出任务创建成功"。
- 查看导出记录
	- a. 单击"导出 > 查看导出记录", 进入"导出记录"页面。
	- b. 单击"操作"列的"下载",下载并查看导出状态为"已完成"的业绩明 细。

**----**结束

# **9.4.9** 指标管理

伙伴可在伙伴中心查看指标数据并导出。

# 操作步骤

- 步骤**1** 使用合作伙伴账号登录[华为云](https://www.huaweicloud.com/intl/zh-cn/)。
- 步骤**2** 单击页面右上角账号下拉框中的"伙伴中心",进入伙伴中心。
- **步骤3** 在顶部导航栏中选择"销售 > 伙伴账务 > 指标管理",进入"指标管理"页面。

**Contract** 

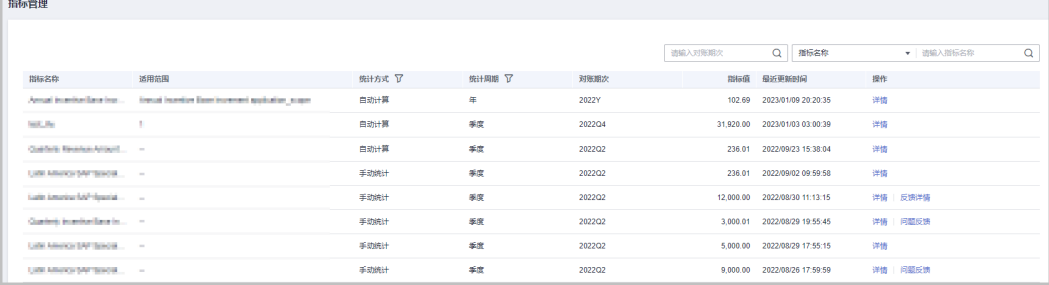

- 可查看指标名称、统计方式、统计周期、对账期次和指标值等内容。
- 可在页面左上角通过输入"对账期次"、"指标名称"或"适用范围"进行筛选 查找。
- 步骤**4** 单击"操作"列的"详情",可进入"指标详情"页面,可查看概要信息和详细数 据。

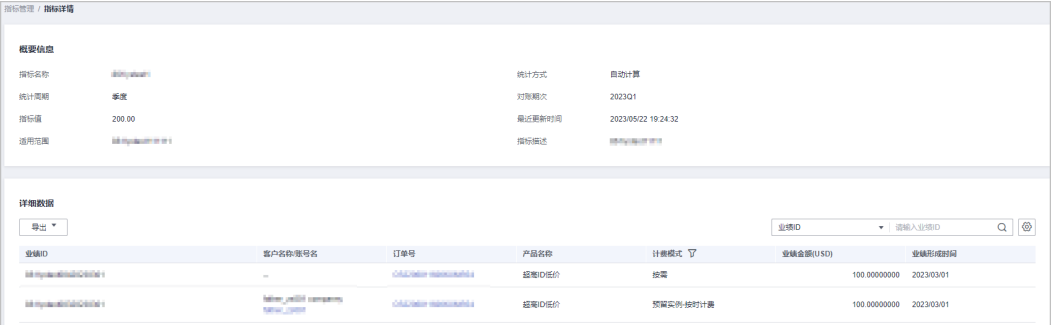

- 可在"详细数据"区域右上角输入"业绩ID"和"订单号"进行筛选查找。
- 导出指标数据。
	- 导出指标数据
		- 单击"导出 > 导出当前记录",页面提示"导出任务创建成功"。
		- 查看导出记录
			- i. 单击"导出 > 查看导出记录", 进入"导出记录"页面。
			- ii. 单击"操作"列的"下载",下载并查看导出状态为"已完成"的指标 数据。
- 步骤**5** 单击"操作"列的"问题反馈",输入"反馈意见",可对该指标数据存在的疑问进 行反馈。

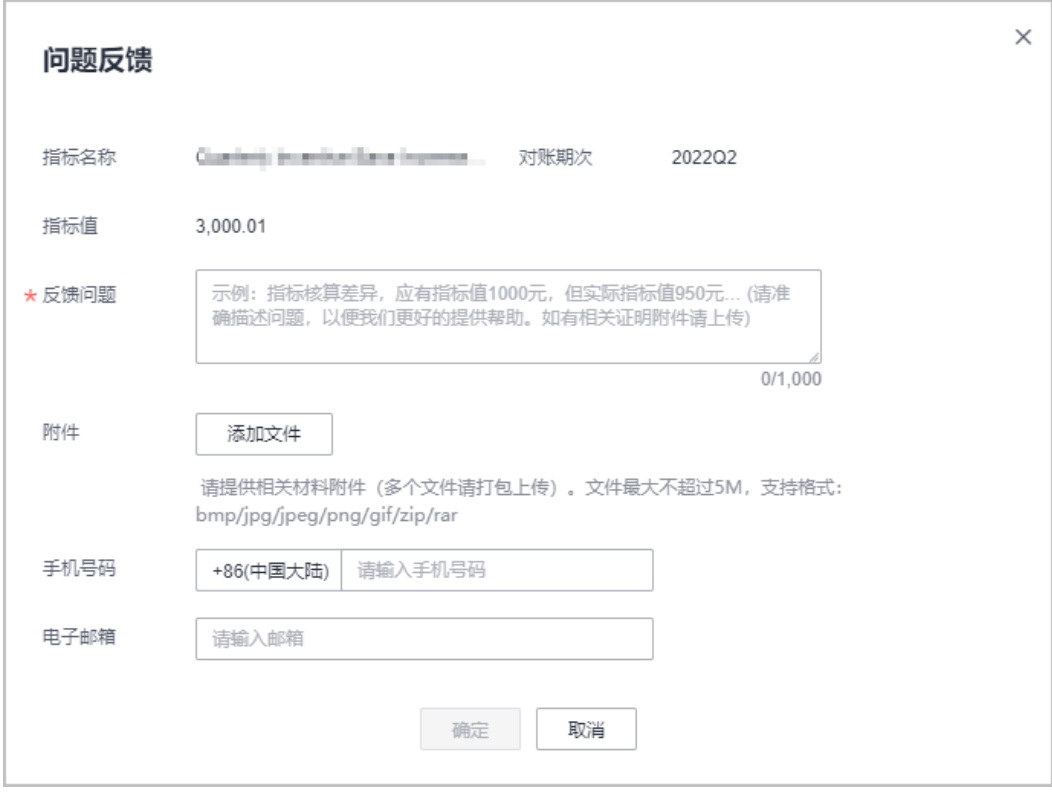

**----**结束

# **9.4.10** 发票管理

华为云系统会在伙伴账单生成后自动开具伙伴账单对应的发票(一般每月5号左右生成 上个月的发票)。

合作伙伴可查看并下载华为云系统自动开具的发票。

合作伙伴还可以添加或修改已添加的商票信息,这样系统自动开具的发票会包含您添 加或修改的商票信息。

# 操作步骤

- 步骤**1** 使用合作伙伴账号登录[华为云](https://www.huaweicloud.com/intl/zh-cn/)。
- 步骤**2** 单击页面右上角账号下拉框中的"伙伴中心",进入伙伴中心。
- 步骤**3** 在顶部导航栏中选择"销售 > 伙伴账务 > 发票中心"。

查看华为云系统自动开具的发票。

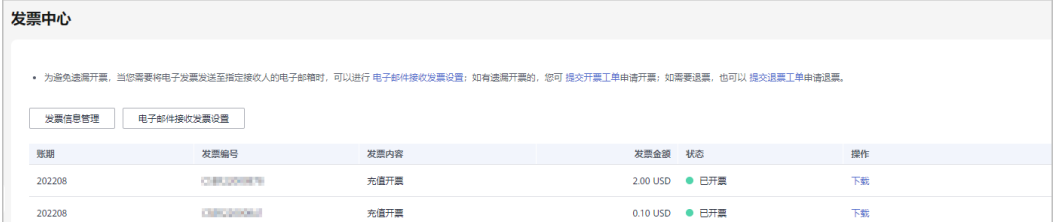

#### 说明

- 如发票有遗漏开票的,您可单击申请开票前的"提交开票工单",根据页面提示,在"新建 工单"页面,填写开票信息并上传对应的消费账单,创建申请开票的工单。
- 如需要退票,您可单击申请退票前的"提交退票工单",根据页面提示,在"新建工单"页 面,填写退票信息并上传对应的发票原件,创建申请退票的工单。
- 步骤**4** 单击"操作"列的"下载",可下载对应账期的发票。

#### 说明

您也可以在"伙伴账务 > 伙伴账单"的"月度账单"区域,单击"发票编号"后的发票下载对 应账期的发票。

#### **----**结束

## 发票信息管理

您还可以在发票中心页面添加或修改发票信息、设置是否接收电子邮件。

- 单击"发票信息管理",进入发票信息管理页面,填写"地址"、"邮箱"后单 击"新建",即可保存新添加的发票信息。仅第一次操作可新添加发票信息。
- 单击"发票信息管理、,进入发票信息管理页面,填写"地址"、"邮箱"后单 击"修改",即可修改已添加的发票信息。
- 单击"电子邮件接收发票设置",进入电子邮件接收发票设置页面,打开或关闭 设置按钥,可以以成不接收电子邮件;单击"去修改"可以修改电子邮件接收 人。

#### 说明

"税号"自动获取您注册时填写的税号,此处不允许修改。

# **9.5** 运营看板

# **9.5.1** 查看客户统计信息

合作伙伴可以查看客户相关统计信息,包括客户数量统计、新增关联客户、客户信息 分析、解除关联客户、贡献收入统计等。

#### 说明

华为云伙伴服务中心查看的客户统计信息仅包含自己名下的客户,不包含其名下解决方案提供商 关联的客户。

# 操作步骤

- 步骤**1** 使用合作伙伴账号登录[华为云](https://www.huaweicloud.com/intl/zh-cn/)。
- 步骤**2** 单击页面右上角账号下拉框中的"伙伴中心",进入伙伴中心。
- 步骤**3** 在顶部导航栏中选择"销售 > 运营看板 > 客户看板"。
	- 选择"总览"页签。
		- 在客户数量统计区域,可以查看对应权限内的客户总数、关联次数、本月消 费客户数、本季度新拓企业客户数。

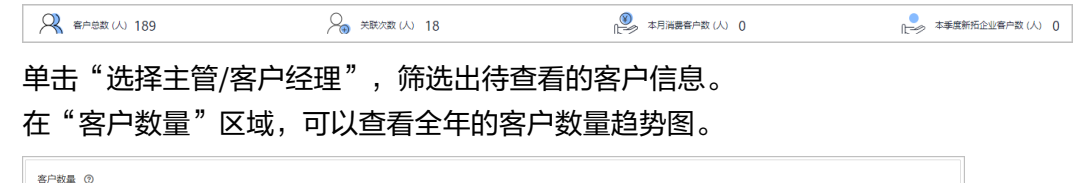

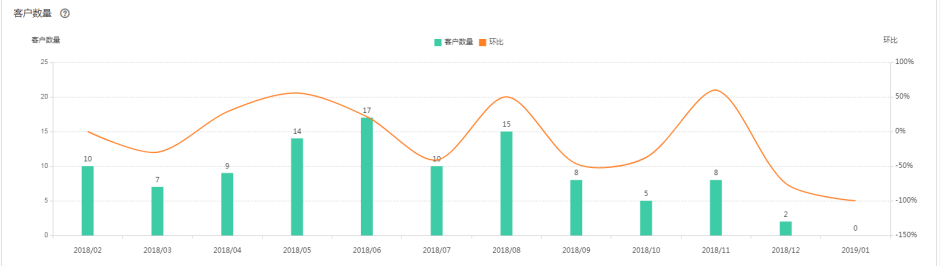

在"按客户关联类型统计"区域,可以查看所有关联类型的客户数量统计信 息;在"消费客户数"区域,可以按月查看有现金消费和其他消费的客户数 量统计。

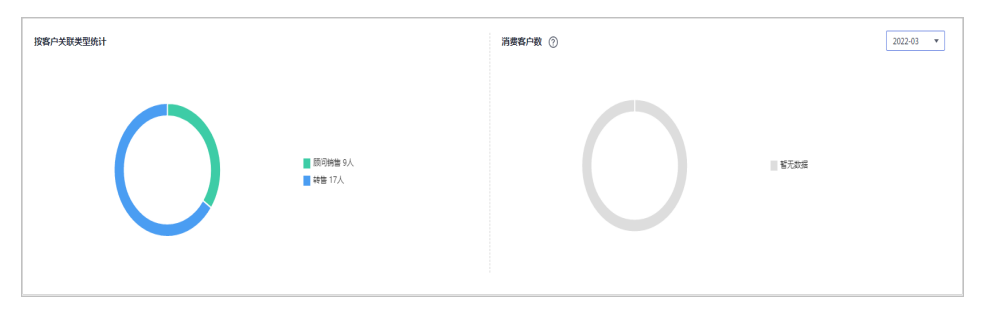

- 选择"客户关联信息"页签,单击"选择主管/客户经理",筛选出待查看的客户 信息。
	- 在"关联客户"区域,可以查看近一年客户与合作伙伴建立关联和解除关联 行为的次数累计值。

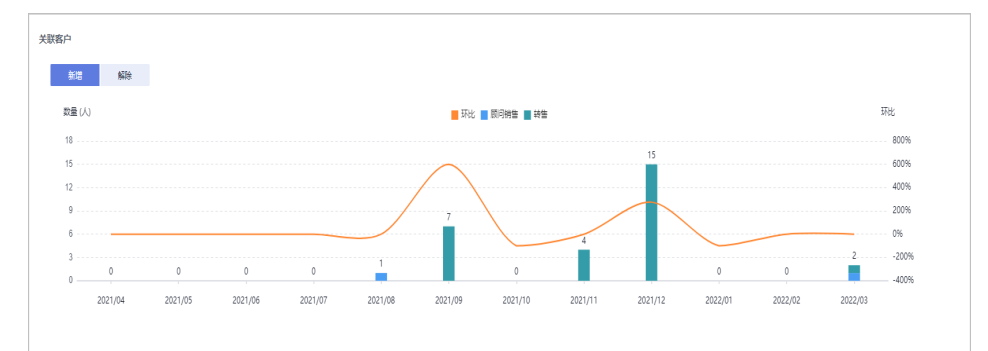

在"客户关联信息"区域,可以根据"关联类型"、"操作类型"和"操作 时间"设置查询条件,查看客户关联信息。

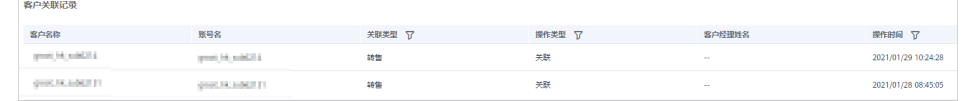

**----**结束

# **9.5.2** 查看消费统计信息

合作伙伴可以查看客户的消费总览、费用走势和费用分布。

# 注意事项

客户经理查看客户的消费统计信息时,新分配的客户的消费数据从此客户被分配给该 客户经理时算起。

如需了解消费统计规则,可单击<mark>这里</mark>查看。

# 操作步骤

- 步骤**1** 使用合作伙伴账号登录[华为云](https://www.huaweicloud.com/intl/zh-cn/)。
- 步骤**2** 单击页面右上角账号下拉框中的"伙伴中心",进入伙伴中心。
- 步骤**3** 在顶部导航栏中选择"销售 > 运营看板 > 消费看板"。
	- 选择"总览"页签,选择消费时间,输入客户经理姓名或者客户账号名,可查看 对应的消费趋势图以及应付金额和实付金额。

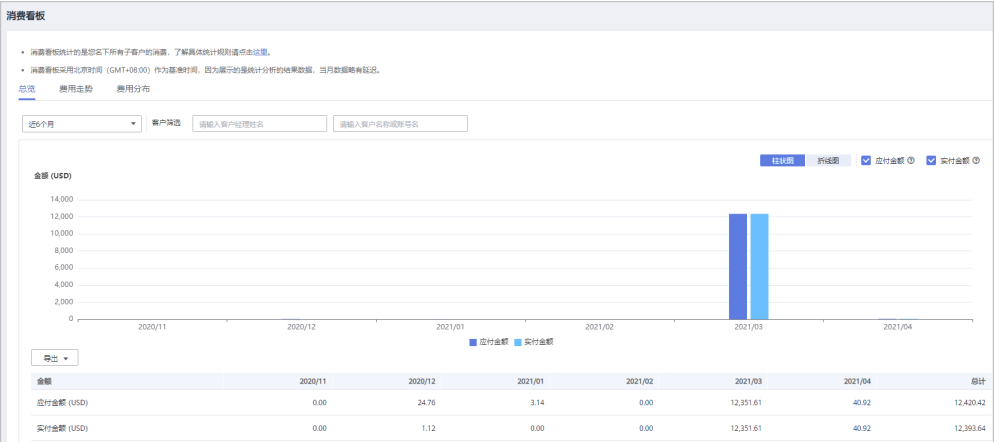

导出客户消费数据。

- 导出当前记录
	- 单击"导出 > 导出当前记录",页面提示"导出任务创建成功"。
- 查看导出记录
	- i. 单击"导出 > 查看导出记录", 进入"导出记录"页面。
	- ii. 单击"操作"列的"下载",下载并查看导出状态为"已完成"的消费 数据。
- 选择"费用走势"页签,根据消费时间和分组依据("产品类型"、"计费模 式"、"关联类型"、"客户经理"和"客户账号")查询客户的费用走势图以 及详细的费用列表,还可在右侧"筛选器"及"高级选项"区域设置查询条件进 行过滤。

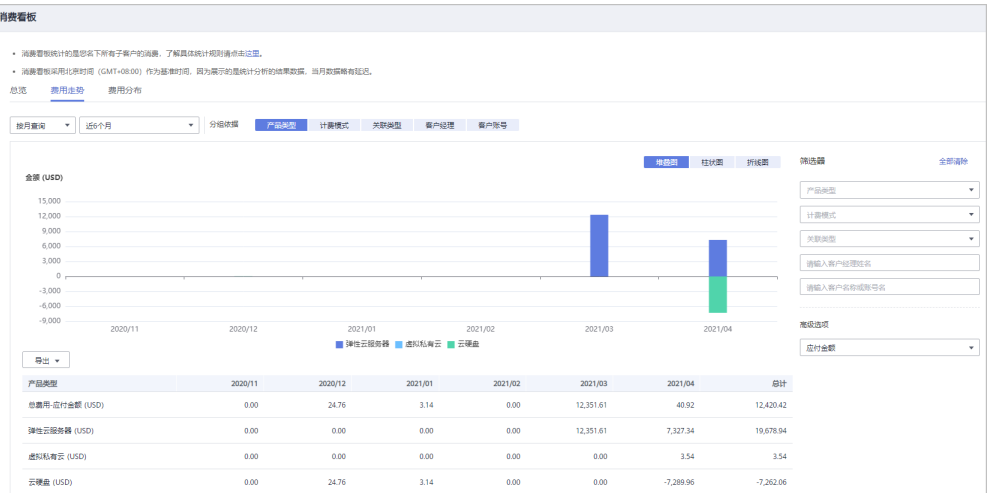

导出详细的费用列表。

- 导出当前记录
	- 单击"导出 > 导出当前记录",页面提示"导出任务创建成功"。
- 查看导出记录
	- i. 单击"导出 > 查看导出记录", 进入"导出记录"页面。
	- ii. 单击"操作"列的"下载",下载并查看导出状态为"已完成"的消费 数据。
- 单击"费用分布"页签,根据消费时间和分组依据("产品类型"、"计费模 式"、"关联类型"、"客户经理"和"客户账号")查询客户的费用分布图及 详细的费用列表,还可在右侧"筛选器"及"高级选项"区域设置查询条件进行 过滤。

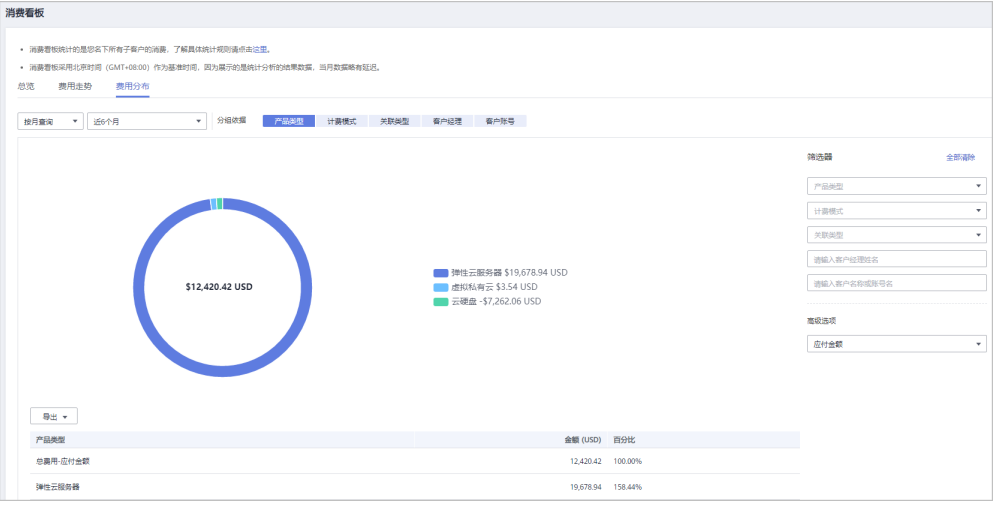

导出详细的费用列表。

– 查看导出记录

– 导出当前记录

单击"导出 > 导出当前记录",页面提示"导出任务创建成功"。

ii. 单击"操作"列的"下载", 下载并查看导出状态为"已完成"的消费 数据。

#### **----**结束

# **9.5.3** 查看业绩统计信息

合作伙伴可以查看已有业绩金额趋势、业绩金额统计和业绩汇总数据信息。

## 注意事项

客户经理查看客户的业绩统计信息时,新分配的客户的业绩从此客户被分配给该 客户经理的第二天算起。

# 操作步骤

- 步骤**1** 使用合作伙伴账号登录[华为云](https://www.huaweicloud.com/intl/zh-cn/)。
- 步骤**2** 单击页面右上角账号下拉框中的"伙伴中心",进入伙伴中心。
- 步骤**3** 在顶部导航栏中选择"销售 > 运营看板 > 业绩看板"。
- 步骤**4** 在"年度业绩金额趋势"区域,可以查看截止到当前月的业绩金额走向图。

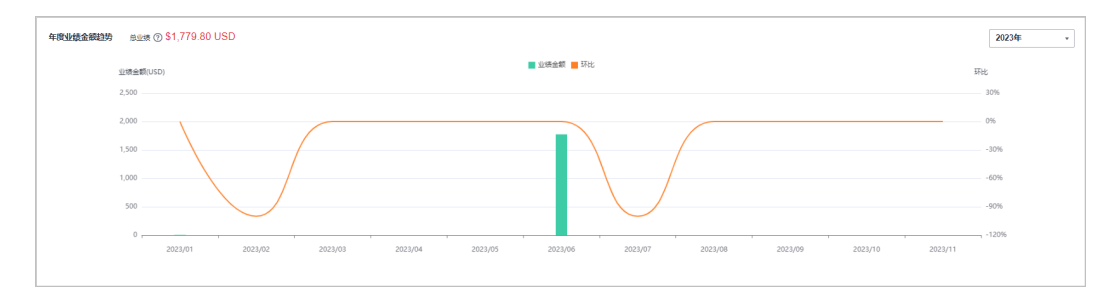

在"业绩金额统计"区域,可以按月/季度查看TOP 10客户、TOP 10产品类型的统计 数据,以及按消费类型统计的业绩图。

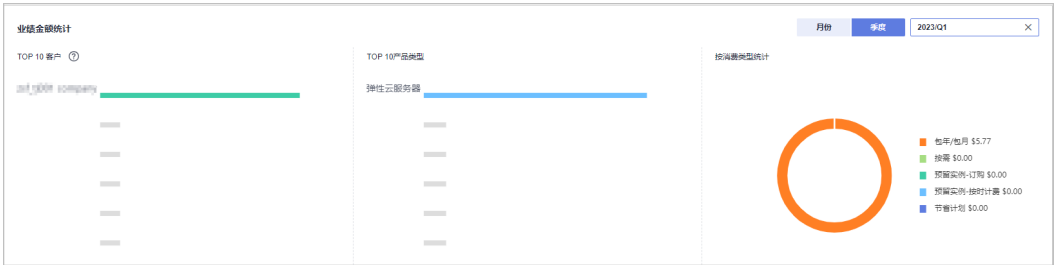

在"业绩汇总数据"区域,可以查看客户的消费数据以及退款数据。

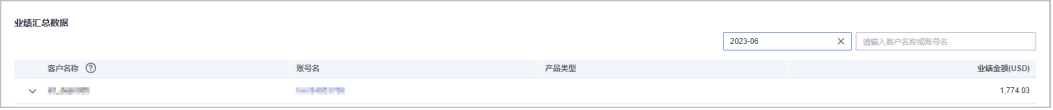

单击"客户名称"前的下拉按钮,可以查看单个客户的激励明细。

# **----**结束

文档版本 101 (2024-07-02)

# **9.5.4** 查看激励统计信息

合作伙伴可以查看本年度激励金额趋势、激励金额统计和激励汇总数据信息。

# 操作步骤

- 步骤**1** 使用合作伙伴账号登录[华为云](https://www.huaweicloud.com/intl/zh-cn/)。
- 步骤**2** 单击页面右上角账号下拉框中的"伙伴中心",进入伙伴中心。
- 步骤**3** 在顶部导航栏中选择"销售 > 运营看板 > 激励看板"。
- 步骤**4** 在"年度激励金额趋势"区域,选择年份,可以查看当前年度激励金额走向图。

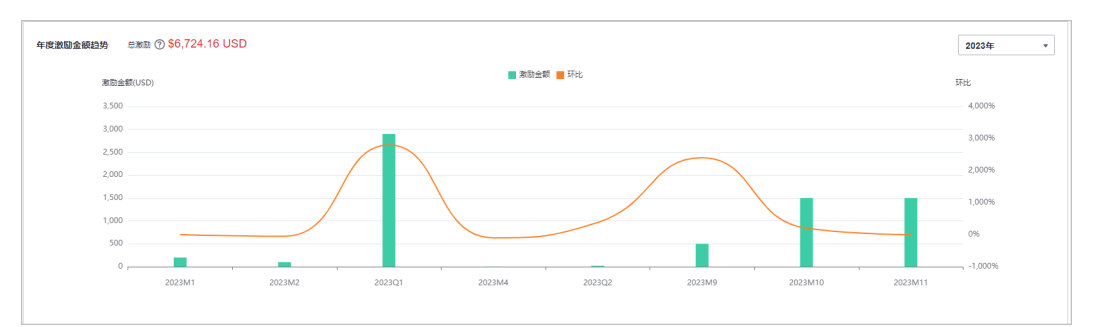

在"激励金额统计"区域,选择年份,可以按照对账期次查看当前年度TOP 10客户、 TOP 10产品类型的统计数据,以及按激励计划统计的激励图。

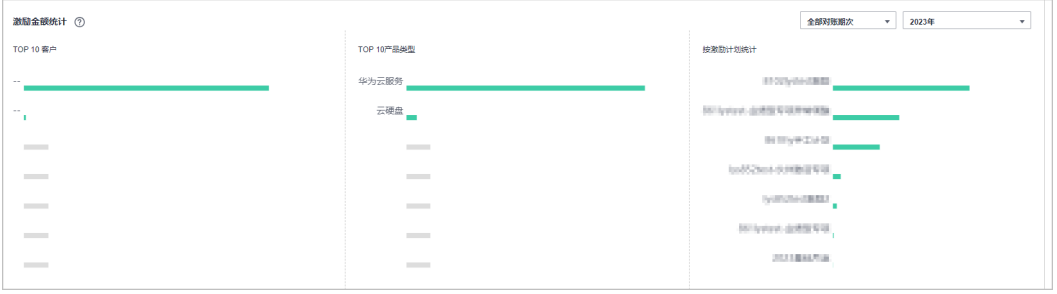

在"激励汇总数据"区域,选择年份,可以查看当前年度客户的消费数据以及退款数 据。

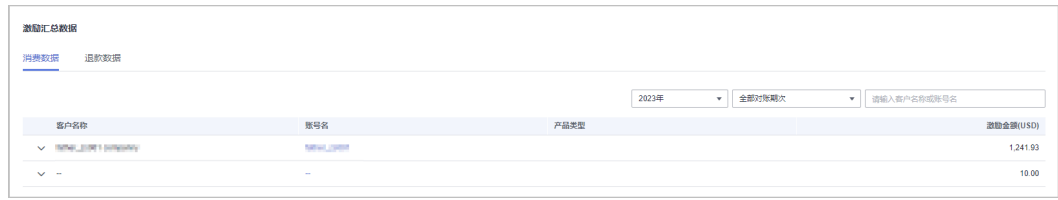

单击"客户名称"前的下拉按钮,可以查看单个客户的激励明细。

#### **----**结束

# **9.5.5** 月结 **95** 峰值计费产品

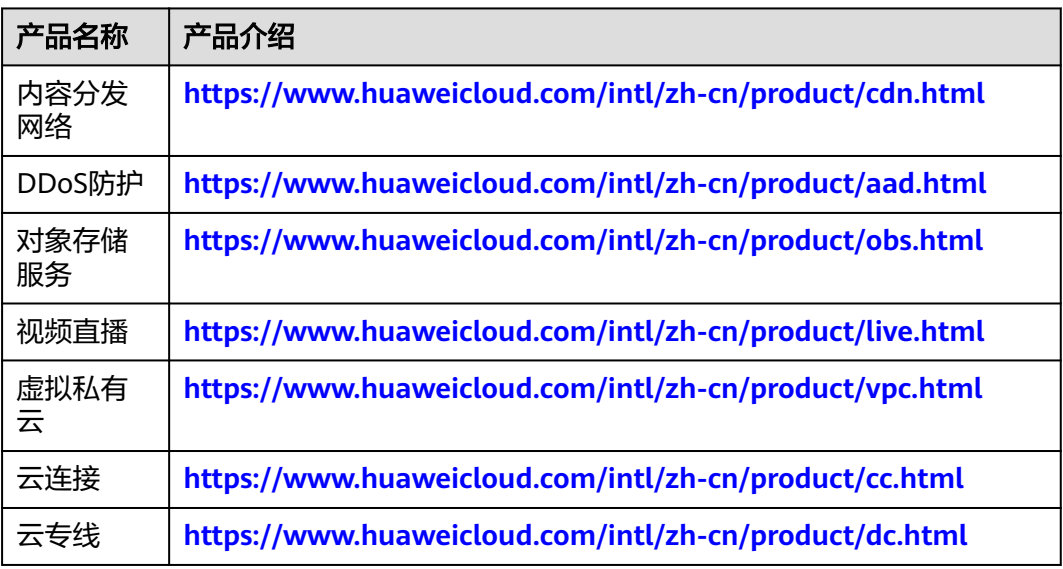

# 10分销

# **10.1** 概述

华为云分销计划是一个仅限邀请的计划,总经销商在获得华为云授权后可以通过其经 销商销售和交付华为云解决方案给最终客户,总经销商可以通过伙伴拓展,技术支 持,运营支持,增值服务等方面拓展其业务。加入该计划后,总经销商将获得分销计 划中总经销商权益和激励。

# 成为 **Distributor**

华为云分销计划需要线下联系当地的生态经理发送邀请邮件后受邀加入。

说明

● 受邀加入华为云分销计划之前需要先申请[入驻成为华为云合作伙伴,](https://support.huaweicloud.com/intl/zh-cn/usermanual-bpconsole/zh-cn_topic_0071293210.html)但不能加入解决方案提 供商计划。

[登录伙伴中心](https://support.huaweicloud.com/intl/zh-cn/usermanual-bpconsole/zh-cn_topic_0072435212.html)

## [管理基本信息](https://support.huaweicloud.com/intl/zh-cn/usermanual-bpconsole/zh-cn_topic_0072335190.html)

[管理组织信息](https://support.huaweicloud.com/intl/zh-cn/usermanual-bpconsole/dp_030300.html)

# 邀请和管理华为云经销商

Distributor可以在伙伴中心邀请并管理其名下的华为云经销商。

[邀请华为云经销商](https://support.huaweicloud.com/intl/zh-cn/usermanual-bpconsole/Dis_000033.html)

[华为云经销商接受](https://support.huaweicloud.com/intl/zh-cn/usermanual-bpconsole/Diss_000040.html)**Distributor**合作邀请

# 辅助华为云经销商交易

Distributor可以辅助华为云经销商与客户进行交易。

## 说明

客户与华为云经销商建立关联关系后,账号默认为冻结状态。需要Distributor为客户设置预算并 解除账号冻结,客户才能正常消费。

## [查询客户](https://support.huaweicloud.com/intl/zh-cn/usermanual-bpconsole/Dis_000401.html)

[为华为云经销商授权对其拓展的子客户冻结、解冻账号和设置预算的权限](https://support.huaweicloud.com/intl/zh-cn/usermanual-bpconsole/Dis_000134.html) [为经销商的客户设置月度预算](https://support.huaweicloud.com/intl/zh-cn/usermanual-bpconsole/Dis_000402.html) [冻结经销商的客户账号与资源](https://support.huaweicloud.com/intl/zh-cn/usermanual-bpconsole/Dis_000403.html) [查看经销商的客户订单](https://support.huaweicloud.com/intl/zh-cn/usermanual-bpconsole/Dis_000421.html) [查询经销商的客户消费](https://support.huaweicloud.com/intl/zh-cn/usermanual-bpconsole/Dis_000430.html)

# 管理账单

Distributor可以在伙伴中心查看和导出账单、查看发票。

#### 说明

- 华为云将Distributor名下的经销商客户消费统一出账给Distributor,由Distributor负责还 款。
- 华为云不参与经销商的结算,经销商与Distributor的结算规则由经销商和Distributor自行定 义。

#### [查询伙伴账单](https://support.huaweicloud.com/intl/zh-cn/usermanual-bpconsole/Dis_000503.html)

[还款](https://support.huaweicloud.com/intl/zh-cn/usermanual-bpconsole/Dis_000505.html)

[查看发票](https://support.huaweicloud.com/intl/zh-cn/usermanual-bpconsole/Dis_000540.html)

# 管理业绩和激励

Distributor可以在伙伴中心查看业绩并申请激励。

#### 说明

华为云不向Distributor的经销商提供业绩和激励,Distributor的经销商客户消费均计入 Distributor的业绩。

#### [商业信息认证](https://support.huaweicloud.com/intl/zh-cn/usermanual-bpconsole/zh-cn_topic_0072435142.html)

[申请发放激励](https://support.huaweicloud.com/intl/zh-cn/usermanual-bpconsole/Dis_000534.html)

# **10.2 Distributor**

# **10.2.1** 渠道管理

# **10.2.1.1** 查询产品折扣与激励策略

合作伙伴可在伙伴中心查询产品类型下的伙伴授予折扣策略和适用激励策略。

## 操作步骤

步骤**1** 使用合作伙伴账号登录[华为云](https://www.huaweicloud.com/intl/zh-cn/)。

步骤**2** 单击页面右上角账号下拉框中的"伙伴中心",进入伙伴中心。

步骤**3** 在顶部导航栏中选择"销售 > 渠道管理 > 产品折扣与激励策略"。

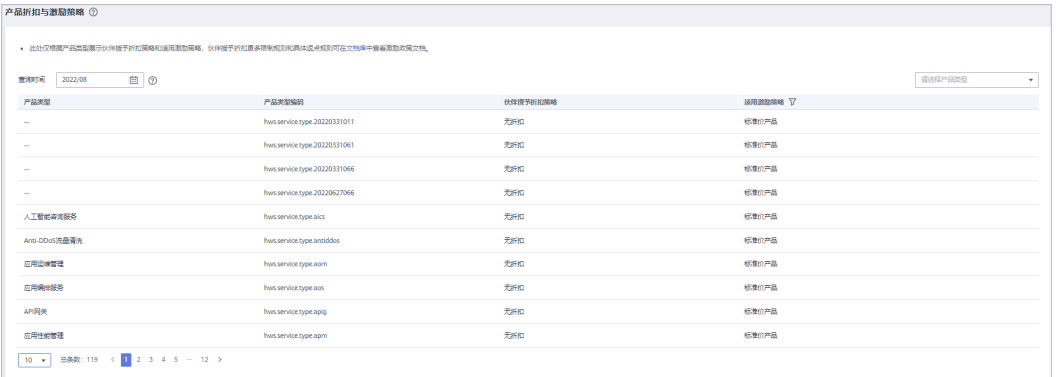

#### 说明

 $\ket{\hat{\Phi}}$ 主产品列表中"适用激励策略"后的 $\boxed{\mathbf{V}}$ ,即可查询适用激励策略下的产品列表和伙伴授予 折扣策略。

#### **----**结束

# **10.2.1.2** 查看商务折扣

合作伙伴可在伙伴中心查看商务折扣列表。

#### 操作步骤

- 步骤**1** 使用合作伙伴账号登录[华为云](https://www.huaweicloud.com/intl/zh-cn/)。
- 步骤**2** 单击页面右上角账号下拉框中的"伙伴中心",进入伙伴中心。
- 步骤**3** 在顶部导航栏中选择"销售 > 渠道管理 > 商务折扣",即可查看商务折扣列表。

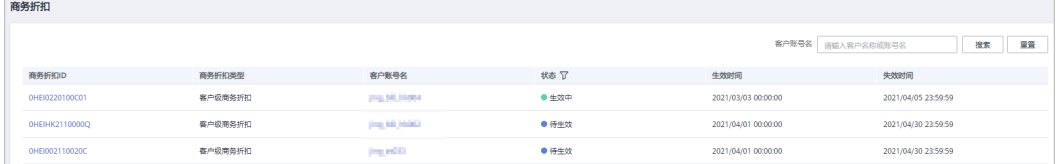

说明

- 单击商务折扣ID,可查看商务折扣详情。
- 单击客户账号名,可查看该客户的详细信息。

**----**结束

# **10.2.1.3** 邀请华为云经销商

华为云总经销商可以邀请其伙伴成为华为云经销商。

# 注意事项

只能邀请授权区域的华为云经销商。

● 无法邀请已经是华为云经销商的用户

# 操作步骤

- 步骤**1** 使用华为云总经销商账号登[录华为云。](https://www.huaweicloud.com/intl/zh-cn/)
- 步骤**2** 单击页面右上角账号下拉框中的"伙伴中心",进入伙伴中心。
- 步骤**3** 在顶部导航栏中选择"销售 > 渠道管理 > 我的经销商"。
- 步骤**4** 单击"邀请经销商"。

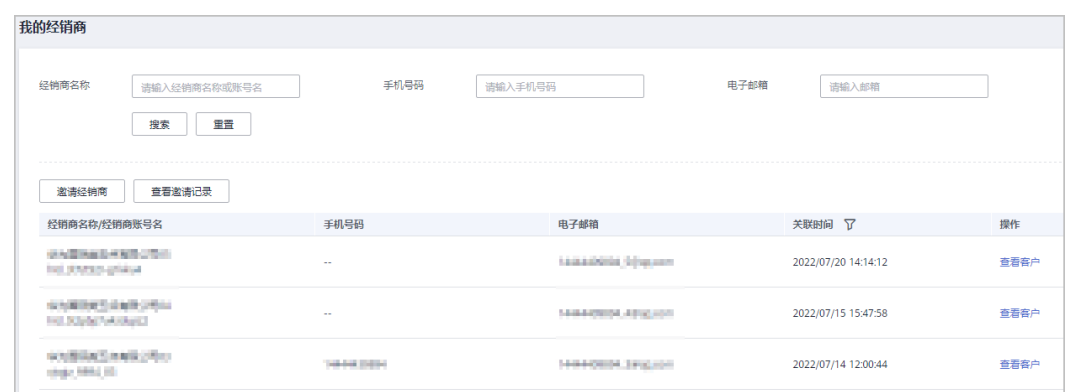

步骤**5** 输入待邀请客户的常用邮箱,单击"确定"。

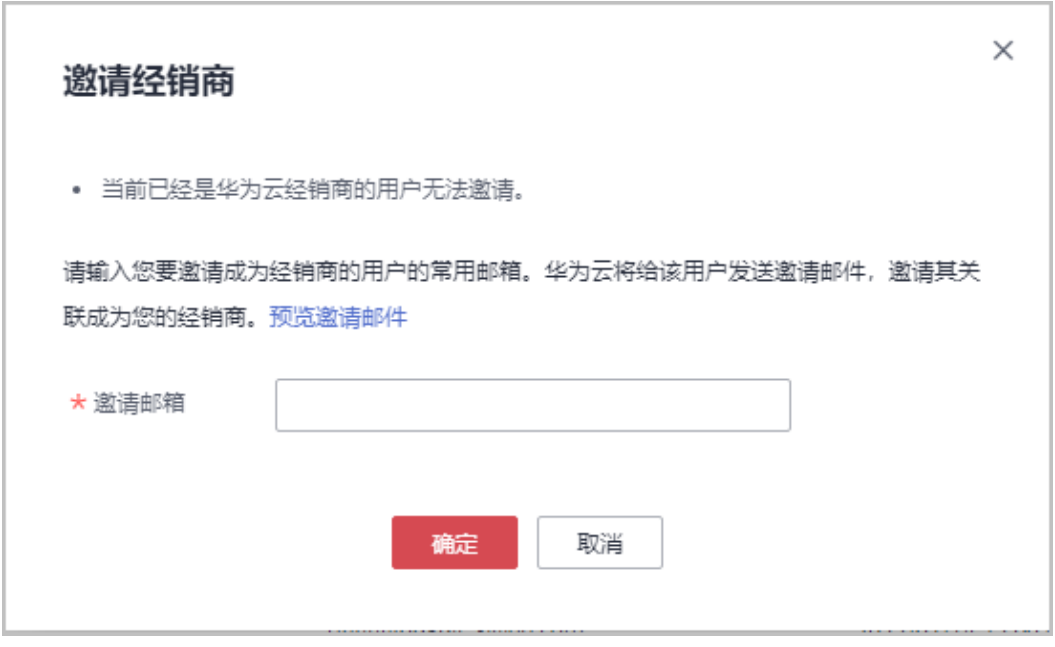

华为云将会给该客户发送邀请邮件,邀请其关联成为您的经销商。

客户收到邮件后,单击邮件中的链接进行关联,具体操作请参见接受**[Distributor](https://support.huaweicloud.com/intl/zh-cn/usermanual-bpconsole/Diss_000040.html)**合作 [邀请。](https://support.huaweicloud.com/intl/zh-cn/usermanual-bpconsole/Diss_000040.html)

#### **----**结束

# 其他操作

- 查看邀请记录 单击"查看邀请记录",进入"邀请记录"页面,查看华为云总经销商已发送的 邀请记录。
- 重新发送邀请 在"邀请记录"页面,单击"重发邀请",可以给客户重新发送邀请;勾选多条 邀请记录,单击"批量重发邀请",可以批量给多个客户重新发送邀请。

#### **10.2.1.4** 为华为云经销商授权对其拓展的子客户冻结、解冻账号和设置预算的权限

华为云总经销商可以给其名下的华为云经销商授予/收回客户预算设置、客户账号冻 结、客户资源冻结的权限。

## 操作指南

步骤**1** 使用华为云总经销商账号登[录华为云。](https://www.huaweicloud.com/intl/zh-cn/)

- 步骤**2** 单击页面右上角账号下拉框中的"伙伴中心",进入伙伴中心。
- 步骤**3** 在顶部导航栏中选择"销售 > 渠道管理 > 我的经销商"。
- 步骤4 进入"我的经销商"页面,单击"操作"列的"客户账号冻结和预算设置权限",进 入"客户账号冻结和预算设置权限"页面。

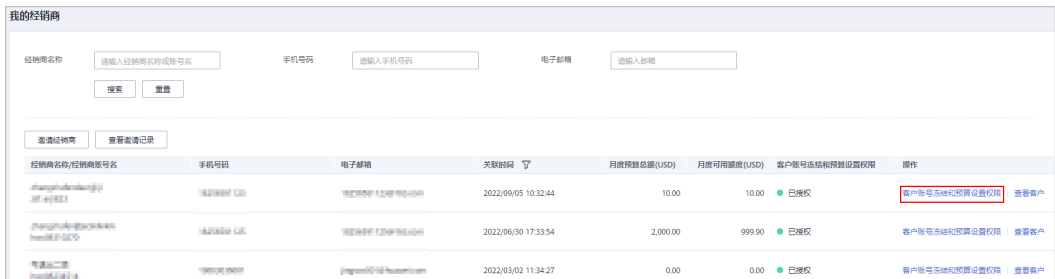

步骤**5** 在"客户账号冻结和预算设置权限"页面,单击"是否授权",可以给华为云经销商 授予月度预算总额和一次性预算总额。授权后,经销商可以对子客户做预算设置、账 号冻结/解冻、资源冻结/解冻的操作。

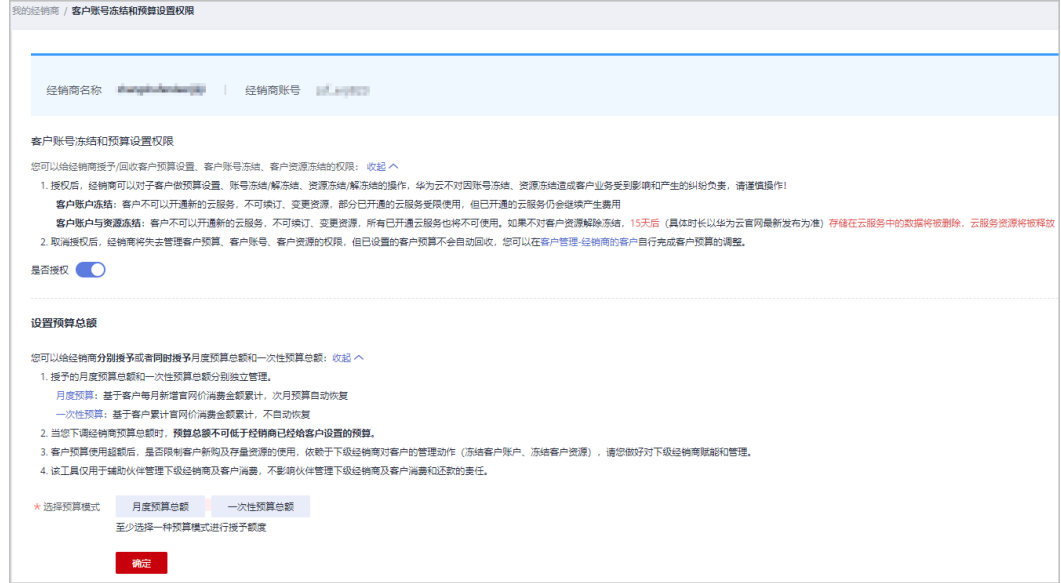
- 开启权限后,华为云总经销商将不再管理该华为云经销商子客户的客户账号冻结和预算设 置。
- 华为云经销商冻结、解冻其拓展子客户的账号与资源的相关操作请参考<mark>[冻结客户账号与资](https://support.huaweicloud.com/intl/zh-cn/usermanual-bpconsole/Diss_0000714.html)</mark> [源。](https://support.huaweicloud.com/intl/zh-cn/usermanual-bpconsole/Diss_0000714.html)
- 华为云经销商设置其拓展子客户的月度预算的相关操作请参考<mark>为客户设置月度预算</mark>。
- 华为云经销商设置其拓展子客户的一次性预算的相关操作请参考**为客户设置一次性预算**。
- 步骤6 授权后如需收回权限,可在"客户账号冻结和预算设置权限"页面,单击"是否授 权",通过邮箱验证后即可收回权限。

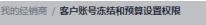

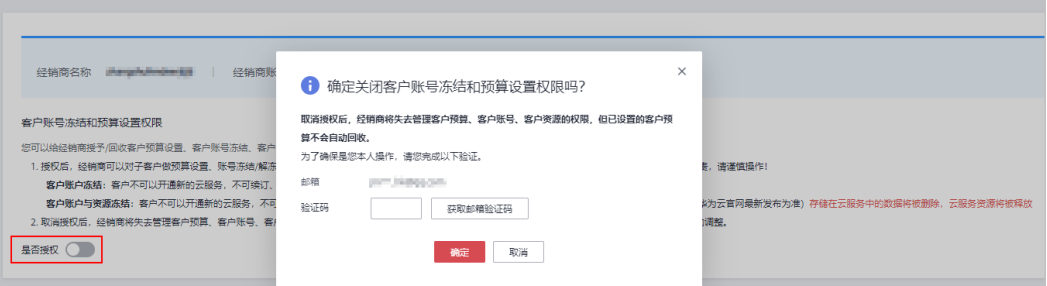

#### 说明

取消授权后,华为云经销商将失去管理客户预算、客户账号、客户资源的权限,但已设置的客户 预算不会自动回收;华为云总经销商可以在"伙伴中心 > 客户业务 > 客户管理 > 经销商的客 户"自行完成客户预算的调整和客户账号的冻结与解冻。

#### **----**结束

# **10.2.1.5** 为华为云经销商授权对其拓展的子客户代客下单和运维的权限

华为云总经销商可以给其名下的华为云经销商授予/收回代客下单和运维的权限。

# 操作指南

- 步骤**1** 使用华为云总经销商账号登[录华为云。](https://www.huaweicloud.com/intl/zh-cn/)
- 步骤**2** 单击页面右上角账号下拉框中的"伙伴中心",进入伙伴中心。
- 步骤**3** 在顶部导航栏中选择"销售 > 渠道管理 > 我的经销商"。
- 步骤**4** 授予权限。

进入"我的经销商"页面,在经销商列表中,选择一条经销商记录,单击"代客下单 和运维"列的"未授权"。

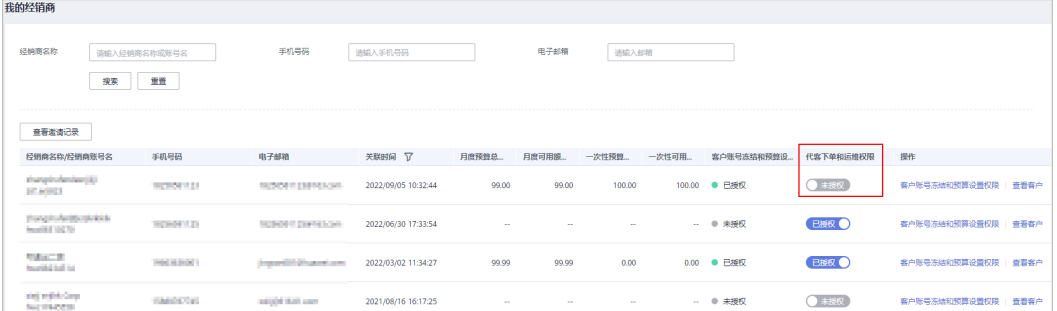

### 步骤**5** 勾选《华为云总经销商伙伴代客操作承诺书》协议,输入验证码后单击"确定"。授 权后,经销商可向子客户申请代客下单和运维的操作的权限。

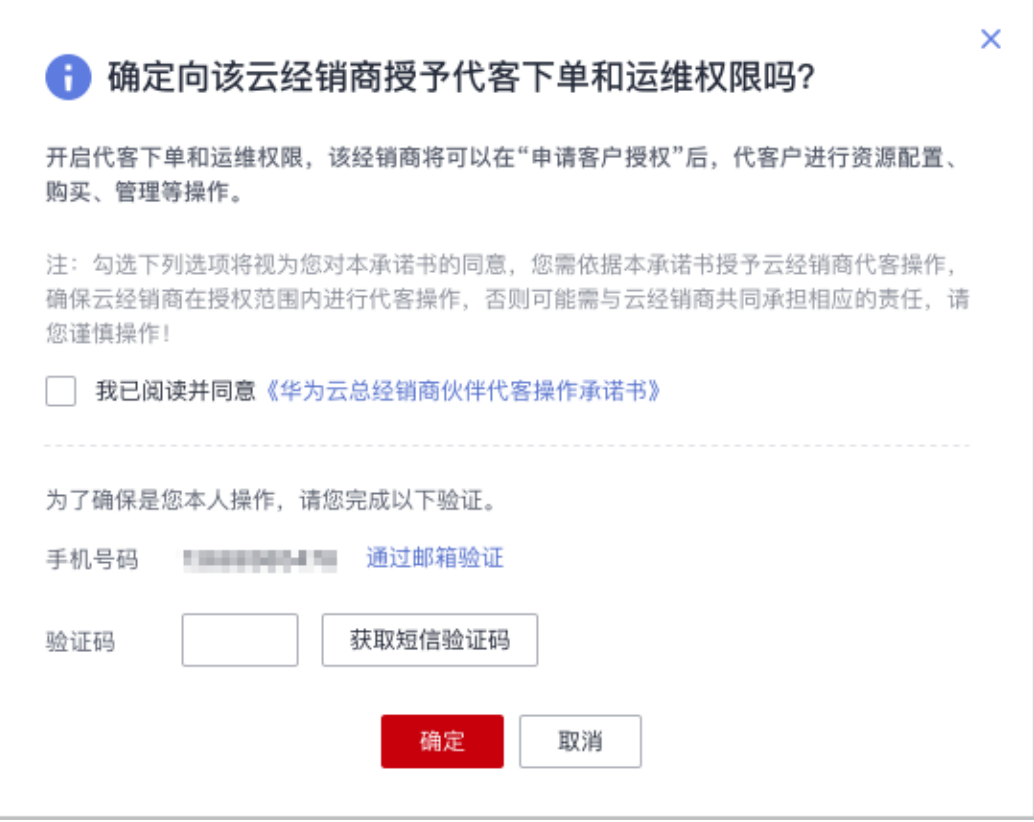

### 说明

- 仅首次授权时,需要勾选"我已阅读并同意《华为云总经销商伙伴代客操作承诺书》"。
- 仅拥有授权的云经销商可对其拓展的子客户进行代客下单和运维的操作。

#### 步骤**6** 收回权限。

进入"我的经销商"页面,单击"代客下单和运维"列的"已授权",输入验证码后 单击"确定",即可收回权限。

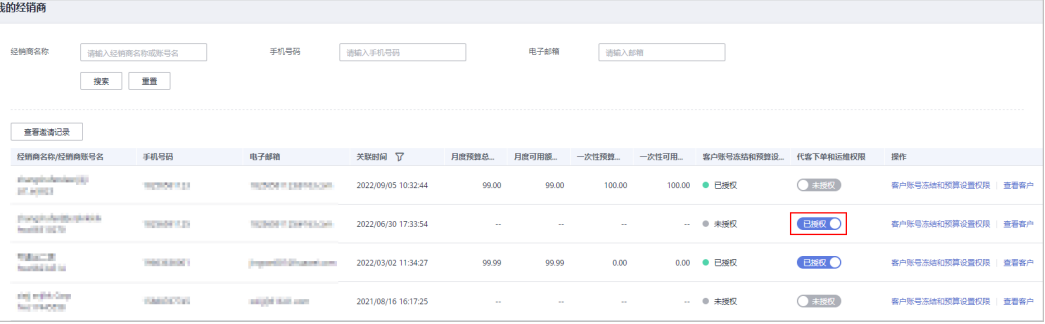

**----**结束

# **10.2.2** 客户业务

# **10.2.2.1** 客户管理

### **10.2.2.1.1** 查询客户

华为云总经销商可以查询其名下华为云经销商关联的所有子客户,以及查看子客户的 已使用预算、基本信息等。

### 操作步骤

- 步骤**1** 使用合作伙伴账号登录[华为云](https://www.huaweicloud.com/intl/zh-cn/)。
- 步骤**2** 单击页面右上角账号下拉框中的"伙伴中心",进入伙伴中心。
- 步骤**3** 在顶部导航栏中选择"销售 > 客户业务 > 客户管理"。
- 步骤**4** 设置查询条件,筛选出待查询的客户。

伙伴可以根据客户名称、经销商名称标签查询客户。

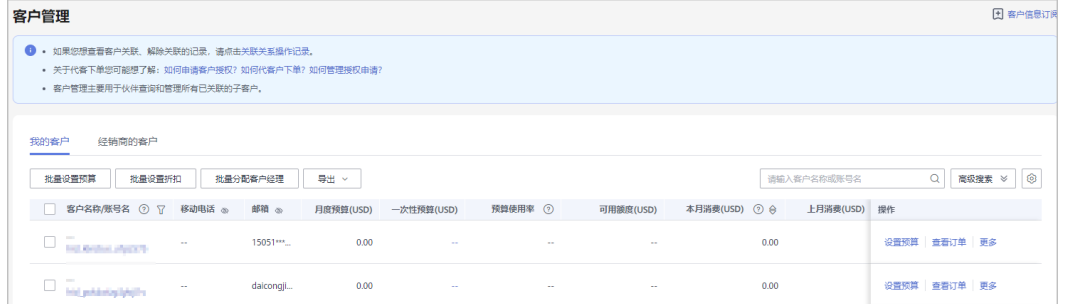

### 说明

- 单击页面上方的"客户关联记录",可以查询经销商的客户与伙伴的关联/解除关联的事件记 录。
- 单击"移动电话"/"电子邮箱"后面的眼睛按钮,伙伴可以查看移动电话/电子邮箱的完整 内容。
- 华为云总经销商可以在"客户管理"页面,选择"经销商的客户"页签查看其名下华为云经

销商的所有子客户,可以在客户列表查看"是否授权",单击 V 进行筛选。如未授权,需 华为云总经销商对其名下的华为云经销商的子客户进行账号冻结/解冻与设置月度预算的管 理。

步骤**5** 单击客户列表的"账号名",进入"客户详情"页面,可以查看子客户的全量信息。

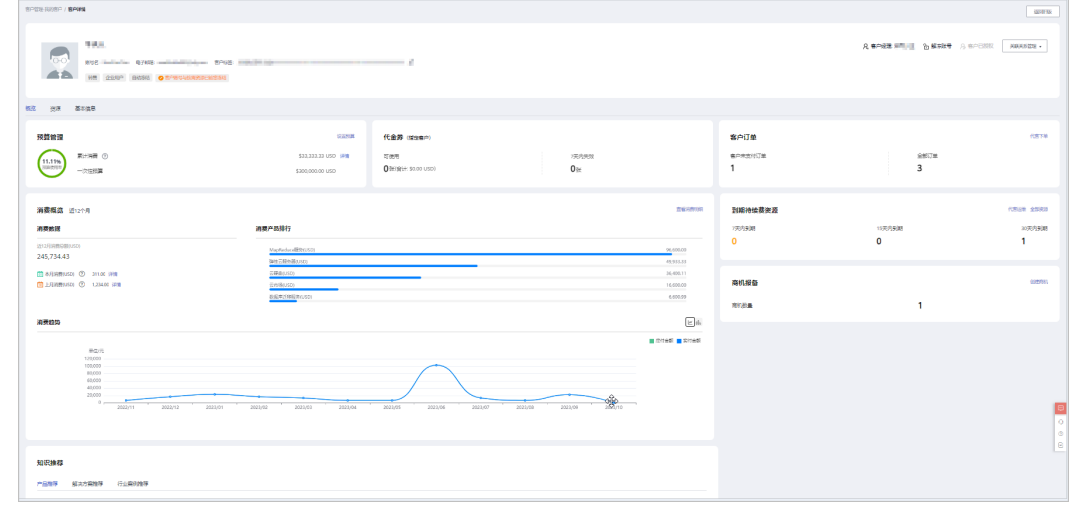

● 单击"分配客户经理",可以为客户分配客户经理,若客户经理已分配,单击"客户经理: \*\*\*",可修改客户经理。

点击"解冻账号"/"冻结账号",可以解冻/冻结账号与资源。

- 点击"关联关系管理",选择"客户关联关系申请",可以查看关联关系操作记录,并对关 联关系进行处理。选择"解除关联",可以解除客户的关联关系。
- 点击"申请客户授权",可以向该客户申请代客操作权限。
- 在"概览"页面,可以查看预算使用情况,点击"设置预算",可以为客户设置月度预算/一 次性预算。
- 在"概览"页面,可以查看客户代金券情况,点击"可使用"或"7天内失效"下方数字, 可以查看到相对应的代金券情况。
- 在"概览"页面,可以查看客户订单情况,点击"客户未支付订单"或"全部订单"下方数 字,可以查看相对应的订单情况,点击"代客下单",可以代转售类客户下单购买包年/包月 资源。
- 在"概览"页面,可以查看到期待续费资源,单击"代客运维",可以申请客户授权后并同 意后,对客户进行资源运维。点击"全部资源",可以查看到客户的包年/包月资源、按需资 源、预留实例、节省计划。单击"7天内到期"、"15天内到期"、"30天内到期"下的数 字,可以查询7/15/30天内到期的包年/包月资源、按需资源、预留实例、节省计划。
- 在"概览"页面,可以查看消费情况、消费产品排行及消费趋势,点击"查看消费明细", 可以查看客户的消费。点击"本月消费"的详情,可以查看本月消费明细;点击"上月消 费"的详情,可以查看到上月消费明细;点击"消费趋势"后的图标,可以查看不同类型的 趋势图。
- 在"概览"页面,可以查看商机报备情况,点击"创建商机",可以选择一个已报备客户或 者已关联客户创建商机;点击"商机数量"旁边数字,可以查看到相对应的商机报备情况。
- 在"资源"页面,可以查看到包周期资源 、按需资源及节省计划并进行导出操作。
- 在"基本信息"页面,单击"历史客户经理",可以查看该客户关联的历史客户经理列表。

#### **----**结束

# 其他操作

合作伙伴还可以在"客户管理"页面,进行如下操作:

- ●
- 单击"设置月度预算",为转售类客户设置月度预算,具体操作请参见<mark>为客户设</mark> 置月度预算。
- 单击"更多 > 查看订单", 查看指定客户名下的所有订单信息。
- 单击"更多 > 查看资源", 查看指定客户所购买的按需资源详情和包年/包月资源 详情,具体操作请参见**查看客户资源**。
- 单击"更多 > 查看消费明细", 查看指定客户的所有消费明细。
- Distributor名下经销商关联的客户的月度预算设置、账号冻结解冻、代客下单、 代客运维等操作由Distributor操作, Distributor操作时根据实际需要选择"经销 商的客户"页签,再进行操作。

# **10.2.2.1.2** 为客户设置月度预算

合作伙伴可以为其名下经销商的转售类客户设置月度预算,次月客户预算自动恢复。

# 操作步骤

- 步骤**1** 使用合作伙伴账号登录[华为云](https://www.huaweicloud.com/intl/zh-cn/)。
- 步骤**2** 单击页面右上角账号下拉框中的"伙伴中心",进入伙伴中心。
- 步骤**3** 在顶部导航栏中选择"销售 > 客户业务 > 客户管理"。
- 步骤**4** 在"客户列表"中选择客户后,单击"操作"列的"设置预算",进入设置预算页 一、日,为张、十年开日,后,<br>面,选择预算模式为月度预算。
	- 自动冻结

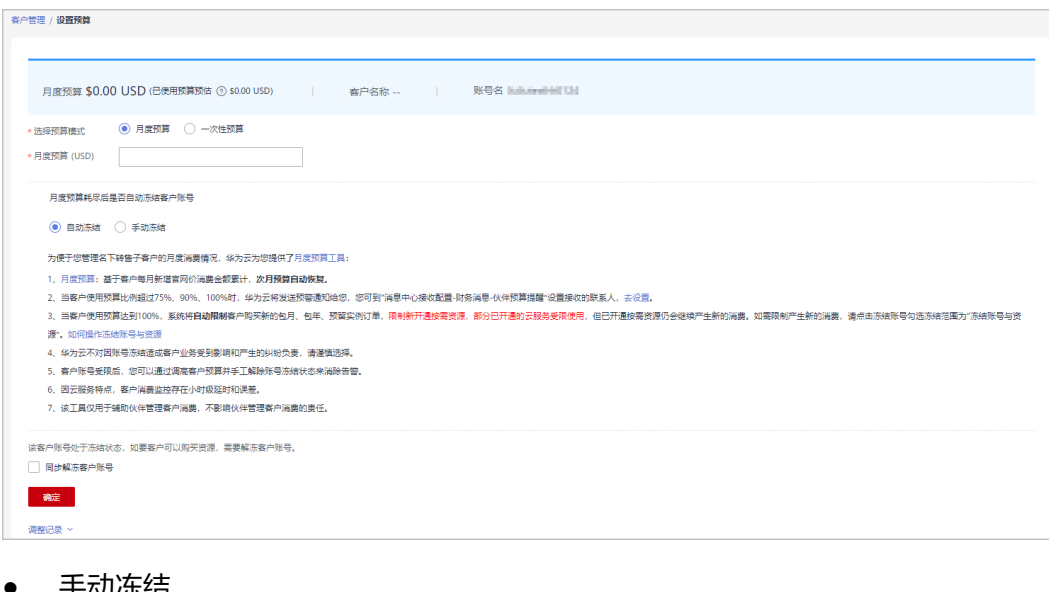

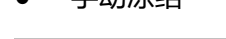

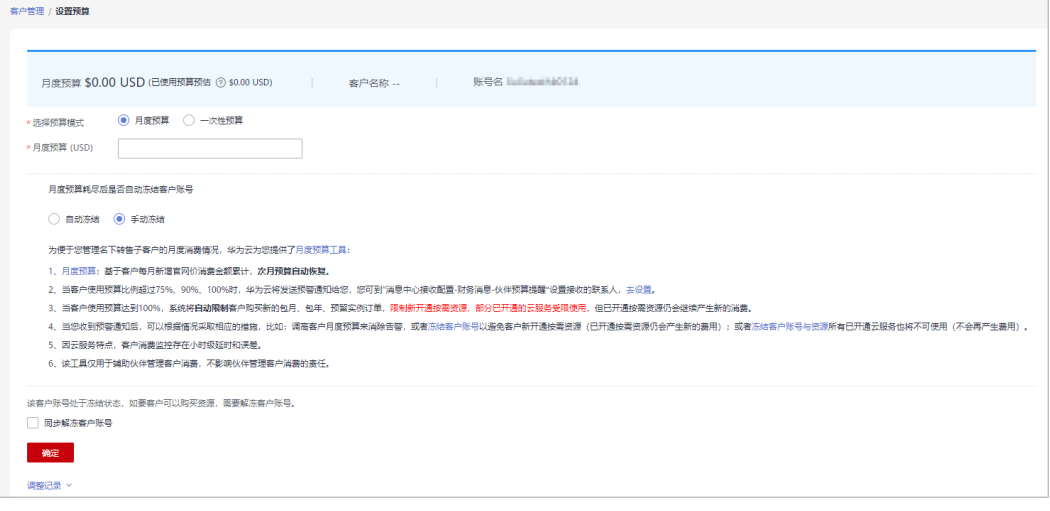

- 您也可以在"客户列表"中勾选多个客户,单击"批量设置预算",同时为多个客户设置月 度预算;批量设置预算时,会覆盖客户原来的预算。
- 设置月度预算时,需要设置在月度预算耗尽后"自动冻结"或"手动冻结"客户账号。"自 动冻结"是指预算耗尽就会被系统自动冻结账号; "手动冻结"可参考<mark>[冻结客户账号与资源](#page-296-0)</mark> 章节。
- 当客户账号处于冻结状态时,客户无法购买资源。如要解冻,可勾选"同步解冻客户账号" 并单击确定,即可解冻该账号。
- 如果您需要查看月度预算的调整记录,可以单击设置月度预算页面下方的"调整记录"查 看。
- 华为云总经销商可以为其名下的华为云经销商授予/收回客户预算设置的权限,具体操作请参 考[为华为云经销商授权对其拓展的子客户冻结、解冻账号和设置预算的权限。](https://support.huaweicloud.com/intl/zh-cn/usermanual-bpconsole/Dis_000134.html)

步骤**5** 输入月度预算值,单击"确定"。

#### 说明

转售类客户关联合作伙伴时,默认冻结客户账号,冻结状态下客户无法新购、续订、变更资源, 也无法正常使用资源,合作伙伴可以在为客户设置月度预算时勾选"同步解冻客户账号",为客 户解除账号冻结。

系统提示设置月度预算成功信息。

#### 说明

如果伙伴已开启验证码验证,则需要输入验证码验证身份。

步骤**6** 单击"确定"。

**----**结束

# **10.2.2.1.3** 为客户设置一次性预算

合作伙伴可以为其名下经销商的转售类客户设置一次性预算,次月客户预算不自动恢 复。

### 操作步骤

- 步骤**1** 使用合作伙伴账号登录[华为云](https://www.huaweicloud.com/intl/zh-cn/)。
- 步骤**2** 单击页面右上角账号下拉框中的"伙伴中心",进入伙伴中心。
- 步骤**3** 在顶部导航栏中选择"销售 > 客户业务 > 客户管理"。
- 步骤**4** 在"客户列表"中选择客户后,单击"操作"列的"设置预算",进入设置预算页 面,选择预算模式为一次性预算。
	- 自动冻结

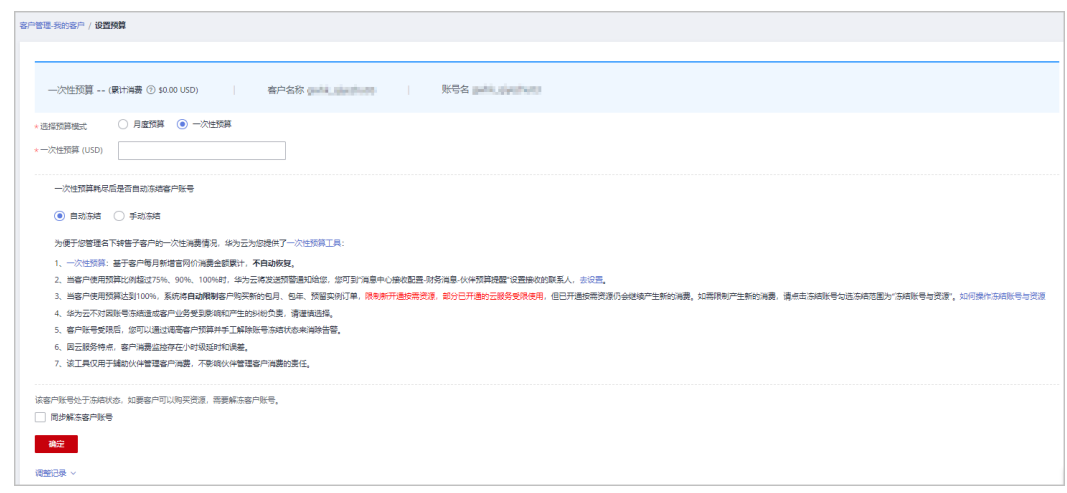

#### 手动冻结

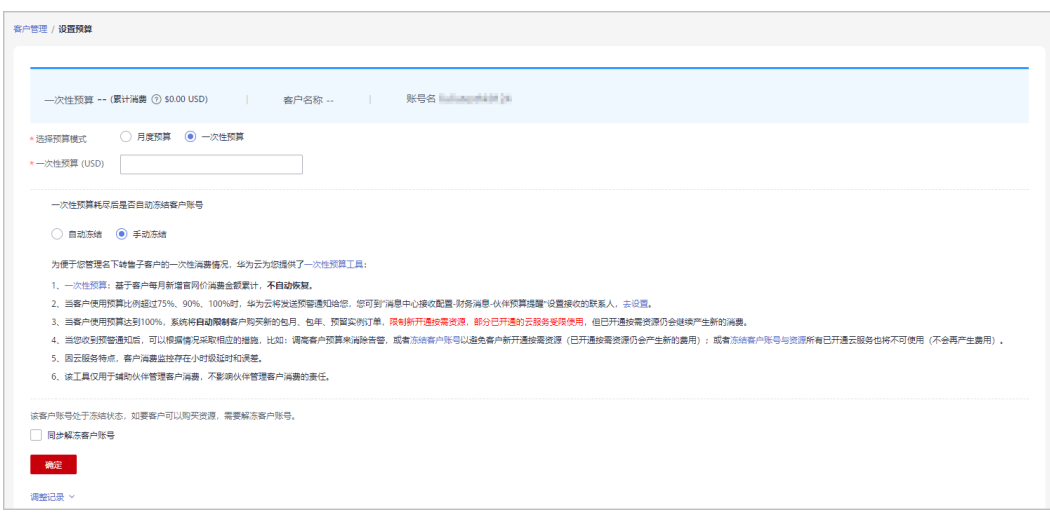

### 说明

- 您也可以在"客户列表"中勾选多个客户,单击"批量设置预算",同时为多个客户设置一 次性预算;批量设置预算时,会覆盖客户原来的预算。
- 设置一次性预算时,需要设置在一次性预算耗尽后"自动冻结"或"手动冻结"客户账号。 "自动冻结"是指预算耗尽就会被系统自动冻结账号; "手动冻结"可参考<mark>[冻结客户账号与](#page-296-0)</mark> [资源章](#page-296-0)节。
- 当客户账号处于冻结状态时,客户无法购买资源。如要解冻,可勾选"同步解冻客户账号" 并单击确定,即可解冻该账号。
- 如果您需要查看一次性预算的调整记录,可以单击设置一次性预算页面下方的"调整记录" 查看。
- 华为云总经销商可以为其名下的华为云经销商授予/收回客户预算设置的权限,具体操作请参 考[为华为云经销商授权对其拓展的子客户冻结、解冻账号和设置预算的权限。](https://support.huaweicloud.com/intl/zh-cn/usermanual-bpconsole/Dis_000134.html)

步骤**5** 输入一次性预算值,单击"确定"。

#### 说明

转售类客户关联合作伙伴时,默认冻结客户账号,冻结状态下客户无法新购、续订、变更资源, 也无法正常使用资源,合作伙伴可以在为客户设置一次性预算时勾选"同步解冻客户账号",为 客户解除账号冻结。

系统提示设置一次性预算成功信息。

如果伙伴已开启验证码验证,则需要输入验证码验证身份。

步骤**6** 单击"确定"。

**----**结束

# **10.2.2.1.4** 为客户设置伙伴预算提醒接收人

- 步骤**1** 点击右上方 图标进入伙伴消息中心
- 步骤**2** 选中"消息接收配置->财务消息->伙伴预算提醒",点击上方"添加接收人"红色按 钮。

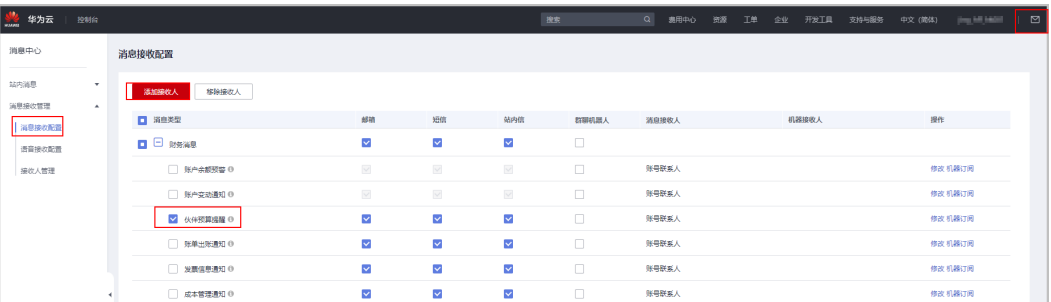

步骤**3** 进入添加接收人对话框,点击"添加接收人"按钮,输入接收人姓名、邮箱、手机, 点击"保存"按钮,此接收人信息即保存成功。

若添加多人,只需重复此步骤。

添加完成,点击"确认",当客户使用预算比例超过75%、90%、100%时,上述添加 的接收人将会收到预警通知。

<span id="page-296-0"></span>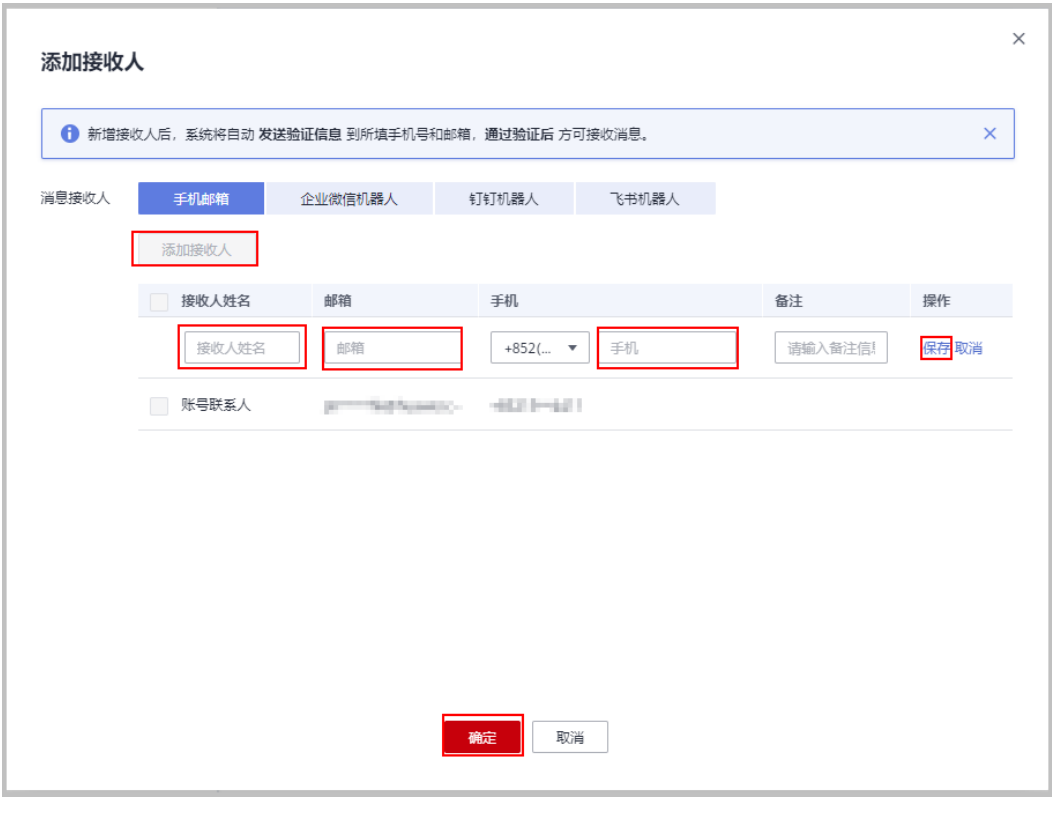

**----**结束

# **10.2.2.1.5** 冻结客户账号与资源

转售类子客户关联合作伙伴时,默认冻结客户账户。伙伴可以在相关页面冻结/解冻转 售类客户账号。

# 冻结账号的影响

● 冻结账户的影响

客户账号被冻结后,客户无法新购、续订、变更资源;已开通资源可能无法正常 操作,但仍会产生费用,需谨慎操作。

冻结账号后对转售类客户的影响如表所示。

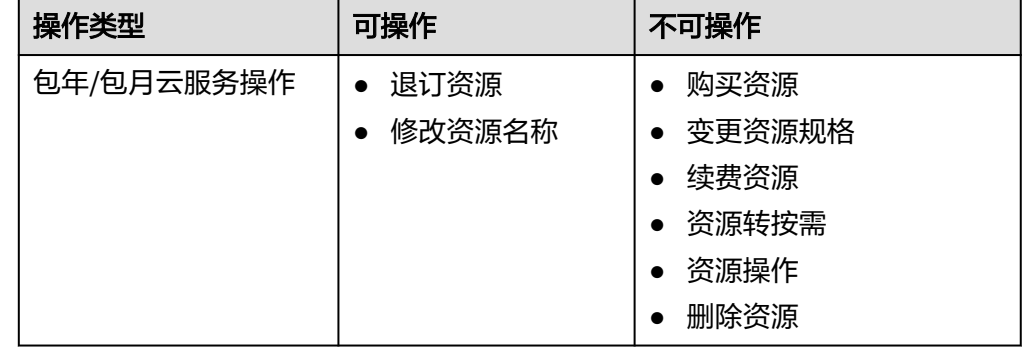

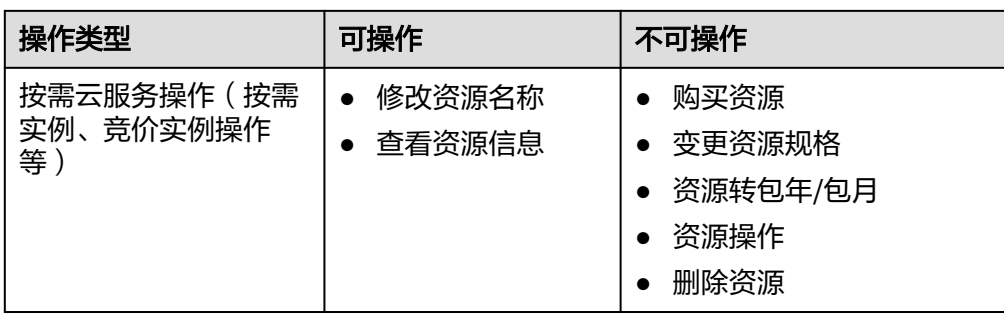

● 冻结账户与资源的影响

在冻结客户账号的基础上,客户资源被冻结并进入保留期。在保留期内客户不能 访问及使用冻结状态的云服务资源,但相应云服务资源及存储在云服务中的数据 会被系统保留,冻结状态下相应资源不计费。

# 操作步骤

- 步骤**1** 使用合作伙伴账号登录[华为云](https://www.huaweicloud.com/intl/zh-cn/)。
- 步骤**2** 单击页面右上角账号下拉框中的"伙伴中心",进入伙伴中心。
- 步骤**3** 在顶部导航栏中选择"销售 > 客户业务 > 客户管理"。
- 步骤**4** 在"客户列表"中选择客户后,单击"操作"列的"冻结账号",进入冻结账号与资 源页面。
- 步骤**5** 选择冻结范围。
	- 仅冻结账户。

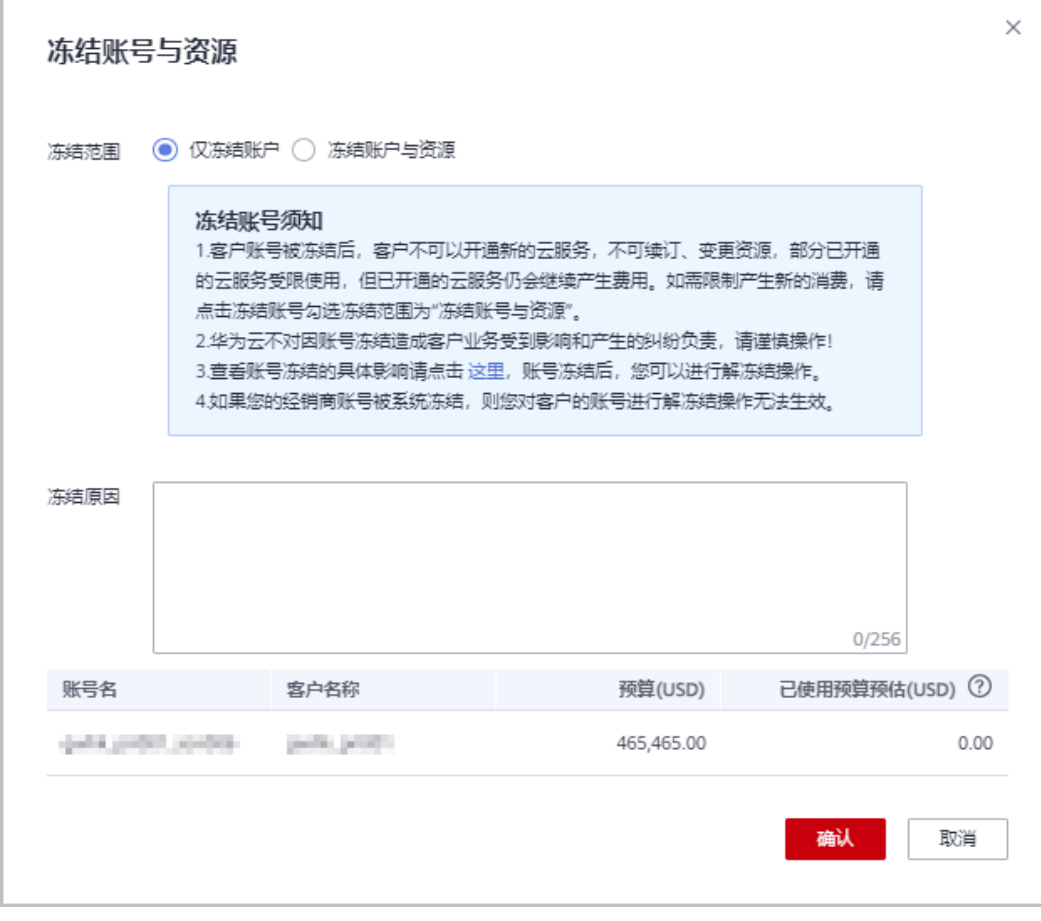

● 冻结账户与资源:在冻结账户的基础上,冻结按需资源。

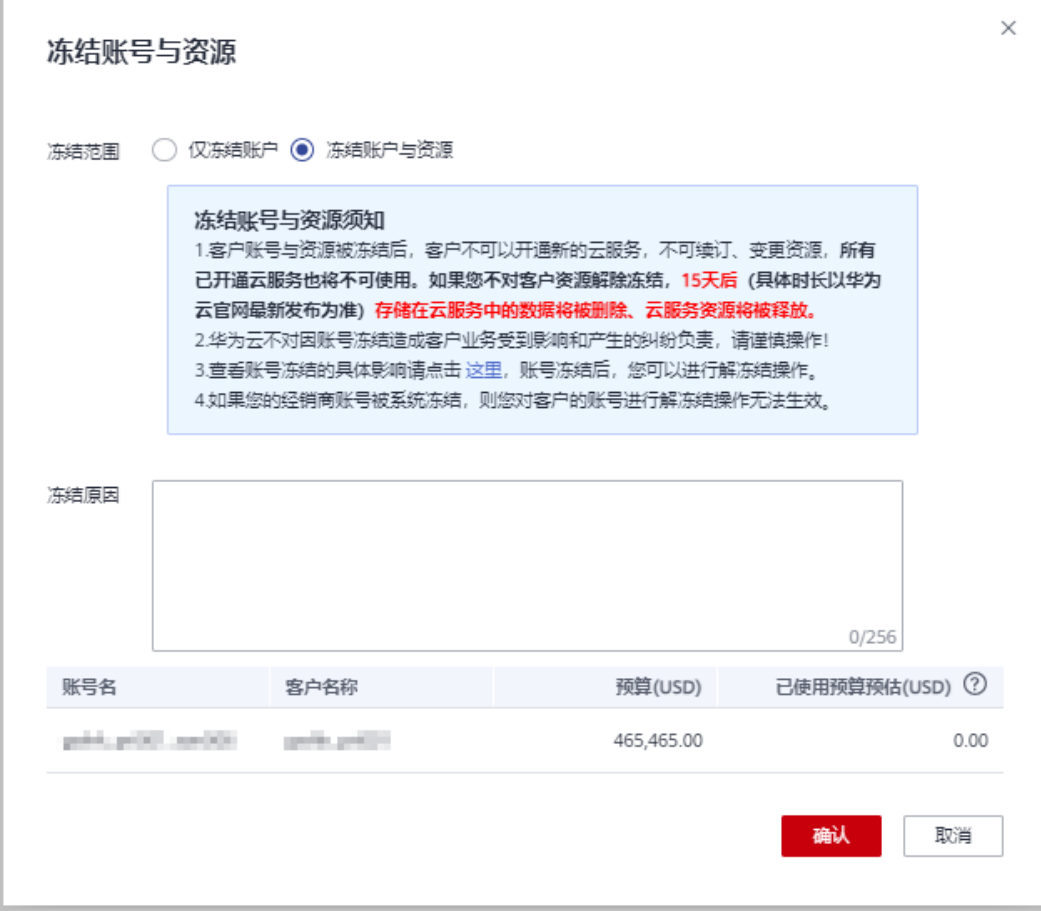

- 华为云总经销商冻结客户账号时请根据实际需要在"客户业务 > 客户管理"页面先选 择"我的客户"或者"经销商的客户"页签,再单击"操作"列的"冻结账号"。
- 华为云总经销商可以为其名下的华为云经销商授予/收回客户账号冻结、客户资源冻结 的权限,具体操作请参考[为华为云经销商授权对其拓展的子客户冻结、解冻账号和设置](https://support.huaweicloud.com/intl/zh-cn/usermanual-bpconsole/Dis_000134.html) [预算的权限。](https://support.huaweicloud.com/intl/zh-cn/usermanual-bpconsole/Dis_000134.html)

步骤**6** 输入"冻结原因"。

步骤**7** 单击"确认"。

系统提示冻结账号成功的信息。

### 说明

- 如果伙伴已开启验证码验证,则需要输入验证码验证身份。
- 经销商的客户账号冻结后,华为云总经销商可以单击"操作"列的"解冻账号"为经销商的 客户解冻账号。

### **----**结束

### **10.2.2.1.6** 解冻客户账号

客户账号冻结后,合作伙伴可以为客户解冻账号。

# 操作步骤

- 步骤**1** 使用合作伙伴账号登录[华为云](https://www.huaweicloud.com/intl/zh-cn/)。
- 步骤**2** 单击页面右上角账号下拉框中的"伙伴中心",进入伙伴中心。
- 步骤**3** 在顶部导航栏中选择"销售 > 客户业务 > 客户管理"。
- 步骤**4** 在"客户列表"中选择客户后,单击"操作"列的"解冻账号",进入解冻账号页 面。

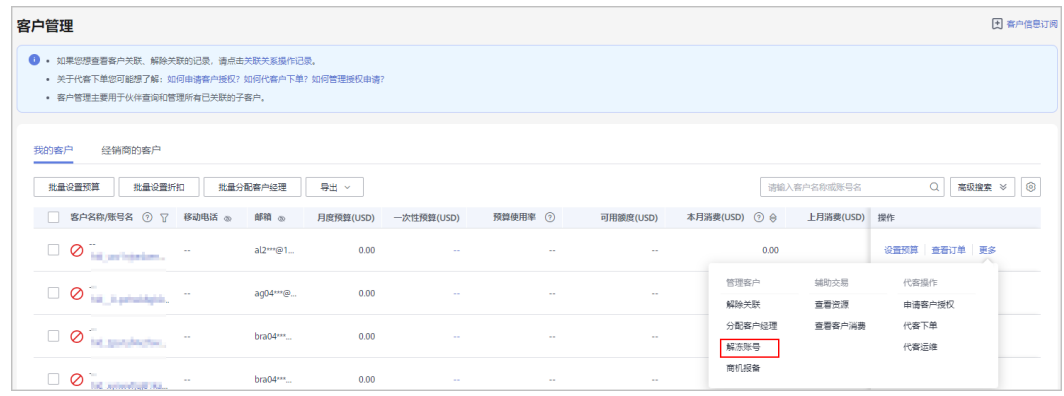

步骤5 输入"解冻原因",单击"获取邮箱验证码"。单击确认。系统提示解冻账号成功的 系统提示。

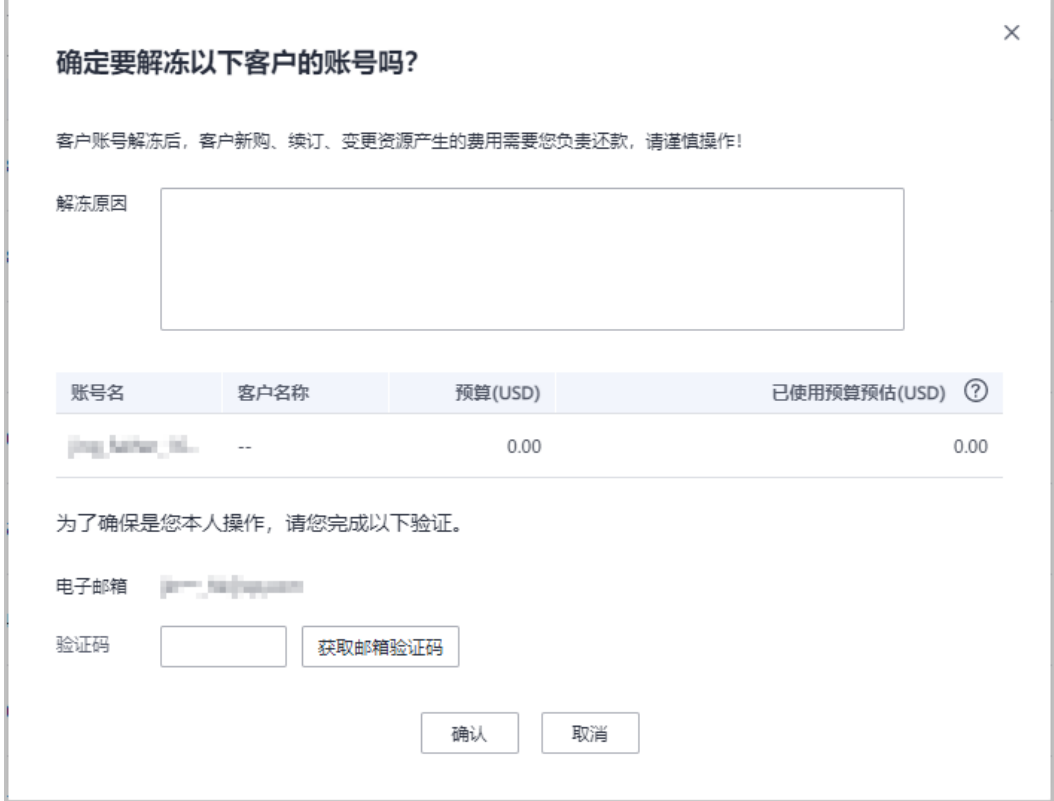

### 说明

如果伙伴已开启验证码验证,则需要输入验证码验证身份。

**----**结束

### <span id="page-301-0"></span>**10.2.2.1.7** 查看客户资源

合作伙伴可以查看指定经销商的客户所购买的按需资源详情、包年/包月资源、预留实 例详情和节省计划详情。

# 操作步骤

- 步骤**1** 使用合作伙伴账号登录[华为云](https://www.huaweicloud.com/intl/zh-cn/)。
- 步骤**2** 单击页面右上角账号下拉框中的"伙伴中心",进入伙伴中心。
- 步骤**3** 在顶部导航栏中选择"销售 > 客户业务 > 客户管理"。
- 步骤**4** 在"客户管理"页面,设置查询条件,单击"操作"列的"更多 > 查看资源",进入 资源管理页面。
- 步骤**5** 查看客户购买的资源详情。
	- 查看包年/包月资源详情
		- 在"包年/包月资源"页面,设置查询条件,筛选出需要查看的资源记录。

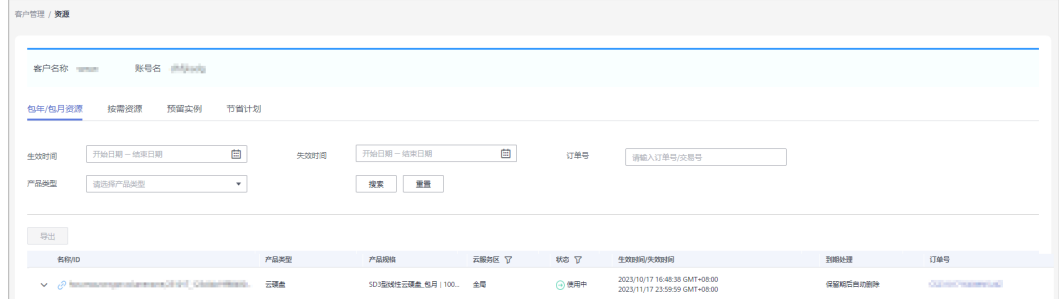

#### 查看按需资源详情

在"按需资源"页面,设置查询条件,筛选出需要查看的资源记录。

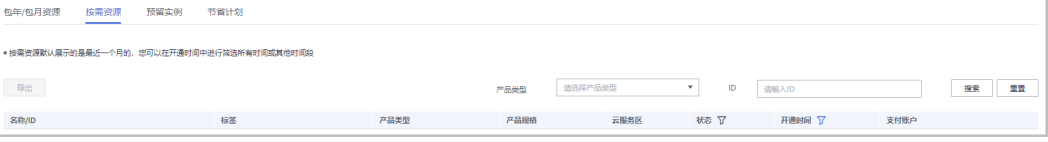

### 查看预留实例详情

在"预留实例"页面,设置查询条件,筛选出需要查看的资源记录。

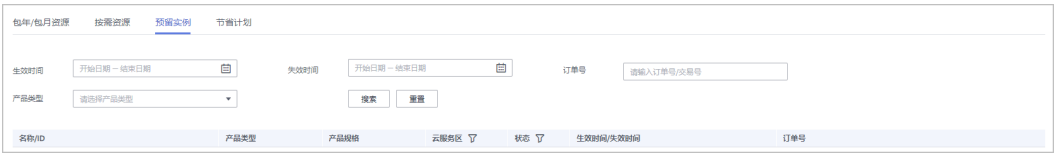

### ● 查看节省计划详情

在"节省计划"页面,设置查询条件,筛选出需要查看的节省计划。

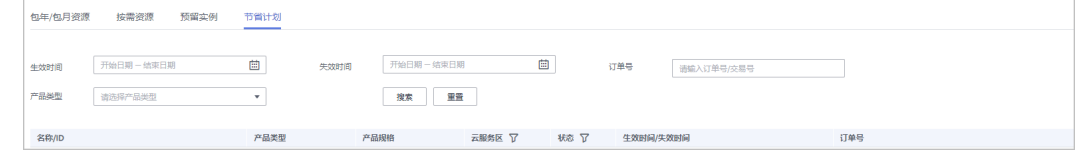

#### **----**结束

# **10.2.2.2** 商机报备

# **10.2.2.2.1** 创建商机

合作伙伴可以为经销商的客户创建商机、修改商机和新增商机进展。

# 注意事项

- 客户经理报备的商机只能选择自己报备或者关联的客户,且商机归属该客户经 理。
- 客户经理主管不能报备商机,只可查看。

# 操作步骤

- 步骤**1** 使用合作伙伴账号登录[华为云](https://www.huaweicloud.com/intl/zh-cn/)。
- 步骤**2** 单击页面右上角账号下拉框中的"伙伴中心",进入伙伴中心。
- 步骤**3** 在顶部导航栏中选择"销售 > 客户业务 > 商机报备"。
- 步骤4 单击"创建商机",进入"创建商机"页面,选择客户后单击"下一步"。

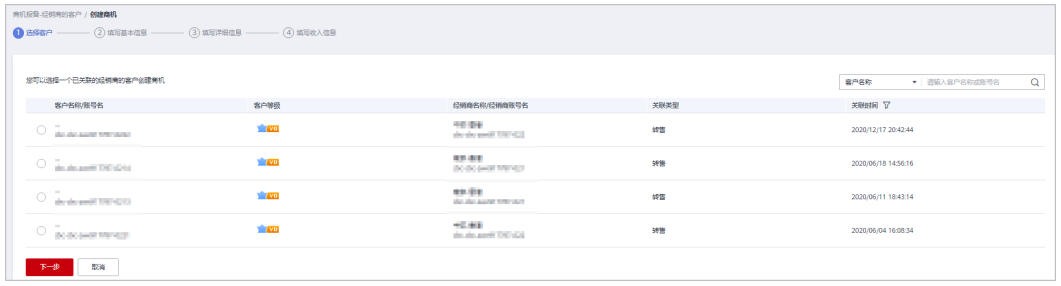

### 说明

总经销商创建二级经销商客户的商机时,选择"经销商的客户"页签;总经销商为自己的客户创 建商机时,选择"我的客户"页签。

**步骤5** 填写基本信息,填写完成后,单击"下一步"。

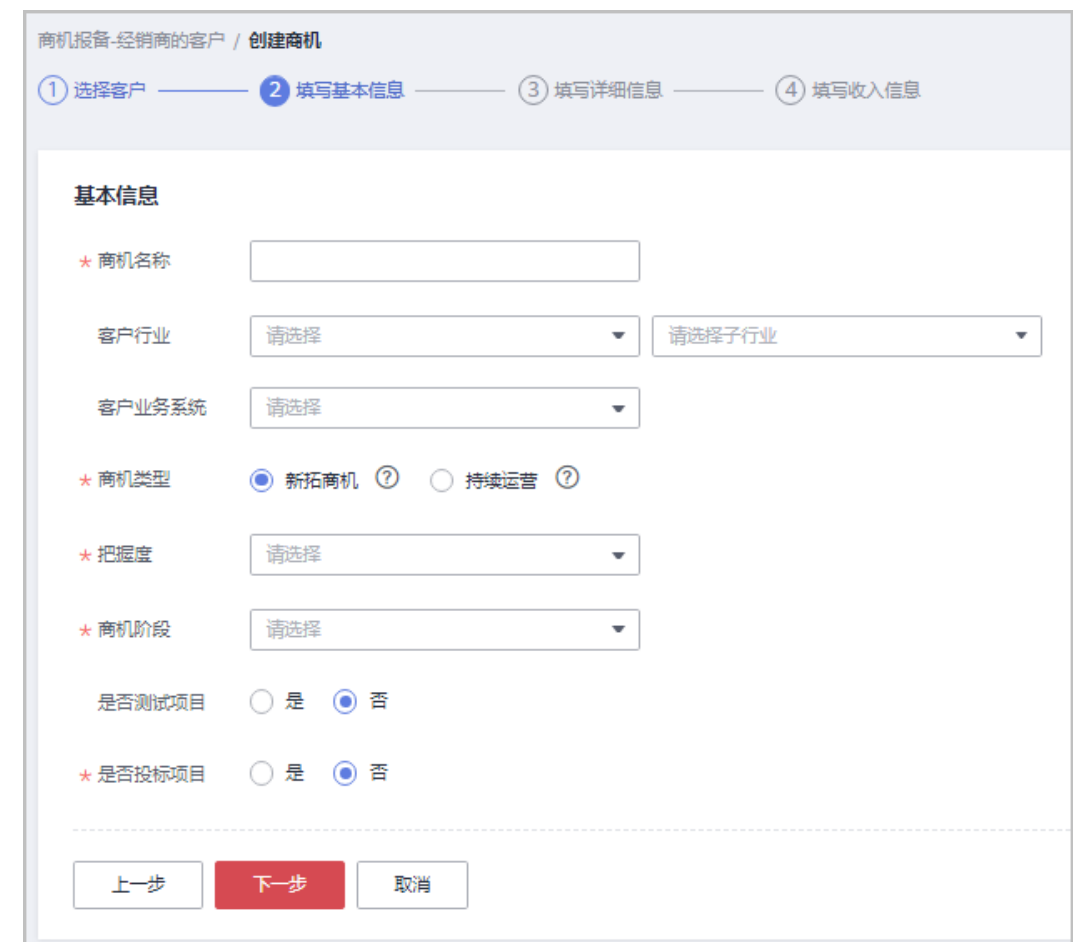

步骤6 填写详细信息,填写完成后,单击"下一步"。

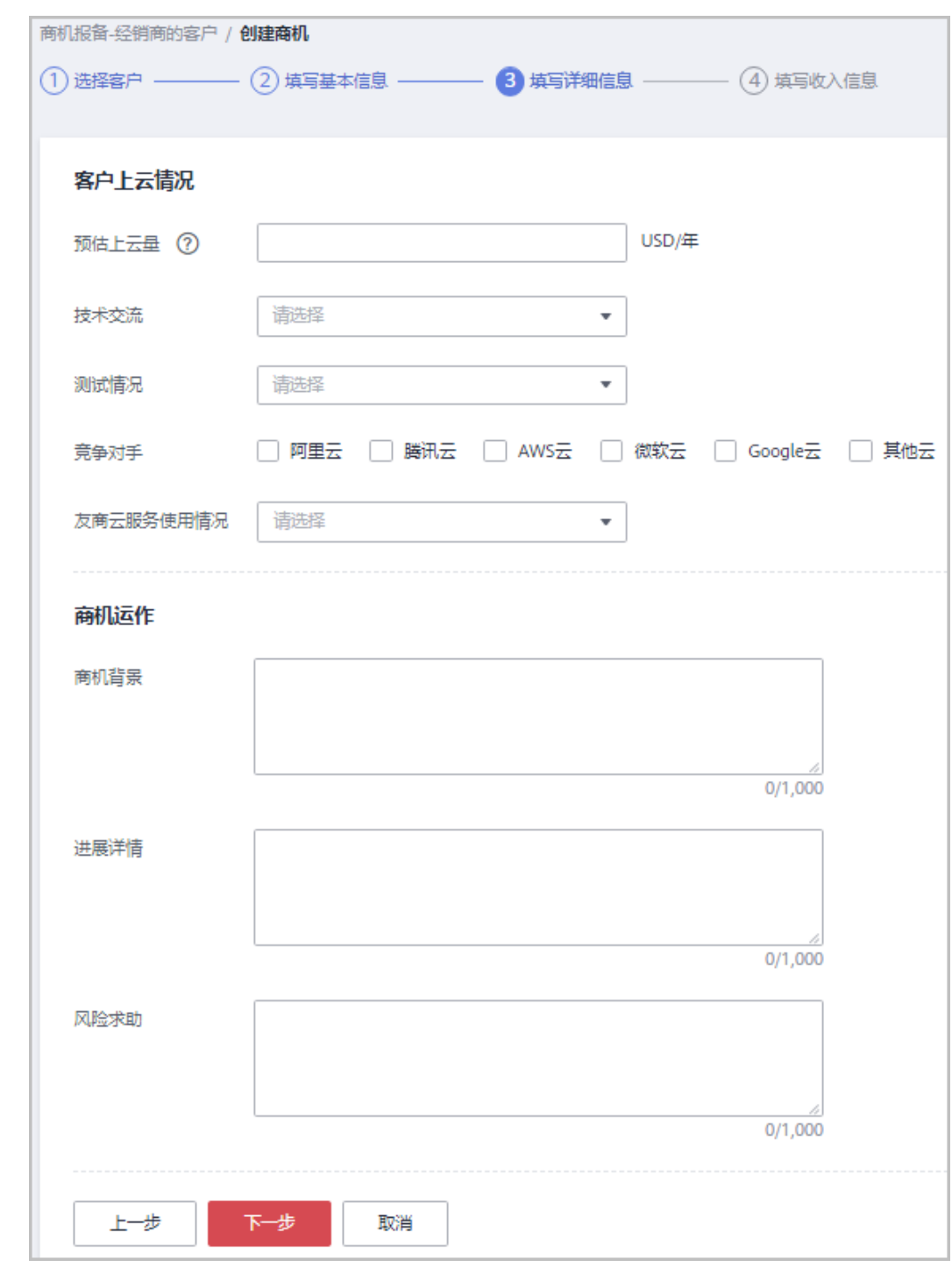

步骤7 填写收入信息,填写完成后,单击"提交",创建商机成功,可查看详情或返回商机 报备。

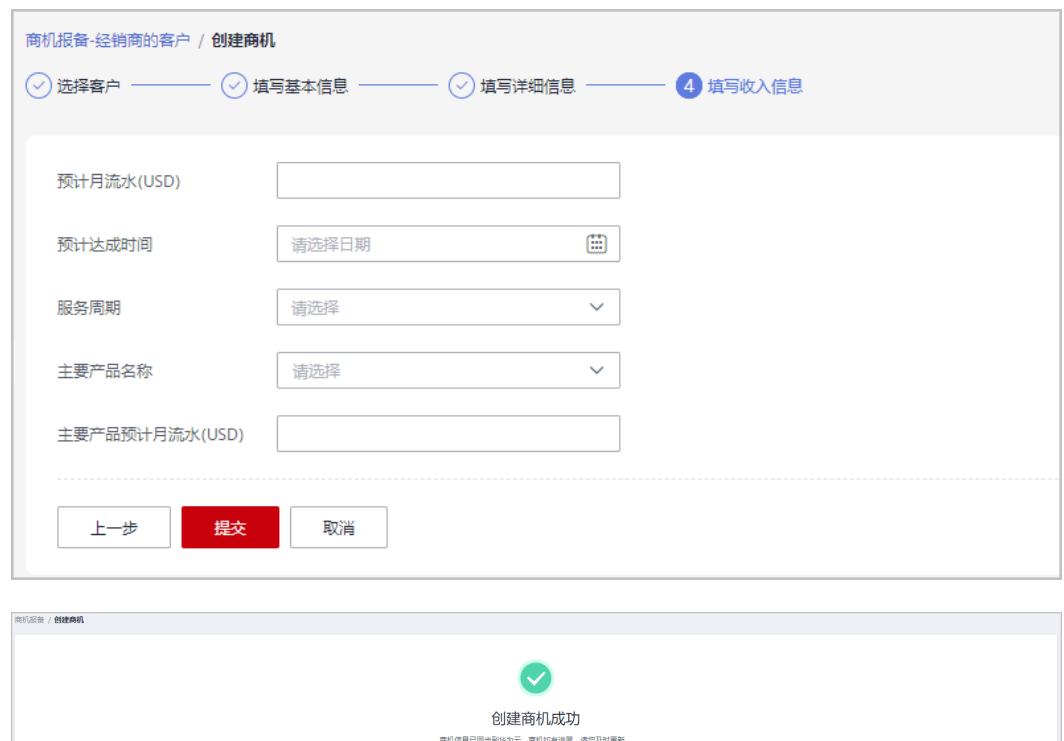

"填写收入信息"页面全部为必填项。

# **----**结束

# 其他操作

● 修改商机:单击操作列的"修改",进入"商机报备 > 修改"页面,可修改商机 的部分信息,但其中新增商机进展的信息,在修改页面不可修改。

**查看详情 凌田商机报告** 

- 填写基本信息,填写完成后,单击"保存"。

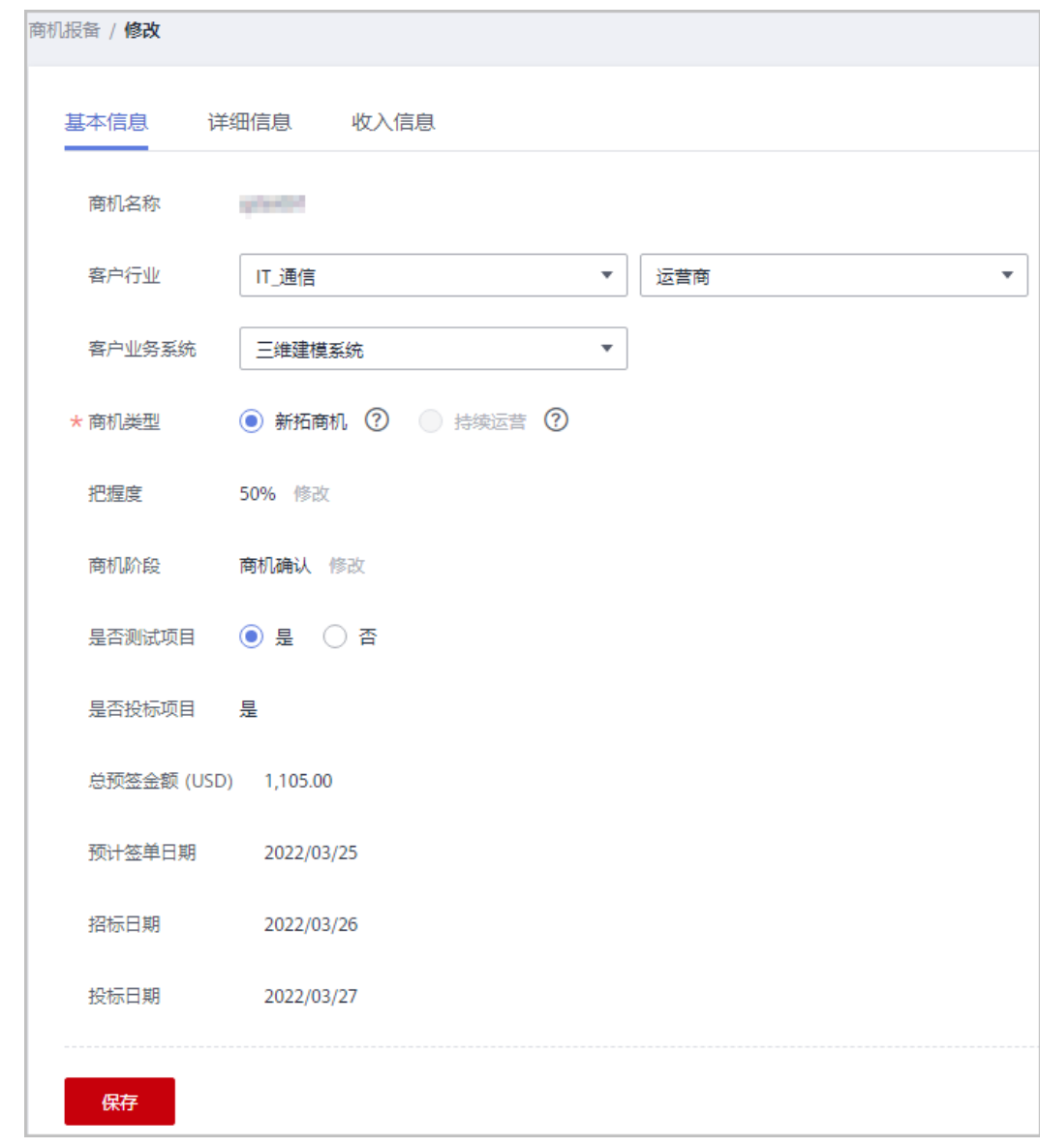

- 填写详细信息,填写完成后,单击"保存"。

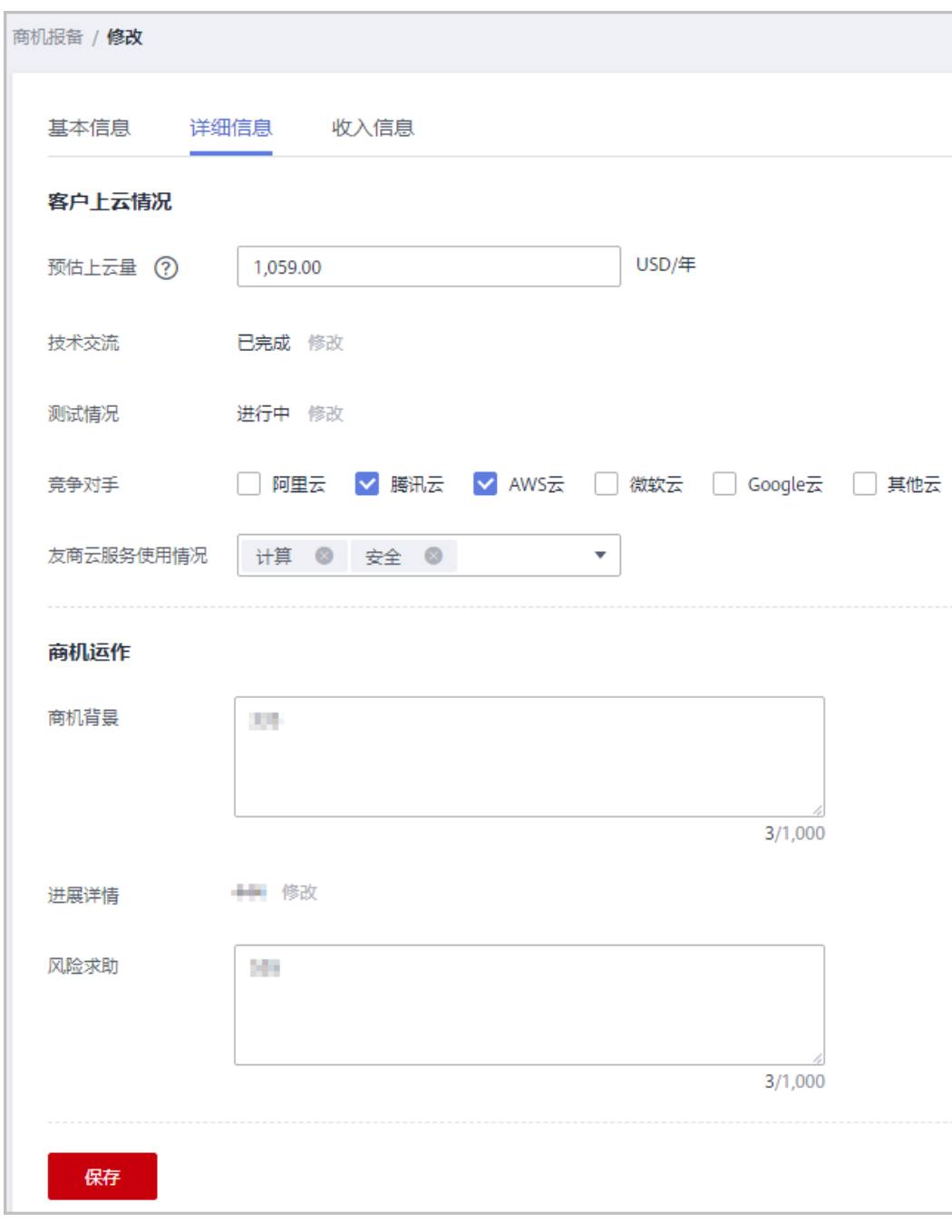

- 填写收入信息,填写完成后,单击"保存"。

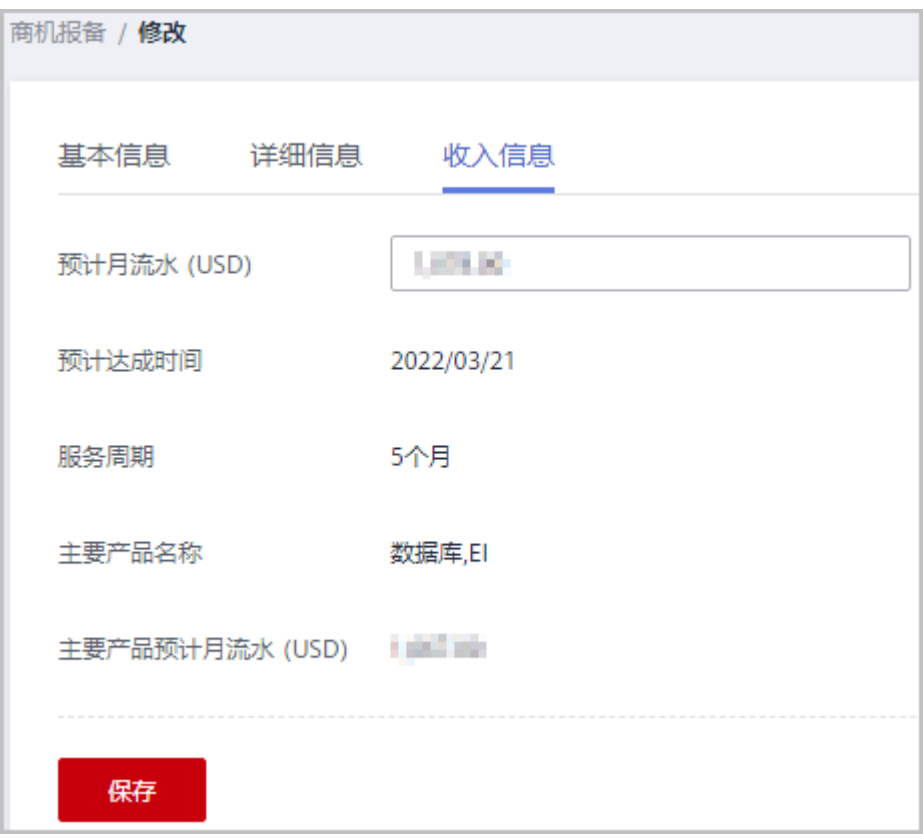

● 新增商机进展: 单击操作列的"新增商机进展",进入"新增商机进展"弹框, 可以更新商机阶段、把握度、技术交流、测试情况和进展详情。每新增一个商机 进展,就会在"商机报备 > 经销商的客户/详情"页面中的进展记录里增加一行数 据。

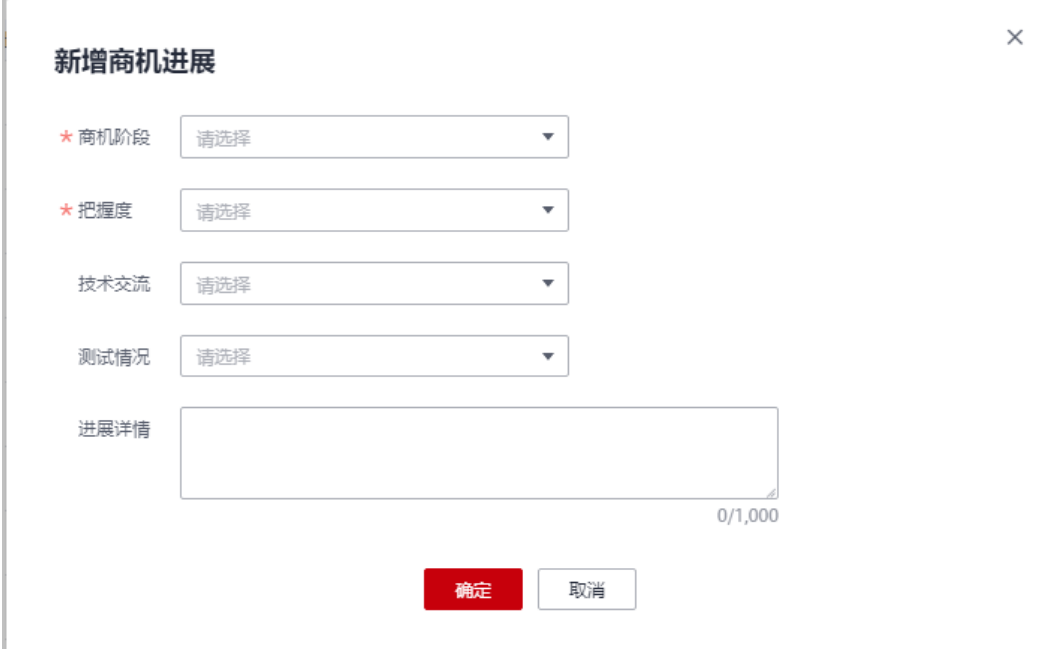

#### **10.2.2.2.2** 查询商机

合作伙伴可以查询其名下经销商关联的所有子客户,以及查看子客户的客户行业、商 机类型、把握度、商机阶段、预计月流水、最近更新时间等。

### 注意事项

- 客户经理只能查看归属自己的商机。
- 客户经理主管能看到自己名下所有客户经理的商机。

### 操作步骤

- 步骤**1** 使用合作伙伴账号登录华为云。
- 步骤**2** 单击页面右上角账号下拉框中的"伙伴中心",进入伙伴中心。
- 步骤**3** 在顶部导航栏中选择"销售 > 客户业务 > 商机报备"。
- 步骤**4** 可根据需要设置查询条件,查看客户商机情况。

伙伴可以根据"商机名称"、"客户名称"、"客户账号名"等查询客户的商机情 况。

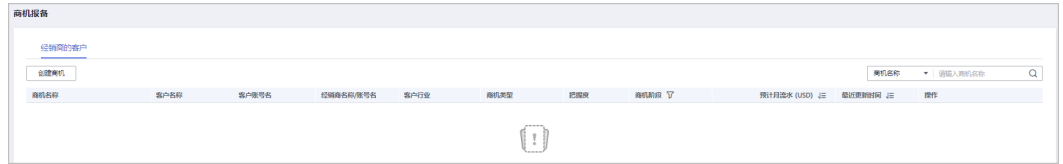

步骤**5** 单击商机名称,进入"商机详情"页面,可以查看商机的概要信息和客户信息。

- 在"基本信息"页签,可查看"基本信息"页签的商机名称、客户行业、客户业 务系统、商机类型、把握度、商机阶段、是否测试项目和是否投标项目。
- 单击"详细信息",可查看"详细信息"页签的客户上云情况和商机运作。
- 单击"收入信息",可查看"收入信息"页签的预计月流水、预计达成时间、服 务周期、主要产品名称、和主要产品预计月流水。

**----**结束

# **10.2.2.3** 客户订单管理

### **10.2.2.3.1** 查看客户订单

合作伙伴可以查询名下经销商的客户的所有订单。

此处为客户购买包年/包月产品生成的订单数据,如需查看按需资源数据,请至客户管 理一查看资源[。如何查看资源](https://support.huaweicloud.com/intl/zh-cn/usermanual-bpconsole/zh-cn_topic_0072334152.html)。

### 操作步骤

步骤**1** 使用合作伙伴账号登录[华为云](https://www.huaweicloud.com/intl/zh-cn/)。

步骤**2** 单击页面右上角账号下拉框中的"伙伴中心",进入伙伴中心。

步骤**3** 在顶部导航栏中选择"销售 > 客户业务 > 客户订单"。

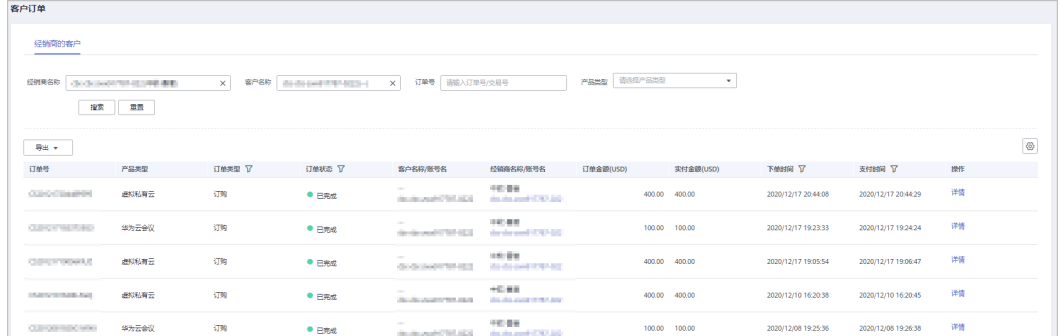

### 步骤**4** 设置查询条件,筛选出待查看的客户订单。

伙伴可以根据"经销商名称"、"客户名称"、"订单号"、"产品类型"查询客户 订单。

单击"操作"列的"详情",可以查看订单的详情信息。

●

### 步骤**5** 导出客户订单。

- 导出当前客户订单 单击"导出 > 导出当前记录",页面提示"导出任务创建成功"。
- 导出全部客户订单 单击"导出 > 导出全部记录",页面提示"导出任务创建成功"。
- 查看导出记录
	- a. 单击"导出 > 查看导出记录", 进入"导出记录"页面。
	- b. 单击"操作"列的"下载",下载并查看导出状态为"已完成"的客户订 单。

### **----**结束

# **10.2.2.3.2** 为客户订单调价

具有为客户设置折扣权限的合作伙伴可以为客户订单调价。

### 说明

- 伙伴不可以为转售类客户的订单调价。
- 订单调价只对本次订单生效,对于自动续订产生的新订单不再生效。
- 订单调价不可以与其他折扣同时享受。
- 设置订单调价,会影响该订单为伙伴带来的业绩返点比例。
- 为客户订单调价的产品适用范围与[伙伴授予](https://support.huaweicloud.com/intl/zh-cn/bpconsole_faq/zh-cn_topic_0079300004.html)折扣的产品适用范围一致,详情请参见<mark>伙伴授予</mark> .<br>[折扣的适用范围。](https://support.huaweicloud.com/intl/zh-cn/bpconsole_faq/zh-cn_topic_0079300004.html)

# 前提条件

已有为客户设置折扣的权限。

# 操作步骤

- 步骤**1** 使用合作伙伴账号登录[华为云](https://www.huaweicloud.com/intl/zh-cn/)。
- 步骤**2** 单击页面右上角账号下拉框中的"伙伴中心",进入伙伴中心。
- 步骤**3** 在顶部导航栏中选择"销售 > 客户业务 > 客户订单"页面。
- 步骤4 在订单列表中,选择一条待支付的订单,单击"操作"列的"调整价格"。

进入"调整价格"页面。

### 步骤**5** 调整订单价格。

● 整单调价

在"整单调价"页签下,伙伴可以针对整个订单,根据"最大可优惠金额"输入 订单的"订单优惠金额"。

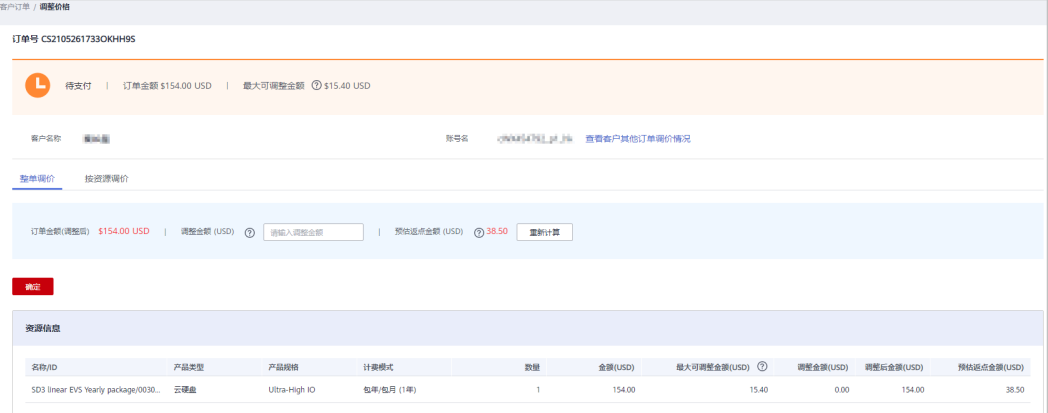

按资源调价

在"按资源调价"页签下,伙伴可以针对单个订单项,根据单个订单项的"最大 可优惠金额"输入单个订单行的"优惠金额"。

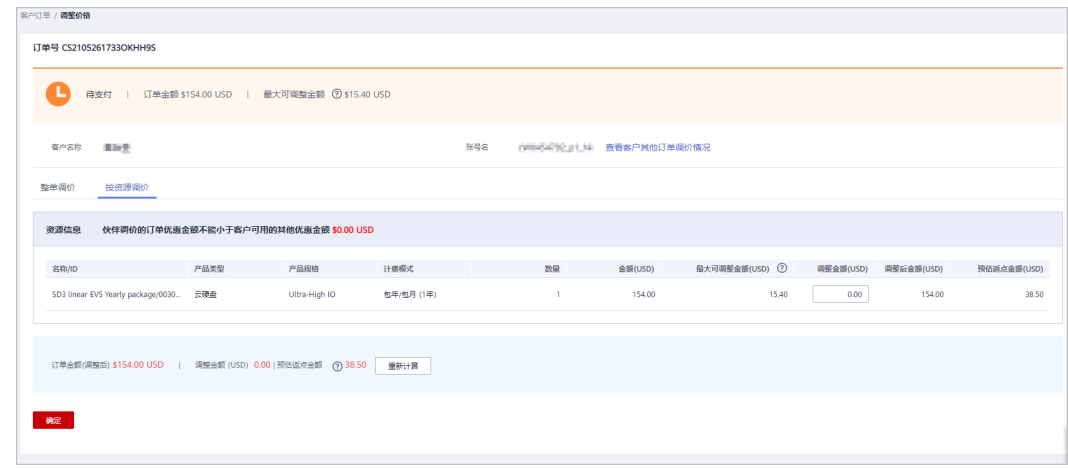

### 说明

- 整个订单的优惠金额等于所有订单项优惠金额的总和。
- 整单调价时,订单优惠金额会按照相同比例折算到可以打折的产品上。
- 最大可优惠金额是根据伙伴授予折扣计算,伙伴可给予客户的最大优惠金额。

步骤**6** 单击"确定"。

系统提示"调整订单价格成功"。

### 说明

如果伙伴已开启验证码验证,则需要输入验证码验证身份。

**----**结束

### 其他操作

单击"查看客户其他订单调价情况",在系统弹出的"客户其他订单调价情况"对话 框中,可以查看客户名下其他订单的调价详情。

# **10.2.2.4** 客户消费

### **10.2.2.4.1** 查询消费汇总

合作伙伴可以查看客户的消费汇总数据并导出消费明细。

# 注意事项

- 当日消费汇总数据可在次日24点后查询,最终消费数据以消费明细为准。
- 客户经理查看客户的消费汇总信息时,新分配的客户的消费数据从此客户被分配 给该客户经理的第二天算起。
- 客户消费主要用于伙伴查看所有子客户的消费情况,覆盖顾问销售类客户与转售 类客户。客户消费并非伙伴的账单,不能作为伙伴结算、还款与开票的依据。

# 操作步骤

- 步骤**1** 使用合作伙伴账号登录[华为云](https://www.huaweicloud.com/intl/zh-cn/)。
- 步骤**2** 单击页面右上角账号下拉框中的"伙伴中心",进入伙伴中心。
- 步骤**3** 在顶部导航栏中选择"销售 > 客户业务 > 客户消费"。
- 步骤**4** 单击"消费汇总"页签。
- 步骤**5** 根据需要设置查询条件,查看客户的消费汇总信息。

伙伴可以根据"消费时间"、"客户名称"、"客户经理姓名"以及"关联类型"查 询客户的消费汇总信息。

● 查看客户的消费金额、退款金额等。

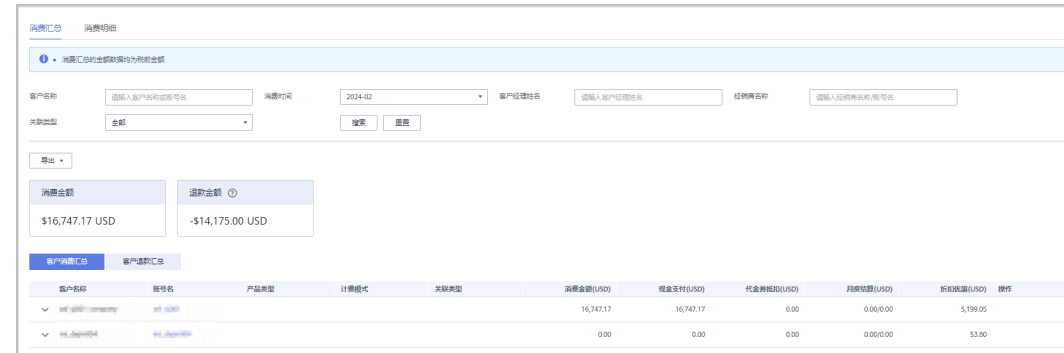

- 查看客户的账单。
	- 消费账单 选择"客户消费汇总"页签,可以查看客户相应月份的所有消费账单。
	- 退款账单 选择"客户退款汇总"页签,可以查看客户相应月份的所有退款账单。

#### 步骤**6** 导出消费汇总清单。

- 导出客户消费清单 单击"导出 > 导出客户消费清单",填写导出条件后单击"确定",页面提示 "导出任务创建成功"。
- 查看导出记录
	- a. 单击"导出 > 查看导出记录", 进入"导出记录"页面。
	- b. 单击"操作"列的"下载",下载并查看导出状态为"已完成"的消费清 单。

#### **----**结束

### **10.2.2.4.2** 查询消费明细

合作伙伴可以查看并导出客户的消费明细。

# 操作步骤

- 步骤**1** 使用合作伙伴账号登录[华为云](https://www.huaweicloud.com/intl/zh-cn/)。
- 步骤**2** 单击页面右上角账号下拉框中的"伙伴中心",进入伙伴中心。
- 步骤**3** 在顶部导航栏中选择"销售 > 客户业务 > 客户消费"。
- 步骤**4** 单击"消费明细"页签。
- 步骤**5** 根据需要设置查询条件,查看客户的消费明细。

伙伴可以根据"账期"、"客户名称"、"伙伴名称"、"客户经理姓名"、"订单 号/交易号"、"资源ID"、"资源名称"、"产品类型"、"关联类型"、"计费模 式"、"账单类型"以及"区域"查看客户的消费明细。

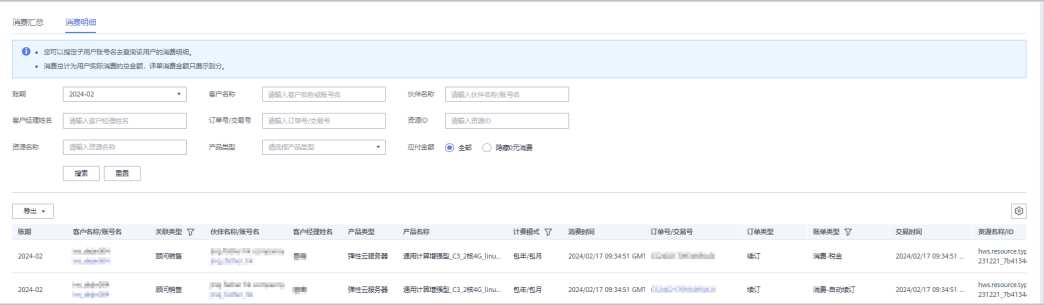

- 在消费明细列表中,可以查看消费时间、产品、订单号、消费金额、支付状态等 信息。
	- "应付金额"勾选"隐藏0元消费",可以将消费明细中消费为0的数据隐 藏。

"账期"支持以自然月为维度进行查询,超过18个月的记录查询请联系生态经理协助处理。

- 步骤**6** 导出客户消费明细。
	- 导出当前记录

单击"导出 > 导出当前记录", 在"导出当前记录"页面, 选择交易时间段, 单 击"确定"。

页面提示"导出任务创建成功"。

说明

单次最多支持导出500万条记录。

- 查看导出记录
	- a. 单击"导出 > 查看导出记录", 进入"导出记录"页面。
	- b. 单击"操作"列的"下载",下载并查看导出状态为"已完成"的消费明 细。

**----**结束

# **10.2.3** 财务管理

### **10.2.3.1** 账单管理

#### **10.2.3.1.1** 伙伴账单说明

伙伴账单是合作伙伴作为消费主体在华为云中消费产生的账单,合作伙伴可基于该账 单还款或申请发票。合作伙伴在华为云的消费来源于经销商的转售类客户的消费。

#### 说明

转售模式下,客户计费、账单、发票等服务均由经销商负责提供,华为云不直接向伙伴客户提供 相关服务。

# 账单金额计算规则

伙伴账单金额具体计算规则如下:

账单金额(即应还金额)= 结算金额-代金券抵扣+税金

#### 说明

税金计税规则根据伙伴注册地决定。不同地区的税金组成不同,包括增值税、中央商品服务税、 邦商品服务税或综合商品服务税等。

### 账单精度处理说明

- 2021年6月份之前,持续性消费(如:按需、竞价实例等)分为每小时结算、每 天结算和每月结算, 在每次结算时分以后的金额不扣费进行精度抹零。
- 2021年6月份和7月份,持续性消费(如:按需、竞价实例等)在明细进行四舍五 入后再汇总得到总计金额。
- 2021年8月份开始,出账过程中不再对任何过程金额进行抹零,仅在月账单总计 金额中进行四舍五入到分。示例如下:

消费(\$8,083.8494925 USD)+退款(-\$853.8495 USD)+调账(-\$37.9425 USD)=\$7192.0574925 USD,经过四舍五入到分得到账单金额为 (\$7,192.06USD)。

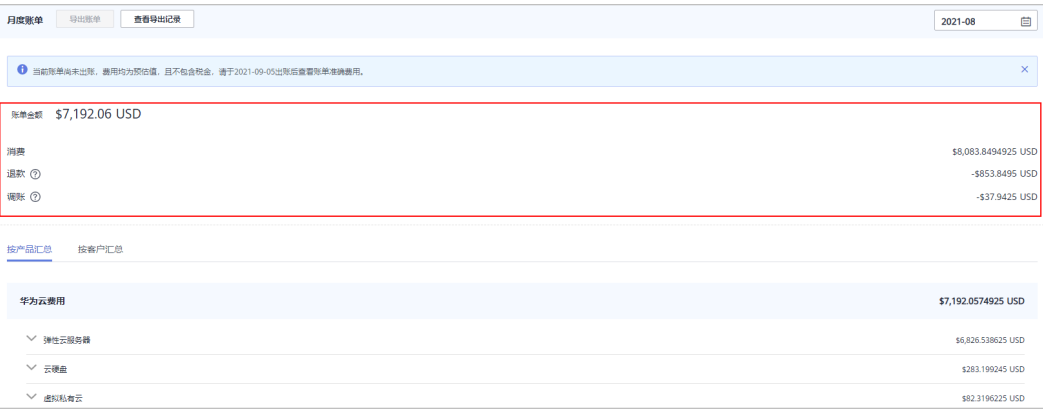

- 在"伙伴账务 > 伙伴账单 > 账单"页面"按产品汇总"、"按客户汇总"页 签展示直接按照准确金额呈现。
- 在"伙伴账务 > 代金券"页面查看代金券余额时, 金额默认展示到"分"。
- 伙伴账单出账过程中的代金券匹配抵扣,按照准确金额即8个小数位进行抵扣 和呈现。
- 在"客户业务 > 客户消费"页面的"官网价"、"优惠金额"、"应付金 额"、"现金支付"、"代金券抵扣"和"月度结算"均为准确金额即8个小 数位。
- 在"客户业务 > 客户管理"页面, 为转售类客户设置月度预算时, "已使用 预算预估"展示准确金额即8个小数位。
- 在"运营看板 > 消费看板"显示的金额为四舍五入到分,涉及的API接口和导 出数据金额均为准确金额即8个小数位。

# **10.2.3.1.2** 账单字段说明

在"伙伴中心 > 伙伴账务 > 伙伴账单"页面,选择"账单明细"页签,设置账期后单 击"导出账单明细",在导出的账单明细中查看。

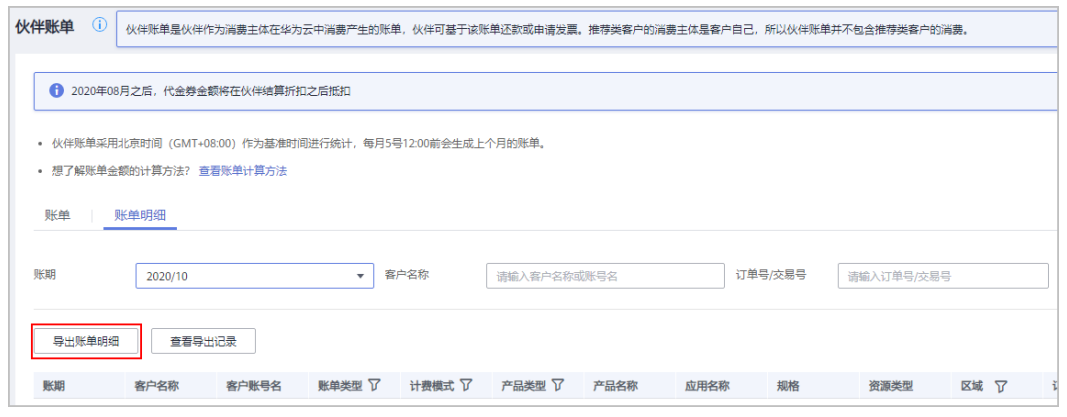

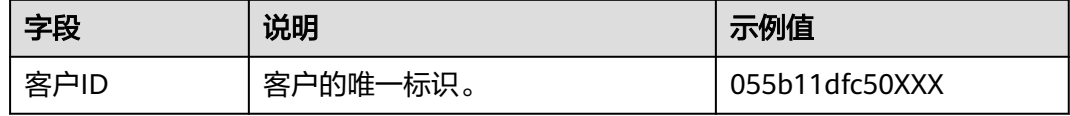

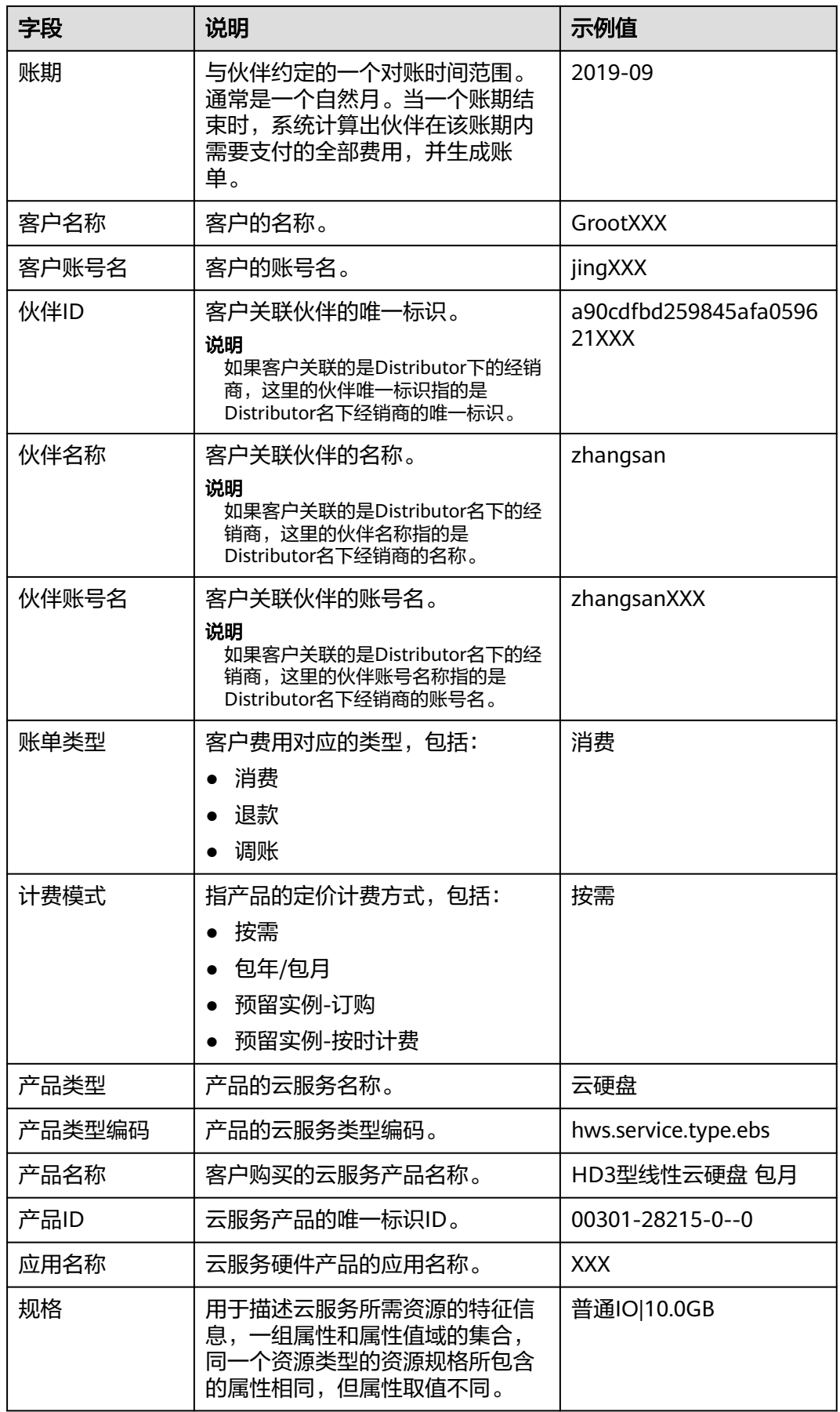

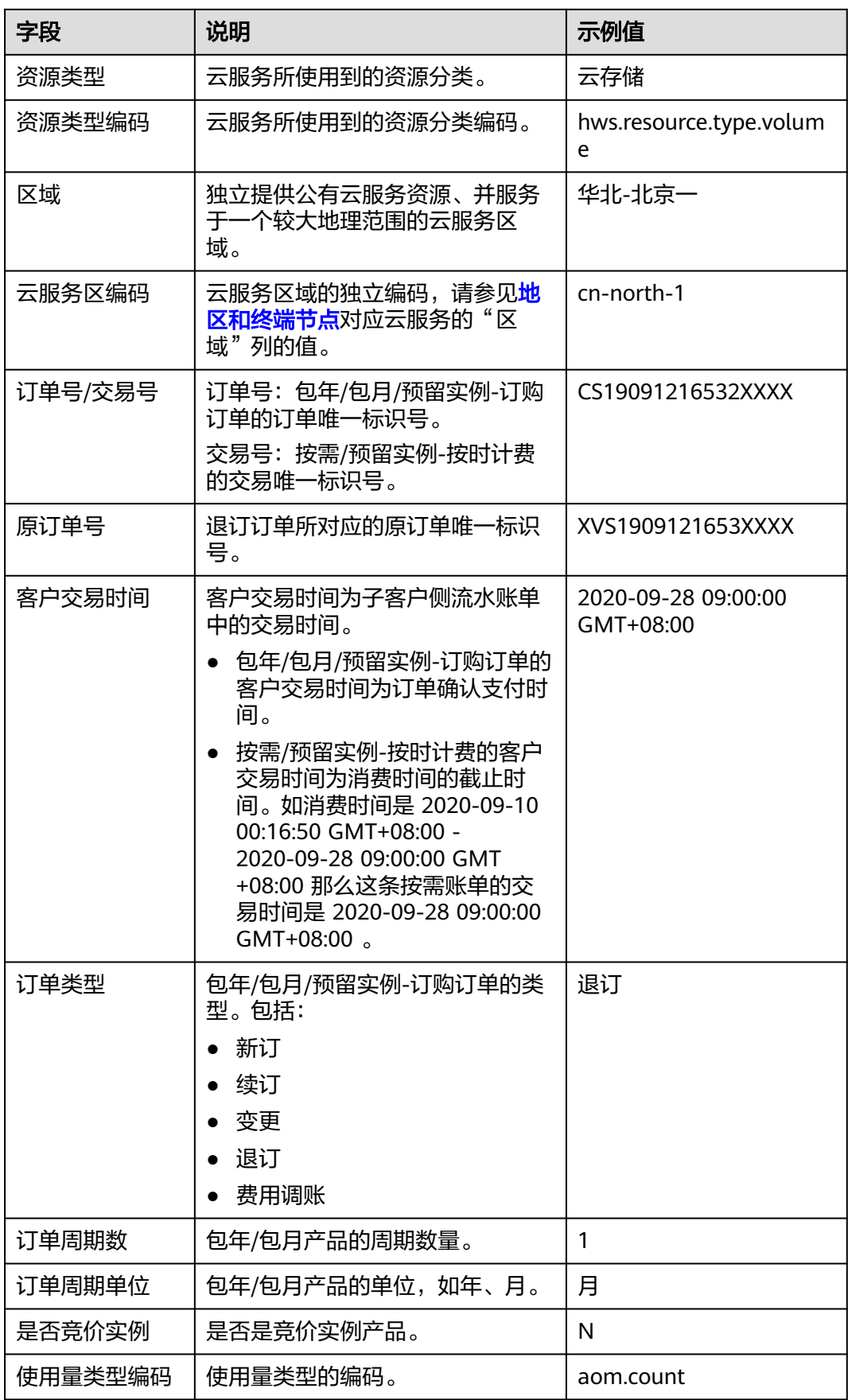

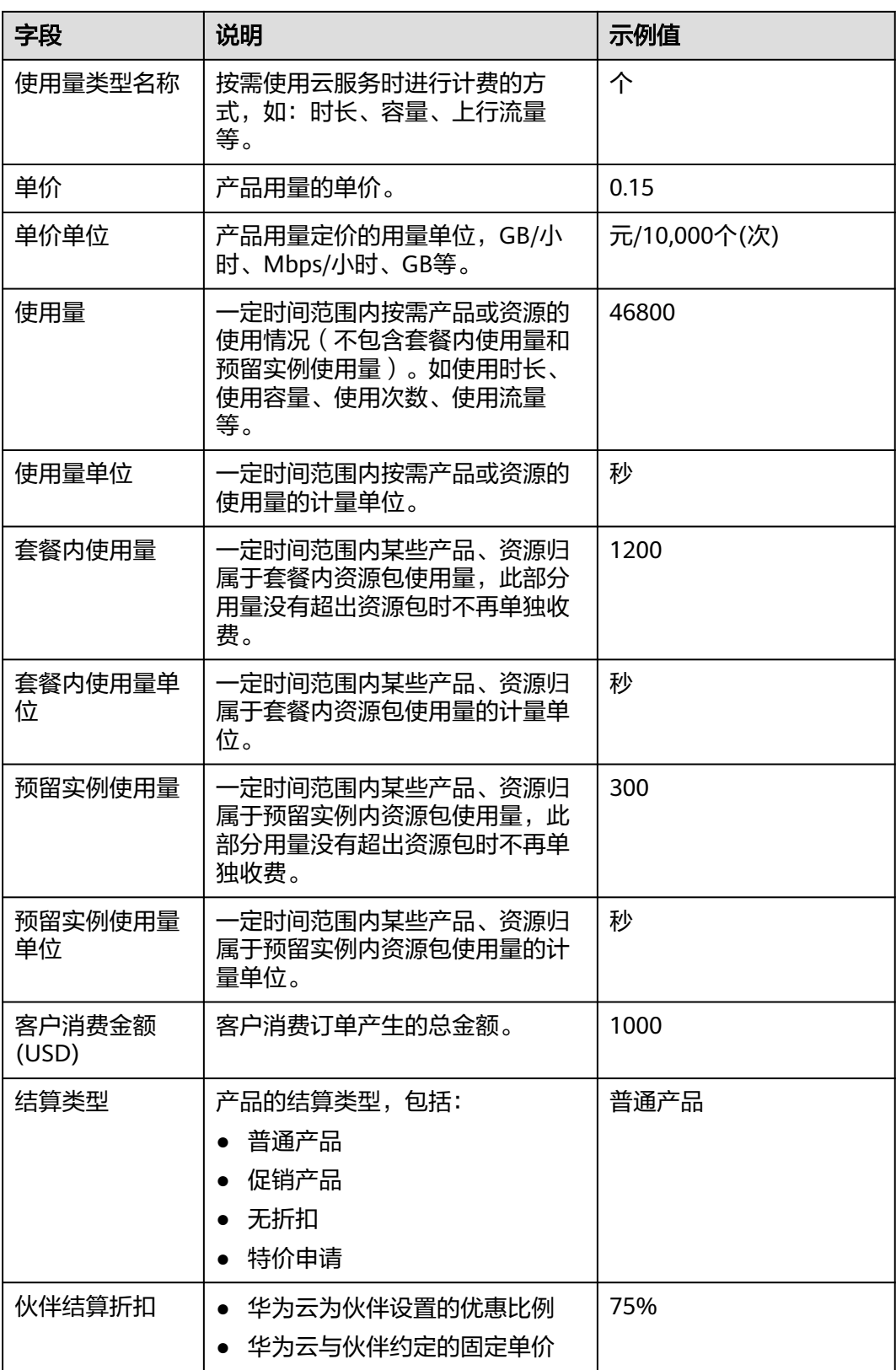

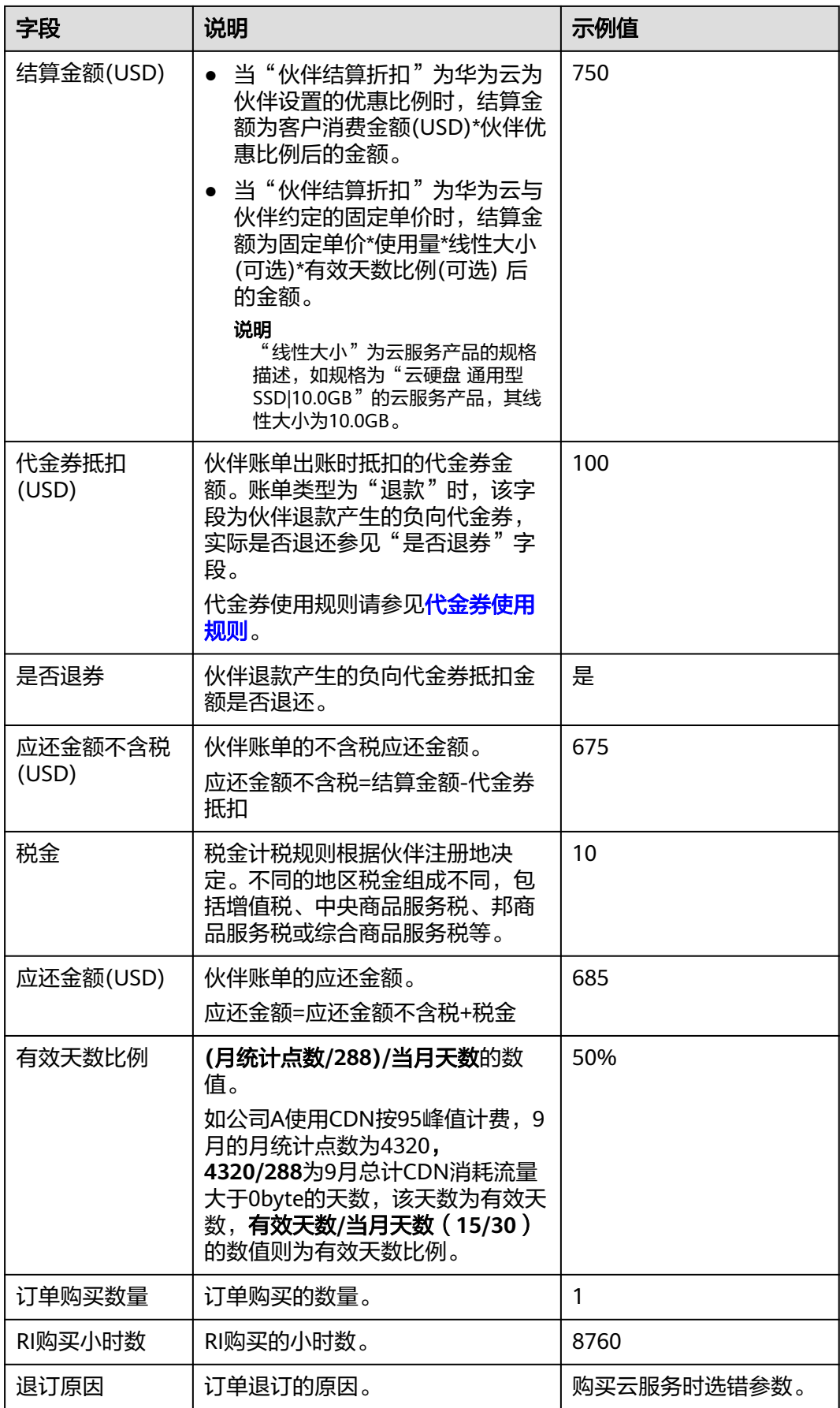

# **10.2.3.1.3** 查询伙伴账单

合作伙伴可以查看伙伴的月度账单,并导出伙伴的账单。伙伴中心还提供当月预估账 单的功能,当月预估账单每日刷新,不含税金,且未抵扣代金券。

### 注意事项

● 北京时间每月5号12:00前会生成上个月伙伴账单。

# 操作步骤

- 步骤**1** 使用合作伙伴账号登录[华为云](https://www.huaweicloud.com/intl/zh-cn/)。
- 步骤**2** 单击页面右上角账号下拉框中的"伙伴中心",进入伙伴中心。
- 步骤**3** 在顶部导航栏中选择"销售 > 伙伴账务 > 伙伴账单"。
- 步骤**4** 在"应还金额"区域,可以查看到伙伴的应还金额,包括"最新出账月未还金额"和 "往期未还金额"。

### 说明

- 单击"还款",可进行还款操作,具体参见<mark>还款</mark>。
- 单击"未还清账单",可查看当前未还清的账单。
- 单击"还款记录",可前往"收支明细"页面查看还款记录。

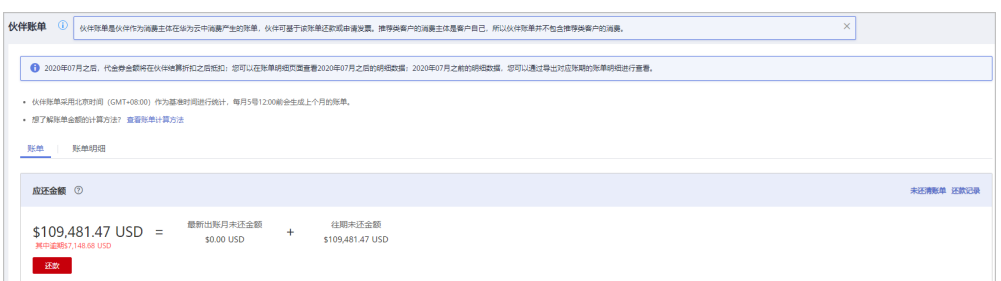

步骤**5** 在"月度账单"区域,伙伴可以选择账期,查看对应账期的伙伴账单信息。

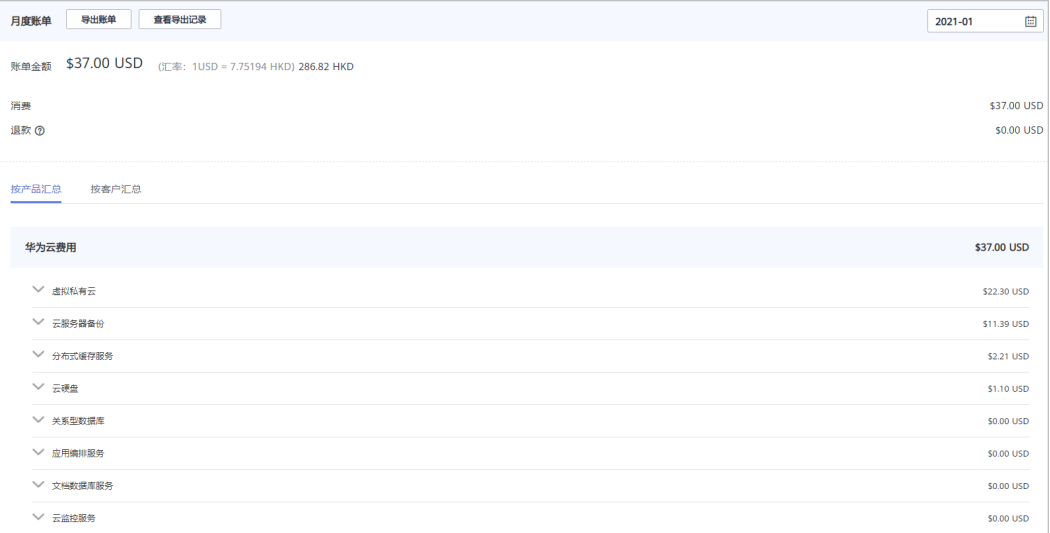

在"账单金额"区域,可以查看伙伴的月度账单总金额以及对应的伙伴消费、退 款和调账的金额。

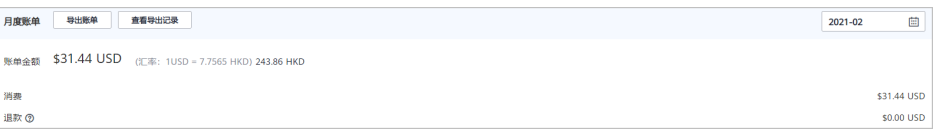

### 说明

- 退款金额包含客户退订订单产生的退款金额,以及客户变更规格产生的退款金额。
- 当伙伴的所有转售子客户的退款金额总和大于伙伴当期消费时,账单金额为负数,此时 伙伴的应还金额为0。
- 若伙伴当月发票已生成,在"账单金额"区域,可以查看"发票编号",单击发票编 号,可以下载该发票。
- 伙伴可以按照产品汇总或客户汇总查看月度账单明细。
	- 按产品汇总

选择"按产品汇总"页签,伙伴可以查看转售类客户在华为云和云商店的相 关消费,支持区域划分,退订和调账在"其他"区域。

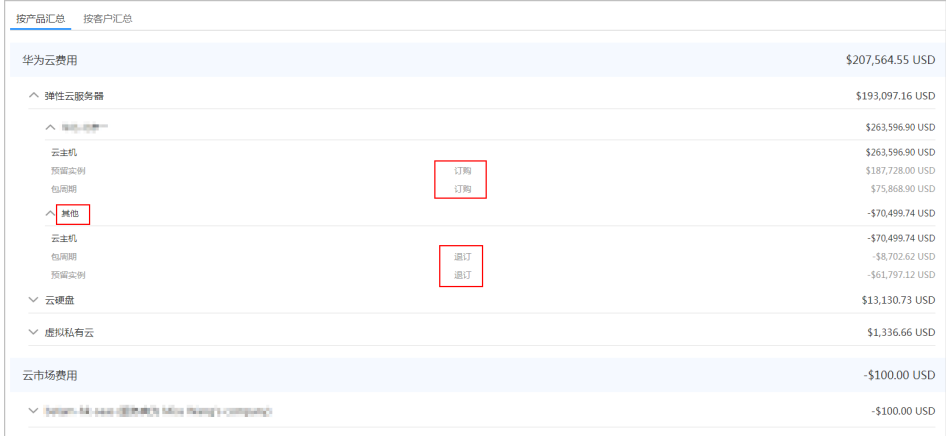

– 按客户汇总

选择"按客户汇总"页签,伙伴可以查看每个转售类客户在华为云和云商店 的相关消费。

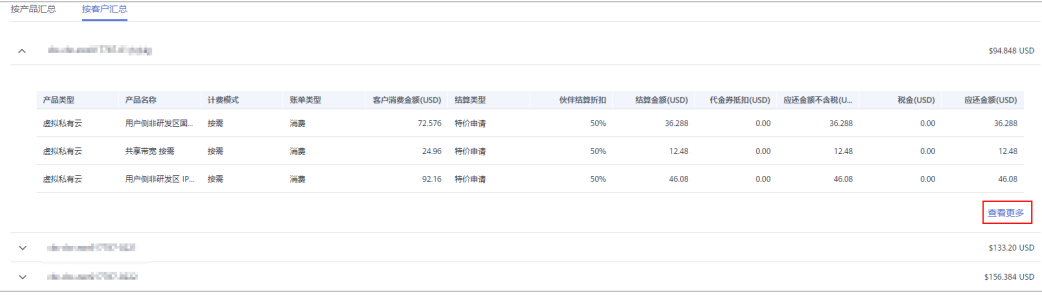

### 单击"查看更多",可以查看该客户的消费详单。

步骤**6** 导出伙伴账单。

● 导出账单

单击"导出账单",选择开始月份、结束月份,单击确定,单击导出,页面提示 "导出任务创建成功"。

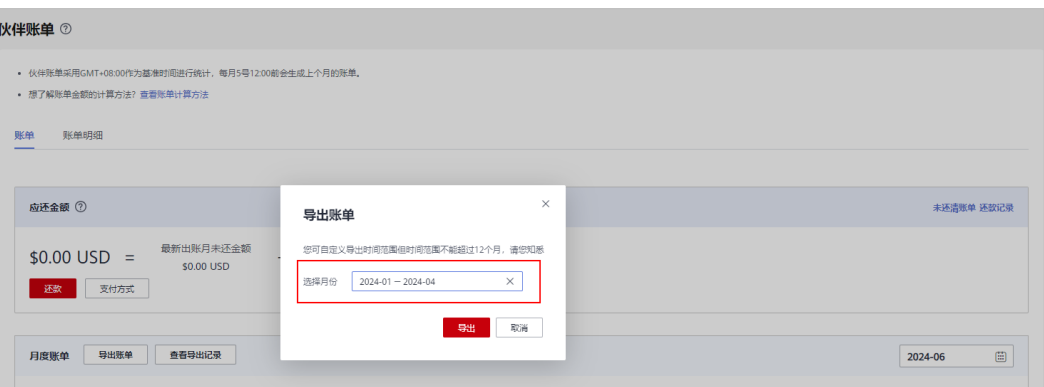

可自定义导出伙伴账单时间范围但时间范围不能超过12个月。

- 查看导出记录
	- a. 单击"查看导出记录",进入"导出记录"页面。
	- b. 单击"操作"列的"下载",下载并查看导出状态为"已完成"的伙伴账 单。

**----**结束

# **10.2.3.1.4** 查询账单明细

伙伴中心提供查询并导出账单明细功能。

# 操作步骤

- 步骤**1** 使用合作伙伴账号登录[华为云](https://www.huaweicloud.com/intl/zh-cn/)。
- 步骤**2** 单击页面右上角账号下拉框中的"伙伴中心",进入伙伴中心。
- 步骤**3** 在顶部导航栏中选择"销售 > 伙伴账务 > 伙伴账单"。
- 步骤**4** 在"伙伴账单"页面单击"账单明细"页签,设置账期后,可查看当前账期的账单明 细。

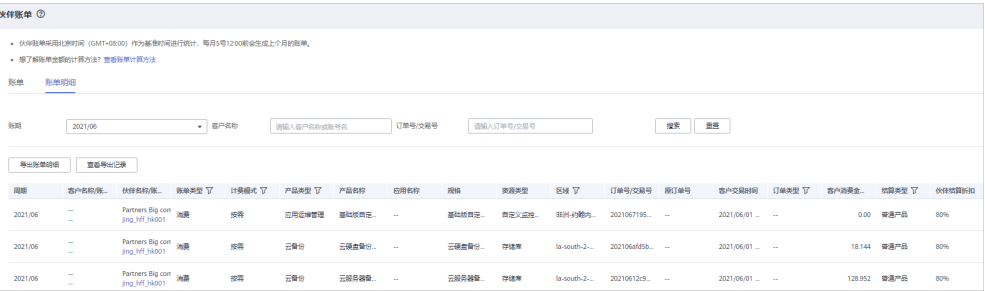

- 步骤**5** 导出账单明细。
	- 导出账单明细

单击"导出账单明细",页面提示"导出任务创建成功"。

- 查看导出记录
	- a. 单击"查看导出记录",进入"导出记录"页面。

b. 单击"操作"列的"下载",下载并查看导出状态为"已完成"的伙伴账 单。

#### **----**结束

#### <span id="page-323-0"></span>**10.2.3.1.5** 还款

合作伙伴为客户设置预算,客户消费后,华为云系统将在出账日(当前出账日为次月5 日,账单的计费周期采用自然月的方式,默认为一个月)为伙伴生成并发送账单,同 时自动从伙伴的账户余额中扣款进行还款。若伙伴的账户余额不足,则需要还款,伙 伴可以使用在线充值或转账汇款的方式为账户还款。

### 注意事项

当伙伴和华为云的签约主体为"华为服务(香港)有限公司"和"智利华为公司"时, 支持在线充值还款方式。

# 在线充值还款

- 步骤**1** 使用合作伙伴账号登录[华为云](https://www.huaweicloud.com/intl/zh-cn/)。
- 步骤**2** 单击页面右上角账号下拉框中的"伙伴中心",进入伙伴中心。
- **步骤3** 在顶部导航栏中选择"主页"。
- 步骤**4** 在"应还金额"区域,单击"还款"。

进入"还款"页面。

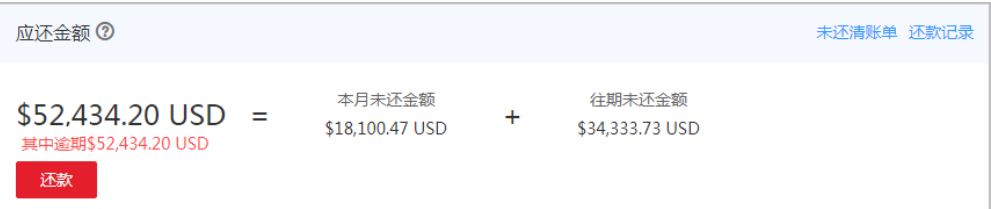

#### 说明

伙伴也可以在"伙伴账务 > 伙伴账单"页面的"应还金额"区域进行还款。

步骤**5** 选择"在线充值"页签,填写"还款金额",单击"还款"。

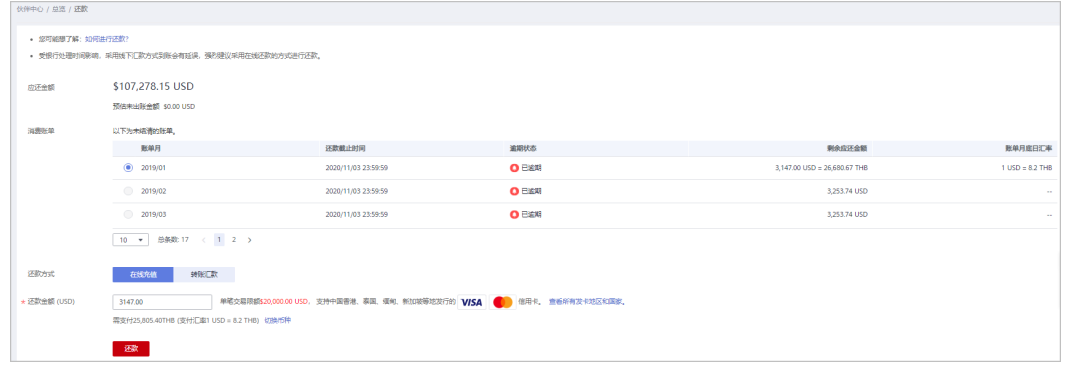

步骤**6** 进入在线充值支付页面,输入信用卡信息,单击"支付"。
伙伴还款成功后,进入"收支明细"页面,可以查看到充值记录和还款记录。

**----**结束

# 转账汇款

- 步骤**1** 使用合作伙伴账号登录[华为云](https://www.huaweicloud.com/intl/zh-cn/)。
- 步骤**2** 单击页面右上角账号下拉框中的"伙伴中心",进入伙伴中心。
- 步骤**3** 在顶部导航栏中选择"主页"。
- 步骤**4** 在"应还金额"区域,单击"还款"。

进入"还款"页面。

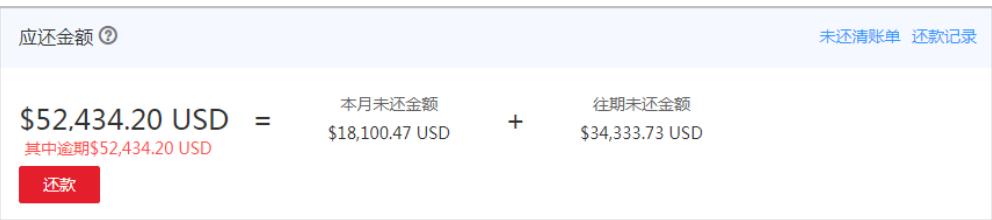

#### 说明

伙伴也可以在"伙伴账务 > 伙伴账单"页面的"应还金额"区域进行还款。

#### 步骤**5** 选择"转账汇款"进行还款。

合作伙伴使用通用充值账号汇款后,需提交到款工单给华为。新建工单的具体操作, 请参[见如何提交工单](https://support.huaweicloud.com/intl/zh-cn/usermanual-ticket/topic_0065264094.html)。

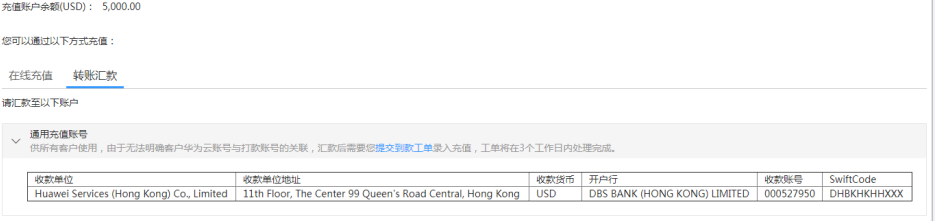

#### **----**结束

# 其他操作

单击"未还清账单",在系统弹出的"未还清账单"对话框中,可以查看伙伴的 未还清账单。

#### 说明

逾期未还会影响伙伴在华为云的信用,伙伴需要及时补缴逾期欠款,避免影响正常业务。

● 单击"还款记录",可以在"收支明细"页面查看伙伴的还款记录。

# **10.2.3.2** 查询收支明细

合作伙伴可以查询并导出充值账户的收支明细。

# 操作步骤

- 步骤**1** 使用合作伙伴账号登录[华为云](https://www.huaweicloud.com/intl/zh-cn/)。
- 步骤**2** 单击页面右上角账号下拉框中的"伙伴中心",进入伙伴中心。
- 步骤**3** 在顶部导航栏中选择"销售 > 伙伴账务 > 收支明细"。

### 步骤**4** 进入收支明细页面。

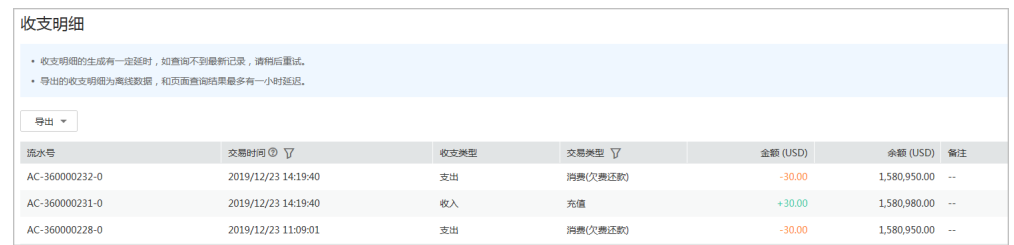

步骤**5** 设置交易时间和交易类型,页面显示符合查询条件的收支明细记录。

### 说明

- "交易时间"支持跨月查询,超过12个月的记录查询请提工单解决。
- 交易类型为"交易模式变更"的记录,来源于客户关联合作伙伴时余额转伙伴子账户。

#### 步骤**6** 导出收支明细。

- 导出当前记录
	- 单击"导出 > 导出当前记录",页面提示"导出任务创建成功"。
- 查看导出记录
	- a. 单击"导出 > 查看导出记录", 进入"导出记录"页面。
	- b. 单击"操作"列的"下载",下载并查看导出状态为"已完成"的收支明 细。

### **----**结束

# **10.2.3.3** 代金券管理

# **10.2.3.3.1** 代金券使用规则

华为云直接为伙伴发放代金券,代金券在出账时基于结算金额进行抵扣。 伙伴可通过如下方式获取代金券:

- 伙伴在伙伴中[心申请权益类代金券](https://support.huaweicloud.com/intl/zh-cn/usermanual-bpconsole/voucher_1001.html)。
- 伙伴在伙伴中心**申请激励发放为代金券** 。
- 联系生态经理申请POC测试券。

伙伴代金券使用规则如下:

- 伙伴账单出账时,基于账单明细的客户交易时间,依次匹配抵扣代金券。
- 限定客户的代金券优先匹配。
- 资源退订、降配不退还伙伴代金券。

仅针对资源退订(未生效)、开通异常退订、续费周期退订(未生效)场景,退还伙伴代 金券。

### **10.2.3.3.2** 查看代金券

合作伙伴可在伙伴中心查看伙伴名下的代金券详情。

#### 操作步骤

- 步骤**1** 使用合作伙伴账号登录[华为云](https://www.huaweicloud.com/intl/zh-cn/)。
- 步骤**2** 单击页面右上角账号下拉框中的"伙伴中心",进入伙伴中心。
- 步骤**3** 在顶部导航栏中选择"销售 > 伙伴账务 > 代金券",查看代金券详情。

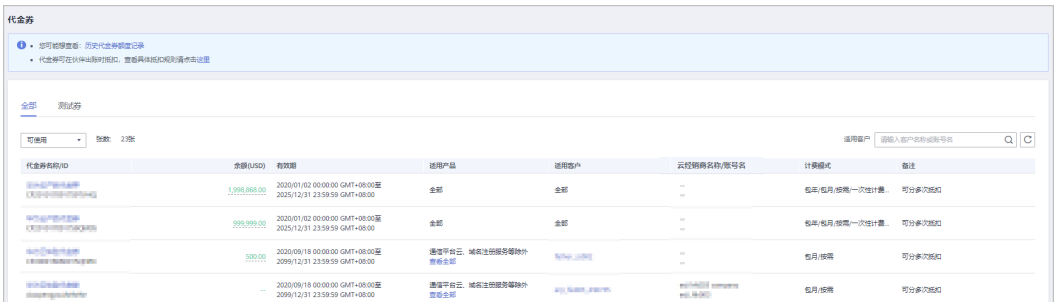

#### 说明

- 单击代金券名称可以查看该代金券的详细信息及使用记录。
- 单击页面上方"历史代金券额度记录",可以查看伙伴历史代金券额度及使用记录。

#### **----**结束

# **10.2.3.3.3** 测试代金券提醒

伙伴中心提供测试代金券提醒功能。

每月月底前第七天和第三天,会以邮件形式给伙伴发送转售客户为伙伴带来的本月预 估应还金额和该客户适用的测试券余额,供伙伴参考。如涉及POC测试,当测试券不 足时,请及时联系生态经理申请。

测试代金券提醒功能默认开启,伙伴可以在伙伴中心关闭测试代金券提醒。

## 操作步骤

- 步骤**1** 使用合作伙伴账号登录[华为云](https://www.huaweicloud.com/intl/zh-cn/)。
- 步骤**2** 单击页面右上角账号下拉框中的"伙伴中心",进入伙伴中心。
- 步骤**3** 在顶部导航栏中选择"销售 > 伙伴账务 > 代金券",进入"代金券"页面。
- 步骤**4** 选择"测试券"页签,单击"测试代金券提醒"后的按钮即可开启或关闭测试代金券 提醒。

| 代金券 |                                                               |              |                                                                 |                         |                         |                                               |       |             |         |
|-----|---------------------------------------------------------------|--------------|-----------------------------------------------------------------|-------------------------|-------------------------|-----------------------------------------------|-------|-------------|---------|
|     | <b>6</b> · 您可能想查看: 历史代金券额度记录<br>· 代金券可在伙伴出账时抵扣, 查看具体抵扣规则通点击这里 |              |                                                                 |                         |                         |                                               |       |             |         |
|     |                                                               |              |                                                                 |                         |                         |                                               |       |             |         |
|     | 全部<br>测试券<br>____                                             |              |                                                                 |                         |                         |                                               |       |             |         |
|     | <b>REPARENT O</b>                                             |              |                                                                 |                         |                         |                                               |       |             |         |
|     | 张数 11张<br>可使用<br>$\mathbf{v}$                                 |              |                                                                 |                         |                         |                                               | 适用客户  | 请输入客户名称或账号名 | $Q$ $C$ |
|     | 代金券各称/ID                                                      | 余额(USD) 有效期  |                                                                 | 适用产品                    | 适用客户                    | 云经销商名称/账号名                                    | 计费模式  | 链           |         |
|     | <b>AND HOTELS</b><br>the policy of the process and the        | 500.00       | 2020/09/18 00:00:00 GMT+08:00至<br>2099/12/31 23:59:59 GMT+08:00 | 通信平台云、城名注册报务等除外<br>查看全部 | <b>New Jersey</b>       | $\sim$<br><b>Contract</b>                     | 包月按菜  | 可分多次抵扣      |         |
|     | <b><i>SACHSFARE</i></b><br><b>American Artists</b>            | <b>STATE</b> | 2020/09/18 00:00:00 GMT+08:00至<br>2099/12/31 23:59:59 GMT+08:00 | 通信平台云、城名注册报务等除外<br>查看全部 | <b>WE WANTED AT THE</b> | <b>CRIMINAL</b> PERSONAL<br><b>ALL DIRECT</b> | 包月/按需 | 可分多次抵扣      |         |

**----**结束

# **10.2.3.4** 激励管理

# **10.2.3.4.1** 业绩金额说明

业绩指经销商自用及其关联的客户购买华为云产品及服务所产生的现金消费(不包括 华为云发放的代金券、测试券等消费),不区分客户的消费为新购、续费等。

# **10.2.3.4.2** 激励发放状态说明

伙伴激励发放状态说明如下:

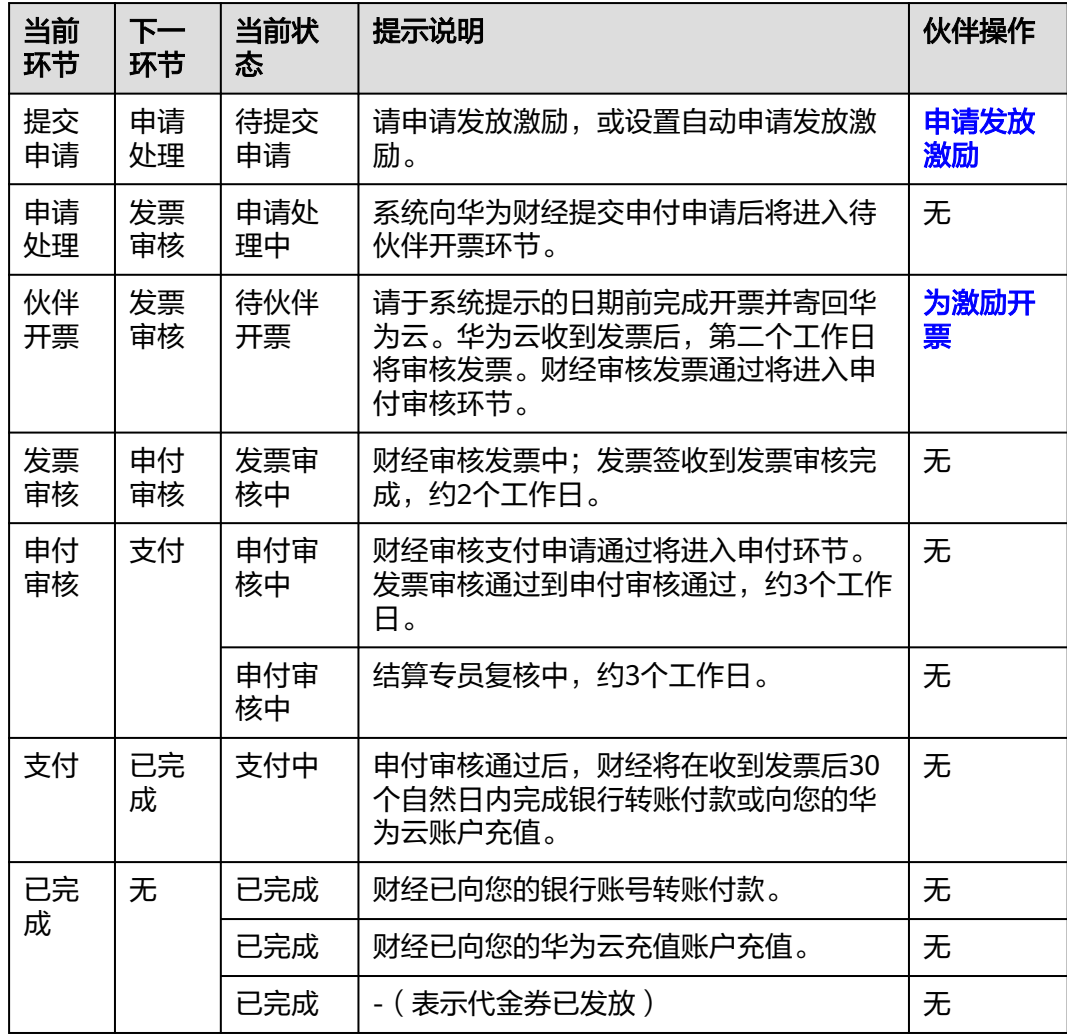

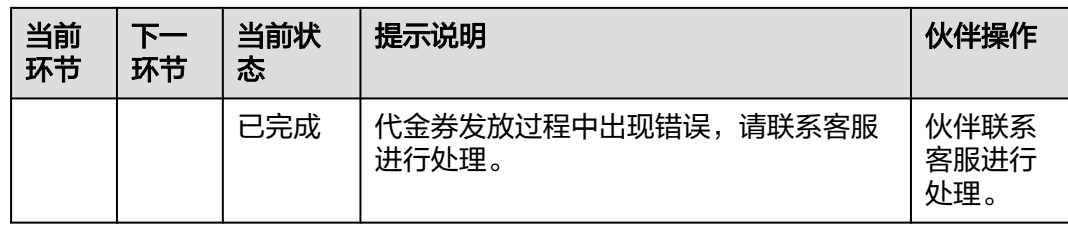

# **10.2.3.4.3** 激励对账状态说明

伙伴激励对账状态说明如下:

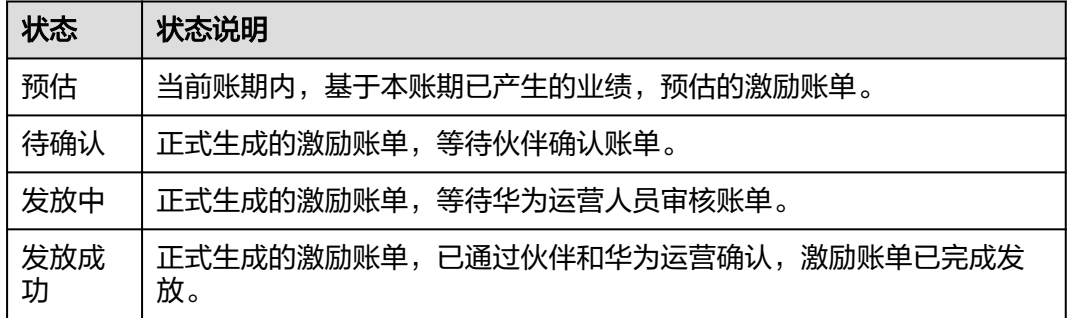

# **10.2.3.4.4** 确认激励对账

系统根据业绩数据和激励数据生成账单后,伙伴需要确认账单。账单确认完成后才可 以申请激励。

# 确认激励对账

- 步骤**1** 使用合作伙伴账号登录[华为云](https://www.huaweicloud.com/intl/zh-cn/)。
- 步骤**2** 单击页面右上角账号下拉框中的"伙伴中心",进入伙伴中心。
- 步骤**3** 在顶部导航栏中选择"销售 > 伙伴账务 > 激励管理"。

进入"激励管理"页面。

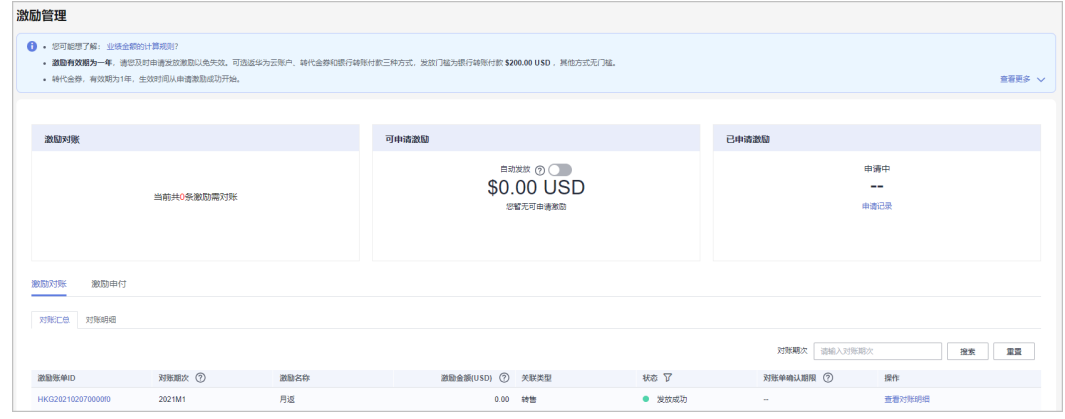

# 步骤**4** 选择"激励对账"页签。

步骤**5** 确认激励对账。

- 单个确认激励对账
	- a. 选择一条待确认的对账单,单击"操作"列的"确认对账"。 系统弹出"确认对账"对话框。
	- b. 单击"确定"。

说明

- 确认激励对账后,等待华为审批人员审批。客户可在"激励对账"页面的"对账单状态"列 中查看对账进展。如果对账完成,则对账单状态显示为"对账完成"。
- 到达期限而未确认的对账单,系统会自动确认,期限值默认为5天。

**----**结束

# 查看账单详情

- 步骤**1** 使用合作伙伴账号登录[华为云](https://www.huaweicloud.com/intl/zh-cn/)。
- 步骤**2** 单击页面右上角账号下拉框中的"伙伴中心",进入伙伴中心。
- 步骤**3** 在顶部的导航栏中选择"销售>伙伴账务 > 激励管理"。

进入"激励管理"页面。

- 步骤**4** 选择"激励对账 > 对账明细"页签。
- 步骤**5** 伙伴可以根据对账期次、问题反馈状态、产品类型、激励计划名称、客户名称、订单 号或激励账单ID查询对账明细。

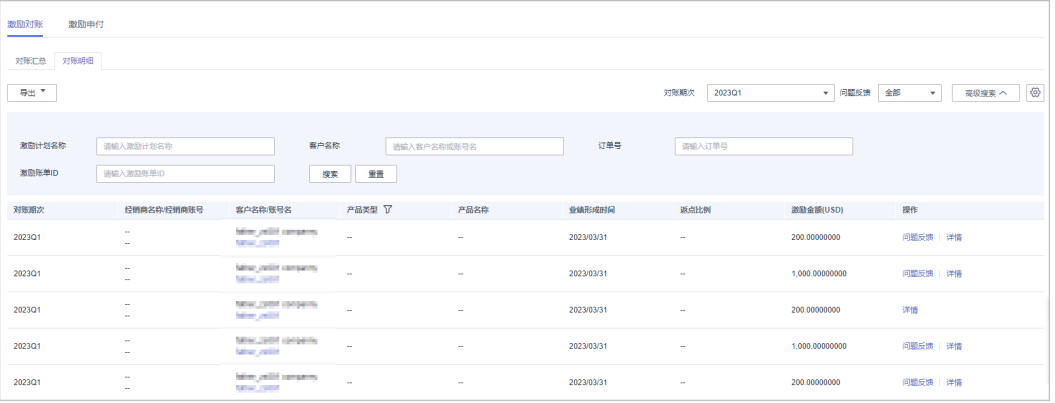

单击"操作"列的"问题反馈",可对有疑问的对账明细进行反馈意见,输入反 馈意见后单击确定提交。

<span id="page-330-0"></span>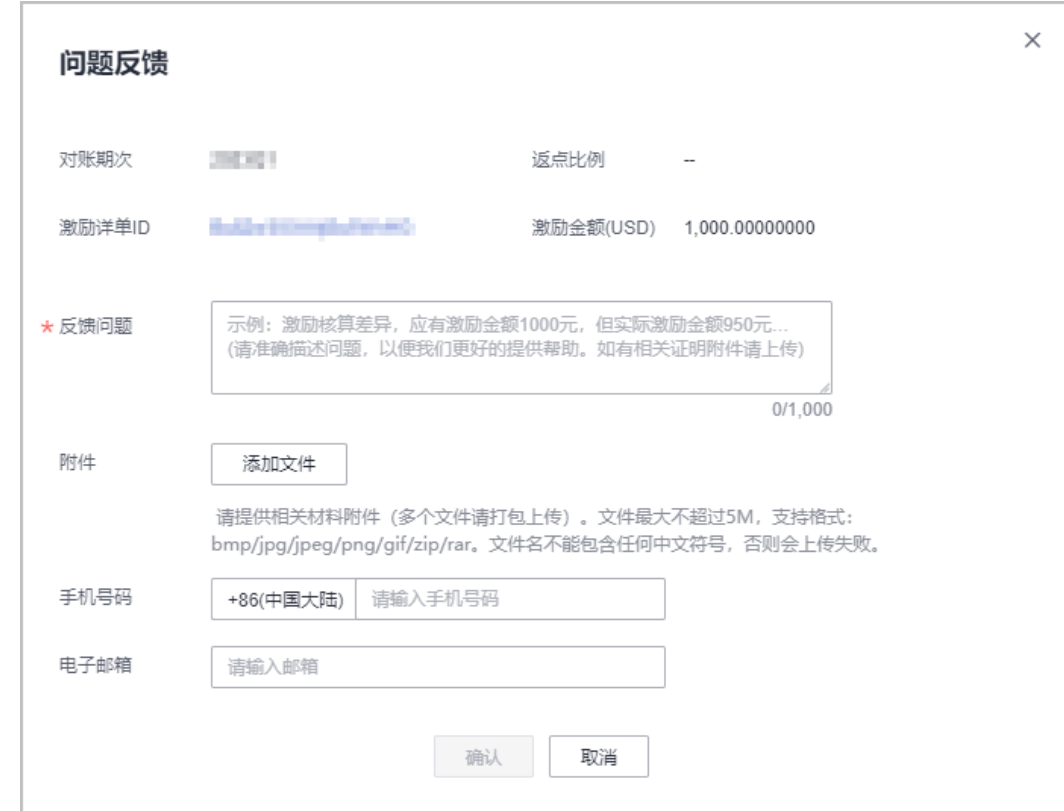

步骤**6** 导出对账明细。

● 按激励计划名称导出

单击"导出 > 按激励计划名称导出", 选择对账期次和激励计划名称, 单击导出, 页 面提示"导出任务 创建成功"。

- 导出当前记录 单击"导出 > 导出当前记录",页面提示"导出任务创建成功"按激励计划名称 导出
- 查看导出记录
	- a. 单击"导出 > 查看导出记录", 进入"导出记录"页面。
	- b. 单击"操作"列的"下载",下载并查看导出状态为"已完成"的对账明 细。

#### **----**结束

#### **10.2.3.4.5** 申请发放激励

针对已核算的激励数据,合作伙伴可以申请发放激励,并在收到激励开票通知后,根 据激励金额开票,然后将发票和开票清单邮寄给华为云。华为云收到发票并审核无误 后,将会根据伙伴设置的激励发放方式,为伙伴发放激励。若伙伴选择转代金券的激 励发放方式,则无需开票,系统自动将代金券发放到伙伴账户中。

合作伙伴可以选择激励发放方式(银行转账付款、返华为云账户或转代金券),申请 发放激励。当前支持申请合并发放全部激励,申请发放单个或部分激励、以及自动发 放激励。

合作伙伴申请发放激励时,对应账期的消费需已经全部还款(转售类客户消费需伙伴完成还 款)。如果某账期未完全还款的,该账期的激励会被冻结无法申请发放,在完成还款后次日会解 冻。

# 前提条件

已完成商业信息认证, 具体操作请参见**商业信息认证**。

# 操作步骤

- 步骤**1** 使用合作伙伴账号登录[华为云](https://www.huaweicloud.com/intl/zh-cn/)。
- 步骤**2** 单击页面右上角账号下拉框中的"伙伴中心",进入伙伴中心。
- 步骤**3** 在顶部导航栏中选择"销售 > 伙伴账务 > 激励管理"。

进入"激励管理"页面。

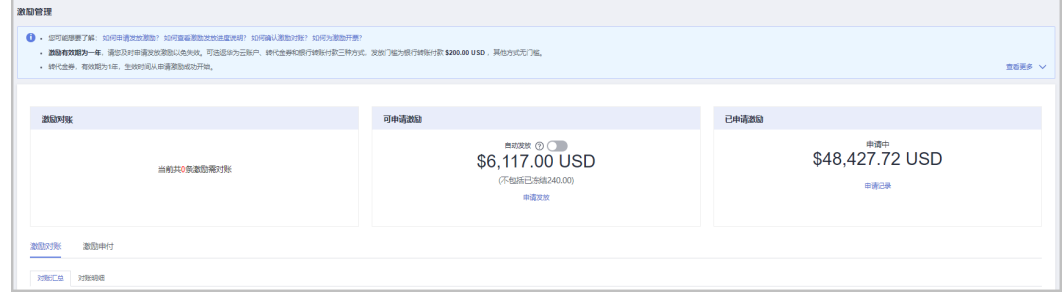

#### 说明

可申请的激励金额不包括已冻结的激励金额。激励的冻结原因可以单击对应对账期次"查看冻结 原因"了解该期次的激励被冻结的原因。

步骤**4** 申请发放激励入口包含如下两种方式:

- 在"可申请激励"区域,单击"申请发放"。
- 选择"激励"页签,单击"申请发放"。

进入"申请发放激励"页面。

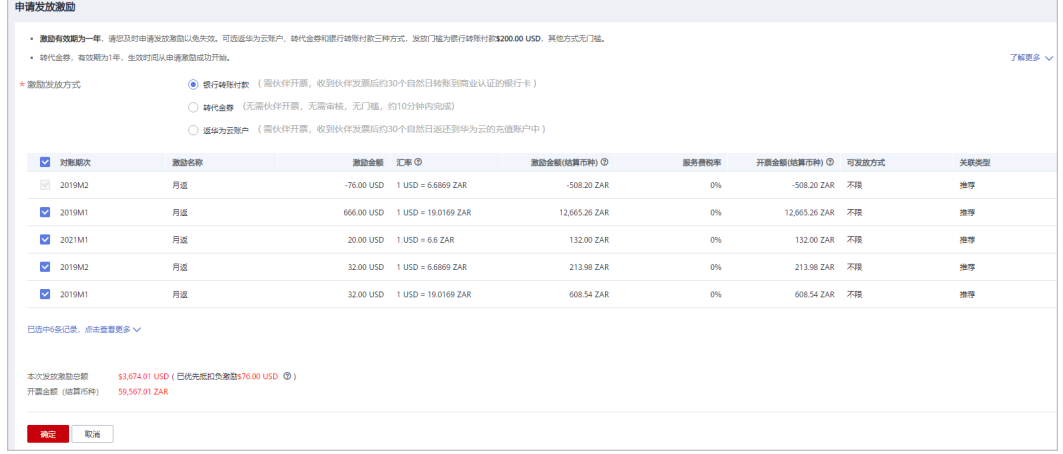

步骤**5** 在"申请发放激励"页面,选择"激励发放方式",单击"确定"。

#### 说明

- 申请发放激励时,系统默认选择所有待申请的激励进行合并申请,如果只想申请发放单个或 部分激励,可自行勾选所需条目。
- 申请发放单个或部分激励时,若选择银行转账或返充值账户方式发放,每次申请发放后需开 具与申请激励金额等额的发票,请谨慎选择。
- 激励有效期为一年,请您及时申请发放激励以免失效。
- 如果伙伴选择返华为云账户或银行转账付款的激励发放形式,申请激励发放后,激励数据进 入"申请处理中"状态,系统处理完后,激励数据进入"待伙伴开票"状态。
- 如果伙伴选择转代金券的激励发放形式,申请激励发放后,系统自动将代金券发放到伙伴账 户中,一般当天可到账。
- 若伙伴选的是银行转账付款的激励发放形式,则伙伴当前累计待处理激励金额需大于等于 200美元时,方可申请发放激励。
- 若伙伴选的是返华为云账户的激励发放形式,则最终充值到账金额以当天汇率为准。
- 如果存在负向激励,则负向激励默认必选不可取消,且伙伴申请发放激励时,优先扣除负向 激励。
- 未申请发放的正向激励到达失效时间之后,将自动失效不能再申请发放;驳回待提交申请的 激励不受失效时间控制。
- 月返可以选择银行转账付款、返华为云账户或转代金券的激励发放方式,季返可以选择转代 金券或返华为云账户的激励发放方式。
- 步骤**6** 在系统弹出框中单击"确认提交"。

系统提示操作成功信息。

步骤**7** (可选)开启自动发放激励。

#### 说明

开启"自动发放"后,在激励数据生成后的第五天,系统将自动选择当前所有的激励申请发放激 励。

开启"自动发放"时,如果伙伴选择银行转账付款的激励发放形式,若当前所有待处理的激励总 金额不符合发放条件(待处理激励金额需大于等于200美元),则等待下一个对账期次的激励数 据生成后再次统计金额自动申请发放。

1. 在"激励管理"页面,单击"可申请激励"区域"自动发放"后面的

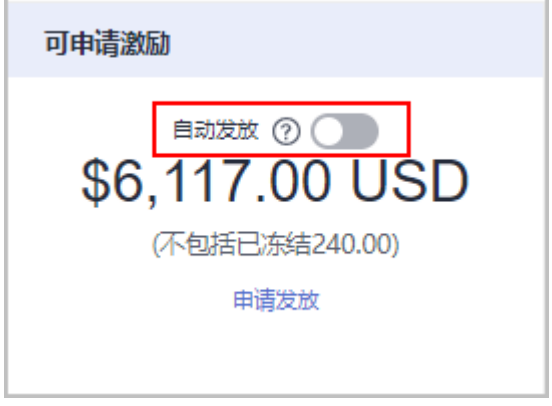

2. 在系统弹出的"修改自动发放激励设置"页面,设置"激励发放方式"。

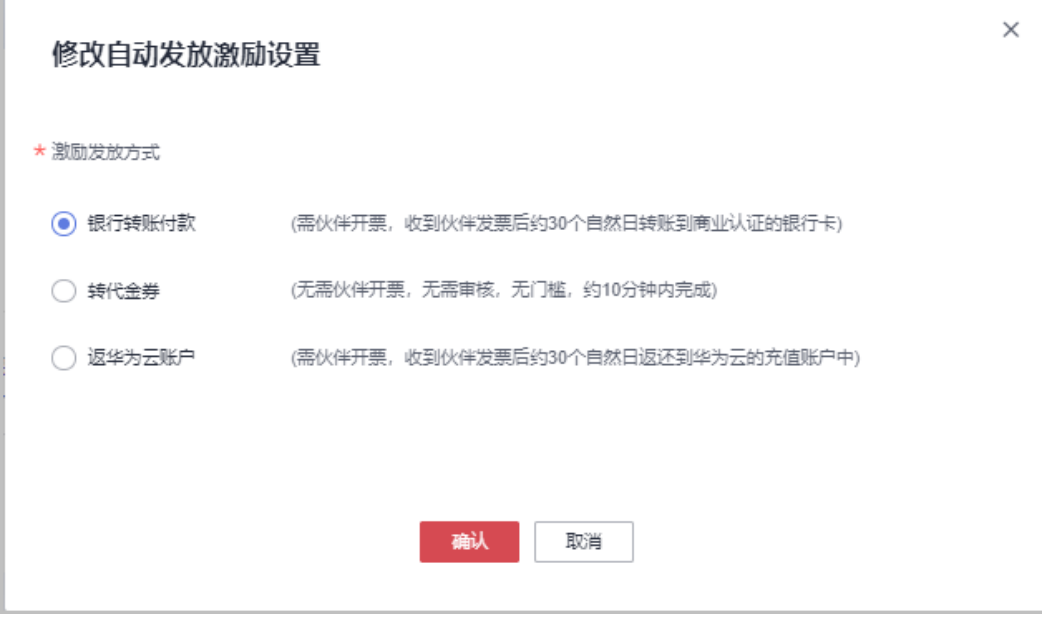

- 3. 单击"确定"。
- 步骤**8** (可选)查看申请记录。

伙伴查看激励申请的对账期次、申付单号。

1. 在"激励管理"页面,选择"激励申付>申请记录"页签,查看激励申请记录。

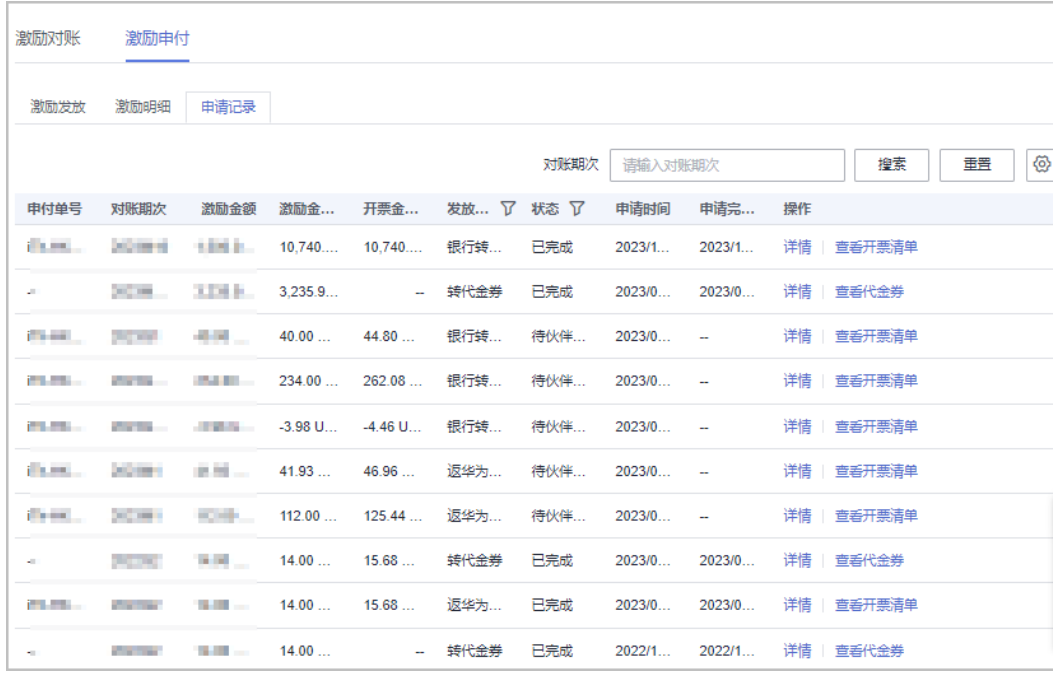

- 2. 单击申请记录"操作"列的"详情",进入"申付单详情"页面,查看激励申请 记录的激励金额、申付激励信息等。
- 3. 单击申请记录"操作"列的"查看开票清单",进入"查看开票清单"页面,可 以查看并打印开票清单,开票操作可参见为**激励开票**。

在"对账期次"中输入对账期次,单击"搜索",可查看该对账期次下的所有激励申请记 录。

<span id="page-334-0"></span>步骤**9** (可选)查看激励申请驳回原因。

若申请激励发放被驳回, 选择"激励"页签, 单击激励"操作"列的"查看驳回原 因",在弹出的对话框中可查看激励被驳回的具体原因。

步骤**10** (可选)查看激励冻结原因。

若某账期的激励被冻结无法申请发放,选择"激励"页签,单击激励"操作"列的 "查看冻结原因",在弹出的对话框中可查看激励被冻结的具体原因。

**----**结束

# **10.2.3.4.6** 为激励开票

合作伙伴收到华为云的激励开票通知后,需要为激励金额开具发票,并将发票和开票 清单邮寄给华为云。

#### 说明

合作伙伴为激励金额开具的发票应符合伙伴注册国的税法要求。不符合当地税法要求的发票可能 导致拒票。

# 操作步骤

步骤**1** 根据开票通知邮件中提供的信息,线下开具发票,开票模板如下:

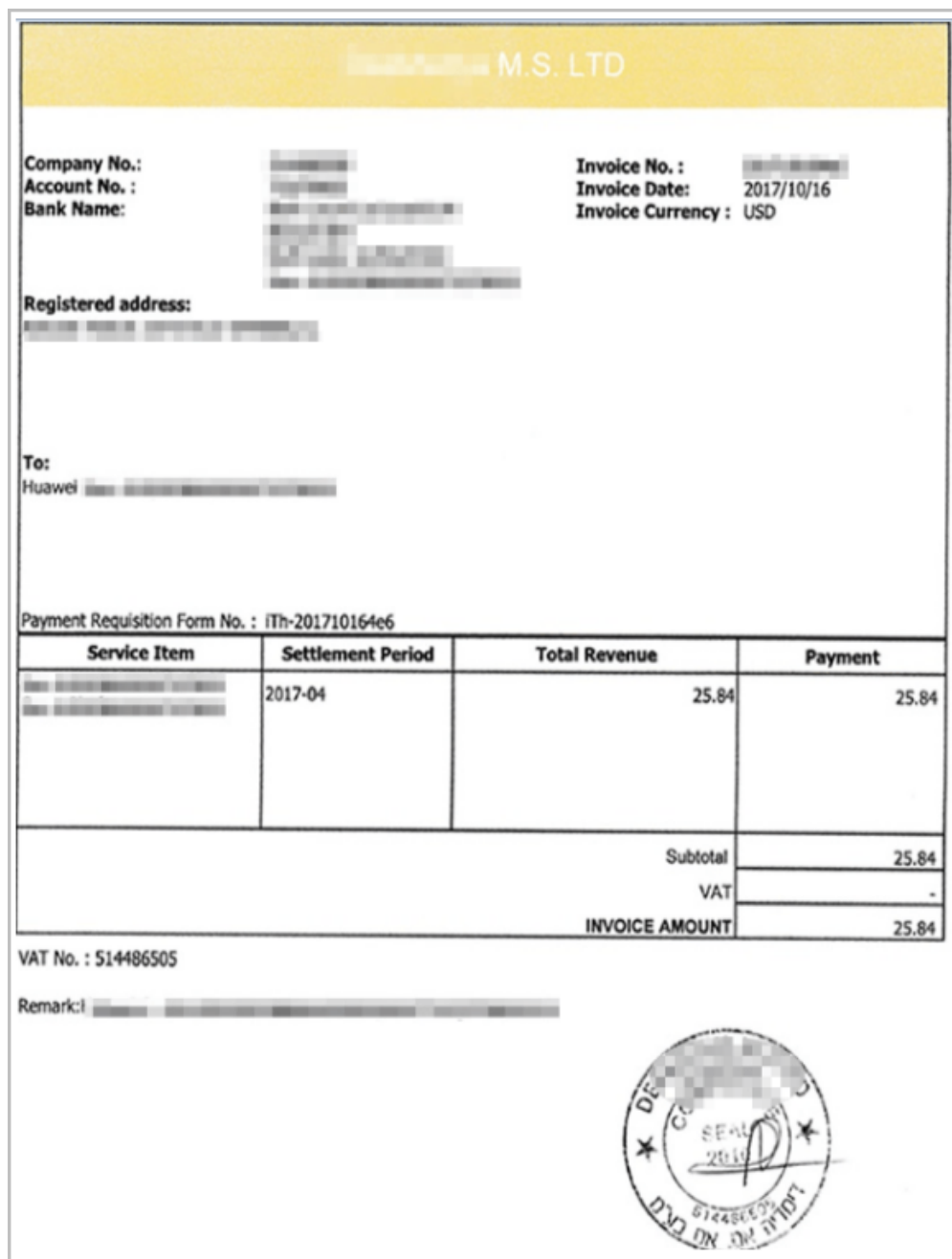

步骤**2** 单击开票通知邮件中的链接,进入"查看开票清单"页面,打印开票清单。

#### 说明

合作伙伴也可以登录伙伴中心,选择"伙伴账务 > 激励管理 > 申请记录 ",在该页面,单击激 励申请记录"操作"列的"查看开票清单",进入"查看开票清单"页面。

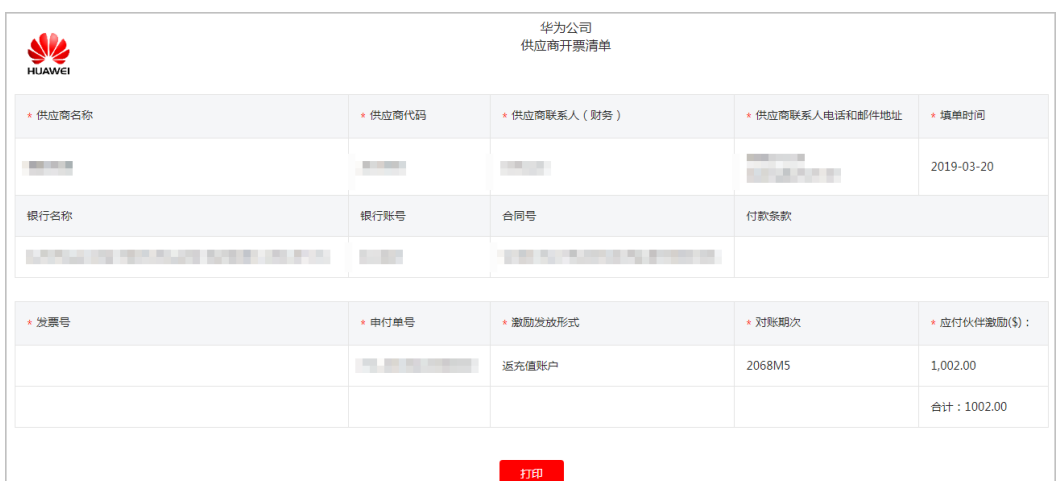

步骤**3** 伙伴可以在开票通知邮件或开票清单页面查看到发票邮寄地址,将发票和开票清单一 起邮寄给华为云。

#### 说明

华为云收到发票材料审核无误后,将会根据伙伴设置的激励发放方式,为伙伴发放激励。

#### **----**结束

# **10.2.3.5** 发票管理

华为云系统会在伙伴账单生成后自动开具伙伴账单对应的发票(一般每月5号左右生成 上个月的发票)。

合作伙伴可查看并下载华为云系统自动开具的发票。

合作伙伴还可以添加或修改已添加的商票信息,这样系统自动开具的发票会包含您添 加或修改的商票信息。

如果华为云为伙伴开具的发票中含有代扣税,此时伙伴需要上传代扣税凭证给华为 云。

# 操作步骤

- 步骤**1** 使用合作伙伴账号登录[华为云](https://www.huaweicloud.com/intl/zh-cn/)。
- 步骤**2** 单击页面右上角账号下拉框中的"伙伴中心",进入伙伴中心。
- 步骤**3** 在顶部导航栏中选择"销售 > 伙伴账务 > 发票中心"。

查看华为云系统自动开具的发票。

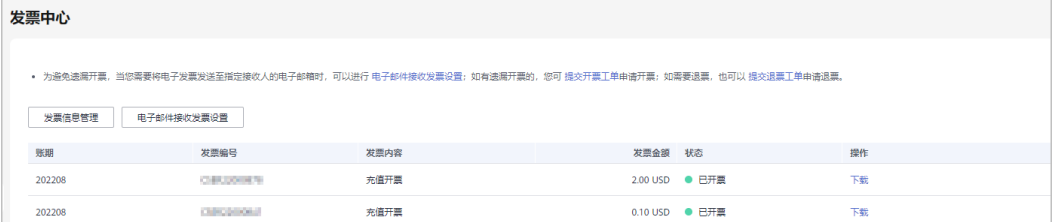

- 如发票有遗漏开票的,您可单击申请开票前的"提交开票工单",根据页面提示,在"新建 工单"页面,填写开票信息并上传对应的消费账单,创建申请开票的工单。
- 如需要退票,您可单击申请退票前的"提交退票工单",根据页面提示,在"新建工单"页 面,填写退票信息并上传对应的发票原件,创建申请退票的工单。
- 步骤4 单击"操作"列的"下载",可下载对应账期的发票。

#### 说明

您也可以在"伙伴账务 > 伙伴账单"的"月度账单"区域,单击"发票编号"后的发票下载对 应账期的发票。

#### **----**结束

#### 发票信息管理

您还可以在发票中心页面添加或修改发票信息、设置是否接收电子邮件。

- 单击"发票信息管理",进入发票信息管理页面,填写"地址"、"邮箱"后单 击"新建",即可保存新添加的发票信息。仅第一次操作可新添加发票信息。
- 单击"发票信息管理",进入发票信息管理页面,填写"地址"、"邮箱"后单 击"修改",即可修改已添加的发票信息。
- 单击"电子邮件接收发票设置",进入电子邮件接收发票设置页面,打开或关闭 设置按钮,可以接收或不接收电子邮件;单击"去修改"可以修改电子邮件接收 人。

说明

"税号"自动获取您注册时填写的税号,此处不允许修改。

# **10.2.4** 运营看板

### **10.2.4.1** 查看客户统计信息

合作伙伴可以查看经销商的客户相关统计信息,包括客户数量统计、新增关联客户、 客户信息分析、解除关联客户、贡献收入统计等。

#### 操作步骤

- 步骤**1** 使用合作伙伴账号登录[华为云](https://www.huaweicloud.com/intl/zh-cn/)。
- 步骤**2** 单击页面右上角账号下拉框中的"伙伴中心",进入伙伴中心。
- 步骤**3** 在顶部导航栏中选择"销售 > 运营看板 > 客户看板"。
	- 选择"总览"页签。
		- 在客户数量统计区域,可以查看对应权限内的客户总数、关联次数、本月消 费客户数。

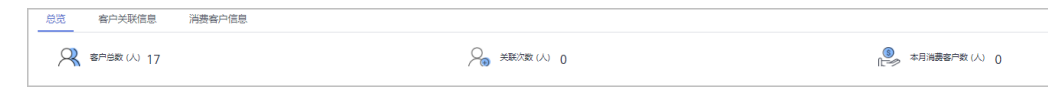

– 单击"选择主管/客户经理",筛选出待查看的客户信息。

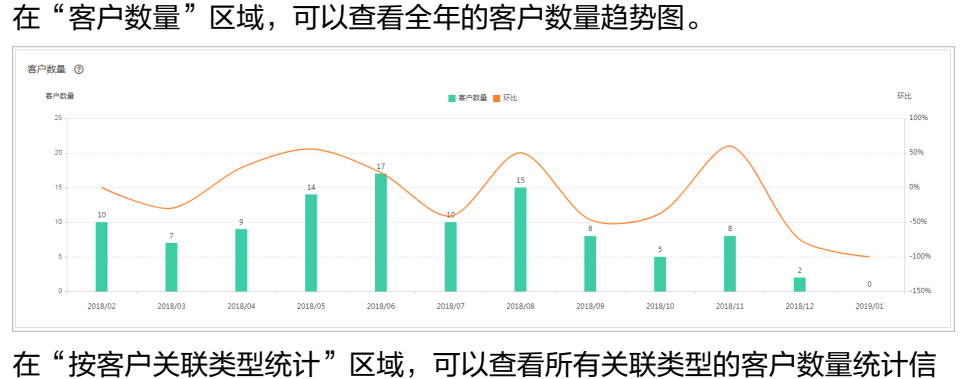

息;

在"消费客户数"区域,可以按月查看有现金消费和其他消费的客户数量统 计。

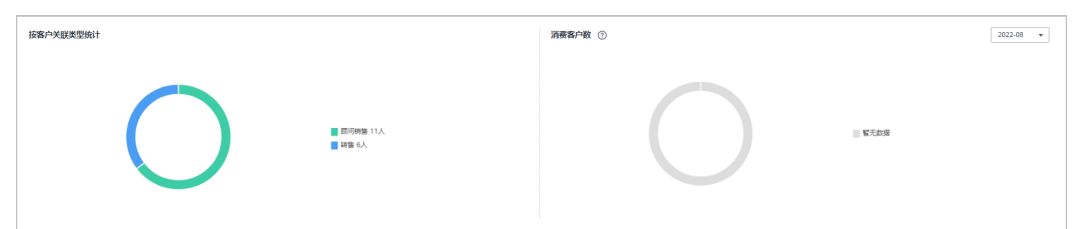

- 选择"客户关联信息"页签,单击"选择主管/客户经理",筛选出待查看的客户 信息。
	- 在"关联客户"区域,可以查看近一年客户与合作伙伴建立关联和解除关联 行为的次数累计值。

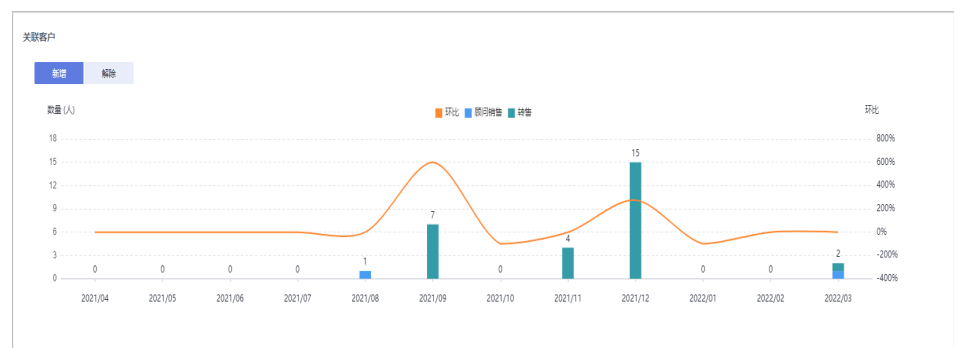

在"客户关联信息"区域,可以根据"关联类型"、"操作类型"和"操作 时间"设置查询条件,查看客户关联信息。

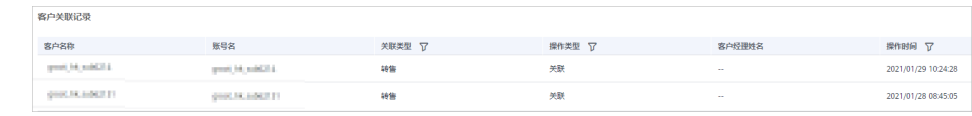

### **----**结束

# **10.2.4.2** 查看消费统计信息

合作伙伴可以查看客户的消费总览、费用走势和费用分布。

# 注意事项

客户经理查看客户的消费统计信息时,新分配的客户的消费数据从此客户被分配给该 客户经理时算起。

如需了解消费统计规则,可单击<mark>[这里查](https://support.huaweicloud.com/intl/zh-cn/bpconsole_faq/faq_dp_080024.html)</mark>看。

# 操作步骤

步骤**1** 使用合作伙伴账号登录[华为云](https://www.huaweicloud.com/intl/zh-cn/)。

步骤**2** 单击页面右上角账号下拉框中的"伙伴中心",进入伙伴中心。

- 步骤**3** 在顶部导航栏中选择"销售 > 运营看板 > 消费看板"。
	- 选择"总览"页签,选择消费时间,输入客户经理姓名或者客户账号名,可查看 对应的消费趋势图以及应付金额和实付金额。

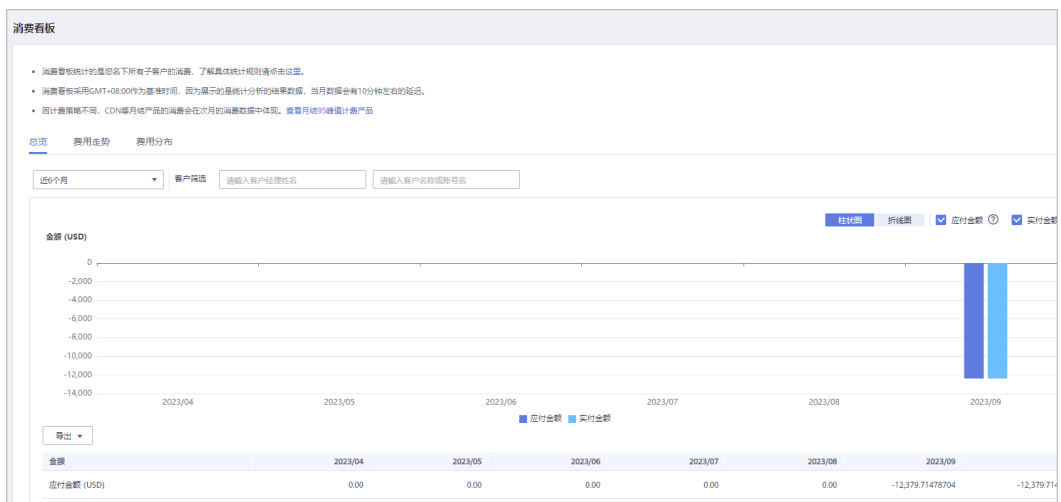

导出客户消费数据。

– 导出当前记录

单击"导出 > 导出当前记录",页面提示"导出任务创建成功"。

- 查看导出记录
	- i. 单击"导出 > 查看导出记录", 进入"导出记录"页面。
	- ii. 单击"操作"列的"下载",下载并查看导出状态为"已完成"的消费 数据。
- 选择"费用走势"页签,根据消费时间和分组依据("产品类型"、"计费模 式"、"关联类型"、"客户经理"和"客户账号")查询客户的费用走势图以 及详细的费用列表,还可在右侧"筛选器"及"高级选项"区域设置查询条件进 行过滤。

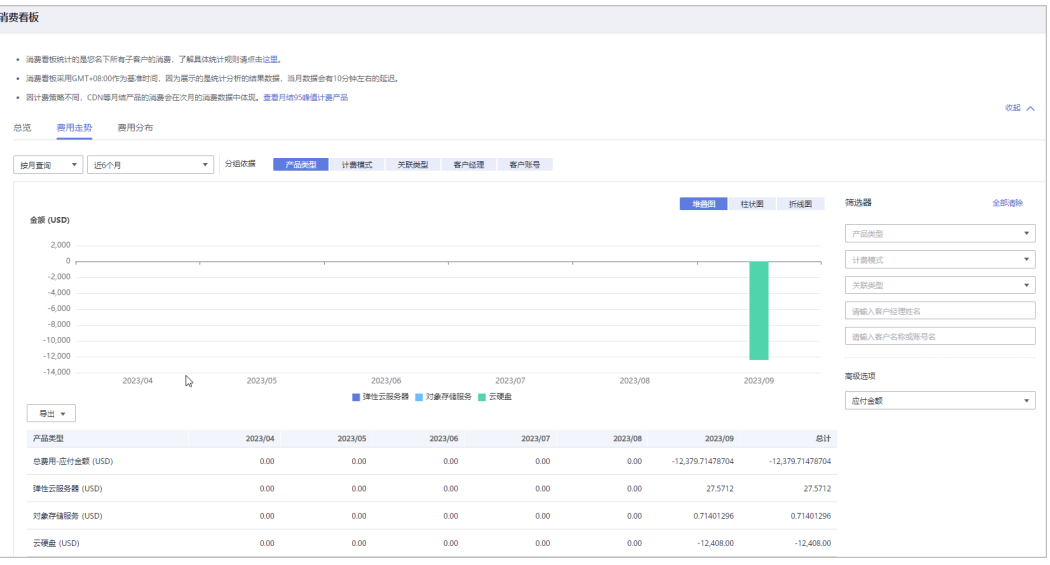

导出详细的费用列表。

– 导出当前记录

单击"导出 > 导出当前记录",页面提示"导出任务创建成功"。

- 查看导出记录
	- i. 单击"导出 > 查看导出记录", 进入"导出记录"页面。
	- ii. 单击"操作"列的"下载",下载并查看导出状态为"已完成"的消费 数据。
- 单击"费用分布"页签,根据消费时间和分组依据("产品类型"、"计费模 式"、"关联类型"、"客户经理"和"客户账号")查询客户的费用分布图及 详细的费用列表,还可在右侧"筛选器"及"高级选项"区域设置查询条件进行 过滤。

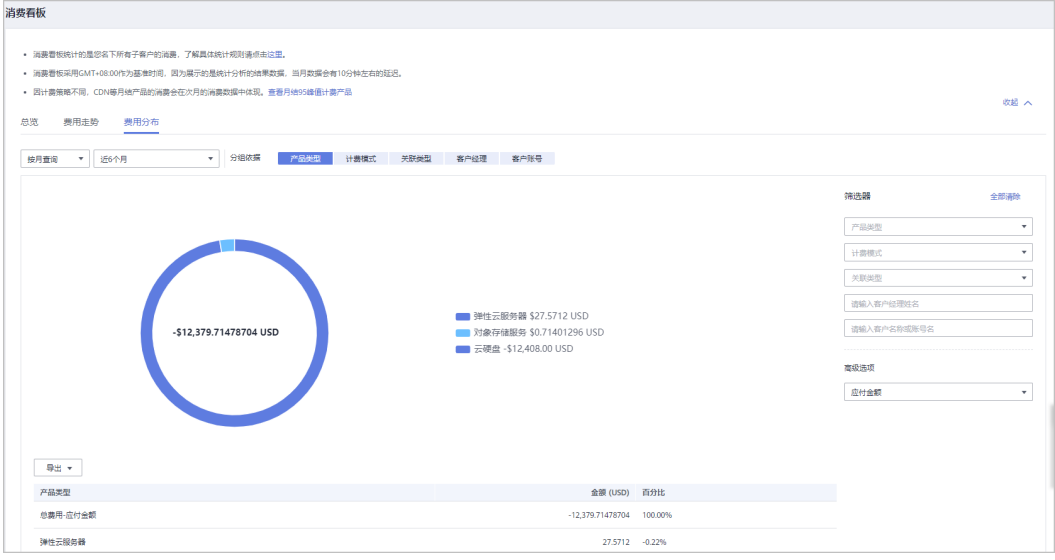

导出详细的费用列表。

- 导出当前记录
- 单击"导出 > 导出当前记录",页面提示"导出任务创建成功"。
- 
- 
- 查看导出记录
- i. 单击"导出 > 查看导出记录", 进入"导出记录"页面。
- ii. 单击"操作"列的"下载",下载并查看导出状态为"已完成"的消费 数据。

**----**结束

# **10.2.4.3** 查看业绩统计信息

合作伙伴可以查看已有业绩金额趋势、业绩金额统计和业绩汇总数据信息。

# 注意事项

● 客户经理查看客户的业绩统计信息时,新分配的客户的业绩从此客户被分配给该 客户经理的第二天算起。

# 操作步骤

- 步骤**1** 使用合作伙伴账号登录[华为云](https://www.huaweicloud.com/intl/zh-cn/)。
- 步骤**2** 单击页面右上角账号下拉框中的"伙伴中心",进入伙伴中心。
- 步骤**3** 在顶部导航栏中选择"销售 > 运营看板 > 业绩看板"。
- 步骤**4** 在"年度业绩金额趋势"区域,可以查看截止到当前月的业绩金额走向图。

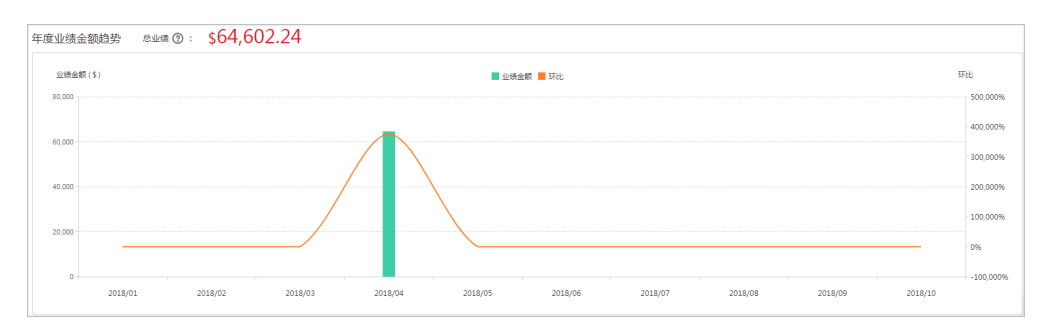

在"业绩金额统计"区域,可以按月/季度 查看TOP 10客户、TOP 10产品类型的统计 数据,以及按消费类型统计的业绩图。

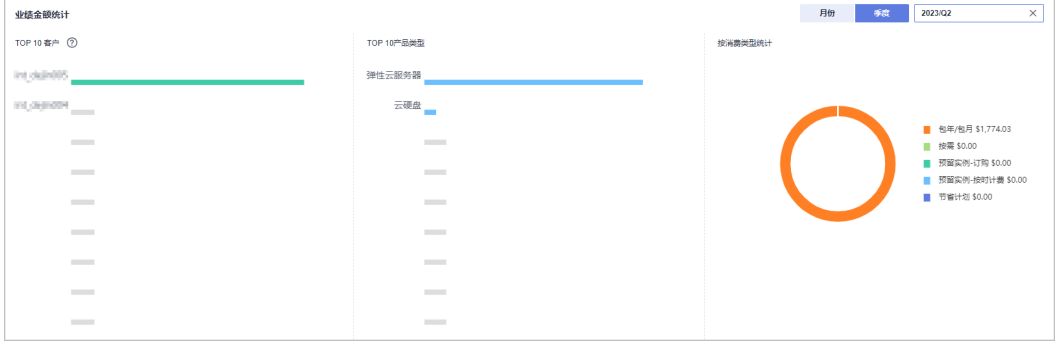

# 在"业绩汇总数据"区域,可以查看客户的业绩金额及业绩详细情况。

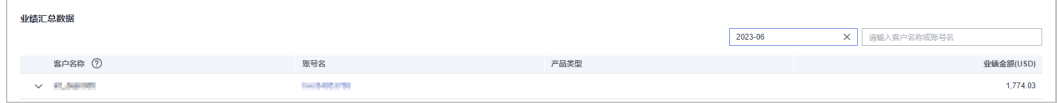

单击"客户名称"前的下拉按钮,可以查看单个客户的业绩明细。

**----**结束

#### **10.2.4.4** 查看激励统计信息

合作伙伴可以查看本年度激励金额趋势、激励金额统计和激励汇总数据信息。

#### 操作步骤

步骤**1** 使用合作伙伴账号登录[华为云](https://www.huaweicloud.com/intl/zh-cn/)。

- 步骤**2** 单击页面右上角账号下拉框中的"伙伴中心",进入伙伴中心。
- 步骤**3** 在顶部导航栏中选择"销售 > 运营看板 > 激励看板"。

步骤**4** 在"年度激励金额趋势"区域,选择年份,可以查看当前年度激励金额走向图。

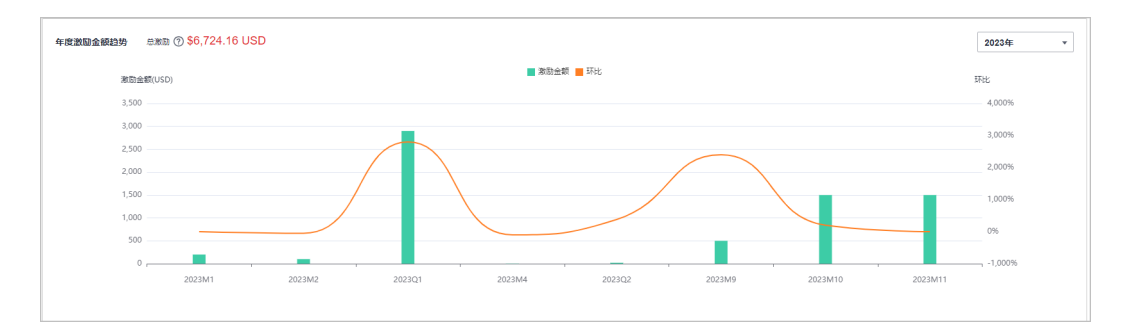

在"激励金额统计"区域,选择年份,可以按照对账期次查看当前年度TOP 10客户、 TOP 10产品类型的统计数据,以及按激励计划统计的激励图。

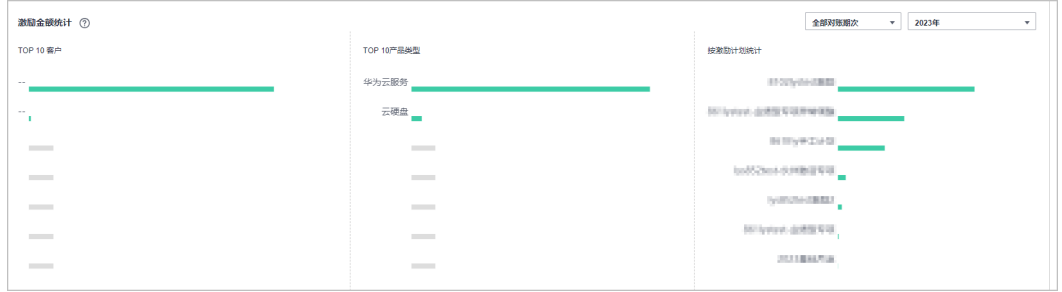

在"激励汇总数据"区域,选择年份,可以查看当前年度客户的消费数据以及退款数 据。

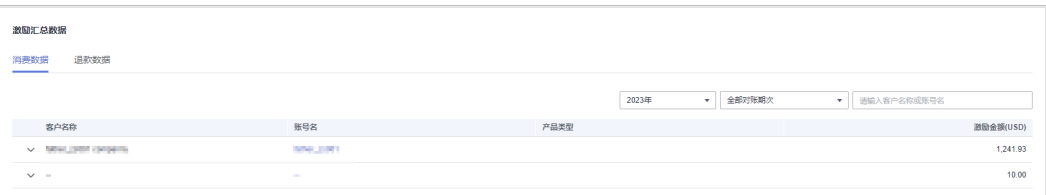

单击"客户名称"前的下拉按钮,可以查看单个客户的激励明细。

#### **----**结束

# **10.3 Distributor** 的经销商

# **10.3.1** 交易模式介绍

# **10.3.1.1** 概述

华为云经销商是由Distributor发展、支持和管理的合作伙伴,具有华为云的售前咨 询、销售、服务能力。

经销商可以以转售模式拓展客户。

转售模式:经销商关联的客户与经销商进行交易(伙伴向客户开票和收款),华为云 按照结算费用与Distributor进行结算(华为云向Distributor开票,Distributor向华为云 付款)。

华为云不参与经销商的结算,经销商与Distributor的结算规则由经销商和Distributor自 行定义。

下面介绍经销商的转售交易模式。

# **10.3.1.2** 转售模式

### 拓展客户

经销商以转售模式与客户建立关联关系,即可为转售类客户提供基于华为云的产品和 服务。如何拓展客户请参见<mark>拓展客户</mark>。

# 预算控制

为防止客户过度消费,Distributor的经销商可以联系Distributor为转售类客户设置月度 预算,用于管理客户每月新增消费金额。

月度预算基于客户每月新增官网价消费金额累计,次月客户预算自动恢复。 Distributor的经销商可在客户详情中查看客户月度预算使用情况。

如果客户消费超出一定的预算比例,Distributor的经销商会收到预警通知。经销商可 选择联系Distributor,调整客户月度预算或者对客户采取冻结措施(冻结后客户无法 新购、续订、变更资源;已开通资源可能无法正常操作,但仍会产生费用)。

如果客户消费超出预算,华为云会自动限制客户购买新的包月、包年、预留实例订 单,但不会限制客户开通按需资源。如需限制客户按需资源的开通,需要Distributor 对客户采取冻结措施。

#### 说明

客户与经销商建立关联关系后,账号默认为冻结状态。Distributor的经销商需要联系Distributor 为客户设置预算并解除账号冻结,客户才能正常消费。

# 客户购买华为云

经销商的转售类客户在华为云费用中心的消费金额及相关统计,均是基于华为云官网 价计算,用于云服务资源用量参考,并非客户真实要支付的金额。客户实际消费的金 额由您和客户协商。

# 了解客户消费

客户购买华为云产品和服务后,经销商可以在伙伴中心了解客户的消费情况。

查看消费情况请参[见查看客户订单](#page-380-0)和[查询客户消费。](#page-376-0)

消费汇总并非伙伴的账单,不能作为伙伴结算、还款与开票的依据。

#### 说明

- 消费汇总数据有延时,最终数据请以消费明细为准。
- 消费汇总和消费明细采用北京时间(GMT+08:00)作为基准时间进行统计。
- 消费汇总和消费明细的金额数据均为不含税金额。
- 客户的按需费用在月底出账结算时会抵扣代金券,出账结算前统计的代金券抵扣部分仅包含 订单支付时实时抵扣的券。

# **10.3.2** 伙伴信息

# **10.3.2.1** 管理基本信息

合作伙伴在基本信息页面,可以修改伙伴信息及个人资料,并进行首选项设置。

# 操作步骤

- 步骤**1** 使用合作伙伴账号登录[华为云](https://www.huaweicloud.com/intl/zh-cn/)。
- 步骤**2** 单击页面右上角账号下拉框中的"伙伴中心",进入伙伴中心。
- 步骤**3** 在右上角用户名下拉菜单中选择"伙伴信息 > 基本信息"。
- 步骤**4** 管理账号信息。
	- 修改公司信息
		- 更换公司LOGO 单击"更换公司LOGO",可以上传公司Logo图片,更换公司的Logo。
		- 修改公司信息 单击"修改伙伴信息", 在"修改信息"页面, 可以修改公司的基本信息、 注册地址、详细信息、联系人信息,修改完成后单击"确定",保存已修改 的公司信息。
		- 修改个人资料

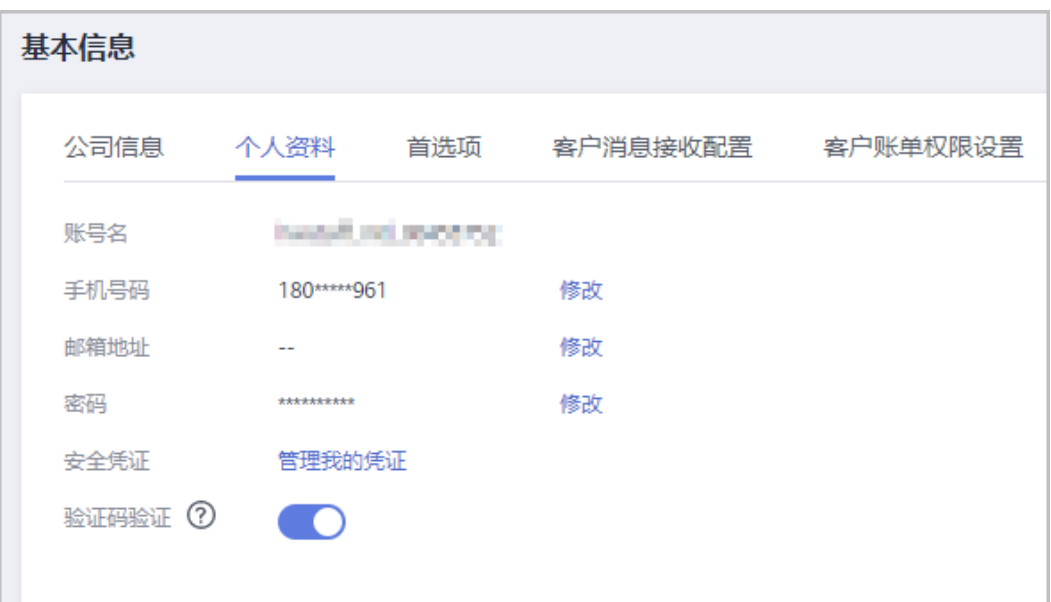

- 合作伙伴可自行设置是否开启验证码验证功能(系统默认为关),验证开启后,部分操 作需通过验证码进行验证,具体参见<mark>敏感操作</mark>。验证码验证功能仅针对经销商开放
- 合作伙伴可以单击"验证码验证"后的按钮来设置是否开启验证码验证功能。
- 修改注册邮箱

单击"注册邮箱"后的"修改",进入"修改注册邮箱"页面,验证身份, 修改注册邮箱。

– 修改手机号码。

单击"手机号码"后的"修改",进入"修改手机号码"页面,验证身份, 修改手机号码。

● 首选项设置

合作伙伴可以在下拉菜单"伙伴信息 > 基本信息 > 首选项"页面设置短信/邮件 的接收语言、伙伴所在的时区以及收支结算的币种。

语言和时区设置完成后,系统默认在工作时间发送的消息通知会根据伙伴设置的 时区的对应时间发送,伙伴收到的短信、邮件中的时间会根据设置的时区展示。

币种设置完成后,系统将根据伙伴选择的币种进行收支结算,伙伴设置的币种将 在新账期开始时对月结账单生效。

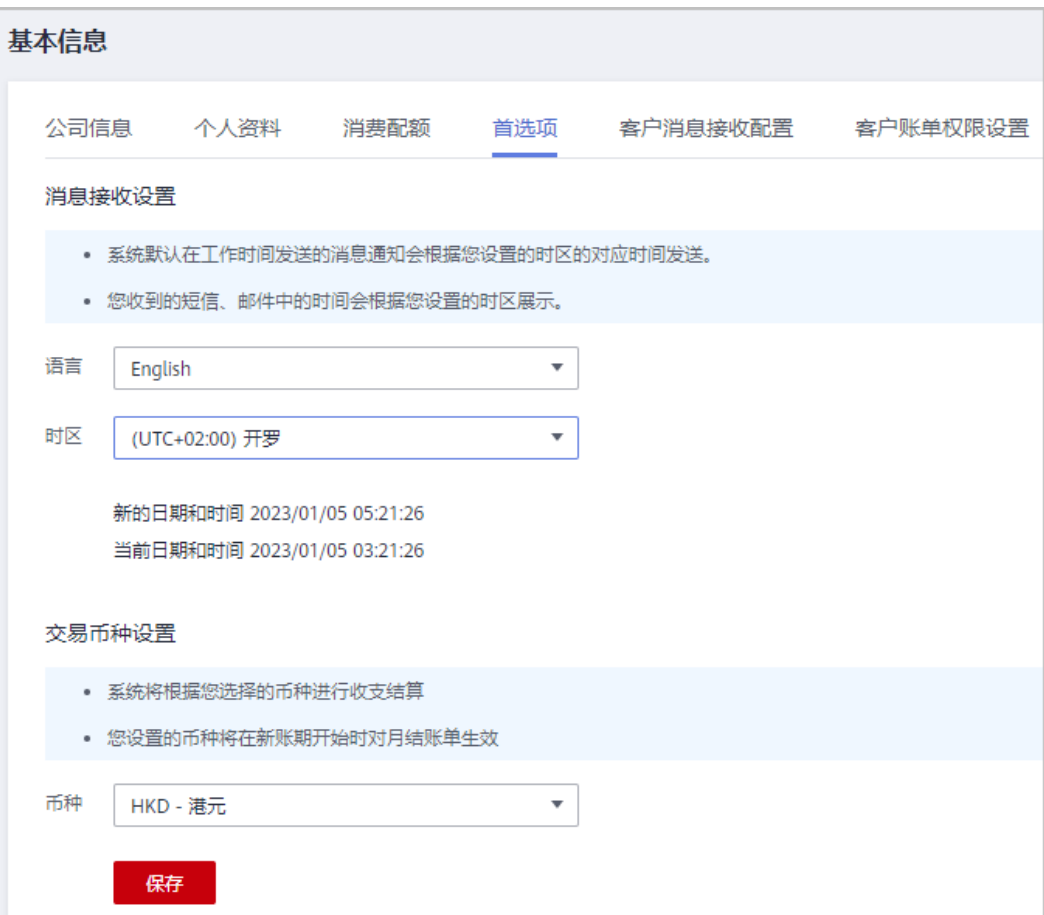

● 客户消息接收设置

合作伙伴可以在下拉菜单"伙伴信息 > 基本信息 > 客户消息接收设置"页面接管 转售客户的消息接收配置,为所有转售客户设置统一的消息接收配置模板,客户 会依据该配置接收消息,且客户自身不可修改。

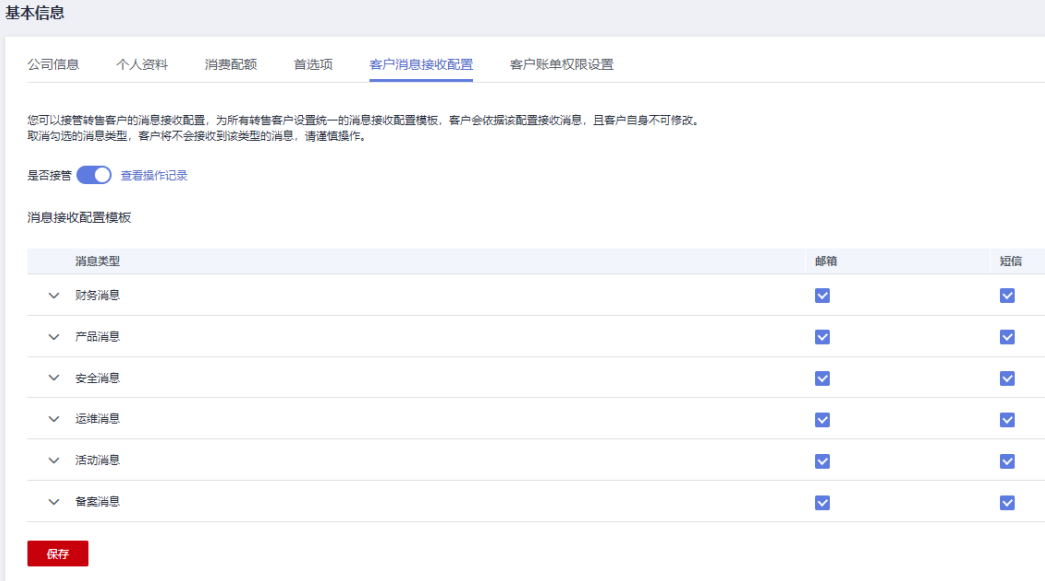

- 合作伙伴可以单击"是否接管"后的按钮来设置是否接管转售客户的消息接收功能。
- 如果伙伴已开启验证码验证,则需要输入验证码验证身份。
- 合作伙伴可以单击"是否接管"按钮后的"查看操作记录"来查看客户消息接收设置的 操作记录。
- 客户账单权限设置

合作伙伴可以在下拉菜单"伙伴信息 > 基本信息 > 客户账单权限设置"页面关闭 伙伴名下转售客户访问费用中心"账单"和"成本中心"菜单的权限,关闭权限 后,所有转售客户将无法访问这些菜单,也不再接收消费数据的订阅。

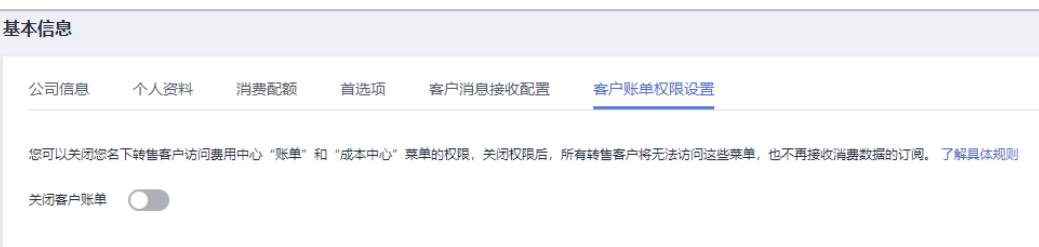

### 说明

- 合作伙伴可以单击"关闭客户账单"后的按钮来设置是否关闭转售客户费用中心的"账 单"和"成本中心"菜单。
- 如果伙伴已开启验证码验证,则需要输入验证码验证身份。
- 查看预算总额

合作伙伴可以在下拉菜单"伙伴信息 > 基本信息 > 预算总额"页面查看预算总额 的使用情况。

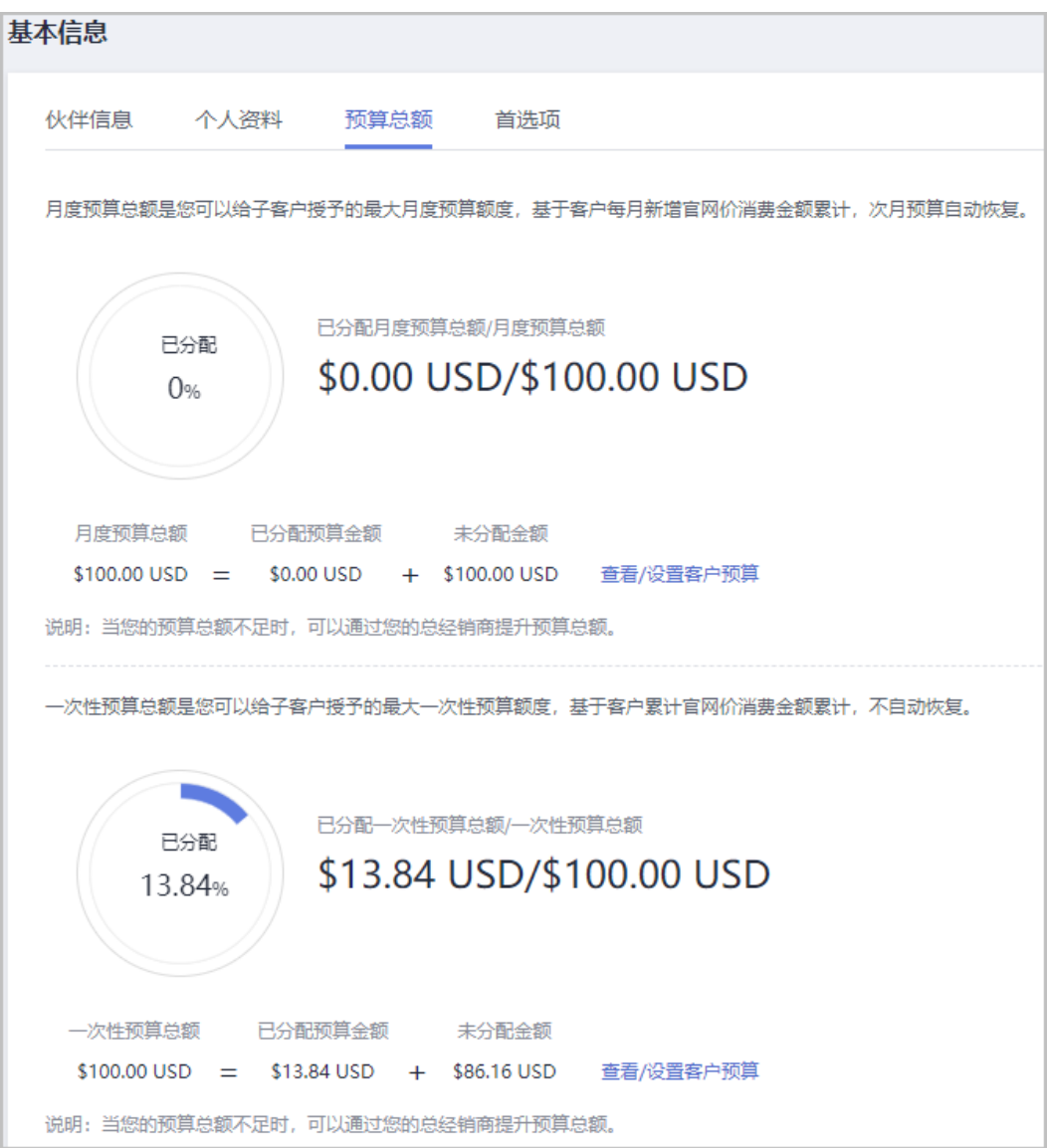

- 当您的预算总额不足时,可以通过您的总经销商提升预算总额,或通过提前还款恢复消 费总额。
- 月度预算总额是您可以给子客户授予的最大月度预算额度,基于客户每月新增官网价消 费金额累计,次月预算自动恢复。
- 一次性预算总额是您可以给子客户授予的最大一次性预算额度,基于客户累计官网价消 费金额累计,不自动恢复。

#### **----**结束

# **10.3.3** 客户业务

# **10.3.3.1** 客户管理

## **10.3.3.1.1** 查询客户

合作伙伴可以查询其名下的所有子客户,以及查看子客户的已使用预算、基本信息 等。

# 操作步骤

- 步骤**1** 使用合作伙伴账号登录[华为云](https://www.huaweicloud.com/intl/zh-cn/)。
- 步骤**2** 单击页面右上角账号下拉框中的"伙伴中心",进入伙伴中心。
- 步骤**3** 在顶部导航栏中选择"销售 > 客户业务 > 客户管理"。
- 步骤**4** 设置查询条件,筛选出待查询的客户。

伙伴可以根据客户名称,客户经理姓名,本月消费,资源到期时间,移动电话或者客 户标签查询客户。

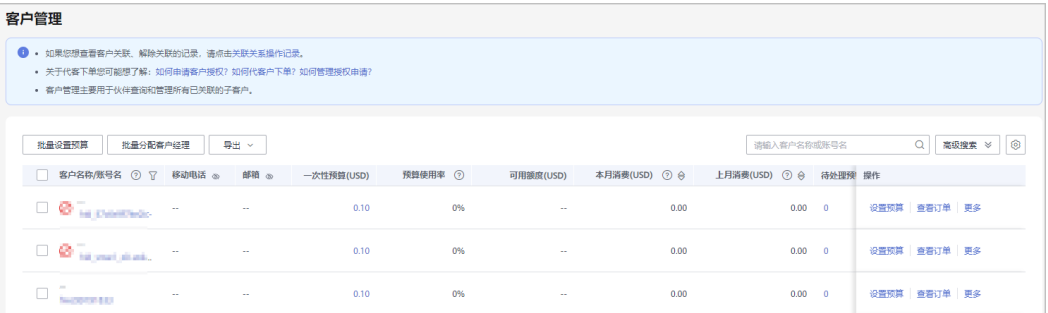

### 说明

- 单击页面上方的"关联关系操作记录",可以查询客户与伙伴的关联/解除关联的事件记录。
- 单击"移动电话"/"电子邮箱"后面的眼睛按钮,伙伴可以查看移动电话/电子邮箱的完整 内容。

步骤5 单击客户列表的"账号名",进入"客户详情"页面,可以查看子客户的详细信息。

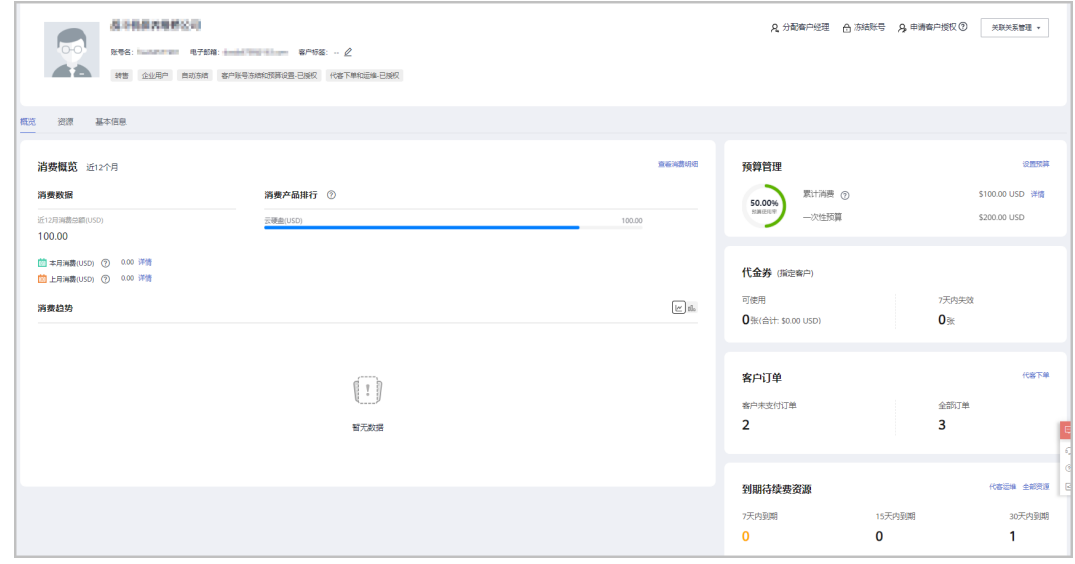

- 单击"分配客户经理",可以为客户分配客户经理,若客户经理已分配,单击"客户经理: ,可修改客户经理。
- 当客户账号冻结和预算设置已授权时可以点击"解冻账号"/"冻结账号",可以解冻/冻结 账号与资源。
- 当代客下单和运维已授权时可以点击"申请客户授权",向该客户申请代客操作权限。
- 点击"关联关系管理",选择"客户关联关系申请",可以查看关联关系操作记录,并对关 联关系进行处理。选择"解除关联",可以解除客户的关联关系。点击"申请客户授权", 可以向该客户申请代客操作权限。
- 在"概览"页面,可以查看预算使用情况。当客户账号冻结和预算设置已授权时可以点击 "设置预算",为客户设置月度预算/一次性预算。
- 在"概览"页面,可以查看客户代金券情况,点击"可使用"或"7天内失效"下方数字. 可以查看到相对应的代金券情况。
- 在"概览"页面,可以查看客户订单情况,点击"客户未支付订单"或"全部订单"下方数 字,可以查看相对应的订单情况。当代客下单和运维已授权时可以点击"代客下单",可以 代转售类客户下单购买包年/包月资源、按需资源。
- 在"概览"页面,可以查看到期待续费资源,当代客下单和运维已授权时可以点击"代客运 维",可以申请客户授权后并同意后,对客户进行资源运维。点击"全部资源",可以查看 到客户的包年/包月资源、按需资源、预留实例、节省计划。单击"7天内到期"、"15天内 到期"、"30天内到期"下的数字,可以查询7/15/30天内到期的包年/包月资源、按需资 源、预留实例、节省计划。
- 在"概览"页面,可以查看消费情况、消费产品排行及消费趋势,点击"查看消费明细", 可以查看客户的消费。点击"本月消费"的详情,可以查看本月消费明细;点击"上月消 费"的详情,可以查看到上月消费明细;点击"消费趋势"后的图标,可以查看不同类型的 趋势图。
- 在"资源"页面,可以查看到包周期资源 、按需资源及节省计划并进行导出操作。
- 在"基本信息"页面,单击"历史客户经理",可以查看该客户关联的历史客户经理列表。

#### **----**结束

#### 其他操作

合作伙伴还可以在"客户管理"页面,进行如下操作:

单击"导出 > 导出当前记录",可以导出伙伴名下的所有客户。

#### 说明

仅限超级管理员导出客户列表,其他操作员需要导出操作时请联系超级管理员。

- 单击"导出 > 查看导出记录", 在"导出记录"页面, 单击"操作"列的"下 载",可以下载并查看导出状态为"已完成"的客户记录。
- 单击"更多 > 查看订单", 查看指定客户名下的所有订单信息。
- 单击"更多 > 查看资源",查看指定客户所购买的按需资源详情和包年/包月资源 详情, 具体操作请参见**杳看客户资源**。
- 单击"更多 > 查看消费明细", 查看指定客户的所有消费明细。
- 单击"更多 > 分配客户经理",为指定客户分配客户经理,具体操作请参见<mark>[为客](https://support.huaweicloud.com/intl/zh-cn/usermanual-bpconsole/espp_050400.html)</mark> [户分配客户经理](https://support.huaweicloud.com/intl/zh-cn/usermanual-bpconsole/espp_050400.html)。

#### **10.3.3.1.2** 管理客户关联关系

转售模式下,伙伴可以解除与客户的关联关系,并处理客户发起的解除关联事件。

● 只有伙伴管理员角色可以解除与客户的关联关系。

# 注意事项

- 1. 客户账号在3个月内提交过解除关联的申请,伙伴需在客户提交解除关联申请的3 个月后才能发起与该客户解除关联的申请。
- 2. 伙伴在3个月内仅可以发起一次与同一客户解除关联的申请。
- 3. 客户账号为企业主账号且名下有非财务托管企业子账号,伙伴需要通知客户解除 与非财务托管企业子账号的关联关系后伙伴再申请解除关联关系。
- 4. 客户账户为伙伴主动冻结状态,伙伴需要给客户解冻后伙伴再申请解除关联关 系。
- 5. 客户存在未失效预留实例或合作伙伴支持计划产品,伙伴需要通知客户先退订后 再申请解除关联关系。

# 解除与客户的关联关系

- 步骤**1** 使用合作伙伴账号登录[华为云](https://www.huaweicloud.com/intl/zh-cn/)。
- 步骤**2** 单击页面右上角账号下拉框中的"伙伴中心",进入伙伴中心。
- 步骤**3** 在顶部导航栏中选择"销售 > 客户业务 > 客户管理"。
- 步骤**4** 在客户列表中,选择一条客户记录,单击"操作"列的"更多 > 解除关联"。

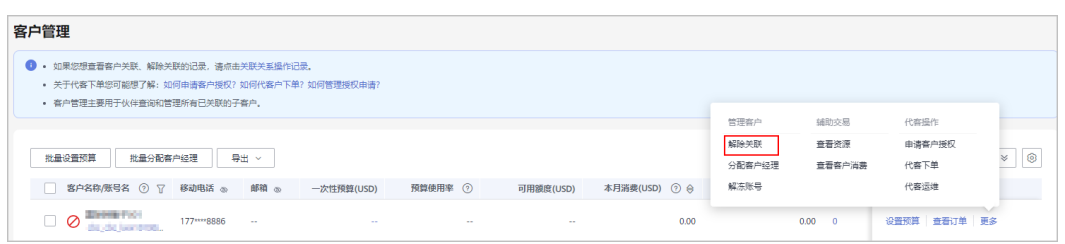

步骤**5** 如果客户账号检查通过,在注意事项页面勾选"我已了解以上注意事项并同意此操 作"后,单击"同意解除关联关系"。

#### 说明

如果客户账号检查不通过,请根据界面显示的状态及提示进行处理,处理完成后可重新进行账号 检查。

页面弹出"解除关联"确认提示框。

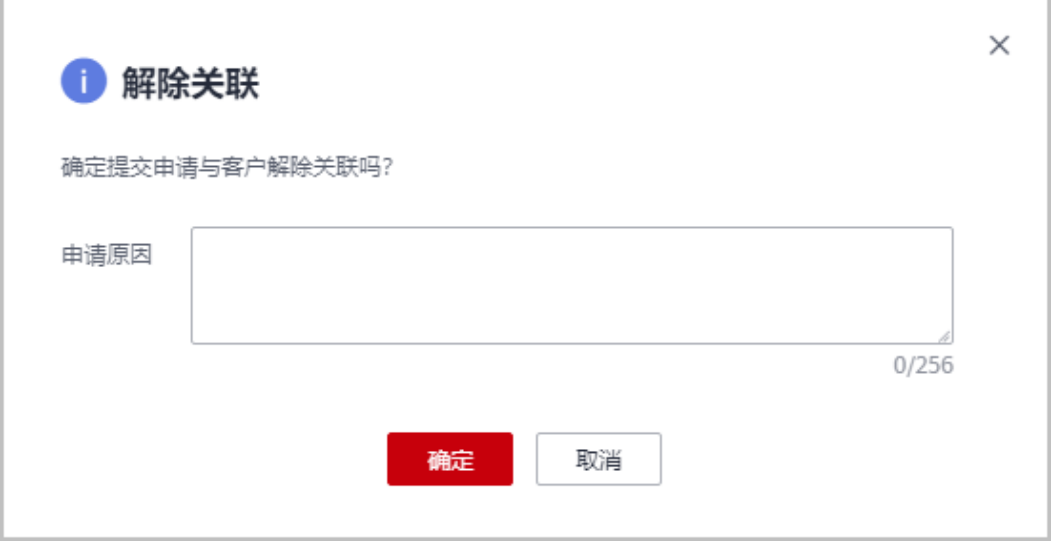

步骤**6** 填写申请原因,单击"确定"。

系统提示您与客户解除关联的申请已提交成功。在您的客户处理完成后,会第一时间 通知您处理结果,请耐心等待。

说明

如果伙伴已开启验证码验证,则需要输入验证码验证身份。

**----**结束

# 其他操作

合作伙伴可以查询客户关联、解除关联的事件记录,并处理客户发起的解除关联事 件。

说明

只有伙伴管理员角色可以处理客户发起的解除关联事件。

- 步骤**1** 使用合作伙伴账号登录[华为云](https://www.huaweicloud.com/intl/zh-cn/)。
- 步骤**2** 单击页面右上角账号下拉框中的"伙伴中心",进入伙伴中心。
- 步骤**3** 在顶部导航栏中选择"销售 > 客户业务 > 客户管理"。
- 步骤**4** 单击页面上方的"关联关系操作记录"。

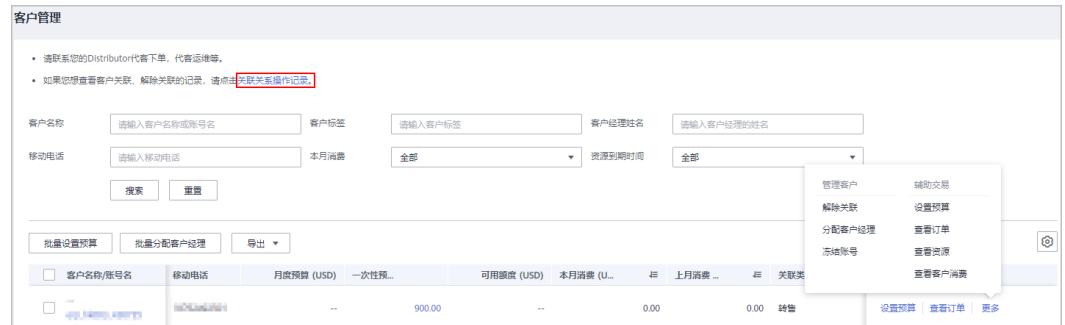

步骤**5** 在"关联关系操作记录"页面,可以查询客户关联、切换关联类型、解除关联的事件 记录。

单击"操作"列的"同意"或"驳回"可以处理客户发起的解除关联事件。

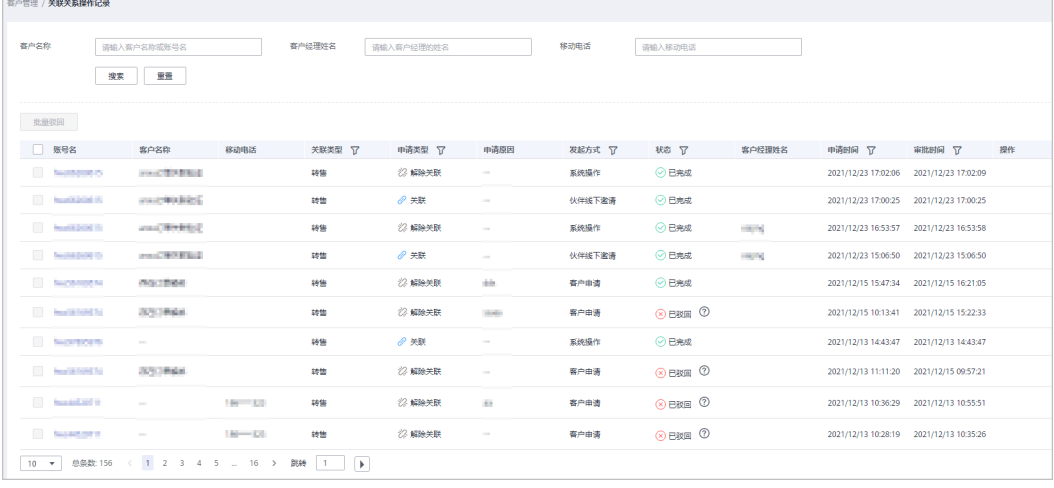

#### 说明

如果伙伴已开启验证码验证,则需要输入验证码验证身份。

#### **----**结束

### **10.3.3.1.3** 为客户设置月度预算

华为云总经销商为其名下的华为云经销商授予客户预算设置的权限后,华为云经销商 可以为转售类客户设置月度预算,次月客户预算自动恢复。

# 操作步骤

- 步骤**1** 使用合作伙伴账号登录[华为云](https://www.huaweicloud.com/intl/zh-cn/)。
- 步骤**2** 单击页面右上角账号下拉框中的"伙伴中心",进入伙伴中心。
- 步骤**3** 在顶部导航栏中选择"销售 > 客户业务 > 客户管理"。
- 步骤**4** 在"客户列表"中选择客户后,单击"操作"列的"设置预算",进入设置预算页 面。
	- 自动冻结

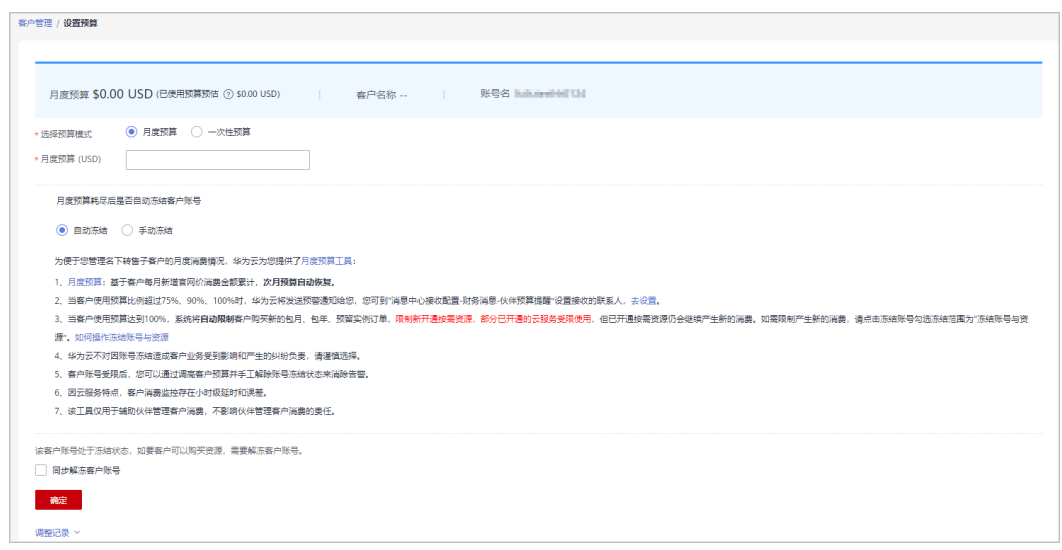

### ● 手动冻结

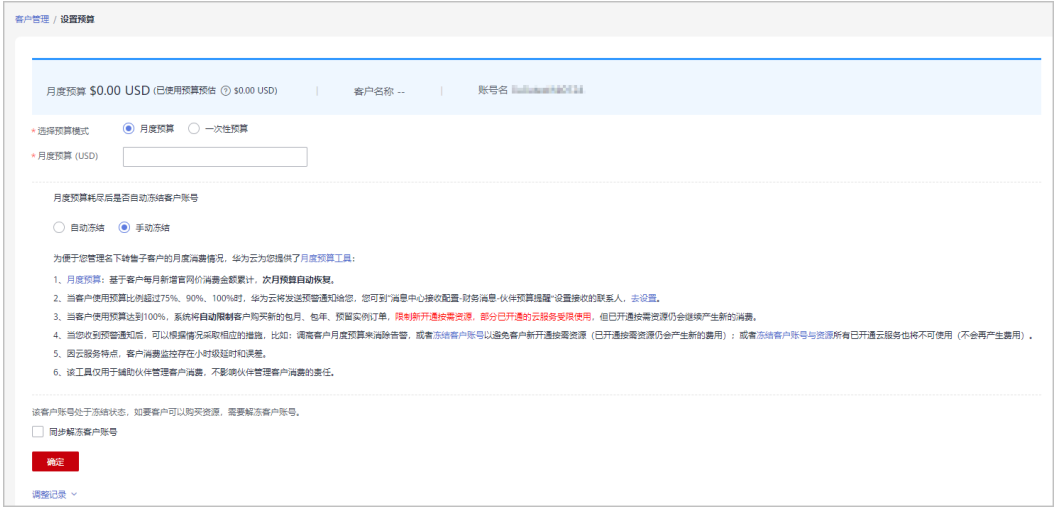

#### 说明

- 您也可以在"客户列表"中勾选多个客户,单击"批量设置预算",同时为多个客户设置月 度预算;批量设置预算时,会覆盖客户原来的预算。
- 设置月度预算时,需要设置在月度预算耗尽后"自动冻结"或"手动冻结"客户账号。"自 动冻结"是指预算耗尽就会被系统自动冻结账号;"手动冻结"可参考[冻结客户账号与资源](#page-357-0) 章节。
- 当客户账号处于冻结状态时,客户无法购买资源。如要解冻,可勾选"同步解冻客户账号" 并单击确定,即可解冻该账号。
- 如果您需要查看月度预算的调整记录,可以单击设置月度预算页面下方的"调整记录"查 看。

步骤**5** 输入月度预算值,单击"确定"。

- 转售类客户关联合作伙伴时,默认冻结客户账号,冻结状态下客户无法新购、续订、变更资 源,也无法正常使用资源,合作伙伴可以在为客户设置月度预算时勾选"同步解冻客户账 号", 为客户解除账号冻结。
- 华为云经销商需在华为云总经销设置的月度预算总额内,为其子客户进行设置月度预算的额 度。您可以在"伙伴中心 > 账号管理 > 基本信息 > 预算总额"页签查看华为云总经销商给 您授予的月度预算总额的额度。

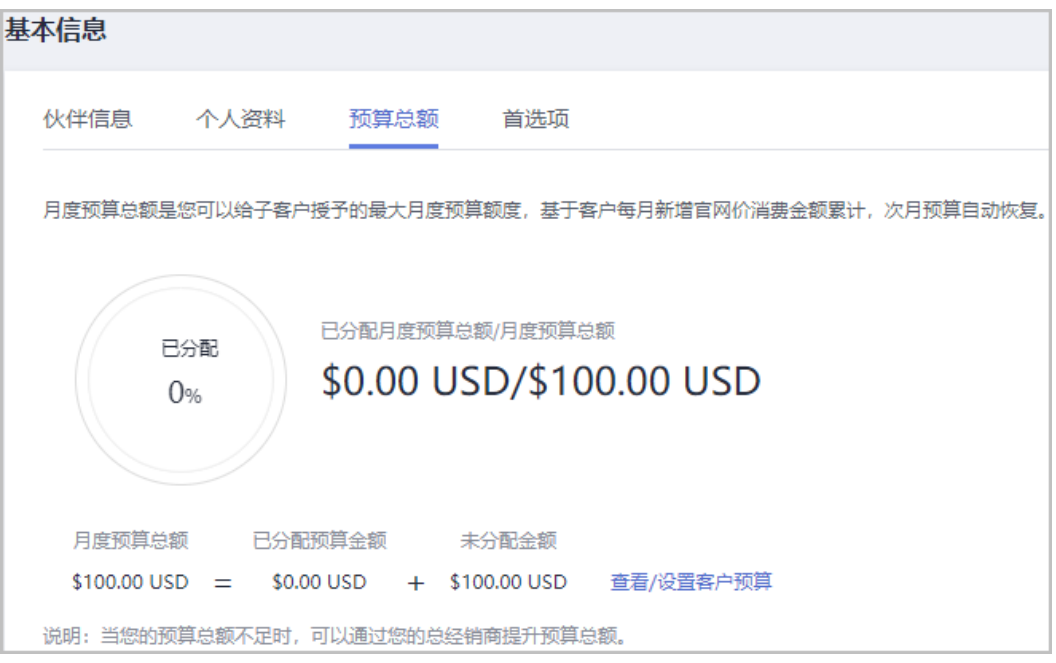

系统提示设置月度预算成功信息。

说明

如果伙伴已开启验证码验证,则需要输入验证码验证身份。

步骤**6** 单击"确定"。

**----**结束

#### **10.3.3.1.4** 为客户设置一次性预算

华为云总经销商为其名下的华为云经销商授予客户预算设置的权限后,华为云经销商 可以为转售类客户设置一次性预算,一次性预算是基于客户每月新增官网价消费金额 累计,次月不自动恢复。

### 操作步骤

- 步骤**1** 使用合作伙伴账号登录[华为云](https://www.huaweicloud.com/intl/zh-cn/)。
- 步骤**2** 单击页面右上角账号下拉框中的"伙伴中心",进入伙伴中心。
- 步骤**3** 在顶部导航栏中选择"销售 > 客户业务 > 客户管理"。
- 步骤**4** 在"客户列表"中选择客户后,单击"操作"列的"设置预算",进入设置一次性预 算页面。
	- 自动冻结

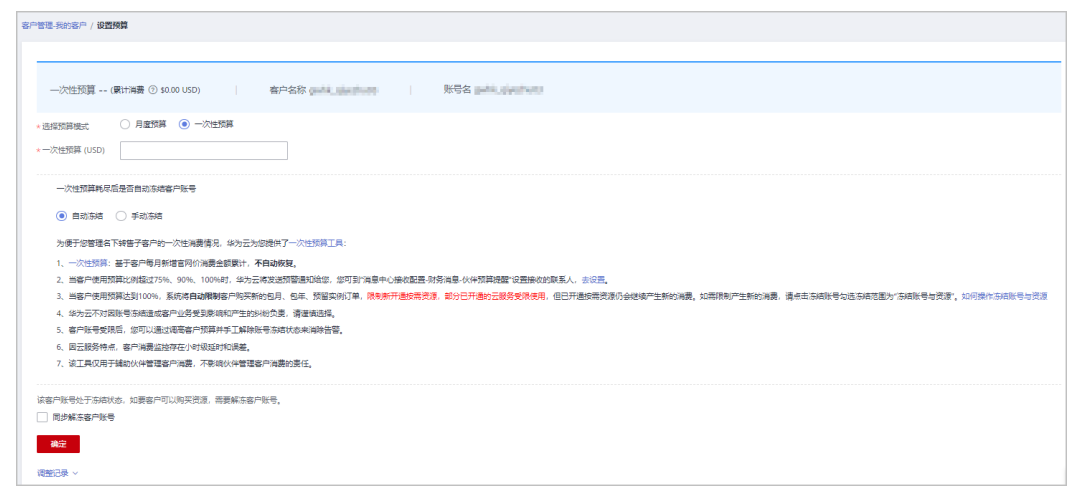

#### ● 手动冻结

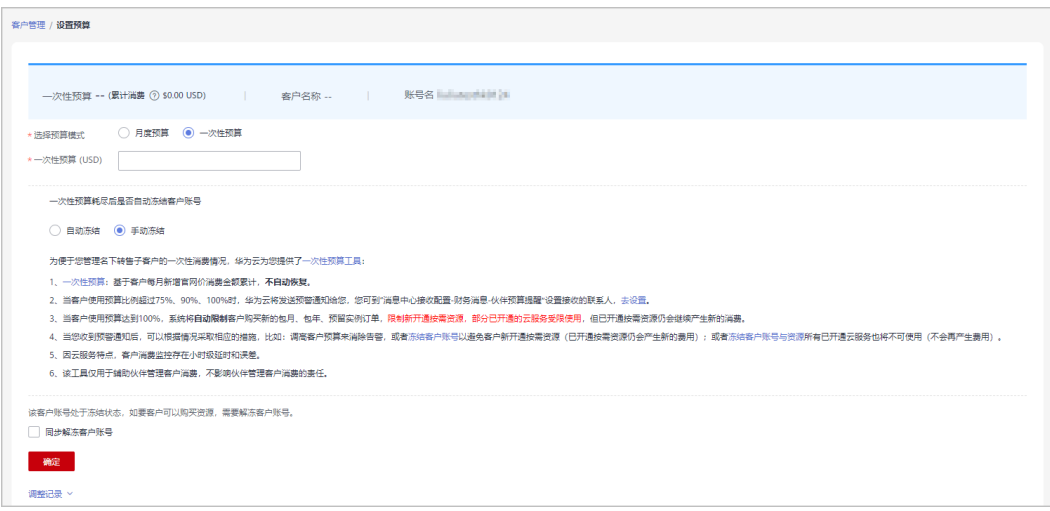

### 说明

- 您也可以在"客户列表"中勾选多个客户,单击"批量设置一次性预算",同时为多个客户 设置一次性预算;批量设置预算时,会覆盖客户原来的预算。
- 设置一次性预算时,需要设置在一次性预算耗尽后"自动冻结"或"手动冻结"客户账号。 "自动冻结"是指预算耗尽就会被系统自动冻结账号;"手动冻结"可参考[冻结客户账号与](#page-357-0) [资源章](#page-357-0)节。
- 当客户账号处于冻结状态时,客户无法购买资源。如要解冻,可勾选"同步解冻客户账号" 并单击确定,即可解冻该账号。
- 如果您需要查看一次性预算的调整记录,可以单击设置一次性预算页面下方的"调整记录" 查看。

### 步骤**5** 输入一次性预算值,单击"确定"。

- <span id="page-357-0"></span>● 转售类客户关联合作伙伴时,默认冻结客户账号,冻结状态下客户无法新购、续订、变更资 源,也无法正常使用资源,合作伙伴可以在为客户设置一次性预算时勾选"同步解冻客户账 号", 为客户解除账号冻结。
- 华为云经销商需在华为云总经销设置的一次性预算总额内,为其子客户进行设置一次性预算 的额度。您可以在"伙伴中心 > 账号管理 > 基本信息 > 预算总额"页签查看华为云总经销 商给您授予的一次性预算总额的额度。

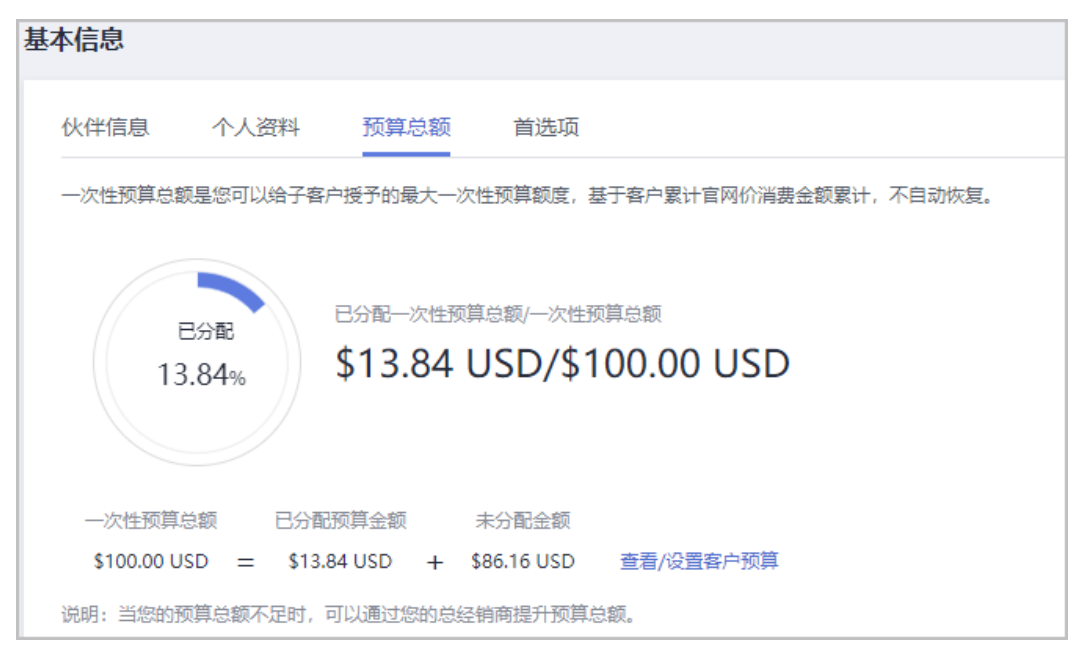

系统提示设置一次性预算成功信息。

说明

如果伙伴已开启验证码验证,则需要输入验证码验证身份。

步骤**6** 单击"确定"。

**----**结束

#### **10.3.3.1.5** 冻结客户账号与资源

华为云总经销商可以给其名下的华为云经销商授予客户账号冻结、客户资源冻结的权 限。

转售类子客户关联合作伙伴时,默认冻结客户账户;华为云经销商可以在相关页面冻 结/解冻转售类客户账号。

# 冻结账号的影响

● 冻结账户的影响

客户账号被冻结后,客户无法新购、续订、变更资源;已开通资源可能无法正常 操作,但仍会产生费用,需谨慎操作。

冻结账号后对转售类客户的影响如表所示。

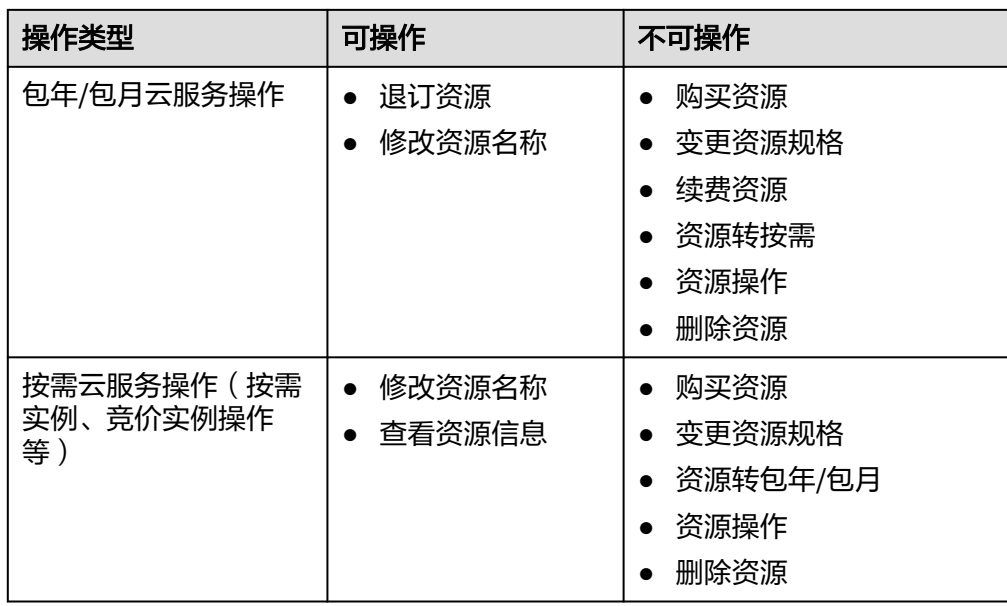

● 冻结账户与资源的影响

在冻结客户账号的基础上,客户资源被冻结并进入保留期。在保留期内客户不能 访问及使用冻结状态的云服务资源,但相应云服务资源及存储在云服务中的数据 会被系统保留,冻结状态下相应资源不计费。

# 操作步骤

- 步骤**1** 使用合作伙伴账号登录[华为云](https://www.huaweicloud.com/intl/zh-cn/)。
- 步骤**2** 单击页面右上角账号下拉框中的"伙伴中心",进入伙伴中心。
- 步骤**3** 在顶部导航栏中选择"销售 > 客户业务 > 客户管理"。
- 步骤**4** 在"客户列表"中选择客户后,单击"操作"列的"冻结账号",进入冻结账号与资 源页面。
- 步骤**5** 选择冻结范围。
	- 仅冻结账户。

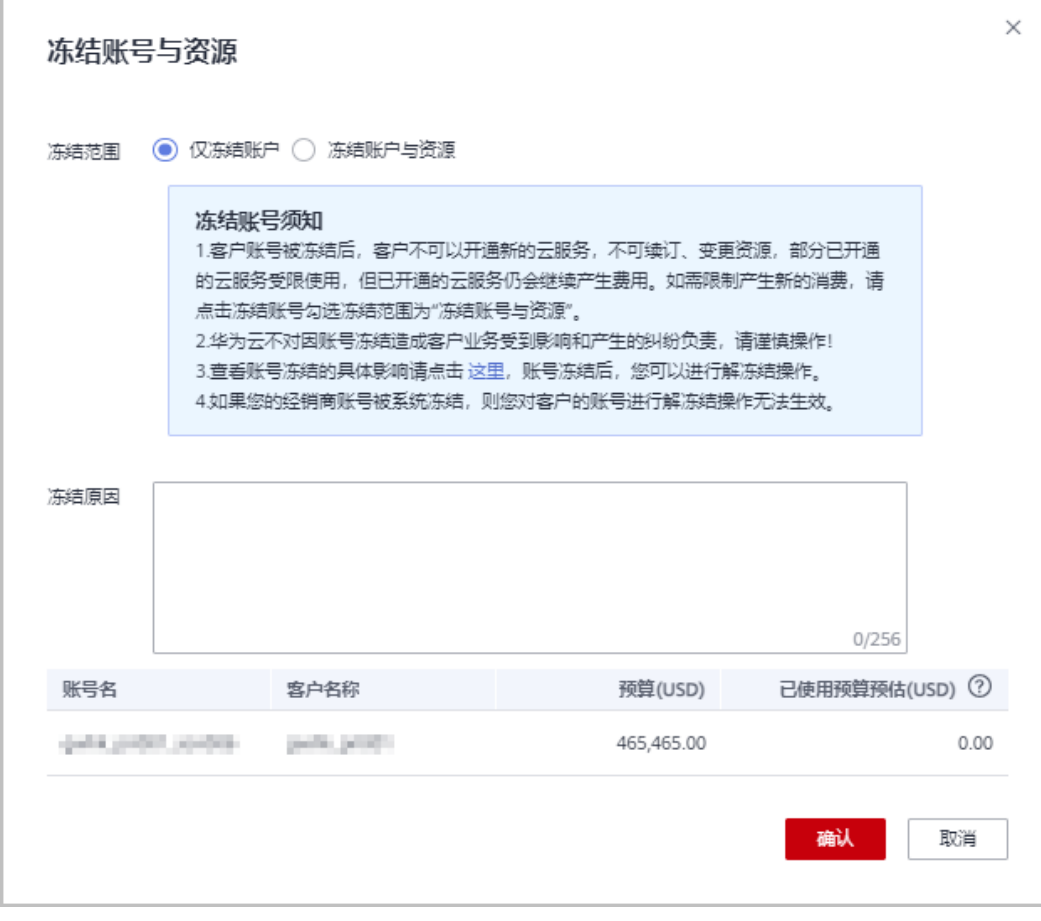

● 冻结账户与资源:在冻结账户的基础上,冻结按需资源。
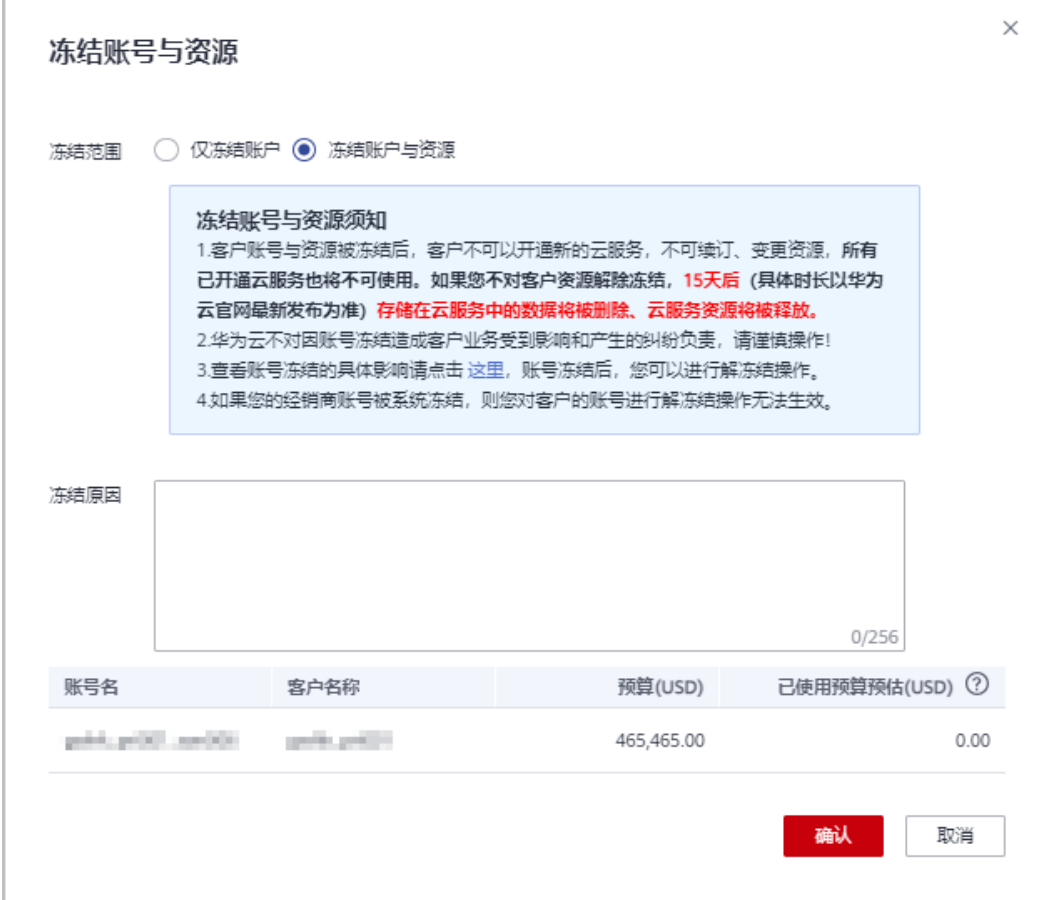

- 步骤**6** 输入"冻结原因"。
- 步骤**7** 单击"确认"。

系统提示冻结账号成功的信息。

说明

- 如果伙伴已开启验证码验证,则需要输入验证码验证身份。
- 客户账号冻结后,合作伙伴可以单击"操作"列的"解冻账号"为客户解冻账号。

**----**结束

# **10.3.3.1.6** 解冻客户账号

客户账号冻结后,合作伙伴可以为客户解冻账号。

# 操作步骤

- 步骤**1** 使用合作伙伴账号登录[华为云](https://www.huaweicloud.com/intl/zh-cn/)。
- 步骤**2** 单击页面右上角账号下拉框中的"伙伴中心",进入伙伴中心。
- 步骤**3** 在顶部导航栏中选择"销售 > 客户业务 > 客户管理"。
- 步骤**4** 在"客户列表"中选择客户后,单击"操作"列的"解冻账号",进入解冻账号页 面。

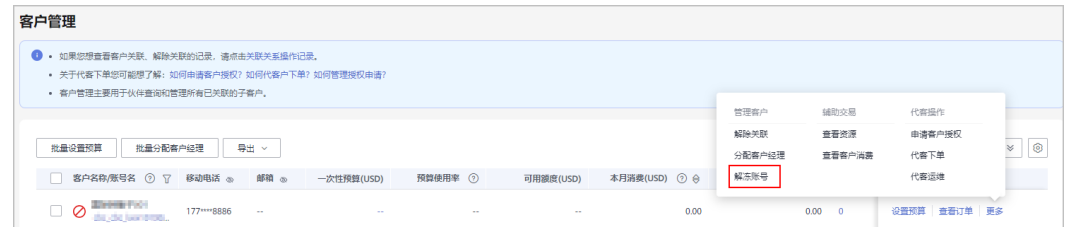

步骤5 输入"解冻原因", 单击"获取邮箱验证码"。单击确认。系统提示解冻账号成功的 系统提示。

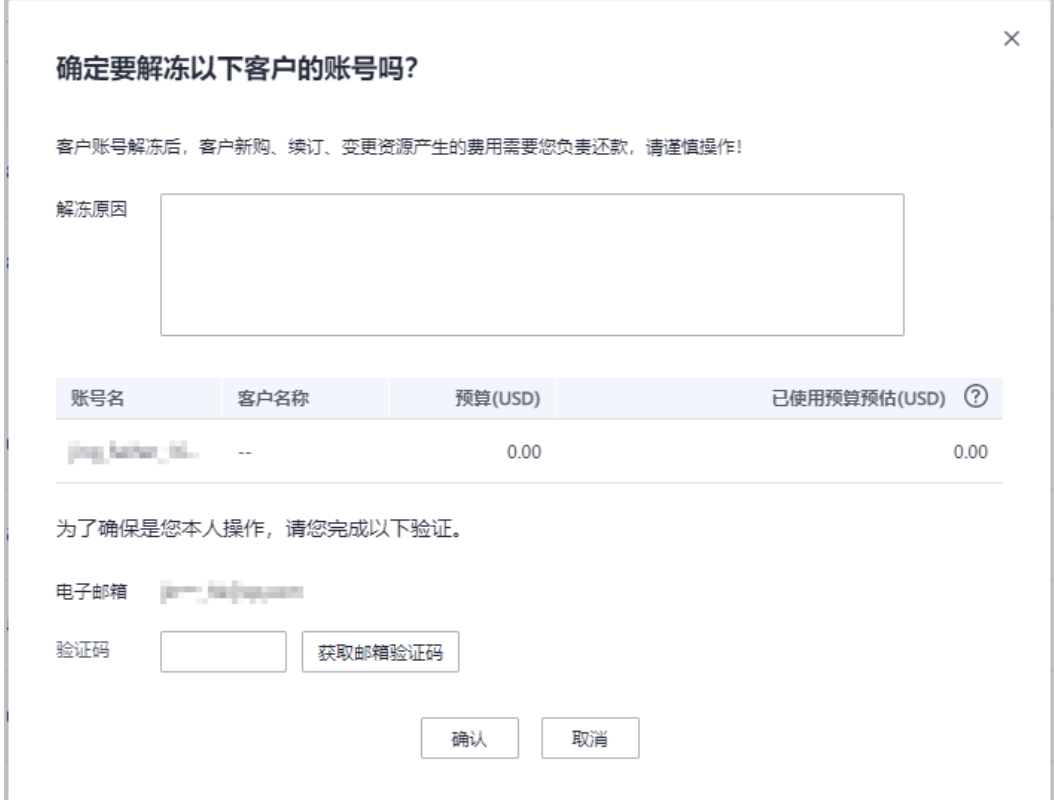

#### 说明

如果伙伴已开启验证码验证,则需要输入验证码验证身份。

#### **----**结束

#### **10.3.3.1.7** 查看客户资源

合作伙伴可以查看指定客户所购买的按需资源详情、包年/包月资源、预留实例详情和 节省计划详情。

# 操作步骤

- 步骤**1** 使用合作伙伴账号登录[华为云](https://www.huaweicloud.com/intl/zh-cn/)。
- 步骤**2** 单击页面右上角账号下拉框中的"伙伴中心",进入伙伴中心。
- 步骤**3** 在顶部导航栏中选择"销售 > 客户业务 > 客户管理"。
- 步骤**4** 在"客户管理"页面,设置查询条件,单击"操作"列的"更多 > 查看资源",进入 资源管理页面。
- 步骤**5** 查看客户购买的资源详情。
	- 查看包年/包月资源详情

在"包年/包月资源"页面,设置查询条件,筛选出需要查看的资源记录。

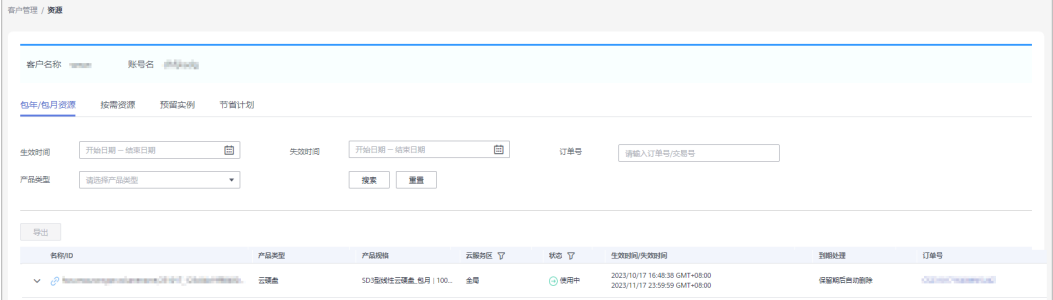

- 单击"导出",可以导出该客户的所有包年/包月资源记录。
- 单击》,可以查看资源的产品实例信息和开通信息。
- 单击 $\hat{\mathcal{C}}$ ,可以查看资源的关联资源。

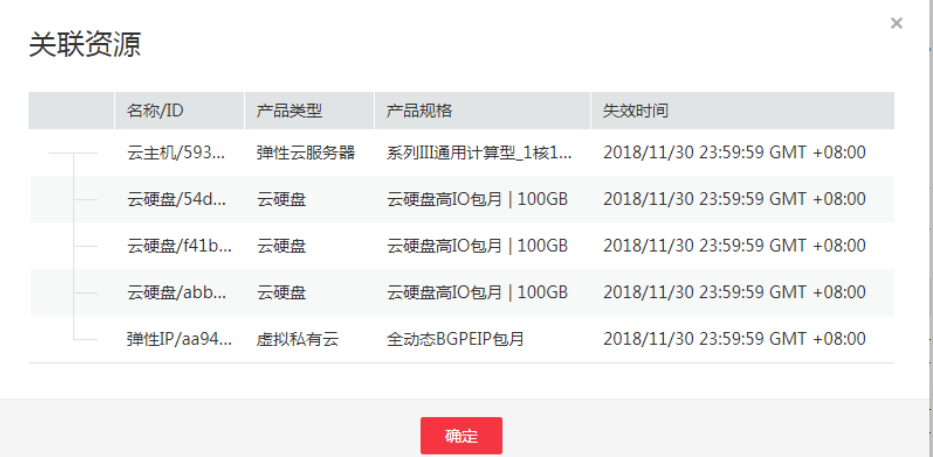

查看按需资源详情

在"按需资源"页面,设置查询条件,筛选出需要查看的资源记录。

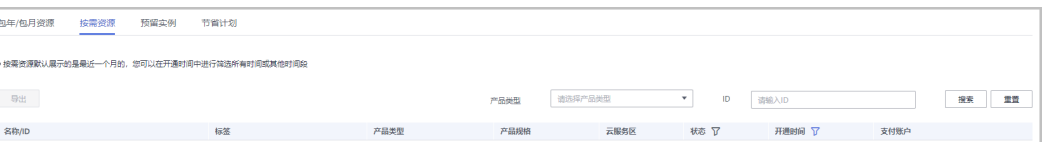

单击"导出",可以导出该客户的所有按需资源记录。

#### 说明

查看预留实例详情

在"预留实例"页面,设置查询条件,筛选出需要查看的资源记录。

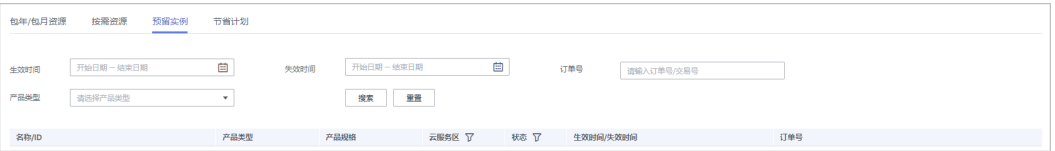

#### ● 查看节省计划详情

在"节省计划"页面,设置查询条件,筛选出需要查看的节省计划。

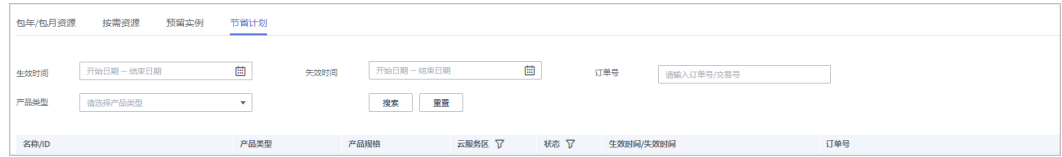

## **----**结束

#### **10.3.3.1.8** 申请客户授权

合作伙伴对客户代客下单运维的权限,需要同时获得您的总经销商和客户的授权,如 想申请客户授权请先联系总经销商获取权限。

# 操作步骤

- 步骤**1** 使用合作伙伴账号登录[华为云](https://www.huaweicloud.com/intl/zh-cn/)。
- 步骤**2** 单击页面右上角账号下拉框中的"伙伴中心",进入伙伴中心。
- 步骤**3** 在顶部导航栏中选择"销售 > 客户业务 > 客户管理"。
- 步骤**4** 在客户列表中,选择一条客户记录,单击"操作"列的"更多 > 申请客户授权"。

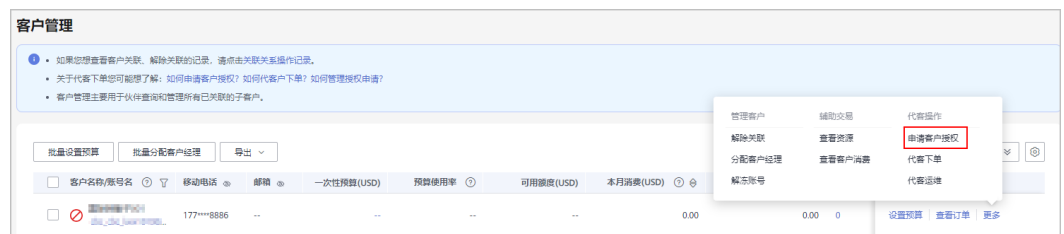

#### 步骤**5** 单击"确定"。

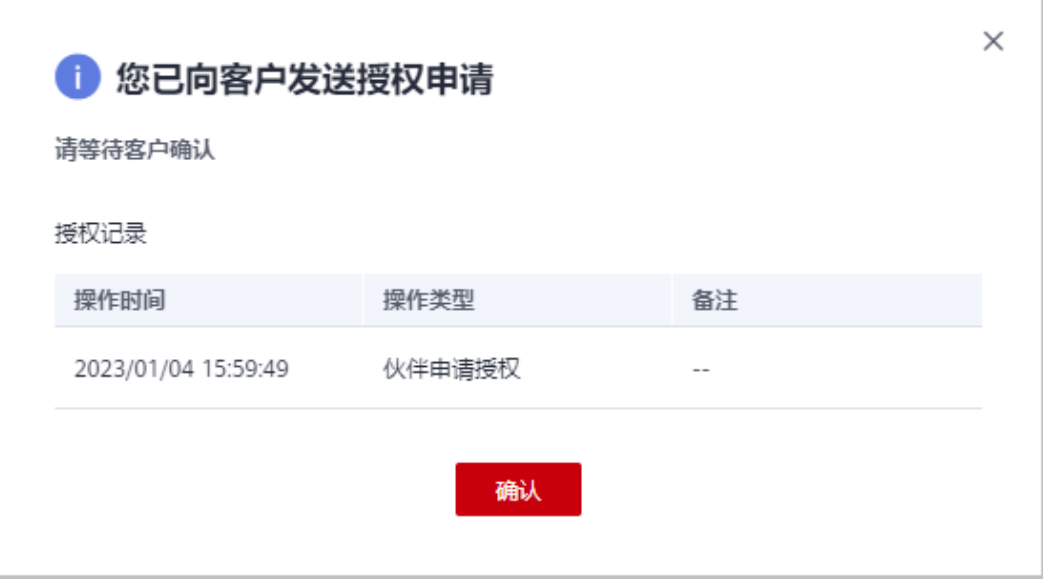

页面提示已给客户发送授权申请。客户可以在"账号中心"的"我的合作伙伴"页面 管理客户授权申请。

**----**结束

#### **10.3.3.1.9** 代客户下单

合作伙伴可以在伙伴中心代转售类客户下单购买包年/包月资源、按需资源。

#### 说明

当前支持伙伴代客户下单的云服务包括:弹性云服务器、云硬盘和弹性公网IP。

## 前提条件

合作伙伴为转售模式客户代下单前,需要获得客户授权。

#### 操作步骤

- 步骤**1** 使用合作伙伴账号登录[华为云](https://www.huaweicloud.com/intl/zh-cn/)。
- 步骤**2** 单击页面右上角账号下拉框中的"伙伴中心",进入伙伴中心。
- 步骤**3** 在顶部导航栏中选择"销售 > 客户业务 > 客户管理"。
- **步骤4** 在客户列表中,选择一条转售客户记录,单击"操作"列的"更多 > 代客下单"。

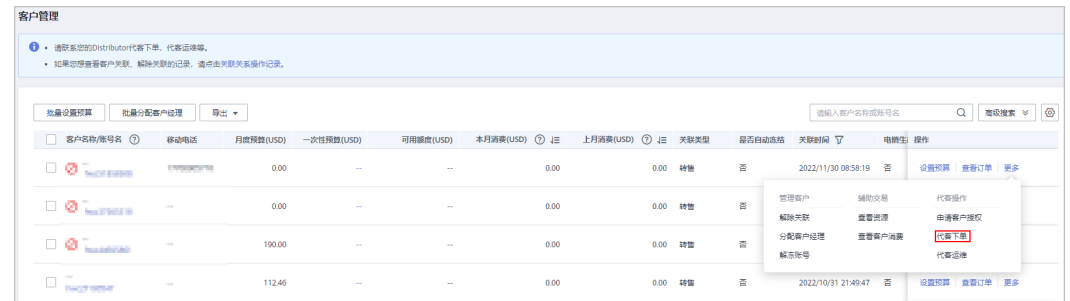

步骤5 在系统弹出的"提示"框中,单击"继续"。

步骤**6** 在选择服务页面,选择云服务,并根据页面提示完成下单操作。

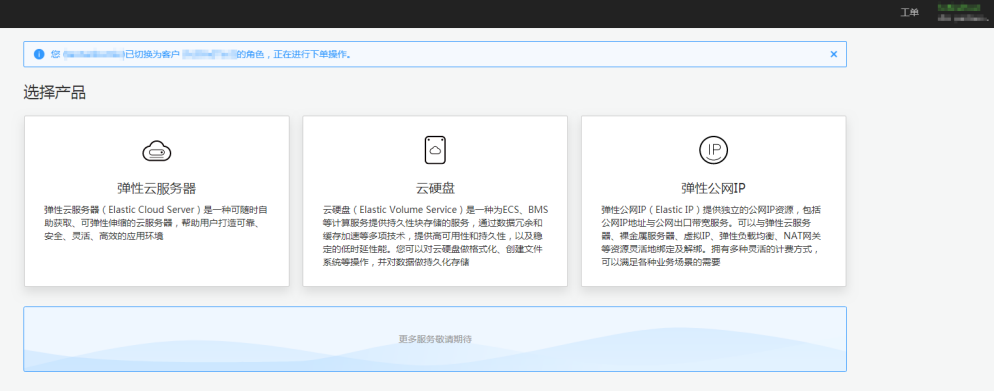

代客下单时,会由伙伴账号切换为客户账号,若需要切换回伙伴账号,单击页面右上角账号下拉 框中的"切换角色"即可。

#### **----**结束

## 其他操作

伙伴代客下单后,可以在"客户业务 > 客户订单"页面查看代客户下单的包年/包月订 单;也可以在"客户业务 > 客户管理"页面,单击"更多 > 查看资源",查看代客户 开通的按需资源。

#### **10.3.3.1.10** 代客运维

合作伙伴可以在伙伴中心代转售类客户进行资源运维。

#### 前提条件

合作伙伴代转售模式客户维护资源前,需要获得客户授权。

#### 操作步骤

- 步骤**1** 使用合作伙伴账号登录[华为云](https://www.huaweicloud.com/intl/zh-cn/)。
- 步骤**2** 单击页面右上角账号下拉框中的"伙伴中心",进入伙伴中心。
- 步骤**3** 在顶部导航栏中选择"销售 > 客户业务 > 客户管理"。
- 步骤**4** 在客户列表中,选择一条转售客户记录,单击"操作"列的"更多 > 代客运维"。

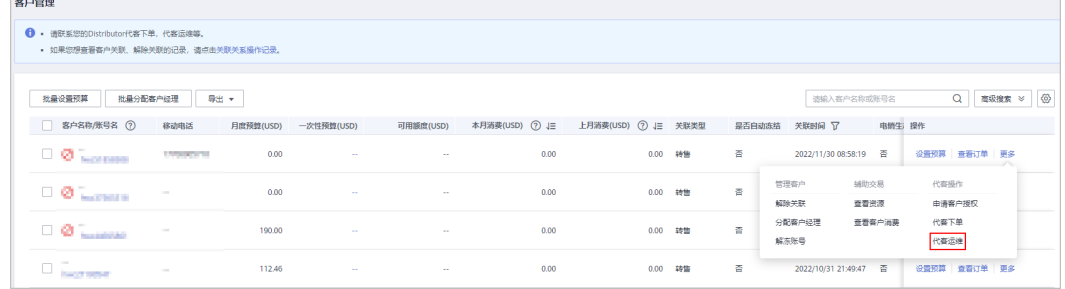

步骤5 在系统弹出的"提示"框中,单击"继续"。

步骤6 在控制台页面,根据页面提示完成资源运维操作。

说明

 $\sim$ 

代客运维时,会由伙伴账号切换为客户账号,若需要切换回伙伴账号,单击页面右上角账号下拉 框中的"切换角色"即可。

#### **----**结束

# **10.3.3.1.11** 为客户分配客户经理

伙伴可以给为客户分配客户经理。

如果客户通过客户经理发送的邀请邮件、邀请链接或者二维码关联为伙伴子客户,那么该客户关 联后归属于客户经理,伙伴无需再为该客户分配客户经理。

## 操作影响

分配客户经理后,客户经理可以管理该客户,可以查看管理期间该客户的消费记录, 管理期间该客户产生的消费和业绩也归属于该客户经理。

#### 操作步骤

- 步骤**1** 使用合作伙伴账号登录[华为云](https://www.huaweicloud.com/intl/zh-cn/)。
- 步骤**2** 单击页面右上角账号下拉框中的"伙伴中心",进入伙伴中心。
- 步骤**3** 在顶部导航栏中选择"销售 > 客户业务 > 客户管理"。
- 步骤**4** 在"客户列表"中选择客户后,单击"操作"列的"更多 > 分配客户经理",进入分 配客户经理页面,单击"下一步"。

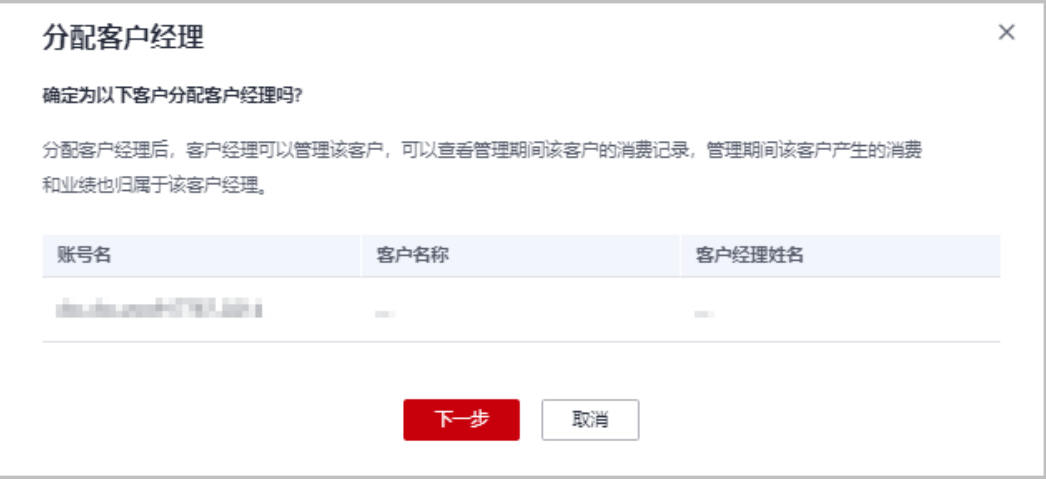

**步骤5** 选择客户经理,单击"确定"。

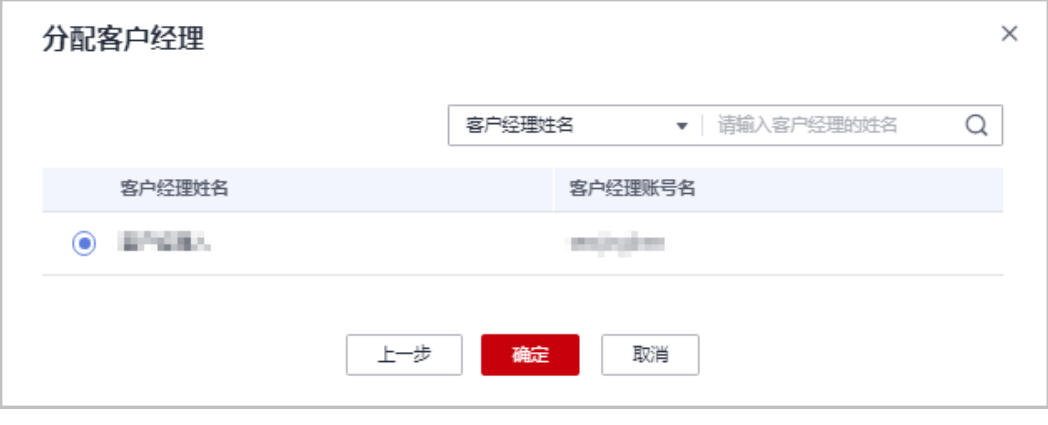

#### 步骤**6** 系统提示成功为客户分配客户经理。

您也可以在"客户列表"中勾选多个客户,单击"批量分配客户经理",同时为多个客户分配客 户经理。

**----**结束

#### **10.3.3.1.12** 解除关联

伙伴可以解除与客户之间的关联关系。

#### 说明

请您知悉:

- 1、解除关联关系导致的所有问题,由您与客户自行解决,华为云不承担任何责任;
- 2、关联关系解除后,您和客户之间的结算事宜,请自行与客户协商处理;
- 3、客户账号不允许在3个月内多次提交解除关联申请。

# 操作步骤

- 步骤**1** 使用合作伙伴账号登录[华为云](https://www.huaweicloud.com/intl/zh-cn/)。
- 步骤**2** 单击页面右上角账号下拉框中的"伙伴中心",进入伙伴中心。
- 步骤**3** 在顶部导航栏中选择"销售 > 客户业务 > 客户管理"。
- 步骤**4** 在"客户列表"中选择客户后,单击"操作"列的"更多 > 解除关联"。

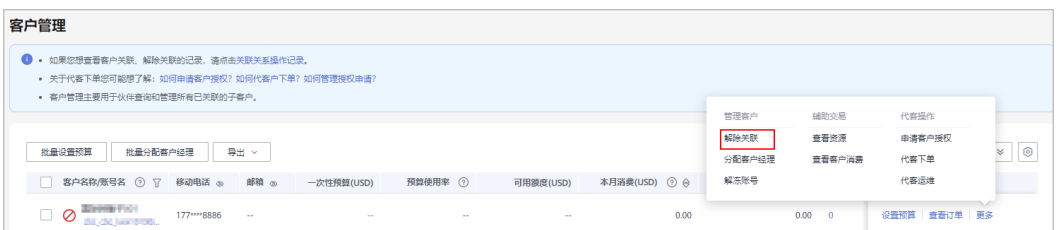

步骤5 在"解除关联"页面,勾选"我已了解并以上注意事项并确定解除关联",单击"解 除关联"。

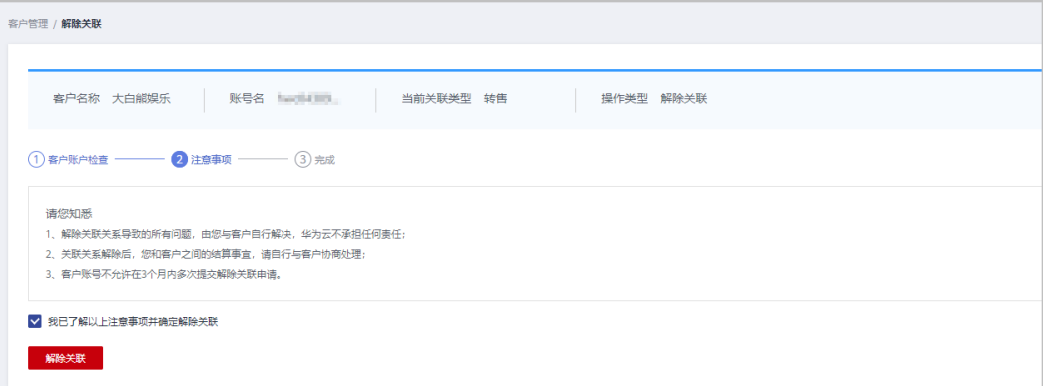

步骤6 系统弹出弹框,填写"申请原因",单击"确定"。

<span id="page-368-0"></span>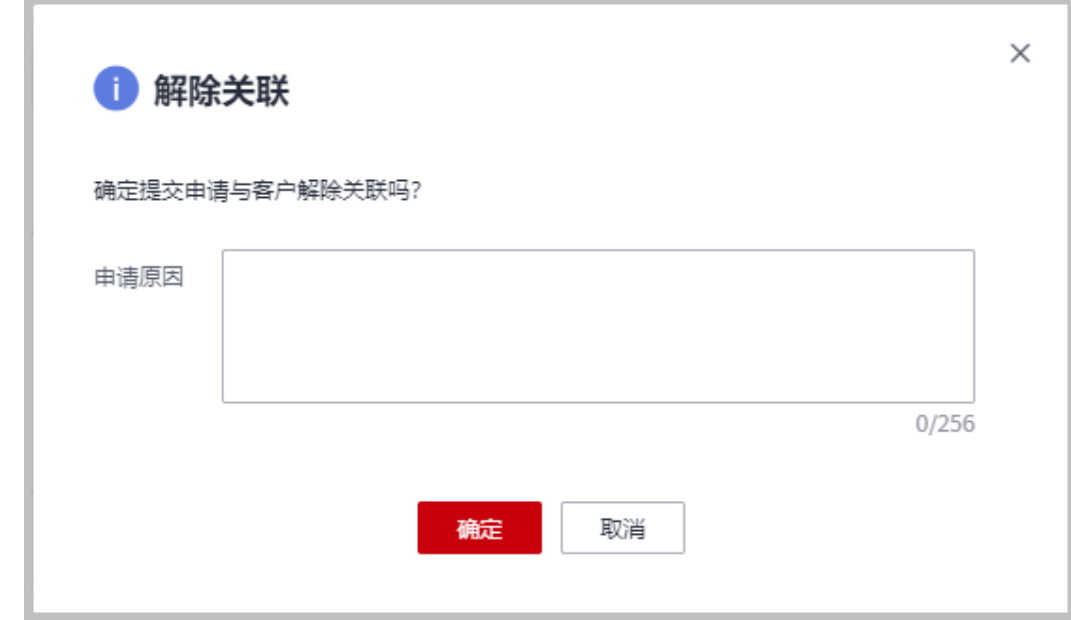

步骤**7** 系统提示解除关联成功。

#### **----**结束

# **10.3.3.2** 客户拓展

#### **10.3.3.2.1** 报备客户

报备客户是华为云为经销商提供的一种预先登记客户,抢占客户拓展先机的机制,以 防止伙伴间、伙伴与华为云间的客户拓展冲突。

合作伙伴可以报备客户,报备通过后,在报备有效期内,合作伙伴须发送邀请链接给 客户进行注册、关联。客户收到邀请链接后,可自助完成注册、关联。

合作伙伴可以[在线给报备客户发送邮件邀请](https://support.huaweicloud.com/intl/zh-cn/usermanual-bpconsole/psp_080703.html), 也可以根据系统生成的邀请链接或者二 维码,通过<mark>线下的方式</mark>(例如:邮箱)将邀请链接或者二维码发送给其报备客户,邀 请其注册和关联。

# 注意事项

- 以下客户伙伴不可以报备:
	- 中国站注册的客户;
	- 已关联伙伴的客户;
	- 已被其他伙伴报备的客户;
	- 已经与华为云签约合同的客户;
	- 存在现金消费记录且未被华为云直销团队报备的客户;
	- 财务托管企业子客户。
- 以下客户伙伴可以申请人工审核报备:
	- 注册时间超过7天或者存在现金消费且已被华为云直销团队报备的客户;
	- 客户的注册国家与伙伴的注册业务开展地不一致的客户;
	- 已经归属华为线上销售团队的客户;
- "待审核"和"已报备"的客户之和最多为100个。满了100个后,不可以继续报 备客户。
- 报备有效期为15天,有效期内其他伙伴不可以重复报备潜在客户;过期后,报备 失效,所有合作伙伴都可以报备该客户。
- 若合作伙伴在伙伴中心没有预留手机号码和邮箱,则无法报备客户。需要伙伴前 往合作伙伴中心"账号管理 > 基本信息"的"个人资料"页面增加手机号码或者 邮箱后再报备客户。
- 伙伴报备时请认真填写报备的邮箱,确保报备的邮箱跟客户账号注册的邮箱一 致。
- 若客户不符合直接报备条件,合作伙伴需要申请人工审核报备时,审核将在2个工 作日内完成。

# 操作步骤

- 步骤**1** 使用合作伙伴账号登录[华为云](https://www.huaweicloud.com/intl/zh-cn/)。
- 步骤**2** 单击页面右上角账号下拉框中的"伙伴中心",进入伙伴中心。
- 步骤**3** 在顶部导航栏中选择"销售 > 客户业务 > 客户拓展"。
- 步骤**4** 在"线上拓展"页签,单击"报备客户"。

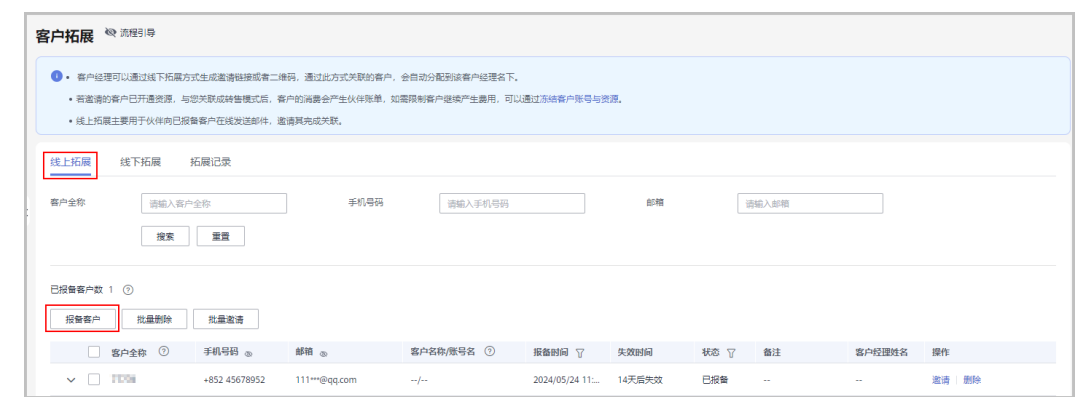

进入"报备客户"页面。

步骤**5** 输入客户全称、手机号码和电子邮箱,选择是否发送邀请链接,单击"确认"。

<span id="page-370-0"></span>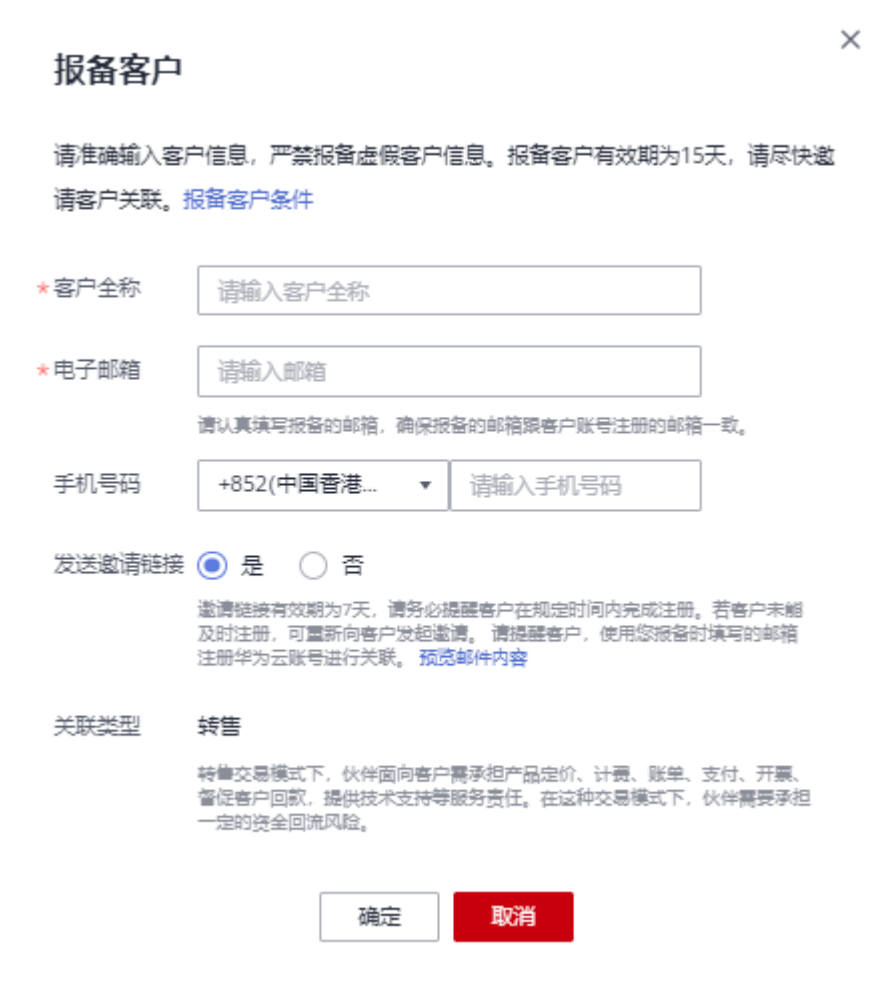

系统提示报备成功信息。

- 步骤**6** (可选)若客户不符合直接报备条件,合作伙伴需要申请人工审核报备。
	- 1. 在系统弹出的提示框中,单击"继续申请报备"。
	- 2. 在"继续申请报备"页面,填写可能带来的新增消费数据以及与客户沟通的过 程,包括项目详情、客户账号等信息,单击"提交申请"。

#### **----**结束

#### 其他操作

伙伴可以单击"操作"列的"删除",删除单个客户; 也可勾选多个客户后,单击客 户列表上方的"批量删除",批量删除客户。

#### 说明

- 不支持删除"待审核"和"已关联"状态的客户。
- 删除"已报备"状态的客户后,该客户报备失效。

#### **10.3.3.2.2** 线上邀请报备客户

合作伙伴可以给"已报备"客户在线发送邮件,邀请其完成关联。

报备状态为"未报备"的客户即为伙伴原先录入的客户。

# 前提条件

合作伙伴在给"已报备"客户发送邀请邮件之前,需要先报备客户,具体操作请参见 [报备客户。](#page-368-0)

#### 操作步骤

- 步骤**1** 使用合作伙伴账号登录[华为云](https://www.huaweicloud.com/intl/zh-cn/)。
- 步骤**2** 单击页面右上角账号下拉框中的"伙伴中心",进入伙伴中心。
- 步骤**3** 在顶部导航栏中选择"销售 > 客户业务 > 客户拓展"。
- 步骤**4** 在客户列表中,选择一条客户信息,单击"操作"列的"邀请"。

#### 说明

- 伙伴也可以勾选多个客户后,单击"批量邀请",同时给多个客户发送邀请邮件。
- 伙伴单击"流程引导"前面的眼睛按钮,可以查看线上拓展流程引导。

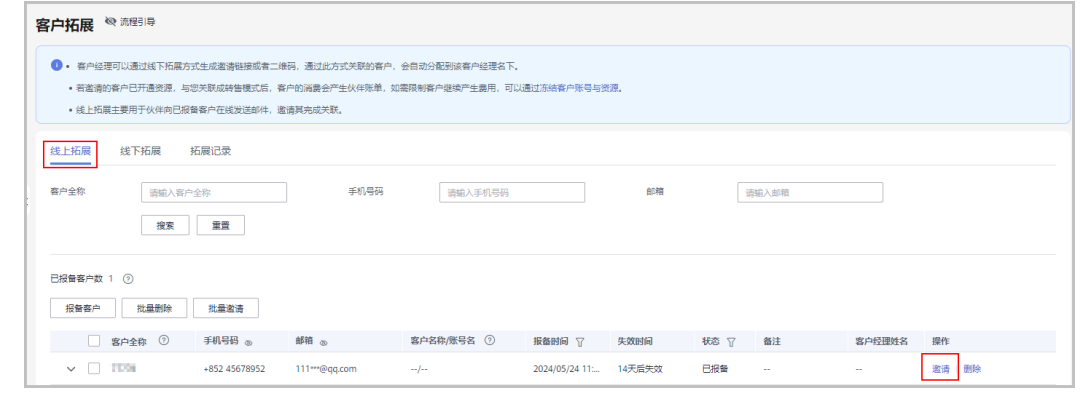

## 步骤**5** 在"邀请"页面,单击"确认"。

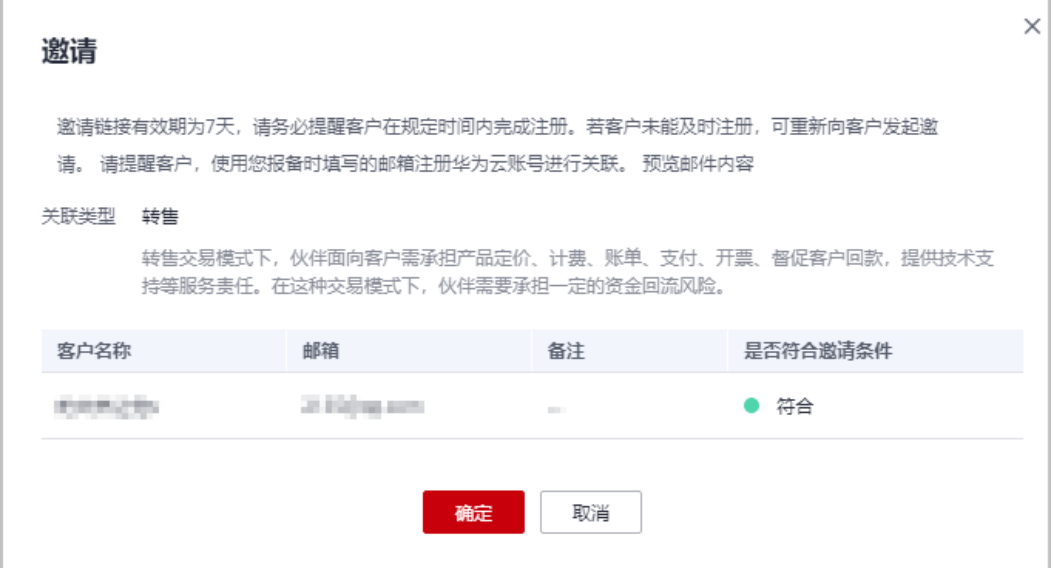

● 关联类型:

转售:客户和合作伙伴签约,合作伙伴负责客户相关的合同、计费、账单、发票和支持服 务,客户向合作伙伴付款。

- 邀请链接存在有效期,请根据页面提示,提醒客户在规定的有效期内完成注册。
- 单击"预览邮件内容"可查看给被邀请的客户发送的邮件内容。

系统自动给被邀请客户发送邀请邮件,客户收到邮件后,单击邮件中的链接进行注册 和关联,具体操作请参见**如何申请关联合作伙伴**。

#### **----**结束

#### **10.3.3.2.3** 线下邀请报备客户

合作伙伴除了<del>[在线给报备客户发送邮件邀请](#page-370-0)</del>,也可以根据系统生成的邀请链接或者二 维码,通过线下的方式(例如:邮箱)将邀请链接或者二维码发送给其报备客户,邀 请其注册和关联。

#### 注意事项

- 伙伴管理员以及操作员进入线下拓展页面,查看的邀请链接和二维码中均携带自 定义标签,且自定义标签为当前登录客户的账号名。
- 具有分配客户权限的客户经理以及客户经理主管,使用邀请链接及二维码线下邀 请客户,客户关联成功后将自动分配给相应的客户经理及客户经理主管。

#### 操作步骤

- 步骤**1** 使用合作伙伴账号登录[华为云](https://www.huaweicloud.com/intl/zh-cn/)。
- 步骤**2** 单击页面右上角账号下拉框中的"伙伴中心",进入伙伴中心。
- 步骤**3** 在顶部导航栏中选择"销售 > 客户业务 > 客户拓展"。
- 步骤**4** 选择"线下拓展"页签。
- 步骤**5** 获取邀请链接及二维码。

伙伴可使用通用邀请链接及二维码,也可以生成自定义邀请链接及二维码,或者活动 链接邀请报备客户。

客户收到邀请后,单击邀请链接或者扫描二维码进行注册和关联,具体操作请参见<mark>[如](https://support.huaweicloud.com/intl/zh-cn/usermanual-bpconsole/zh-cn_topic_0045531772.html)</mark> [何申请关联合作伙伴](https://support.huaweicloud.com/intl/zh-cn/usermanual-bpconsole/zh-cn_topic_0045531772.html)。

#### 说明

- 生成自定义邀请链接及二维码时,需要设置自定义标签,用于标识通过该链接注册并关联的 客户。伙伴可以在"客户业务 > 客户管理"页面的"客户列表"中查看客户的自定义标签。
- 伙伴不需要给客户生成自定义标签时,可以使用通用邀请链接及二维码。
- 伙伴通过活动邀请生成的邀请链接和二维码,有效期会根据具体活动而定,伙伴需要留意活 动时间并提醒客户在活动有效期内完成注册。
- 伙伴单击"流程引导"前面的眼睛按钮,可以查看线下拓展流程引导。
- 使用通用邀请链接及二维码邀请报备客户
	- a. 选择"通用邀请链接"页签。

b. 单击"邀请链接"后的"复制"或者单击"二维码"图片上的"点击下 载",获取邀请链接或二维码,并通过线下方式(例如:邮件)发送给报备 客户。

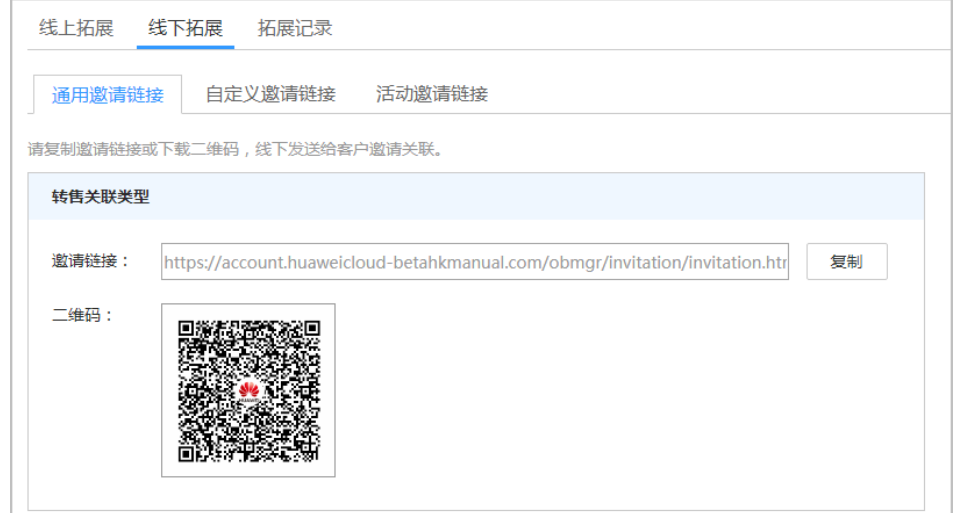

- 使用自定义邀请链接及二维码邀请报备客户
	- a. 选择"自定义邀请链接"页签。
	- b. 设置"自定义标签",单击"生成邀请链接及二维码"。

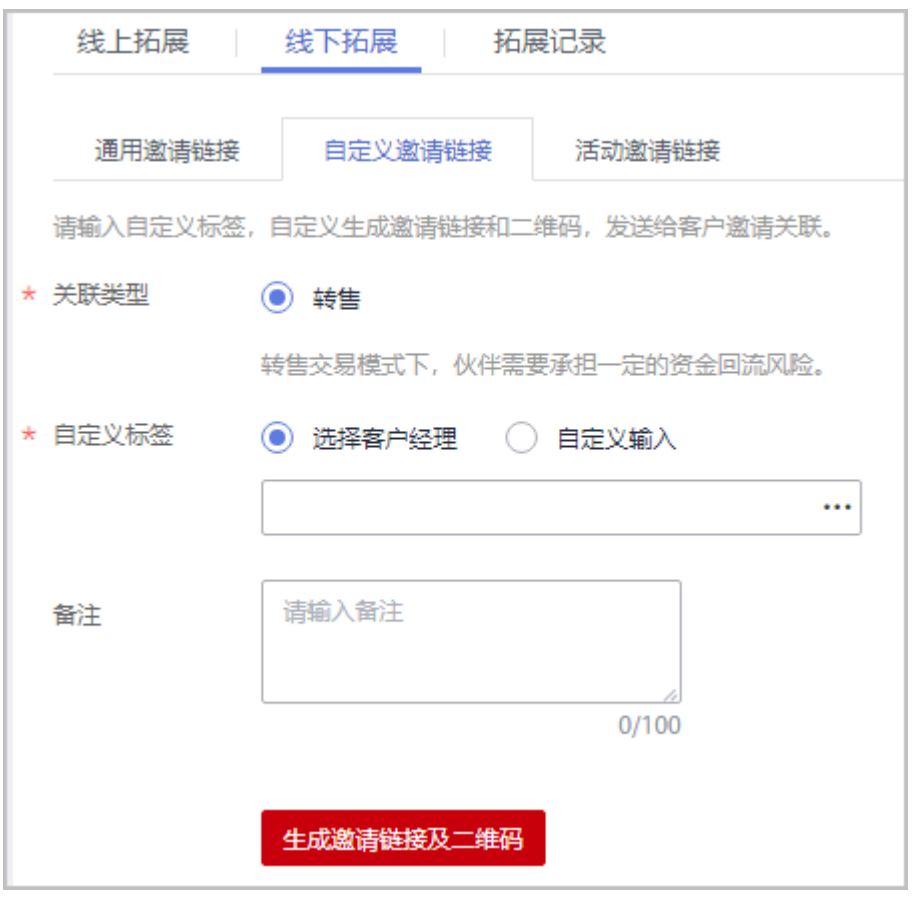

c. 在系统弹出的"生成邀请链接和二维码"页面,单击"邀请链接"后的"复 制"或者单击"二维码"图片上的"点击下载",获取邀请链接或二维码, 并通过线下方式(例如:邮件)发送给报备客户。

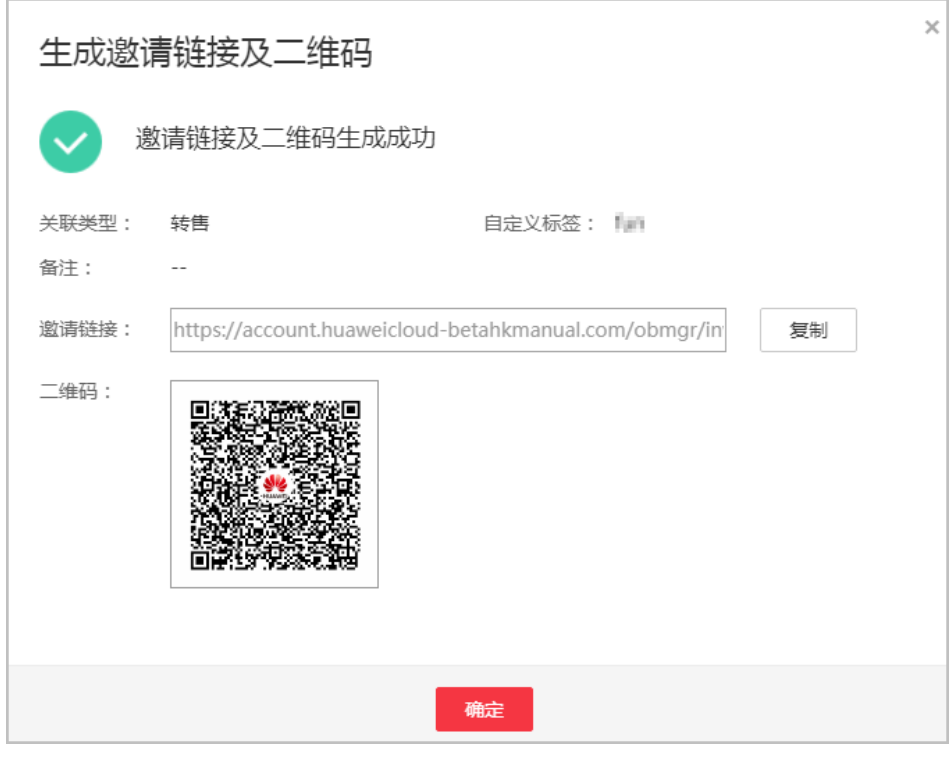

合作伙伴可以单击"生成记录",查看已经生成的自定义链接,还可以直接将历史记 录中的链接或二维码发送给报备客户。

● 使用专属活动链接邀请报备客户 当前暂无可参与推广的活动。

#### **----**结束

# **10.3.3.2.4** 管理已邀请客户

合作伙伴给客户发送关联邀请后,可以在伙伴中心查看客户关联状态,管理已邀请客 户。

针对关联状态为"关联失败"的客户,将鼠标悬浮于"关联失败"后的  $\textcircled{O}$  , 可以查看 关联失败的原因。

# 关联失败的原因及操作提示

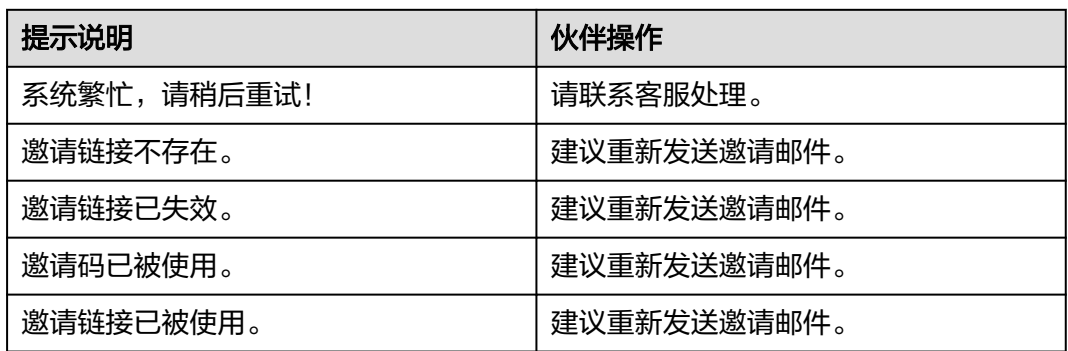

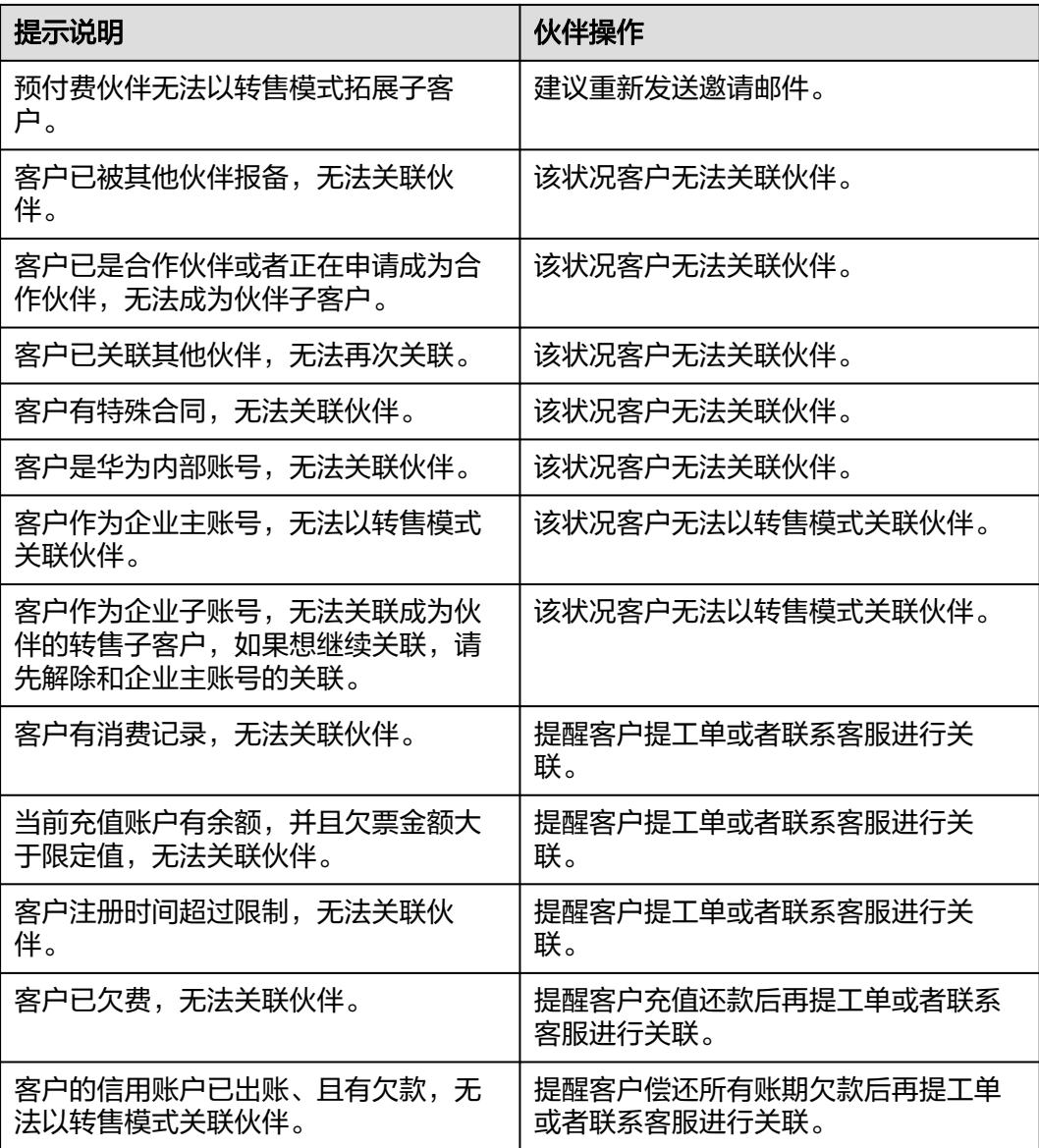

# 重新发送邀请邮件

若报备客户未及时进行关联,链接过期失效后,合作伙伴需要重新发送邀请邮件。

- 步骤**1** 使用合作伙伴账号登录[华为云](https://www.huaweicloud.com/intl/zh-cn/)。
- 步骤**2** 单击页面右上角账号下拉框中的"伙伴中心",进入伙伴中心。
- 步骤**3** 在顶部导航栏中选择"销售 > 客户业务 > 客户拓展"。
- 步骤**4** 选择"拓展记录"页签。
- 步骤5 筛选"状态"为"已失效"的客户,单击客户记录"操作"列"重发邀请"。

#### 说明

伙伴也可以勾选多个客户后,单击客户列表上方的"重发邀请",批量重发邀请。

步骤6 在系统弹出的"重发邀请"对话框中,确认客户信息,单击"确定"。

#### **----**结束

#### 查看已邀请客户

合作伙伴可以在"拓展记录"页面,查看已经收到邀请邮件的客户和已经接受线下邀 请并完成注册关联的客户。

- 步骤**1** 使用合作伙伴账号登录[华为云](https://www.huaweicloud.com/intl/zh-cn/)。
- 步骤**2** 单击页面右上角账号下拉框中的"伙伴中心",进入伙伴中心。
- 步骤**3** 在顶部导航栏中选择"销售 > 客户业务 > 客户拓展"。
- 步骤**4** 选择"拓展记录"页签。
- 步骤**5** 设置查询条件,筛选出待查看的已邀请客户记录。

伙伴可以根据客户名称,账号名称,自定义标签,邮箱,邀请方式,状态查询已邀请 客户记录。

步骤6 单击v,可以查看已邀请客户详细信息。

#### **----**结束

#### 导出已邀请客户

合作伙伴可以导出所有的已邀请客户记录。

- 步骤**1** 使用合作伙伴账号登录[华为云](https://www.huaweicloud.com/intl/zh-cn/)。
- 步骤**2** 单击页面右上角账号下拉框中的"伙伴中心",进入伙伴中心。
- 步骤**3** 在顶部导航栏中选择"销售 > 客户业务 > 客户拓展"。
- 步骤**4** 选择"拓展记录"页签。
- 步骤5 单击"全部导出",导出所有的已邀请客户记录。

#### **----**结束

#### **10.3.3.3** 客户消费

#### **10.3.3.3.1** 查询消费汇总

合作伙伴可以查看客户的消费汇总数据并导出消费明细。

#### 注意事项

- 当日消费汇总数据可在次日24点后查询,最终消费数据以消费明细为准。
- 客户经理查看客户的消费汇总信息时,新分配的客户的消费数据从此客户被分配 给该客户经理的第二天算起。
- 客户消费主要用于伙伴查看所有子客户的消费情况,覆盖顾问销售类客户与转售 类客户。客户消费并非伙伴的账单,不能作为伙伴结算、还款与开票的依据。

# 操作步骤

- 步骤**1** 使用合作伙伴账号登录[华为云](https://www.huaweicloud.com/intl/zh-cn/)。
- 步骤**2** 单击页面右上角账号下拉框中的"伙伴中心",进入伙伴中心。
- 步骤**3** 在顶部导航栏中选择"销售 > 客户业务 > 客户消费"。
- 步骤**4** 单击"消费汇总"页签。
- 步骤**5** 根据需要设置查询条件,查看客户的消费汇总信息。

伙伴可以根据"消费时间"、"客户名称"、"客户经理姓名"以及"关联类型"查 询客户的消费汇总信息。

● 查看客户的消费金额、退款金额等。

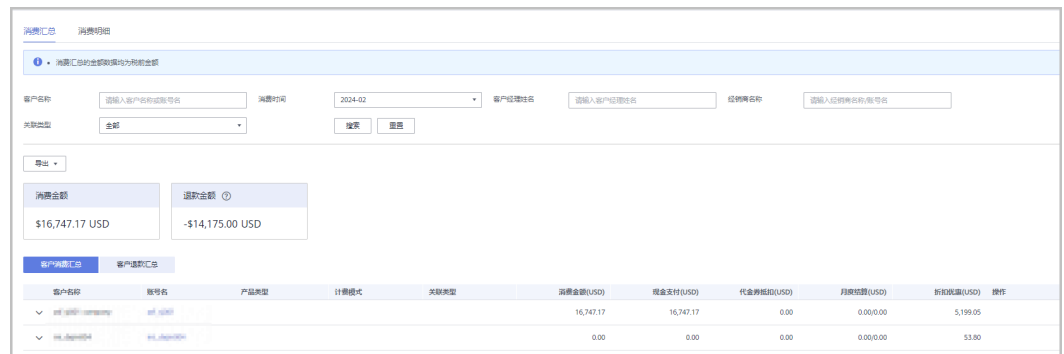

- 查看客户的账单。
	- 消费账单 选择"客户消费汇总"页签,可以查看客户相应月份的所有消费账单。
	- 退款账单 选择"客户退款汇总"页签,可以查看客户相应月份的所有退款账单。

#### 步骤**6** 导出消费汇总清单。

● 导出客户消费清单

单击"导出 > 导出客户消费清单",填写导出条件后单击"确定",页面提示 "导出任务创建成功"。

- 查看导出记录
	- a. 单击"导出 > 查看导出记录", 进入"导出记录"页面。
	- b. 单击"操作"列的"下载",下载并查看导出状态为"已完成"的消费清 单。

#### **----**结束

#### **10.3.3.3.2** 查询消费明细

合作伙伴可以查看并导出客户的消费明细。

# 操作步骤

步骤**1** 使用合作伙伴账号登录[华为云](https://www.huaweicloud.com/intl/zh-cn/)。

步骤**2** 单击页面右上角账号下拉框中的"伙伴中心",进入伙伴中心。

步骤**3** 在顶部导航栏中选择"销售 > 客户业务 > 客户消费"。

- 步骤**4** 单击"消费明细"页签。
- 步骤**5** 根据需要设置查询条件,查看客户的消费明细。

伙伴可以根据"账期"、"客户名称"、"伙伴名称"、"客户经理姓名"、"订单 号/交易号"、"资源ID"、"资源名称"、"产品类型"、"关联类型"、"计费模 式"、"账单类型"以及"区域"查看客户的消费明细。

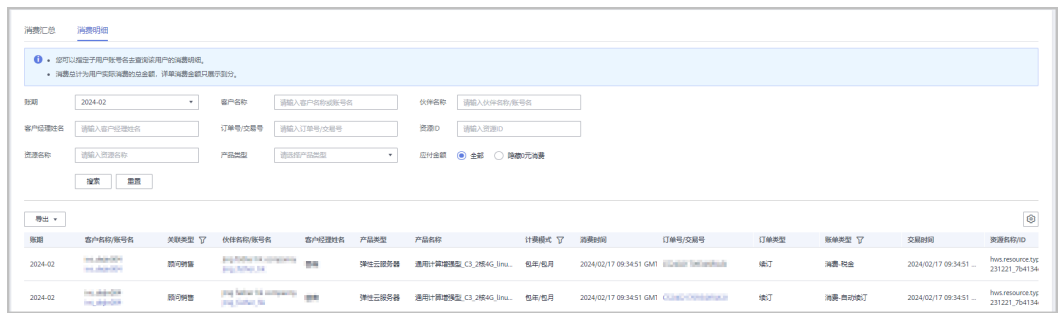

- 在消费明细列表中,可以查看消费时间、产品、订单号、消费金额、支付状态等 信息。
	- "应付金额"勾选"隐藏0元消费",可以将消费明细中消费为0的数据隐 藏。

#### 说明

"账期"支持以自然月为维度进行查询,超过18个月的记录查询请联系生态经理协助处理。

#### 步骤**6** 导出客户消费明细。

● 导出当前记录

单击"导出 > 导出当前记录", 在"导出当前记录"页面, 选择交易时间段, 单 击"确定"。

页面提示"导出任务创建成功"。

说明

单次最多支持导出500万条记录。

- 查看导出记录
	- a. 单击"导出 > 查看导出记录", 进入"导出记录"页面。
	- b. 单击"操作"列的"下载",下载并查看导出状态为"已完成"的消费明 细。

#### **----**结束

#### **10.3.3.4** 为客户经理分配客户

伙伴可以分配客户给客户经理,查看已分配的客户列表,收回已分配的客户。

拥有权限的客户经理,可以在"客户业务 > 客户管理"页面, 查看伙伴为其分配的所 有子客户。

分配客户后,客户经理可以管理该客户,可以查看管理期间该客户的消费记录,管理 期间该客户产生的消费和业绩也归属于该客户经理。

# 操作步骤

- 步骤**1** 使用合作伙伴账号登录[华为云](https://www.huaweicloud.com/intl/zh-cn/)。
- 步骤**2** 单击页面右上角账号下拉框中的"伙伴中心",进入伙伴中心。
- 步骤**3** 在顶部导航栏中选择"销售 > 客户业务 > 客户分配"。

进入"客户分配"页面。

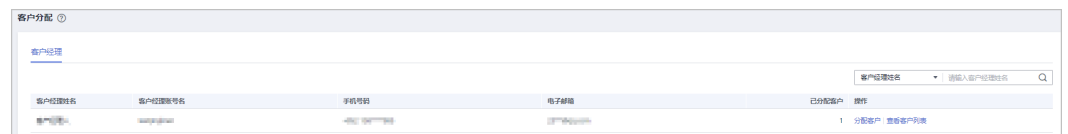

#### 说明

如果"客户分配"页面无客户经理可选,可以在"账号管理 > 组织管理 > 创建人员"页面新增 客户经理,具体操作请参见<mark>新增组织人员</mark>。

步骤**4** 单击"操作"列的"分配客户"。

进入"分配客户"页面。

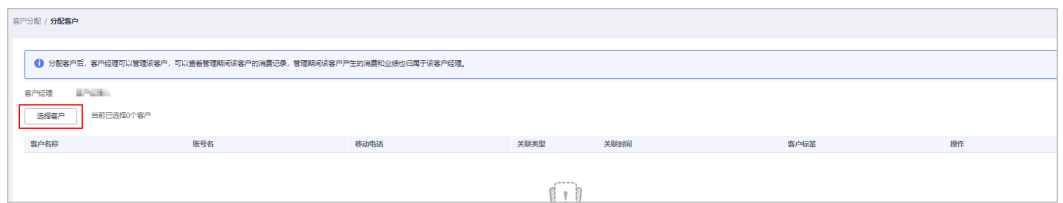

- 步骤**5** 单击"选择客户"。
- 步骤6 在系统弹出的"选择客户"对话框中,选择需要分配给该客户经理的客户,单击"确 定"。

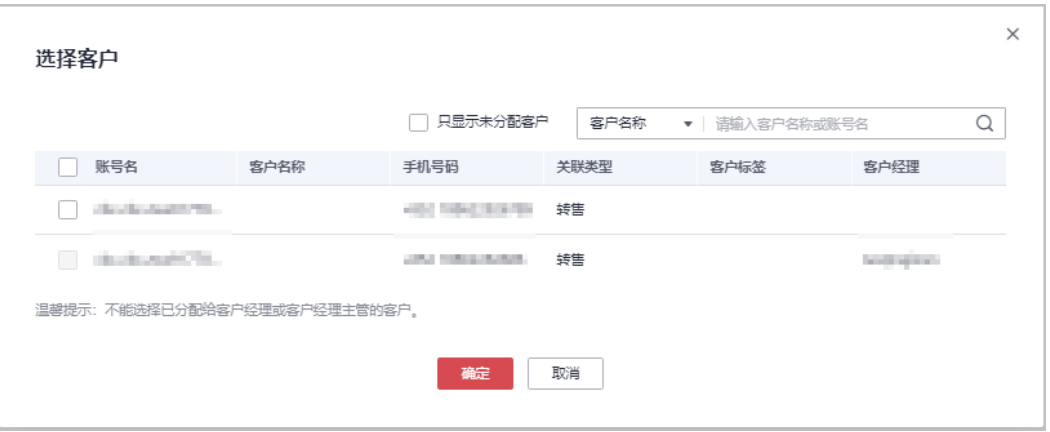

#### 说明

选择客户时,不可以选择已经分配给客户经理的客户。可以勾选对话框上方的"只显示未分配客 户",显示所有未分配的客户。

**步骤7** 在客户列表中确认添加的客户无误后,单击"确定"。

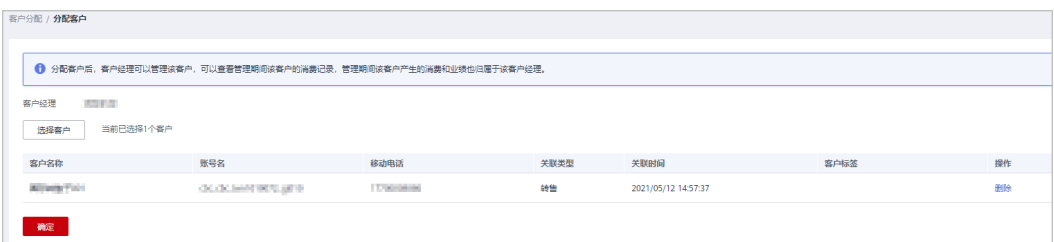

步骤**8** 页面提示"分配客户成功!"。

#### 说明

伙伴可以单击"操作"列的"删除",删除已添加的客户。

**----**结束

## 其他操作

● 查看客户列表

单击"操作"列的"查看客户列表",在"查看客户列表"页面,可以查看伙伴 客户经理信息以及已经为该客户经理分配的客户信息。

收回客户

收回客户后,客户不再归属于该客户经理管理,后续客户产生的消费和业绩也不 再归属于该客户经理。

– 单个收回客户

单击"操作"列的"查看客户列表",在"查看客户列表"页面,单击"操 作"列的"收回客户",在系统弹出的"收回客户"页面,单击"确定"。

– 批量收回客户

单击"操作"列的"查看客户列表",在"查看客户列表"页面,勾选需要 收回的客户,单击"批量回收客户",在系统弹出的"收回客户"页面,单 击"确定"。

#### 说明

收回客户并非立即生效,将在下月1日(北京时间GMT+08:00)开始正式生效。期间客户产生 的消费, 仍归属于当前客户经理。

# **10.3.3.5** 客户订单管理

#### **10.3.3.5.1** 查看客户订单

合作伙伴可以查询名下客户的所有订单。

#### 说明

合作伙伴的业务员只能查看其名下客户的订单。

#### 操作步骤

步骤**1** 使用合作伙伴账号登录[华为云](https://www.huaweicloud.com/intl/zh-cn/)。

步骤**2** 单击页面右上角账号下拉框中的"伙伴中心",进入伙伴中心。

步骤**3** 在顶部导航栏中选择"销售 > 客户业务 > 客户订单"。

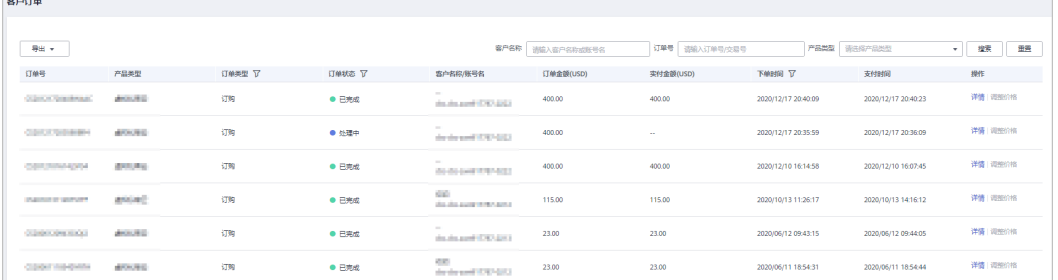

**步骤4** 设置查询条件,筛选出待查看的客户订单。

伙伴可以根据"客户名称"、"订单号"、"产品类型"查询客户订单。

单击"操作"列的"详情",可以查看订单的详情信息。

#### 步骤**5** 导出客户订单。

- 导出当前客户订单 单击"导出 > 导出当前记录",页面提示"导出任务创建成功"。
- 导出全部客户订单 单击"导出 > 导出全部记录",页面提示"导出任务创建成功"。
- 查看导出记录
	- a. 单击"导出 > 查看导出记录",进入"导出记录"页面。
	- b. 单击"操作"列的"下载",下载并查看导出状态为"已完成"的客户订 单。

#### **----**结束

# **10.3.4** 运营看板

#### **10.3.4.1** 查看客户统计信息

合作伙伴可以查看客户相关统计信息,包括客户数量统计、新增关联客户、客户信息 分析、解除关联客户、贡献收入统计等。

#### 操作步骤

- 步骤**1** 使用合作伙伴账号登录[华为云](https://www.huaweicloud.com/intl/zh-cn/)。
- 步骤**2** 单击页面右上角账号下拉框中的"伙伴中心",进入伙伴中心。
- 步骤**3** 在顶部导航栏中选择"销售 > 运营看板 > 客户看板"。
	- 选择"总览"页签。
		- 在客户数量统计区域,可以查看对应权限内的客户总数、关联次数、本月消 费客户数。

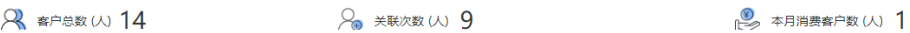

– 单击"选择主管/客户经理",筛选出待查看的客户信息。

在"客户数量"区域,可以查看全年的客户数量趋势图。

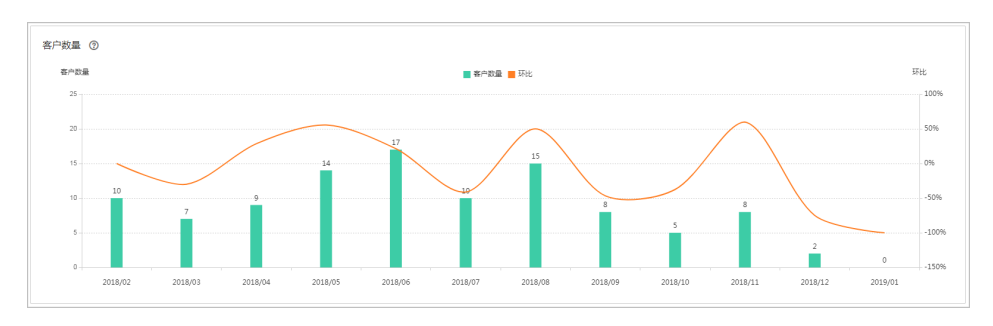

# 在"消费客户数"区域,可以按月查看有现金消费和其他消费的客户数量统 计。

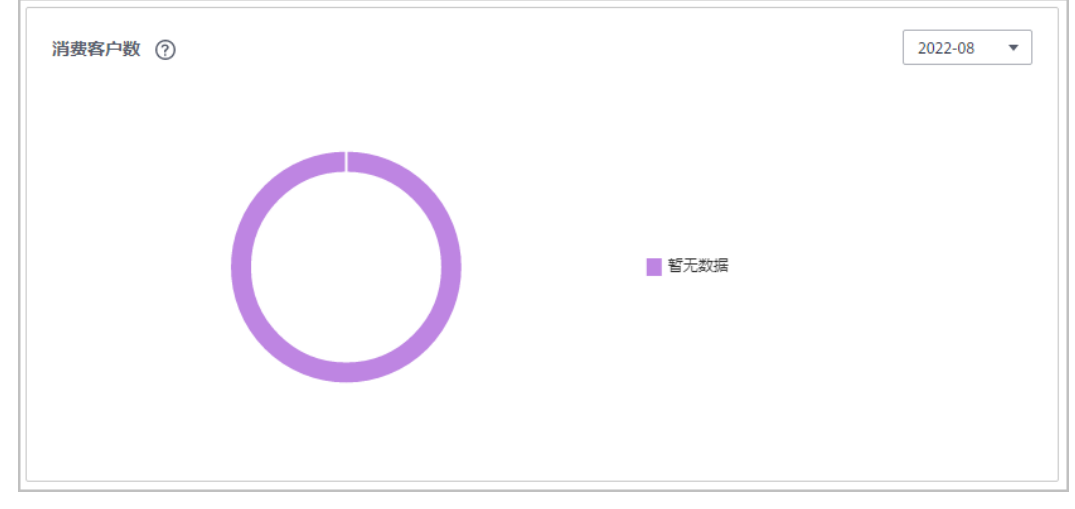

选择"客户关联信息"页签,单击"选择主管/客户经理",筛选出待查看的客户 信息。

# – 在"关联客户"区域,可以查看近一年客户与合作伙伴建立关联和解除关联 行为的次数累计值。

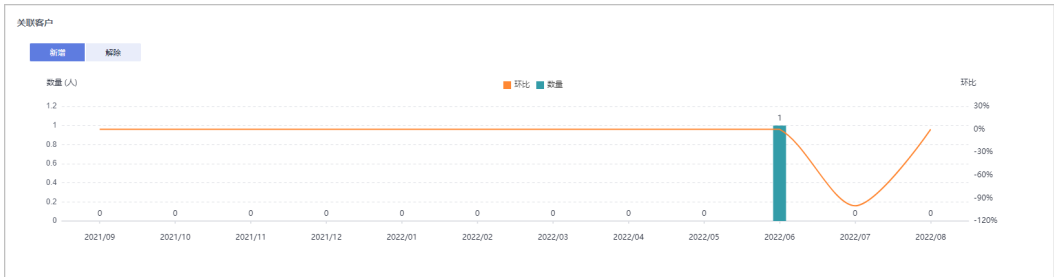

– 在"客户关联记录"区域,可以根据"关联类型"、"操作类型"和"操作 时间"设置查询条件,查看客户关联信息。

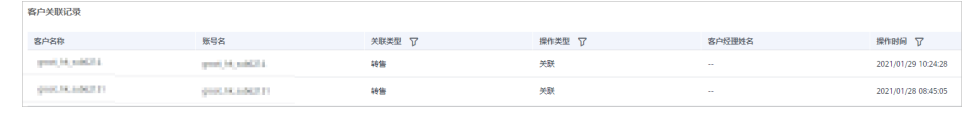

**----**结束

# **10.3.4.2** 查看消费统计信息

合作伙伴可以查看客户的消费总览、费用走势和费用分布。

# 注意事项

客户经理查看客户的消费统计信息时,新分配的客户的消费数据从此客户被分配给该 客户经理当月的第一天开始算起(如某客户8月10日被分配给客户经理,则该客户从8 月1日开始的消费均归属于该客户经理)。

如需了解消费统计规则,可单击<mark>这里</mark>查看。

# 操作步骤

- 步骤**1** 使用合作伙伴账号登录[华为云](https://www.huaweicloud.com/intl/zh-cn/)。
- 步骤**2** 单击页面右上角账号下拉框中的"伙伴中心",进入伙伴中心。

步骤**3** 在顶部导航栏中选择"销售 > 运营看板 > 消费看板"。

选择"总览"页签,选择消费时间,输入客户经理姓名或者客户账号名,可查看 对应的消费趋势图以及应付金额和实付金额。

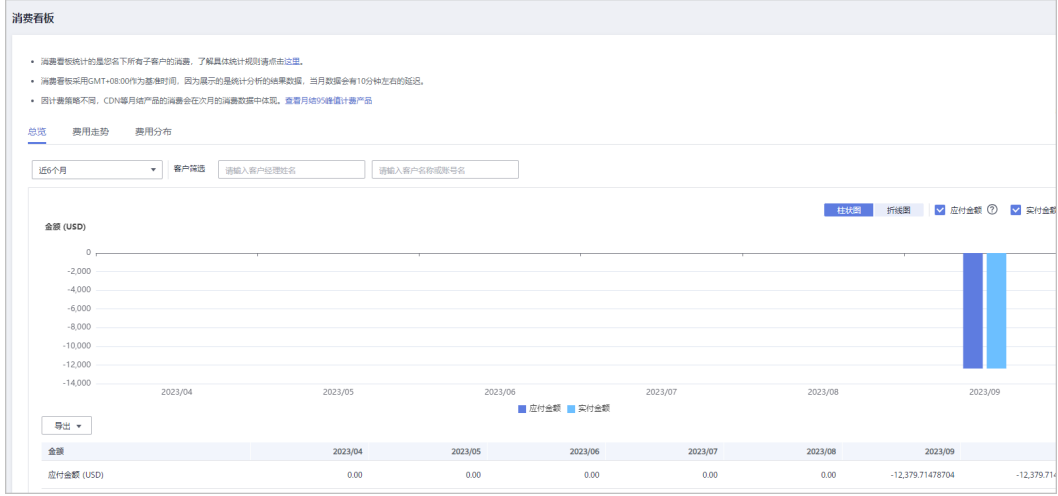

导出客户消费数据。

– 导出当前记录

单击"导出 > 导出当前记录",页面提示"导出任务创建成功"。

- 查看导出记录
	- i. 单击"导出 > 查看导出记录", 进入"导出记录"页面。
	- ii. 单击"操作"列的"下载",下载并查看导出状态为"已完成"的消费 数据。
- 选择"费用走势"页签,根据消费时间和分组依据("产品类型"、"计费模 式"、"关联类型"、"客户经理"和"客户账号")查询客户的费用走势图以 及详细的费用列表,还可在右侧"筛选器"及"高级选项"区域设置查询条件进 行过滤。

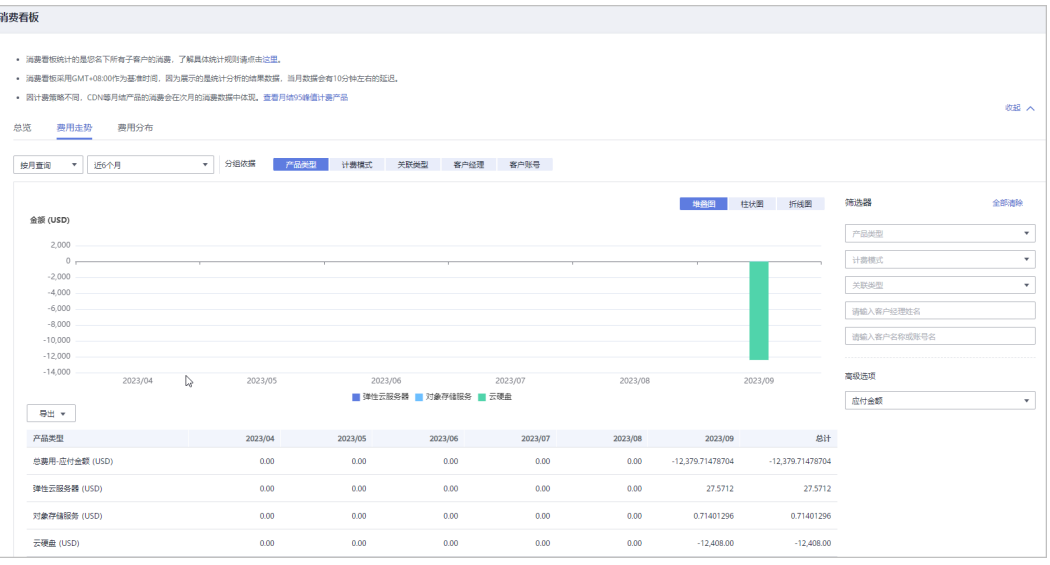

导出详细的费用列表。

– 导出当前记录

单击"导出 > 导出当前记录",页面提示"导出任务创建成功"。

- 查看导出记录
	- i. 单击"导出 > 查看导出记录",进入"导出记录"页面。
	- ii. 单击"操作"列的"下载",下载并查看导出状态为"已完成"的消费 数据。
- 单击"费用分布"页签,根据消费时间和分组依据("产品类型"、"计费模 式"、"关联类型"、"客户经理"和"客户账号")查询客户的费用分布图及 详细的费用列表,还可在右侧"筛选器"及"高级选项"区域设置查询条件进行 过滤。

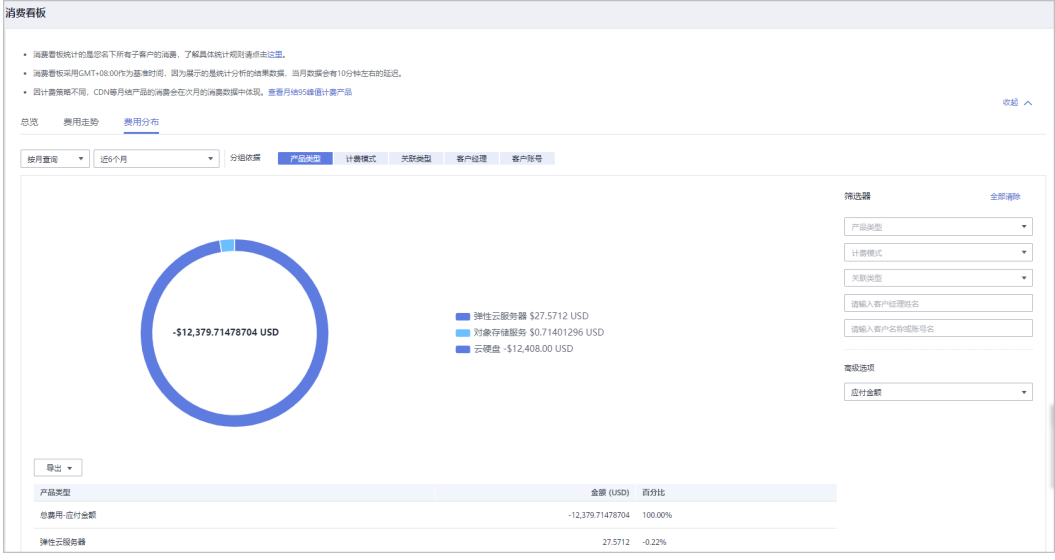

导出详细的费用列表。

- 导出当前记录
- 单击"导出 > 导出当前记录",页面提示"导出任务创建成功"。
- 
- 
- 查看导出记录
- 
- 
- i. 单击"导出 > 查看导出记录", 进入"导出记录"页面。
- ii. 单击"操作"列的"下载",下载并查看导出状态为"已完成"的消费 数据。

**----**结束

# **11** 经销商子客户操作

# **11.1** 如何申请关联合作伙伴

客户线下联系合作伙伴,获取邀请链接或者二维码,通过复制链接到浏览器或者扫描 二维码,完成注册和关联合作伙伴。

#### 说明

客户转售模式关联合作伙伴时,关联成功后,客户账户会自动处于冻结状态,冻结状态下客户无 法新购、续订、变更资源,也无法正常使用资源。客户需要联系合作伙伴为其设置月度预算并且 解除账号冻结,才能正常运行业务。

# 注意事项

- 以下客户不能关联合作伙伴:
	- 客户在中国站注册;
	- 客户已关联其他合作伙伴;
	- 客户已与华为云签署指定合同(线下直签合同、电销授权合同折扣、直签特 价商务)等;
	- 客户注册时间超过7天或者存在现金消费不能直接关联合作伙伴,需要先联系 合作伙伴完成报备后再关联。
	- 客户账号存在未结清账单,客户可充值还款结清账单后再关联伙伴。
	- 客户账号为财务托管企业子(资源账号或云账号)账号。
- 以下客户不能以转售模式关联合作伙伴:
	- 客户已与华为云签署专业服务合同;
	- 客户存在未失效预留实例;
	- 客户账号为企业子账号;
	- 客户账号为已关联企业子账号的企业主账号。
- 客户以转售模式关联合作伙伴时,代金券处理规则如下:
	- 客户名下的代金券仅可用于抵扣关联合作伙伴前的消费。
- 若邀请的客户已开通资源,与您关联成转售模式后,客户的消费会产生伙伴账 单,如需限制客户继续产生费用,可以通过<mark>冻结客户账号与资源</mark>。

# 操作步骤

步骤**1** 单击合作伙伴发送的邀请链接或者使用手机扫描合作伙伴发送的二维码。

步骤2 阅读《客户关联华为云合作伙伴须知》,并勾选"我已经阅读并同意"。

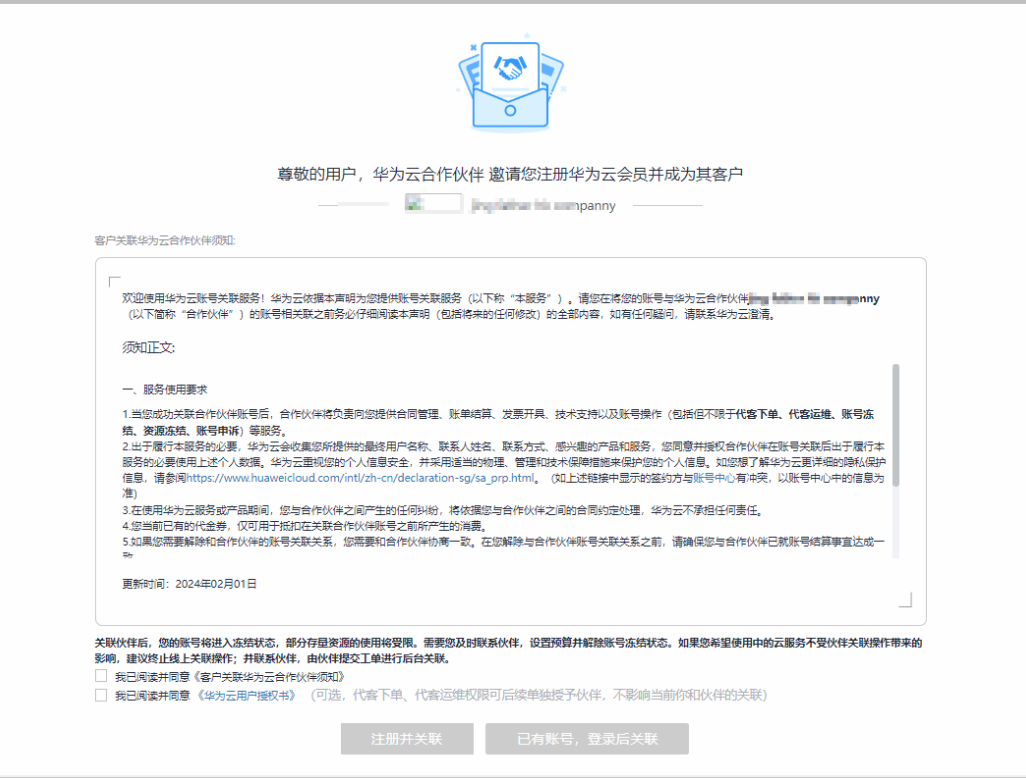

- 仅关联合作伙伴成为转售模式客户需要执行此步骤。
- 当合作伙伴线下邀请您成为转售模式客户时,如需使用已有账号关联伙伴,请联系伙伴重新 发送线上邀请链接。

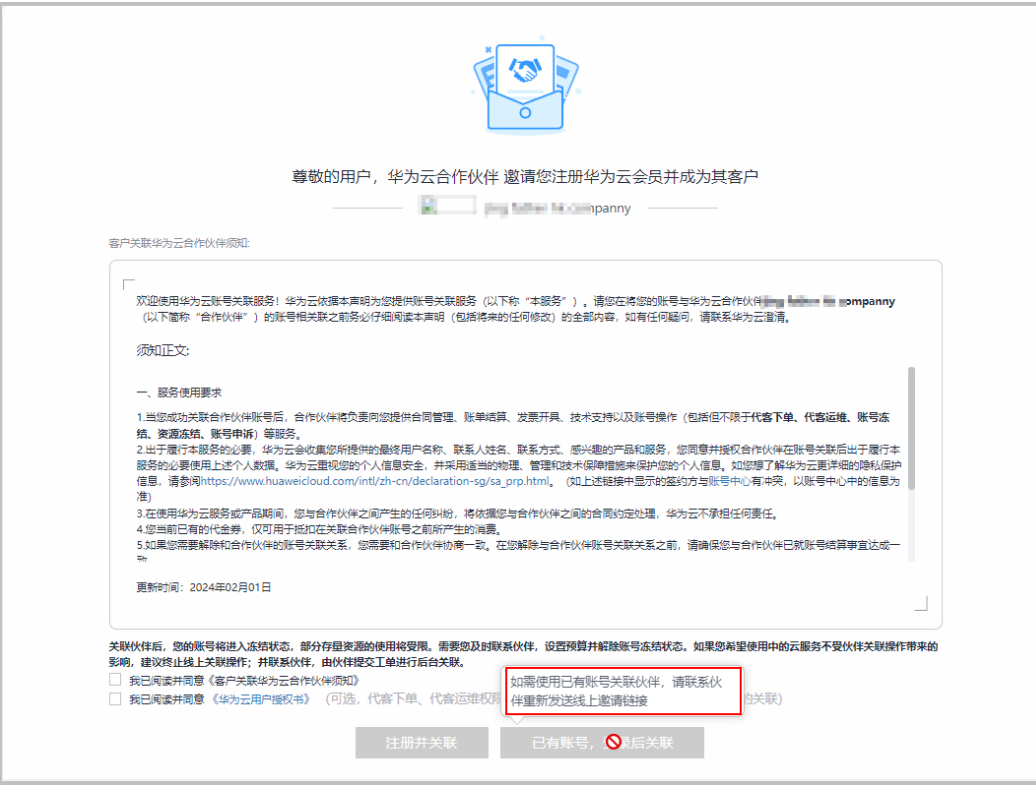

● 如果想为伙伴授予代客下单、代客运维权限,可勾选"我已阅读并同意[《华为云用户授权](https://support.huaweicloud.com/intl/zh-cn/usermanual-bpconsole/dp_111100.html) [书》"](https://support.huaweicloud.com/intl/zh-cn/usermanual-bpconsole/dp_111100.html)。也可后续单独[如何管理授权申请,](https://support.huaweicloud.com/intl/zh-cn/usermanual-bpconsole/dc_100101.html)不影响当前的关联流程。

步骤**3** 关联合作伙伴。

- 注册新的华为云账号并关联。
	- a. 单击"注册并关联",进入注册账号页面。
	- b. 选择国家/地区,设置密码、邮箱等信息后,获取并输入邮箱验证码,单击 "注册"。
- 使用已注册的华为云账号关联。
	- a. 单击"已有账号,登录后关联"。
	- b. 在登录页面,输入账号名和密码,单击"登录"。

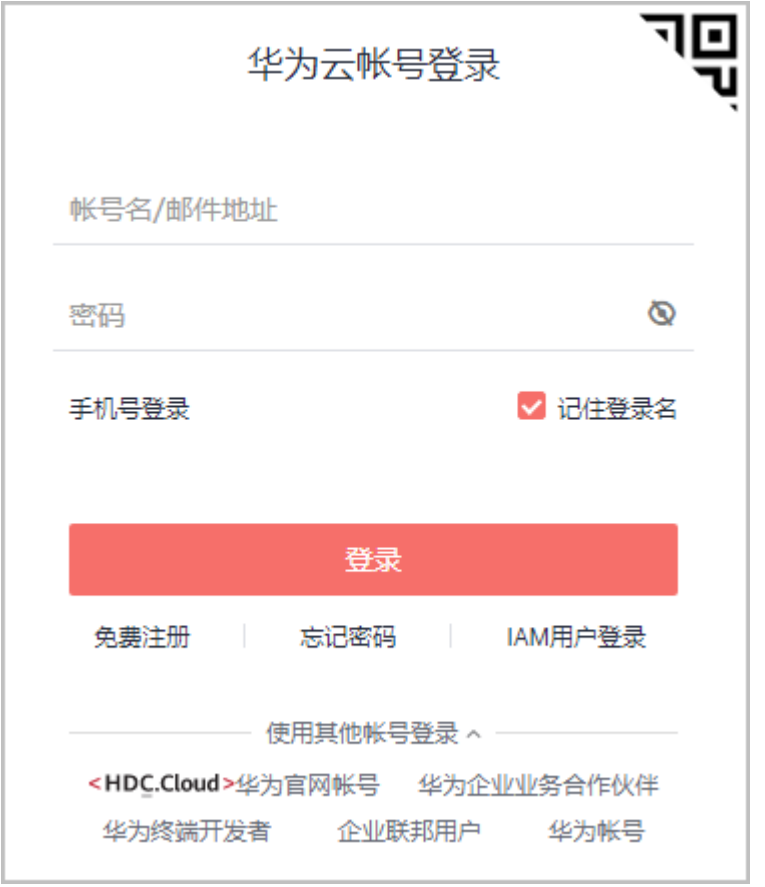

步骤**4** 勾选"我已阅读并同意《华为云用户协议》、《隐私政策说明》以及《客户关联华为 云合作伙伴须知》。若不同意,可点击取消开通华为云。"后,单击"开通并下一 步",成功开通华为云后方可关联成功。

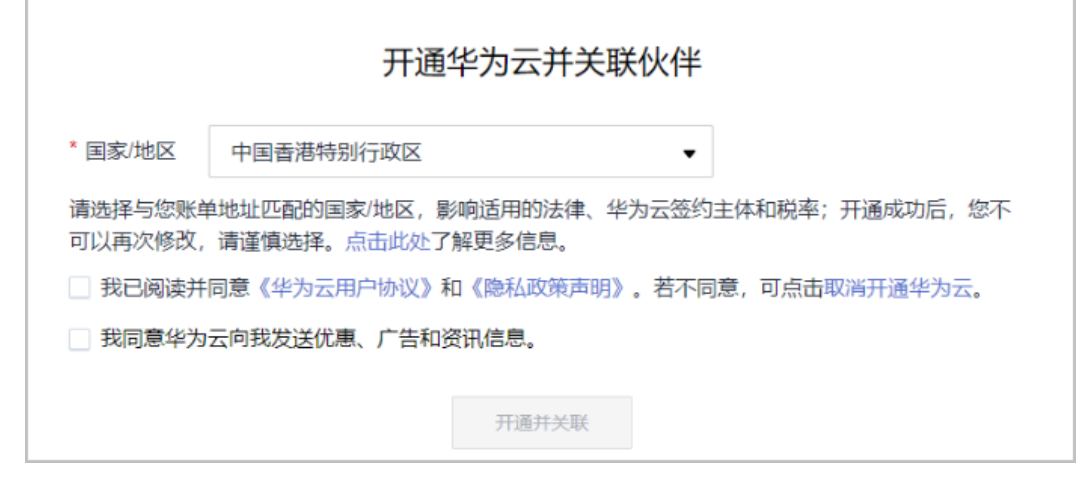

**----**结束

# **11.2** 如何取消**/**解除关联合作伙伴

#### 说明

- 对于转售模式的客户,以下情况不可直接申请解除关联关系:
	- 客户账号为企业主账号且名下有非财务托管企业子账号,需要先解除与非财务托管企业 子账号的关联关系后再申请解除关联关系。
	- 客户账户有欠款,需要先联系合作伙伴申请调大信用限额抵消欠款后再申请解除关联关 系。
	- 客户存在未失效预留实例或合作伙伴支持计划产品,需要先退订后再申请解除关联关 系。
	- 客户尚未设置币种,需要前往账号中心设置币种后再申请解除关联关系。

# **11.2.1** 转售模式如何取消**/**解除关联合作伙伴

转售模式下,客户可以在账号中心申请与合作伙伴解除关联。

## 说明

- 1. 为避免频繁切换合作伙伴关联关系,客户在3个月内仅可以提交一次解除关联的申请。
- 2. 客户账号下有待合作伙伴支付的订单,需要先取消订单或者联系合作伙伴支付后再申请解除 关联关系。
- 3. 对于转售模式的客户,以下情况不可直接申请解除关联关系:
	- 客户关联了企业主账号或企业子账号,需要先解除与企业主账号或企业子账号的关联关 系后再申请解除关联关系。
	- 客户账户有欠款,需要先联系合作伙伴申请调大信用限额抵消欠款后再申请解除关联关 系。
	- 客户存在未失效预留实例或合作伙伴支持计划产品,需要先退订后再申请解除关联关 系。
	- 客户尚未设置币种,需要前往账号中心设置币种后再申请解除关联关系

# 操作步骤

步骤**1** 进入"我的合作伙伴"页面。

步骤**2** 单击页面下方的"更多操作 > 解除关联"。

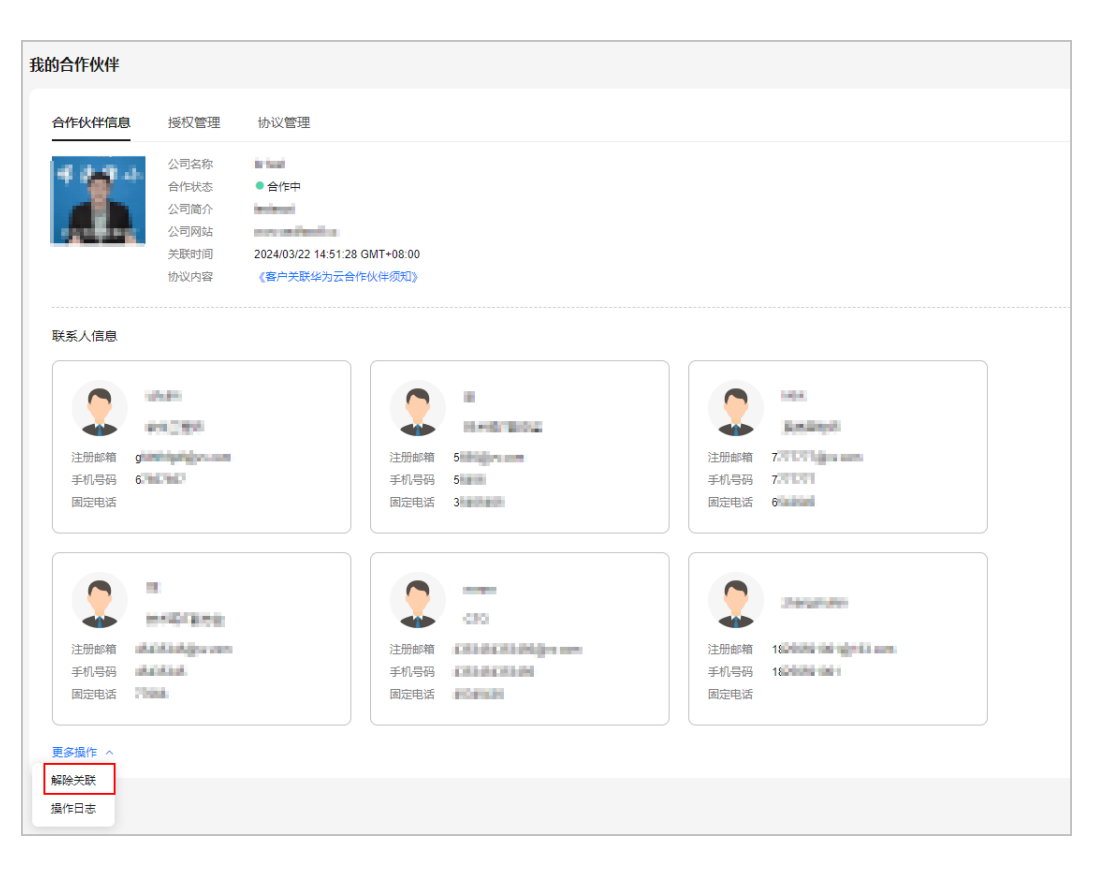

您还可以单击"操作日志",查看你与合作伙伴关联关系的操作记录。

步骤**3** 如果账号检查通过,在注意事项页面勾选"我已了解以上注意事项并确认解除关联" 后,单击"解除关联"。

#### 说明

如果账号检查不通过,请根据界面显示的状态及提示进行处理,处理完成后可重新进行账号检 查。

步骤**4** 输入"短信验证码"后单击"确定"。

系统提示您与合作伙伴解除关联的申请已提交成功。在您的伙伴处理完成后,会第一 时间通知您处理结果,请耐心等待。

#### **----**结束

## 其他操作

客户可以在"账号中心 > 我的合作伙伴"页面,单击页面上方的"立即处理",在系 统弹框中输入验证码后,单击"确定",处理合作伙伴发起的解除关联的申请。

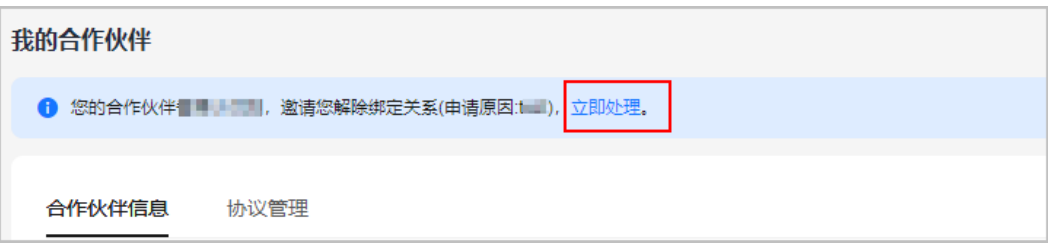

# **11.3** 如何充值到华为云账户

顾问销售类客户的华为云账户余额不足时,可以通过平台支付方式进行充值。

转售类客户接受合作伙伴设置月度预算的账户预算不足时,需要线下联系合作伙伴, 由合作伙伴调整预算。

# 操作步骤

- 步骤**1** 使用客户账号登录[华为云](https://www.huaweicloud.com/intl/zh-cn/)。
- 步骤**2** 单击页面右上角账号下拉框中的"费用中心"。
- 步骤**3** 单击[这里查](https://support.huaweicloud.com/intl/zh-cn/usermanual-billing/zh-cn_topic_0031465732.html)看如何给华为云账户充值。

#### **----**结束

# **11.4** 如何使用伙伴授予折扣

# **11.4.1** 如何查看折扣

顾问销售类客户可以查看合作伙伴授予的折扣信息。

# 操作步骤

- 步骤**1** 使用客户账号登录[华为云](https://www.huaweicloud.com/intl/zh-cn/)。
- 步骤**2** 单击页面右上角账号下拉框中的"费用中心",进入费用中心。
- **步骤3** 在左侧导航栏中选择"优惠与折扣 > 商务折扣", 进入"商务折扣"页面。
- 步骤**4** 选择"伙伴授予折扣"页签,查看合作伙伴授予的折扣信息。

#### **----**结束

# **11.4.2** 如何使用折扣

顾问销售类客户在支付订单时,可以选择使用伙伴授予的折扣。伙伴折扣基于官网价 进行打折。

# 注意事项

- 伙伴授予折扣目前适用于标准产品和优惠产品,针对这两类产品伙伴可授予的折 扣范围不同。
	- 标准产品:指华为云网站 (**<https://www.huaweicloud.com/intl/zh-cn/>**) 所列的按需实例(产品)的按需/包月/ 1年期预留实例(产品)、普通1年包 周期产品。
	- 优惠产品:指华为云网站(**<https://www.huaweicloud.com/intl/zh-cn/>**) 所列的各类促销实例(产品)、竞价实例、3年期预留实例(产品)、云专 线。

不适用伙伴授予折扣的产品如下:

- 竞价实例
- 云商店产品

详细的适用产品清单可在伙伴中心"销售管理 > 产品折扣与激励策略"页面查 看。

● 合作伙伴折扣不能和商务优惠(特价合同折扣)、促销折扣、合作伙伴调价优惠 同时使用。

说明

若伙伴已为子客户设置了订单折扣,子客户支付订单时,不可再使用其他折扣优惠。

# 操作步骤

支付订单时,根据界面提示,选择"伙伴授予折扣"完成支付操作。

#### 后续操作

客户单击已完成订单的"详情",可以查看该订单使用伙伴授予折扣扣减的费用情 况。

# **11.5** 如何购买华为云产品

# 操作步骤

以购买"云硬盘"为例:

- 步骤**1** 进入["产品](https://www.huaweicloud.com/intl/zh-cn/product/)"页面。
- 步骤**2** 选择"云硬盘 EVS"。
- 步骤**3** 单击产品简介页面的"购买"。

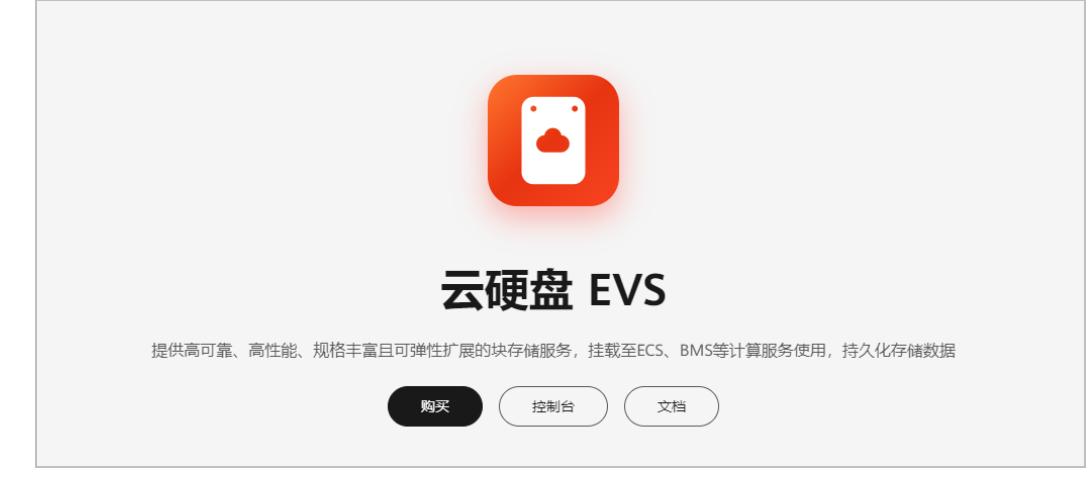

步骤**4** 设置购买产品信息后,单击"立即购买"。

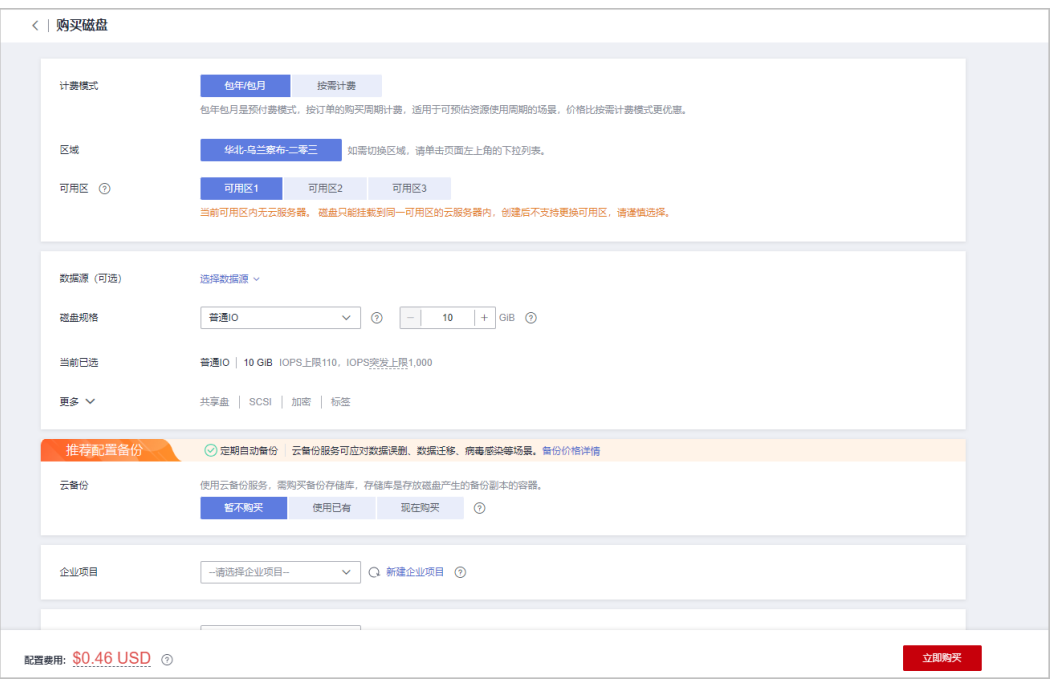

步骤**5** 确定订单信息后,勾选我已经阅读并同意《云服务等级协议(SLA)》,单击"去支 付"。

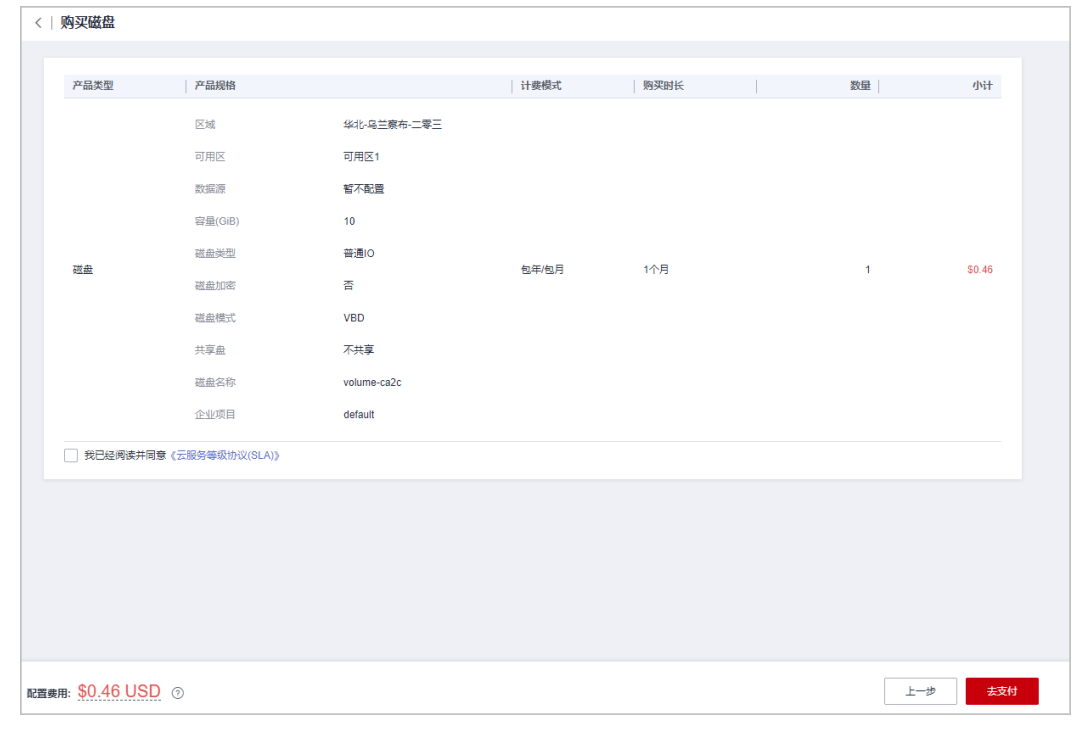

步骤**6** 在"支付"页面,设置订单的支付方式,根据界面提示完成支付操作。

**----**结束

# **11.6** 如何管理授权申请

合作伙伴代转售模式客户操作前,需要获得客户授权。转售模式客户可以在"账号中 心 > 我的合作伙伴"页面管理合作伙伴提交的授权申请。

# 操作步骤

- 步骤**1** 使用客户账号登录[华为云](https://www.huaweicloud.com/intl/zh-cn/)。
- 步骤**2** 单击页面右上角账号下拉框中的"账号中心",进入账号中心。
- 步骤**3** 在左侧导航栏中选择"我的合作伙伴"。
- 步骤**4** 选择"授权管理"页签。
- 步骤**5** 单击"处理授权"。

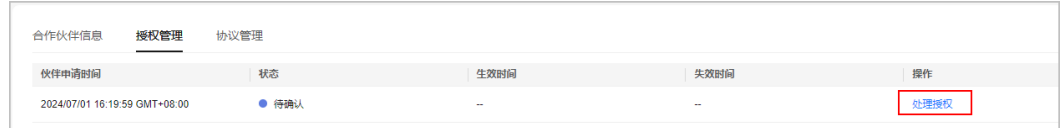

步骤6 勾选"我阅读并已同意《华为云用户授权书》",单击"同意"。

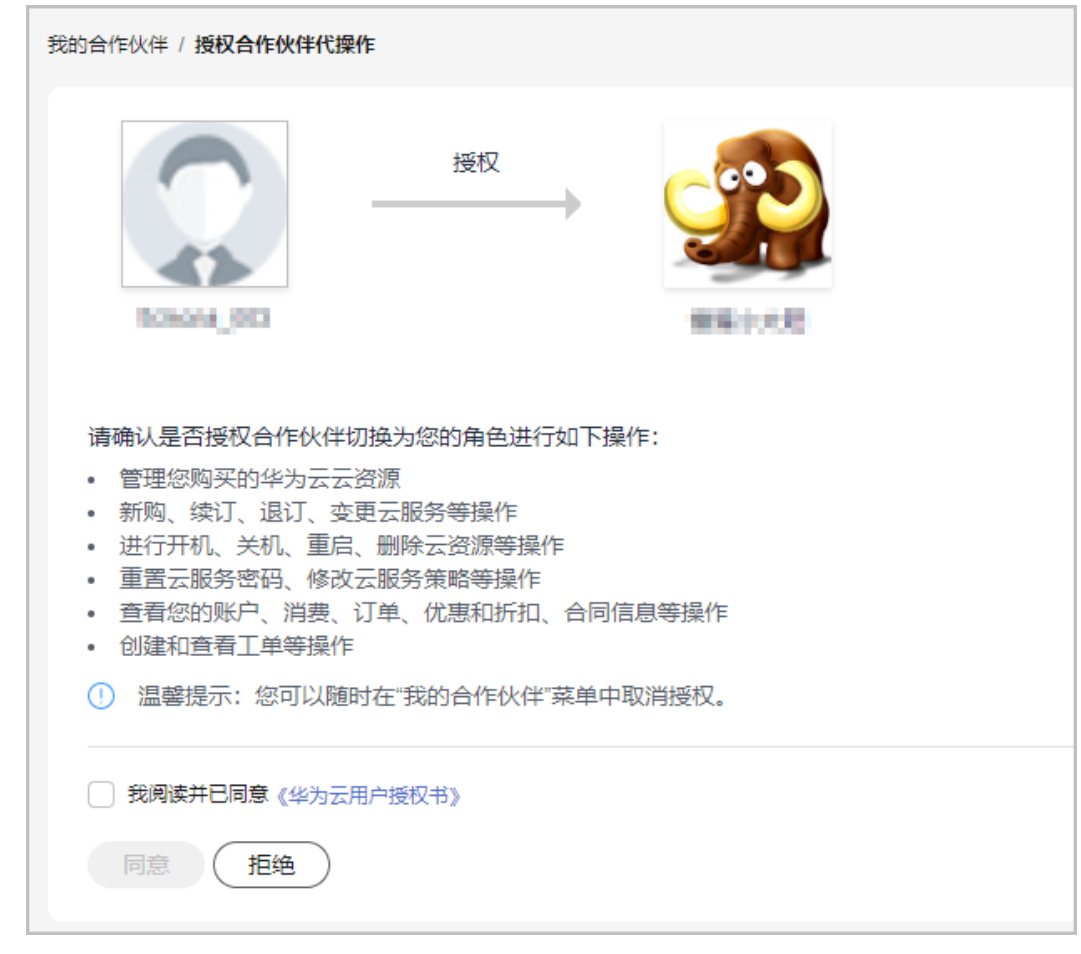

在系统弹框中输入验证码后,单击"确定"。
#### 说明

授权成功后,建议您立即开通云审计服务,以便查看合作伙伴操作资源的记录。

**----**结束

#### 后续操作

- 步骤**1** 在左侧导航栏中选择"我的合作伙伴"。
- 步骤**2** 选择"授权管理"页签。
- 步骤**3** 如果想收回权限,单击"取消授权"。

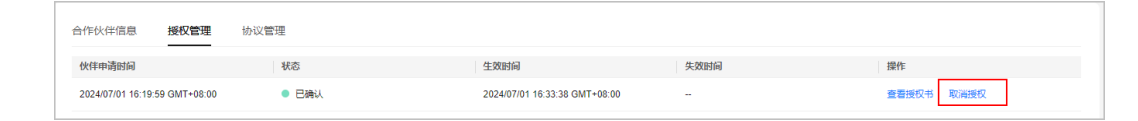

步骤4 输入"取消原因"和验证码,可以取消合作伙伴代下单授权。

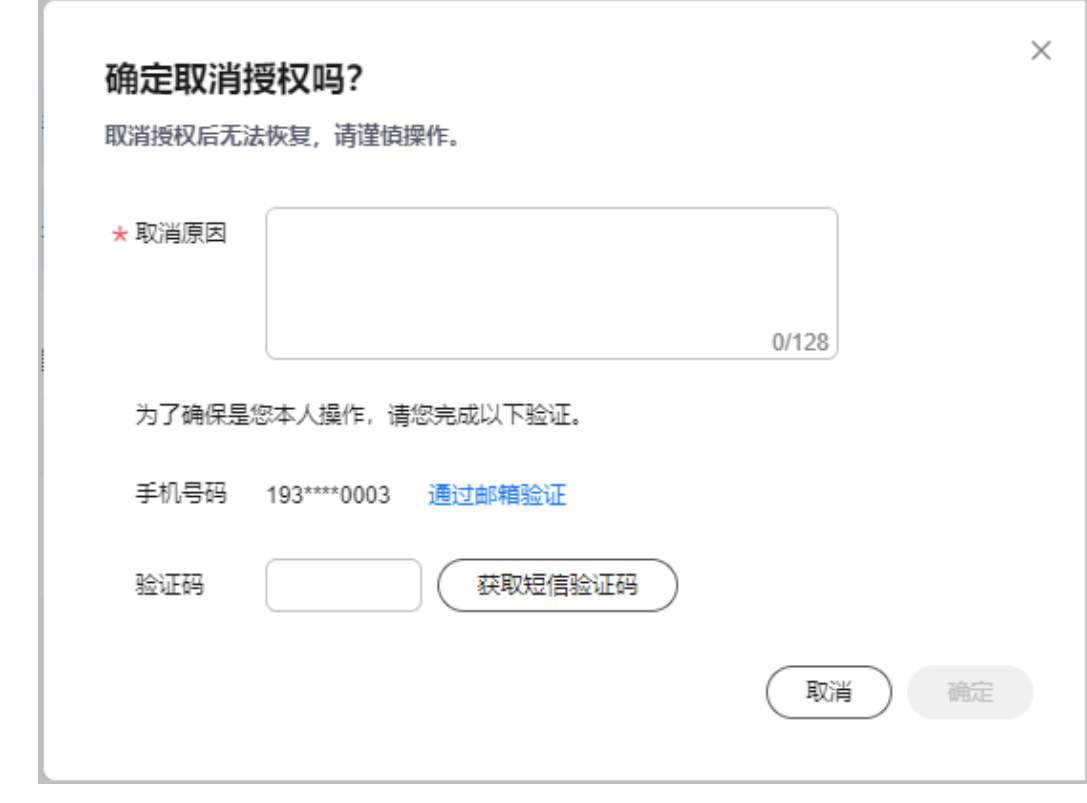

**----**结束

## **11.7** 如何签署《客户关联华为云合作伙伴须知》

#### 操作步骤

**步骤1** 进入"<mark>我的合作伙伴</mark>"页面。

步骤**2** 查看新版本关联伙伴须知协议提示,单击"立即签署"。

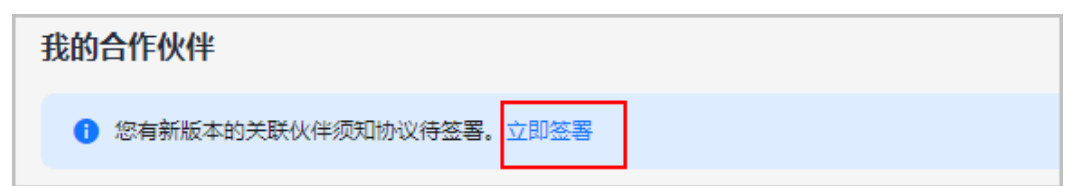

步骤3 查看签署协议弹窗内容,勾选"我已阅读并同意",单击"签署"。

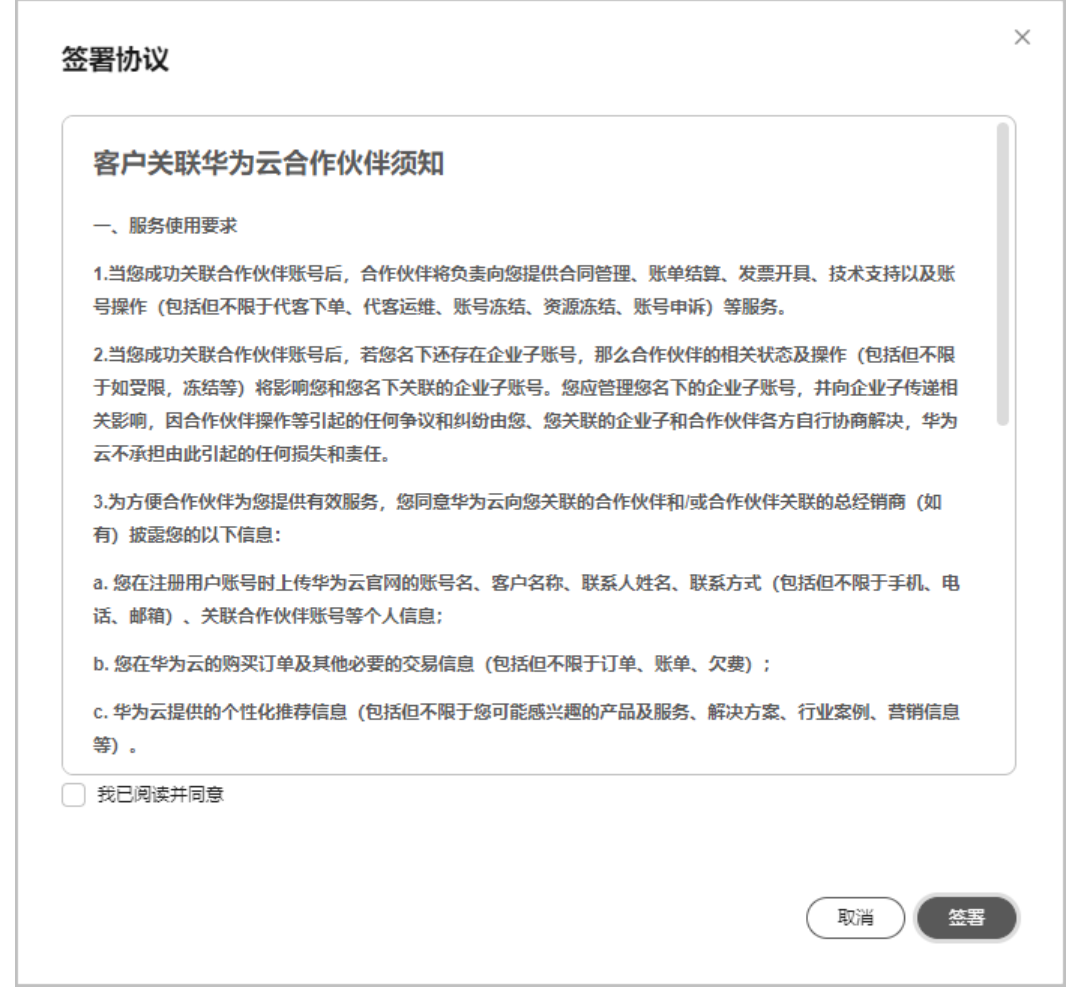

#### 说明

客户登录华为云账号,系统自动弹窗提示《客户关联华为云合作伙伴须知》更新通知,点击"同 意"也可完成重新签署。

步骤**4** 提示"操作成功"。

单击"协议管理",可查看已签署协议的名称、版本、签署时间和协议内容。

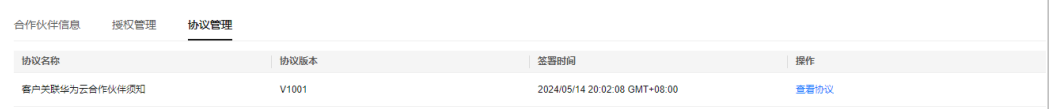

#### **----**结束

## **11.8** 审计

## **11.8.1** 支持云审计的关键操作

#### 操作场景

平台提供了云审计服务。通过云审计服务,您可以记录与子客户相关的操作事件,便 于日后的查询、审计和回溯。

#### 前提条件

已开通云审计服务。

#### 支持审计的关键操作列表

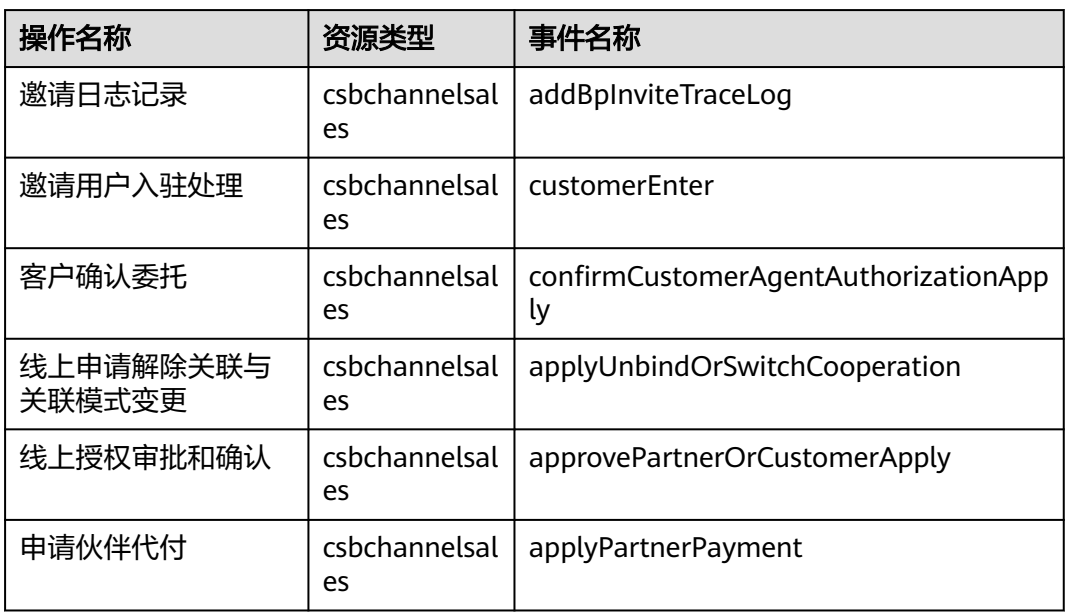

表 **11-1** 云审计服务支持的子客户操作列表

## **11.8.2** 如何查看审计日志

#### 操作场景

在您开启了云审计服务后,系统开始记录客户运营能力API的相关操作。云审计服务管 理控制台保存最近7天的操作记录。

本节介绍如何在云审计服务管理控制台查看最近7天的操作记录。

#### 操作步骤

1. 登录管理控制台。

- 2. 单击管理控制台左上角的 <sup>Q</sup> ,选择区域和项目。
- 3. 单击"服务列表",选择"管理与监管 > 云审计服务",进入云审计服务信息页 面。
- 4. 单击左侧导航树的"事件列表",进入事件列表信息页面。
- 5. 事件列表支持通过筛选来查询对应的操作事件。当前事件列表支持四个维度的组 合查询,详细信息如下:
	- 事件类型、事件来源、资源类型和筛选类型。 在下拉框中选择查询条件。 其中筛选类型选择事件名称时,还需选择某个具体的事件名称。 选择资源ID时,还需选择或者手动输入某个具体的资源ID。 选择资源名称时,还需选择或手动输入某个具体的资源名称。
	- 操作用户:在下拉框中选择某一具体的操作用户,此操作用户指用户级别, 而非租户级别。
	- 事件级别:可选项为"所有事件级别"、"normal"、"warning"、 "incident",只可选择其中一项。
	- 时间范围:可选择查询最近七天内任意时间段的操作事件。
- 6. 展开需要查看的事件,查看详细信息。

#### 图 **11-1** 展开记录

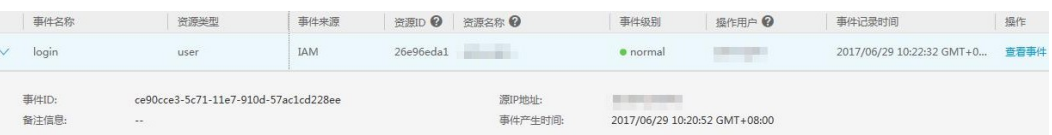

7. 在需要查看的记录右侧,单击"查看事件",弹窗中显示了该操作事件结构的详 细信息。

更多关于云审计的信息,请参见[《云审计服务用户指南》](https://support.huaweicloud.com/intl/zh-cn/usermanual-cts/cts_03_0001.html)。

## 12 问题求助和反馈

合作伙伴遇到问题需要求助或者反馈时,可以提交工单,联系华为云的售前或者售后 服务人员,或者直接联系当地的华为云生态经理。

#### 问题求助和反馈流程

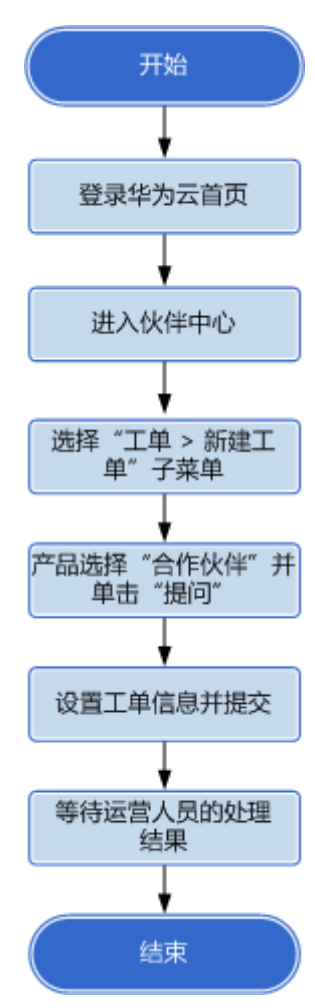

#### 操作步骤

- 步骤**1** 使用合作伙伴账号登录[华为云](https://www.huaweicloud.com/intl/zh-cn/)。
- **步骤2** 单击页面右上角账号下拉框中的"伙伴中心"。 进入伙伴中心。

步骤3 在右上角用户名下拉菜单中选择"工单管理"。

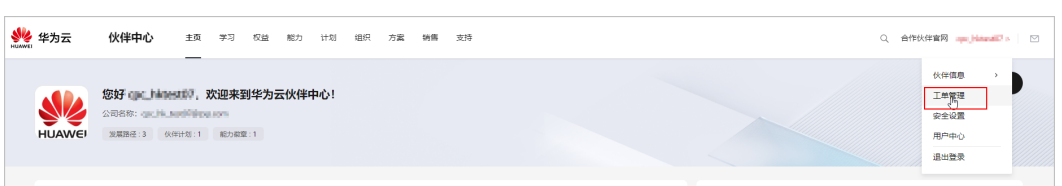

步骤4 在"我的工单"页面,左侧菜单选择"工单管理 > 新建工单"。

- 步骤**5** 选择问题所属产品为"合作伙伴"。
- 步骤**6** 选择"问题类型"。
	- 选择新建工单:输入您的问题并上传附件,单击"提交"。

**----**结束

#### 其他操作

除了提交工单,您还可以联系华为云的售前或者售后服务人员,具体联系方式请参见 ["联系我们](https://www.huaweicloud.com/intl/zh-cn/about/contact.html)"。

## 13<br>
13<br> **13**

合作伙伴加入伙伴计划后,可以在资料库中查看并下载伙伴政策、产品与解决方案、 业务支持相关的文档。

#### 前提条件

合作伙伴已经加入伙伴计划。

#### 操作步骤

- 步骤**1** 使用合作伙伴账号登录[华为云](https://www.huaweicloud.com/intl/zh-cn/)。
- 步骤**2** 单击页面右上角账号下拉框中的"伙伴中心",进入伙伴中心。
- 步骤**3** 在顶部导航栏中选择"支持 > 资料库"。
- 步骤**4** 在资料库页面,伙伴可以根据分类、格式或更新日期等查询文档。

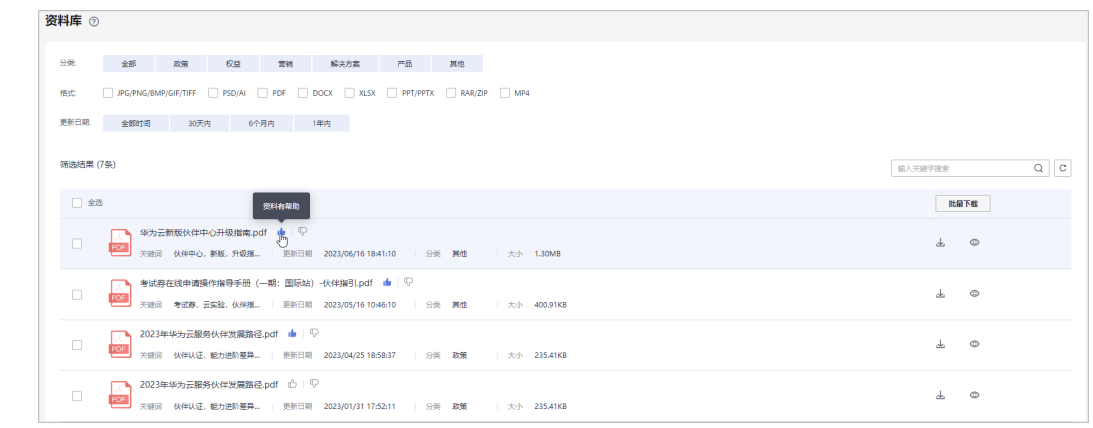

#### 步骤**5** 伙伴可以查看文档详情并下载该文档。

#### **----**结束

# **14** 附录

## **14.1 HCPN** 协议

### **14.1.1 Huawei Cloud Partner Network Certification Agreement**

国际站目前未提供中文版Huawei Cloud Partner Network Certification Agreement, 请您查看英文版Huawei Cloud Partner Network Certification Agreement,详情请 见: https://www.huaweicloud.com/intl/en-us/declaration-sq/hcpn\_ca.html

### **14.1.2 Huawei Cloud Solution Provider Cooperation Agreement**

国际站目前未提供中文版Huawei Cloud Solution Provider Cooperation Agreement, 请您查看英文版Huawei Cloud Solution Provider Cooperation Agreement, 详情请 见:https://www.huaweicloud.com/intl/en-us/declaration-sg/spca.html

### **14.1.3 Huawei Cloud Distributor Cooperation Agreement**

详情请见:。

## **14.2 HCPN** 徽标使用指引

#### 一、定义

HCPN合作伙伴徽标是华为云授予合作伙伴的一种身份标记,清晰地展现HCPN合作伙 伴的身份、级别及所在专业领域,帮助客户识别HCPN合作伙伴,帮助合作伙伴进行 HCPN合作伙伴计划相关的产品及服务推广。

#### 二、使用资格

只有符合条件并通过华为审批的合作伙伴会被授予HCPN合作伙伴徽标,合作伙伴依据 HCPN在线协议条款,将享有非排他性、不可转让、全球范围、免版税许可授权,能够 在他们的网站或广告营销材料中单独展现最新版本的HCPN徽标,以彰显该伙伴与华为 云的合作伙伴身份。

#### 徽标示例

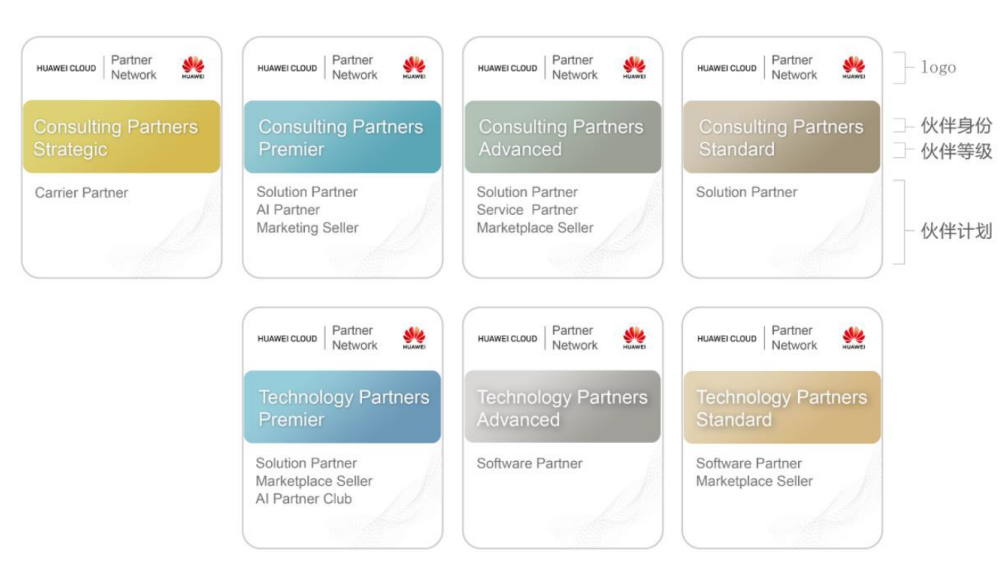

#### 三、适用范围

本使用指引适用于被授予并希望使用HCPN徽标的全球合作伙伴(不含中国区)。在使 用HCPN徽标时,所有的合作伙伴都必须遵循本使用指引,同时还须遵循《华为云品牌 VI规范手册》的要求。在您不确定这些要求是否适用于您的具体商业案例时,请联系 您的华为云合作经理以获得帮助。

#### 四、**HCPN**徽标使用须知

- 1. 合作伙伴必须依据《HCPN CERTIFICATION AGREEMENT》在线协议的相关条款 使用HCPN徽标。
- 2. HCPN徽标的使用场景

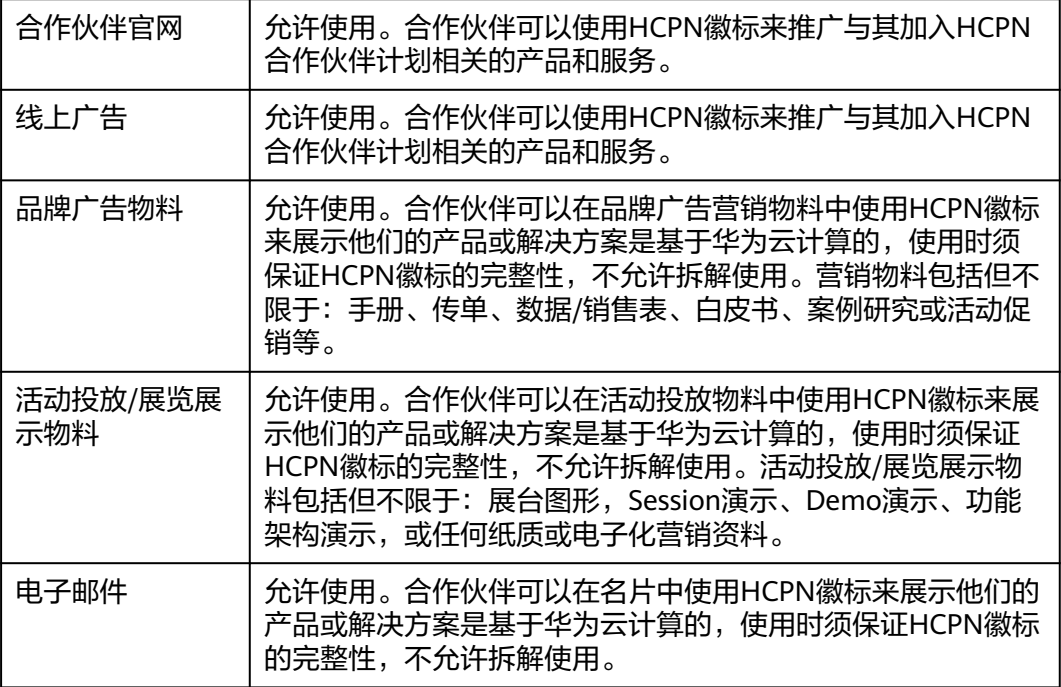

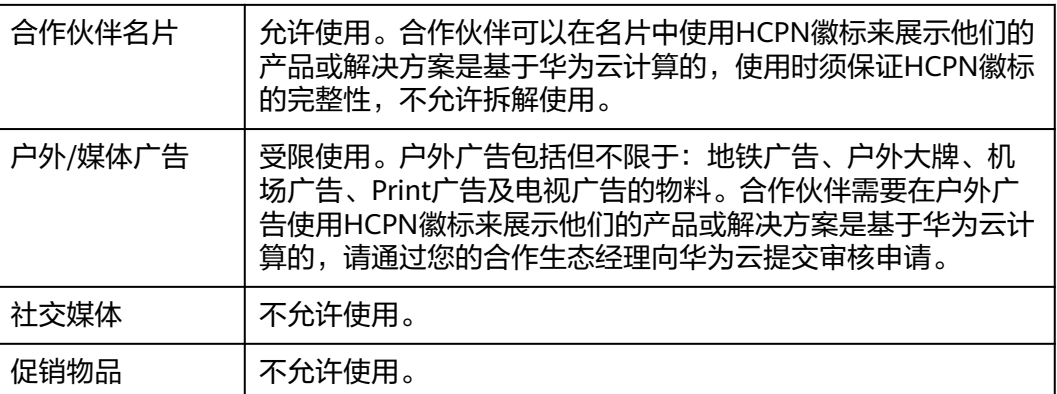

- 3. 合作伙伴使用HCPN徽标时,必须保证HCPN徽标的完整性和一致性,不允许拆解 徽标的元素(比如华为LOGO)单独使用。
- 4. 请聚焦您自己的公司及产品,HCPN徽标不应喧宾夺主,与您的徽标并列或比您的 徽标更突出。在任何宣传活动中,您的公司是所有宣传内容的主体,所有的宣传 内容都必须明确由您的公司发出的,而不是华为或华为云。此外,不得在任何电 子邮件主题、直邮材料封面提及华为或华为云。
- 5. HCPN的徽标授予范围仅限于您加入的合作伙伴计划相关的合作内容,合作伙伴必 须秉承实事求是原则,在任何场景下不夸大与华为的合作内容、合作范围和合作 层级。在使用 HCPN徽标时,您不应暗示您与华为有超出合作伙伴计划之外的合 作关系,或者华为或华为云是您的促销活动的赞助方。
- 6. 在使用华为云品牌和/或HCPN标志时,合作伙伴不得进行任何可能影响或损害华 为或华为云声誉的行为,包括但不限于贬低华为或华为云的产品、服务或其合作 伙伴。
- 7. HCPN徽标样式组合规范

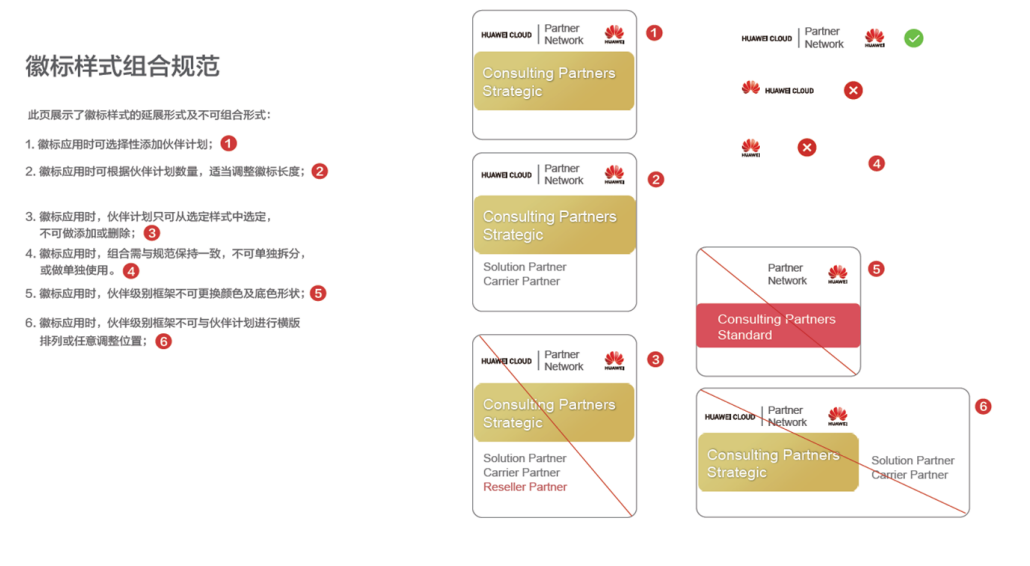

- 8. 您有义务在下载HCPN徽标时,登记您将发布的所有网址链接、广告及营销物料, 我们可能不定期随机地审核客户材料,以确保符合本使用指引及华为和华为云品 牌管理规范的要求。
- 9. 华为云保有自行决定修改HCPN合作伙伴徽标使用方针的权利,以及保留针对任何 未经允许或与要求不符合的使用情况采取相应措施的权利。

## **14.3 HCPN** 徽标使用指引(新)

#### 一、定义

HCPN合作伙伴徽标是华为云授予合作伙伴的一种身份标记,清晰地展现HCPN合作伙 伴的身份、级别及所在专业领域,帮助客户识别HCPN合作伙伴,帮助合作伙伴进行 HCPN合作伙伴计划相关的产品及服务推广。

#### 二、使用资格

只有符合条件并通过华为审批的合作伙伴会被授予HCPN合作伙伴徽标,合作伙伴依据 HCPN在线协议条款,将享有非排他性、不可转让、全球范围、免版税许可授权,能够 在他们的网站或广告营销材料中单独展现最新版本的HCPN徽标,以彰显该伙伴与华为 云的合作伙伴身份。

#### 徽标示例

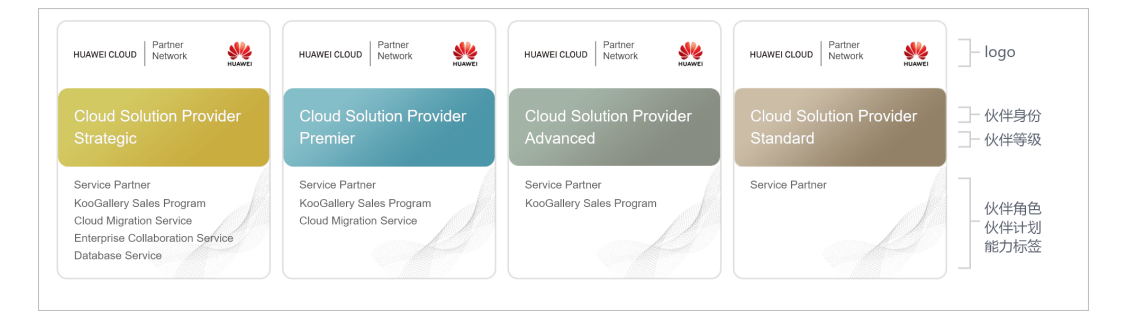

#### 三、适用范围

本使用指引适用于被授予并希望使用HCPN徽标的全球合作伙伴(不含中国区)。在使 用HCPN徽标时,所有的合作伙伴都必须遵循本使用指引,同时还须遵循《华为云品牌 VI规范手册》的要求。在您不确定这些要求是否适用于您的具体商业案例时,请联系 您的华为云合作经理以获得帮助。

#### 四、**HCPN**徽标使用须知

- 1. 合作伙伴必须依据《HCPN CERTIFICATION AGREEMENT》在线协议的相关条款 使用HCPN徽标。
- 2. HCPN徽标的使用场景

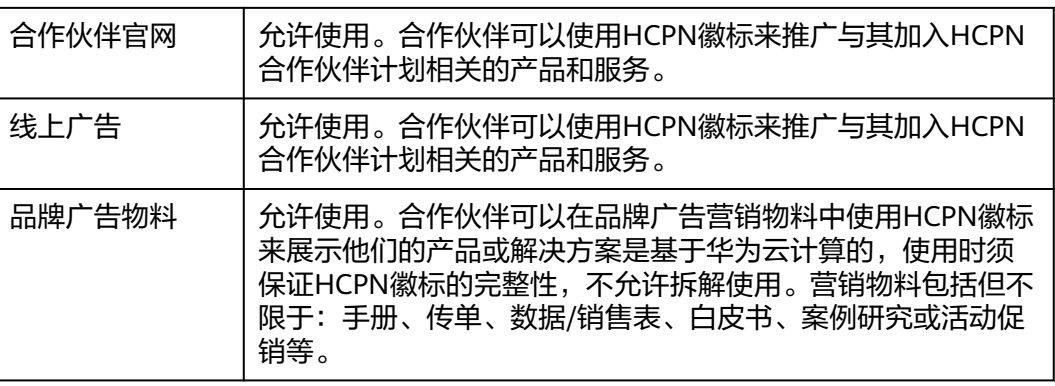

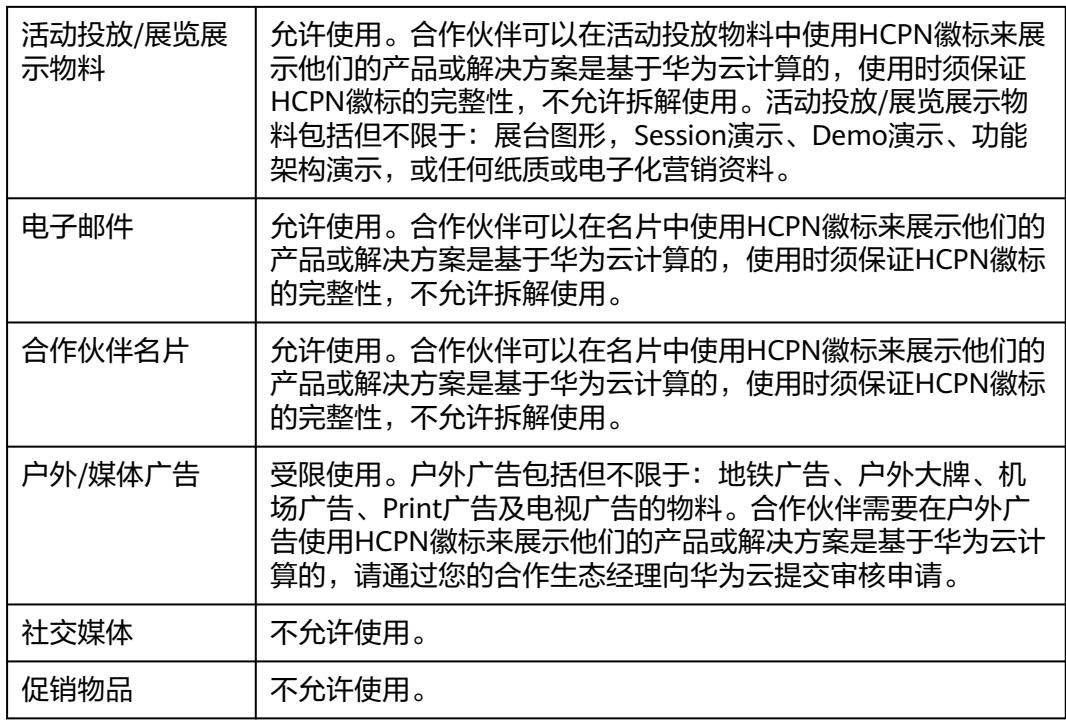

- 3. 合作伙伴使用HCPN徽标时,必须保证HCPN徽标的完整性和一致性,不允许拆解 徽标的元素(比如华为LOGO)单独使用。
- 4. 请聚焦您自己的公司及产品,HCPN徽标不应喧宾夺主,与您的徽标并列或比您的 徽标更突出。在任何宣传活动中,您的公司是所有宣传内容的主体,所有的宣传 内容都必须明确由您的公司发出的,而不是华为或华为云。此外,不得在任何电 子邮件主题、直邮材料封面提及华为或华为云。
- 5. HCPN的徽标授予范围仅限于您加入的合作伙伴计划相关的合作内容,合作伙伴必 须秉承实事求是原则,在任何场景下不夸大与华为的合作内容、合作范围和合作 层级。在使用 HCPN徽标时,您不应暗示您与华为有超出合作伙伴计划之外的合 作关系,或者华为或华为云是您的促销活动的赞助方。
- 6. 在使用华为云品牌和/或HCPN标志时,合作伙伴不得进行任何可能影响或损害华 为或华为云声誉的行为,包括但不限于贬低华为或华为云的产品、服务或其合作 伙伴。
- 7. HCPN徽标样式组合规范

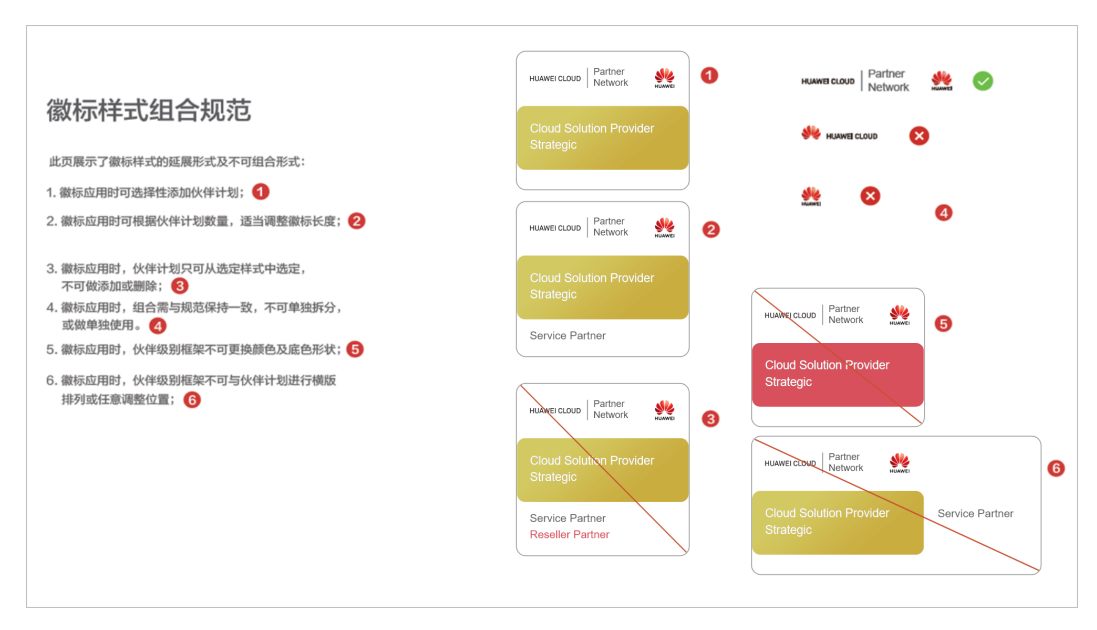

- 8. 您有义务在下载HCPN徽标时,登记您将发布的所有网址链接、广告及营销物料, 我们可能不定期随机地审核客户材料,以确保符合本使用指引及华为和华为云品 牌管理规范的要求。
- 9. 华为云保有自行决定修改HCPN合作伙伴徽标使用方针的权利,以及保留针对任何 未经允许或与要求不符合的使用情况采取相应措施的权利。

## **14.4** 华为云合作伙伴能力认证徽章使用指引

华为云合作伙伴能力认证徽章使用指引

一、 适用范围

本使用指引适用于已获得能力认证徽章授权的合作伙伴。

二、 定义

合作伙伴能力认证徽章是华为云授予合作伙伴的能力认证标记,使伙伴在面向市场和 客户拓展时,直观展现其在产品技术、服务和综合能力等多方面的专业技能和成功经 验。

#### 能力认证徽章示例

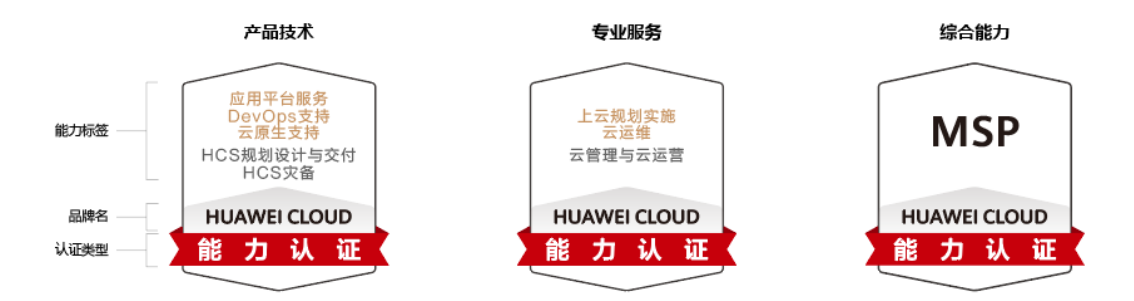

#### 三、 使用资格

只有符合《华为云合作伙伴能力计划》规定要求,并通过华为云审批的合作伙伴才被 授予能力认证徽章。合作伙伴对能力认证徽章享有在限定区域内、非排他性、不可转 让、有限的一般使用的许可授权。

- 四、 能力认证徽章使用须知
- 1. 合作伙伴必须依据《华为云合作伙伴认证协议》的相关条款及本指引相关要求, 使用能力认证徽章,如如果对使用资格和要求存有疑议,请联系接口的华为云合作 伙伴经理寻求指导。
- 2. 合作伙伴使用能力认证徽章时,必须保证徽章的完整性和一致性,不允许拆解、 变换徽章的元素单独使用,不允许改变徽章的比例,必须遵循:《能力认证徽章 授权使用规范》。

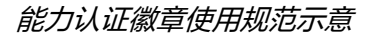

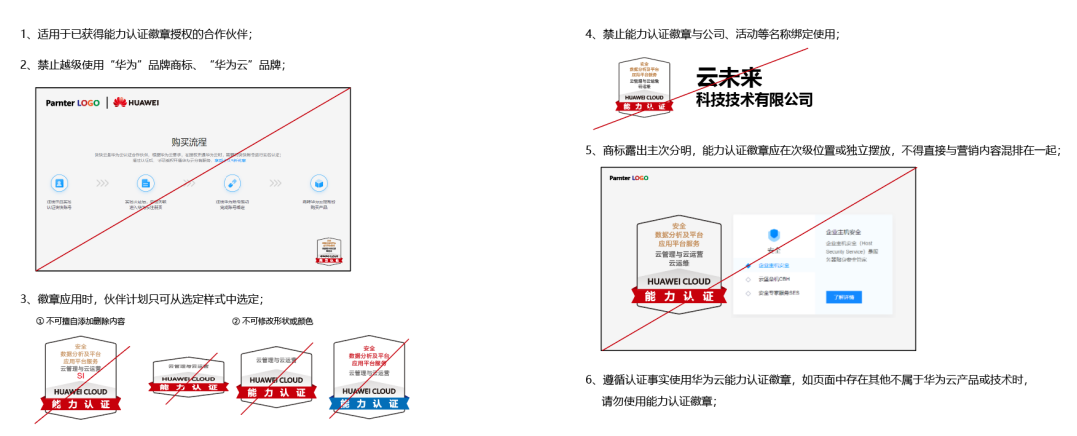

- 3. 合作伙伴使用能力认证徽章辅助宣传本公司及产品时,应注意聚焦自己的公司及 产品,能力认证徽章不应喧宾夺主,故意突出能力认证徽章。在任何宣传活动 中,合作伙伴应明确所有的宣传行为是合作伙伴自己的行为,与华为云无关,由 合作伙伴承担宣传行为的一切后果。未经华为云事前书面授权,合作伙伴不得使 用 "华为云"及其关联公司的品牌、名称及商标。
- 4. 合作伙伴应当按照本指引的规定、华为云授权的能力标签内容及范围使用能力认 证徽章。合作伙伴在任何场景下不得夸大与华为云的合作内容、合作范围和合作 层级,更不能向第三方明示或暗示与华为云有超出华为云合作伙伴能力计划之外 的合作关系,如: "华为云"及其关联公司是合作伙伴的促销活动赞助方等等。
- 5. 在使用能力认证徽章时,合作伙伴不得进行任何可能影响或损害"华为云"及其 关联公司声誉的行为,包括但不限于贬低 "华为云"及其关联公司的产品、服务 或其合作伙伴,否则华为云有权立即取消对合作伙伴能力认证徽章的授予并要求 其承担相应的赔偿责任。
- 6. 合作伙伴须遵从如下规定使用能力认证徽章:

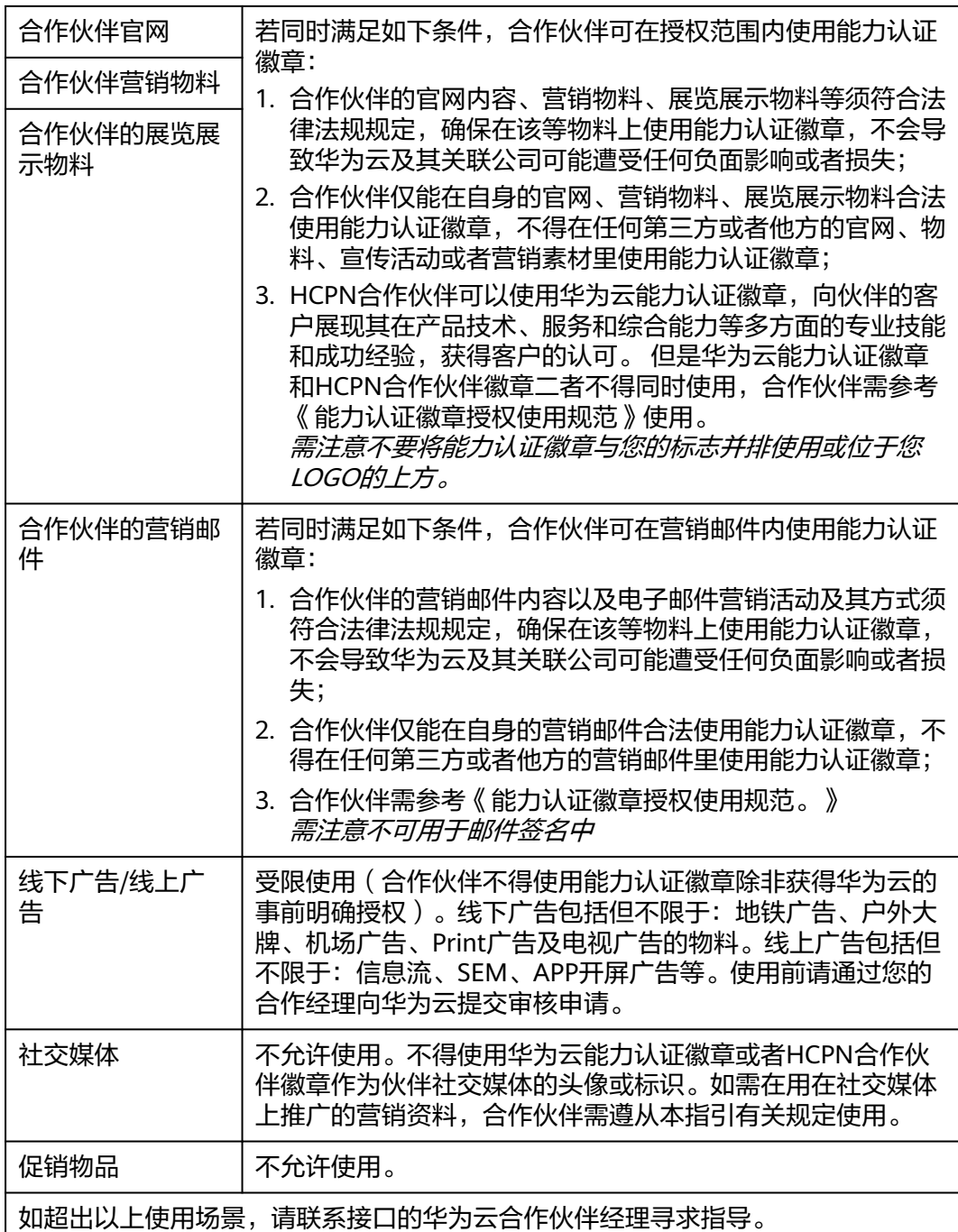

7.华为云有权随时审核合作伙伴提交的有关信息(包括但不限于即将发布的产品网址链 接、营销物料),以确保合作伙伴符合本使用指引及华为云品牌规范的要求。

本指引自发布之日起生效,有效期【1】年,由华为云进行解释和维护。

## **14.5** 华为云合作伙伴能力认证徽章使用指引(新)

华为云合作伙伴能力认证徽章使用指引

#### 一、 适用范围

本使用指引适用于已获得能力认证徽章授权的合作伙伴。

二、 定义

合作伙伴能力认证徽章是华为云授予合作伙伴的能力认证标记,使伙伴在面向市场和 客户拓展时,直观展现其在产品技术、服务和综合能力等多方面的专业技能和成功经 验。

#### 能力认证徽章示例

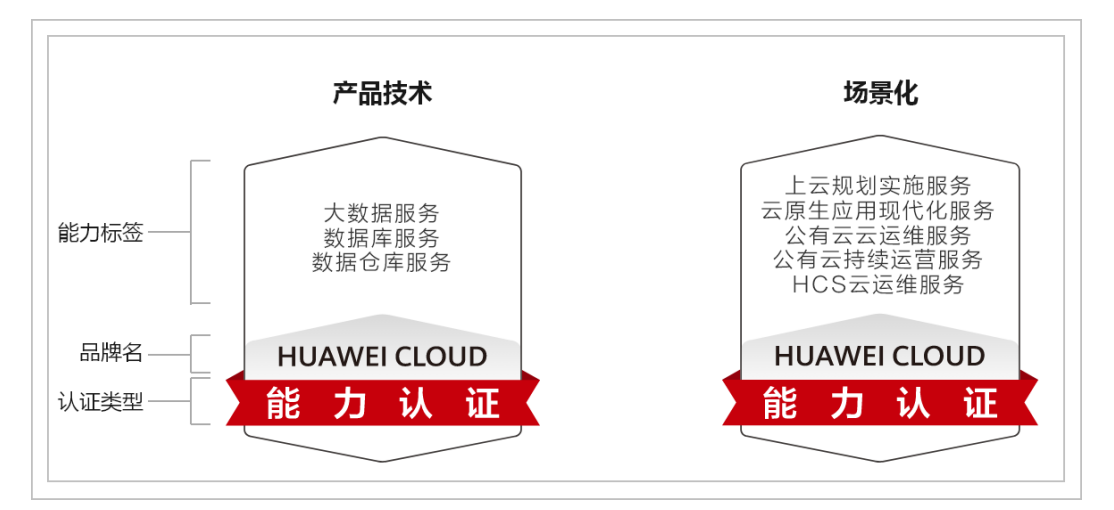

#### 三、 使用资格

只有符合《华为云合作伙伴能力计划》规定要求,并通过华为云审批的合作伙伴才被 授予能力认证徽章。合作伙伴对能力认证徽章享有在限定区域内、非排他性、不可转 让、有限的一般使用的许可授权。

- 四、 能力认证徽章使用须知
- 1. 合作伙伴必须依据《华为云合作伙伴认证协议》的相关条款及本指引相关要求, 使用能力认证徽章,如果对使用资格和要求存有疑议,请联系接口的华为云合作 伙伴经理寻求指导。
- 2. 合作伙伴使用能力认证徽章时,必须保证徽章的完整性和一致性,不允许拆解、 变换徽章的元素单独使用,不允许改变徽章的比例,必须遵循:《能力认证徽章 授权使用规范》。

#### 能力认证徽章使用规范示意

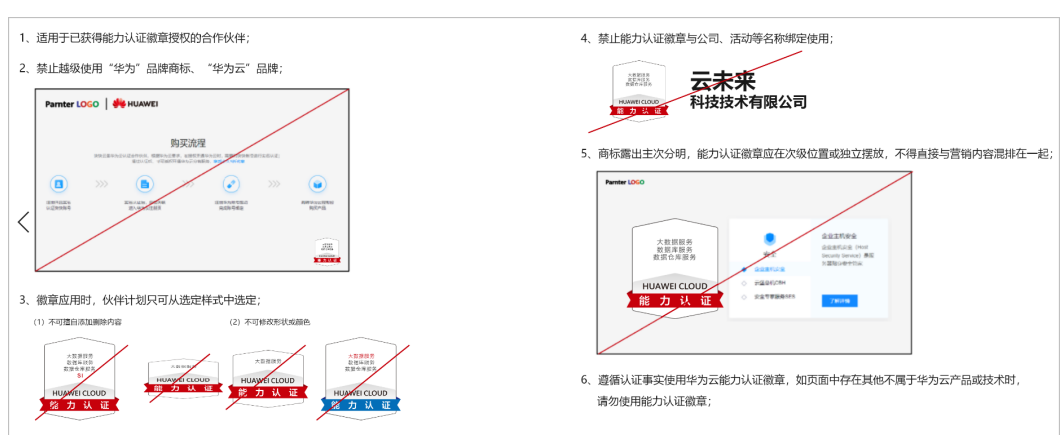

- 3. 合作伙伴使用能力认证徽章辅助宣传本公司及产品时,应注意聚焦自己的公司及 产品,能力认证徽章不应喧宾夺主,故意突出能力认证徽章。在任何宣传活动 中,合作伙伴应明确所有的宣传行为是合作伙伴自己的行为,与华为云无关,由 合作伙伴承担宣传行为的一切后果。未经华为云事前书面授权,合作伙伴不得使 用 "华为云"及其关联公司的品牌、名称及商标。
- 4. 合作伙伴应当按照本指引的规定、华为云授权的能力标签内容及范围使用能力认 证徽章。合作伙伴在任何场景下不得夸大与华为云的合作内容、合作范围和合作 层级,更不能向第三方明示或暗示与华为云有超出华为云合作伙伴能力计划之外 的合作关系,如: "华为云"及其关联公司是合作伙伴的促销活动赞助方等等。
- 5. 在使用能力认证徽章时,合作伙伴不得进行任何可能影响或损害"华为云"及其 关联公司声誉的行为,包括但不限于贬低 "华为云"及其关联公司的产品、服务 或其合作伙伴,否则华为云有权立即取消对合作伙伴能力认证徽章的授予并要求 其承担相应的赔偿责任。
- 6. 合作伙伴须遵从如下规定使用能力认证徽章:

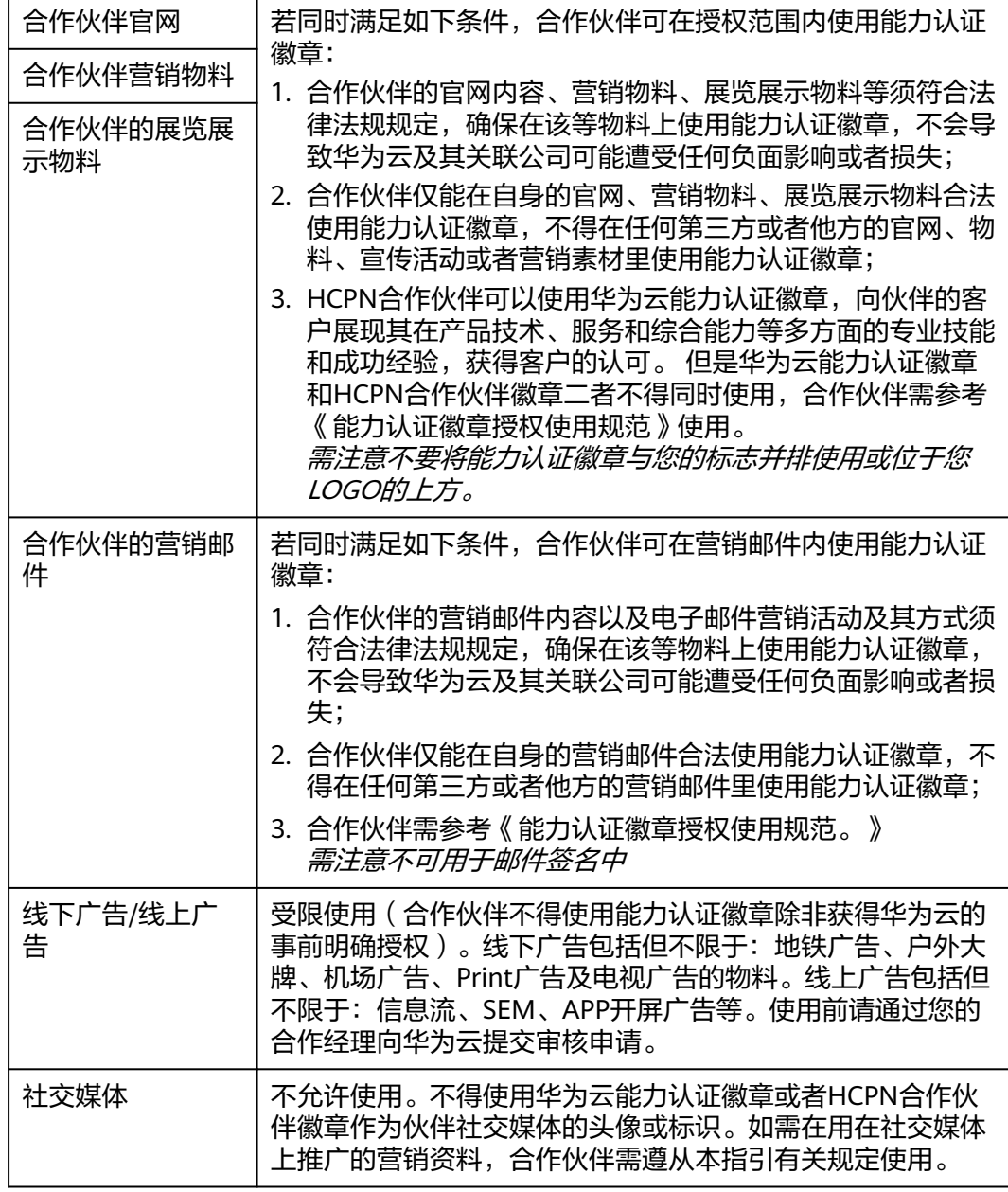

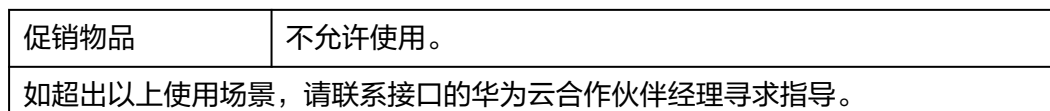

7.华为云有权随时审核合作伙伴提交的有关信息(包括但不限于即将发布的产品网址链 接、营销物料),以确保合作伙伴符合本使用指引及华为云品牌规范的要求。

本指引自发布之日起生效,有效期【1】年,由华为云进行解释和维护。

## **14.6** 敏感操作

关闭验证码验证功能后,在伙伴中心进行敏感操作时,将通过手机短信或者邮箱再次 确认操作者的身份,进一步提高账号安全性,有效保护您安全操作相关功能。

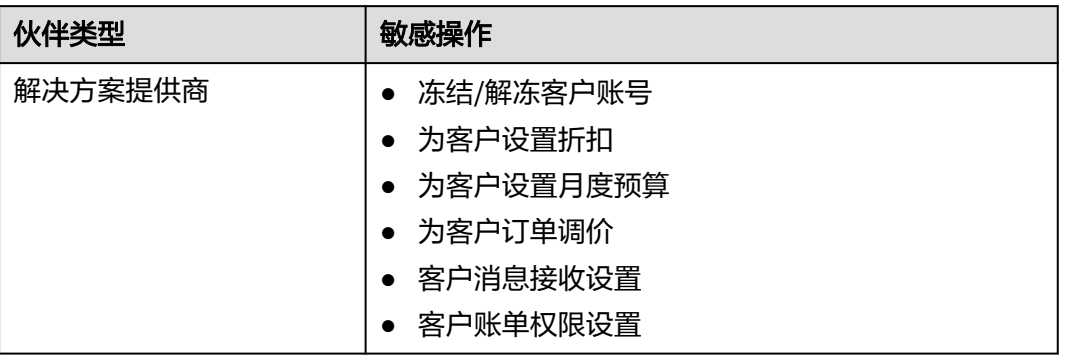

具体影响的敏感操作如下表所示:

## **14.7** 伙伴计划证书说明

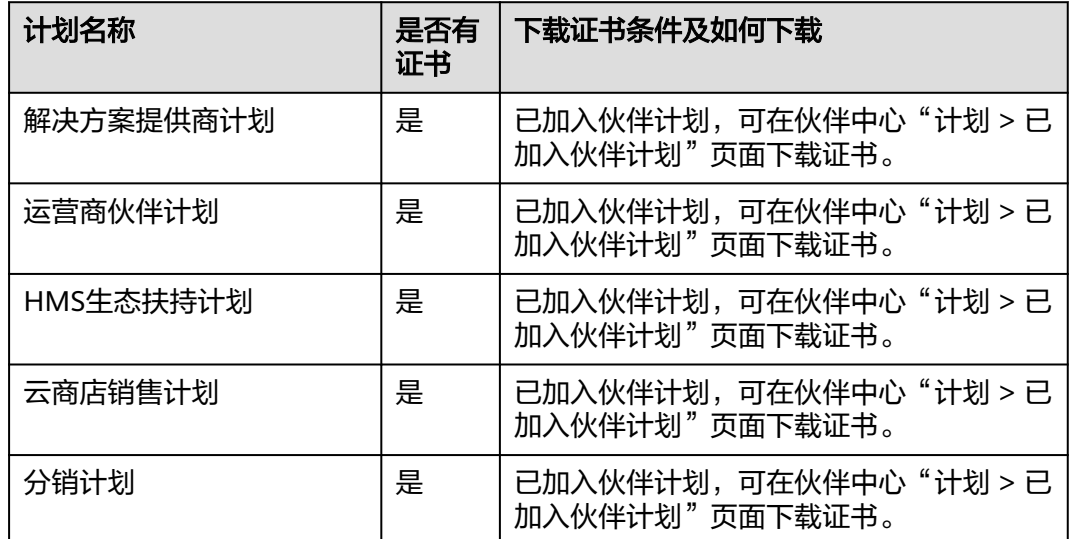

除以上伙伴计划外的其他伙伴计划暂无伙伴证书。

## **14.8** 税务告知书

#### 华为云渠道伙伴条款变更通知

1. 税务条款简介

根据您所在地税法规定,华为云计划于2021/11/01 00:00(北京时间)起对马来西 亚、肯尼亚伙伴协议中部分条款进行修订。主要变化点如下:

依据2021年11月1日之前的条款,华为云官网/云商店价格不包含WHT,如果当地税法 有要求,您须另行向税务机关缴纳相关WHT。

协议修订后,华为云官网/云商店价格已包含WHT,您自2021/11/01 00:00(北京时 间)在华为云消费的云服务所产生的应付款项,应根据当地税法的要求及税务机关实 践,扣缴相关WHT税款(包括申请税收协定优惠税率),并向华为云提供合法、有效 的WHT扣缴凭证。

例如,您向华为云支付100美元服务费,根据当地税法,该服务费需要扣缴 10%WHT,则您应代扣并向当地税务机关缴纳10美元WHT,以及向华为云支付90美 元款项,并提供10美元的WHT缴纳凭证。

上述例子仅供展示,实际交易中的税率或金额可能因地域、产品等有所不同。如您有 任何问题,可随时通过[工单与](https://console-intl.huaweicloud.com/ticket/?agencyId=b8bf2bee5c554b5693b8962f080d4252®ion=ap-southeast-1&locale=zh-cn#/ticketindex/createIndex)我们联系。

2. 官网合同条款链接

**[https://www.huaweicloud.com/intl/en-us/declaration/hcpn\\_spca.html](https://www.huaweicloud.com/intl/zh-cn/declaration/hcpn_spca.html)**

3. Tax Resident Certificate ("TRC")下载及WHT相关信息:

华为云服务商为香港税收居民,您申请税收协定所需的香港税收居民身份证明,可从 如下链接下载获取:**[HK Services TRC 2021 - Malaysia](https://res-static.hc-cdn.cn/archive/en-us/support/billing/HK-Services-TRC-2021-Malaysia.pdf)**。

如果您是肯尼亚用户,您可以在申报WHT时填写以下邮箱地址,用于发送税务机关出 具的WHT凭证:KENYAITAX1351@HUAWEI.COM。

如果您是马来用户,请您在获取税务机关出具的WHT凭证后,邮寄至以下地址:

Low Ee Lyn

Huawei Technologies (Malaysia) Sdn. Bhd.

Suite 32-01, Level 32, Integra Tower, The Intermark, 348, Jalan, Kuala Lumpur, Malaysia

## **14.9** 华为账户与华为云合作伙伴关联声明 **1.0**

尊敬的华为云用户,华为云缔约方(由<mark>《华为云用户协议 》</mark>第15.4节定义,以下简称" 华为云"或"我们")根据本声明向您提供账户关联服务(以下简称为"本服务")。您向 我们声明并保证,您是华为云合作伙伴(以下简称"合作伙伴")的雇员。如果您不是 华为云合作伙伴的雇员,以下声明不适用。

在将您的华为账户与合作伙伴关联之前,请务必仔细阅读并接受本声明(包括任何后 续修改)。选择"我已阅读并同意《华为账户与华为云合作伙伴关联声明》"并开始使

用本服务,即视为您已同意并接受本声明中的所有条款和条件。如果您不同意本声明 的任何内容,请停止使用本服务。

1. 您理解并同意,为了在伙伴中心(**[https://www.huaweicloud.com/intl/zh-cn/](https://www.huaweicloud.com/intl/zh-cn/partners/) [partners/](https://www.huaweicloud.com/intl/zh-cn/partners/)**)向您提供更好的管理和互动服务,我们会在以下场景中收集、处理和披露 您的个人信息,包括账户名称、账户ID、个人姓名、电话号码、电子邮件地址,以及 在开发者云学堂中的学习、考试、认证证书信息(以下简称"个人信息"):

(1) 关联您与合作伙伴;

(2) 审查合作伙伴提供的材料或信息,以确定合作伙伴是否满足能力认证、计划认 证,能力提升(包含等级提升)及其他专项激励或补贴项目的条件。

除非法律法规另有规定,否则未经您事先同意,我们不会向任何第三方分享、转移或 披露您的个人信息。

2. 您理解并同意,您已合法授权合作伙伴向我们传输和披露您的个人信息,并在此明 确授权我们从您或者合作伙伴处收集这些个人信息,以便我们能够根据本声明合法使 用、处理和管理您的个人信息。对于您向合作伙伴披露的信息,合作伙伴应根据您与 其之间的协议负责个人信息和数据的安全。您可以联系合作伙伴了解有关您个人信息 保护政策的更多信息。您理解并同意,您已充分阅读本声明,充分考虑并同意将您的 账户与合作伙伴关联。

3. 必要时,您可以在伙伴中心(**[https://www.huaweicloud.com/intl/zh-cn/](https://www.huaweicloud.com/intl/zh-cn/partners/) [partners/](https://www.huaweicloud.com/intl/zh-cn/partners/)**)中解除您的华为云账户与合作伙伴的关联。解除关联后,合作伙伴仍可管 理您在关联期间已向其披露的个人信息,请联系合作伙伴行使您的隐私权利。

4. 我们理解您隐私信息的重要性,并将采取适当的安全措施,包括但不限于加密,以 保护您的隐私信息。如果您有任何问题,请通过https://www.huaweicloud.com/ intl/en-us/personal-data-request或dpo.sg@huawei.com联系我们。有关华为云隐私 政策的更多详细信息,请参阅《隐私声明》 (**[https://www.huaweicloud.com/](https://www.huaweicloud.com/intl/zh-cn/declaration/sa_prp.html) [intl/zh-cn/declaration/sa\\_prp.html](https://www.huaweicloud.com/intl/zh-cn/declaration/sa_prp.html)**)。

5. 对于本声明未涵盖的事项,如责任限制、安全和数据保护等,应适用《华为云用户 协议》。我们可能通过在网站上传修改后的版本或者其他方式通知您发布本声明的修 改版本,包括声明中所提及的文件和政策。除非更新后的版本、文件或政策另有规 定,修改的条款将于发布或通知后生效。您需要定期在网上查阅这些条款。您在条款 修改生效后继续使用服务将被视为您接受修改后的条款。

更新日期:2022年11月17日

## **14.10** 华为云总经销商伙伴代客操作承诺书

在最终同意本承诺书前,请您仔细阅读并充分理解华为云协议及本承诺书内容。线上 勾选"我已阅读并同意《华为云总经销商伙伴代客操作承诺书》"选项将视为您对本 承诺书的同意,如您不同意本承诺书中的任何内容,您将无法授权华为云经销商开通 代客操作的功能。

鉴于承诺人与华为云已签署《华为云合作伙伴认证协议》、《华为云总经销商合作协 议》以及华为云相关协议(以下合称"华为云协议"),承诺人作为华为云总经销商 伙伴,与华为云已建立相关的合作伙伴关系。

为使用代客操作服务,承诺人需授权其华为云经销商(以下简称"云经销商")通过 最终用户同意并签署的最终用户授权书的形式,由云经销商获得最终用户就其账户下 相关运维权限的授权。

承诺人确认云经销商通过最终用户授权书所获得其最终用户的授权将仅适用于云经销 商和其最终用户之间就最终用户名下账户相关操作权限的授予,并不改变承诺人与华 为云,以及最终用户与华为云之间基于已签署的华为云协议的各项权利义务关系。

承诺人特就以下事项向华为云承诺如下:

1. 承诺人将确保云经销商依据最终用户授权书进行的所有操作不得违反华为云协议、 适用的法律、法规、规章和商业道德。

2. 承诺人将确保云经销商依据最终用户授权书获得最终用户授权后,不得未经最终用 户的许可以任何形式修改或删除用户账号下订购或配置的华为云产品及服务,不得在 华为云服务中植入任何形式的恶意软件、后门、木马或其他病毒。

3. 承诺人将确保云经销商依据最终用户授权书进行授权操作时,应同时遵守华为云协 议项下的所有义务,合理谨慎地在最终用户的授权范围内进行操作,包括对于授权操 作内容及可能后果以忠诚的注意义务进行处理,并对云经销商在授权操作范围内的操 作内容的完整性和保密性以及信息的内容负全部责任。

4.云经销商依据最终用户授权书及华为云协议所获得的相关信息,包括但不限于产品、 商务、合同、订单、消费、资源信息均视为保密信息。承诺人将确保云经销商不得复 制、转让、直接或间接使用保密信息,因泄密给华为云或最终用户造成的损失,承诺 人和云经销商负责赔偿并承担法律责任。

5. 承诺人应确保最终用户授权书项下产生的云经销商与最终用户之间的纠纷, 由云经 销商与最终用户依据其签署同意的承诺书以及其他协议进行解决,华为云并不以任何 形式参与或介入云经销商与最终用户就最终用户授权书项下所产生的任何权利义务关 系。

承诺人将对云经销商因代客操作产生的一切行为承担连带责任。

6.承诺人如果违反本承诺书、最终用户授权书、其他承诺人已签署的协议、适用法律法 规,华为云有权采取措施,包括但不限于口头或书面警告、减少或者取消违规行为涉 及的销售业绩或销售激励、取消伙伴资格和/或要求赔偿一切损失或追究法律责任。

7.本承诺书自承诺人确认并点击同意本承诺书之日起生效,在承诺人授权分销商依据最 终用户签署的华为云用户授权书进行相关授权操作期间持续有效。

8.本承诺书未尽事宜,以承诺人与华为云之间的华为云协议为准。

## **14.11** 华为云伙伴代客操作承诺书

在最终同意本承诺书前,请您仔细阅读并充分理解华为云协议及本承诺书内容。线上 勾选"我已阅读并同意《华为云伙伴代客操作承诺书》"选项将视为您对本承诺书的 同意,如您不同意本承诺书中的任何内容,您将无法开通代客操作的功能。

鉴于承诺人与华为云已签署《华为云合作伙伴认证协议》、《华为云解决方案提供商 合作协议》以及华为云相关协议(以下合称"华为云协议"),承诺人与华为云已建 立相关的合作伙伴关系。

为使用代客操作服务,承诺人需通过最终用户同意并签署最终用户授权书的形式,获 得最终用户就其账户下相关操作权限的授权。

承诺人确认通过最终用户授权书所获得其最终用户的授权将仅适用于承诺人和其最终 用户之间就最终用户名下账户相关操作权限的授予,并不改变承诺人与华为云,以及 最终用户与华为云之间基于已签署的华为云协议的各项权利义务关系。

承诺人特就以下事项向华为云承诺如下:

1. 承诺人依据最终用户授权书进行的所有操作不得违反华为云协议、适用的法律、法 规、规章和商业道德。

2. 承诺人依据最终用户授权书获得最终用户授权后,不得未经最终用户的许可以任何 形式修改或删除用户账号下订购或配置的华为云产品及服务,不得在华为云服务中植 入任何形式的恶意软件、后门、木马或其他病毒。

3. 承诺人依据最终用户授权书进行授权操作时,应同时遵守华为云协议项下的所有义 务,合理谨慎地在最终用户的授权范围内进行操作,包括对于授权操作内容及可能后 果以忠诚的注意义务进行处理,并对承诺人在授权操作范围内的操作内容的完整性和 保密性以及信息的内容负全部责任。

4. 承诺人依据最终用户授权书及华为云协议所获得的相关信息,包括但不限于产品、 商务、合同、订单、消费、资源信息均视为保密信息。承诺人不得复制、转让、直 接 或间接使用保密信息,因泄密给华为云或最终用户造成的损失,承诺人负责赔偿并承 担法律责任。

5. 最终用户授权书项下产生的承诺人与最终用户之间的纠纷,由承诺人与最终用户依 据其签署同意的承诺书以及其他协议进行解决,华为云并不以任何形式参与或介入承 诺人与最终用户就最终用户授权书项下所产生的任何权利义务关系。

6.承诺人如果违反本承诺书、最终用户授权书、其他承诺人已签署的协议、适用法律法 规,华为云有权采取措施,包括但不限于口头或书面警告、减少或者取消违规行为涉 及的销售业绩或销售激励、取消伙伴资格和/或要求赔偿一切损失或追究法律责任。

7.本承诺书自承诺人确认并点击同意本承诺书之日起生效,在承诺人依据最终用户签署 的华为云用户授权书进行相关授权操作期间持续有效。

8.本承诺书未尽事宜,以承诺人与华为云之间的华为云协议为准。

## **14.12** 华为云用户授权书

作为华为云合作伙伴(以下简称"我们"),为了更好地向您提供代客操作服务(以 下简称"服务"),需要您在华为云用户授权书(以下简称"本授权书")项下就您 账户的相关权限对我们进行授权。在最终同意本授权书前,请仔细阅读并理解华为云 网站协议及本授权书内容。线上勾选"我已阅读并同意《华为云用户授权书》"选项 将视为您对本授权书的同意,如您不同意授权,您将无法开通代客下单及运维等授权 服务。如您后续需撤销授权或操作授权,可随时访问**华为云账号中心**。

本授权书仅适用于您和我们之间就您名下账户相关操作权限的授予,您对我们做出如 下授权并同意如下事项:

一、授权范围及影响。

我们将可以以您的身份登录华为云客户账号中心、费用中心、资源中心、工单管理、 消息中心、云服务控制台等模块。

您对我们授予如下您账户项下的操作权限:

- 1. 管理您购买的华为云云资源。
- 2. 新购、续订、退订、变更云服务等操作。
- 3. 进行开机、关机、重启、删除云资源等操作。
- 4. 重置云服务密码、修改云服务策略等操作。
- 5. 查看您的账户、消费、订单、优惠和折扣、合同信息等操作。

您知悉并同意,上述所列授权的权限类型可能并不能完全涵盖我们出于为您提供服务 之需求所需要的操作授权范围。

本授权书并不能取代或改变您基于华为云网站协议的相关权利义务,本授权书由您直 接向我们做出,华为云不参与及承担您在本授权书项下的各项授权行为及后续影响。

您与我们之间因本授权书项下的各项授权行为产生的任何争议与纠纷,将依据我们之 间的合同约定自行处理,华为云不承担任何责任。

二、授权更新及撤销。

本授权书可能适时更新,更新后的授权书您可以登陆华为云账号中心查看。请您及时 查看新的授权内容并了解最新的变化。如果您并未同意新的授权,请及时在<mark>华为云账</mark> [号中心](https://account-intl.huaweicloud.com/usercenter/?locale=zh-cn#/accountindex/accountInfo)线上终止授权。

三、授权期限。

本授权书项下的授权期限从您确认并点击同意本授权书时开始,直至您在**[华为云账号](https://account-intl.huaweicloud.com/usercenter/?locale=zh-cn#/accountindex/accountInfo)** [中心线](https://account-intl.huaweicloud.com/usercenter/?locale=zh-cn#/accountindex/accountInfo)上终止该授权为止。

四、如何联系我们。

如果您有任何关于本授权书的疑问,可通过**华为云账号中心**联系我们。

## 15 文档修订记录

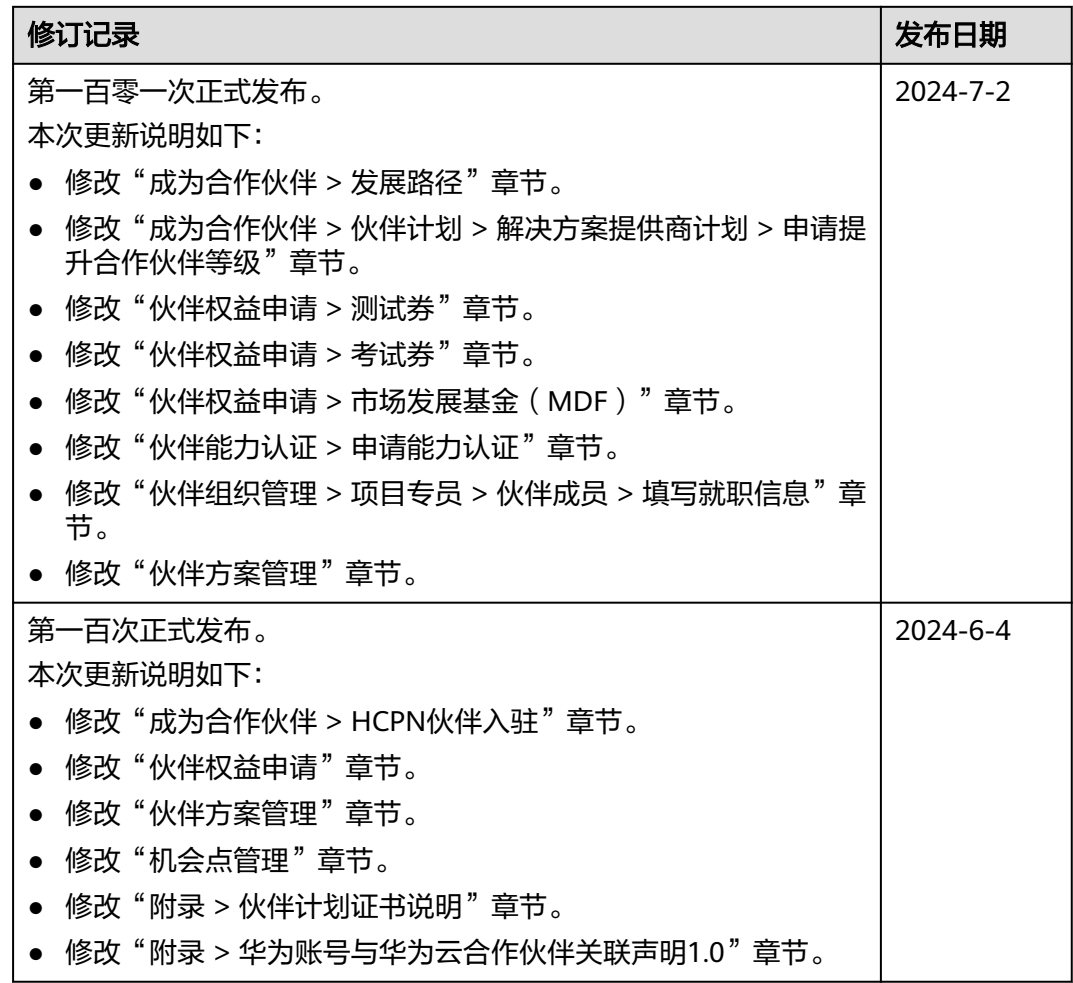

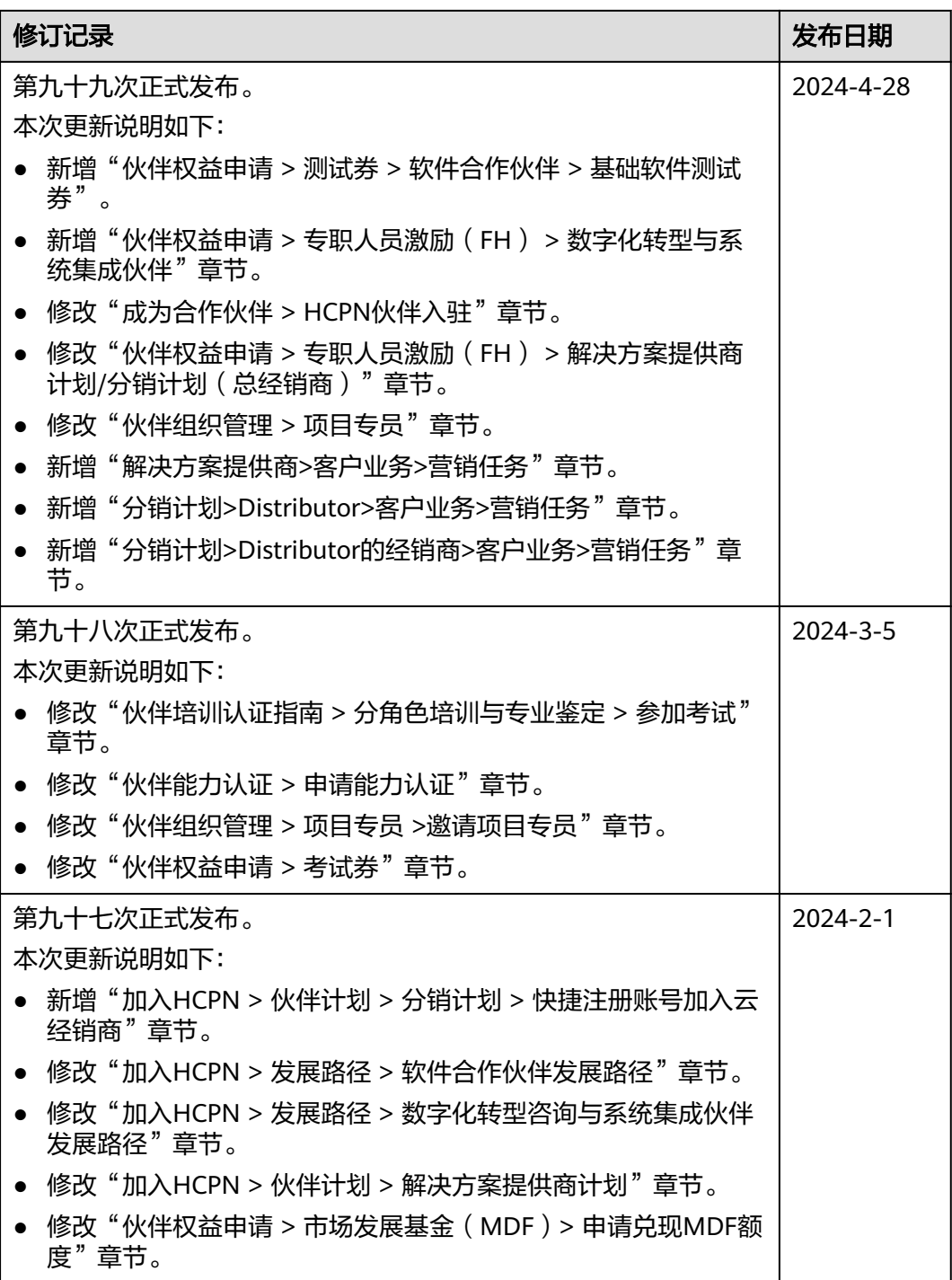

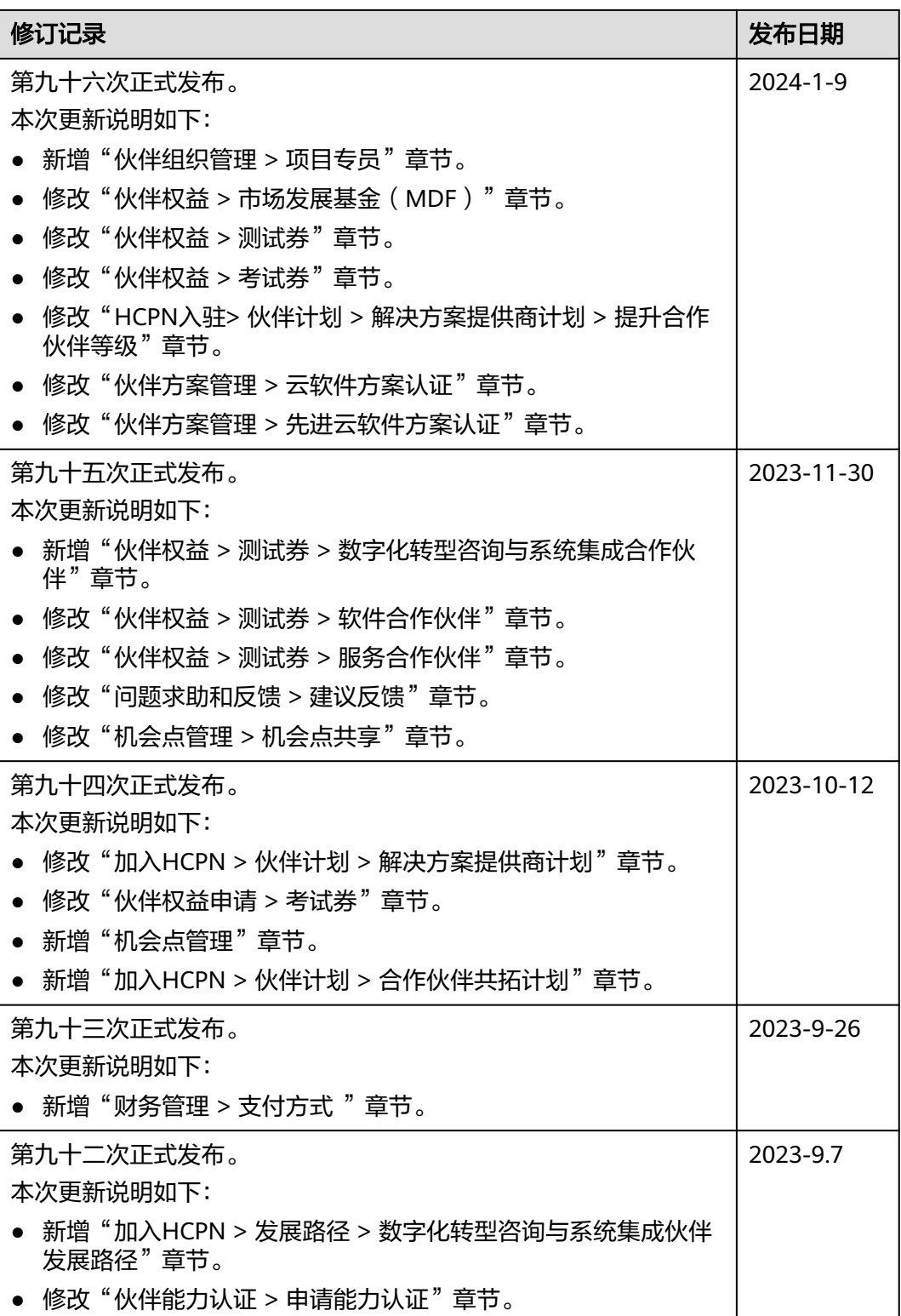

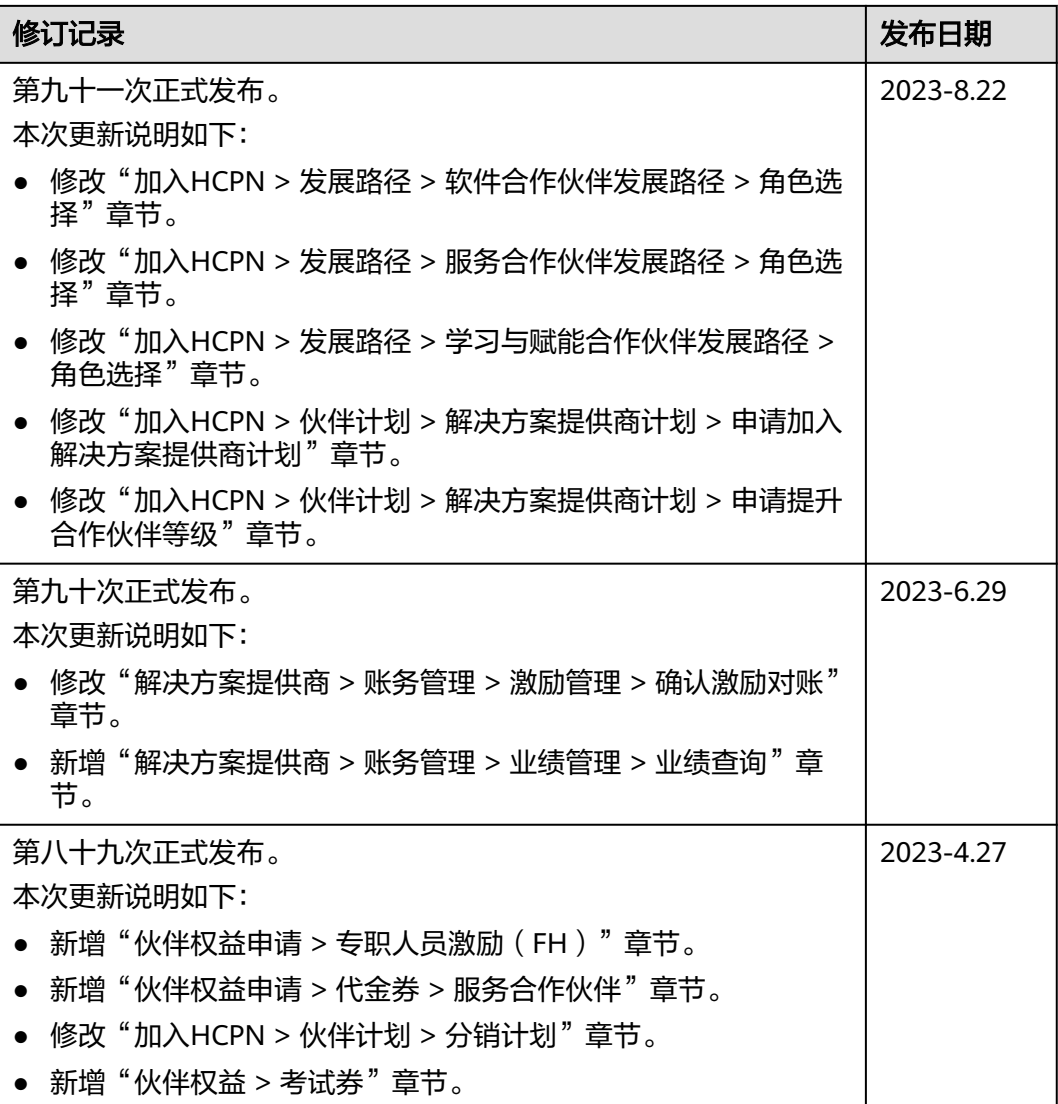

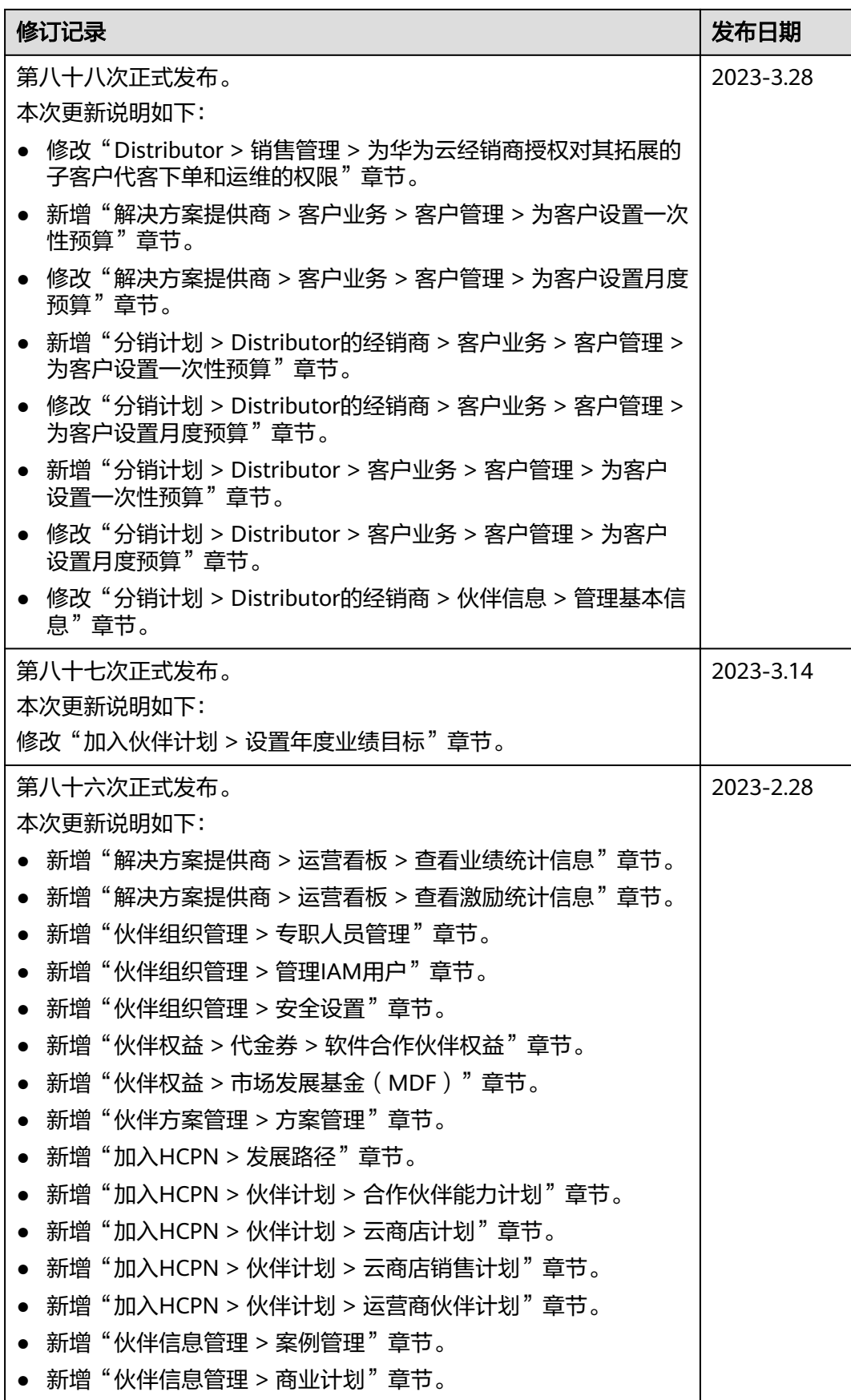

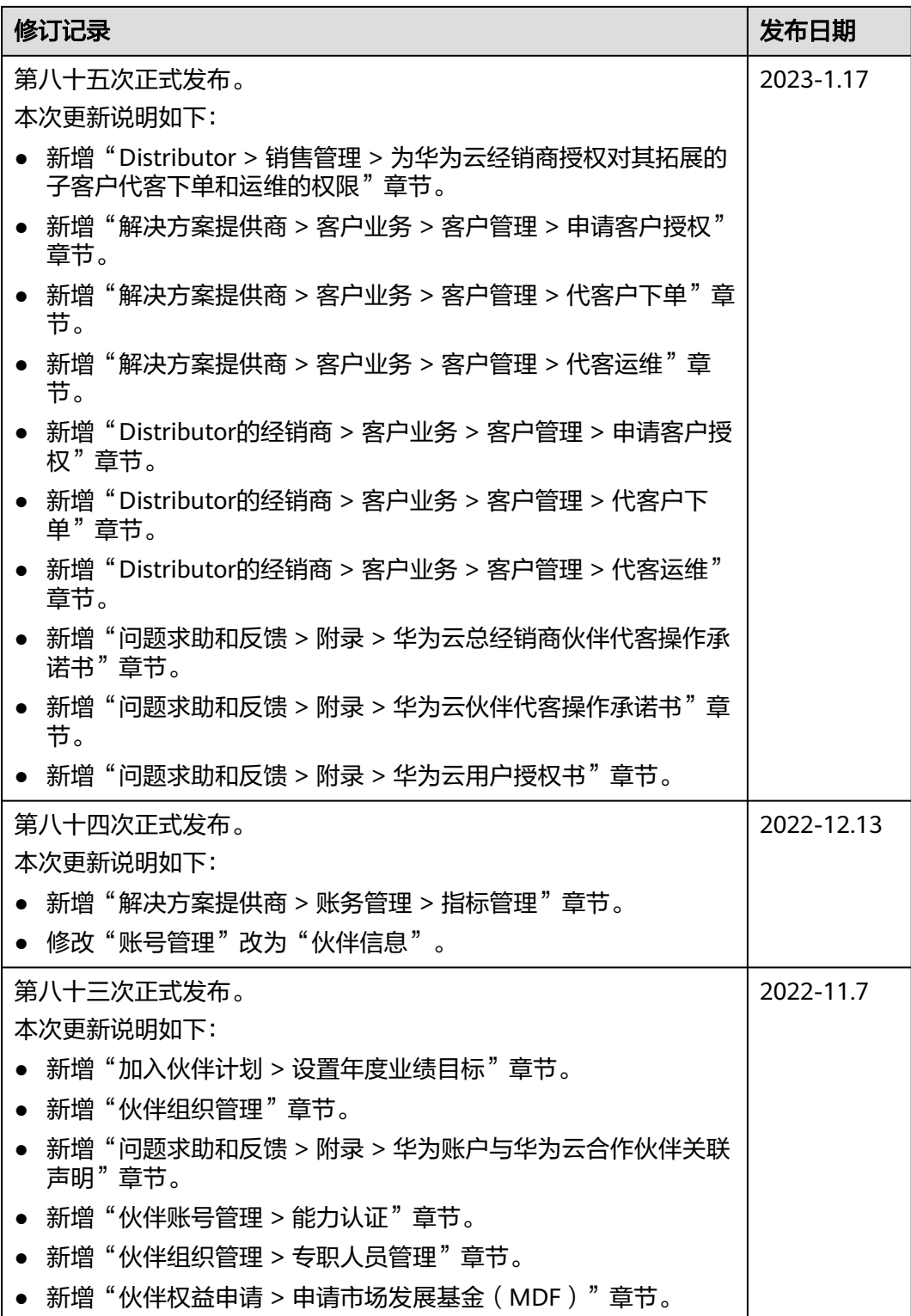

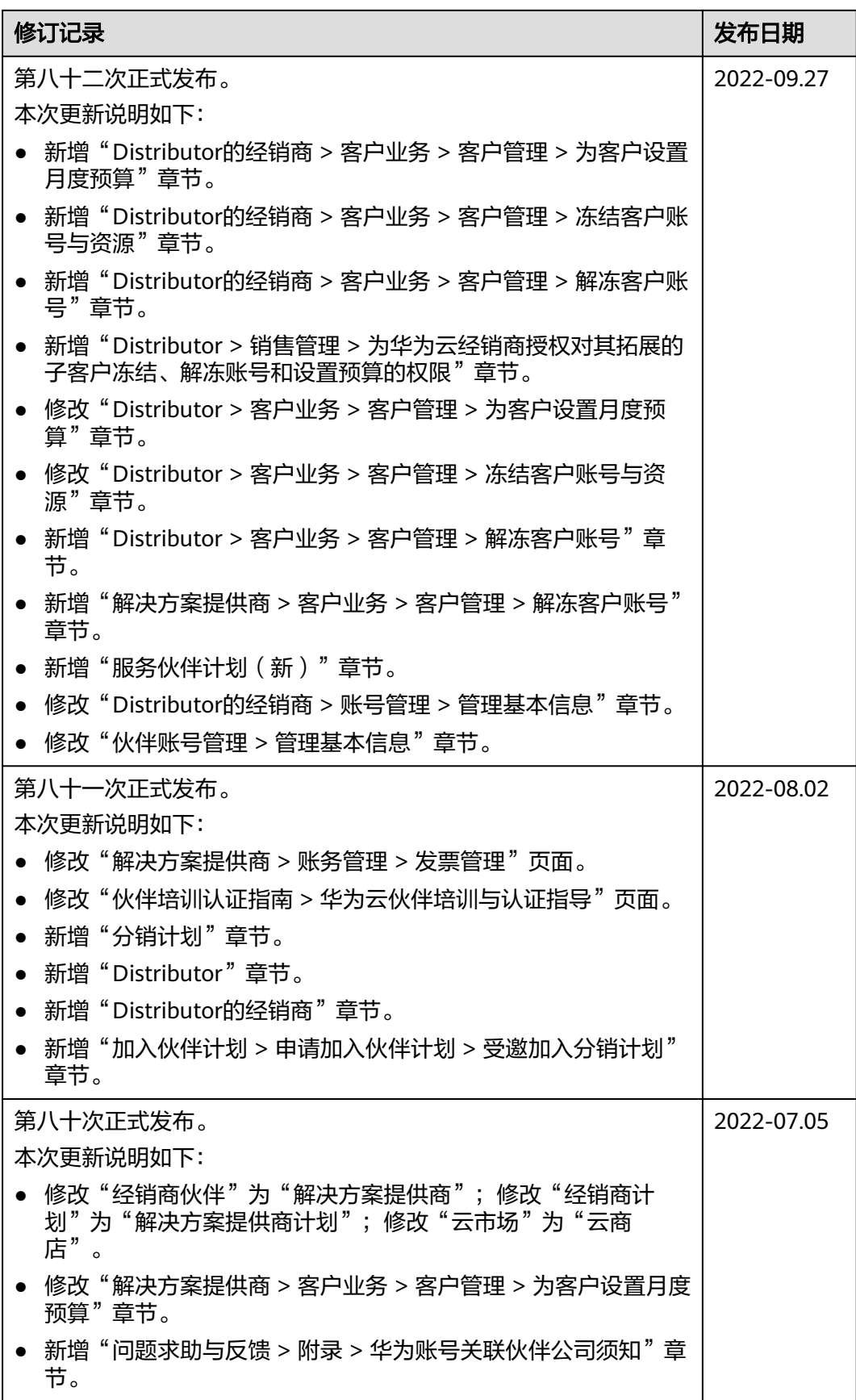

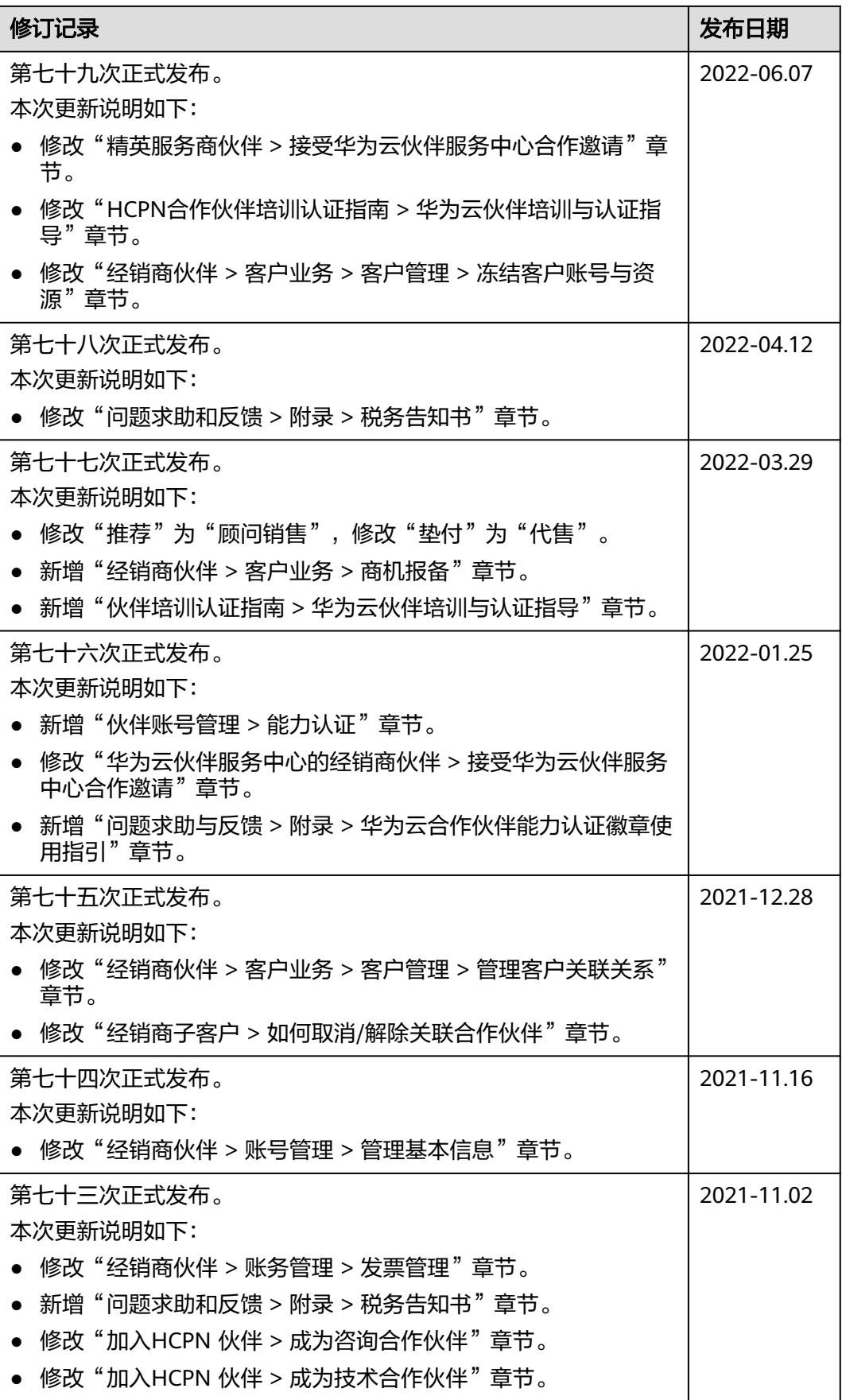

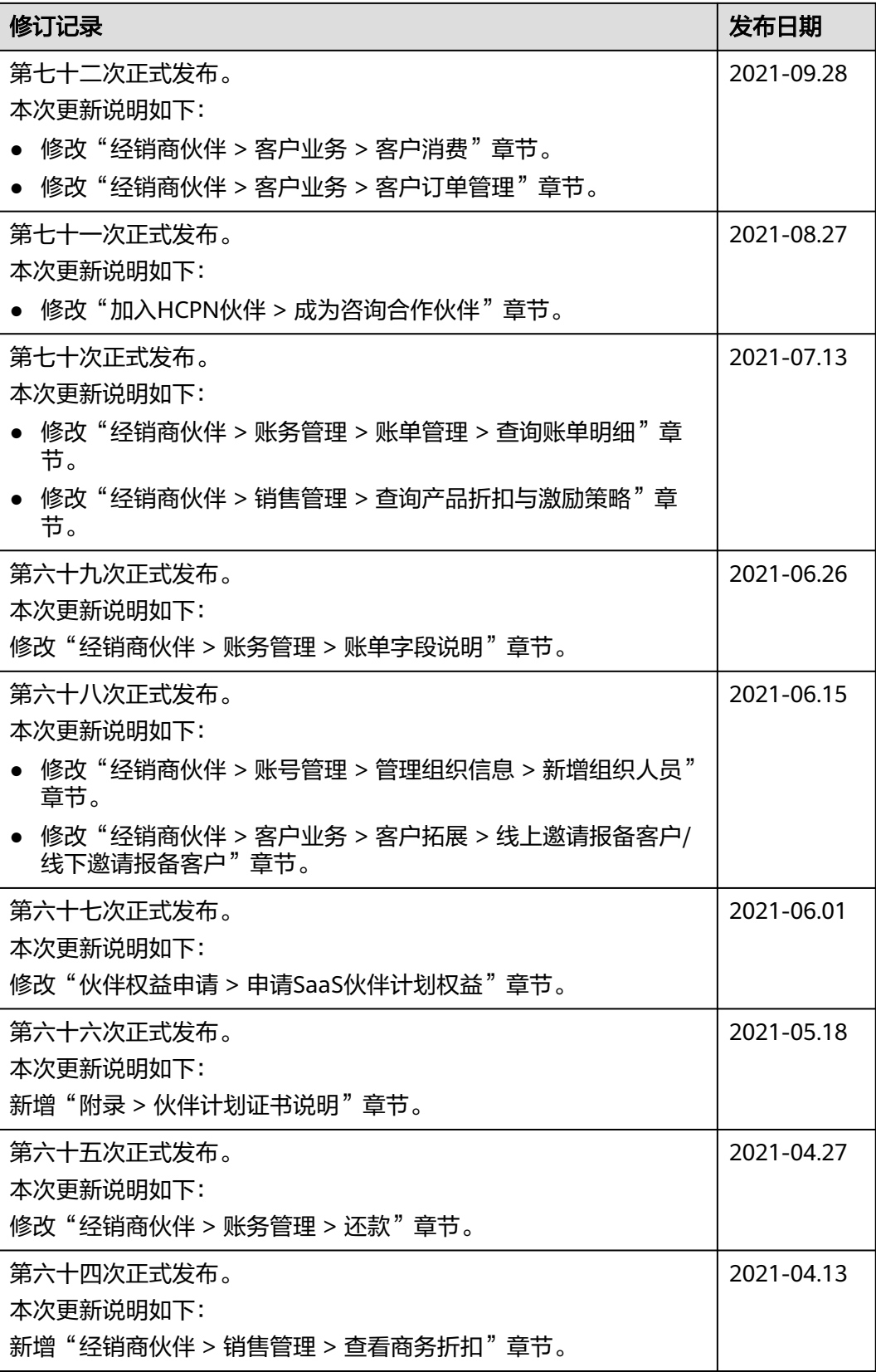

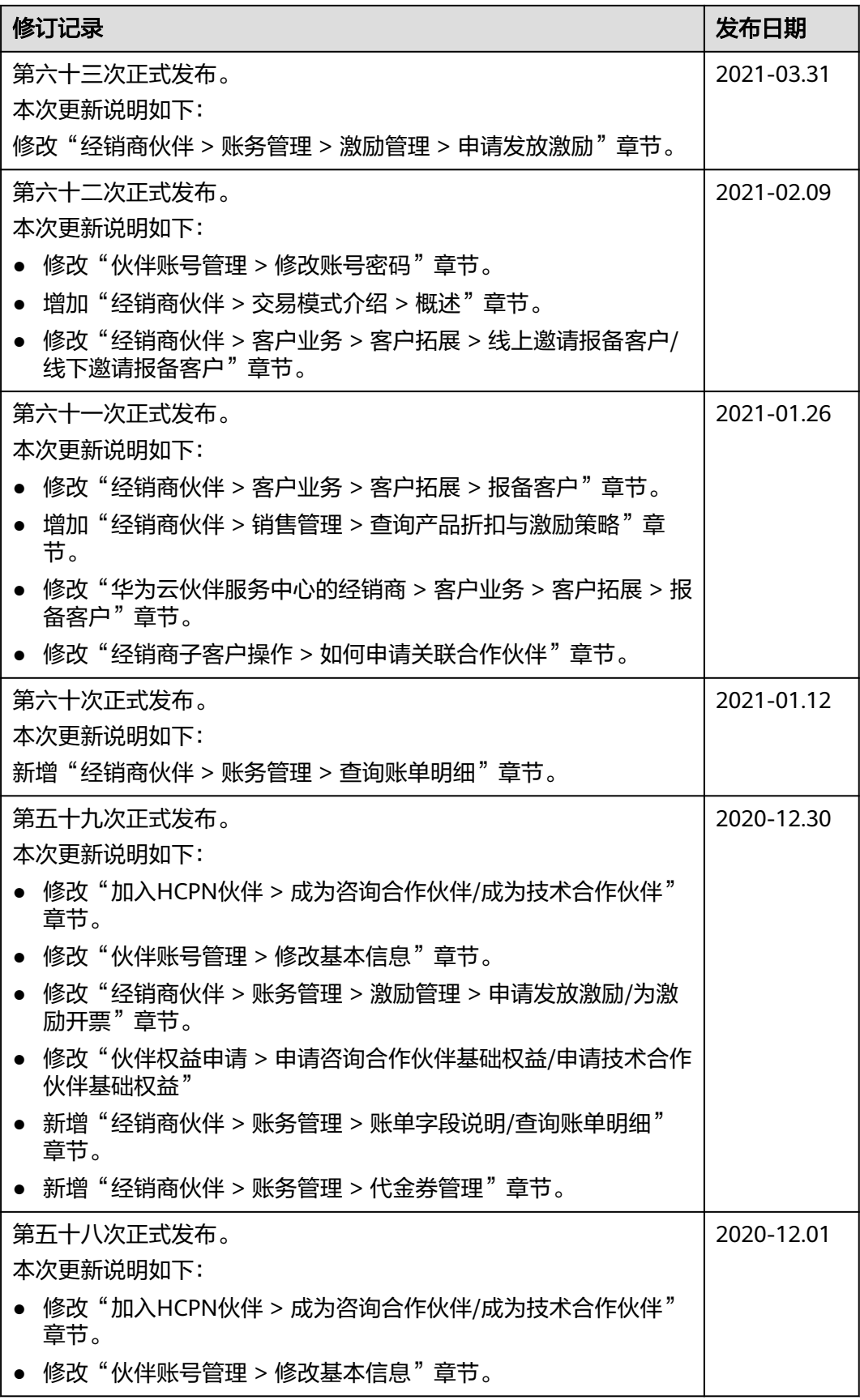

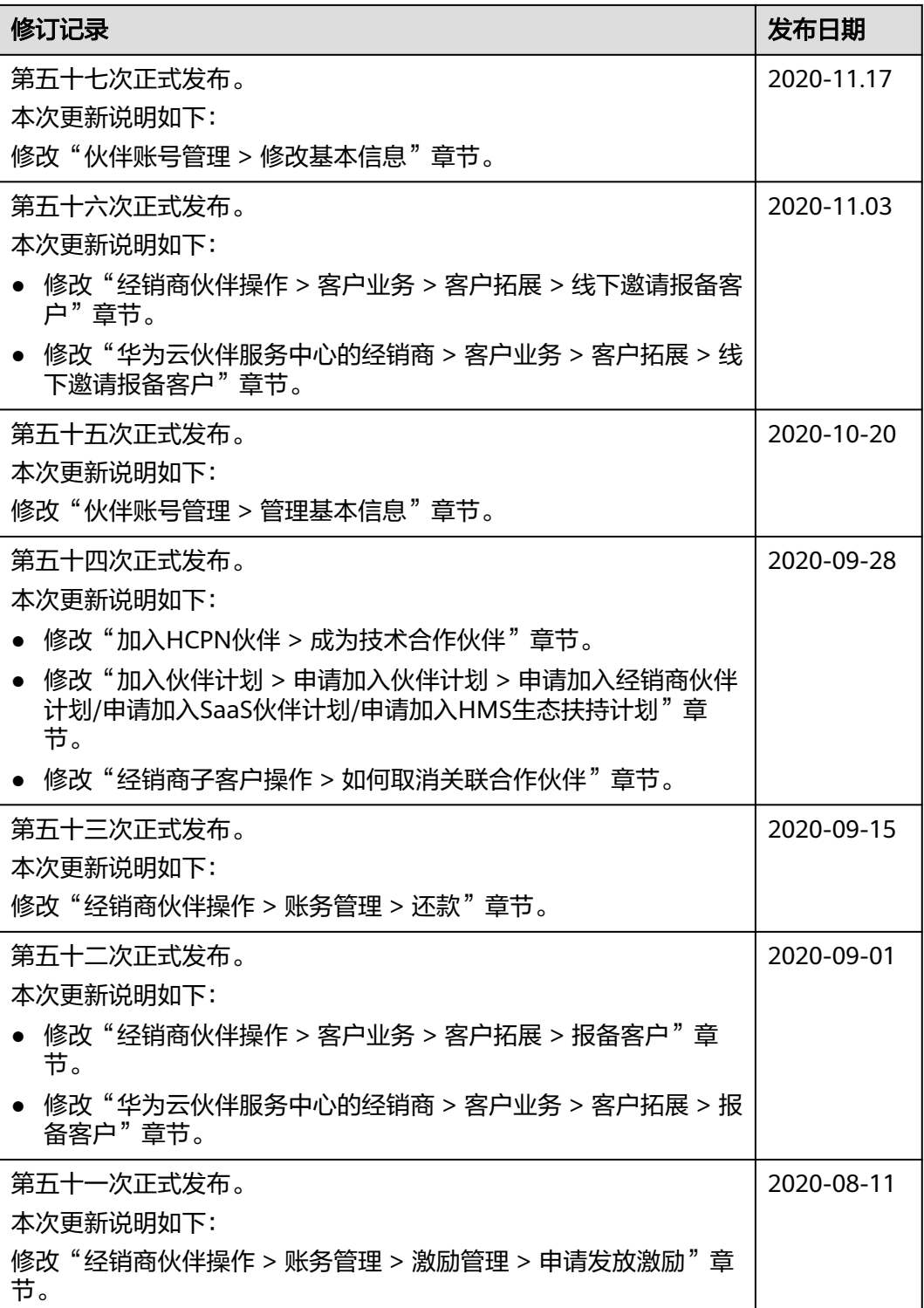

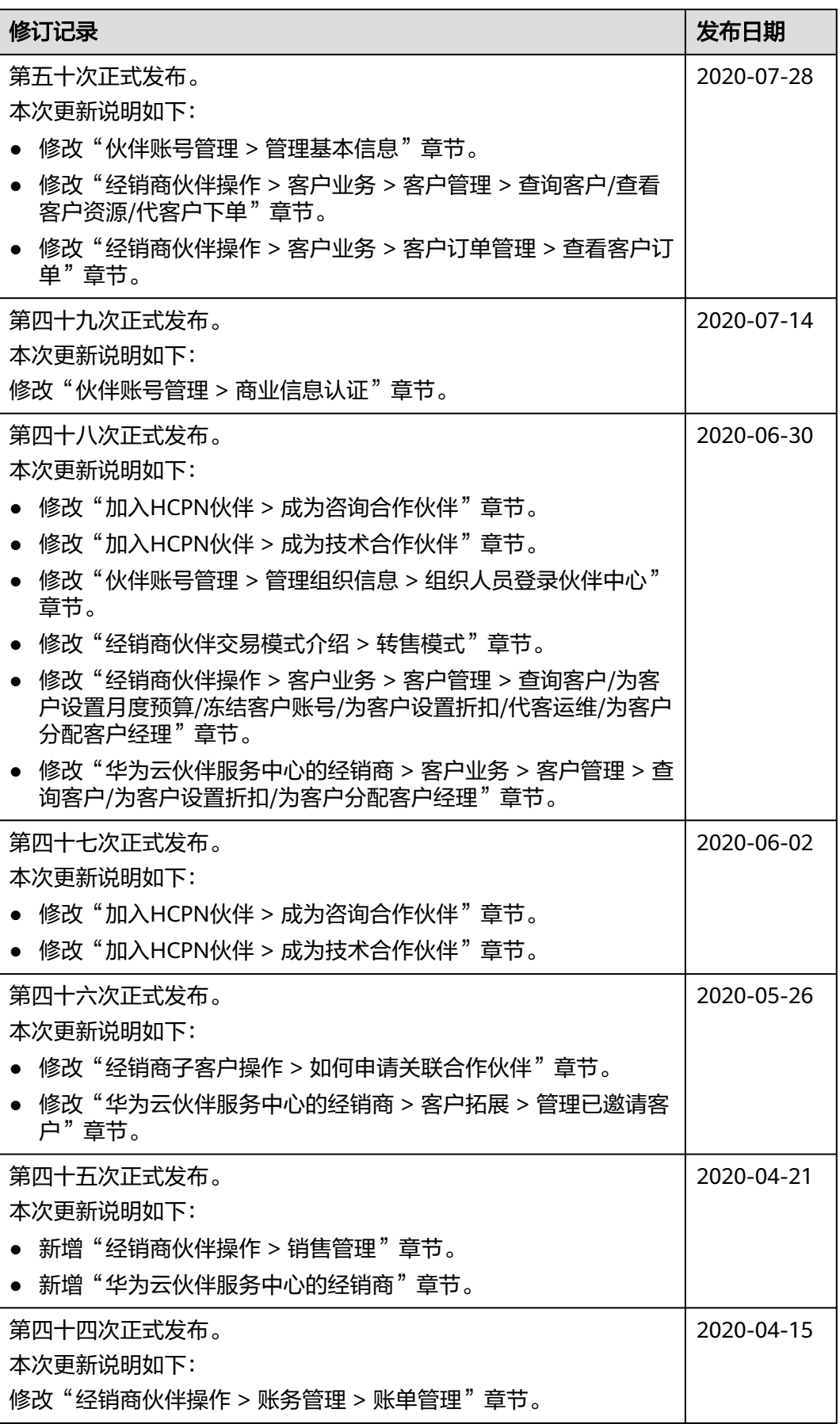

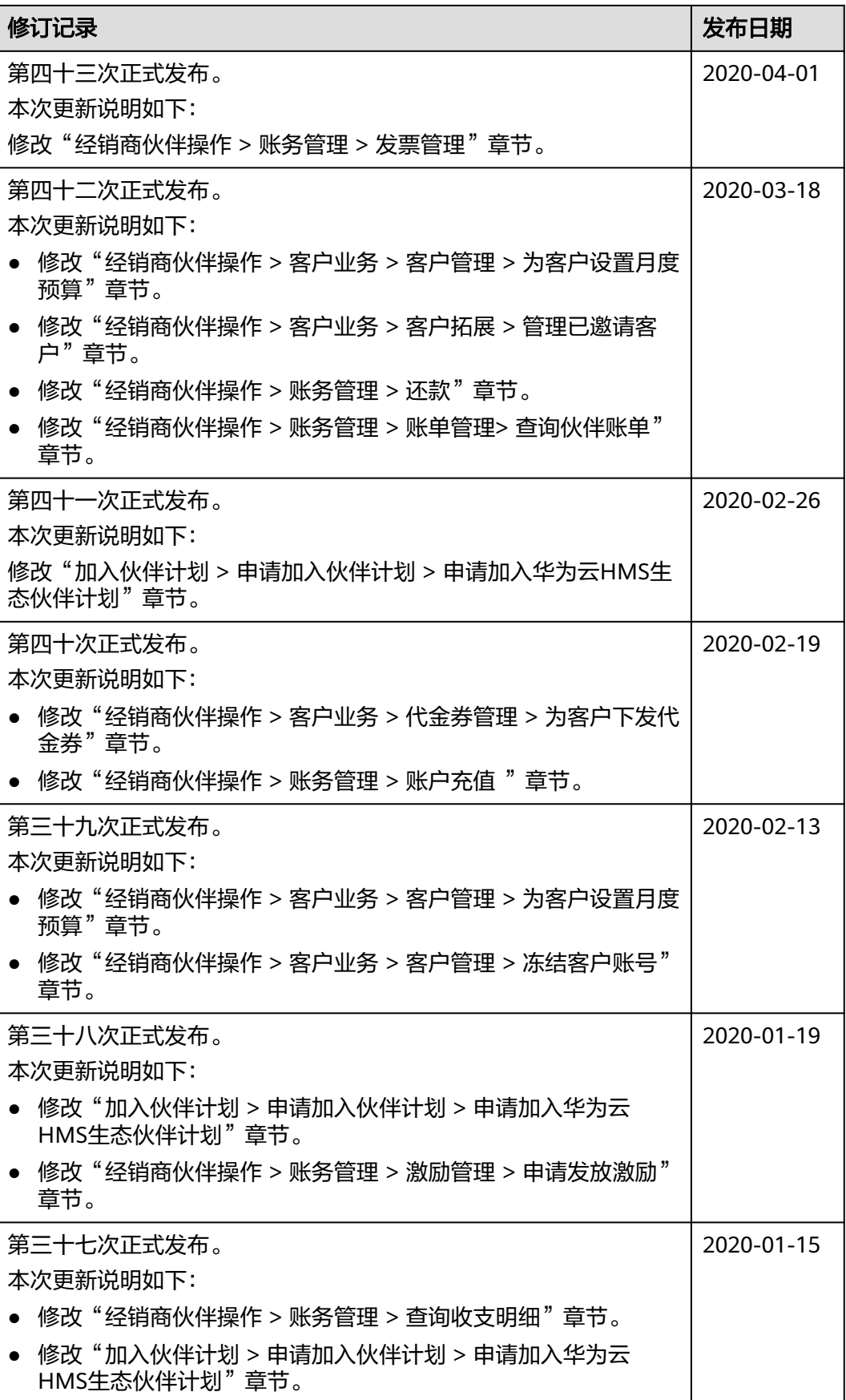
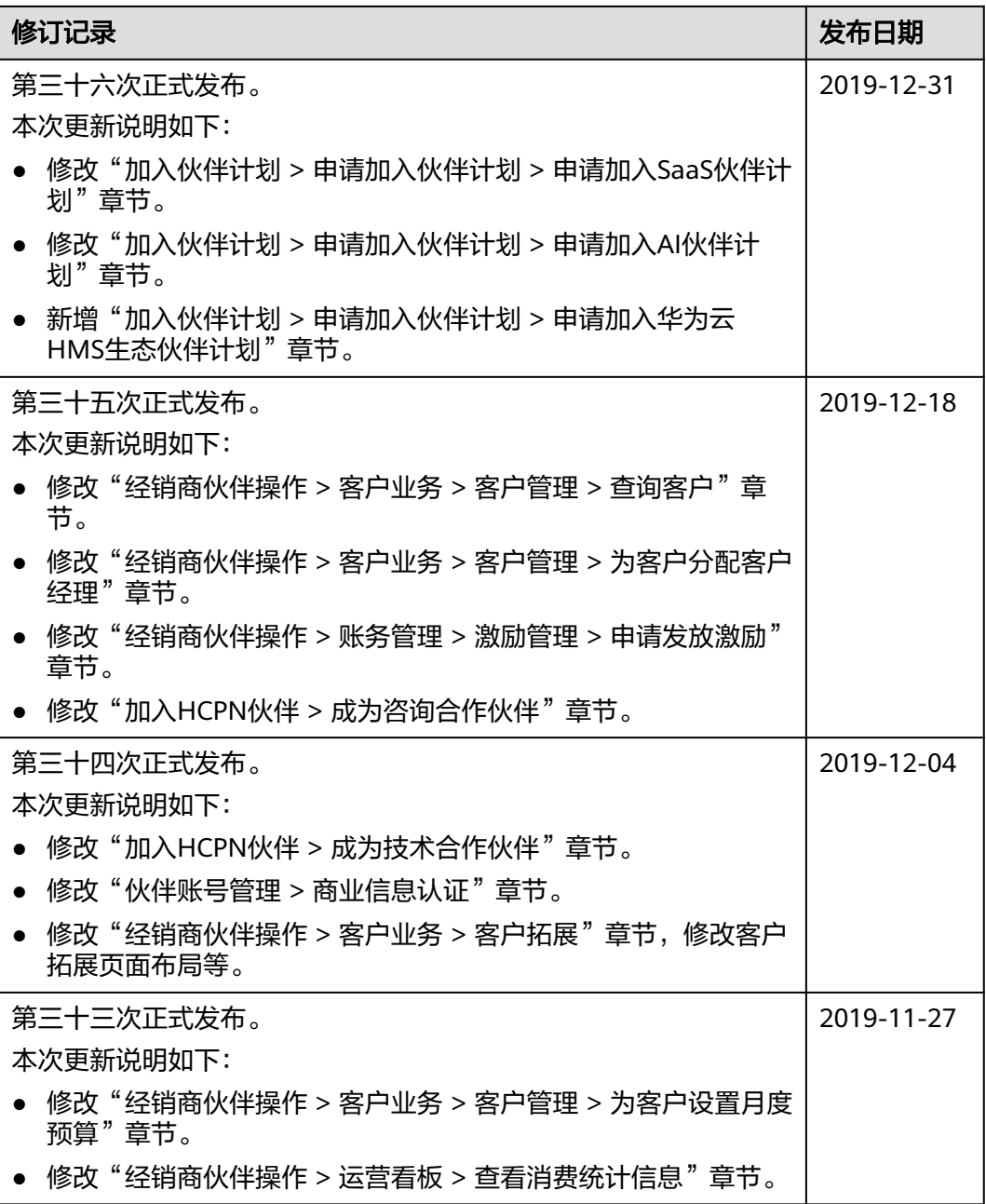

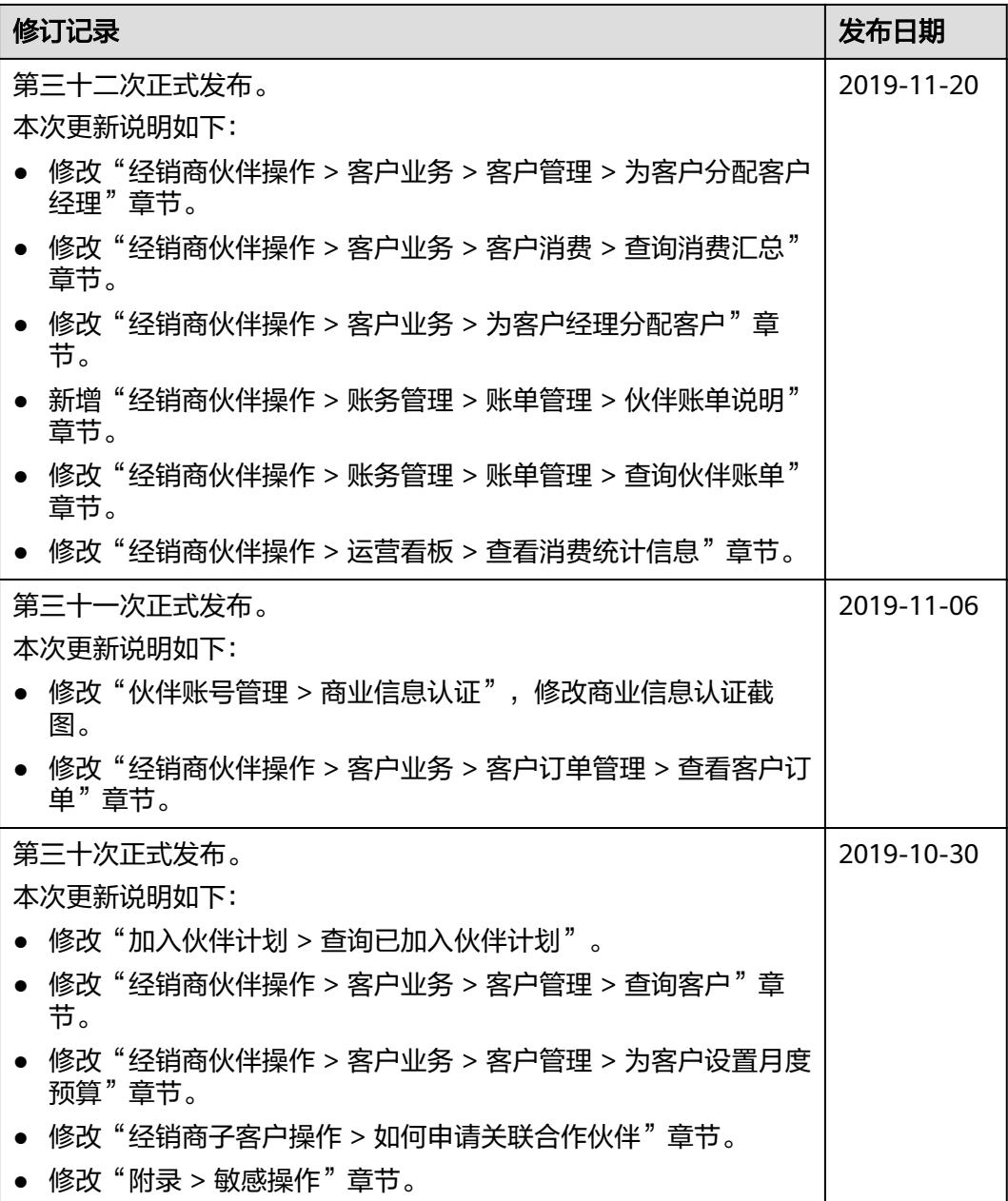

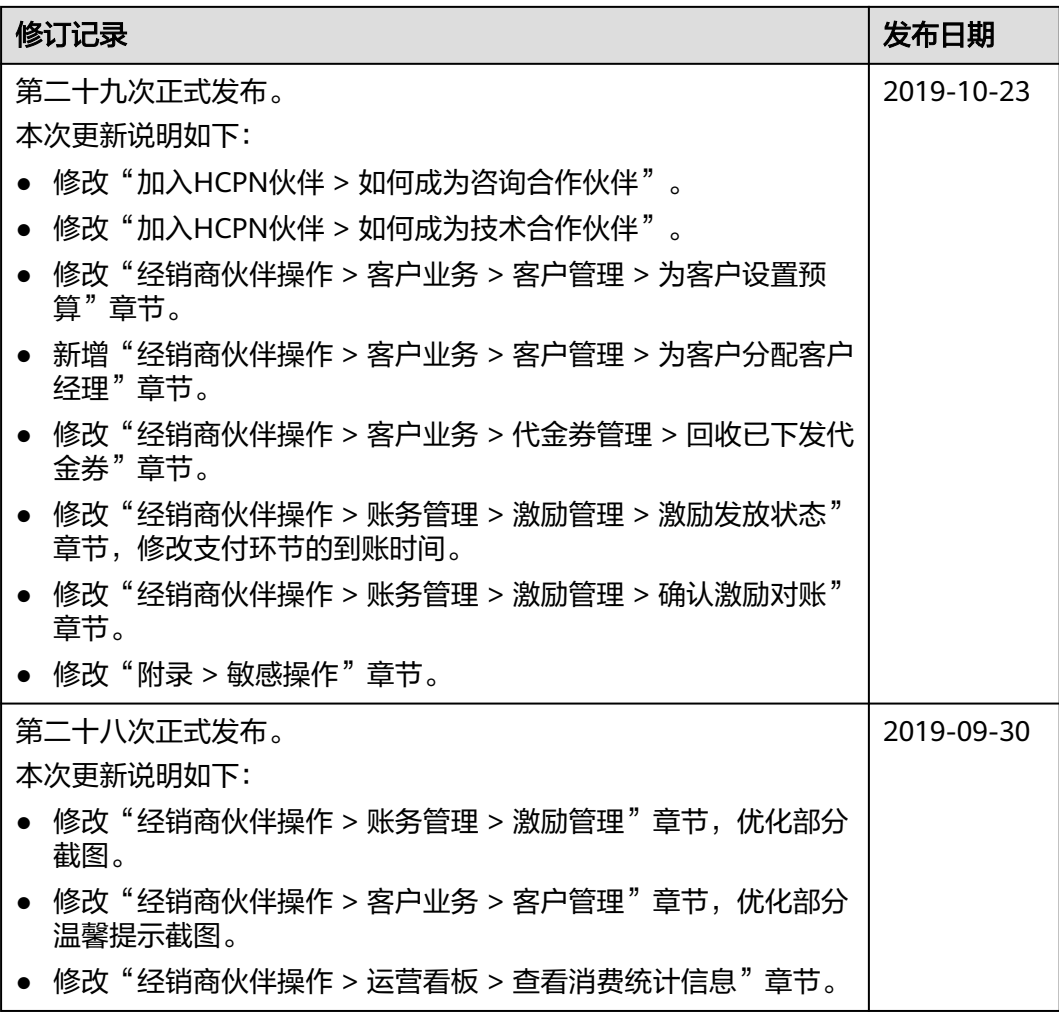

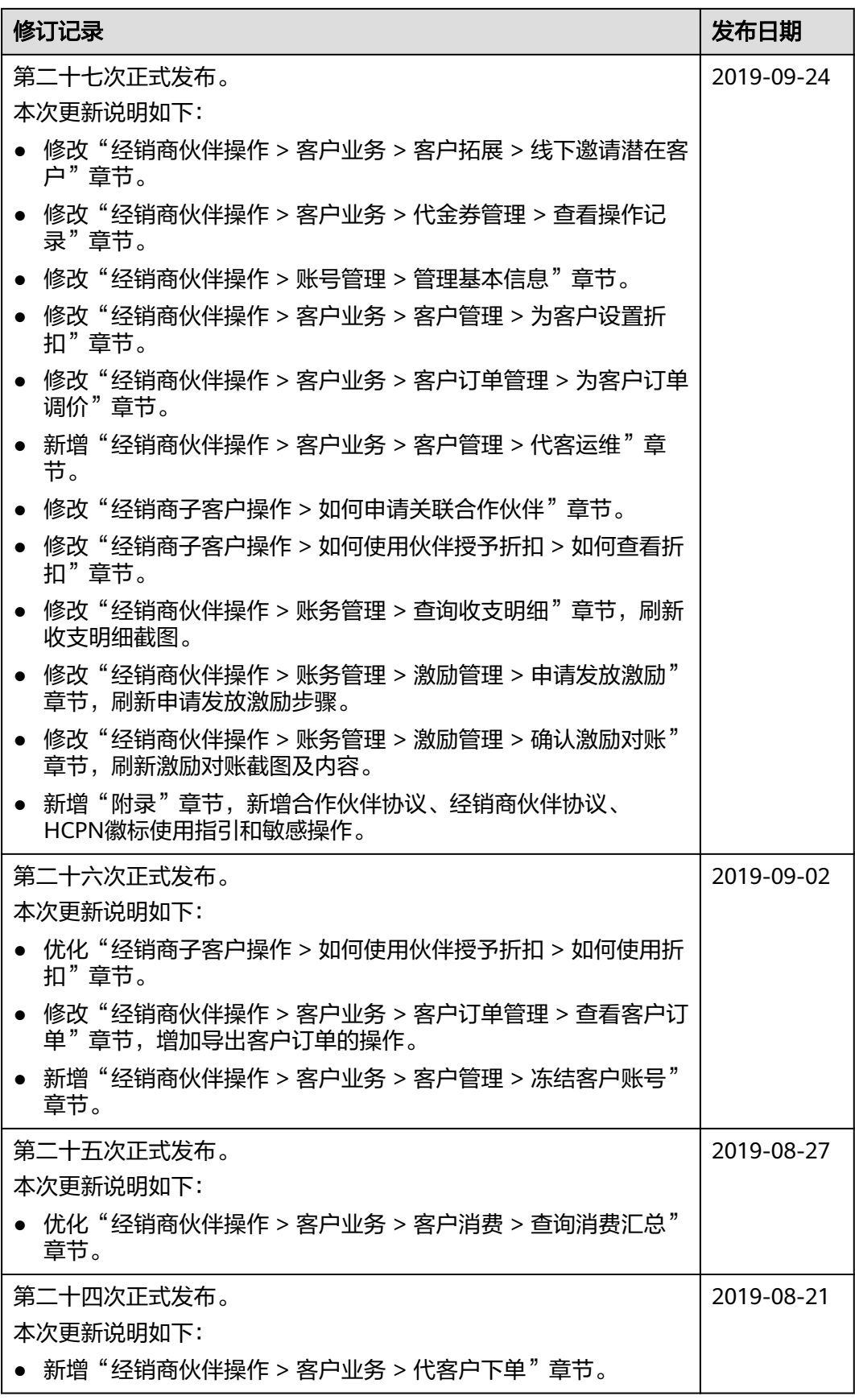

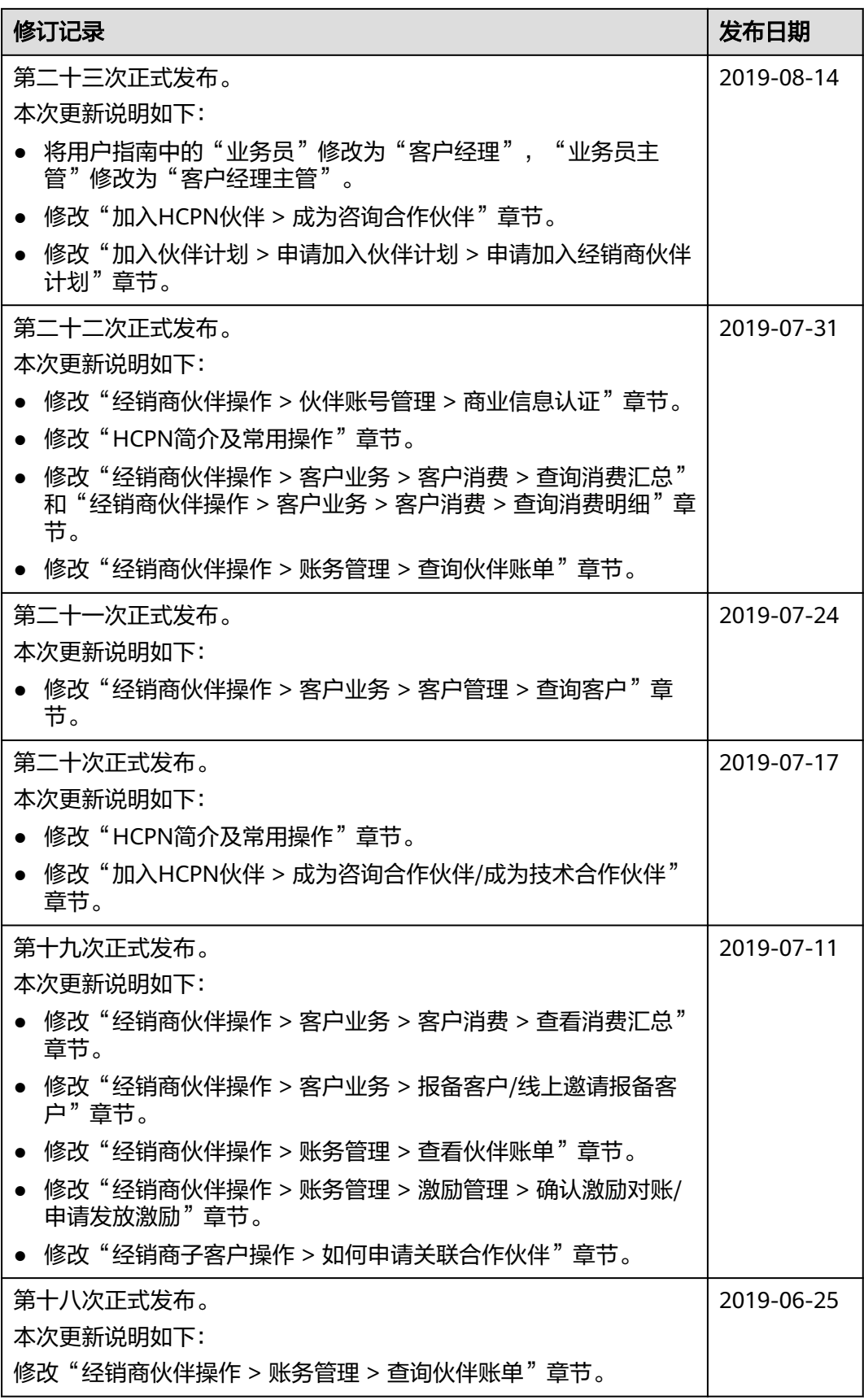

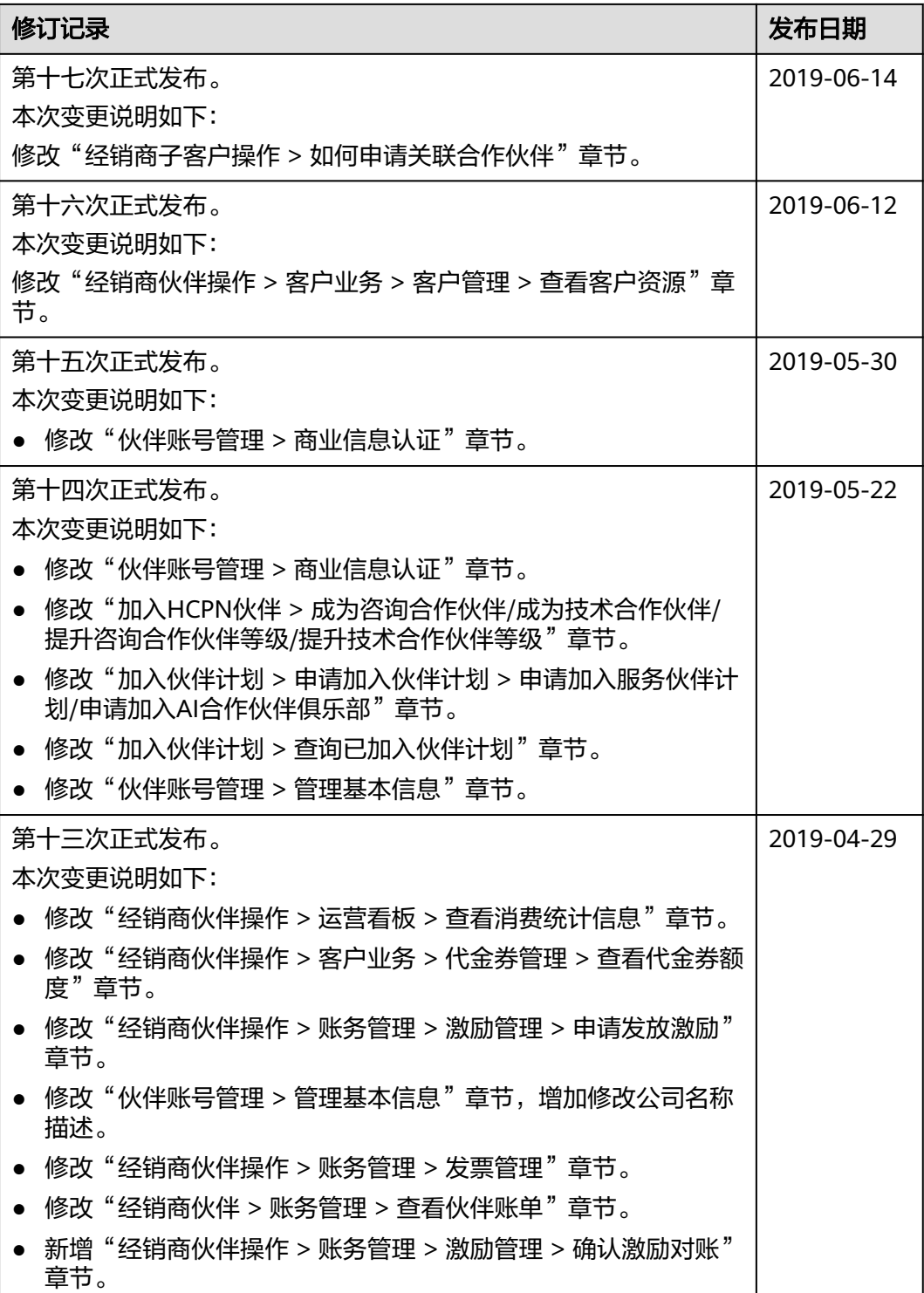

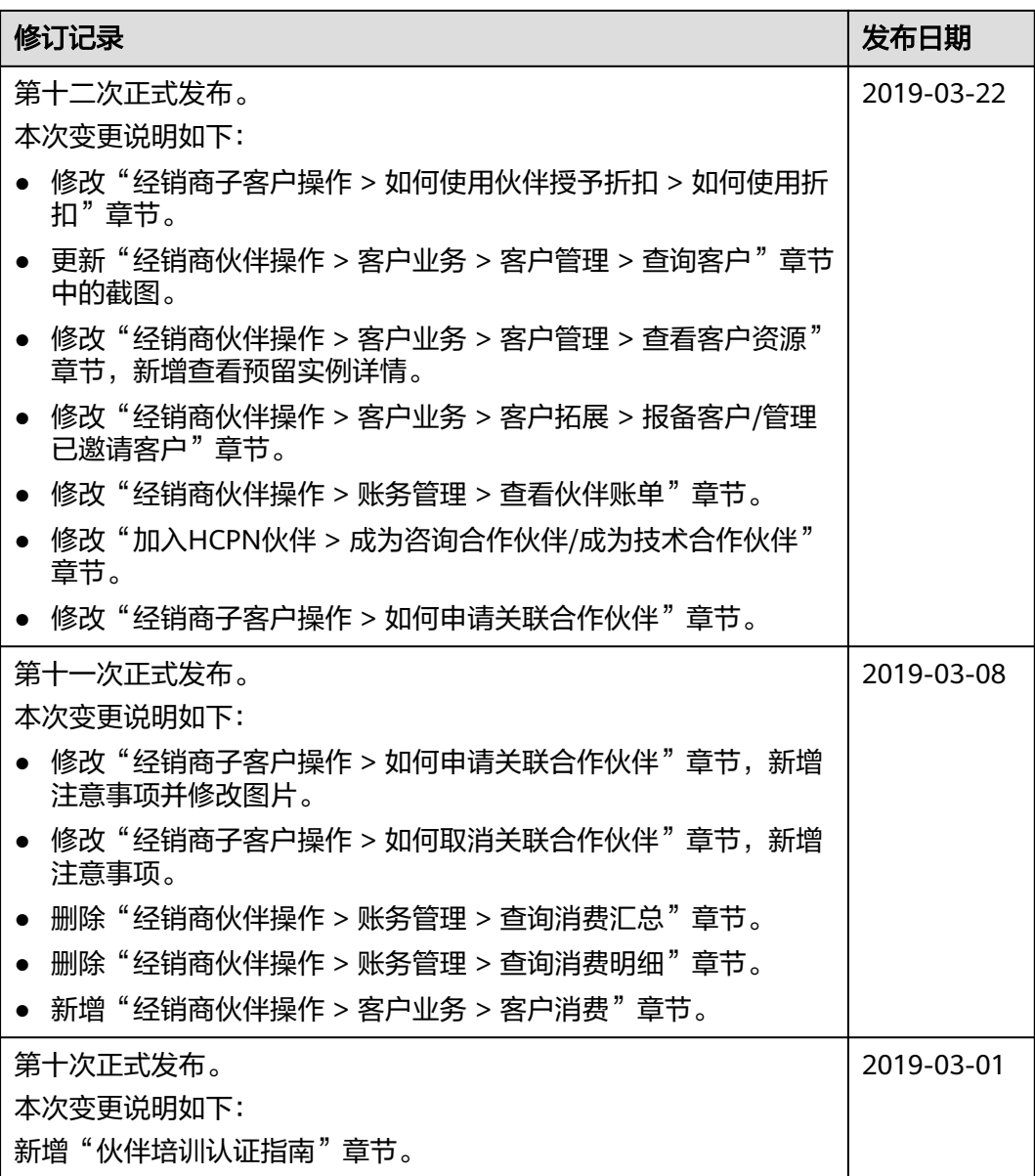

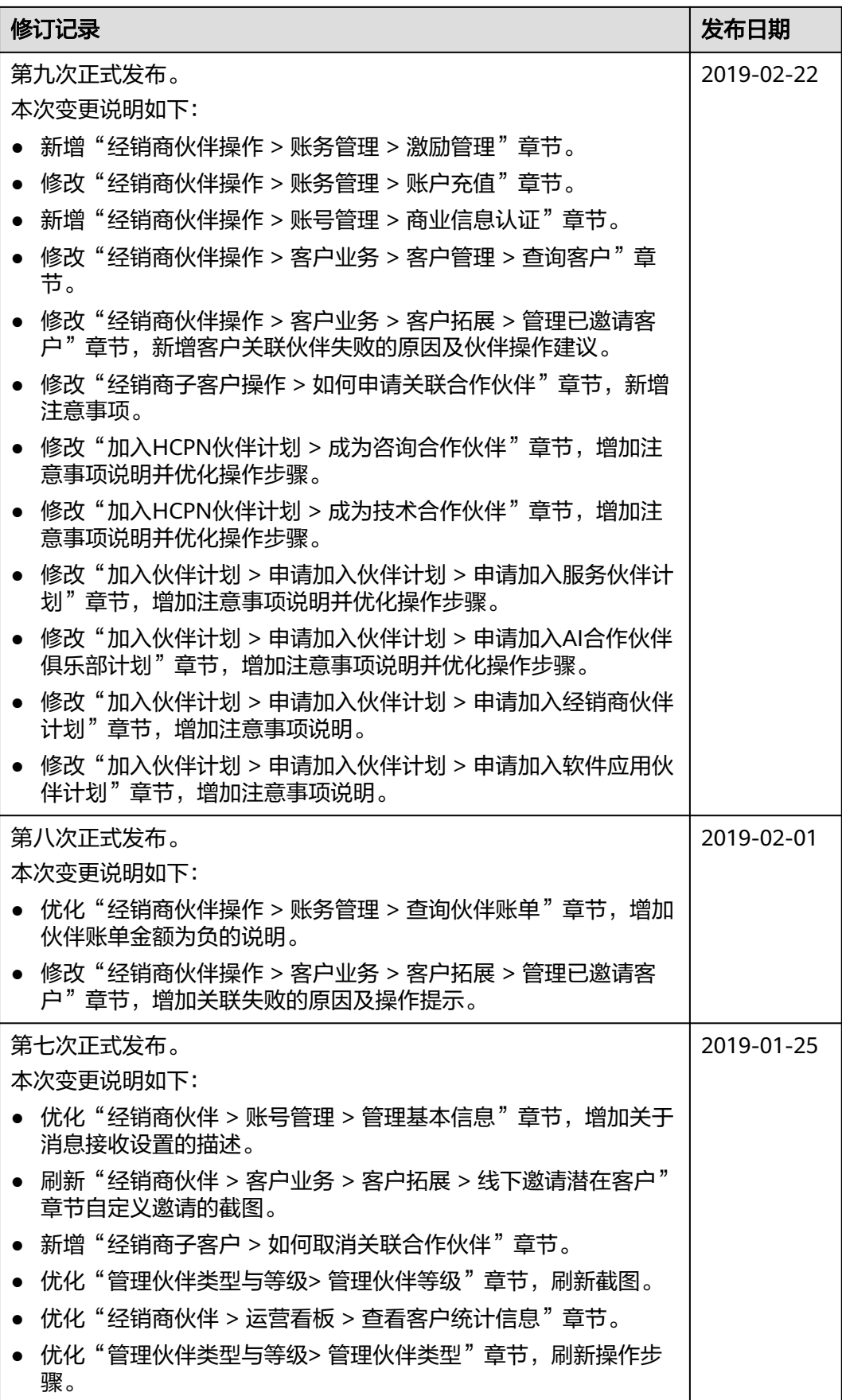

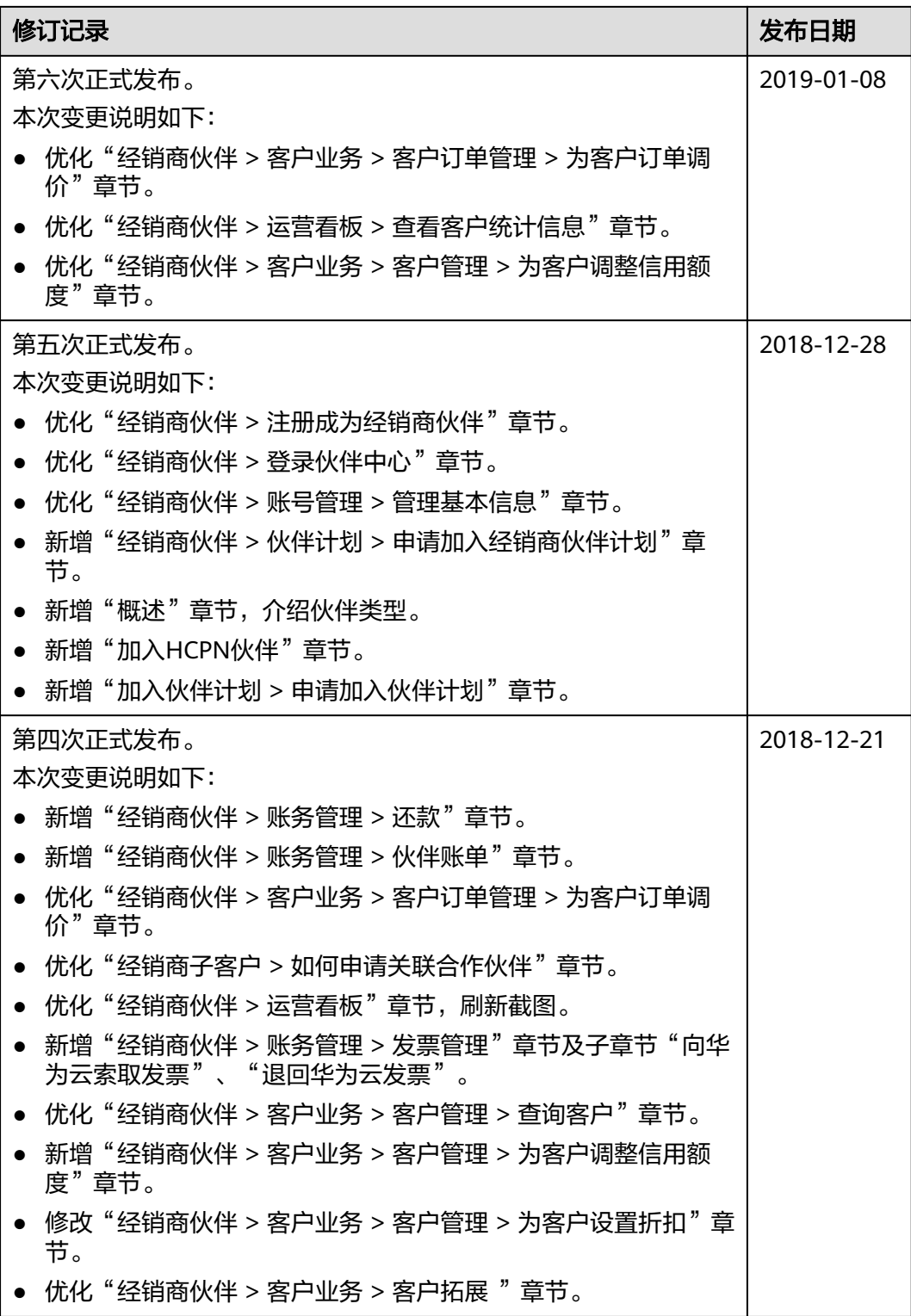

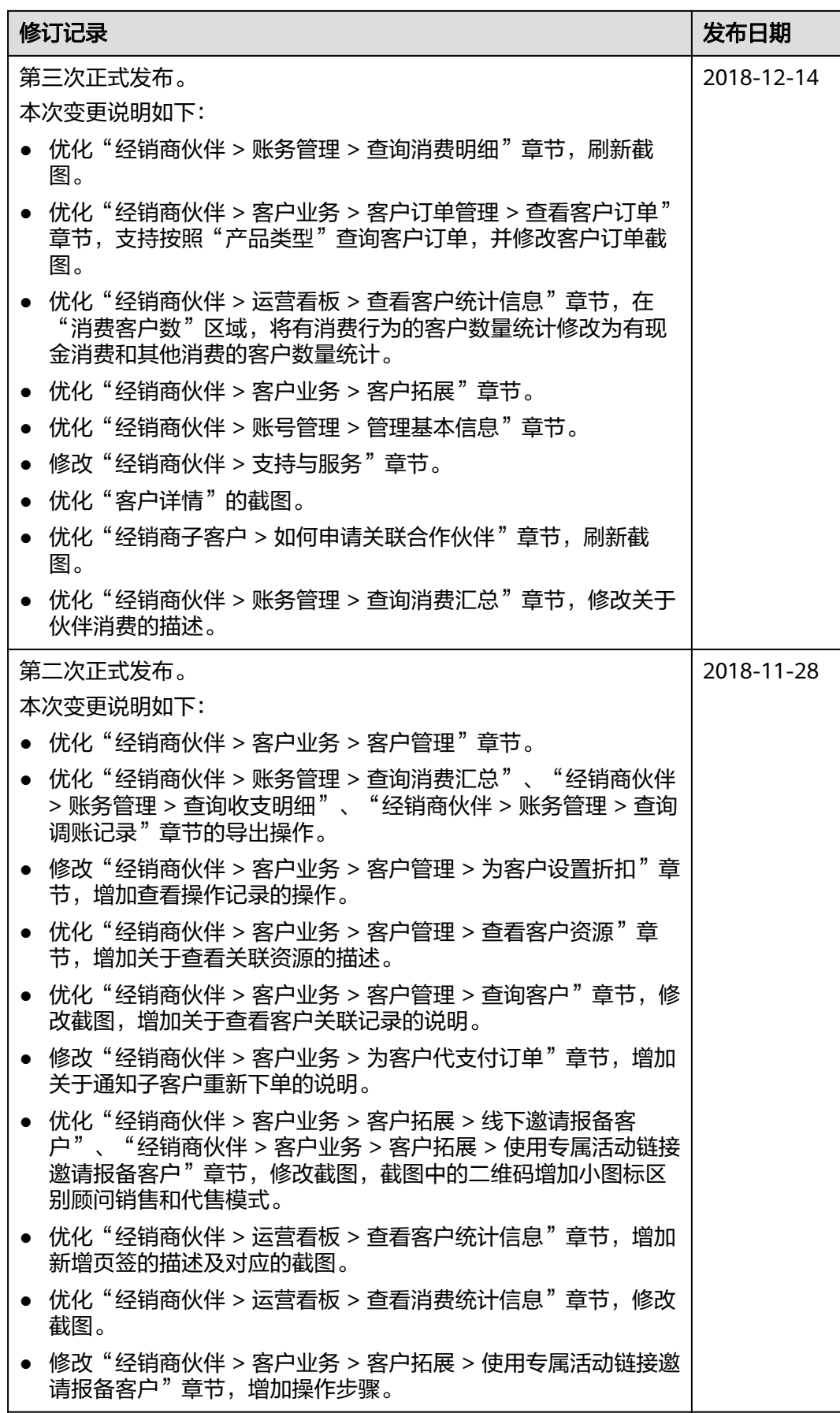

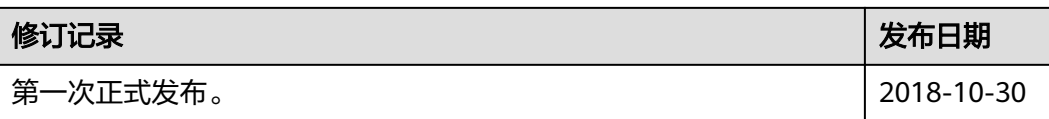